## **CİTRIX®**

# **Citrix Provisioning 1811**

## **Contents**

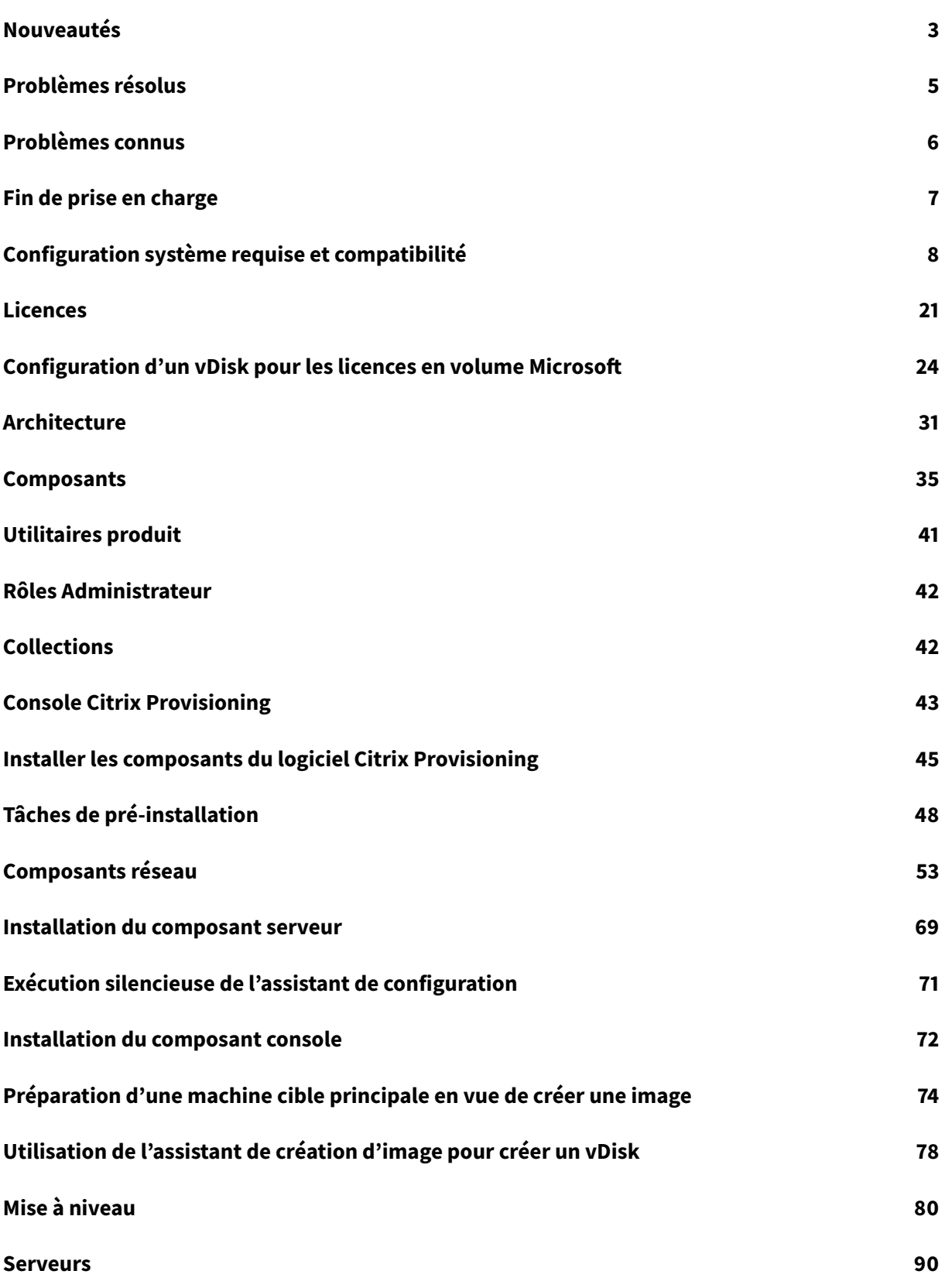

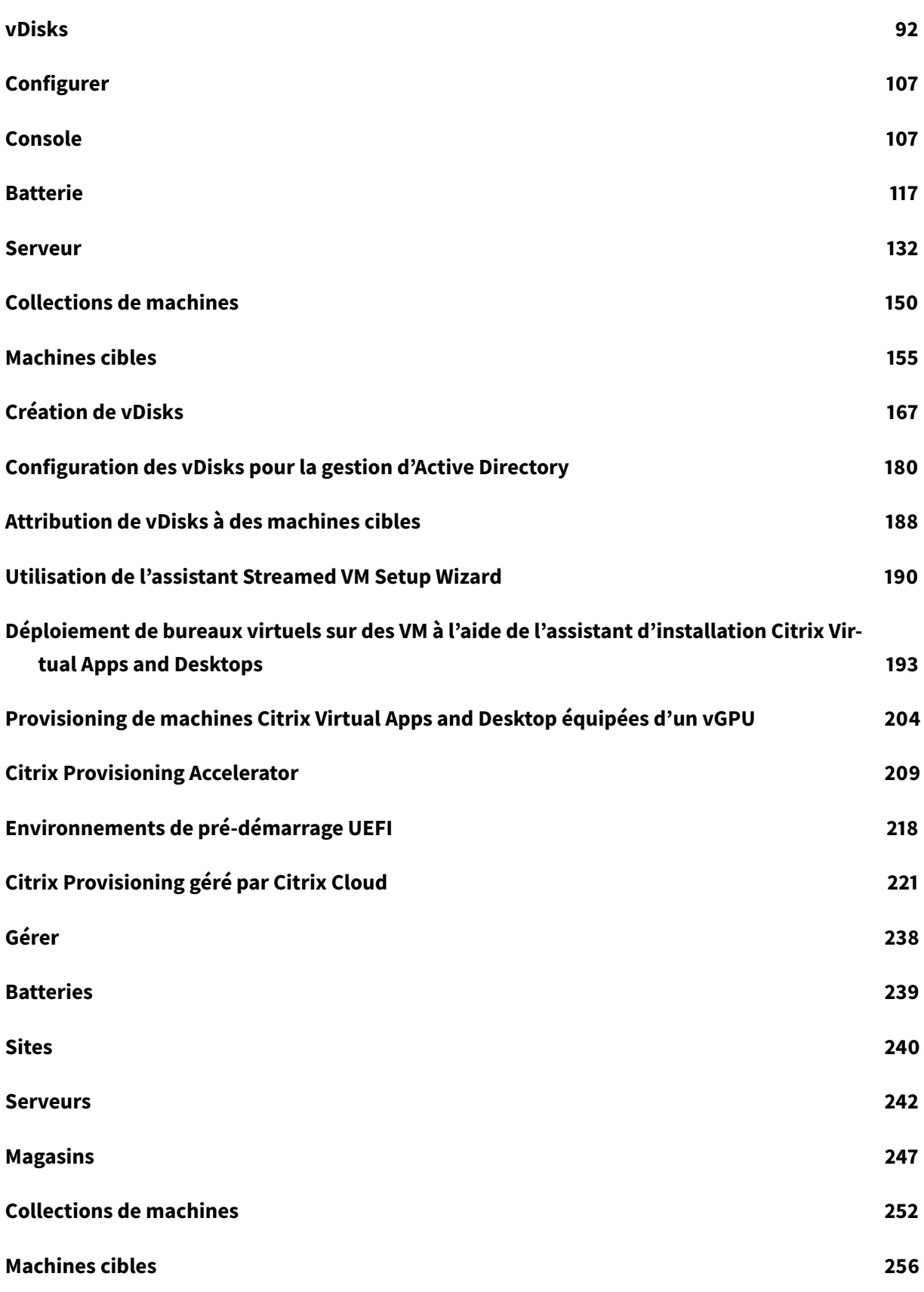

Citrix Provisioning 1811

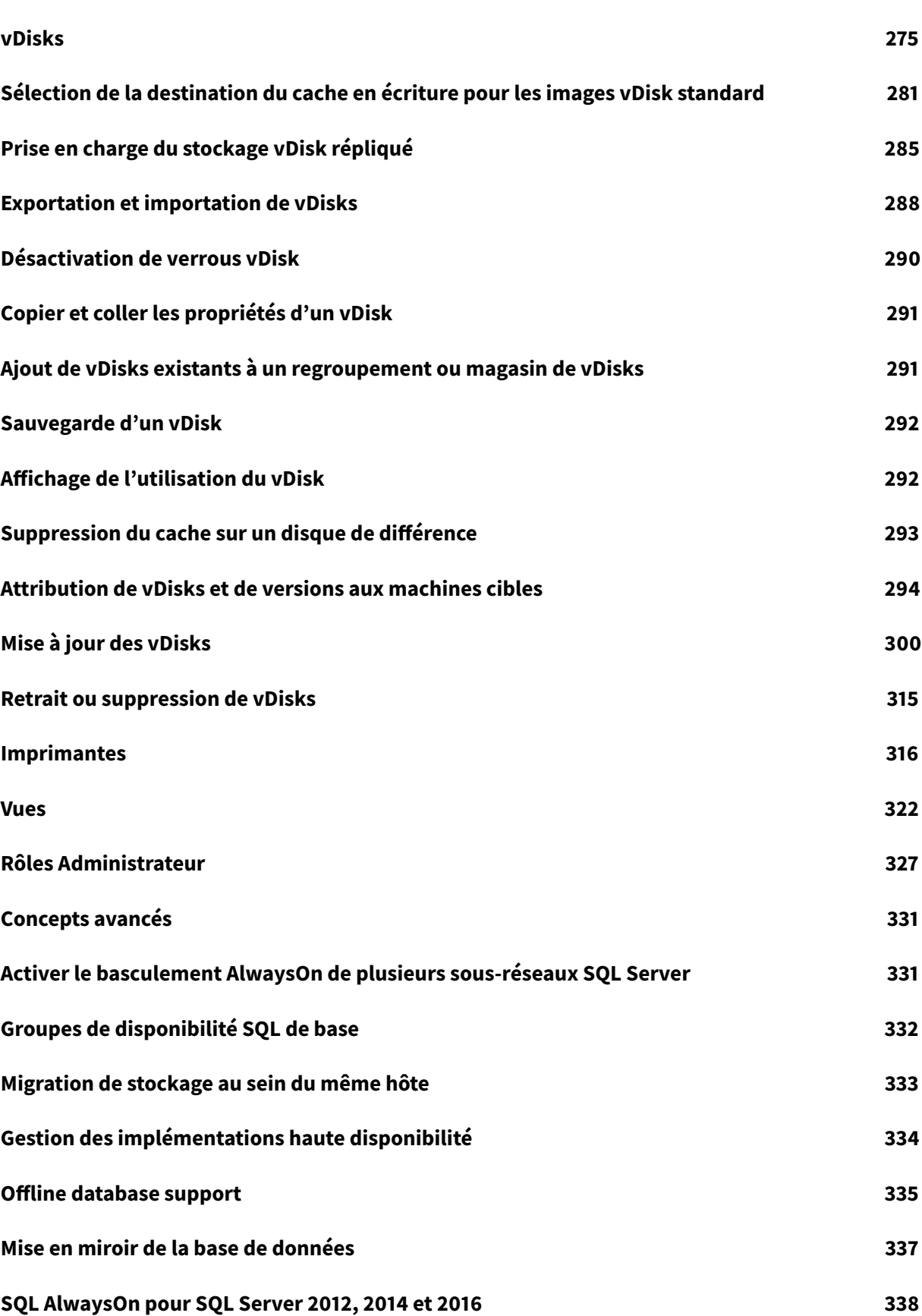

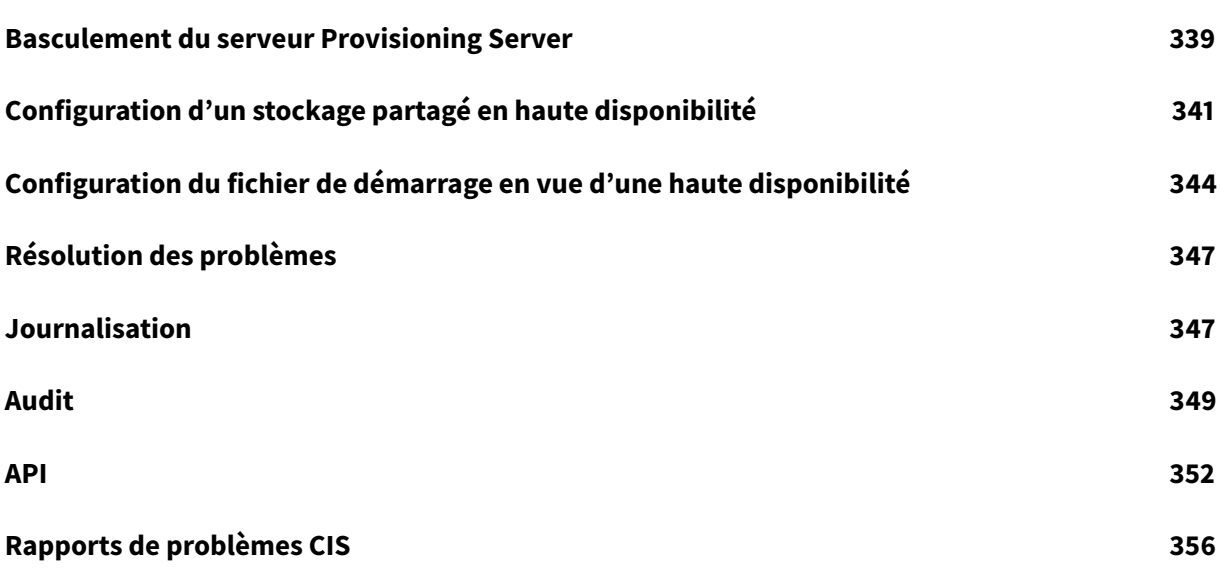

## **Nouveautés**

#### <span id="page-5-0"></span>February 7, 2019

Cette version inclut les mises à jour des ports de pare-feu Windows du serveur Citrix Provisioning. Consultez les sections relatives aux problèmes résolus et connus pour obtenir davantage d'informations sur cette version de Citrix Provisioning.

#### **Remarque :**

Utilisez la version la plus récente du se[rveur de](/fr-fr/provisioning/current-release/fixed-issues.html) li[cences C](/fr-fr/provisioning/current-release/known-issues.html)itrix pour obtenir les dernières fonctionnalités. Lors de la mise à niveau d'une version existante vers la dernière version, la version la plus récente du serveur de licences est disponible avec le logiciel produit. Si vous ne mettez pas à niveau vers la dernière version du serveur de licences, la licence du produit entre dans la période de grâce de 30 jours. Pour plus d'informations, consultez l'article Licences.

#### **Ouvrir tous les ports de pare-feu Windows par défaut du serveurd[e provis](/fr-fr/provisioning/current-release/system-requirements/license.html)ioning**

L'installation du serveur Citrix Provisioning inclut désormais l'option permettant d'ouvrir tous les ports de pare-feu Windows par défaut du serveur. Cette configuration est utile pour les administrateurs qui souhaitent faciliter le processus d'installation en ouvrant automatiquement tous les ports Citrix Provisioning, sans spécifier manuellement des ports spécifiques.

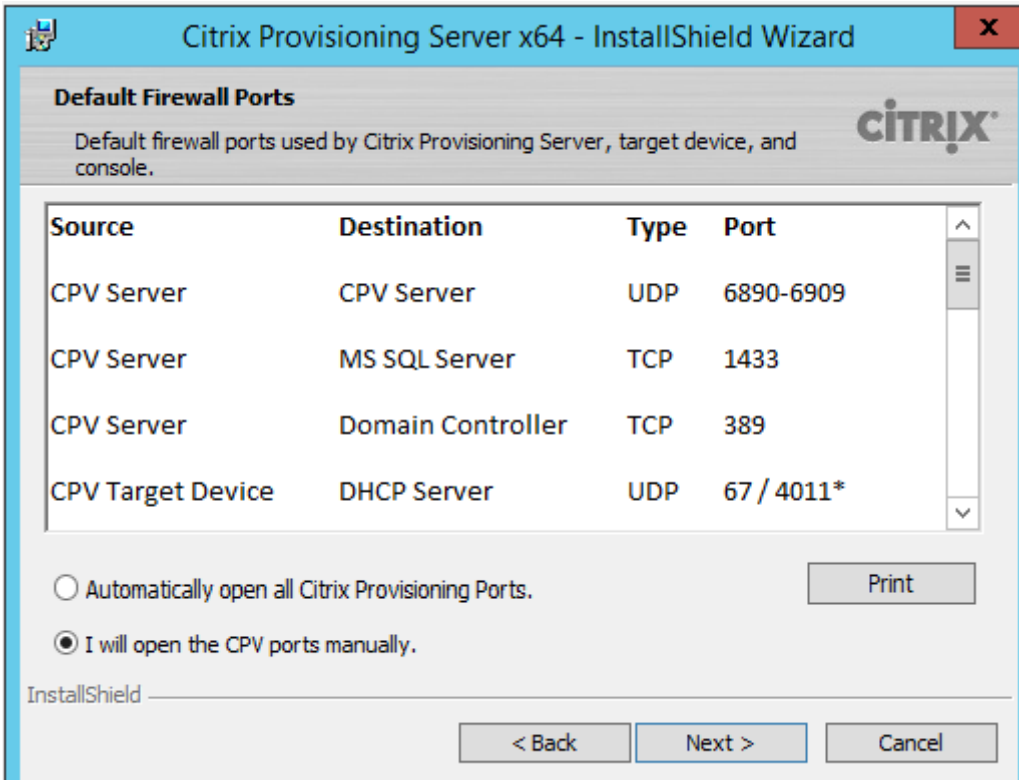

Pendant l'installation, utilisez l'une des options suivantes dans l'écran d'installation **Default Firewall Ports** :

- Automatically open all Citrix Provisioning ports
- I will open the CPV ports manually

**Conseil :**

L'écran n'est disponible que si le pare-feu Windows est actif.

## **Activation du streaming d'opérations d'E/S asynchrones à l'aide de la console Citrix Provisioning**

Cette version améliore la fonctionnalité de streaming d'opérations d'E/S asynchrones en vous permettant de l'activer pour un vDisk directement à partir de la console de provisioning. Dans l'écran des propriétés du vDisk, sélectionnez **Asynchronous IO**.

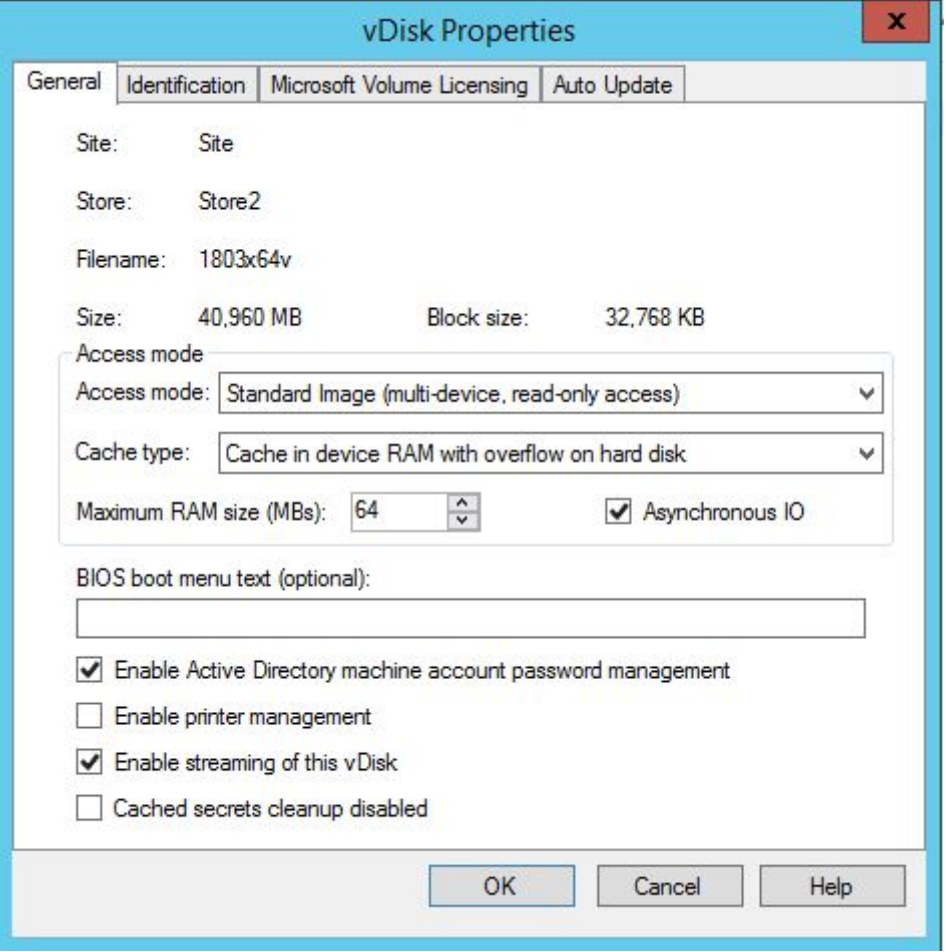

#### **Conseil :**

Pour plus d'informations, consultez la section Amélioration des performances avec le streaming d'opérations d'E/S asynchrones.

#### **Pr[océdures](/fr-fr/provisioning/current-release/configure/configure-targets.html)**

Utilisez les pages Procédures du Centre de connaissances Citrix pour plus d'informations sur les procédures liées à la configuration, au réseau, à l'antivirus ou à l'hyperviseur. Ces pages sont spécialement conçues pour vous aider à résoudre les problèmes liés à l'utilisation de Citrix Provisioning.

## **Problèmes résolus**

#### <span id="page-7-0"></span>February 7, 2019

Citrix Provisioning 1811 contient toutes les corrections qui ont été introduites dans les versions antérieures 7 à 1808, ainsi que les nouvelles corrections suivantes :

#### **Problèmes liés à la console Citrix Provisioning**

• System Center Virtual Machine Manager (VMM) a été mis en place pour gérer plusieurs groupes d'hôtes de niveau supérieur. Si vous exécutez l'assistant d'installation Citrix Virtual Apps and Desktops et vous vous connectez à un environnement Hyper-V, ce message d'erreur peut s'afficher : **Impossible de se connecter à l'hyperviseur. Un élément avec la même clé a déjà été ajouté.** [LD0047]

#### **Problèmes liés au serveur Citrix Provisioning**

• Un serveur Citrix Provisioning installé sur Windows Server 2012 et versions antérieures peut rencontrer des problèmes lors de la création d'une image de base. Ce problème se produit lorsqu'un vDisk est stocké sur un système de fichiers ReFS (Resilient File System) situé sur une instance de Windows Server 2016 or versions ultérieures et accédé via SMB (Server Message Block). Le fusionnement de versions vDisk sur une nouvelle image de base échoue. Le message d'erreur suivant peut apparaître : **Le paramètre est incorrect. Numéro d'erreur 0xE00000057.** [LD0437]

#### **Problèmes liés aux machines cibles**

• La stratégie **Activer la mise à jour automatique des Controller** peut ne pas être appliquée sur le VDA cible Windows Citrix Provisioning. Le problème est causé par l'absence d'autorisation du service réseau, ce qui empêche le service de l'agent Broker d'accéder à **SavedListOfDdcsSids.xml** dans l'emplacement de données persistantes. (d:\pvsvm [LD0450]

## <span id="page-8-0"></span>**Problèmes connus**

#### February 7, 2019

Les problèmes suivants sont connus dans cette version :

- Lors de la mise à niveau, vous devez désinstaller le serveur Citrix Provisioning 1808 avant d'installer le serveur Citrix Provisioning version 1811.
- Après avoir effectué une installation en mode silencieux d'un client Citrix Provisioning, les mises à niveau ultérieures à l'aide de l'assistant de mise à niveau Upgrade Wizard échouent car le client ne redémarre pas. [#PVS-2264]
- Lorsque vous utilisez l'assistant d'installation Citrix Provisioning pour créer des VM sur un hôte XenServer tout en spécifiant un processeur virtuel, la VM est créée avec un processeur virtuel et une topologie de *2 cœurs par socket*. Ceci empêche la VM de démarrer, avec affichage du message d'erreur suivant dans XenCenter : « The value 'VCPU\_max must be a multiple of this field' is invalid for field 'platforms:cores-per-socket ». Par conséquent, XenCenter ne parvient pas à démarrer la VM car la topologie et la configuration du processeur virtuel ne sont pas compatibles. [#PVS-1126]
- L'assistant d'installation Citrix Virtual Apps and Desktop Setup Wizard crée des cibles, puis les initialise pour formater le lecteur de cache. Ce processus se produit rapidement. Dans certains cas, un VDA atteint un état où il ne se ferme pas correctement car il s'initialise alors que le Citrix Provisioning Device Service termine le formatage du lecteur de cache, puis arrête la machine cible. Pour résoudre ce problème, dans la clé de registre vDisk, HKEY\_LOCAL\_MACHINE\SOFTWARE\Citrix\CitrixProvisioning, créez un DWORD appelé "RebootDelaySec". Définissez une valeur arbitraire, delay-to-shutdown, en secondes en utilisant une valeur décimale. [#HDX-14474]
- Lors du démarrage de Windows 10 1809/Windows Server 2019 sur Citrix Hypervisor ou ESX à l'aide des options **Cache on device hard disk** ou **Cache in device RAM with overflow on hard disk**, Windows affiche un message du fichier d'échange ou une interface d'**options de performances**. L'utilisation de ces paramètres crée un problème connu avec Windows 1809.
- Lorsque vous utilisez l'assistant d'installation Citrix Virtual Apps and Desktops, le niveau VDA par défaut est **7\_9** même si un niveau VDA **7\_20** existe. Ce comportement est le même dans l'assistant de création de machines dans Studio. De plus, le niveau VDA **7\_20** dans l'assistant

d'installation Citrix Virtual Apps and Desktops est le même que celui dans Studio version 1811.

## **Fin de prise en charge**

#### <span id="page-9-0"></span>February 7, 2019

Les annonces de cet article visent à vous avertir à l'avance des fonctionnalités qui vont disparaître pour que vous puissiez prendre les décisions appropriées. Citrix surveille l'utilisation des clients et leurs commentaires pour déterminer quand les retirer. Cette liste est susceptible d'être modifiée dans les versions ultérieures et ne contient pas chaque fonctionnalité amenée à disparaître.

Les fonctionnalités suivantes sont *obsolètes*. Cela ne signifie pas qu'elles seront supprimées immédiatement. Citrix continuera à les prendre en charge jusqu'à la prochaine version de Citrix Provisioning disponible dans la prochaine version de Citrix Virtual Apps and Desktops Long Term Service Release (LTSR). Les éléments obsolètes seront supprimés dans une version suivante, après la prochaine version LTSR. Nous suggérons des solutions alternatives pour les éléments obsolètes dans la mesure du possible.

Pour obtenir des informations complètes sur la prise en charge du cycle de vie d'un produit, consultez l'article Politique relative au cycle de vie du support produit Citrix.

- **Gestion des imprimantes :** intitulé **Enable printer management** dans l'écran **vDisk Properties**. Cet élément a été annoncé dans la version 7.12.
- **D[ans la section BDM Media Properties de l'écran Boot De](https://www.citrix.com/support/product-lifecycle/?_ga=2.239444682.874924477.1496423231-351928144.1496423231)vice Management, le terme** *BDM Secure Boot* **:** Cet élément a été annoncé dans la version 7.12.

L'alternative est la suivante : Le paramètre **Protect SDB** remplace **BDM Secure boot**. Ce nouveau paramètre représente le niveau de fonctionnalité précédemment fourni par l'option **BDM Secure Boot**. Pour utiliser cette fonctionnalité :

- 1. Dans l'écran **Boot Device Management**, sélectionnez la case à cocher **Protect SBD**.
- 2. Si vous le souhaitez, sélectionnez **Generate random password** (make Media Write-Once), puis entrez le mot de passe et confirmez.
- 3. Cliquez sur **Burn** pour créer le périphérique de démarrage.
- **L'écran vDisk Properties a été mis à jour pour supprimer les options suivantes du champ Cache Type :**
	- **–** Cache on hard disk. Cette option a été supprimée de la liste des paramètres disponibles sur l'écran vDisk Properties ; cette option peut toujours être configurée à l'aide d'une API.
	- **–** Cache on hard disk persisted. Le paramètre Cache on hard disk a été supprimé car il n'est plus pris en charge par ASLR.

Cet article a été annoncé dans la version 7.12. Comme alternative, utilisez l'une des autres options disponibles.

## **Configuration système requise et compatibilité**

#### <span id="page-10-0"></span>February 7, 2019

La configuration système requise détaillée dans cet article est valide lors de la publication de cette version de Citrix Provisioning. Des mises à jour sont effectuées périodiquement. La configuration système requise des composants non couverts dans ce document (telles que StoreFront, systèmes hôte, Citrix Receiver et plug-ins) est décrite dans leur documentation respective.

**Important :**

Passez en revue l'article Tâches de pré-installation avant l'installation de Citrix Provisioning.

Sauf spécification contraire, le programme d'installation du composant déploie automatiquement les composants logiciels requis (tels que les éléments.NET) si les versions requises ne sont pas détectées sur la machine. Le support [d'installation Citrix contien](/fr-fr/provisioning/current-release/install/pre-install.html)t également certains de ces logiciels requis.

Pour plus d'informations sur l'internationalisation, consultez la section Global Status of Citrix Products.

#### **[Base](https://support.citrix.com/article/CTX119253) de données**

Les bases de données suivantes sont prises en charge : Microsoft SQL Server 2008 SP3 jusqu'à 2016 (éditions x86, x64 et Express).

La mise en cluster de bases de données est prise en charge.

**Remarque :**

Consultez la section Bases de données prises en charge pour les composants Citrix Virtual Apps and Desktop du centre de connaissances pour obtenir des informations supplémentaires sur les bases de données et les clients pris en charge.

#### **Li[cence](https://support.citrix.com/article/CTX114501)**

Le serveur de licences Citrix pour cette version est inclus sur le support d'installation de Citrix Virtual Apps and Desktop. Utilisez le serveur de licences Citrix le plus récent pour obtenir les dernières fonctionnalités.

#### **Important :**

Les serveurs Citrix Provisioning doivent être connectés au serveur de licences pour fonctionner correctement. Utilisez la version la plus récente du serveur de licences Citrix pour obtenir les dernières fonctionnalités. Citrix vous recommande de mettre à niveau le serveur de licences **avant** de mettre à niveau Citrix Provisioning pour éviter des conflits de licences liés aux périodes de grâce. Pour plus d'informations, consultez l'article Licences.

#### **Serveur Provisioning Server**

- **Systèmes d'exploitation :** les systèmes d'exploitation suivants sont pris en charge : Windows Server 2016, Windows Server 2012 R2 ; éditions Standard, Essential et Datacenter, Windows Server 2008 R2 et Windows Server 2008 R2 SP1 ; éditions Standard, Enterprise et Datacenter. Les versions en anglais, japonais et chinois simplifié sont prises en charge.
- **Processeurs :** les processeurs suivants sont pris en charge : Intel ou AMD compatible x64 ; 2 GHz minimum ; 3 GHz recommandés ; 3,5 GHz Dual Core/HT ou semblable pour des charges supérieures à 250 machines cibles.
- **Stockage :** la gestion des espaces de stockage des disques est importante dans la mesure où de nombreux vDisks peuvent être stockés sur un serveur Provisioning Server, et chaque disque peut avoir une taille de plusieurs Gigaoctets. Améliorez vos performances de streaming à l'aide d'un contrôleur RAID, d'un SAN ou d'un NAS. Le disque dur doit disposer d'un espace suffisant pour stocker les vDisks. Par exemple, si vous avez un disque dur de 15 Go, vous pouvez uniquement créer un vDisk de 14 Go. Des exigences supplémentaires dépendent de plusieurs facteurs, comme par exemple :
	- **– Capacité de stockage du disque dur** : exigences du système d'exploitation et des applications exécutées sur une machine cible. Citrix recommande d'ajouter 20 % à la taille de base de l'image finale installée.
	- **– Mode Private Image :** nombre de machines cibles utilisant un vDisk en mode Private Image. Les vDisks en mode Private Image doivent être sauvegardés tous les jours.
	- **– Mode Standard Image** : nombre de machines cibles utilisant un vDisk en mode Standard Image. il est fortement conseillé d'effectuer une copie de chaque vDisk créé. Tailles de stockage communes minimales : 250 Mo pour la base de données, 5 Go sur un nouveau système Windows, 15 Go par vDisk pour les images de classe Vista.
- **Adaptateur réseau :** IP statique, minimum 100 Mo Ethernet, 1 Go Ethernet recommandé ; Dual 1 Go Ethernet s'il y a plus de 250 machines cibles. généralement, les performances sont meilleures avec deux cartes d'interface réseau au lieu d'une seule carte d'interface réseau double-port.
- **Dépendances Citrix Provisioning :** le programme d'installation du serveur Citrix Provisioning requiert Microsoft .NET 4.5.2 et Windows PowerShell 3.0.

#### **Réseau**

La liste suivante décrit chaque type de réseau et le port associé.

#### **Ports TCP et UDP**

• **Communication entre serveurs de provisioning :** chaque serveur de provisioning doit être configuré de sorte à utiliser les mêmes ports (UDP) afin qu'ils puissent communiquer entre eux à l'aide de Messaging Manager. Au moins cinq ports doivent exister dans la plage sélectionnée. Configurez la plage de ports dans la boîte de dialogue **Stream Services** lors de l'exécution de l'assistant de configuration.

#### **Remarque :**

Si vous configurez une haute disponibilité (HD), tous les serveurs de provisioning sélectionnés en tant que serveurs de basculement doivent être hébergés sur le même site. Il n'est pas prévu que la HD transite par des sites.

#### **Plage de ports par défaut (UDP) :** 6890-6909

• **Communication entre machine cible et serveurs de provisioning :** chaque serveur de provisioning doit être configuré de sorte à utiliser les mêmes ports (UDP) afin qu'ils puissent communiquer avec des machines cibles à l'aide de StreamProcess. La plage de ports est configurée via l'onglet **Network** de la console sur la boîte de dialogue **Server Properties**.

**Remarque :**

Les trois premiers sont réservés pour Citrix Provisioning.

**Plage de ports par défaut (UDP) :** 6910-6930

• **Communication entre Citrix Provisioning et machine cible :** contrairement aux numéros de port utilisés pour la communication entre les serveurs de provisioning et une machine cible, la communication entre une machine cible et Citrix Provisioning ne peut pas être configurée.

**Ports (UDP) :** 6901, 6902, 6905

• **Communication au niveau du serveur d'ouverture de session :** chaque serveur de provisioning utilisé en tant que serveur d'ouverture de session doit être configuré via la boîte de dialogue **Stream Servers Boot List** lors de l'exécution de l'assistant de configuration.

#### **Port par défaut (UDP) :** 6910

• **Communication au niveau de la console Citrix Provisioning :** le serveur SOAP est utilisé lors de l'accès à la console. Les ports (TCP) sont configurés via la boîte de dialogue **Stream Services** lors de l'exécution de l'assistant de configuration. Pour Powershell : MCLI-Run SetupConnection. Pour MCLI: MCLI Run SetupConnection.

#### **TFTP**

• La valeur du port TFTP est stockée dans le registre : HKEY\_LOCAL\_MACHINE\SYSTEM\CurrentControlSet\Serv Port

**Port par défaut (TFTP) :** 69

#### **TSB**

• La valeur du port TSB est stockée dans le registre : HKEY\_LOCAL\_MACHINE\SYSTEM\CurrentControlSet\Servi Port

**Port par défaut (UDP) :** 6969 **Port Fast :** Port Fast doit être activé. **Carte réseau :** PXE 0.99j, PXE 2.1 ou ultérieur **Adressage :** DHCP

#### **Machine cible**

Dans la plupart des implémentations, un seul vDisk fournit une image standard pour plusieurs machines cibles. Pour simplifier maintenance de la machine cible et du vDisk, créez et gérez moins de vDisks et attribuez plus de machines cibles à chaque vDisk.

**Conseil :**

Lorsque vous utilisez l'assistant de création d'image vDisk Imaging Wizard pour une machine cible, vous pouvez rencontrer des problèmes liés à certains composants Microsoft qui ne sont pas installés. Par exemple, les systèmes d'exploitation qui n'ont pas Microsoft Visual C++ génèrent un message d'erreur semblable au message suivant :

```
api-ms-win-crt-runtime-11-1-01.dll is missing
```
Citrix recommande que toutes les mises à jour et composants Windows soient à jour avant d'installer Citrix Provisioning.

Afin d'avoir un seul vDisk, toutes les machines cibles doivent avoir certains points communs pour assurer que le système d'exploitation dispose de tous les pilotes nécessaires à son bon fonctionnement. Les trois composants principaux devant être semblables sont la carte mère, la carte réseau ou la carte graphique.

Si vous souhaitez utiliser l'association de cartes d'interface réseau, le pilote d'association de cartes réseau Microsoft ou le logiciel d'association de cartes d'interface réseau OEM doit être installé et configuré avant d'installer le logiciel de la machine cible.

#### **Conseil :**

L'interface UEFI est prise en charge. Cependant, le démarrage sécurisé est uniquement pris en charge à l'aide d'une VM Hyper-V 2016 avec démarrage sécurisé qui utilise le modèle d'autorité de certification UEFI Microsoft. Les machines cibles UEFI ne prennent pas en charge l'option **List local hard disk in boot menu**. Si vous sélectionnez cette option dans le menu de démarrage, le système ne démarre pas à partir du disque dur des machines cibles UEFI. Au lieu de cela, le système affiche à nouveau le menu de démarrage après expiration du délai.

#### Les machines cibles sont identifiées par le système d'exploitation exécuté sur la machine.

#### **Remarque :**

les images vDisk à double démarrage ne sont pas prises en charge.

Les systèmes d'exploitation définis dans la liste suivante sont pris en charge pour les machines cibles

:

- **Système d'exploitation :** Windows 10 (32 bits ou 64 bits) ; toutes les éditions Tenez compte de ce qui suit :
	- **–** Prise en charge de la version publique disponible au moment de la version. Windows 8.1 (32 bits ou 64 bits) ; toutes les éditions Windows 7 SP1 (32 bits ou 64 bits) ; Enterprise, Professionnel, Intégrale.
	- **–** Windows 7 Édition Intégrale est pris en charge uniquement en *mode Private Image*. Windows Server 2016, Windows Server 2012 R2 ; éditions Standard, Essential et Datacenter, Windows Server 2008 R2 et Windows Server 2008 R2 SP1 ; éditions Standard, Enterprise et Datacenter.
	- **–** Assurez-vous que toutes les mises à jour Windows sont à jour avant d'installer les composants Citrix Provisioning. Parfois, vous devrez peut-être installer de nombreuses mises à jour. Citrix vous recommande de redémarrer après l'installation de toutes les mises à jour Windows.
	- **–** Les machines cibles Windows 10 v1803 avec le type de cache vDisk défini sur **Cache in device RAM** peuvent se bloquer lors du démarrage.
	- **–** Citrix Provisioning prend en charge Windows 10 Fall Creator v1709. Cependant, une machine cible exécutant ce système d'exploitation ne peut pas être démarrée à partir d'un vDisk en mode Private Image.

#### **Remarque :**

Citrix Provisioning ne prend pas en charge Windows 10 IoT Standard et Windows 10 IoT Entreprise. Consultez le site Microsoft pour obtenir des informations supplémentaires.

• **VM 2ème génération :** les machines virtuelles de deuxième génération dans un environnement Citrix Virtual Apps an[d Desktops son](https://docs.microsoft.com/en-us/windows/iot-core/windows-iot)t prises en charge dans les systèmes d'exploitation suivants :

- **–** Windows 2016
- **–** Windows 10 (avec ou sans démarrage sécurisé)
- **–** Windows Server 2016, Windows Server 2012 R2 ; éditions Standard, Essential et Datacenter
- **Streaming Linux :** le streaming Linux est pris en charge sur les systèmes d'exploitation suivants : versions de bureau Ubuntu 16.04, 16.04.1 et 16.04.2 (avec le noyau 4.4.x)
	- **–** Lors de l'utilisation de ces distributions pour le streaming Linux, le programme d'installation Citrix Provisioning requiert que le pack de noyau Linux soit de version supérieure ou égale à 4.4.0.53. Le programme d'installation fournit automatiquement la version correcte durant le processus d'installation. RedHat Enterprise Linux Server 7.2, 7.3 Les distributions suivantes sont prises en charge : CentOS 7.2, 7.3 ; SUSE Linux Enterprise Server (SLES) 12.1, 12.2.
	- **–** Le noyau par défaut utilisé pour Ubuntu 16.04.2 est la version 4.8. Cette version du noyau n'est pas actuellement prise en charge.
	- **–** Si vous utilisez lafonctionnalité de streaming Linux, aucun nouveau package d'installation n'est fourni dans cette version. Utilisez le package Provisioning Services 7.15 Linux DE-B/RPM. Par exemple, après avoir téléchargé l'image ISO de Citrix Provisioning 1808, le logiciel cible pour CentOS/Red Hat est pvs\_RED\_HAT\_7.15\_18089\_x86\_64.rpm.
- **Dépendances supplémentaires :** .NET 4.7.1 (par défaut)
- **Microsoft licensing :** considérez ce qui suit lors de l'utilisation de clés de licence Microsoft avec des machines cibles :
	- **–** Windows 10, Windows 8.1, Windows 8, Windows 7, Windows Server 2016, Windows Server 2012 R2 et Windows Server 2008R2 sont déployés avec les clés de licence en volume du serveur gestionnaire de clés (KMS) ou de la clé d'activation multiple Microsoft (MAK).
	- **–** Windows Office 2010, Office 2013 et Office 2016 sont déployés à l'aide de licences KMS. Les licences en volume sont configurées dans l'image vDisk lorsque l'assistant de création d'image est lancé sur la machine cible principale. Les licences en volume pour le fichier vDisk sont configurées sur l'onglet Microsoft Volume Licensing, accessible depuis la boîte de dialogue **vDisk File Properties** de la console.
	- **–** Afin que le système de licences MAK fonctionne, l'outil de gestion d'activation de volume (VAMT) pour ce système d'exploitation client doit être installé sur tous les serveurs d'ouverture de session dans une batterie. En outre, les modes Private Image et Standard Image prennent en charge KMS et MAK.
- **Type de système de fichiers :** NTFS. Le streaming Linux est pris en charge sur les types de systèmes de fichiers suivants : EXT4, BTRFS, XFS.

#### **Remarque :**

les versions en anglais, japonais, allemand, espagnol, français, chinois simplifié, chinois traditionnel, coréen et russe des systèmes d'exploitation sont prises en charge.

#### **Console Citrix Provisioning**

**Processeur :** minimum 1 GHz, 2 GHz recommandés

**Mémoire :** minimum 1 Go, 2 Go recommandés

**Disque dur :** minimum 500 Mo

#### **Systèmes d'exploitation :**

- Windows Server 2016
- Windows Server 2012 R2 : éditions Standard, Essential et Datacenter
- Windows Server 2008 R2 et Windows Server 2008 R2 SP1 éditions Standard, Datacenter et Enterprise
- Windows 10 (32 bits ou 64 bits)
- Windows 8.1 (32 bits ou 64 bits) ; toutes les éditions
- Windows 8 (32 bits ou 64 bits) ; toutes les éditions
- Windows 7 (32 bits ou 64 bits)
- **Dépendances supplémentaires :** MMC 3.0, Microsoft .NET 4.7.1, Windows PowerShell 3.0

#### **Magasin**

Assurez-vous que le magasin peut communiquer avec la base de données Citrix Provisioning.

#### **Assistant d'installation Citrix Virtual Apps and Desktops**

L'assistant d'installation Citrix Virtual Apps and Desktops ne peut fonctionner qu'avec la version équivalente du Citrix Virtual Apps and Desktops Controller. Les niveaux de version doivent être les mêmes. De plus :

- Un ou plusieurs hôtes Citrix Virtual Apps and Desktops configurés avec des modèles identiques doivent exister.
- Créez une collection de machines dans le site Citrix Provisioning.
- Le vDisk attribué à chaque VM doit se trouver en mode Standard Image.

Autres exigences :

#### **Permissions :**

Tenez compte des considérations suivantes :

- Un Citrix Virtual Apps and Desktops Controller doit exister avec des autorisations pour l'utilisateur actuel.
- Des autorisations minimales doivent être configurées pour vCenter, SCVMM et XenServer.
- Un utilisateur accédant à la console Citrix Provisioning doit être configuré en tant qu'administrateur Citrix Virtual Apps and Desktops. L'administrateur doit également exister dans le groupe **SiteAdmin** de provisioning.
- Si vous utilisez Citrix Provisioning avec Citrix Virtual Apps and Desktops, le compte d'utilisateur du serveur SOAP doit disposer des privilèges d'administrateur complet Citrix Virtual Apps and Desktops.
- Lors de la création de comptes dans la console, l'utilisateur utilise la permission Active Directory Create Accounts. Pour utiliser des comptes existants, les comptes Active Directory doivent exister dans une unité d'organisation connue pour sélection.
- Lors de la création d'un catalogue de machines dans Citrix Virtual Apps and Desktops, le fichier de périphérique de démarrage est créé automatiquement. Le créer automatiquement élimine le besoin de démarrer en utilisant PXE. Un disque de cache en écriture non formaté est automatiquement attaché et formaté au premier démarrage.
- Lors de la mise à jour de Virtual Desktop Agent (VDA) sur l'image vDisk, définissez également le niveaufonctionnel approprié du catalogue Citrix Virtual Apps and Desktops à l'aide de la console Citrix Virtual Apps and Desktops. Pour de plus amples informations, consultez les articles de **mise à niveau Citrix Virtual Apps and Desktops**.
- Lors de l'importation d'un fichier .csv Active Directory, utilisez le format suivant : <name>, < type>,<description>.
- Le fichier CSV doit contenir l'en-tête de colonne. Par exemple, le contenu du fichier csv est le suivant : Name, Type, Description, PVSPC01, Computer,,. La virgule de fin doit être présente pour signifier trois valeurs, même s'il n'existe aucune description. Ceci est du même format utilisé par le composant logiciel enfichable MMC Utilisateurs et ordinateurs Active Directory lors de l'exportation du contenu d'une unité d'organisation. Si vous utilisez des Personal vDisks avec Citrix Virtual Apps and Desktops, le compte d'utilisateur du serveur SOAP doit disposer des privilèges d'administrateur complet Citrix Virtual Apps and Desktops.

#### **SCVMM :**

- Les serveurs SCVMM requièrent que PowerShell 2.0 soit installé et configuré pour le nombre de connexions planifiées.
- Le nombre de connexions requises pour un serveur SCVMM devrait être supérieur ou égal au nombre d'hyperviseurs hébergés utilisés par l'assistant d'installation pour le clonage de machines virtuelles. Par exemple : pour définir les connexions sur 25 à partir d'une invite Powershell, exécutez : winrm set winrm/config/winrs @{ MaxShellsPerUser="25"} winrm set winrm/config/winrs @{ MaxConcurrentUsers="25"}
- Pour que Microsoft SCVMM fonctionne avec Citrix Virtual Apps and Desktops, exécutez la commande PowerShell suivante : set-ExecutionPolicy unrestricted sur SCVMM. Pour Microsoft SCVMM, veuillez vérifier que l'adresse MAC dumodèle n'est pas 00-00-00-00-00-00 avant de tenter de cloner le modèle.
- Si nécessaire, utilisez la boîte de dialogue des **propriétés de modèle** pour attribuer une adresse

MAC.

#### **Autres exigences :**

- Si vous exécutez un serveur vCenter sur des ports différents, les modifications suivantes apportées au registre doivent être effectuées afin de vous y connecter à l'aide de Citrix Provisioning. **Créez une nouvelle clé** HKLM\Software\Citrix\ProvisioningServices\PlatformEsx. **Créez une chaîne** dans la clé Platform Esx appelée **ServerConnectionString** et définissez-la sur < http://{ 0 } :PORT\##/sdk>.
- Si vous utilisez le port 300, définissez ServerConnectionString=<http://{ 0 } :300/sdk>.
- Lors de l'utilisation de plusieurs NIC, l'assistant d'installation Citrix Virtual Apps and Desktops suppose que le premier NIC est le NIC de Citrix Provisioning. L'assistant d'installation le modifie en accord avec le réseau de machine virtuelle dans le contrôleur de domaine. Il s'agit du premier NIC répertorié dans les propriétés de machines virtuelles.
- Pour utiliser lafonctionnalité synthétique, la première carte d'interface réseau héritée et la carte d'interface réseau synthétique doivent être sur le même réseau.
- Si l'assistant Citrix Virtual Apps and Desktops est utilisé avec SCVMM, le réseau de la première carte réseau héritée et des cartes réseau synthétiques change en fonction de la ressource réseau définie par Citrix Virtual Apps and Desktops ou par l'utilisateur si l'hôte SCVMM dispose de plusieurs ressources réseau.
- Citrix Virtual Apps and Desktops prend en charge l'utilisation de plusieurs cartes réseau.
- Les agents Citrix Virtual Apps and Desktop d'ancienne génération sont pris en charge sur les machines virtuelles. Pour plus de détails, consultez la section Configuration requise pour VDA dans la documentation Citrix Virtual Apps and Desktops.

## **Configuration de l'assistant VM livré en streaming**

Configuration requise par l'assistant VM livré en streaming :

- Un ou plusieurs hôtes d'hyperviseur doivent exister dans un modèle configuré.
- Une collection de machines doit exister dans le site Citrix Provisioning.
- Un vDisk en mode Standard Image doit exister et doit être associé avec le modèle de VM sélectionné.

Les exigences supplémentaires sont décrites ci-après :

#### **Modèle de VM :**

- **Ordre de démarrage :** réseau/PXE doit apparaître en premier dans la liste (comme pour les machines physiques).
- **Disques dur :** si vous utilisez le cache en écriture local, un disque formaté NTFS assez important doit être utilisé pour que le cache existe. Sinon, aucun disque dur n'est requis.

• **Réseau :** adresses MAC statiques. Si vous utilisez XenServer, l'adresse ne peut pas être 00-00-00- 00-00-00. Avant de créer un modèle à partir d'une VM, assurez-vous que la VM est pleinement opérationnelle.

#### **Permissions :**

- Le compte d'utilisateur de la console Citrix Provisioning doit être ajouté à un groupe Provisioning **SiteAdmin** ou supérieur.
- Si vous utilisez Active Directory lors de la création de comptes dans la console, l'utilisateur doit détenir l'autorisation Active Directory **Create Accounts**. Pour utiliser des comptes existants, ils doivent exister dans une unité d'organisation connue pour la sélection.

#### **Configuration requise sur le serveur ESD pour la gestion de mise à jour vDisk**

La configuration requise sur le serveur ESD inclut les éléments suivants :

- **Serveur WSUS :** 3.0 SP2
- **SCCM :** SSCM 2016, SCCM 2012 R2, SCCM 2012 SP1, SCCM 2012

#### **Hyperviseur**

Pour accéder à la liste des hyperviseurs pris en charge, consultez la section Prise en charge de l'hyperviseur Citrix Virtual Apps and Desktops et Citrix Provisioning.

La configuration requise supplémentaire pour chaque hyperviseur pris en charg[e est décrite dans les](https://support.citrix.com/article/CTX131239) [sections suivantes :](https://support.citrix.com/article/CTX131239)

#### **Citrix Hypervisor 5.6 et version ultérieure**

L'adresse MAC du modèle ne peut pas être 00-00-00-00-00-00.

#### **Nutanix Acropolis**

Les hyperviseurs Nutanix Acropolis sont pris en charge à l'aide de l'assistant d'installation Citrix Virtual Apps and Desktops. Les éléments suivants ne sont **pas** pris en charge :

- VM Linux
- Partition BDM
- UEFI

Pour obtenir des informations sur la configuration, consultez la section Déploiement de bureaux virtuels sur des VM à l'aide de l'assistant d'installation Citrix Virtual Apps and Desktops.

#### **Important :**

Un plug-in d'hyperviseur Acropolis (AHV) fourni par Nutanix qui prend en charge Citrix Provisioning est requis. Téléchargez ce plug-in depuis le site de support de Nutanix. Consultez le site de documentation de Nutanix pour plus d'informations sur l'installation.

#### **Sy[stem Center Virtual Machi](https://portal.nutanix.com/#/page/docs/details?targetId=AHV-Plugin-Citrix-PVS-Installation-Guide:AHV-Plugin-Citrix-PVS-Installation-Guide)ne Manager (SCVM[M\) VMM 2012 et version ult](https://portal.nutanix.com/#/page/static/supportTools)érieure**

Lors de la configuration de ce type d'hyperviseur, prenez note de ce qui suit :

- VMM 2012, 2012 SP1 et 2012 R2 sont différents.
- Lorsque vous créez un modèle de machine pour VMM 2012 uniquement, assurez-vous qu'il est doté d'une structure de lecteur de disque dur similaire et qu'il démarre à partir d'un vDisk en mode Private Image. Exemples :
	- **–** Pour démarrer avec PXE une VM avec un cache en écriture, créez une VM avec un lecteur de disque dur.
	- **–** Pour utiliser BDM (Boot Device Manager) pour démarrer une VM avec un cache en écriture, créez une VM avec deux lecteurs de disque dur.
	- **–** Pour utiliser BDM pour démarrer une VM qui utilise un Personal vDisk avec un cache en écriture, créez une VM avec trois lecteurs de disque dur.
- Pour activer la fonctionnalité Synthetic NIC Switch Over (démarrage avec la carte d'interface réseau d'ancienne génération puis streaming avec la carte réseau synthétique), la carte d'interface réseau d'ancienne génération et la carte d'interface réseau synthétique doivent être dans le même réseau local virtuel (VLAN) sur les VM modèles. L'assistant d'installation Citrix Virtual Apps and Desktops modifie le VLAN des deux cartes réseau et utilise le VLAN sélectionné lors de l'exécution de l'assistant. Ce processus utilise deux adresses IP.
- Lors de l'exécution de l'assistant Imaging Wizard, veillez à sélectionner l'adresse MAC de la carte réseau d'ancienne génération.
- Citrix Provisioning ne prend pas en charge plusieurs cartes d'interface réseau d'ancienne génération dans la machine virtuelle du VMM. En effet, VMM utilise la dernière carte d'interface réseau d'ancienne génération et l'assistant Citrix Virtual Apps and Desktops utilise toujours la première, qu'elle soit d'ancienne génération ou synthétique.
- Lors de la création d'un modèle VMM, veillez à sélectionner **Aucun** personnalisation non requise comme profil de systèmes d'exploitation invité dans le menu **Configurer le système d'exploitation**.
- Lors de l'utilisation de l'assistant de Citrix Virtual Apps and Desktops, les cibles sont créées mais ne sont pas amorçables. Une erreur apparaît **Device not found in the Citrix Provisioning database**. La raison en est que le modèle contient les cartes d'interface réseau d'ancienne génération et synthétiques dans l'ordre inverse : la carte synthétique est la NIC 1 et la carte d'ancienne génération est la NIC 2. Pour résoudre ce problème, supprimez les cartes d'interface

réseau dans le modèle. Définissez une carte réseau d'ancienne génération NIC 1 et une carte réseau synthétique NIC 2.

#### **VMware vSphere ESX 4.1 et version ultérieure**

- **Cartes d'interface réseau PXE Citrix Provisioning prises en charge :** ESX 4.x E1000, ESX 5.0 et ultérieure - VMXNET3
- **VM modèle et VM principale :** les deux doivent avoir un système d'exploitation, une configuration et une version de machine virtuelle identiques. L'absence de correspondance entraîne un arrêt imprévu du processus.
- **Version de VM Citrix Provisioning et ESX :**
	- **–** vCenter 5.5 utilise par défaut la machine virtuelle version 8, qui est pour ESX 5.0.
	- **–** La version de la machine virtuelle doit être modifiée avant l'installation du système d'exploitation.
	- **–** La VM modèle et la VM principale doivent avoir la même version de machine virtuelle.
- **Cartes d'interface réseau Windows 7 et Windows 2008 R2 avec VMXNET** Windows 7 et Windows 2008 R2 sans service packs : installez la correction Microsoft iSCSI http: //support.microsoft.com/kb/2344941 et redémarrez la VM avant d'installer le logiciel de la machine cible Citrix Provisioning.
	- **–** Windows 7 et Windows 2008 R2 avec service pack 1 : installez la correction Microsoft [iSCSI](http://support.microsoft.com/kb/2344941) [http://support.microsoft.com/kb](http://support.microsoft.com/kb/2344941)/2550978 et redémarrez la VM avant d'installer le logiciel de la machine cible Citrix Provisioning.
- **ESX :**
	- **–** [Pour ESX 5.0 uniquement, le mode Interru](http://support.microsoft.com/kb/2550978)pt Safe doit être activé sur le bootstrap Citrix Provisioning. Sinon, la VM affiche une adresse MAC partielle durant le redémarrage
	- **–** Avec ESX 5.5, une VM créée avec le client Web utilise par défaut la version 10 du matériel virtuel (ESX 5.5) et une VM créée avec vSphere Client adopte la version 8 (ESX 5.0).
	- **–** Lors de la création d'un modèle ESXi 5.5 à l'aide du client Web vSphere, vous ne pouvez créer des modèles que de la version 10 du matériel. N'oubliez pas de modifier le mode virtuel des lecteurs CD/DVD des modèles de SATA à IDE. Supprimez le contrôleur SATA si vous prévoyez d'utiliser le pilote VMXNet3. La suppresion du contrôleur garantit que le modèle est compatible avec l'assistant d'installation Citrix Virtual Apps and Desktops, qui requiert que les lecteurs créés pour la machine cible soient attachés à l'aide du pilote SCSI.
	- **–** Si vous utilisez plusieurs cartes d'interface réseau dans la VM ESX, l'ordre des cartes NIC dans les propriétés de la VM, le BIOS et l'OS diffère. Tenez compte de cette configuration lorsque vous faites vos choix pour la carte réseaude diffusion en continu. Celle-ci doit être la première carte dans les propriétés de la VM. Vous pouvez choisir la **carte PXE** dans le BIOS.
- **Enregistrement hôte :** quelle que soit la version ESX, l'adresse pour l'hôte Citrix Virtual Apps

and Desktops est celle du système vCenter. N'entrez pas l'adresse utilisée par le client Web.

#### **Streaming Linux**

#### **Important :**

Si vous utilisez la fonctionnalité de streaming Linux, aucun nouveau package d'installation n'est fourni dans cette version. Utilisez le package Provisioning Services 7.15 Linux DEB/RPM. Par exemple, après avoir téléchargé l'image ISO de Provisioning Services 7.16, le logiciel cible pour CentOS/Red Hat est pvs\_RED\_HAT\_7.15\_18089\_x86\_64.rpm.

#### Seul SSSD est pris en charge lors du provisioning de machines cibles Linux à l'aide de Citrix Provisioning.

#### **Distributions :**

- Ubuntu 16.04, 16.04.01 et 16.04.02 avec le noyau 4.4.x
	- **–** Lors de l'utilisation de ces distributions pour le streaming Linux, le programme d'installation Citrix Provisioning requiert que le pack de noyau Linux soit de version supérieure ou égale à 4.4.0.53. Le programme d'installation fournit automatiquement la version correcte durant le processus d'installation.
	- **–** Les distributions suivantes sont prises en charge : RedHat Enterprise Linux Server 7.2, 7.3 ; CentOS 7.2, 7.3 ; SUSE Linux Enterprise Server (SLES) 12.1, 12.2.
- **Hyperviseurs :** XenServer, ESX
- **Gestion des images :** contrôle de version.

**Remarque :**

La création de nouvelles images n'est pas nécessaire avec Linux.

- **Mise en cache :** tous les modes de mise en cache sont pris en charge.
	- **–** Reportez-vous à l'articleGestion des vDiskspour plus d'informations sur les types de cache pris en charge.
	- **–** Une fois que le disque de cache en écriture a été formaté, le client Linux ne s'arrêtera pas. Au lieu de cela, il démar[re automatiqueme](/fr-fr/provisioning/current-release/manage/managing-vdisks/write-cache.html)nt à l'aide du disque du cache.
	- **–** Les modes *Cache on device hard disk* et *Cache in device RAM with overflow on hard disk* utilisent tous les deux le mode de mise en cache du système de fichiers Linux.

#### **Important :**

La fonctionnalité de streaming Linux fonctionne avec la dernière version de Citrix Provisioning en conjonction avec les versions correspondantes de Citrix Virtual Apps and Desktops.

## **Licences**

#### <span id="page-23-0"></span>February 7, 2019

Le serveur de licences Citrix doit être installé sur un serveur de la batterie pouvant communiquer avec tous les serveurs Citrix Provisioning de la batterie. Vous avez besoin d'un serveur de licences par batterie Citrix Provisioning.

#### **Important :**

Les serveurs de provisioning doivent être connectés au serveur de licences pourfonctionner avec succès. Vous devez utiliser la version la plus récente du serveur de licences Citrix pour obtenir les dernières fonctionnalités. Citrix vous recommande de mettre à niveau le serveur de licences **avant** de mettre à niveau Citrix Provisioning pour éviter des conflits de licences liés aux périodes de grâce.

Tenez compte des options suivantes lorsque vous choisissez le serveur à utiliser en tant que serveur de licences :

- Single system : installez le serveur de licences sur le même système que Citrix Provisioning. Cette option convient aux évaluations, laboratoires d'essai ou implémentations utilisant un seul produit Citrix.
- Stand-alone : installez le serveur de licences sur un autre système. Cette option convient à des implémentations plus importantes ou utilisant plusieurs produits Citrix.
- Pointer vers un serveur de licences existant.

Pour de plus amples informations sur le système de licences Citrix, consultez la section Système de licences.

Pour plus d'informations sur les licences en volume vDisk, consultez la section Config[uration d'un](/fr-fr/licensing.html) [vDisk po](/fr-fr/licensing.html)ur les licences en volume Microsoft.

## **[Délai de grâce des licences](/fr-fr/provisioning/current-release/system-requirements/vdisks-os-volumelicensing.html)**

Il existe deux types de période de grâce :

- La **période de grâce standard** est de 30 jours (720 heures). L'installation initiale du serveur de licences fournit des licences de démarrage pour tous les produits Citrix. Les licences de démarrage expirent après 30 jours. Le décompte des 30 jours commence lorsque le produit vous invite à installer la licence de démarrage pour la première fois. Les licences Citrix Provisioning doivent être installées durant cette période. La licence de démarrage d'un produit Citrix est invalidée si une licence pour ce produit est installée, qu'elle soit valide ou non.
- La **période de grâce en cas de perte de la connexion au serveur de licences** est de 30 jours (720 heures). Si la connexion au serveur de licences Citrix est perdue, Citrix Provisioning continue d'approvisionner les systèmes pendant 30 jours.

Lorsque Citrix Provisioning est en période de grâce, les administrateurs en sont notifiés via des messages d'avertissement dans la console Provisioning.

#### Lorsqu'une période de grâce expire, toutes les machines cibles sont arrêtées.

#### **Remarque :**

lorsque vous mettez à niveau un environnement existant vers la dernière version de Citrix Provisioning, vous devez mettre à niveau vers la dernière version du serveur de licences ou la licence du produit entrera dans une période de grâce de 30 jours et les nouvelles fonctionnalités ne sont pas disponibles.

#### **Installation d'un serveur de licences**

#### Téléchargez la dernière version du système de licences Citrix depuis la page de téléchargement sur https://www.citrix.com/downloads/licensing.html.

#### **Remarque :**

[si Citrix Provisioning est installé après le serveu](https://www.citrix.com/downloads/licensing.html)r de licences ou si de nouvelles licences sont ajoutées, vous devez redémarrer le service de streaming.

#### **Nouveau type de licence pour Citrix Cloud**

Cette version introduit un nouveau type de licence (PVS\_CCLD\_CCS) prenant en charge XenApp et XenDesktop Service dans Citrix Cloud. Ce type de licence s'applique aux systèmes d'exploitation de bureau et de serveur qui traitent les machines cibles de Citrix Provisioning. Il remplace la licence Citrix Provisioning locale existante pour les ordinateurs de bureau et les centres de données.

#### **Remarque :**

Ce nouveau type de licence Citrix Cloud remplace la licence Citrix Provisioning locale existante pour les ordinateurs de bureau et le provisioning des centres de données. Il possède la même priorité de licence que les licences locales lors du regroupement de licences Citrix.

La fonctionnalité de remplacement sur site ne s'applique pas aux licences Citrix Cloud. Chaque machine cible de Citrix Provisioning extrait une seule licence Citrix Cloud, quel que soit le type de système d'exploitation, par exemple un centre de données ou un poste de travail.

Les options de licence de Citrix Provisioning pour Citrix Cloud sont contrôlées par les options associées aux types de licences de Citrix Provisioning Services, *Licence locale*ou*Citrix Cloud*. En utilisant un serveur de licences avec Citrix Provisioning, les licences Citrix Cloud seront utilisées si l'option Cloud est sélectionnée lors de l'installation initiale. À l'inverse, une licence locale est utilisée si l'option **Licence locale** est sélectionnée lors de la configuration de Citrix Provisioning.

#### **Important :**

Vous devez redémarrer Citrix Provisioning Stream Service lorsque des modifications sont apportées aux options de licence, par exemple, lors du passage d'une licence Citrix Cloud à un schéma de licence locale.

Utilisez l'assistant de configuration Citrix Provisioning Configuration Wizard pour spécifier une licence Cloud. Dans l'écran Serveur de licences, cliquez sur le bouton radio **Cloud**, puis sur **Suivant** pour continuer le processus de configuration :

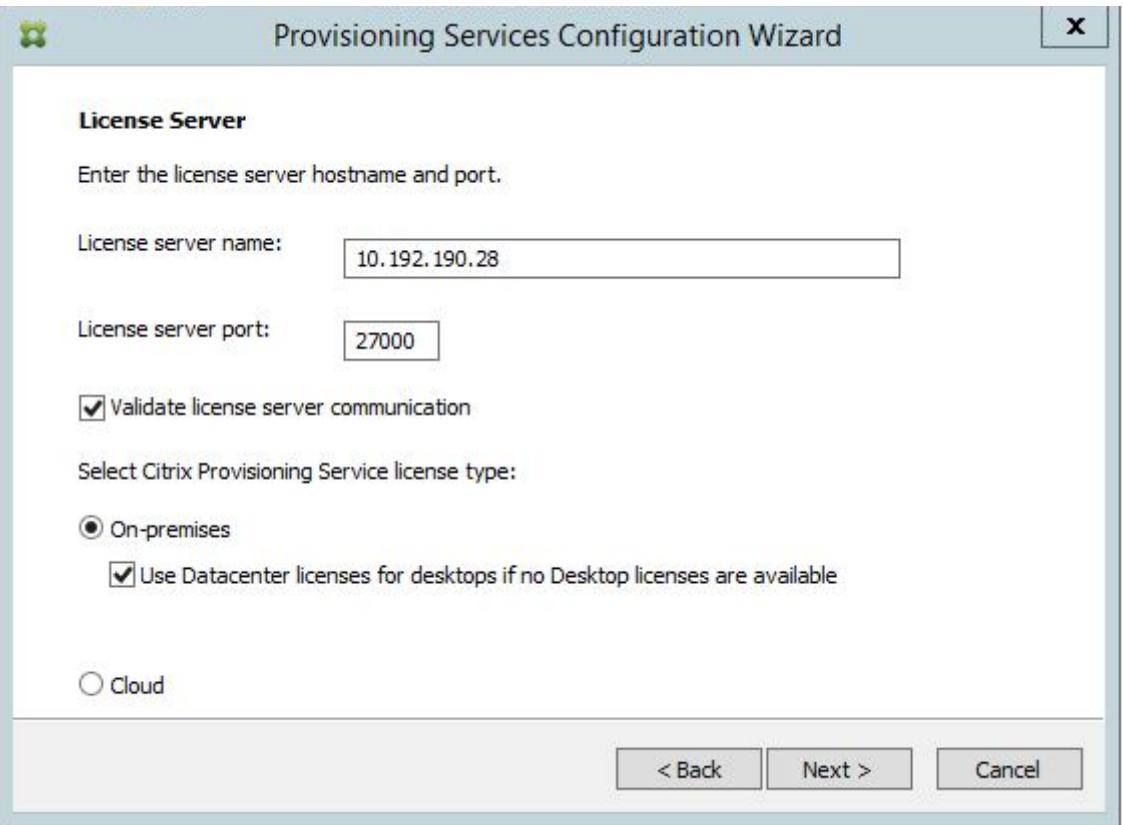

Vous pouvez également afficher ou modifier le type de licence dans l'écran Propriétés de la batterie. Dans l'onglet Licences, sélectionnez le type de licence approprié. Cliquez sur **Cloud**, puis sur **OK :**

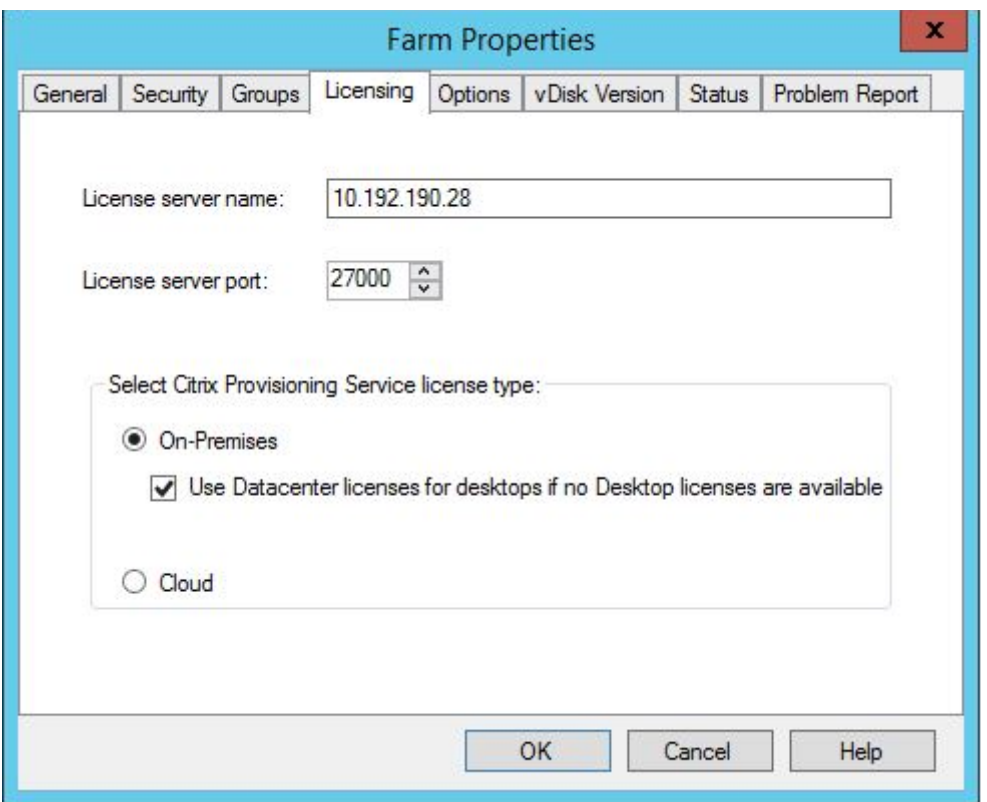

#### **Remarque :**

La fonctionnalité de remplacement sur site ne s'applique pas aux licences Citrix Cloud. Chaque machine cible de Citrix Provisioning extrait une seule licence Citrix Cloud, quel que soit le type de système d'exploitation, par exemple un centre de données ou un poste de travail.

## <span id="page-26-0"></span>**Configuration d'un vDisk pour les licences en volume Microsoft**

#### February 7, 2019

Configurez un vDisk pour les licences en volume de service de gestion de clé Microsoft (KMS) ou de clé d'activation multiple (MAK) lors de l'exécution de l'assistant Imaging Wizard. S'il n'a pas été configuré lorsque l'assistant Imaging Wizard était en cours d'exécution, il est toujours possible de le faire depuis la console Citrix Provisioning.

**Important :**

Citrix Provisioning ne prend pas en charge l'activation MAK pour les produits Microsoft Office.

## **Utilisation des interfaces de ligne de commande Soap Server et MCLI pour les licences en volume Microsoft**

Les interfaces de ligne de commande SOAP Server et MCLI peuvent être utilisées pour configurer les licences en volume Microsoft en suivant la procédure suivante :

- 1. Sélectionnez le vDisk dans la console Citrix Provisioning, puis cliquez avec le bouton droit de la souris et sélectionnez **File Properties**. La boîte de dialogue **vDisk File Properties** s'affiche.
- 2. Cliquez sur l'onglet**Microsoft Volume Licensing**, puis sélectionnez la méthode de licences**MAK** ou **KMS**.
- 3. Cliquez sur **OK**.

## **Configuration des licences en volume Microsoft KMS**

#### Cette section explique comment utiliser les clés de licence KMS avec Citrix Provisioning.

#### **Remarque :**

La prise en charge des licences KMS requiert que le compte d'utilisateur du serveur SOAP soit un utilisateur du domaine avec le privilège **Effectuer une tâche de maintenance en volume**. Cet utilisateur figure généralement dans **Local\Configuration ordinateur\Paramètres Windows\Paramètres de sécurité\Stratégies locales\Attribution des droits utilisateur**. Un membre du groupe d'administrateurs locaux dispose de ce droit par défaut.

Les licences en volume KMS utilisent un serveur d'activation centralisé. Ce serveur s'exécute dans le centre de données et sert de point d'activation local (au lieu d'activer Microsoft sur chaque système via Internet).

#### **Remarque :**

La préparation ou la mise à jour d'un vDisk configuré avec un KMS qui est copié ou cloné implique de terminer la tâche de configuration finale. Modifiez le mode vDisk **Private Image Mode** et utilisez **Shared Image Mode**. Préparez le vDisk avant de le copier ou de le cloner vers d'autres serveurs Provisioning Server. Copiez le fichier **.pvp** et le fichier **.vhdx** pour conserver les propriétés et la configuration KMS du vDisk original.

Les tâches comprises dans la configuration d'une image vDisk pour utiliser les licences en volume KMS et la gestion de ce vDisk dans une batterie Citrix Provisioning sont les suivantes :

- Activation des licences KMS sur le vDisk créé. Sélectionnez l'option de menu **KMS** sur l'onglet Microsoft Volume Licensing lors de l'exécution de l'assistant Imaging Wizard. Pour en savoir plus, consultez la rubrique Assistant de création d'image.
- Préparation de la nouvelle image vDisk de base
- Maintenance ou mise à jour de l'image vDisk

**Remarque :** Si les licences KMS n'ont pas été configurées sur le vDisk lors de l'exécution de l'assistant Imaging Wizard, vous pouvez également les configurer à l'aide de la console. Vous pouvez également les configurer à l'aide de l'interface de ligne de commande MCLI et PowerShell.

#### **Préparation de la nouvelle image vDisk de base pour les licences en volume KMS**

Après avoir créé un vDisk à l'aide de l'assistant Imaging Wizard, il doit être réinitialisé dans un état non activé à l'aide de la commande **rearm**.

Effectuez cette opération sur un système démarré à partir du vDisk en **Private Image Mode**. Ce processus garantit que le nombre de réarmements du disque dur de la machine cible principal n'est pas réduit.

**Conseil :** Microsoft limite le nombre de fois que vous pouvez exécuter un réarmement sur l'image d'un système d'exploitation installé. Réinstallez le système d'exploitation si vous dépassez le nombre de tentatives de réarmements autorisés.

1. Démarrez la machine cible à partir du vDisk en mode Private Image pour le réarmement.

**Remarque :**

OSPPPREARM.EXE doit être exécuté depuis une invite de commande élevée.

- 2. Un message vous invite à redémarrer le système, NE REDÉMARREZ PAS. Fermez plutôt la machine cible.
- 3. Si l'option KMS n'a pas été sélectionnée lors de la création de l'image vDisk, cliquez sur l'onglet **Microsoft Volume Licensing** puis définissez l'option d'attribution de licences sur **KMS**.
- 4. Passez le vDisk en mode Standard Image.
- 5. Livrez le vDisk en streaming à une ou plusieurs machines cibles.

#### **Maintenance ou mise à jour d'une image vDisk utilisant les licences en volume KMS**

Pour maintenir ou mettre à jour une image vDisk configurée pour utiliser les licences en volume KMS :

- 1. Passez le vDisk en mode **Private Image mode**.
- 2. Livrez le vDisk en streaming à une machine cible.
- 3. Appliquez le service pack/la mise à jour du système d'exploitation/de l'application, puis arrêtez la machine cible.
- 4. Repassez le vDisk en mode **Shared Image mode**.
- 5. Livrez le vDisk en streaming à la machine cible en mode Shared Image. **Remarque :** si Office 2010 est installé avec une mise à jour vDisk ou après que le vDisk est passé

une fois par la préparation de disque de base, répétez la préparation du disque de base de la manière suivante :

- a) Cliquez avec le bouton droit de la souris sur un vDisk dans la console Citrix Provisioning, puis sélectionnez l'option de menu **File Properties**. La boîte de dialogue **vDisk File Properties** s'affiche.
- b) Cliquez sur l'onglet **Microsoft Volume Licensing**, puis définissez l'option de système de licences de **KMS** sur **None**.
- c) Dans l'onglet **Mode**, définissez le mode d'accès du vDisk sur **Private Image mode**.
- d) Effectuez un démarrage PXE sur le vDisk en mode Private Image pour réarmer. **Remarque :** OSPPPREARM.EXE doit être exécuté depuis une invite de commande élevée.
- e) Un message vous invite à redémarrer le système, NE REDÉMARREZ PAS. Fermez plutôt la machine cible.
- f) Dans la console, cliquez avec le bouton droit de la souris sur le vDisk que vous configurez, puis sélectionnez l'option de menu **File Properties**. La boîte de dialogue **vDisk Properties** s'affiche.
- g) Cliquez sur l'onglet **Microsoft Volume Licensing**, puis modifiez l'option de licence de **None** à **KMS**.
- h) Dans l'onglet **Mode**, définissez le mode d'accès du vDisk sur **Shared Image mode**.
- i) Livrez le vDisk en streaming aux machines cibles.

#### **Configuration des licences en volume Microsoft MAK**

Cette section décrit l'utilisation des clés MAK (Multiple Activation Keys). Une clé MAK correspond à certaines licences d'OS achetées. Cette clé est entrée lors de l'installation du système d'exploitation sur chaque système, ce qui active le SE et diminue le nombre de licences achetées de manière centralisée avec Microsoft. Sinon, un processus *d'activation du Proxy* est effectué à l'aide de l'outil de gestion d'activation de volume (VAMT). L'activation du proxy fonctionne sur les systèmes qui ne disposent pas d'un accès réseau à Internet. Provisioning Services applique ce mécanisme d'activation du Proxy pour les vDisks en mode Standard Image et dont le mode de licence MAK est sélectionné lors de la création du vDisk.

L'outil de gestion d'activation de volume (VAMT) doit être installé et configuré sur tous les serveurs de provisioning de la batterie. Cet outil est disponible depuis le kit de déploiement et d'évaluation Windows (Windows ADK) sur : http://www.microsoft.com/en-US/download/details.aspx?id=39982. Une base de données VAMT est créée la première fois que vous exécutez VAMT. Cette base de données met en cache toutes les activations de machine et permet la réactivation de Citrix Provisioning.

L'outil de gestion d'activation d[e volume version 3.1. requiert :](http://www.microsoft.com/en-US/download/details.aspx?id=39982)

• PowerShell 3.0 – la version du système d'exploitation est antérieure à celle de Windows Server 2012 ou Windows 8

• SQL 2012 Express ou ultérieur

L'activation de Citrix Provisioning MAK nécessite de configurer l'un des trois types d'utilisateurs suivants :

- **Utilisateur d'installation de l'outil de gestion d'activation de volume/Provisioning Services** - Cet utilisateur est un administrateur local qui possède des droits sur SQL 2012 ou version ultérieure (configuration requise pour VAMT 3.1). Ces droits sont utilisés pour créer une base de données pour VAMT.
- **Utilisateur MAK** Utilisateur défini dans les propriétés du site. Cet utilisateur gère l'activation MAK côté client et côté serveur. Il est administrateur local sur le serveur de provisioning et sur le client principal. Cet utilisateur a besoin d'un accès complet à la base de données VAMT.
- **Utilisateur des services de streaming et SOAP de Citrix Provisioning** Le processus Stream Process gère la réactivation lorsque la machine cible redémarre. Cet utilisateur a besoin d'un accès en lecture à la base de données VAMT.

Les serveurs de provisioning utilisent PowerShell pour assurer la liaison avec VAMT. Ces étapes de configuration manuelles sont requises une fois par serveur :

- 1. Installez PowerShell 3.0.
- 2. Installez VAMT 3.1 sur chaque système de serveur de provisioning en vous servant du type utilisateur d'installation de l'outil de gestion d'activation de volume/Provisioning Services.
- 3. Configurez une base de données VAMT comme indiqué durant l'exécution initiale de VAMT 3.1. Rendez cette base de données accessible à tous les serveurs de provisioning utilisés pour streamer les machines cibles Citrix Provisioning activées pour VAMT.
- 4. Si l'utilisateur qui a créé la base de données VAMT n'est pas l'utilisateur du service de streaming/SOAP, copiez le fichier de configuration VAMT C:\Users\<utilisateur d'installation VAMT (auteur de la base de données)>\AppData\Roaming\Microsoft\VAMT\VAMT.config dans C:\Users\<utilisateur des services de streaming/SOAP de Provisioning Services>\AppData\Roaming\Microsoft\V/
- 5. Définissez la configuration de sécurité du serveur de provisioning de façon à utiliser PowerShell pour assurer la liaison avec VAMT.
	- a) Set-ExecutionPolicy -Scope <utilisateur des services Provisioning Services> to *unrestricted* – voir http://technet.microsoft.com/en-us/library/hh849812(v=wps.620).aspx pour plus d'informations.
	- b) WinRM quickconfig.
	- c) Enabl[e-WSManCredSSP -Role Client -DelegateComputer <le fqdn de ce serveur](http://technet.microsoft.com/en-us/library/hh849812(v=wps.620).aspx)> -Force
	- d) Enable-WSManCredSSP -Role Server –Force.
- 6. Configurez le pare-feu Windows sur le client pour VAMT 3.1 voir http://technet.microsoft.com/ en-us/library/hh825136.aspx pour plus d'informations. Les machines cibles Citrix Provisioning ne peuvent pas être activées ou réactivées si le pare-feu n'est pas configuré pour VAMT.

#### **Erreurs d'activation courantes**

Erreur : échec de la création de PSSession - Motif : l'utilisateur MAK n'est pas un administrateur local sur le serveur Provisioning Server.

**Erreur :** index hors plage. Il doit s'agir d'une valeur non négative et inférieure à la taille de la collection. Nom des paramètres : Index.

**Motif :** l'utilisateur MAK n'a pas une autorisation d'accès complet (lecture/écriture) à la base de données VAMT.

#### **Configuration du mode de licence du vDisk pour MAK**

Il est possible de configurer un vDisk de manière à ce qu'il utilise une clé d'activation multiple Microsoft (MAK) lors de l'exécution de l'assistant Imaging Wizard. Si le système de licences MAK n'a pas été configuré lors de l'exécution de l'assistant Imaging Wizard, il est possible de configurer le mode de licence du vDisk à l'aide de l'interface utilisateur de la console, MCLI ou PowerShell. Le mode de licence doit être configuré avant de tenter d'a[ctiver les machin](/fr-fr/provisioning/current-release/install/vdisks-image-wizard.html)es cibles.

**Remarque :** pour plus d'informations sur les interfaces de ligne de commande, veuillez consulter le Guide de programmation MCLI ou PowerShell.

#### **Entrée des informations d'identification utilisateur MAK**

Avant de pouvoir activer les machines cibles utilisant des vDisks activés pour MAK, il est nécessaire d'entrer les informations d'identification de l'utilisateur MAK pour un site.

**Remarque :** l'utilisateur doit disposer des droits d'administrateur sur toutes les machines cibles utilisant des vDisks activés pour MAK et sur tous les serveurs Provisioning Server livrant en streaming les vDisks aux machines cibles.

#### **Pour entrer des informations d'identification :**

- 1. Cliquez avec le bouton droit sur le site où se trouvent les machines cibles, puis sélectionnez l'option de menu **Properties**.
- 2. Dans l'onglet **MAK**, entrez les informations relatives à l'utilisateur et au mot de passe dans les zones de texte appropriées, puis cliquez sur **OK**.

#### **Activation des machines cibles utilisant des vDisks activés pour MAK**

Une fois le vDisk configuré pour les licences en volume MAK, chaque machine cible attribuée au vDisk doit être activée avec un MAK.

**Remarque :** une fois toutes les licences d'une clé MAK donnée utilisées, une nouvelle clé est nécessaire pour permettre à des machines cibles supplémentaires de partager cette image vDisk.

#### **Pour activer à partir de la console des machines cibles utilisant les licences en volume MAK :**

- 1. Démarrez toutes les machines cibles devant être activées.
- 2. Dans la console, cliquez avec le bouton droit de la souris sur la collection ou la vue d'une machine individuelle qui comprend les machines cibles nécessitant une activation de licence MAK. Sélectionnez l'option de menu **Manage MAK Activations…** La boîte de dialogue **Manage MAK Activations** s'affiche.
- 3. Dans la zone de texte **Multiple activation key**, entrez la clé **MAK** pour activer les machines cibles.
- 4. Le nombre de machines cibles démarrées et nécessitant une activation s'affiche dans la boîte de dialogue. Dans la liste des machines démarrées, cochez la case en regard de chaque machine cible que vous voulez activer.
- 5. Cliquez sur **OK** pour activer les licences de toutes les machines cibles sélectionnées. Ne fermez la boîte de dialogue que lorsque le processus d'activation est terminé. Pour interrompre le processus, cliquez sur le bouton **Cancel**. La fermeture de la boîte de dialogue avant la fin du processus d'activation arrête ce dernier et peut engendrer la non activation de certaines machines cibles. La colonne **Status** indique si une machine cible est activée (Activating) ou si l'activation a échoué (Failed). Si toutes les machines cibles ont été correctement activées, cliquez sur **OK** pour fermer la boîte de dialogue. Si une ou plusieurs machines cibles n'ont pas été sélectionnées afin d'être activées, ou si elles n'ont pas été correctement activées, la boîte de dialogue apparaît et fournit la liste de ces machines. Une fois les problèmes résolus, répétez cette étape afin d'activer les machines cibles restantes.

**Remarque :**

l'option **Manage MAK Activations** ne s'affiche pas une fois que toutes les machines cibles démarrées ont été activées.

#### **Maintien des activations MAK**

En général, les périphériques et les activations vDisk qui leur sont attribuées sont préservés automatiquement. Lorsqu'un vDisk activé pour MAK est attribué à une machine cible différente, toutes les informations de réactivation MAK enregistrées sont supprimées. Si le vDisk est réattribué ultérieurement, la machine cible ne se réactivera pas. Pour éviter la perte de l'activation MAK, n'annulez pas l'attribution du disque activé à la machine cible.

Pour modifier le vDisk d'une machine cible sans perdre l'activation MAK, sélectionnez l'une des méthodes suivantes :

- Attribuez des vDisks supplémentaires à la machine cible, sans en supprimer aucun, puis définissez le vDisk de démarrage par défaut en conséquence.
- Attribuez des vDisks supplémentaires à la machine cible et désactivez temporairement le vDisk activé pour MAK.

Pour mettre à jour un vDisk activé pour MAK, il est nécessaire d'utiliser la fonctionnalité **Auto Update** de manière à conserver les informations sur l'activation MAK. Ce processus est requis pour réactiver les machines partagées.

Plus de considérations relatives à MAK :

- Les mises à jour manuelles des vDisks (annulation de l'attribution d'un vDisk et réattribution d'un autre vDisk) entraîneront la perte des informations requises sur l'activation MAK. Ce processus nécessite une nouvelle activation, qui consomme une autre licence.
- L'utilisation de la fonctionnalité Auto Update pour déployer un nouveau vDisk, à partir d'une installation de système d'exploitation différente de l'ancien vDisk, provoque la non concordance des informations sur l'activation MAK. Dans ce cas, il est nécessaire d'effectuer une nouvelle activation à partir de l'interface de ligne de commande dans la mesure où seules les machines cibles non activées peuvent être activées à partir de la console Citrix Provisioning.

## <span id="page-33-0"></span>**Architecture**

#### February 7, 2019

La plupart des entreprises éprouvent des difficultés à s'adapter à la multiplication et à la gestion des ordinateurs au sein de leur environnement. Qu'il s'agisse d'un ordinateur de bureau, d'un serveur dans un centre de données ou d'une machine de type borne Internet, chaque ordinateur doit être géré en tant qu'entité individuelle. Les avantages du traitement distribué se font au détriment de la gestion distribuée. En effet, l'installation, la mise à jour, la prise en charge et finalement la mise hors service de chaque ordinateur prennent du temps et sont coûteuses. Les coûts d'exploitation dépassent le coût initial de la machine.

Citrix Provisioning adopte une approche différente des solutions de création d'images classiques, en modifiant foncièrement la relation entre le matériel informatique et ses logiciels. En procédant au streaming d'une image de disque partagée unique (vDisk) plutôt qu'en copiant des images sur des machines individuelles, Citrix Provisioning permet aux entreprises de réduire le nombre d'images de disque qu'elles gèrent et ce, même si le nombre de machines est en augmentation. On obtient ainsi à la fois l'efficacité d'une gestion centralisée et les avantages d'un traitement distribué.

En outre, les machines procédant de manière dynamique et en temps réel au streaming des données du disque à partir d'une image partagée unique, la cohérence de l'image de machine est garantie, alors que parallèlement de grands groupes de machines modifient totalement leur configuration, leurs applications, et même le système d'exploitation, en l'espace d'un redémarrage.

## **Comment Citrix Provisioning fonctionne-t-il**

Citrix Provisioning permet de configurer n'importe quel vDisk en *mode d'image standard*. Un vDisk en mode d'image standard permet à de nombreux ordinateurs de démarrer simultanément. Cela réduit de manière drastique le nombre d'images à conserver et la quantité d'espace de stockage nécessaire. Le vDisk est en lecture seule et les machines cibles ne peuvent pas modifier l'image.

L'image ci-dessous offre une vue d'ensemble d'une infrastructure Citrix Provisioning de base et illustre la manière dont les composants de provisioning peuvent apparaître dans cette implémentation.

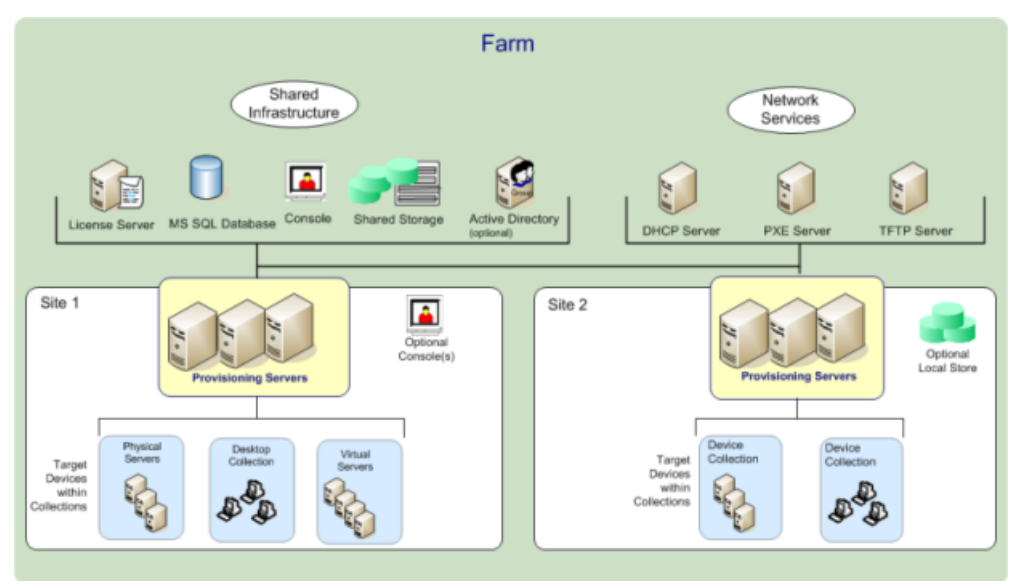

#### **Avantages pour les administrateurs de XenApp et d'autres batteries de serveurs**

Si vous gérez un groupe de serveurs fonctionnant en tant que batterie, comme des serveurs Citrix Virtual Apps and Desktops ou des serveurs Web, le maintien d'une bonne uniformité au niveau des correctifs peut s'avérer difficile et fastidieux. Avec des solutions de création d'images classiques, vous débutez avec une image principale intacte. Toutefois, lorsqu'un serveur est établi avec l'image principale, vous devez alors corriger le serveur individuel au même titre que les autres serveurs. La mise à disposition de correctifs sur des serveurs individuels dans votre batterie est inefficace et peu fiable. Les correctifs échouent souvent sur un serveur individuel. Il est probable que vous ne vous rendiez pas compte du problème, jusqu'au moment où les utilisateurs commencent à se plaindre ou que le serveur s'arrête. Lorsque cela se produit, la resynchronisation du serveur avec le reste de la batterie peut constituer un véritable défi et parfois nécessiter de recréer entièrement l'image de la machine.

Grâce à Citrix Provisioning, la gestion des correctifs pour les batteries de serveurs est simple et fiable. Vous commencez à gérer votre image principale et continuez à ne gérer que celle-ci. Les opérations de correctifs s'effectuent depuis un seul endroit et s'appliquent à vos serveurs lorsqu'ils démarrent. La cohérence de votre installation de serveurs est garantie car tous vos serveurs utilisent une copie partagée unique de l'image de disque. Si un serveur est altéré, redémarrez-le simplement afin qu'il récupère instantanément l'état approprié de votre image principale. Les mises à niveau sont rapides. Une fois que votre image mise à jour est prête à être utilisée, il suffit d'affecter la nouvelle version de l'image aux serveurs et de redémarrer ces derniers. En l'espace d'un redémarrage, vous pouvez déployer la nouvelle image à un nombre illimité de serveurs. Autre point important : il est également possible d'effectuer des restaurations. Ainsi, les problèmes liés aux nouvelles images n'empêcheront pas le fonctionnement des serveurs ou les activités des utilisateurs sur une période prolongée.

#### **Avantages pour les administrateurs de bureau**

Dans le cadre de Citrix Virtual Apps and Desktops, les administrateurs de bureau peuvent utiliser la technologie de streaming Citrix Provisioning pour simplifier, consolider et réduire les coûts de mise à disposition de bureaux virtuels et physiques. De nombreuses entreprises explorent la virtualisation de bureau. Alors que la virtualisation répond à de nombreux besoins en matière de gestion simplifiée et de consolidation du service informatique, son déploiement nécessite également la mise en place d'infrastructures de prise en charge. Sans Citrix Provisioning, les coûts de stockage peuvent faire exploser le budget dédié à la virtualisation de bureau. Avec Citrix Provisioning, le service informatique peut réduire la quantité d'espace nécessaire pour l'infrastructure de virtualisation de bureau (VDI) jusqu'à 90 %. Parallèlement, la possibilité de gérer une seule image au lieu de centaines ou de milliers de bureaux réduit significativement les coûts, les efforts à fournir et la complexité de l'administration des bureaux.

Les différents types d'employés au sein de l'entreprise ont des besoins différents en matière de bureau. Certains recherchent simplicité et uniformisation, alors que d'autres souhaitent des performances élevées et une personnalisation. Citrix Virtual Apps and Desktops peut répondre à ces exigences en proposant une solution unique à l'aide de la technologie de mise à disposition FlexCast™. Avec FlexCast™, le service informatique peut mettre à disposition tout type de bureau virtuel, chacun étant adapté de manière à répondre aux exigences de chaque utilisateur en matière de performances, de sécurité et de flexibilité.

Les applications de bureau ne sont pas toutes prises en charge par les bureaux virtuels. Pour ces cas de figure, le service informatique peut toujours bénéficier des avantages de la consolidation et de la gestion d'une seule image. Les images de bureau sont stockées et gérées de manière centralisée dans le centre de données et sont livrées en streaming sur des bureaux physiques à la demande. Ce modèle fonctionne bien pour des bureaux standardisés comme ceux situés dans les laboratoires et les environnements de formation, les centres d'appels et les « clients fins » utilisés pour accéder aux bureaux virtuels.
# **Solution Citrix Provisioning**

La technologie de streaming Citrix Provisioning permet de provisionner et de provisionner à nouveau des ordinateurs en temps réel depuis une image de disque partagée unique. L'utilisation d'une image partagée unique permet aux administrateurs d'éliminer complètement le besoin de gérer et d'installer des correctifs sur des systèmes individuels. Au lieu de cela, toute gestion d'image est effectuée sur l'image principale. Le lecteur de disque dur local de chaque système peut être utilisé pour la mise en cache de données runtime ou, dans certains scénarios, complètement supprimés du système, ce qui réduit l'utilisation d'énergie, les taux d'échec du système et les risques liés à la sécurité.

L'infrastructure Citrix Provisioning est basée sur une technologie de streaming de logiciel. Une fois l'installation et la configuration des composants Citrix Provisioning effectuées, un vDisk est créé à partir du disque dur d'une machine en prenant un instantané du système d'exploitation et de l'image d'application, puis en stockant sur le réseau cette image en tant que fichier vDisk. La machine utilisée pendant ce processus est appelée une machine cible principale. Les machines utilisant ces vDisks sont appelées des machines cibles.

Un vDisk existe sur :

- un serveur Citrix Provisioning
- un partage de fichiers,
- un système de stockage pouvant communiquer avec le serveur de provisioning via une connectivité iSCSI, SAN, NAS ou CIFS.

Il est possible d'attribuer les vDisks à une seule machine cible en mode d'image privée, ou à plusieurs machines cibles en mode d'image standard.

Lorsqu'une machine cible est mise sous tension, elle est configurée de manière à démarrer à partir du réseau et à communiquer avec un serveur de provisioning. Les événements suivants se produisent :

- 1. Le traitement se produit sur la machine cible.
- 2. La machine cible télécharge le fichier de démarrage à partir du serveur de provisioning et lance la séquence de démarrage.
- 3. En fonction des paramètres de configuration du démarrage de la machine, le vDisk approprié est localisé, puis monté sur le serveur de provisioning.

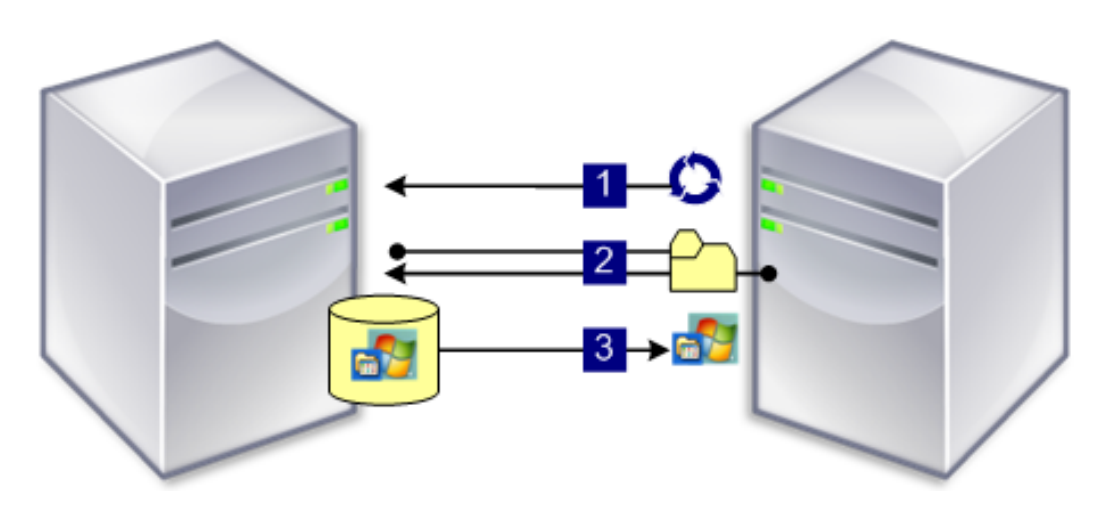

Le logiciel installé sur ce vDisk est livré en streaming sur la machine cible, si nécessaire. Sur la machine cible, le vDisk apparaît comme un disque dur standard du système.

Au lieu d'insérer immédiatement tout le contenu du vDisk dans la machine cible, les données transitent en temps réel à travers le réseau, le cas échéant. Cette approche permet à la machine cible d'obtenir un système d'exploitation et un ensemble de logiciels nouveaux en l'espace du démarrage et ce, sans passer par une station de travail. Cette approche diminue de manière considérable la quantité de bande passante réseau requise par les outils traditionnels d'imagerie de disque. Il est ainsi possible de prendre en charge un nombre important de machines cibles sur votre réseau, sans que cela n'ait d'impact sur l'ensemble des performances du réseau.

# **Composants**

#### February 7, 2019

Cet article fournit une vue d'ensemble des composants Citrix Provisioning.

# **Serveur de licences**

Le serveur de licences est installé dans l'infrastructure partagée, ou vous pouvez utiliser un serveur de licences Citrix existant. Vous sélectionnez le serveur de licences lors de l'exécution de l'assistant de configuration pour la première fois. Tous les serveurs Citrix Provisioning de la batterie doivent communiquer avec le serveur de licences.

# **Base de données Citrix Provisioning**

La base de données stocke tous les paramètres de configuration du système qui existent dans une batterie. Une batterie ne peut compter qu'une seule base de données et tous les serveurs de provisioning

de cette batterie doivent pouvoir communiquer avec cette base de données. Choisissez d'utiliser une base de données SQL Server existante ou d'installer SQL Server Express, un outil gratuit et disponible sur le site de Microsoft.

**Remarque :**

le serveur de bases de données est sélectionné lorsque l'assistant de configuration est exécuté sur un serveur Citrix Provisioning.

# **Console Citrix Provisioning**

La console Citrix Provisioning est un utilitaire permettant de gérer votre implémentation Citrix Provisioning. Après avoir ouvert une session sur la console, sélectionnez la batterie à laquelle vous souhaitez vous connecter. Votre rôle administratif détermine ce que vous pouvez afficher dans la console et gérer dans la batterie.

# **Services réseau**

Les services réseau comprennent un service DHCP, un service environnement d'exécution préliminaire (PXE) et un service TFTP. Ces options de service peuvent servir pendant le processus de démarrage afin de récupérer les adresses IP. Ces options peuvent également être utilisées pour localiser et télécharger le programme de démarrage à partir du serveur de provisioning vers la machine cible. D'autres options de démarrage sont également disponibles.

**Conseil :**

Les services réseau peuvent être installés en même temps que le produit, puis configurés via l'assistant de configuration.

#### **Batteries**

Une batterie représente le niveau le plus haut d'une infrastructure Citrix Provisioning. La batterie est créée lors de l'exécution de l'assistant de configuration sur le premier serveur Citrix Provisioning ajouté à la batterie.

tous les sites d'une batterie partagent la base de données Microsoft SQL de cette batterie.

La console n'a pas besoin d'être directement associée à la batterie car l'administration à distance est prise en charge sur n'importe quelle console pouvant communiquer avec le réseau de cette batterie.

# **Magasins**

Une batterie contient un ou plusieurs magasins. Un magasin est un nom logique donné à un emplacement de stockage vDisk virtuel ou physique. Le nom du magasin est le nom commun utilisé par tous les serveurs de provisioning dans la batterie.

# **Sites**

Un ou plusieurs sites peuvent exister dans une batterie. Le premier site est créé via l'assistant de configuration et s'exécute sur le premier serveur de provisioning de la batterie.

Les sites sont représentés comme suit dans la console :

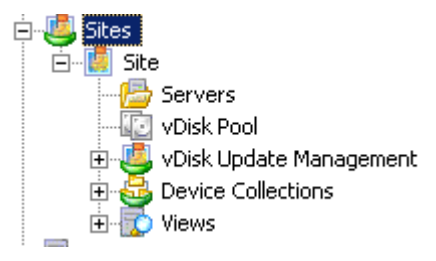

# **Serveurs Citrix Provisioning**

Un serveur Citrix Provisioning est un serveur sur lequel des services de streaming sont installés. Le service de streaming est utilisé pour streamer des logiciels de vDisks vers des machines cibles. Dans certaines implémentations, les vDisks résident directement sur le serveur de provisioning. Dans les implémentations plus grandes, les serveurs de provisioning obtiennent le vDisk à partir d'un emplacement de stockage partagé sur le réseau.

Les serveurs de provisioning échangent également des informations de configuration avec la base de données Citrix Provisioning. Les options de configuration du serveur de provisioning permettent de garantir une haute disponibilité et un équilibrage de charge des connexions des machines cibles.

# **vDisks**

Les vDisks existent en tant que fichiers image disque sur un serveur de provisioning ou un périphérique de stockage partagé. Un vDisk se compose d'un fichier image de base .vhdx, de tout fichier de propriétés (.pvp) associé et, le cas échéant, d'une chaîne de disques de différenciation VHD référencés (.avhdx).

Les vDisks sont attribués aux machines cibles. Les machines cibles démarrent et livrent en streaming des logiciels à partir d'une image vDisk attribuée.

#### **Regroupements vDisk**

Les regroupements vDisk constituent une collection de tous les vDisks disponibles sur un site. Chaque site n'est composé que d'un seul regroupement vDisk.

### **Gestion de mise à jour vDisk**

La fonctionnalité de gestion de mise à jour vDisk permet de configurer l'automatisation des mises à jour vDisk à l'aide des machines virtuelles. Les mises à jour de vDisk automatisées peuvent être planifiées ou invoquées directement depuis la console. Cettefonctionnalité prend en charge les mises à jour détectées et mises à disposition à partir de serveurs ESD (mise à disposition électronique du logiciel), de mises à jour Windows ou d'autres mises à jour poussées.

#### **Modes vDisk**

Les images vDisk sont configurées pour le **mode Private Image** ou pour le **mode Standard Image**. Tenez compte des éléments suivants lors de l'utilisation des images vDisk :

- En mode Private Image, une image vDisk est utilisé comme une seule machine prenant en charge les caractéristiques de lecture/écriture.
- En mode Standard Image, une image vDisk est utilisée par plusieurs machines mais elle est en lecture seule lors de l'utilisation de différentes options de mise en cache.

#### **Chaîne vDisk**

Toute mise à jour d'une image de base vDisk peut être capturée dans un disque de différenciation doté d'un numéro de version, laissant l'image de disque de base originale inchangée.

Chaque fois qu'un vDisk est mis à jour, une nouvelle version du disque de différence VHD peut être créée. Le nom du fichier est incrémenté numériquement, comme indiqué dans le tableau suivant :

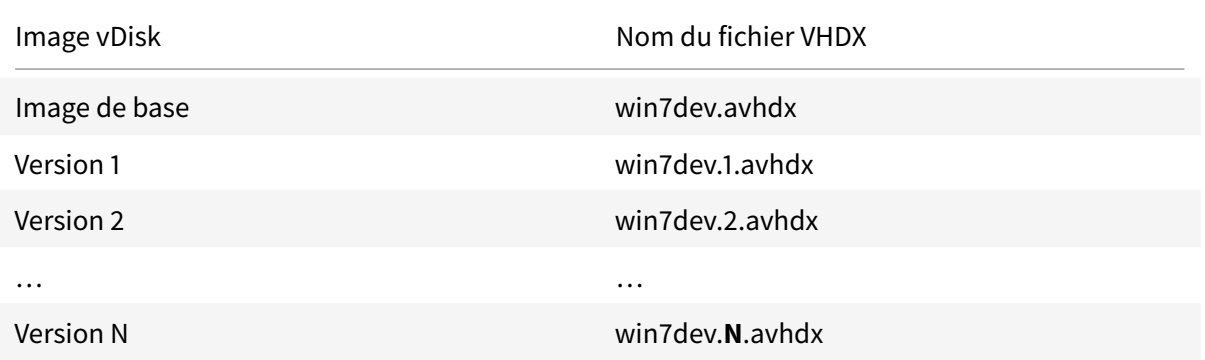

### **Démarrage d'un vDisk**

L'image suivante illustre la méthode utilisée pour localiser et démarrer à partir d'un vDisk sur un partage de serveur :

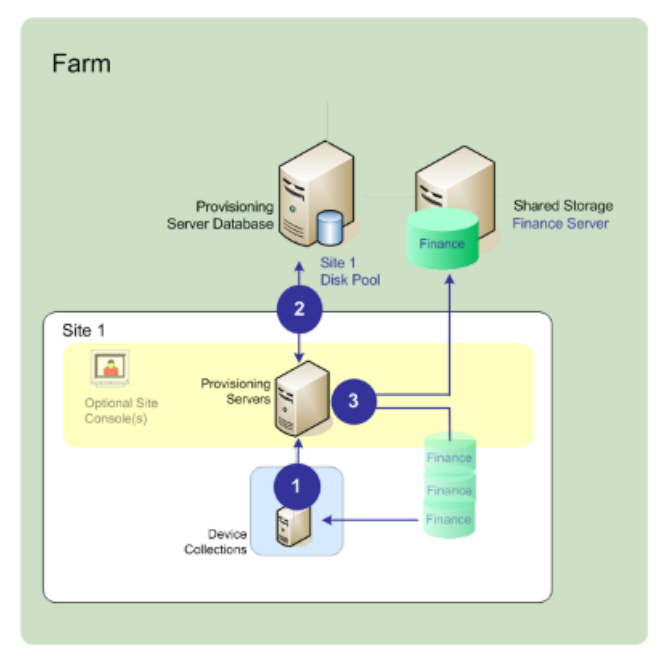

L'image ci-dessus illustre les étapes suivantes :

- 1. La machine cible commence le processus de démarrage en communiquant avec un serveur de provisioning et en obtenant une licence.
- 2. Le serveur de provisioning vérifie le pool de vDisk afin d'obtenir des informations sur les vDisk, notamment l'identification des serveurs de provisioning fournissant le vDisk à la machine cible. Le serveur vérifie également les informations de chemin utilisées pour accéder au vDisk. Dans cet exemple, le vDisk montre qu'un seul serveur de provisioning sur ce site peutfournir le vDisk à la machine cible. Le vDisk réside physiquement sur le serveur Finance Server (stockage partagé au niveau de la batterie).
- 3. Le serveur de provisioning localise le vDisk sur le serveur Finance Server puis livre, à la demande, ce vDisk à la machine cible.

#### **Exemples de vDisk**

Les exemples suivants fournissent des informations sur la façon dont Citrix Provisioning utilise les images vDisk.

#### **Exemple un**

Le vDisk physique pour Windows 10 réside sur un serveur Citrix Provisioning local sur un site. Le nom logique donné à cet emplacement physique est le magasin.

Nom du magasin (nom logique) : bostonwin10

Le chemin physique vers le vDisk est : C:\vDisks\

#### **Exemple deux**

Le vDisk physique pour Windows 10 réside sur un partage réseau (FinancevDisks) au niveau de la batterie.

Nom du magasin (nom logique) : financevDisks

Le chemin physique vers le vDisk pour tous les serveurs Provisioning Server de la batterie est : \financeserver\financevdisks\

### **Collections de machines**

Les collections de machines sont des groupes logiques de machines cibles. Une machine cible est une machine, telle qu'un ordinateur de bureau ou un serveur, qui démarre et obtient un logiciel à partir d'un vDisk sur le réseau. Une collection de machines peut représenter un emplacement physique, une plage de sous-réseaux ou un regroupement logique de machines cibles. La création de collections de machines simplifie la gestion des machines en vous permettant d'effectuer des actions au niveau de la collection plutôt qu'au niveau de la machine cible.

#### **Vues**

Les vues permettent de gérer rapidement un groupe de machines cibles. Les vues sont généralement adaptées aux besoins des entreprises. Par exemple, une vue peut représenter un emplacement physique, comme un bâtiment ou un type d'utilisateur. Une machine cible peut faire partie d'un nombre indéfini de vues, mais elle ne peut être membre que d'une seule collection de machines.

Les vues sont représentées comme suit dans la console :

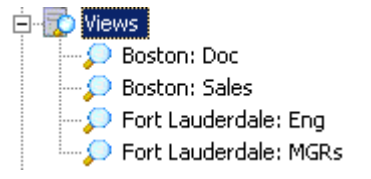

Les vues de batteries peuvent contenir toutes les machines cibles qui existent dans la batterie. Les vues de site contiennent uniquement les machines cibles existantes dans un site.

# **Utilitaires produit**

#### February 7, 2019

Citrix Provisioning comprend plusieurs outils permettant de configurer et de gérer un déploiement. Après avoir installé le logiciel, les outils suivants sont disponibles :

- Installation Wizard (Assistant d'installation). Utilisez cet assistant pour installer les composants Citrix Provisioning et créer un serveur de provisioning et des machines cibles principales.
- Configuration Wizard (Assistant de configuration). Utilisez cet assistant pour configurer les composants du serveur de provisioning (notamment les services réseau) et les permissions de la base de données. Cet assistant est installé pendant l'installation de Citrix Provisioning.
- Imaging Wizard (Assistant de création d'image). Sur la machine cible principale, exécutez l'assistant Citrix Provisioning Imaging Wizard. Ce processus crée un fichier vDisk dans la base de données, puis crée une image de ce fichier sans avoir à accéder physiquement à un serveur Citrix Provisioning. Cet utilitaire s'installe pendant l'installation de la machine cible.
- Virtual Disk Status Tray (Barre d'état du disque virtuel). Cet utilitaire permet d'obtenir des informations statistiques sur le streaming et le statut de connexion de la machine cible. Cet utilitaire s'installe pendant l'installation de la machine cible Citrix Provisioning.
- Citrix Virtual Apps and Desktops Setup Wizard (Assistant d'installation de Citrix Virtual Apps and Desktops). Cet assistant crée des machines virtuelles (VM) sur un serveur hyperviseur hébergé sur Citrix Virtual Apps and Desktops à partir d'un modèle de machine, crée et associe des machines cibles à ces VM, attribue un vDisk à chaque machine cible, puis ajoute tous les bureaux virtuels au catalogue.
- Streamed VM Setup Wizard (Assistant d'installation de VM streamée). Cet assistant crée des machines virtuelles sur un hyperviseur hébergé à partir d'un modèle de machine, crée et associe des machines cibles pour chaque machine dans une collection, puis assigne une image vDisk à toutes les VM.
- Virtual Host Connection Wizard (Assistant de connexion de l'hôte virtuel). Cet assistant ajoute des nouvelles connexions d'hôtes virtuels à vDisk Update Manager.
- Managed vDisk Setup Wizard (Assistant de configuration du vDisk géré). Cet assistant ajoute de nouveaux vDisks gérés au gestionnaire de mise à jour vDisk.
- Update Task Wizard (Assistant de tâche de mise à jour). Cet assistant configure une nouvelle tâche de mise à jour en vue d'une utilisation avec le gestionnaire de mise à jour vDisk.
- Boot Device Manager (Gestionnaire de périphérique de démarrage). Cet utilitaire permet de configurer un périphérique de démarrage, tel qu'un périphérique USB ou un CD-ROM, qui reçoit ensuite le programme de démarrage à partir de Citrix Provisioning.
- Upgrade Utilities (Utilitaires de mise à niveau). Il existe plusieurs méthodes de mise à niveau. La méthode que vous sélectionnez dépend des exigences de votre réseau.
- Programming Utilities (Utilitaires de programmation). Citrix Provisioning propose aux programmeurs un utilitaire de programmation et un utilitaire de ligne de commande d'application de

gestion. Tous les utilisateurs ont accès à ces utilitaires. Toutefois, les utilisateurs ne peuvent utiliser ces commandes qu'en association avec leurs privilèges d'administrateur. Par exemple, un opérateur de machine est capable d'utiliser cet utilitaire pour obtenir une liste de toutes les machines cibles auxquelles il a accès.

# **Rôles Administrateur**

#### February 7, 2019

Le rôle administrateur attribué à un utilisateur ou à un groupe d'utilisateurs détermine la capacité à afficher et à gérer les objets d'une implémentation de Citrix Provisioning. Tous les membres d'un groupe partagent les privilèges administratifs dans une batterie. Un administrateur a plusieurs rôles s'il appartient à plusieurs groupes. La gestion des groupes s'effectue au niveau de la batterie, à partir de la fenêtre Console's Farm Properties.

Les rôles suivants existent au sein d'une batterie Citrix Provisioning :

- **Farm [Administrator :](/fr-fr/provisioning/current-release/configure/configure-console.html)** peut afficher et gérer tous les objets d'une batterie. Il peut également créer des sites et gérer les appartenances aux rôles à travers toute la batterie.
- **Site Administrator :** dispose d'un accès de gestion complet à l'ensemble des objets du site. Un administrateur de site peut, par exemple, gérer les serveurs Citrix Provisioning, les propriétés du site, les machines cibles, les collections de machines, les vDisks, les regroupements de vDisks et les magasins de vDisk locaux. Il peut également gérer les appartenances des administrateurs et opérateurs de machine à des groupes.
- **Device Administrator :** les administrateurs de machines effectuent des tâches de gestion sur toutes les collections de machines pour lesquelles ils bénéficient de privilèges. Ces tâches incluent l'affichage des propriétés de vDisk (en lecture seule) et l'attribution ou la suppression de vDisks d'une machine. Elles incluent également le démarrage ou l'arrêt des machines cibles, la modification de leurs propriétés et l'envoi de messages aux machines cibles au sein d'une collection de machines pour laquelle ils disposent de privilèges.
- **Device Operator :** l'opérateur de machine affiche les propriété de machines cibles (lecture seule), démarre ou arrête ces dernières et envoie des messages à ces machines cibles au sein d'une collection de machines sur laquelle il bénéficie de privilèges.

# **Collections**

# February 7, 2019

Les collections de machines permettent de créer et de gérer des groupes logiques de machines cibles. La création de collections de machines simplifie la gestion des machines en effectuant des actions au niveau de la collection plutôt qu'au niveau de la machine cible.

#### **Remarque :**

une machine cible ne peut être membre que d'une seule collection de machines.

Une collection de machines peut représenter un emplacement physique, une plage de sous-réseaux ou un regroupement logique de machines cibles. Une collection peut par exemple être composée de toutes les machines cibles utilisant une image vDisk particulière. Cette collection de machines cibles pourrait alors être constituée de machines de maintenance, de test et de production. Trois collections de machines peuvent également exister pour un vDisk particulier, l'une étant composée de machines de production, une autre de machines de test et la troisième de machines de maintenance. Dans ces exemples, toutes les machines d'une collection donnée sont attribuées au même vDisk.

En fonction de la préférence de site, un autre scénario de collection peut consister en la consolidation de machines test et/ou de maintenance au sein d'une seule collection de machines. Ce cas d'utilisation gère les attributions de vDisks par machine plutôt que par collection. Par exemple, créez une collection de machines nommée *Développement* et comprenant cinq machines cibles, chacune d'elles étant attribuée à un vDisk spécifique. Les administrateurs de batterie de serveurs créent et gèrent des collections de machines sur les sites pour lesquels ils disposent de privilèges de configuration.

Le développement d'un dossier **Device Collection** dans l'arborescence de la console vous permet d'afficher les membres d'une collection de machines. Pour afficher ou modifier les propriétés d'une collection de machines, cliquez avec le bouton droit de la souris sur une collection existante dans la console, puis sélectionnez l'option de menu **Properties**. La boîte de dialogue **Device Collection Properties** s'affiche, permettant d'afficher cette collection ou d'y apporter des modifications.

Vous pouvez réaliser des actions sur les membres d'une collection de machines, telles que le redémarrage de toutes les machines cibles de cette collection.

# **Console Citrix Provisioning**

#### February 7, 2019

Utilisez la console Citrix Provisioning afin de gérer les composants d'une batterie. Il est possible d'installer la console sur n'importe quelle machine pouvant accéder à la batterie. Pour plus d'informations sur l'utilisation de la console pour configurer Citrix Provisioning, consultez la page **Console**.

#### **Conseil**

[Pour v](/fr-fr/provisioning/current-release/configure/configure-console.html)ous connecter à une batterie, veuillez consulter la section Tâches de la batterie.

# **Explication de la fenêtre de la console**

La fenêtre principale de la console permet de réaliser des tâches lors de la configuration, de la modification, du suivi, de la suppression et de la définition des relations entre les vDisks, les machines cibles et les serveurs Citrix Provisioning au sein de votre réseau.

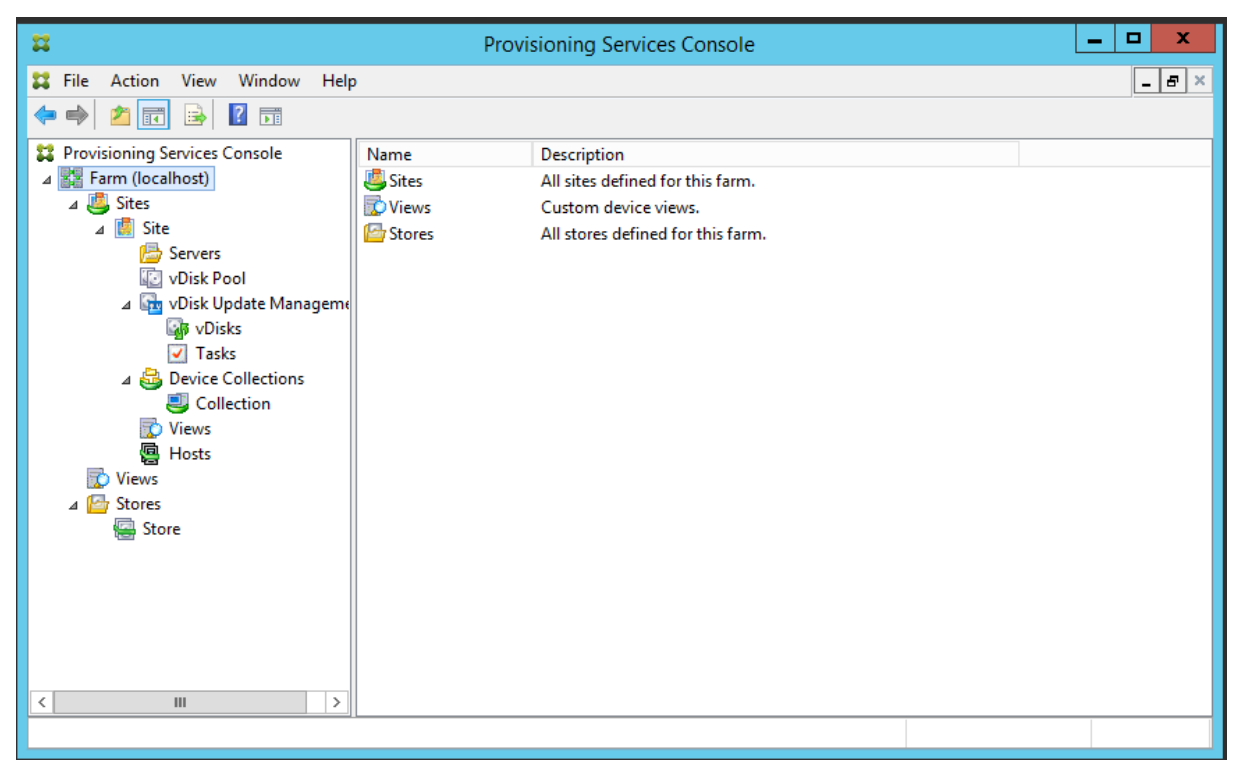

# **Utilisation de l'arborescence de la console**

L'arborescence se trouve dans le volet gauche de la fenêtre de la console. L'arborescence offre une vue hiérarchique de votre environnement réseau et des objets gérés au sein de ce réseau. Le contenu de la **vue Details** dépend de l'objet sélectionné dans l'arborescence et de votre rôle d'utilisateur.

Dans l'arborescence, cliquez sur **+** pour développer un nœud d'objet géré ou cliquez sur**-** pour réduire le nœud.

#### **Hiérarchie de base de l'arborescence**

Les administrateurs de batterie peuvent créer des sites, magasins et vues au sein d'une batterie. L'arborescence de la batterie est organisée comme suit :

- Batterie
	- **–** Sites
	- **–** Vues

**–** Magasins

En règle générale, les administrateurs de site gèrent les objets des sites pour lesquels ils bénéficient de privilèges. Le site contient des serveurs de provisioning, un pool de vDisks, des collections de machines et des vues. L'arborescence du site est organisée comme suit :

• Site

- **–** Serveurs
- **–** Collections de machines
- **–** Regroupement de vDisks
- **–** Gestion de mise à jour vDisk
- **–** Vues

# **Utilisation de la vue Details**

Le volet droit de la fenêtre de la console contient la vue Details. Cette vue fournit, sous la forme d'un tableau, des informations sur l'objet sélectionné dans l'arborescence. Les types d'objet qui s'affichent dans la vue comprennent les serveurs de provisioning, les machines cibles et les vDisks. Pour plus d'informations, cliquez avec le bouton droit sur l'objet, puis sélectionnez le menu **Properties**.

Il est possible de trier, dans l'ordre croissant ou décroissant, les tableaux qui s'affichent dans la vue Details.

Dans la console, les objets qui s'affichent et les tâches que vous pouvez réaliser dépendent du rôle attribué.

# **Installer les composants du logiciel Citrix Provisioning**

#### February 7, 2019

Avant l'installation et la configuration des logiciels et des composants Citrix Provisioning depuis le CD du produit ou le site de téléchargement, nous vous recommandons de vous familiariser avec les assistants d'installation qui sont décrits ici. Suivez ensuite les procédures d'installation et de configuration dans le reste des articles de cette section.

#### **Important :**

Assurez-vous que toutes les mises à jour Windows sont à jour avant d'installer les composants Citrix Provisioning. Vous devez parfois installer de nombreuses mises à jour. Citrix vous recommande de redémarrer après l'installation de toutes les mises à jour Windows. Pour Windows 10 1709, vous devez appliquer la mise à jour du système d'exploitation KB4093105 ou ultérieure avant d'installer les composants de Provisioning.

### **Conseil :**

Si vous utilisez la fonctionnalité de streaming Linux, aucun nouveau package d'installation n'est fourni dans cette version. Utilisez le package Provisioning Services 7.15 Linux DEB/RPM. Par exemple, après avoir téléchargé l'image ISO de Citrix Provisioning 7.16, le logiciel cible pour CentOS/Red Hat est pvs\_RED\_HAT\_7.15\_18089\_x86\_64.rpm.

# **Système de licences Citrix**

CTX\_Licensing.msi installe le logiciel du système de licences Citrix sur un serveur pouvant communiquer avec les serveurs Provisioning dans votre implémentation.

# **Assistant d'installation Citrix Provisioning**

Exécutez PVS\_Server.exe ou PVS\_Server\_x64.exe pour installer les composants Citrix Provisioning suivants dans une batterie :

- Citrix Provisioning Stream Service
- Services de démarrage réseau (facultatif).
- Assistant de configuration (se lance après l'assistant d'installation pour configurer les composants installés et crée la base de données de Citrix Provisioning).
- Programmation des outils
- Boot Device Manager (BDM)

#### **Remarque :**

l'installation depuis un chemin d'accès UNC n'est pas prise en charge.

# **Assistant de la console Citrix Provisioning**

Exécutez PVS\_Console.exe ou PVS\_Console\_x64.exe pour installer la console Citrix Provisioning qui comprend également l'outil Boot Device Manager. Il est possible d'installer la console sur n'importe quelle machine pouvant communiquer avec la base de données Citrix Provisioning.

# **Assistant d'installation de machine cible principale**

Pour Windows : PVS\_Device.exe ou PVS\_Device\_x64.exe

Installe le logiciel cible sur une machine cible principale. La machine cible principale est utilisée pour créer « l'image principale », qui est ensuite enregistrée dans un fichier vDisk à l'aide de l'assistant de création d'image.

#### **Assistant de mise à niveau**

L'assistant de mise à niveau doit être installé et exécuté dans un dossier qui ne contient pas de caractères de paire de substitution (point de code Unicode après 0x10000). L'assistant de mise à niveau facilite l'automatisation du processus de mise à niveau et comprend les utilitaires suivants :

- UpgradeAgent.exe, qui s'exécute sur la machine cible afin de mettre à niveau la version précédemment installée du logiciel du produit.
- UpgradeManager.exe, qui s'exécute sur le serveur Provisioning afin de contrôler le processus de mise à niveau sur la machine cible.

# **Désinstallation**

La suppression du logiciel de votre système exige que vous désinstalliez le serveur Provisioning et les composants de la machine cible.

#### **Désinstallation de Citrix Provisioning**

- 1. Sur le serveur Provisioning, ouvrez le **panneau de configuration** du système. Dans le menu **Démarrer** de Windows, sélectionnez **Paramètres**, puis cliquez sur **Panneau de configuration**.
- 2. Cliquez deux fois sur l'icône de **Programmes et fonctionnalités**.
- 3. Sélectionnez **Citrix Provisioning**, puis cliquez sur l'option de menu **Désinstaller**.

#### **Désinstallation du logiciel de la machine cible Windows**

- 1. Paramétrez le BIOS système afin qu'il se lance à partir du disque dur original.
- 2. Redémarrez la machine cible directement à partir du disque dur.
- 3. Sur la machine cible, ouvrez le **panneau de configuration** du système.
- 4. Cliquez deux fois sur l'icône de **Programmes et fonctionnalités**.
- 5. Sélectionnez **Citrix Provisioning**, puis cliquez sur l'option de menu **Désinstaller**.

# **Désinstallation de la console Citrix Provisioning**

- 1. Sur une machine sur laquelle la console est installée, ouvrez le **Panneau de configuration** du système.
- 2. Cliquez deux fois sur l'icône de **Programmes et fonctionnalités**.
- 3. Sélectionnez **Citrix Provisioning**, puis cliquez sur l'option de menu **Désinstaller**.

# **Tâches de pré-installation**

#### February 7, 2019

#### Effectuez les tâches suivantes avant l'installation et la configuration de Citrix Provisioning.

#### **Important :**

Assurez-vous que toutes les mises à jour Windows sont à jour avant d'installer les composants Citrix Provisioning. Citrix vous recommande de redémarrer après l'installation de toutes les mises à jour Windows.

# **Sélection et configuration de la base de données Microsoft SQL**

Une seule base de données est associée à une batterie. Vous pouvez installer le logiciel de base de données Citrix Provisioning sur :

- Une base de données SQL existante, si cette machine peut communiquer avec tous les serveurs Provisioning de la batterie.
- Une nouvelle machine de base de données SQL Express, créée à l'aide de SQL Express, un logiciel gratuit de Microsoft.

Dans un environnement de production, il est recommandé d'installer la base de données et le logiciel du serveur Provisioning sur des serveurs distincts afin d'éviter une répartition déséquilibrée durant l'équilibrage de charge.

L'administrateur de base de données peut créer la base de données Citrix Provisioning. Dans ce cas, fournissez à l'administrateur de base de données MS SQL le fichier créé à l'aide de l'outil**DbScript.exe**. Cet outil est installé avec le logiciel Provisioning.

#### **Dimensionnement de la base de données**

Pour plus d'informations sur le dimensionnement de la base de données, voir https://msdn.microsoft. com/en-us/library/ms187445.aspx.

Lorsque la base de données est créée, sa taille initiale est de 20 Mo avec une taille de croissance de 10 [Mo. La taille initiale du journal de b](https://msdn.microsoft.com/en-us/library/ms187445.aspx)ase de données est de 10 Mo avec une taill[e de croissance de 10 %.](https://msdn.microsoft.com/en-us/library/ms187445.aspx)

La quantité d'espace minimum requis est de 112 Ko, ce qui ne change pas. L'image de base comprend les éléments suivants :

- L'enregistrement DatabaseVersion requiert approximativement 32 Ko.
- L'enregistrement Farm requiert approximativement 8 Ko.
- L'enregistrement DiskCreate requiert approximativement 16 Ko.
- Les notifications requièrent approximativement 40 Ko.
- L'enregistrement ServerMapped requiert approximativement 16 Ko.

La quantité d'espace variable requis, basée sur des objets, est la suivante :

- Accès et regroupements (chaque)
	- **–** Un groupe d'utilisateur qui a accès au système requiert approximativement 50 Ko.
	- **–** Un enregistrement Site requiert approximativement 4 Ko.
	- **–** Une collection requiert approximativement 10 Ko.
- FarmView (chaque)
	- **–** FarmView requiert approximativement 4 Ko.
	- **–** Une relation FarmView/Device requiert approximativement 5 Ko.
- SiteView (chaque)
	- **–** SiteView requiert approximativement 4 Ko.
	- **–** Une relation SiteView/Device requiert approximativement 5 Ko.
- Machine cible (chaque)
	- **–** Une machine cible requiert approximativement 2 Ko
	- **–** DeviceBootstrap requiert approximativement 10 Ko.
	- **–** La relation Device/Disk requiert approximativement 35 Ko.
	- **–** La relation Device/Printer requiert approximativement 1 Ko.
	- **–** DevicePersonality requiert approximativement 1 Ko.
	- **–** DeviceStatus requiert approximativement 1 KB lorsqu'une machine est démarrée.
	- **–** DeviceCustomProperty requiert approximativement 2 Ko.
- Disque (chaque)
	- **–** Un disque unique requiert approximativement 1 Ko.
	- **–** DiskVersion requiert approximativement 3 Ko.
	- **–** DiskLocator requiert approximativement 10 Ko.
	- **–** DiskLocatorCustomProperty requiert approximativement 2 Ko.
- Serveur Provisioning (chaque)
	- **–** Un serveur requiert approximativement 5 Ko.
	- **–** ServerIP requiert approximativement 2 Ko.
	- **–** ServerStatus lorsqu'un serveur est démarré requiert approximativement 1 KB.
	- **–** ServerCustomProperty requiert approximativement 2 Ko.
- Magasin (chaque)
	- **–** Store requiert approximativement 8 Ko.
	- **–** La relation Store/Server requiert approximativement 4 Ko.
- Mise à jour du disque (chaque)
	- **–** VirtualHostingPool requiert approximativement 4 Ko.
	- **–** UpdateTask requiert approximativement 10 Ko.
	- **–** DiskUpdateDevice requiert approximativement 2 Ko.
	- **–** Chaque relation DiskUpdateDevice/Disk requiert approximativement 35 Ko.

**–** la relation Disk/UpdateTask requiert approximativement 1 Ko.

Les modifications suivantes entrainent l'augmentation des conditions requises en matière de taille :

- Chaque tâche traitée (par exemple : fusionnement des versions de vDisk) requiert approximativement 2 Ko.
- Si la fonction d'audit est activée, chaque modification effectuée par l'administrateur dans la console Citrix Provisioning, MCLI ou l'interface PowerShell requiert approximativement 1 Ko.

#### **Mise en miroir de la base de données**

Pour que Citrix Provisioning prenne en charge la mise en miroir de base de données MS SQL, la base de données doit être configurée avec **High-safety mode with a witness (synchronous)**.

Si vous avez l'intention d'utiliser la fonctionnalité de mise en miroir de bases de données, le client natif SQL est requis sur le serveur. Si ce dernier n'existe pas, l'option permettant d'installer le client natif SQL x64 ou x86 s'affiche lorsque SQL est installé.

Pour plus d'informations sur la manière de configurer et d'utiliser la mise en miroir de base de données, consultez la section Mise en miroir de la base de données.

#### **Mise en cluster de base [de données](/fr-fr/provisioning/current-release/advanced-concepts/managing-high-availability/ha-db-mirror.html)**

Pour implémenter la mise en cluster de base de données, suivez les instructions de Microsoft, puis réexécutez l'assistant de configuration de Citrix Provisioning. Aucune étape supplémentaire n'est requise car l'assistant considère le cluster comme un SQL Server unique.

#### **Configuration de l'authentification**

Citrix Provisioning utilise l'authentification Windows pour accéder à la base de données. L'authentification Microsoft SQL Server n'est prise en charge exceptée par l'assistant de configuration.

#### **Autorisations d'accès des utilisateurs à l'assistant de configuration**

Les autorisations MS SQL suivantes sont nécessaires pour l'utilisateur qui exécute l'assistant de configuration :

- dbcreator pour la création de la base de données
- securityadmin pour la création des connexions SQL pour les services de streaming et SOAP

Si vous utilisez MS SQL Express dans un environnement de test, vous pouvez choisir de donner les privilèges sysadmin à l'utilisateur qui exécute l'assistant de configuration. Il s'agit du plus haut niveau de privilège pour la base de données.

Autrement, si l'administrateur de la base de données a fourni une base de données vide, l'utilisateur qui exécute l'assistant de configuration doit être le propriétaire de la base de données. En outre, l'utilisateur doit disposer de l'autorisation **View any definition** (défini par l'administrateur de la base de données lorsque la base de données vide est créée).

# **Autorisations d'accès au compte de service**

Le contexte utilisateur pour les services de streaming et SOAP nécessite les autorisations d'accès à la base de données suivantes :

- db\_datareader
- db datawriter
- Autorisations d'exécution sur les procédures stockées

les rôles de base de données Datareader et Datawriter sont automatiquement configurés pour compte d'utilisateur des services de streaming et SOAP à l'aide de l'assistant de configuration. L'assistant de configuration attribue ces autorisations si l'utilisateur dispose des autorisations securityadmin. De plus, l'utilisateur du service doit disposer des privilèges système suivants :

- Exécuter en tant que service
- Accès en lecture au registre
- Accès à Program Files\Citrix\Citrix Provisioning
- Accès en lecture et écriture à n'importe quel emplacement de vDisk

Déterminez le compte d'utilisateur pris en charge sous lequel seront exécutés les services de streaming et SOAP :

• compte de service réseau ;

compte local doté des privilèges minimaux qui authentifie sur le réseau en tant que compte de la machine de domaine d'ordinateurs ;

• compte d'utilisateur spécifié (requis lors de l'utilisation d'un partage Windows), qui peut être un compte d'utilisateur de domaine ou de groupe de travail ;

Pour que les licences KMS soient prises en charge, le compte d'utilisateur du serveur SOAP doit être membre du groupe Administrateurs local.

Comme l'authentification n'est pas fréquente dans les environnements de groupe de travail, des comptes d'utilisateurs dotés d'un minimum de privilèges doivent être créés sur chaque serveur et chaque instance doit posséder les mêmes informations d'identification.

Déterminez l'option de sécurité qu'il convient le mieux d'utiliser dans cette batterie (il n'est possible de sélectionner qu'une option par batterie et votre choix affecte les groupes d'utilisateurs et l'administration basée sur les rôles) :

• Use Active Directory groups for security (par défaut) : sélectionnez cette option dans le cas d'un **domaine Windows exécutant Active Directory**. Cette option vous permet d'utiliser Active Directory pour les rôles d'administration de Citrix Provisioning.

**Remarque :**

Les domaines Windows 2,000 ne sont pas pris en charge.

• Use Windows groups for security : sélectionnez cette option si vous vous trouvez sur un serveur unique ou dans un groupe de travail. Cette option vous permet d'utiliser les groupes/l'utilisateur local sur ce serveur particulier pour les rôles d'administration de Citrix Provisioning.

les utilisateurs de la console n'ont pas d'accès direct à la base de données.

Les permissions minimales requises pour une fonctionnalité de provisioning supplémentaire comprennent :

- Assistant d'installation Citrix Virtual Apps and Desktops, Assistant Streamed VM Setup Wizard et service de mise à jour de l'image
	- **–** Permissions minimales vCenter, SCVMM et XenServer
	- **–** Autorisations pour l'utilisateur actuel sur un contrôleur Citrix Virtual Apps and Desktops existant
	- **–** Un compte d'utilisateur de la console Citrix Provisioning configuré en tant qu'administrateur XenDesktop et ajouté à un groupe SiteAdmin ou supérieur
	- **–** Permission Active Directory Create Accounts pour créer des comptes dans la console. Pour utiliser des comptes existants, les comptes Active Directory doivent exister dans une unité d'organisation connue pour sélection.
	- **–** Si vous utilisez des Personal vDisks avec Citrix Virtual Apps and Desktops, le compte d'utilisateur du serveur SOAP doit disposer des privilèges d'administrateur complet Citrix Virtual Apps and Desktops.
- Synchronisation de compte AD : autorisations de création, de réinitialisation et de suppression
- vDisk : privilèges requis pour effectuer les tâches de maintenance de volume

# **Sécurité Kerberos**

Par défaut, la console Citrix Provisioning, Imaging Wizard, le composant logiciel enfichable Power-Shell et MCLI utilisent l'authentification Kerberos lors des communications avec le service SOAP dans un environnement Active Directory. Une partie de l'architecture Kerberos est pour l'enregistrement d'un service (créer un nom principal de service, SPN) avec le contrôleur de domaine (Kerberos Key Distribution Center). L'enregistrement est essentiel car il permet à Active Directory d'identifier le compte sur lequel le service SOAP est exécuté. Si l'enregistrement n'est pas réalisé, l'authentification Kerberos échoue et Citrix Provisioning retourne à l'utilisation de l'authentification NTLM.

Le service SOAP de Citrix Provisioning s'enregistre à chaque démarrage du service et annule son enregistrement lors de l'arrêt du service. Toutefois, l'enregistrement échoue si le compte d'utilisateur du service ne dispose pas des autorisations nécessaires. Par défaut, le compte Network Service et les administrateurs de domaine possèdent des permissions que les comptes d'utilisateur de domaine normaux ne possèdent pas.

Pour contourner ce problème d'autorisation, effectuez l'une des opérations suivantes :

- utilisez un compte différent qui possède des permissions pour créer des SPN ;
- attribuez des permissions au compte de service.

Type de compte Autorisation Compte ordinateur SPN validé en écriture Compte utilisateur Informations publiques en écriture

# **Composants réseau**

#### February 7, 2019

Les documents de cette section décrivent les tâches que vous devez exécuter pour gérer les composants réseau dans votre implémentation du streaming.

# **Préparation des commutateurs réseau**

Les commutateurs réseau élargissent la bande passante pour chaque machine cible et sont très souvent utilisés pour les réseaux impliquant de grands groupes d'utilisateurs. Pour utiliser Citrix Provisioning dans le réseau, il peut s'avérer nécessaire de modifier les paramètres de configuration des commutateurs. Lorsque vous planifiez une implémentation, faites particulièrement attention aux commutateurs gérés.

### **Remarque :**

Pour les réseaux Citrix Provisioning, vous devez indiquer tous les ports de commutateurs réseau auxquels les machines cibles sont connectées en tant qu'edge-ports.

Les commutateurs gérés disposent généralement d'un logiciel de détection de boucle. Celui-ci désactive un port jusqu'à ce que le commutateur confirme l'absence de boucle dans le réseau. Bien que ce processus soit utile, le délai qu'il engendre empêche les machines cibles d'exécuter correctement un démarrage PXE.

Ce problème se traduit de l'une des manières suivantes :

- L'ouverture de session à la machine cible (non à Windows) échoue.
- La machine cible ne répond plus lors du processus de démarrage.
- La machine cible ne répond plus lors du processus d'arrêt.

Pour éviter ce problème, vous devez désactiver la fonction de détection de boucle sur les ports auxquels vos machines cibles sont connectées. Spécifiez tous les ports auxquels les machines cibles sont connectées en tant qu'edge-ports. Cette méthode revient à activer la fonction de lien rapide sur les anciens commutateurs (désactivation de la détection de boucle).

#### **Remarque :**

Une vitesse réseau d'au moins 100 Mo est fortement recommandée. Si vous utilisez un hub de 10 Mo, vérifiez si votre carte réseau vous autorise à désactiver l'auto-négociation, ce qui peut résoudre d'éventuels problèmes de connexion.

#### **Fabricants de commutateurs**

Le nom de cette fonction diffère en fonction des fabricants. Par exemple :

- Cisco ; PortFast, STP Fast Link ou accès au mode de port de commutateur
- Dell ; Spanning Tree Fastlink
- Foundry ; Fast Port
- 3COM ; Fast Start

# **Utilisation des conventions de dénomination UNC**

Une convention de dénomination UNC (Universal Naming Convention) définit l'emplacement des fichiers et d'autres ressources qui existent dans un réseau. La convention UNC propose un format permettant d'identifier chaque ressource partagée à l'aide d'une adresse unique. Windows et un grand nombre de systèmes d'exploitation réseau (NOS) prennent en charge la convention UNC

Citrix Provisioning permet d'utiliser les conventions de dénomination UNC pour spécifier l'emplacement de la base de données de streaming de systèmes d'exploitation pour tous les serveurs Provisioning, mais également l'emplacement d'un vDisk en particulier.

# **Syntaxe**

Les dénominations UNC doivent se conformer à la syntaxe \NOM\_SERVEUR\NOM\_PARTAGE, dans laquelle **NOM\_SERVEUR** correspond au nom du serveur Provisioning et **NOM\_PARTAGE** au nom de la ressource partagée.

Les dénominations UNC des répertoires ou fichiers peuvent également comporter le chemin d'accès du répertoire sous le nom de partage, conformément à la syntaxe suivante :

\SERVERNAME\SHARENAME\DIRECTORY\FILENAME

Par exemple, pour définir le dossier contenant votre fichier de base de données de configuration dans le répertoire suivant :

#### C:\Program Files\Citrix\Provisioning Services

Dans le serveur partagé Provisioning (serveur1), entrez :

#### \server1\Citrix Provisioning

#### **Remarque :**

Les dénominations UNC ne requièrent pas qu'une ressource soit un partage réseau. Il est également possible d'utiliser la convention UNC pour spécifier un stockage local que seule une machine locale peut utiliser.

# **Accès à un partage réseau à distance**

Pour accéder à un partage réseau à distance à l'aide d'une convention de dénomination UNC, le service de streaming doit correspondre à un nom de compte d'utilisateur et un mot de passe dans le système à distance.

Pour utiliser une dénomination UNC et accéder à un partage réseau à distance :

- 1. Sur le serveur Provisioning, créez un compte d'utilisateur sous lequel s'exécute le service de streaming. Ce compte doit être associé à un mot de passe, faute de quoi le service de streaming ne peut établir la connexion. Votre service de streaming peut partager le même compte d'utilisateur et le même mot de passe, mais il est également possible de configurer des comptes et des mots de passe distincts pour chaque service.
- 2. Partagez le vDisk et les dossiers de base de données de configuration. Dans l'Explorateur Windows, cliquez avec le bouton droit de la souris sur le dossier, puis sélectionnez **Propriétés**.

Cliquez sur l'onglet **Partage**, puis sélectionnez le bouton radio **Partager ce dossier**. Entrez ou sélectionnez un nom de partage.

- 3. Assurez-vous que les permissions sont configurées de manière à autoriser un contrôle total de tous les fichiers dans le dossier vDisk et le dossier de base de données. Cliquez sur le bouton **Autorisations** de l'onglet **Partage**, ou cliquez sur l'onglet **Sécurité**, puis configurez les autorisations voulues.
- 4. Pour le service de streaming :
	- Accédez à **Panneau de configuration > Gestion de l'ordinateur > Services de composants**, cliquez avec le bouton droit de la souris sur le **service de streaming**, puis sélectionnez **Propriétés**.
	- Cliquez sur l'onglet**Ouverture de session**. Définissez le paramètre « Ouvrir une session en tant que » sur « Ce compte », puis configurez le service pour vous connecter à l'utilisateur et au mot de passe paramétrés à l'étape 1.
- 5. Vérifiez que tous les services de streaming ont redémarré. L'assistant de configuration effectue ce redémarrage automatiquement. Vous pouvez également démarrer les services de streaming à partir de la console ou du **panneau de configuration**.

#### **Remarque :**

Lors de la configuration des services de streaming, n'utilisez pas une lettre de lecteur mappé pour représenter le vDisk ou les répertoires d'emplacement de la base de données. Le service de streaming ne peut pas accéder aux dossiers à l'aide d'une lettre de lecteur mappé pour le répertoire car les lecteurs mappés n'existent pas encore lors du démarrage des services.

# **Réduction de l'utilisation du réseau**

Windows propose diverses fonctionnalités qui nécessitent l'utilisation d'un disque dur rapide et de grande capacité. Alors que de nombreuses fonctionnalités sont également utiles sur un système sans disque (ce dernier se trouvant sur le réseau), leur utilisation réduit l'efficacité du cache et augmente la consommation de ressources réseau. Dans un environnement sensible à l'utilisation du réseau, pensez à limiter les conséquences de ces fonctionnalités en les désactivant ou en modifiant leurs propriétés.

En particulier, les dossiers hors connexion n'ont aucune utilité sur un système sans disque et peuvent nuire aux performances de Windows. Dossiers hors connexion (mise en cache des fichiers réseau) est une fonctionnalité qui ne s'applique pas à un système dont tous les fichiers résident sur le réseau.

Toutes ces fonctionnalités sont configurables au travers de la machine cible. Les fonctionnalités suivantes sont configurables dans la **Stratégie de groupe** Windows :

- Dossiers hors connexion
- Journaux d'événements

# **Configuration des fonctionnalités Windows sur un vDisk standard**

- 1. Préparez un vDisk en mode Image standard en vue de la configuration.
	- Arrêtez toutes les machines cibles qui utilisent le vDisk en mode Image standard.
	- Dans la console Citrix Provisioning, configurez l'**accès au disque** en mode **Private Image**.
	- Démarrez une machine cible.
- 2. Configurez une ou plusieurs fonctionnalités.
- 3. Préparez le vDisk en mode Image standard en vue de l'utilisation.
	- Arrêtez la machine cible utilisée précédemment pour configurer le vDisk.
	- À partir de la console, configurez l'accès au disque en mode Image standard.
	- Démarrez une ou plusieurs machines cibles.

# **Configuration de la Corbeille**

Si vous désactivez la corbeille, les fichiers sont immédiatement supprimés. Par conséquent, le système de fichiers réutilise plus tôt les secteurs de disque et entrées du cache respectifs.

Pour configurer la Corbeille :

- 1. À partir de la machine cible ou de l'Explorateur Windows, cliquez avec le bouton droit sur la **Corbeille**.
- 2. Sélectionnez **Propriétés**.
- 3. Sélectionnez **Général**.
- 4. Sélectionnez l'un des paramètres suivants :
	- Utiliser un paramètre pour tous les lecteurs.
	- Ne pas déplacer les fichiers vers la Corbeille. Supprimer les fichiers directement lorsqu'ils sont effacés.

# **Configuration de la fonctionnalité Dossiers hors connexion**

Il est recommandé de désactiver les dossiers hors connexion afin d'empêcher Windows de mettre en cache les fichiers réseau sur son disque local. Il s'agit là d'une fonctionnalité qui n'apporte rien à un système sans disque. Configurez cette fonctionnalité à partir de la machine cible ou à l'aide de la Stratégie de groupe Windows.

Pour procéder à la configuration depuis la machine cible :

- 1. Ouvrez l'**Explorateur Windows**.
- 2. Sélectionnez **Outils > Options des dossiers**.
- 3. Sélectionnez **Dossiers hors connexion**.
- 4. Décochez **Activer les dossiers hors connexion**.

### Pour procéder à la configuration à l'aide de la **Stratégie de groupe** Windows :

Dans le contrôleur de domaine, utilisez la console Microsoft Management Console avec le composant Stratégie de groupe pour configurer les stratégies de domaine des objets suivants et de leurs modèles de configuration et d'administration, de leurs fichiers réseau ou hors ligne.

- Objet de paramètre de stratégie : Désactiver la configuration utilisateur des fichiers hors connexion (Activé)
- Objet de paramètre de stratégie : Synchroniser tous les fichiers hors connexion avant de terminer la session (Désactivé)
- Objet de paramètre de stratégie : Empêcher l'utilisation de dossiers de **fichiers hors connexion** (Activé)

# **Configuration des journaux d'événements**

Réduisez la taille maximale des journaux Application, Sécurité et Système. Pour configurer cette fonctionnalité, utilisez la machine cible ou la Stratégie de groupe Windows.

Pour configurer les journaux d'événements à partir de la machine cible :

- 1. Sélectionnez **Démarrer > Paramètres > Panneau de configuration**.
- 2. Ouvrez **Outils d'administration > Observateur d'événements**.
- 3. Ouvrez les propriétés de chaque journal.
- 4. Définissez la taille maximale du journal sur une valeur relativement faible. Envisagez 512 kilooctets.

Pour procéder à la configuration à l'aide de la **Stratégie de groupe** Windows :

Sur le contrôleur de domaine, utilisez la console Microsoft Management Console avec le composant Stratégie de groupe pour configurer les stratégies de domaine de l'objet suivant.

- Paramètre de stratégie : taille maximale du journal d'applications. Valeur relativement faible. Envisagez 512 kilo-octets.
- Paramètre de stratégie : taille maximale du journal d'applications. Valeur relativement faible. Envisagez 512 kilo-octets.
- Paramètre de stratégie : taille maximale du journal d'applications. Valeur relativement faible. Envisagez 512 kilo-octets.

# **Désactivation des mises à jour automatiques Windows**

Si l'option de mises à jour automatiques Windows est activée sur votre machine cible, Windows vérifie régulièrement sur le site Web de Microsoft la présence de mises à jour système et de correctifs de sécurité. S'il trouve des mises à jour qui n'ont pas été installées, il tente de les télécharger et de les installer automatiquement. Il s'agit normalement d'une fonctionnalité utile permettant de maintenir

votre système à jour. Cependant, lors d'une implémentation de Citrix Provisioning en mode Standard Image, cette fonctionnalité peut réduire les performances, voire engendrer des problèmes plus graves. Cela est dû au fait que l'option de mises à jour automatiques Windows télécharge des programmes qui remplissent le cache en écriture. Lors de l'utilisation du cache en RAM de la machine cible, le remplissage du cache en écriture peut engendrer une absence de réponse de la part de vos machines cibles.

Le redémarrage de la machine cible permet d'effacer à lafois le cache en écriture de la machine cible et celui de Citrix Provisioning. Effectuer un redémarrage à la suite d'une mise à jour automatique signifie que les modifications de l'option de mises à jour sont perdues, ce qui va à l'encontre de l'activation de cette option. (Pour faire en sorte que les mises à jour Windows soient permanentes, vous devez les appliquer à un vDisk en mode Private Image, comme décrit ci-dessous.)

Afin d'empêcher le remplissage du cache en écriture, désactivez l'option de mises à jour automatiques Windows de la machine cible utilisée pour la création du vDisk.

Pour désactiver la fonctionnalité de mises à jour automatiques Windows :

- 1. Sélectionnez **Démarrer > Paramètres > Panneau de configuration > Outils d'administration**.
- 2. Sélectionnez **Système**.
- 3. Cliquez sur l'onglet **Mises à jour automatiques**.
- 4. Sélectionnez le bouton radio **Désactiver les mises à jour automatiques**.
- 5. Cliquez sur **Appliquer**.
- 6. Cliquez sur **OK**.
- 7. Sélectionnez **Services**.
- 8. Cliquez deux fois sur le service **Mises à jour automatiques**.
- 9. Modifiez **Type de démarrage** en sélectionnant **Désactivé** dans la liste déroulante.
- 10. Si l'option de mises à jour automatiques est activée, cliquez sur le bouton **Arrêter** afin de la désactiver.
- 11. Cliquez sur **OK** pour enregistrer vos modifications.

Pour faire en sorte que les mises à jour Windows soient permanentes :

- 1. Arrêtez toutes les machines cibles qui partagent le vDisk.
- 2. Passez le vDisk en mode **Image privée**.
- 3. Démarrez une machine cible à partir de ce vDisk.
- 4. Appliquez les mises à jour Windows.
- 5. Arrêtez la machine cible.
- 6. Passez le vDisk en mode **Image standard**.
- 7. Démarrez toutes les machines cibles partageant le vDisk.

# **Gestion des profils d'utilisateurs itinérants**

Un profil d'utilisateur itinérant est un profil d'utilisateur qui réside dans un partage réseau. Il est constitué de fichiers et de dossiers contenant les documents et les paramètres personnels de l'utilisateur. Lorsqu'un utilisateur ouvre une session sur un système de machines cibles du domaine, Windows copie le profil respectif d'un partage réseau vers le disque de la machine cible. Lorsqu'un utilisateur ferme une session, Windows synchronise le profil d'utilisateur sur le disque dur de la machine cible avec le profil d'utilisateur qui se trouve sur le partage réseau.

Pour une machine cible sans disque, un vDisk situé dans l'espace de stockage partagé est utilisé. En conséquence, le profil retourne à l'espace de stockage partagé qui contient le vDisk. Les données persistantes de l'utilisateur résidant toujours dans l'espace de stockage partagé, Windows n'a pas besoin de télécharger le profil. Cela permet de gagner du temps, de la bande passante réseau et du cache fichier. Dans la mesure où certains fichiers inclus dans le profil peuvent devenir volumineux, ces gains peuvent être importants.

L'utilisation de profils d'utilisateurs itinérants avec des systèmes sans disque implique la configuration de stratégies appropriées et l'utilisation de la redirection de dossiers.

Bien qu'elle ne soit pas liée aux profils d'utilisateurs itinérants, la fonctionnalité Dossiers hors connexion affecte les systèmes sans disque de façon similaire. La désactivation de cette fonctionnalité permet d'éviter les mêmes effets.

Dans le contrôleur de domaine, utilisez la console Microsoft Management Console avec le composant Stratégie de groupe pour configurer les stratégies de domaine des objets suivants.

# **Configuration des profils d'utilisateurs itinérants**

La configuration des profils d'utilisateurs itinérants pour des systèmes sans disque active l'itinérance sans qu'il y ait besoin de télécharger d'éventuels fichiers volumineux dans le profil.

Dans le contrôleur de domaine, utilisez la console Microsoft Management Console avec le composant Stratégie de groupe pour configurer les stratégies de domaine des objets suivants.

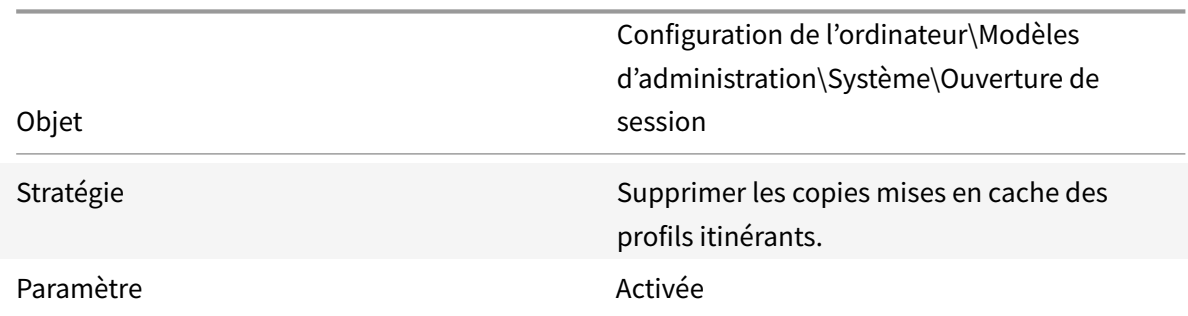

Pour empêcher l'accumulation de profils d'utilisateurs itinérants sur un vDisk :

Pour exclure les répertoires contenant d'éventuels fichiers volumineux à télécharger :

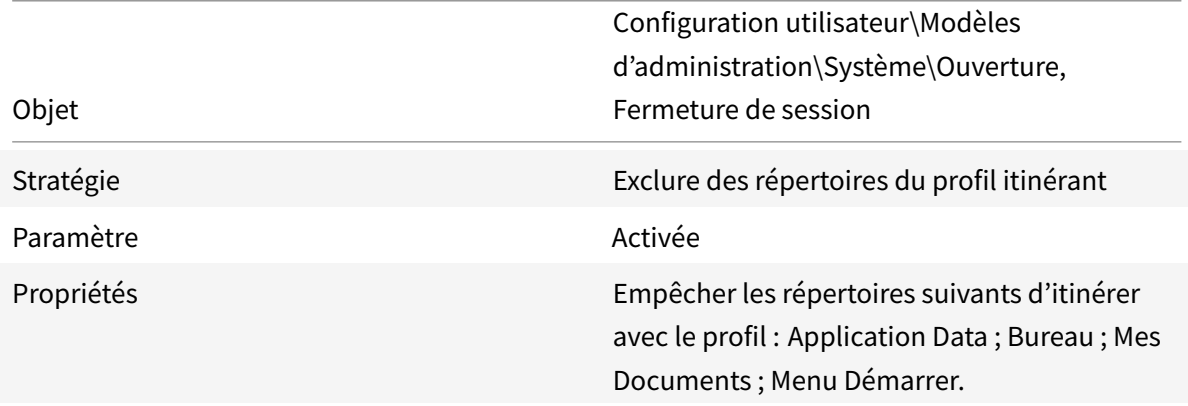

### **Configuration de la redirection de dossiers avec les profils d'utilisateurs itinérants**

L'utilisation de la redirection de dossiers avec les profils d'utilisateurs itinérants et les systèmes sans disque maintient la disponibilité des documents utilisateur.

Sur le contrôleur de domaine, utilisez la console Microsoft Management Console avec le composant Stratégie de groupe pour configurer les stratégies de domaine des objets suivants.

Pour configurer la redirection de dossiers :

- 1. Créez un partage réseau (\Nom\_Serveur\Nom\_Partage) qui contiendra les dossiers utilisateur redirigés.
- 2. Octroyez les droits de **Contrôle total** à tout le monde pour le partage réseau.
- 3. Activez la Redirection de dossiers.

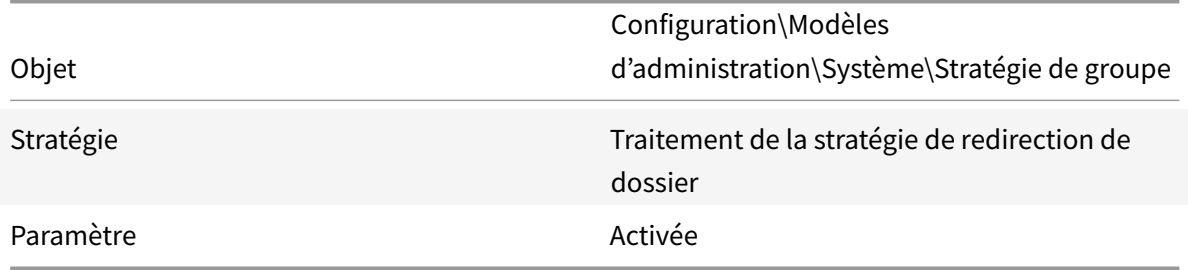

Redirigez le dossier **Application Data**.

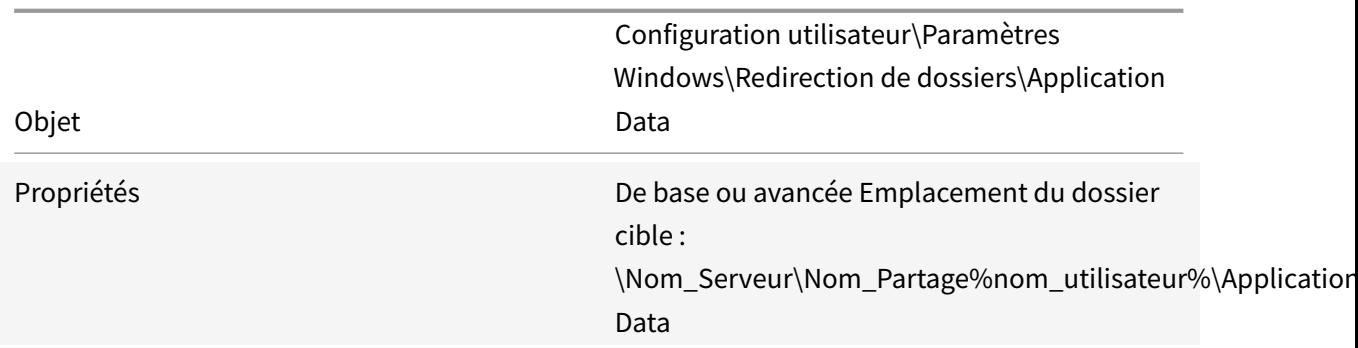

# Redirigez le dossier Bureau.

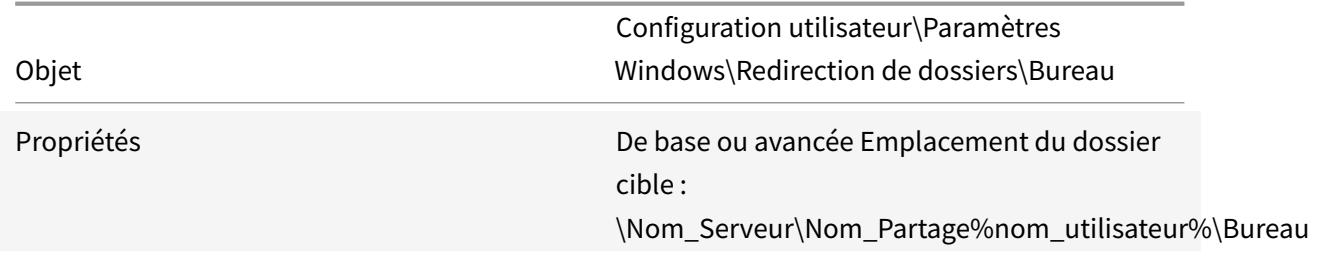

# Redirigez le dossier **Mes documents**.

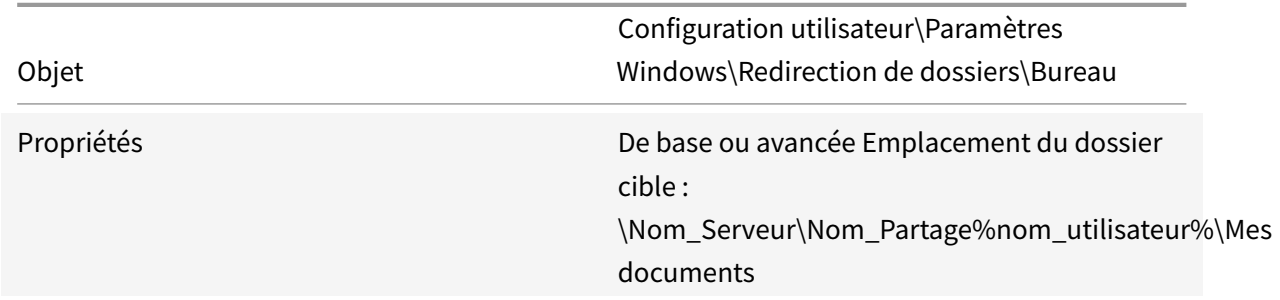

# Rediriger le dossier Menu Démarrer.

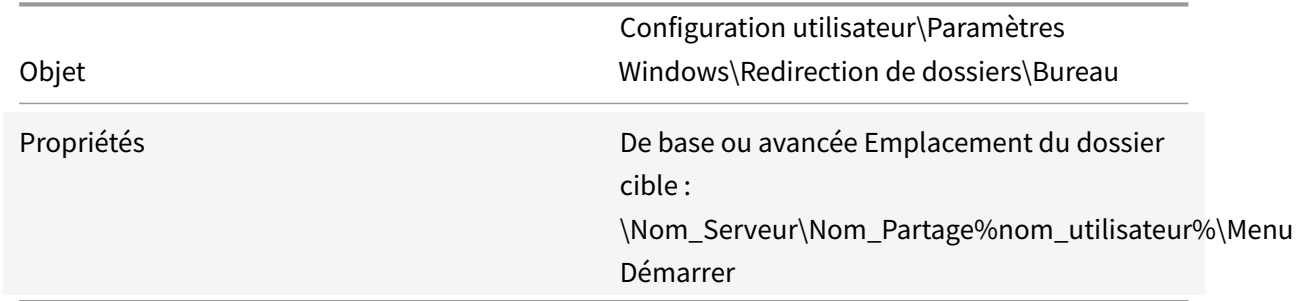

# **Désactivation de la fonctionnalité Dossiers hors connexion**

La désactivation de la fonctionnalité Dossiers hors connexion permet d'éviter une mise en cache superflue des fichiers sur les systèmes sans disque avec des partages réseau.

Sur le contrôleur de domaine, utilisez la console Microsoft Management Console avec le composant Stratégie de groupe pour configurer les stratégies de domaine de l'objet suivant.

Pour désactiver l'option de dossiers hors connexion :

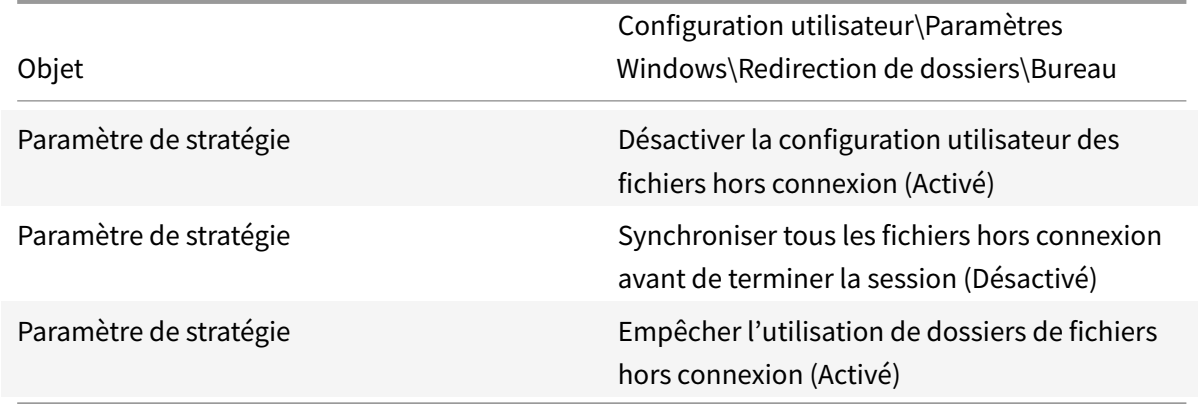

### **Démarrage via un routeur**

Vous pouvez démarrer les machines cibles via un routeur réseau. Cela permet au serveur Provisioning d'exister dans un sous-réseau différent de celui de la machine cible. Les clients n'ayant pas tous les mêmes besoins, il se peut que les différentes configurations réseau nécessitent des réglages.

La configuration illustrée dans le schéma ci-dessous sépare le serveur Provisioning de la machine cible à l'aide d'une plateforme Windows 2000 Server qui fait office de routeur.

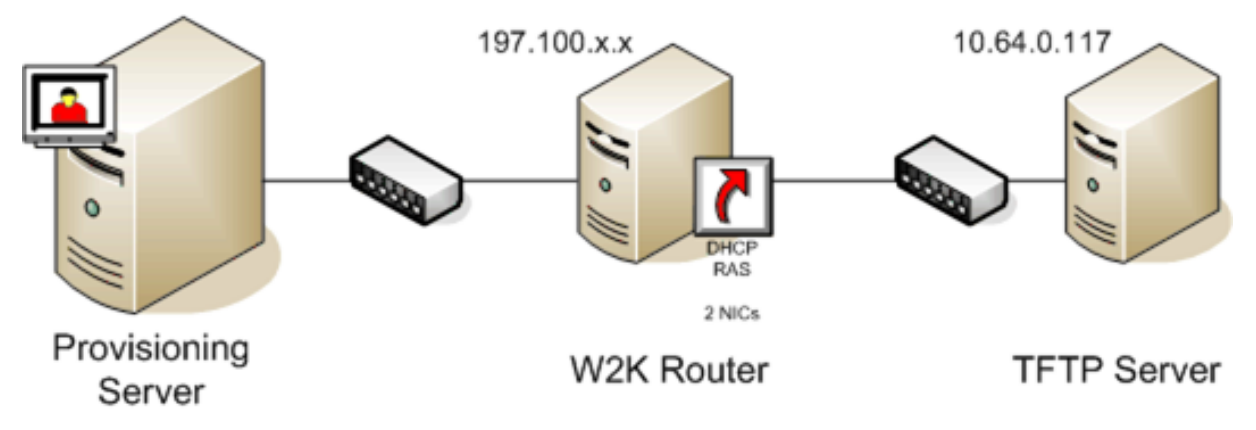

# **Configuration pour DHCP**

Dans cette configuration, un serveur DHCP doit être actif dans le sous-réseau local (197.100.x.x) de la machine cible. Dans l'exemple de configuration ci-dessus, le service DHCP est en cours d'exécution sur la même machine faisant office de routeur entre les deux sous-réseaux, bien qu'il ne soit pas obligatoire d'exécuter le service DHCP sur le routeur lui-même. Ce serveur DHCP fournit l'adresse IP et les informations de démarrage PXE à la machine cible.

Configurez le service DHCP pour fournir une adresse IP valide à toute machine cible démarrant dans le sous-réseau local (197.100.x.x).

Afin de fournir les informations de démarrage PXE à la machine cible, configurez les options suivantes sur votre serveur DHCP :

- 1. Désactivez l'option 60 (ID de classe)
- 2. Activez l'option 66 (nom d'hôte du serveur de démarrage) : entrez l'adresse IP du serveur TFTP. Dans cette configuration, la valeur est 10.64.0.10.
- 3. Activez l'option 67 (nom du fichier de démarrage) : entrez le nom du fichier de démarrage. Pour une configuration standard, le fichier se nomme ARDBP32.bin.

# **Configuration de Provisioning Services pour PXE**

À l'aide de la console, configurez les paramètres du bootstrap de façon à utiliser les champs **Gateway et Subnet mask**. Ces champs doivent contenir la passerelle et le sous-réseau que la machine cible doit utiliser. Dans ce cas, il s'agit de 197.100.x.x pour la passerelle et de 255.255.255.0 pour le masque de sous-réseau.

Vérifiez que le service TFTP est en cours d'exécution sur le serveur Provisioning.

Le service PXE sur le serveur Provisioning dans la configuration ci-dessus n'est pas nécessaire puisque les options 66 et 67 du service DHCP du routeur fournissent les mêmes informations à la machine cible. Vous pouvez arrêter le service PXE sur le serveur Provisioning si aucune machine cible du sousréseau du serveur n'en a besoin. Cette remarque s'applique également à tout service DHCP en cours d'exécution sur le serveur Provisioning lui-même.

# **Exécution de PXE et DHCP sur le même ordinateur**

Si PXE et DHCP sont en cours d'exécution sur le même serveur Provisioning, une balise d'option doit être ajoutée à la configuration DHCP. Cette balise indique aux machines cibles (utilisant PXE) que le serveur DHCP est également le serveur de démarrage PXE. Vérifiez que la balise d'option 60 est ajoutée à votre étendue DHCP. L'installation de Citrix Provisioning ajoute automatiquement cette balise à votre étendue à condition que le serveur DHCP Microsoft soit installé et configuré avant l'installation

de Citrix Provisioning. L'assistant de configuration installe le fichier de configuration du serveur DHCP Tellurian si vous utilisez l'assistant pour configurer Citrix Provisioning.

Ce qui suit est un exemple de fichier de configuration du serveur DHCP Tellurian contenant la balise d'option 60.

```
1 'max-lease-time 120;
2
3
4 default-lease-time 120;
5
6
7 option dhcp-class-identifier "PXEClient";
8
9
10 subnet 192.168.4.0 netmask 255.255.255.0 {
11
12
13
14 option routers 192.168.123.1;
15
16
17 range 192.168.4.100 192.168.4.120;
18
19
20 }
21 4
```
# **Gestion de plusieurs cartes d'interface réseau**

Citrix Provisioning offre la possibilité d'exécuter des réseaux redondants entre les serveurs et les machines cibles. Cela nécessite que les serveurs et les machines cibles soient équipés de multiples cartes d'interface réseau.

Il est possible de configurer plusieurs cartes d'interface réseau de la machine cible en association virtuelle, à l'aide des pilotes d'association de cartes d'interface réseau du fabricant, ou en groupe de basculement, à l'aide de la fonctionnalité de basculement de cartes d'interface réseau de Provisioning.

Les fonctionnalités d'association et de basculement de cartes d'interface réseau offrent une certaine résistance aux échecs qui peuvent se produire une fois le système installé et en cours d'exécution. L'association ou le basculement de cartes d'interface réseau n'est effectivement réalisé qu'après le chargement du système d'exploitation. Si la carte d'interface réseau tombe en panne après l'association ou le basculement :

- La fonctionnalité d'association de cartes d'interface réseau permet au système de continuer à fonctionner car l'adresse MAC virtuelle est la même que l'adresse MAC physique de la carte d'interface réseau de démarrage principale.
- La fonctionnalité de basculement de cartes d'interface réseau permet au système de continuer à fonctionner car ce dernier bascule automatiquement vers une autre carte d'interface réseau qui a été auparavant configurée pour ce système.

Lorsqu'un modèle avec plusieurs cartes d'interface réseau est utilisé, Citrix Provisioning remplace la configuration réseau de la première carte. Les configurations des autres cartes ne sont pas modifiées. Pour un hôte avec plusieurs ressources réseau, l'assistant d'installation Citrix Virtual Apps and Desktops affiche les ressources réseau disponibles pour l'hôte et vous permet de sélectionner la ressource à associer à la première carte d'interface réseau.

**Conseil :**

lorsqu'une machine démarre, le BIOS passe en revue la liste des périphériques de démarrage disponibles ainsi que l'ordre de démarrage de ces périphériques. Les périphériques de démarrage peuvent inclure plusieurs cartes d'interface réseau autorisant les démarrages PXE. Citrix Provisioning utilise la première carte d'interface réseau de la liste comme carte de démarrage principale. L'adresse MAC de la carte d'interface réseau de démarrage principale est utilisée pour la recherche des données de la machine cible dans la base de données. Si la carte d'interface réseau de démarrage principale n'est pas disponible au moment du démarrage, Citrix Provisioning est incapable de situer l'enregistrement de la machine cible dans la base de données (il est possible qu'une carte d'interface réseau secondaire puisse simplement traiter la phase de démarrage PXE). Bien qu'il soit envisageable d'ajouter une machine cible distincte pour chaque carte d'interface réseau sur chaque système, puis de maintenir la synchronisation pour toutes les entrées, cette solution n'est pas recommandée (à moins que le démarrage réussi d'un système ne soit jugé aussi critique que le fonctionnement continu du système en cours d'exécution).

# **Association de cartes d'interface réseau**

Lors de la configuration de l'association de cartes réseau, prenez en compte ce qui suit :

- Citrix Provisioning prend en charge les pilotes d'association de cartes d'interface réseau Intel, Moonshot Mellanox NICS (HP) et Broadcom. Un vDisk généré après la configuration d'une association de cartes d'interface réseau peut être exécuté en mode Standard ou Private Image. Les pilotes d'association de cartes d'interface réseau Broadcom v9.52 et 10.24b ne sont pas compatibles avec les pilotes de machines cibles Citrix Provisioning.
- L'association d'interfaces réseau multi-ports n'est pas prise en charge.
- Citrix Virtual Apps and Desktops prend en charge l'utilisation de plusieurs cartes réseau. À l'aide de l'assistant, Citrix Provisioning vous permet de sélectionner le réseau à associer à la carte

réseau Provisioning NIC (NIC 0). Delivery Controller fournit la liste des ressources réseau associées aux connexions hôte.

- Le système d'exploitation de la machine cible doit être de classe serveur.
- L'adresse MAC de la nouvelle carte d'interface réseau virtuelle d'association doit correspondre à la carte d'interface réseau physique qui réalise le démarrage PXE.
- Le logiciel d'association de cartes réseau Microsoft Windows Server 2012 intégré ou OEM doit être installé et configuré avant le logiciel de la machine cible.
- Configurez l'association de cartes d'interface réseau et vérifiez que le mode d'association sélectionné est prévu pour l'application et la topologie de réseau. Au moins une carte d'interface réseau virtuelle d'association doit être disponible auprès du système d'exploitation.
- Lors du provisioning de machines sur un serveur SCVMM, l'assistant d'installation Citrix Virtual Apps and Desktops change automatiquement la configuration réseau de la première carte réseau et de la seconde carte réseau synthétique.
- Lors du processus d'installation de la machine cible principale, les pilotes client de la machine cible Provisioning doivent être liés à l'adresse MAC de la nouvelle carte réseau virtuelle d'association. Si toutes les cartes d'interface réseau physiques ont été associées à une seule carte d'interface réseau virtuelle, le programme d'installation sélectionne automatiquement la carte virtuelle, sans invite préalable.
- Si des modifications s'avèrent nécessaires, le logiciel de la machine cible Citrix Provisioning doit être désinstallé avant d'apporter des modifications à la configuration de l'association, puis réinstallé une fois ces dernières effectuées. Les modifications apportées à la configuration de l'association sur une machine cible principale sur laquelle le logiciel de la machine cible est installé génèrent un comportement imprévisible.
- Lors de l'installation du logiciel de la machine cible Citrix Provisioning sur des systèmes NT6.x dans un environnement comportant plusieurs cartes d'interface réseau, toutes les cartes d'interface réseau peuvent être utilisées. Par conséquent bindcfg.exe n'est plus requis et n'est plus installé avec le logiciel de la machine cible.

# **Basculement de cartes d'interface réseau**

Il est possible de configurer une machine cible ou un serveur Provisioning afin de prendre en charge le basculement entre plusieurs cartes d'interface réseau. Cette fonctionnalité fonctionne avec toute marque de carte réseau ou mélange de marques. Citrix Provisioning prend en charge le basculement de cartes d'interface réseau pour les vDisks en mode Standard ou Private Image. Tenez compte des considérations suivantes :

- La carte d'interface réseau de démarrage PXE est considérée comme l'adresse MAC de la machine cible principale, enregistrée dans la base de données Provisioning.
- Vous pouvez définir le groupe de basculement des cartes d'interface réseau lorsque vous exécutez le programme d'installation de la machine cible Citrix Provisioning sur la machine cible

principale. Si la machine dispose de plusieurs cartes d'interface réseau, l'utilisateur est invité à sélectionner les **cartes d'interface réseau** à associer. Sélectionnez toutes les cartes d'interface réseau qui participent au basculement.

- Une machine cible bascule uniquement vers les cartes d'interface réseau qui se trouvent dans le même sous réseau que la carte d'interface réseau de démarrage PXE.
- L'association d'interfaces réseau multi-ports n'est pas prise en charge avec Citrix Provisioning.
- En cas d'échec de la couche physique, comme lorsqu'un câble réseau est débranché, la machine cible bascule vers la prochaine carte d'interface réseau disponible. Le basculement est instantané.
- Lesfonctionnalités de basculement de carte d'interface réseau et de haute disponibilité de Citrix Provisioning se complètent et offrent une prise en charge du basculement de couche réseau. Si l'échec se produit dans la couche réseau supérieure, la machine cible bascule vers le serveur Provisioning suivant, conformément aux règles de haute disponibilité.
- La carte d'interface réseau suivante disponible dans le groupe de basculement est utilisée au cas où la carte réseau échoue et la machine cible redémarre. Les cartes d'interface réseau doivent être compatibles PXE et activées pour PXE.
- Si une carte d'interface réseau virtuelle (cartes d'interface réseau associées) est ajoutée au groupe de basculement, le vDisk se limite au mode Private Image. Cette limitation est imposée par les pilotes d'association de cartes d'interface réseau.
- Par défaut, Citrix Provisioning bascule automatiquement des cartes d'interface réseau Hyper-V d'ancienne génération vers des cartes d'interface réseau synthétiques si les deux types de cartes existent dans le même sous-réseau. Pour désactiver le comportement par défaut (qui autorise l'utilisation de cartes d'interface réseau Hyper-V d'ancienne génération même si des cartes d'interface réseau synthétiques existent), modifiez les paramètres du registre de la machine cible : [HKEY\_LOCAL\_MACHINE\SYSTEM\CurrentControlSet\services\BNIStack\Parameters] DisableHyperVLegacyNic"=dword:00000000
- L'équilibrage de charge n'est pas pris en charge dans l'implémentation du basculement de cartes d'interface réseau.

# **Mise à jour des pilotes de cartes d'interface réseau**

Il se peut que vous deviez parfois procéder à une mise à niveau des pilotes de vos cartes d'interface réseau (NIC). Reportez-vous aux instructions suivantes pour procéder à la mise à niveau des pilotes de cartes d'interface réseau.

# **Mise à niveau des pilotes de cartes d'interface réseau sur des machines cibles**

Pour mettre à niveau les pilotes de cartes d'interface réseau sur des machines cibles :

- 1. Accédez à la machine cible dotée du disque dur à partir duquel vous avez initialement créé l'image vDisk.
- 2. Paramétrez le BIOS système de sorte qu'il se lance à partir du disque dur.
- 3. Redémarrez la machine cible directement à partir du disque dur.
- 4. Désinstallez le logiciel de la machine cible de ce disque dur.
- 5. Suivez les instructions du fabricant pour procéder à la mise à niveau du pilote de carte d'interface réseau.
- 6. Réinstallez le logiciel de la machine cible sur le disque dur.
- 7. Régénérez l'image du disque dur afin de créer une nouvelle image vDisk.

#### **Remarque :**

Ne mettez à niveau aucun pilote de carte d'interface réseau sur un vDisk. Ne mettez à niveau aucun pilote de carte d'interface réseau sur un disque dur sur lequel le serveur Provisioning est installé. Une mise à niveau incorrecte d'une carte d'interface réseau risque d'empêcher le démarrage du disque dur.

# **Mise à niveau des pilotes de cartes d'interface réseau sur un serveur Provisioning**

Pour mettre à niveau les pilotes de cartes d'interface réseau sur un serveur Provisioning, suivez simplement les instructions fournies par le fabricant.

# **Installation du composant serveur**

#### February 7, 2019

Cette procédure d'installation est réservée aux nouvelles implémentations de Citrix Provisioning. Pour les tâches de mise à niveau, voir Mise à niveau. Le logiciel peut également être installé en mode silencieux. Pour plus d'informations, consultez la section Exécution silencieuse de l'assistant de configuration.

Installez tous les services packs, pilot[es et mises à jo](/fr-fr/provisioning/current-release/upgrade.html)ur Wind[ows avant d'installer le logiciel Citrix Pro](/fr-fr/provisioning/current-release/install/install-wizard-silent.html)[visioning.](/fr-fr/provisioning/current-release/install/install-wizard-silent.html)

#### **Remarque :**

Lors de l'installation du logiciel Citrix Provisioning sur un serveur sur lequel sont installées des versions antérieures de .NET, Citrix recommande de redémarrer le serveur si vous y êtes invité lors de l'installation de .NET.

- 1. Cliquez sur l'option d'installation spécifique à la plate-forme appropriée. La fenêtre de **bienvenue de Citrix Provisioning** s'affiche.
- 2. Cliquez sur **Suivant**. Le **Contrat de licence du produit** s'affiche.
- 3. Faites défiler la fenêtre jusqu'en bas afin d'accepter les termes et conditions du contrat de licence, puis cliquez sur **Next** pour continuer. La boîte de dialogue **Customer Information** s'affiche.
- 4. Si vous le souhaitez, vous pouvez saisir ou sélectionner votre nom d'utilisateur ainsi que le nom de votre entreprise dans les zones de texte correspondantes, puis cliquer sur **Next**. La boîte de dialogue **Destination Folder** s'affiche.
- 5. Cliquez sur **Change**, puis entrez le nom du dossier ou naviguez jusqu'au dossier dans lequel doit être installé le logiciel, ou cliquez sur **Next** pour installer Citrix Provisioning dans le dossier par défaut. La boîte de dialogue **Setup Type** s'affiche.
- 6. Sélectionnez le bouton radio approprié :
	- Complete : installe tous les composants et options sur cet ordinateur (par défaut).
	- Custom : choisissez les composants à installer, ainsi que leur emplacement. **Remarque :**

l'installation des services de démarrage réseau ne les active pas. Si vous n'êtes pas certain d'avoir besoin de ces services, choisissez l'option d'installation **Complete**.

- 7. Cliquez sur **Suivant**.
- 8. Si vous sélectionnez **Complete**, la boîte de dialogue **Ready to Install the Program** s'affiche. Si vous avez sélectionné **Custom**, la boîte de dialogue **Custom Setup** s'affiche. Cette boîte de dialogue propose une zone de texte **Feature Description** qui décrit le composant sélectionné, ainsi que l'espace nécessaire à son installation.
	- Développez chaque icône du composant et sélectionnez le mode d'installation de ce dernier.
	- Après avoir sélectionné les composants, cliquez sur **Next**. La boîte de dialogue **Ready to Install the Program** s'affiche. Vous pouvez également cliquer sur **Cancel** afin de fermer l'assistant sans apporter de modifications au système.
- 9. Dans la boîte de dialogue **Ready to Install the Program**, cliquez sur **Install** pour continuer le processus d'installation. Le processus d'installation peut prendre quelques minutes.
- 10. Le message *Installation Wizard Completed* s'affiche dans la boîte de dialogue lorsque les composants et les options sont correctement installés.

**Remarque :** il est possible de réexécuter l'assistant d'installation afin d'installer des composants supplémentaires ultérieurement, ou de le réexécuter sur un autre ordinateur afin d'y installer les composants sélectionnés.

11. Cliquez sur **Finish** pour quitter l'assistant d'installation. L'**assistant de configuration Citrix Provisioning** s'ouvre automatiquement.

#### **Conseil :**

Bien que Citrix Provisioning n'exige pas le redémarrage du serveur une fois le logiciel installé, dans certains cas, un message Microsoft demandant un redémarrage s'affiche. Dans ce cas, exécutez la tâche Configuration de la batterie à l'aide de l'assistant de configuration avant de redémarrer le serveur. Si ce message s'affiche et que le serveur n'est pas redémarré, il se peut que le lecteur amovible ne s'affiche pas.

## **Ajout de serveurs Citrix Provisioning supplémentaires**

Pour ajouter des serveurs Citrix Provisioning supplémentaires, installez le logiciel sur chaque serveur membre de la batterie. Exécutez l'assistant d'installation, puis l'assistant de configuration, sur chaque serveur.

**Conseil :**

Le nom du serveur ne doit pas comporter plus de 15 caractères. N'entrez pas le nom de domaine complet pour le nom du serveur.

Lorsque l'assistant de configuration vous invite à sélectionner le site auquel ajouter le serveur, choisissez un site existant ou créez-en un.

Une fois des serveurs ajoutés au site, démarrez la console Citrix Provisioning et connectez-vous à la batterie. Vérifiez que tous les sites et serveurs s'affichent correctement dans la fenêtre Console.

# **Exécution silencieuse de l'assistant de configuration**

February 7, 2019

### **Installation silencieuse du logiciel du produit**

Il est possible d'installer de manière silencieuse les machines cibles, les serveurs Citrix Provisioning et les consoles vers un répertoire d'installation par défaut en utilisant la commande suivante :

1 <Installer Name>.exe /s /v"/qn"

Pour définir une autre destination, utilisez l'option suivante :

1 <Installer Name>.exe /s /v"/qn INSTALLDIR=D:\Destination"

#### **Conditions préalables**

Exécutez d'abord l'assistant de configuration sur un serveur Citrix Provisioning de la batterie utilisée pour créer la base de données Provisioning et pour configurer la batterie.

Les étapes de base pour la configuration silencieuse des serveurs de la batterie sont les suivantes :

- Créez un fichier ConfigWizard.ans depuis un serveur Provisioning configuré dans la batterie.
- Copiez le fichier ConfigWizard.ans sur les autres serveurs de la batterie et modifiez l'adresse IP dans le fichier ConfigWizard.ans pour qu'elle corresponde à chaque serveur de la batterie.
- Exécutez ConfigWizard.exe avec le paramètre /a.

### **Pour créer le fichier ConfigWizard.ans**

- 1. Exécutez ConfigWizard.exe avec le paramètre /s sur un serveur configuré.
- 2. Sur la page Farm Configuration, choisissez l'option Join existing farm.
- 3. Poursuivez la sélection des paramètres de configuration sur les pages restantes de l'assistant, puis cliquez sur **Finish**.
- 4. Copiez le fichier ConfigWizard.ans depuis le répertoire Citrix Provisioning Application Data dans \ProgramData\Citrix\Provisioning Services.

### **Pour copier et modifier le fichier ConfigWizard.ans**

- 1. Pour chaque serveur, copiez le fichier ConfigWizard.ans dans le répertoire Citrix Provisioning Application Data.
- 2. Modifiez **StreamNetworkAdapterIP=** afin que ce dernier corresponde à l'IP du serveur en cours de configuration. Si plusieurs IP sont utilisées pour Citrix Provisioning sur le serveur, ajoutez une virgule entre chaque adresse IP.

### **Pour exécuter silencieusement ConfigWizard.exe**

Pour configurer des serveurs, exécutez ConfigWizard.exe avec le paramètre /a sur chaque serveur devant être configuré.

**Remarque :** pour obtenir la liste des paramètres ConfigWizard valides :

- 1. Exécutez ConfigWizard.exe avec le paramètre **/?**.
- 2. Dans le répertoire Citrix Provisioning Application Data, ouvrez le fichier **ConfigWizard.out**.
- 3. Défilez jusqu'en bas du fichier pour afficher tous les paramètres valides.

**Conseil :**

Pour obtenir une liste des commandes et leurs descriptions, utilisez le paramètre **/ c**.

## **Installation du composant console**

February 7, 2019

Il est possible d'installer la console Citrix Provisioning sur n'importe quelle machine pouvant communiquer avec la base de données Citrix Provisioning.

L'installation de la console comprend également l'outil Boot Device Manager.

### **Remarque :**

Si vous effectuez une mise à niveau à partir de la version actuelle du produit, le logiciel de la console est supprimé en même temps que le serveur Citrix Provisioning La mise à niveau à partir de versions précédentes peut ne pas supprimer automatiquement le logiciel de la console.

- 1. Exécutez l'option d'installation spécifique à la plate-forme appropriée : PVS\_Console.exe ou PVS Console x64.exe.
- 2. Sur l'**écran de bienvenue**, cliquez sur **Next**. Le **Contrat de licence du produit** s'affiche.
- 3. Acceptez les termes et conditions du contrat de licence, puis cliquez sur **Next** pour continuer. La boîte de dialogue **Customer Information** s'affiche.
- 4. Entrez ou sélectionnez votre nom d'utilisateur ainsi que le nom de l'entreprise dans les zones de texte correspondantes.
- 5. Activez le bouton radio approprié de l'utilisateur de l'application, puis cliquez sur**Next**. La boîte de dialogue **Destination Folder** s'affiche.
- 6. Cliquez sur **Change**, puis entrez le nom du dossier ou naviguez jusqu'au dossier où doit être installé le logiciel, ou cliquez sur **Next** pour installer la console dans le dossier par défaut. La boîte de dialogue **Setup Type** s'affiche.
- 7. Sélectionnez le bouton radio approprié :
	- Complete : installe tous les composants et options sur cet ordinateur (par défaut).
	- Custom : choisissez les composants à installer, ainsi que leur emplacement.
- 8. Cliquez sur **Suivant**.
- 9. Si vous sélectionnez **Complete**, la boîte de dialogue **Ready to Install the Program** s'affiche. Si vous avez sélectionné **Custom**, la boîte de dialogue **Custom Setup** s'affiche. Cette boîte de dialogue propose une zone de texte *Feature Description* qui décrit le composant sélectionné, ainsi que l'espace nécessaire à son installation. Développez chaque icône du composant et sélectionnez le mode d'installation de ce dernier. Après avoir sélectionné les composants, cliquez sur **Next**. La boîte de dialogue **Ready to Install the Program** s'affiche. Vous pouvez également cliquer sur **Cancel** afin de fermer l'assistant sans apporter de modifications au système.
- 10. Dans la boîte de dialogue *Ready to Install the Program*, cliquez sur **Install** pour continuer le processus d'installation. Le processus d'installation peut prendre quelques minutes.
- 11. Le message *Installation Wizard Completed* s'affiche dans la boîte de dialogue lorsque les composants et les options sont correctement installés.

#### **Remarque :**

Réexécutez l'assistant d'installation pour installer des composants supplémentaires ultérieurement, ou réexécutez-le sur un autre ordinateur afin d'y installer les composants sélectionnés.

# **Préparation d'une machine cible principale en vue de créer une image**

### February 7, 2019

Une machine cible principale est une machine cible à partir de laquelle une image de disque dur est créée et stockée sur un vDisk. Citrix Provisioning livre alors en streaming les contenus du vDisk créé à partir de la machine cible principale à d'autres machines cibles.

### **Important :**

Citrix vous recommande d'installer toutes les mises à jour Windows avant d'installer une machine cible.

## **Préparation du disque dur de la machine cible principale**

La machine cible principale est généralement différente des machines cibles suivantes puisqu'elle dispose initialement d'un disque dur. Il s'agit du disque dur qui est imagé sur le vDisk. Si nécessaire, le disque dur peut être retiré de la machine cible principale après la création de l'image.

Afin de prendre en charge un seul vDisk partagé par plusieurs machines cibles, ces machines doivent posséder certains points communs pour s'assurer que le système d'exploitation dispose de tous les pilotes nécessaires. Les trois composants clés qui doivent s'accorder sont les suivants :

- la carte mère ;
- la carte réseau, qui doit prendre en charge PXE ;
- la carte graphique.

### **Conseil :**

Certaines plates-formes (physiques ou virtuelles) requièrent une configuration matérielle identique du support de démarrage. À titre d'exemple, si des machines cibles utilisent BDM, la cible principale (avant la création du vDisk) doit correspondre à la configuration BDM car les machines cibles utilisent cette configuration lors du démarrage.

Toutefois, l'utilitaire Citrix Provisioning Common Image Utility permet à un seul vDisk de prendre simultanément en charge différentes cartes mères, cartes réseau et cartes graphiques, ainsi que d'autres périphériques matériels.

Si des machines cibles partagent un vDisk, la machine cible principale fait office de « modèle » pour toutes les machines cibles sans disque suivantes lorsqu'elles sont ajoutées au réseau. Il est primordial que le disque dur de la machine cible principale soit préparé correctement et que tous les logiciels soient installés sur cette dernière dans l'ordre approprié :

Suivez les instructions ci-dessous après avoir installé et configuré Citrix Provisioning et créé les machines cibles.

Les logiciels doivent être installés sur la machine cible principale dans l'ordre suivant :

- 1. système d'exploitation Windows ;
- 2. pilotes de la machine ;
- 3. mises à jour des Service Packs ;
- 4. logiciel de la machine cible.

Les applications peuvent être installées avant ou après l'installation du logiciel de la machine cible. Si les machines cibles font partie d'un domaine et partage un vDisk, certaines étapes de configuration supplémentaires sont nécessaires.

#### **Important :**

les images vDisk à double démarrage ne sont pas prises en charge.

#### **Configuration du BIOS d'une machine cible principale**

Les étapes suivantes décrivent comment configurer le BIOS du système des machines cibles et l'extension BIOS fournie par l'adaptateur réseau, afin de démarrer à partir du réseau. Des systèmes différents possèdent différentes interfaces de configuration du BIOS ; si nécessaire, consultez la documentation fournie avec votre système pour en savoir plus sur la configuration de ces options.

- 1. Si le BIOS de lamachine cible n'a pas encore été configuré, redémarrez lamachine cible et entrez dans la configuration du BIOS du système ; pour accéder à la configuration du BIOS, appuyez sur la touche F1, F2, F10 ou **Suppr** lors du processus de démarrage. La touche change selon le fabricant.
- 2. Définissez la carte réseau sur **On** pour PXE.

#### **Remarque :**

Selon le fabricant du système, ce paramètre peut apparaître différemment.

3. Configurez la machine cible de sorte qu'elle démarre depuis LAN ou Network. Si vous utilisez une carte d'interface réseau avec prise en charge MBA (Managed Boot Agent), sélectionnez l'interface **Universal Network Driver Interface** (UNDI).

#### **Remarque :**

sur certains systèmes plus anciens, si le programme de configuration du BIOS inclut une option vous permettant d'activer ou de désactiver la protection d'écriture de partition du disque, assurez-vous que l'option est désactivée avant de poursuivre.

- 4. Enregistrez les modifications, puis quittez le programme de configuration du BIOS.
- 5. Démarrez la machine cible à partir de son disque dur sur le réseau pour joindre le vDisk à la machine cible.

#### **Configuration du BIOS de la carte réseau**

Cette procédure n'est nécessaire que pour les systèmes plus anciens.

- 1. Redémarrez la machine cible principale.
- 2. Configurez l'extension BIOS de l'adaptateur réseau par le biais de l'installation.

Pendant le démarrage du système, l'extension BIOS de l'adaptateur réseau présente unmessage d'initialisation semblable au message suivant : « Initializing Intel® Boot AgentVersion 3.0.03 PXE 2.0 Build 078 (WfM 2.0) RPL v2.43 ».

Entrez l'extension BIOS de la carte réseau ; consultez la documentation de la carte réseau pour plus d'informations. La combinaison de touches pour entrer dans l'extension BIOS de la carte réseau varie en fonction du fabricant. Par exemple, pour entrer dans l'écran de **configuration Intel Boot Agent**, appuyez sur **Ctrl+S**.

Un écran semblable au suivant apparaît :

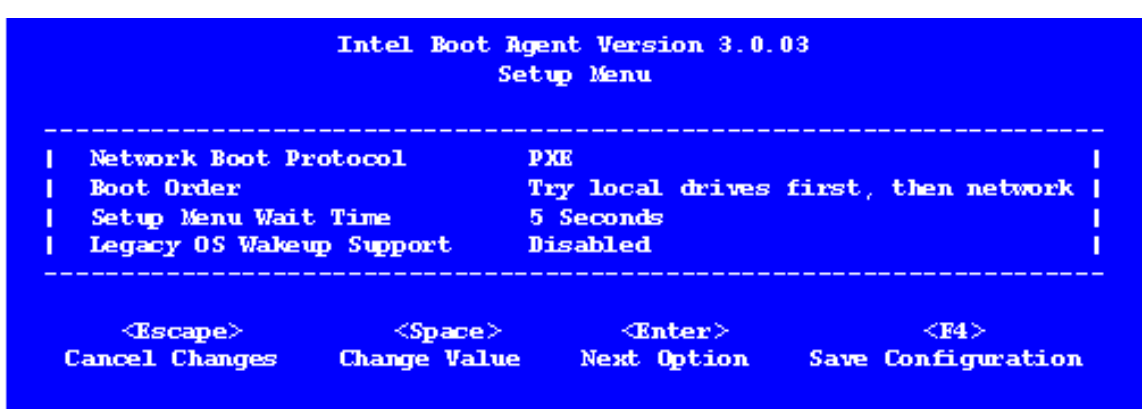

- 3. Modifiez l'ordre de démarrage et définissez-le sur **Network first**, then **local drives**.
- 4. Enregistrez les modifications, puis quittez le programme de configuration. Dans **Intel Boot Agent**, l'enregistrement des modifications s'effectue via la touche **F4**.

Autrement, une machine peut être configurée pour fournir les informations de démarrage (fichier de démarrage) et l'IP aux machines cibles via l'outil de gestion du lecteur de démarrage.

#### **Installation du logiciel de la machine cible principale**

#### **Remarque :**

Avant d'installer le logiciel sur une machine cible principale, désactivez les fonctionnalités de protection contre les virus du BIOS. Pour inclure un logiciel anti-virus sur l'image vDisk, assurezvous de réactiver l'anti-virus avant d'exécuter l'assistant de création d'image.

Installez et configurez le pilote d'association de carte d'interface réseau Microsoft, introduit dans Windows Server 2012 ou le logiciel d'association de cartes réseau OEM avant d'installer le logiciel de la machine cible.

Le logiciel de la machine cible Citrix Provisioning contient les composants suivants :

- **Citrix Provisioning Virtual Disk :** média virtuel utilisé pour stocker les composants du disque du système d'exploitation et des applications.
- **Citrix Provisioning Network Stack :** pilote de filtre propriétaire chargé sur le pilote de carte d'interface réseau, autorisant les communications entre les machines cibles et le serveur Provisioning.
- **Citrix Provisioning SCSI Miniport Virtual Adapter :** pilote permettant au vDisk d'être monté sur le système d'exploitation de la machine cible.
- **Citrix Provisioning Imaging Wizard :** utilisé pour créer le fichier vDisk et générer l'image de la machine cible principale.
- **Virtual Disk Status Tray Utility** : utilisé pour indiquer l'état général du vDisk ainsi que pour fournir des statistiques. Cet utilitaire contient un système d'aide.
- **Target Device Optimizer Utility** : utilisé pour modifier la configuration de la machine cible afin d'améliorer les performances.

Le logiciel de la machine cible Citrix Provisioning est disponible pour les systèmes d'exploitation Windows 32 bits et 64 bits.

#### **Remarque :**

lors de l'installation du logiciel de la machine cible Citrix Provisioning sur des systèmes NT6.x dans un environnement comportant plusieurs cartes d'interface réseau, toutes les cartes d'interface réseau peuvent être utilisées. Par conséquent bindcfg.exe n'est plus requis et n'est plus installé avec le logiciel de la machine cible.

# **Installation du logiciel de la machine cible Citrix Provisioning sur une machine Windows**

- 1. Démarrez la machine cible principale à partir du disque dur local.
- 2. Vérifiez que toutes les applications sur la machine sont fermées.
- 3. Cliquez deux fois sur le programme d'installation approprié. La fenêtre d'installation du produit s'ouvre.
- 4. Dans la boîte de dialogue **Welcome** qui apparaît, cliquez sur **Next**, faites défiler jusqu'à la fin, puis acceptez les termes et conditions de l'accord de licence.
- 5. Cliquez sur **Suivant** pour continuer. La boîte de dialogue **Customer Information** s'affiche.
- 6. Entrez votre nom d'utilisateur ainsi que le nom de l'entreprise dans les zones de texte correspondantes.
- 7. Sélectionnez l'option d'installation appropriée. L'option que vous sélectionnez dépend du fait que vous souhaitiez partager cette application avec les utilisateurs sur cet ordinateur ou que vous souhaitiez être le seul utilisateur de cet ordinateur à y avoir accès.
- 8. Cliquez sur **Suivant**. La boîte de dialogue **Destination Folder** s'affiche.
- 9. Cliquez sur**Next**pour installer lamachine cible dans le répertoire par défaut (C:\ProgramFiles\Citrix\Citrix Provisioning). Si vous le souhaitez, cliquez sur **Change**, puis entrez le nom du dossier ou naviguez jusqu'au dossier souhaité, puis cliquez sur **Next** et enfin sur **Install**. Les informations concernant l'état de l'installation apparaissent dans la boîte de dialogue.

#### **Remarque :**

Le processus d'installation prend quelques minutes. Lorsque le processus d'installation est en cours d'exécution, vous pouvez cliquer sur **Cancel** pour annuler l'installation et restaurer toute modification du système. Fermez tous les messages Windows Logo qui apparaissent.

10. Le message *Installation Wizard Completed* s'affiche dans la boîte de dialogue lorsque les composants et les options ont été correctement installés. Fermez la fenêtre de l'**assistant**. Si .NET 4.5 ou une version ultérieure est installé et que le montage automatique Windows est activé, l'assistant de création d'image démarre automatiquement par défaut (pour en savoir plus, consultez la rubrique Utilisation de l'assistant de création d'image pour créer un vDisk).

#### **Remarque :**

si un message [de requête de redémarrage Windows s'affiche avant la fin du p](/fr-fr/provisioning/current-release/install/vdisks-image-wizard.html)rocessus d'imagerie, ignorez la requête jusqu'à ce que l'imagerie se termine avec succès.

11. Redémarrez la machine après avoir installé le produit et généré l'image vDisk avec succès.

# **Utilisation de l'assistant de création d'image pour créer un vDisk**

#### February 7, 2019

Utilisez l'assistant de création d'image pour créer automatiquement l'image vDisk de base à partir d'une machine cible principale.

### **Conditions préalables**

Windows NT 6.x :

L'assistant Citrix Provisioning Imaging fournit une solution de clonage basée sur bloc en conjonction avec le service de cliché instantané des volumes (VSS).

- Chaque partition de disque local est clonée séparément du vDisk. Si une partition « Réservé au système » distincte existe sur le disque local, elle doit être incluse en tant que partition source.
- Chaque partition de destination doit être égale ou supérieure à la partition source, quel que soit le volume d'espace disponible dans la partition source.
	- **–** Si une partition de destination plus importante est requise, une fois la création d'images terminée, utilisez l'option « Étendre le volume… » de la Gestion des disques de Windows.
	- **–** Si une partition de destination plus petite est requise, avant la création d'images, la partition source peut être redimensionnée à l'aide de l'option « Réduire le volume… » de la Gestion des disques de Windows.

### **Conseil :**

si un message de requête de redémarrage Windows s'affiche avant lafin du processus d'imagerie, ignorez la requête jusqu'à ce que l'imagerie se termine avec succès.

# **Création d'image**

L'assistant de création d'image demande des informations permettant de se connecter à la batterie, ainsi que d'autres nécessaires à la définition des informations d'identification/Active Directory et de licence appropriées à appliquer à ce vDisk particulier.

- 1. Dans le menu**Démarrer** de Windows de la machine cible principale, sélectionnez **Citrix > Citrix Provisioning > Imaging Wizard**. La page **Welcome** de l'assistant s'affiche.
- 2. Cliquez sur **Suivant**. La page **Connect to Farm** s'ouvre à son tour.
- 3. Entrez le nom ou l'adresse IP d'un serveur Provisioning de la batterie auquel vous connecter et le port à utiliser pour établir cette connexion.
- 4. Utilisez les **informations d'identification Windows** (par défaut) ou entrez-en d'autres, puis cliquez sur **Next**. Si vous utilisez Active Directory, entrez les informations de mot de passe appropriées.
- 5. Dans la page **Microsoft Volume Licensing**, sélectionnez l'option de licence en volume à utiliser pour les machines cibles ou sélectionnez **None** si les licences en volume ne sont pas utilisées :
- 6. Choisissez de créer un vDisk (par défaut) ou d'en utiliser un déjà existant. Pour cela, entrez le nom de ce vDisk et cliquez sur **Next**.
- 7. Si l'option Create new vDisk était sélectionnée, la boîte de dialogue **New vDisk** s'affiche :
	- a) Entrez un nom pour le vDisk.
	- b) Sélectionnez le **magasin** dans lequel ce vDisk résidera.
	- c) Sélectionnez le **format de vDisk** dans les menus déroulants appropriés. Si le format VHD est défini sur **Dynamic**, depuis la liste déroulante **VHD block size**, choisissez la taille de bloc entre **2 Mo** ou **16 Mo**.
- d) Cliquez sur **Next**, puis définissez les tailles de volume sur la page **Configure Image Volumes**.
- 8. Cliquez sur **Suivant**. La page **Add Target Device** s'affiche alors.
- 9. Sélectionnez le nom de la machine cible, l'adresse MAC associée à l'une des cartes d'interface réseau sélectionnées lors de l'installation du logiciel de la machine cible sur la machine cible principale, et la collection à laquelle ajouter cette machine. Cliquez sur **Suivant**. Si la machine cible est déjà membre de la batterie, la page **Existing Target Devices** s'affiche.
- 10. Cliquez sur **Suivant**. L'élément **Summary of Farm Changes** apparaît.
- 11. Facultatif (sauf si le vDisk est utilisé pour démarrer les VM) : sélectionnez pour optimiser le vDisk à utiliser avec Citrix Provisioning.
- 12. Vérifiez toutes les modifications, puis cliquez sur **Finish**. Un message de confirmation s'affiche.
- 13. Cliquez sur **Yes** pour lancer le processus de création d'image.

# **Mise à niveau**

### February 7, 2019

Citrix Provisioning prend en charge la mise à niveau vers la dernière version du produit à partir de la version 7.6 LTSR.

Avant d'essayer de mettre à niveau une batterie Citrix Provisioning :

- Sélectionnez une fenêtre de maintenance présentant le trafic le moins important
- Effectuez une sauvegarde de la base de données Citrix Provisioning
- Sauvegardez tous les vDisks

### **Conseil :**

Mettez en miroir si vous êtes dans un scénario de haute disponibilité ; pour de plus amples informations, consultez la section Mise en miroir de base de données. Aucune action spéciale n'est requise durant la mise à niveau une fois que la mise en miroir est configurée.

Lors de la mise à niveau de Citrix [Provisioning, tenez compte des élém](/fr-fr/provisioning/current-release/advanced-concepts/managing-high-availability/ha-db-mirror.html)ents suivants :

- Mettez à niveau vers le dernier serveur de licences. Notez les points suivants lors de la mise à niveau du serveur de licences :
	- **–** Les serveurs de licences sont rétrocompatibles et fournissent les dernières corrections de sécurité.
	- **–** Si nécessaire, mettez à niveau les licences individuelles. Les nouvelles fonctionnalités exigent que la licence Citrix possède une date SA (Subscription Advantage) minimum.
- Effectuez une sauvegarde de la base de données Citrix Provisioning. Bien que Citrix effectue toujours des tests pour garantir une mise à niveau réussie de la base de données, des circonstances inattendues peuvent survenir. Citrix recommande fortement de sauvegarder la base

de données avant de procéder à la mise à niveau.

- Effectuez une sauvegarde de la base de données Citrix Provisioning. Citrix recommande de sauvegarder le vDisk avant de procéder à la mise à niveau. Ce processus n'est nécessaire que si vous envisagez d'utiliser l'imagerie inverse avec des images privées.
- Lors de l'exécution du programme d'installation pour mettre à jour les composants du serveur ou de la console, si une version antérieure de Citrix Provisioning est détectée, les deux composants sont automatiquement mis à jour.
- Avant la mise à niveau de la version 7.17 vers cette version de Citrix Provisioning, vous devez désinstaller manuellement CDF sur le serveur de provisioning, la console et les machines cibles.

#### **Remarque :**

La mise à niveau de Citrix Provisioning requiert des privilèges d'administrateur local.

### **Mise à niveau de l'environnement**

Pour mettre à niveau à partir d'une batterie Citrix Provisioning précédente, suivez les procédures suivantes :

- 1. Mettez à niveau les consoles. La console est un exécutable distinct qui peut être installé sur des serveurs mis à niveau (PVS\_Console.exe ou PVS\_Console\_64.exe). Citrix recommande de mettre à niveau la console, puis le logiciel serveur pour chaque serveur de provisioning dans la batterie. Les consoles distantes peuvent être mises à niveau à tout moment.
- 2. Mettez à niveau le premier serveur de provisioning dans la batterie, ce qui met à niveau la base de données Citrix Provisioning.
- 3. Mettez à niveau les serveurs de provisioning restants de la batterie.
- 4. Mettez à niveau les vDisks.

#### **Important :**

lors de la mise à nivea[u d'un](/fr-fr/provisioning/current-release/upgrade/upgrade-vdisks.html) vDisk dans le cadre d'un déploiement Citrix Virtual Apps and Desktops, mettez à niveau le logiciel de la machine cible principale avant de mettre à niveau le logiciel VDA.

### **Utilitaires de mise à niveau**

L'assistant de mise à niveau comprend les utilitaires suivants :

- **UpgradeAgent.exe** s'exécute sur la machine cible afin de mettre à niveau la version précédemment installée du logiciel du produit.
- **UpgradeManager.exe** s'exécute sur le serveur de provisioning afin de contrôler le processus de mise à niveau sur la machine cible.

### **Synopsis de la mise à niveau**

Les informations de cette section fournissent des instructions étapes par étapes pour la mise à niveau des composants Citrix Provisioning. Pour de plus amples informations sur la mise à niveau du serveur, consultez l'article Serveurs. Pour de plus amples informations sur la mise à niveau des vDisks, consultez l'article vDisks.

**Important :**

Désinsta[llez le](/fr-fr/provisioning/current-release/upgrade/upgrade-vdisks.html) [serveur C](/fr-fr/provisioning/current-release/upgrade/upgrade-servers-in-farm.html)itrix Provisioning version 1808 avant d'installer la version 1811.

### **Mise à niveau de la console et du serveur**

Suivez ces étapes pour mettre à niveau la console et le serveur :

1. Exécutez les exécutables de la console et du serveur pour lancer le processus de mise à niveau automatiquement. Citrix vous recommande de mettre d'abord à niveau la console, puis le serveur.

**Conseil :**

Pour maintenir la batterie Citrix Provisioning et les machines cibles en cours d'exécution pendant le processus de mise à niveau, utilisez la procédure de *mise à niveau propagée du serveur*. Ce processus met à niveau un serveur Provisioning Server à la fois.

#### 2. La mise à niveau propagée du serveur effectue une mise à niveau sur un serveur à la fois.

#### **Remarque :**

Pendant la mise à niveau du serveur Provisioning Server, celui-ci ne peut desservir aucune machine cible. Assurez-vous que les autres serveurs dans la batterie prennent en charge des machines cibles (clients) durant le processus de basculement pendant la mise à niveau du serveur.

Pour effectuer la *mise à niveau propagée*, mettez à jour le premier serveur Provisioning Server dans la batterie :

a. Ouvrez le fichier services.msc et arrêtez le service **Citrix PVS Stream Service**. Ce processus provoque le basculement de toutes les cibles Provisioning connectées à ce serveur vers d'autres serveurs de la batterie. Une fois ce processus terminé, mettez à niveau le serveur Provisioning Server et les composants de la console.

b. Mettez à niveau la base de données Citrix Provisioning. Ce processus [n'est effectué qu'une](/fr-fr/provisioning/current-release/upgrade/upgrade-servers-in-farm.html) [seule fo](/fr-fr/provisioning/current-release/upgrade/upgrade-servers-in-farm.html)is :

• Utilisez **dbScript.exe** pour générer un script SQL. Sélectionnez l'option permettant de mettre à niveau la base de données et entrez le nom qui lui est associé. Utilisez ce script dans SQL Management ou la ligne de commande SQL pour mettre à niveau la base de données Provisioning.

- Utilisez l'assistant de configuration pour mettre à niveau la base de données Provisioning. Lorsque vous utilisez cette méthode, considérez les points suivants :
- L'assistant de configuration Citrix Provisioning démarre automatiquement lorsque le bouton **Finish** est sélectionné une fois que le serveur Provisioning Server est mis à niveau.
- Utilisez les paramètres par défaut pour que l'assistant de configuration Citrix Provisioning utilise les paramètres configurés précédemment. Sur la page Farm Configuration, sélectionnez l'option **Farm is already configured**. Une fois que toutes les informations de configuration sont entrées, vérifiez les informations sur la page **Finish**. Cliquez sur **Finish**pour effectuer la configuration du serveur de provisioning. À ce stade, la base de données Provisioning n'est pas configurée. Un message s'affiche indiquant que la base de données a été mise à niveau. Cliquez sur **OK** pour confirmer le message de mise à niveau de la base de données.
- Vérifiez que les processus Citrix Provisioning ont commencé à utiliser **services.msc**. Démarrez une machine cible pour confirmer qu'elle peut se connecter au serveur de provisioning.

#### **Mise à niveau des autres serveurs de provisioning**

Après la mise à niveau du premier serveur de provisioning, mettez à niveau les autres serveurs de la batterie :

1. Ouvrez le fichier services.msc et arrêtez le service **Citrix Provisioning Stream Service**. Ce processus provoque le basculement de toutes les cibles Provisioning connectées au serveur de provisioning vers d'autres serveurs de provisioning de la batterie. Une fois ce processus terminé, mettez à niveau le serveur de provisioning et les composants de la console.

#### **Conseil :**

Une fois le serv[eur mis à niveau, l'assista](/fr-fr/provisioning/current-release/upgrade/upgrade-servers-in-farm.html)nt de configuration Citrix Provisioning démarre automatiquement après que l'utilisateur clique sur **Finish**. La base de données Provisioning est mise à jour uniquement après la mise à niveau du premier serveur de provisioning.

- 2. Utilisez les paramètres par défaut. L'assistant de configuration Citrix Provisioning utilise les paramètres configurés précédemment. Sur la page **Farm Configuration**, vérifiez que l'option **Farm is already configured** est sélectionnée. Une fois que toutes les informations de configuration sont entrées, vérifiez les informations sur la page **Finish**. Cliquez sur **Finish** pour effectuer la configuration du serveur de provisioning.
- 3. Répétez ces étapes pour terminer la mise à niveau de tous les autres serveurs Provisioning de la batterie.

# **Rééquilibrage des clients Citrix Provisioning**

Après la mise à niveau et la configuration de tous les serveurs Citrix Provisioning, Citrix vous recommande de rééquilibrer tous les clients Provisioning (machines cibles) dans la batterie. Pour rééquilibrer les clients Provisioning, procédez comme suit :

- 1. Démarrez la console Citrix Provisioning et connectez-vous à la batterie.
- 2. Accédez à l'onglet **Servers**.
- 3. Mettez en surbrillance tous les serveurs Provisioning récemment mis à niveau et cliquez avec le bouton droit de la souris pour afficher un menu contextuel.
- 4. Sélectionnez **Rebalance clients**.

# **Mise à niveau de la machine cible Citrix Provisioning**

Citrix Provisioning prend en charge trois méthodes de mise à niveau des machines cibles :

- Mise à niveau sur place
- Démarrage VHD\VHDX direct
- Mise à niveau manuelle à l'aide de l'imagerie inverse

### **Important :**

Citrix vous recommande fortement de sauvegarder le vDisk si le contrôle de version n'est pas utilisé dans le processus de mise à niveau.

#### Lors de l'utilisation de programmes d'installation cibles de Citrix Provisioning :

- Si le système exécute Provisioning Services version 7.6.2 (7.6 CU1) ou une machine cible plus récente, exécutez le nouveau programme d'installation cible. Il doit s'agir de la même version installée sur la machine cible. Ce processus permet au programme d'installation de prendre en charge la mise à niveau de façon efficace.
- Si le système exécute des machines cibles Provisioning Services version 7.6.0 ou antérieure, désinstallez l'ancien logiciel de la machine cible. Redémarrez, puis installez la nouvelle version de la machine cible Citrix Provisioning.

### **Mise à niveau sur place**

Pour les mises à niveau sur place, une version de maintenance du vDisk est interchangeable avec le mode Private Image. Toutefois, Citrix vous recommande de tirer parti du contrôle de version Citrix Provisioning pour effectuer une mise à niveau sur place.

Pour effectuer une mise à niveau sur place :

1. Créez une version de maintenance du vDisk.

- 2. À l'aide de la console de provisioning, accédez aux propriétés de la machine et définissez le type de machine sur **Maintenance**.
- 3. Dans le menu de **démarrage**, sélectionnez l'**option 1** pour démarrer un client en mode vDisk à l'aide de la version de maintenance.
- 4. Connectez-vous à Windows et exécutez le nouveau programme d'installation de la machine cible. Installez le logiciel comme si vous effectuiez une installation complète. Le programme d'installation de la machine cible effectue la mise à niveau. Ne lancez pas l'assistant de création d'image Imaging Wizard. Lorsque vous y êtes invité, redémarrez la machine cible.
- 5. Une fois Windows chargé, connectez-vous au système et vérifiez que le logiciel de la machine cible correspond à la version attendue en affichant la barre d'état. Si la barre d'état est masquée par Windows, localisez-la en cliquant sur la flèche vers le haut située sur l'icône de la barre d'état.
- 6. Arrêtez la machine cible.
- 7. Si le contrôle de version est appelé, utilisez la console de provisioning pour promouvoir la version de maintenance afin de tester la fonctionnalité de la version. Vérifiez la nouvelle version et faites la promotion vers la version de production lorsqu'elle est considérée de qualité de production. Déployez cette version aux utilisateurs en redémarrant toutes les machines cibles à l'aide de ce vDisk.

### **Mise à niveau à l'aide du démarrage VHD\VHDX**

Lorsque vous utilisez une méthode de mise à niveau d'une machine cible, tenez compte des éléments suivants :

- Citrix Hypervisor prend uniquement en charge .vhd.
- Hyper-V 2012 et 2008 R2 prennent uniquement en charge .vhd.
- Hyper-V 2012 R2 et 2016 prennent en charge .vhd et .vhdx.
- 1. Obtenez le fichier .vhdx. Tenez compte des éléments suivants :
	- Si le vDisk ne dispose pas d'une version, copiez le fichier .vhdx sur le serveur Hyper-V ou importez le fichier sur XenServer à l'aide de **XenCenter (Files > Import)**.
	- Si le vDisk dispose d'une version, effectuez un fusionnement de base et créez un fichier .vhdx en mode de maintenance.
- 2. Effectuez un démarrage VHD direct à l'aide de XenServer :

a. Copiez le fichier .vhd sur un système exécutant XenCenter et importez-le dans XenServer à l'aide de **Files>Import**.

b. Créez une machine virtuelle à l'aide du fichier .vhd importé. Pour plus d'informations, consultez la section relative à *l'importation et l'exportation de VM* dans la documentation Citrix Virtual Apps and Desktops.

c. Démarrez la VM.

d. Mettez à niveau le logiciel de la machine cible. Consultez les informations au début de cette section pour l'utilisation des programmes d'installation de machine cible Citrix Provisioning.

- 3. Effectuez un démarrage VHD\VHDX direct à l'aide de Hyper-V :
	- a) Copiez le fichier .vhdx sur le serveur Hyper-V, ou
	- b) Créez une machine virtuelle Hyper-V à l'aide de l'option « Use an existing virtual hard disk » et pointez sur le fichier .vhdx. Reportez-vous aux liens suivants pour la création de machines virtuelles dans Hyper-V. Pour Hyper-V 2012 R2 et 2016, assurez-vous que la machine virtuelle générée correspond à celle du vDisk :
		- Génération 1 = VM et systèmes BIOS traditionnels
		- Génération 2 = VM et systèmes UEFI

Pour les environnements Hyper-V 2016 :

https://docs.microsoft.com/en-us/windows-server/virtualization/hyper-v/get-started/ create-a-virtual-machine-in-hyper-v

[Pour Hyper-V 2012 et 2012 R2 :](https://docs.microsoft.com/en-us/windows-server/virtualization/hyper-v/get-started/create-a-virtual-machine-in-hyper-v)

[https://technet.microsoft.com/en-us](https://docs.microsoft.com/en-us/windows-server/virtualization/hyper-v/get-started/create-a-virtual-machine-in-hyper-v)/library/hh846766(v=ws.11).aspx

Pour Hyper-V 2008 R2 et 2008 R2 Sp1 :

[https://technet.microsoft.com/en-us/library/cc956091.aspx](https://technet.microsoft.com/en-us/library/hh846766(v=ws.11).aspx)

- c) Démarrez la VM.
- d) [Mettez à niveau le logiciel de la machine cible. Mettez à](https://technet.microsoft.com/en-us/library/cc956091.aspx) niveau le logiciel de la machine cible. Consultez les informations au début de cette section pour l'utilisation des programmes d'installation de machine cible Citrix Provisioning.
- 4. Copiez le fichier .vhdx.vhd dans l'emplacement du magasin vDisk où il se trouvait initialement :
	- Si le fichier .vhdx.vhd provient d'une version de fusionnement de base, le fichier est prêt à être testé et vérifié.
	- Si le fichier est copié à partir du vDisk de base, importez le vDisk dans la base de données Provisioning à l'aide de l'option **Add or import Existing vDisk**. Exécutez cette option à partir du niveau vDisk Pool\Store dans la console de provisioning.

### **Mise à niveau à l'aide de l'imagerie inverse manuelle avec P2PVS**

Utilisez les informations de cette section pour mettre à niveau Citrix Provisioning en utilisant l'imagerie inverse avec P2PVS.

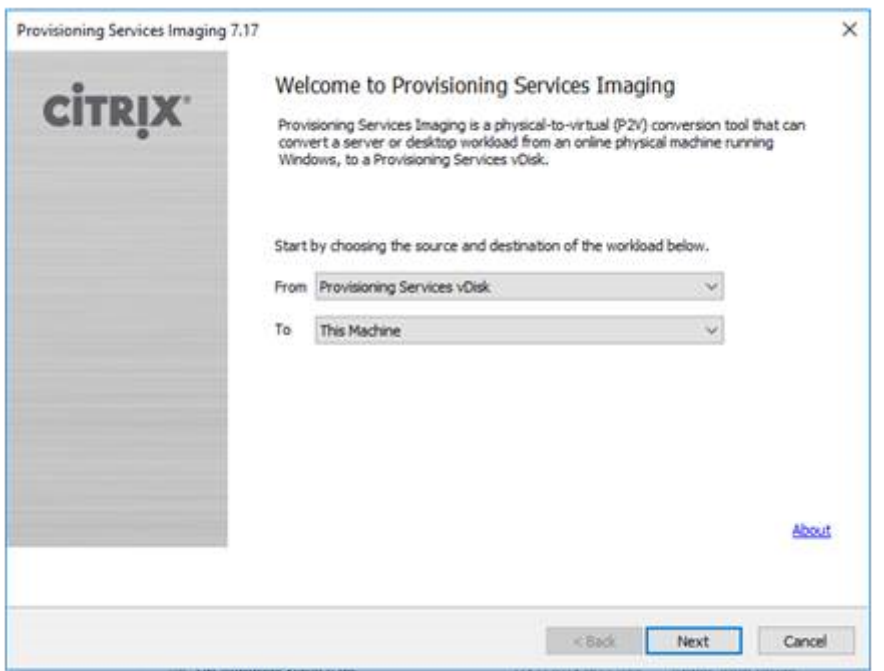

Le tableau ci-dessous illustre les méthodes de mise à niveau prises en charge :

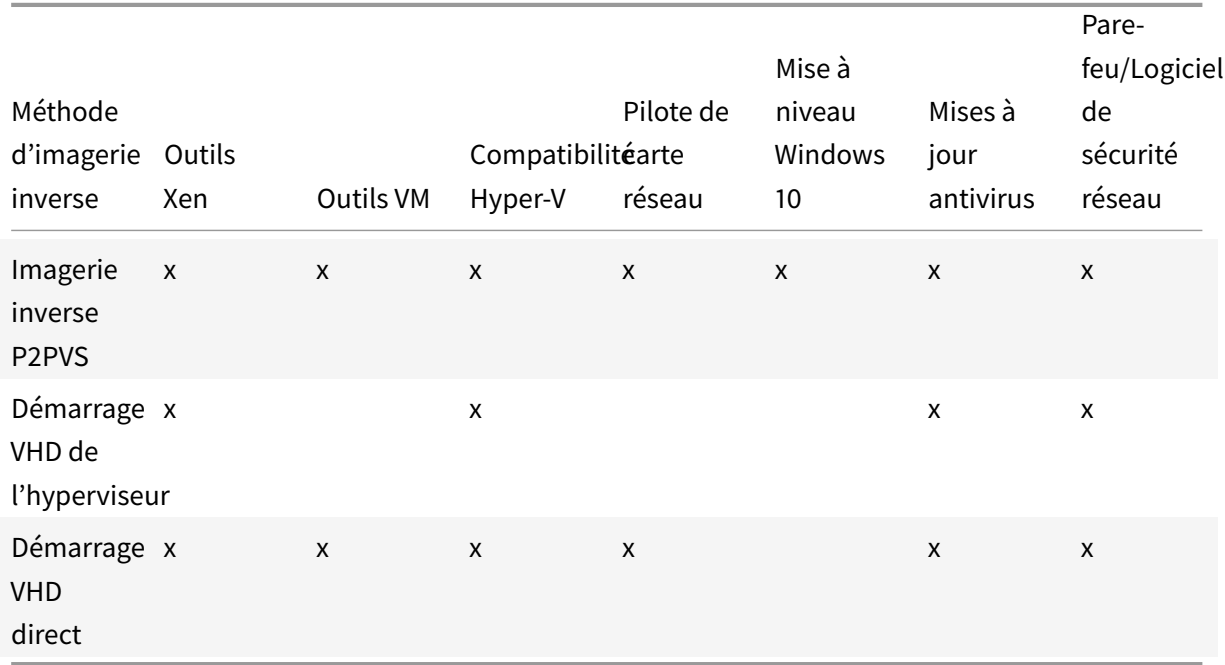

- 1. Démarrez lamachine cible Citrix Provisioning dans le vDisk à l'aide dumode private\maintenance.
- 2. Installez **PVS\_UpgradeWizard.exe** ou **PVS\_UpgradeWizard\_x64.exe** depuis le dossier **Upgrade** de l'image ISO. Ce dossier se trouve dans la dernière version de Citrix Provisioning (contenant le dernier fichier P2PVS.exe). L'assistant de mise à niveau Upgrade Wizard peut également être installé avec le metainstaller de Citrix Provisioning à l'aide de l'option **Target**

#### **Device Installation > Install Upgrade Wizard**.

- 3. Exécutez P2PVS.exe à partir du répertoire de l'assistant de mise à niveau Citrix Provisioning Upgrade Wizard. Par défaut, ce fichier est situé dans C:\Program Files\Citrix\Citrix Provisioning Upgrade Wizard.
- 4. Cliquez sur le menu déroulant **From** et choisissez Citrix Provisioning vDisk. Cliquez sur **Suivant**.
- 5. Dans l'écran de partition, sélectionnez les partitions auxquelles est appliquée l'imagerie inverse. Toutes les partitions du système, qu'elles disposent ou non d'une lettre de lecteur, sont utilisées dans l'imagerie inverse. Cliquez sur **Suivant**.
- 6. Cliquez sur **Convert** sur la dernière page pour commencer l'imagerie inverse.

#### **Remarque :**

Lors de l'utilisation de l'imagerie inverse, considérez les points suivants :

- L'imagerie inverse pour les systèmes BIOS n'est pas destructrice. La table de partition du système n'est pas modifiée. Étant donné que l'imagerie de Citrix Provisioning est bloquée, la table de partition du disque dur local doit être la même que celle du vDisk.
- L'imagerie inverse pour les systèmes UEFI est destructrice. Toutes les partitions du disque dur local sont détruites et recréées pour correspondre à celles du vDisk.
- 7. Unefois l'imagerie inverse terminée, redémarrez la machine virtuelle à partir du disque dur sans démarrer le réseau.
- 8. Mettez à niveau la machine cible. Reportez-vous aux informations au début de cette section pour plus d'informations.
- 9. Copiez à nouveau le système d'exploitation sur le vDisk. Vous pouvez effectuer cette opération en créant un vDisk ou en utilisant l'existant.

#### **Utilisation de l'imagerie inverse pour mettre à niveau les machines Windows 10**

Pour mettre à niveau une image Windows 10 à l'aide de l'imagerie inverse :

- 1. Créez une machine cible avec un disque dur virtuel de la même taille ou plus grand que le vDisk.
- 2. Effectuez un démarrage réseau (PXE/ISO) sur la VM dans le vDisk en utilisant la version de maintenance ou le mode Private Image.
- 3. Si le vDisk utilise Provisioning Services 7.15.x ou version antérieure, installez**PVS\_UpgradeWizard.exe** ou **PVS\_UpgradeWizard\x64.exe** depuis le dossier **Upgrade** de l'image ISO. Ce processus récupère le dernier fichier **P2PVS.exe**. L'assistant de mise à niveau Upgrade Wizard peut également être installé avec le metainstaller de Citrix Provisioning à l'aide de l'option **Target Device Installation > Install Upgrade Wizard**.
- 4. Exécutez P2PVS.exe à partir du répertoire de l'assistant de mise à niveau Upgrade Wizard de la machine cible Citrix Provisioning. Par défaut, ce répertoire est situé dans C:\Program Files\Citrix\Citrix Provisioning ou C:\Program Files\Citrix\Citrix Provisioning Upgrade Wizard.
- 5. Cliquez sur le menu déroulant **From**, choisissez **Citrix Provisioning vDisk** et cliquez sur **Next**.
- 6. Dans l'écran de partition, sélectionnez les partitions auxquelles est appliquée l'imagerie inverse. Toutes les partitions du système, qu'elles disposent ou non d'une lettre de lecteur, sont utilisées dans l'imagerie inverse. Cliquez sur **Suivant**.
- 7. Cliquez sur **Convert** sur la dernière page pour commencer l'imagerie inverse.
- 8. Une fois l'imagerie inverse terminée, configurez la VM pour qu'elle démarre à partir du disque dur et redémarrez la VM.
- 9. Désinstallez la machine cible Citrix Provisioning.

#### 10. Arrêtez la VM.

#### **Remarque :**

Quantité d'espace libre dans la partition c:\. L'espace utilisé peut être libéré en supprimant le dossier **Windows.old** dans C:. Consultez la page de support Windows pour plus d'informations.

# 11. Selon l'espace libre sur la partition C:\, augmentez la tai[lle du disque dur de la VM s](https://support.microsoft.com/en-us/help/4028075/windows-delete-your-previous-version-of-windows)i nécessaire. **Remarque :**

Si le système d'exploitation est Windows 10 1607 (nom de code *Redstone 1* ou *Mise à jour anniversaire*), la mise à jour de Windows 10 créera une autre partition système après la partition C:\. Pour l'instant, il n'est pas possible d'augmenter la taille de la partition C:\.

- 12. Démarrez la VM. Notez l'administrateur local de la VM et mémorisez le mot de passe administrateur local.
- 13. Exécutez la mise à jour de Windows 10 pour mettre à niveau Windows 10.
- 14. Utilisez les informations d'identification de l'administrateur local pour vous connecter car le processus de mise à niveau de Windows 10 peut avoir un impact sur Active Directory.
- 15. Associez la VM à Active Directory si nécessaire.
- 16. Installez de nouveaux pilotes et des mises à jour Windows supplémentaires si nécessaire.
- 17. Une fois les mises à jour terminées, installez le logiciel de la machine cible Citrix Provisioning.
- 18. Utilisez l'assistant de création d'image ou P2PVS pour créer un vDisk. L'ancien vDisk peut être utilisé si la taille du disque dur virtuel de la VM n'a pas été augmentée à l'étape 11.

## **Serveurs**

#### February 7, 2019

Dans une batterie Citrix Provisioning, la mise à niveau de la base de données s'effectue en même temps que celle du premier serveur de provisioning. Une fois la base de données et le premier serveur de la batterie mis à niveau, vous pouvez mettre à niveau les autres serveurs de la batterie. Il est possible que certaines fonctionnalités administratives ne soient pas disponibles lors de la mise à niveau du premier serveur de provisioning. Afin d'éviter l'échec de certaines opérations, Citrix recommande de fermer toutes les consoles Citrix Provisioning tant que la mise à niveau n'est pas terminée. Lors de la mise à niveau d'un serveur, le composant console est également mis à niveau.

#### **Remarque :**

L'assistant de mise à niveau doit être installé et exécuté dans un dossier qui ne contient pas de caractères de paire de substitution (point de code Unicode après 0x10000).

### **Mise à niveau du premier serveur Provisioning Server**

#### **Important :**

Désinstallez le serveur Citrix Provisioning version 1808 avant d'installer la version 1811.

Pour effectuer la mise à niveau, procédez comme suit :

- 1. Pour mettre à niveau le serveur et la base de données, exécutez la nouvelle version du logiciel serveur sur le serveur, puis sélectionnez l'option **Automatically close and attempt to restart applications**. Si cette option n'est pas sélectionnée et qu'un écran affiche **File in use**, sélectionnez l'option **Do not close applications**.
- 2. Installez le composant de console Citrix Provisioning sur ce serveur ou sur un serveur utilisé pour gérer la batterie. Pour plus de détails sur l'installation de la console, consultez la section Installation du logiciel serveur Citrix Provisioning.
- 3. Dans l'**assistant de configuration**, sélectionnez l'option permettant de s'associer à une batterie déjà configurée. L'exécution de l'assistant démarre les services. Pour plus de détails, reportez[vous aux instructions sur la façon de rejoindre un](/fr-fr/provisioning/current-release/install.html)e batterie existante dans la section Tâches de l'assistant de configuration.

### **Mise [à niveau des autres serv](/fr-fr/provisioning/current-release/configure/farm-configure-new.html)eurs Citrix Provisioning de la batterie**

Suivez les mêmes étapes que celles réalisées sur le premier serveur.

#### **Conseil :**

la mise à niveau de la base de données est ignorée car elle a eu lieu lors de la mise à niveau du premier serveur.

### **Mise à niveau propagée du serveur**

Pour que les composants Citrix Provisioning continuent de s'exécuter pendant une mise à niveau, utilisez le processus de mise à niveau propagée du serveur. Ce processus met à niveau un serveur de provisioning à la fois.

#### **Conseil :**

Pendant la mise à niveau du serveur de provisioning, celui-ci ne peut desservir aucune machine cible. En raison de cette contrainte, assurez-vous que les autres serveurs de provisioning dans l'environnement prennent en charge le basculement du client à partir du serveur de provisioning mis à niveau.

Pour effectuer la mise à niveau propagée du serveur, mettez à jour le premier serveur de provisioning dans la batterie :

- 1. Ouvrez le composant logiciel enfichable Services (services.msc) dans la console MMC et arrêtez Citrix Provisioning Stream Service. Ce processus provoque le basculement de toutes les cibles connectées à ce serveur de provisioning vers d'autres serveurs de la batterie. Une fois ce processus terminé, mettez à niveau le serveur de provisioning et les composants de la console.
- 2. Mettez à niveau la base de données Citrix Provisioning. Ce processus est effectué une seule fois. Il existe deux façons de mettre à ni[veau la base de données](/fr-fr/provisioning/current-release/upgrade/upgrade-servers-in-farm.html) :

a. Utilisez dbScript.exe pour générer un script SQL. Sélectionnez l'option permettant de mettre à niveau la base de données et entrez le nom qui lui est associé. Utilisez ensuite le script dans SQL Management ou la ligne de commande SQL pour mettre à niveau la base de données Provisioning.

b. Utilisez l'assistant de configuration pour mettre à niveau la base de données Provisioning. Tenez compte des considérations suivantes :

L'assistant de configuration Citrix Provisioning démarre automatiquement lorsque le bouton **Finish** est sélectionné une fois que le serveur de provisioning est mis à niveau.

Utilisez les paramètres par défaut. Cela garantit que l'assistant de configuration conserve les paramètres de l'instance précédente. Sur la page **Farm Configuration**, vérifiez que l'option *Farm is already configured* est sélectionnée. Une fois que toutes les informations de configuration sont entrées, vérifiez les informations sur la page Finish. Cliquez sur **Finish** pour commencer la configuration du serveur de provisioning. À ce stade, si la base de données Provisioning n'a pas été mise à niveau, un message s'affiche indiquant que la base de données va être mise à jour. Cliquez sur **OK**.

Vérifiez que tous les services Citrix Provisioning ont démarré comme prévu à l'aide de **services.msc** et démarrez une machine cible pour vérifier la connectivité au serveur de provisioning.

Après la mise à niveau du premier serveur de provisioning de la batterie, mettez à niveau les autres serveurs :

- 3. Ouvrez le composant logiciel enfichable Services (services.msc) dans la console MMC et arrêtez Citrix Provisioning Stream Service. Ce processus provoque le basculement de la plupart (sinon la totalité) des machines cibles connectées à ce serveur de provisioning sur le serveur qui vient d'être mis à niveau. Exécutez les nouveaux exécutables du serveur et de la console pour mettre à niveau le serveur et les composants de la console.
- 4. Une fois le serveur e provisioning mis à niveau, l'assistant de configuration démarre automatiquement après que l'utilisateur clique sur **Finish**.

#### **Remarque :**

La base de données de provisioning est mise à jour par le premier serveur de provisioning.

- 5. Utilisez les paramètres par défaut. Cela garantit que l'assistant de configuration conserve les paramètres de l'instance précédente. Sur la page **Farm Configuration**, vérifiez que l'option *Farm is already configured* est sélectionnée. Une fois que toutes les informations de configuration sont entrées, vérifiez les informations sur la page Finish. Cliquez sur **Finish** pour commencer la configuration du serveur de provisioning.
- 6. Après la mise à niveau du premier serveur, mettez à niveau les autres serveurs de provisioning de la batterie en répétant les étapes 3-5.

# **vDisks**

#### February 7, 2019

**Important :**

Sauvegardez tous les vDisks avant de procéder à la mise à niveau vers une version plus récente.

La mise à niveau des vDisks requiert l'installation de la nouvelle version du logiciel de la machine cible Citrix Provisioning sur l'image du vDisk.

#### **Important :**

Si vous effectuez une mise à niveau de Provisioning Services 7.6.1 ou version ultérieure, vous

pouvez effectuer une *mise à niveau sur place*. Citrix vous recommande d'utiliser cette méthode si possible. Désinstallez la version si vous utilisez la version 7.6.0 ou version antérieure lors de l'utilisation de la méthode de mise à niveau sur place.

### **Mise à niveau sur place**

Cela n'implique que deux étapes :

- 1. Démarrez le client en mode privé ou de maintenance.
- 2. Exécutez le programme d'installation de la machine cible, comme décrit dans Préparation d'une machine cible principale en vue de créer une image.

#### **Remarque :**

La [mise à niveau de Citrix Provisioning requiert des priv](/fr-fr/provisioning/current-release/install/target-image-prepare.html#installing-the-master-target-device-software)ilèges d'administrateur [local.](/fr-fr/provisioning/current-release/install/target-image-prepare.html#installing-the-master-target-device-software)

### **Mise à niveau à partir de versions antérieures**

Si vous devez mettre à niveau à partir de versions antérieures à la version 7.6.1, les méthodes de mise à niveau de vDisks suivantes sont prises en charge :

- Mise à niveau des vDisks à l'aide d'Hyper-V. Si vous procédez à la mise à niveau de Citrix Provisioning 6.x vers 7.1 ou 7.6, cette méthode de mise à niveau en ligne est recommandée. Cette méthode est en effet plus rapide par rapport à la recréation d'une image et utilise moins de stockage.
- Mise à niveau des vDisks en recréant une image. Si aucune des deux autres méthodes de mise à niveau des vDisks n'est réalisable dans votre implémentation, sélectionnez l'une des méthodes de mise à niveau de création d'images suivantes :
	- **– Mise à niveau de vDisk avec version :** si vous mettez à niveau des vDisks de Provisioning Services 6.x vers 7.1 ou 7.6, utilisez cette méthode de mise à niveau des vDisks si la méthode Mise à niveau des vDisks à l'aide d'Hyper-V ne peut pas être utilisée. Cette méthode convertit l'image en une version de maintenance du vDisk, ce qui permet aux machines de production de rester actives et de démarrer à partir de la version de production du vDisk. Une fois que la version mise à niveau du vDisk est promue au rôle de production, les machines cibles démarreront à partir de la version mise à niveau du vDisk.
	- **– Mise à niveau automatisée en ligne :** si vous procédez à la mise à niveau de Citrix Provisioning 5.1.x, 5.6.x ou 6.x vers 7.1 ou 7.6, utilisez cette méthode. Cette méthode est uniquement applicable si vous ne pouvez pas mettre à niveau les vDisks à l'aide d'Hyper-V, ou si les méthodes de mise à niveau du vDisk avec version ne peuvent pas être utilisées. Cette méthode utilise l'assistant Upgrade Wizard et le gestionnaire Upgrade Manager pour automatiser certaines des étapes incluses dans la méthode de mise à niveau manuelle du vDisk.

**– Mise à niveaumanuelle du vDisk :** si vous procédez à la mise à niveau à partir des versions 5.1.x, 5.6.x ou 6.x vers les versions 7.1 ou 7.6, utilisez cette méthode de mise à niveau du vDisk. Utilisez la méthode manuelle si les méthodes de mise à niveau des vDisks à l'aide d'Hyper-V ou de mise à niveau de vDisk avec version ne peuvent pas être utilisées, ou si la méthode de mise à niveau automatisée en ligne échoue. Cette méthode peut également être utilisée s'il existe plusieurs partitions sur le vDisk et que le même système et la même machine sont disponibles pour la recréation d'image. Le lecteur de disque dur n'a pas besoin d'être le même.

### **Mise à niveau d'un vDisk à l'aide d'Hyper-V**

Si vous procédez à la mise à niveau de Provisioning Services 6.x vers 7.1 ou 7.6, cette méthode de mise à niveau en ligne est recommandée. Cette méthode est en effet plus rapide par rapport à la recréation d'une image et utilise moins de stockage.

Avant de procéder à la mise à niveau à l'aide de Microsoft Hyper-V, assurez-vous de répondre aux exigences suivantes :

- Connaissances générales d'Hyper-V.
- Hyper-V doit être installé. Hyper-V n'a pas besoin d'être installé sur le serveur Citrix Provisioning.

#### **Remarque :**

La mise à niveau de Hyper-V ne prend pas en charge les vDisks qui utilisent une taille de blocs de 16 Mo. Lorsque vous créez des images vDisk, la taille de blocs doit être de 2 Mo ou supérieure.

- 1. Sur un serveur Hyper-V, désinstallez le logiciel Provisioning Services préalablement installé.
- 2. Installez la nouvelle version du logiciel Citrix Provisioning.
- 3. Copiez un fichier VHDX nouvellement créé sur le serveur Hyper-V :
	- a) Créez une version du vDisk.
	- b) Élevez la nouvelle version au mode test.
	- c) Effectuez un fusionnement de base pour le mode test.
	- d) Copiez le VHDX de l'étape c sur le serveur Hyper-V.
- 4. Créez une machine virtuelle dans le gestionnaire Hyper-V Manager.
- 5. Lors de la création, attachez le fichier newvDisk.vhdx existant au lieu d'utiliser un nouveau VHDX.
- 6. Accédez aux propriétés de la machine virtuelle Hyper-V nouvellement créée (Action panel > Settings) et supprimez la carte réseau. Accédez à **Add Hardware** et ajoutez l'**ancienne carte d'interface réseau**.
- 7. Accédez à l'ancienne carte d'interface réseau et connectez-la à la carte d'interface réseau du système physique.
- 8. Démarrez la machine virtuelle.
- 9. Procédez à l'installation des nouveaux pilotes, puis redémarrez si vous y êtes invité.
- 10. Désinstallez le logiciel de la machine cible Citrix Provisioning, puis redémarrez.
- 11. Facultatif : installez les services d'intégration Hyper-V. Ces services sont nécessaires uniquement lorsque le VHDX obtenu doit pouvoir être démarré à la fois sur les systèmes physiques et virtuels. Lorsque la machine virtuelle est activée, accédez à **Action**, puis choisissez le disque d'installation **Insert Integration Services** et installez-le.
- 12. Installez le logiciel de la machine cible Citrix Provisioning
- 13. Choisissez de lier Citrix Provisioning à la carte d'interface réseau inactive, la carte d'interface réseau physique de la machine cible d'origine. Lors de l'installation du logiciel de la machine cible Citrix Provisioning sur des systèmes NT6.x dans un environnement comportant plusieurs cartes d'interface réseau, toutes les cartes d'interface réseau peuvent être utilisées. Par conséquent bindcfg.exe n'est plus requis et n'est plus installé avec le logiciel de la machine cible.
- 14. Arrêtez la machine virtuelle.
- 15. Accédez aux propriétés de la machine virtuelle, **Action panel > Settings**, puis configurez-la de manière à d'abord démarrer à partir de l'ancienne carte d'interface réseau.
- 16. Transférez le VHDX (newvDisk.vhdx) à nouveau vers le serveur de provisioning.
- 17. À partir de la console Citrix Provisioning :
	- a) Ajoutez le VHDX à la base de données Citrix Provisioning à l'aide de l'option de menu **Add existing vDisk**.
	- b) Ajoutez la machine virtuelle Hyper-V à la liste des machines cibles.
	- c) Associez le vDisk aux machines cibles appropriées.
	- d) Définissez le vDisk sur le **mode Standard Image**.
- 18. Démarrez la machine cible physique, puis la machine virtuelle Hyper-V.

Le vDisk d'origine est désormais mis à niveau et une image commune pour les machines physiques et virtuelles a également été créée.

### **Mise à niveau d'un vDisk à l'aide de l'imagerie inverse**

Ne mettez à niveau en créant une nouvelle image que si aucune des deux autres méthodes de mise à niveau des vDisks n'est réalisable dans votre implémentation.

La méthode de mise à niveau de création d'images que vous choisissez dépend de votre implémentation Citrix Provisioning existante et des exigences de votre réseau.

#### **Mise à niveau du vDisk avec version**

Cette méthode de mise à niveau du vDisk peut être sélectionnée lors de la mise à niveau de vDisks de la version 6.x vers la dernière version du logiciel de la machine cible. Cette méthode convertit l'image en une version de maintenance du vDisk, ce qui permet aux machines de production de rester actives

et de démarrer à partir de la version de production du vDisk. Une fois que la version mise à niveau du vDisk est promue au rôle de production, les machines cibles démarreront à partir de la version mise à niveau du vDisk.

Conditions nécessaires à la mise à niveau :

- Mise à niveau de tous les serveurs Citrix Provisioning
- Mise à niveau des consoles Citrix Provisioning
- Création d'une copie de sauvegarde du vDisk

Pour procéder à la mise à niveau, complétez la procédure suivante.

- 1. Démarrez la machine de maintenance à partir du vDisk géré. Vous devez vous trouver en **mode Maintenance**.
- 2. À partir du répertoire d'installation du produit, exécutez P2PVS.exe pour effectuer une imagerie inverse à l'aide de l'imagerie volume-à-volume. Sélectionnez le vDisk en tant que source et le lecteur de disque dur (HDD) en tant que source. Si votre partition de destination se trouve sur une autre partition que la partition 1, vous devez modifier les paramètres de partition **boot.ini** ou **bcedit** avant de redémarrer à partir du HDD.
- 3. Redémarrez la machine de maintenance à partir du HDD. Ne démarrez pas PXE.
- 4. Sur la machine de maintenance, désinstallez la version 6.x du logiciel sur la machine cible et installez la dernière version.
- 5. À l'aide de l'assistant de création d'image Citrix Provisioning Imaging Wizard, créez une image vDisk. Créez une machine cible si celle-ci n'existe pas et attribuez-lui un vDisk.
- 6. Testez le streaming de la nouvelle image du vDisk en démarrant une machine de maintenance ou de test à partir du vDisk mis à niveau.

### **Imagerie inverse à l'aide de P2PVS**

Lorsque vous effectuez une imagerie inverse manuelle à l'aide de P2PVS, prenez en compte les points suivants :

- Démarrez la machine cible Provisioning dans le vDisk à l'aide du mode private\maintenance.
- Installez PVS\_UpgradeWizard.exe ou PVS\_UpgradeWizard\_x64.exe depuis le dossier **Upgrade** de l'image ISO de la dernière version de Citrix Provisioning pour obtenir le dernier P2PVS.exe. L'assistant de mise à niveau Upgrade Wizard peut également être installé avec le metainstaller de Citrix Provisioning à l'aide de l'option Target Device Installation > Install Upgrade Wizard.
- Exécutez P2PVS.exe à partir du répertoire de l'assistant de mise à niveau Citrix Provisioning Upgrade Wizard. Par défaut, ce répertoire est C:\Program Files\Citrix\Citrix Provisioning Upgrade Wizard.
- Cliquez sur le menu déroulant **From**, choisissez **Provisioning Services vDisk** et cliquez sur **Next**.
- Dans l'écran de partition, sélectionnez les partitions. Toutes les partitions du système, qu'elles disposent ou non d'une lettre de lecteur, sont utilisées dans l'imagerie inverse. Cliquez sur **Suivant**.
- Cliquez sur **Convert** sur la dernière page pour commencer l'imagerie inverse.

### **Remarque :**

L'imagerie inverse pour les systèmes BIOS n'est pas destructrice. La table de partition du système n'est pas modifiée. Étant donné que l'imagerie de Citrix Provisioning est bloquée, la table de partition du disque dur local doit être la même que celle du vDisk. **Important :**

L'imagerie inverse pour les systèmes UEFI est destructrice. Toutes les partitions du disque dur local sont détruites et recréées pour correspondre à celles du vDisk.

### **À propos de l'imagerie inverse sur les VM UEFI**

L'imagerie inverse peut être utilisée pour mettre à jour les définitions d'antivirus et de malware, cependant UEFI ne peut pas effectuer cette tâche car le BIOS peut s'en charger.

Lors de l'utilisation de l'imagerie inverse sur des VM UEFI, tenez compte de ce qui suit :

- L'imagerie inverse de VM UEFI peut uniquement être effectuée manuellement à l'aide de P2PVS.exe, à l'aide de l'une des deux méthodes suivantes :
	- **–** GUI
	- **–** Ligne de commande

#### **Important :**

Lors de l'utilisation de l'imagerie inverse sur des VM UEFI, n'oubliez pas que compte tenu du caractère destructeur du processus, toutes les données sont perdues.

### **Mise à niveau automatisée en ligne**

Utilisez la méthode de **mise à niveau en ligne automatisée** du vDisk lors de la mise à niveau de la version 5.1.x, 5.6.x ou 6.0 vers la version 6.1 et lorsque la méthode de mise à niveau à l'aide d'Hyper-V ne peut pas être utilisée. Cette méthode de mise à niveau utilise un vDisk existant qu'elle met à jour vers la version actuelle du produit à l'aide de l'assistant Upgrade Wizard et du gestionnaire Upgrade Manager.

Conditions préalables :

- Toutes les consoles Citrix Provisioning Console ont été mises à niveau.
- Tous les serveurs Citrix Provisioning ont été mis à niveau.
- Une copie du vDisk a été créée avant la mise à niveau.

Les mises à niveau en ligne automatisées du vDisk nécessitent que le vDisk soit en mode déconnecté sur lesmachines cibles tant que lamise à niveau du vDisk n'est pas terminée. Pour éviter que les vDisks ne soient déconnectés, créez un clone du vDisk et utilisez-le pour le processus de mise à niveau. Une fois la mise à niveau terminée, les machines cibles peuvent être migrées vers le vDisk mis à niveau.

- 1. Sur la machine cible principale où la machine de maintenance, en fonction de la plate-forme de la machine cible, exécutez PVS\_UpgradeWizard.exe ou PVS\_UpgradeWizard\_x64.exe.
- 2. Copiez UpgradeManager61.exe à partir du répertoire d'installation de la machine cible Provisioning Services 6.1 sur le répertoire d'installation du serveur de provisioning. Le répertoire d'installation par défaut est C:\Program Files\Citrix\Citrix Provisioning.
- 3. Sur le serveur de provisioning, exécutez UpgradeManager61.exe.
- 4. Sur la machine cible principale, exécutez UpgradeConfig.exe à partir du raccourci du menu **Démarrer** de Windows où à partir du répertoire d'installation du produit.
	- a) Spécifiez un compte local avec le privilège d'administrateur Auto Logon. Ce compte local ne peut pas avoir un mot de passe vide.
	- b) Spécifiez une partition locale dans laquelle l'imagerie inverse clone les données. Le disque dur d'origine, à partir duquel le vDisk a été cloné, est recommandé. Remarque : si la partition est un nouveau disque dur, veuillez utiliser la méthode de mise à niveau manuelle pour l'initialiser.
	- c) Spécifiez l'adresse IP du serveur Provisioning Server, ainsi qu'un compte d'utilisateur et un mot de passe pour vous connecter au gestionnaire de mise à niveau. Ce compte ne peut pas avoir un mot de passe vide.
	- d) Cliquez sur **OK**.
	- e) Upgrade Config effectue un contrôle d'intégrité sur divers paramètres. Si tout est correct, Upgrade Config se ferme, puis redémarre la machine afin de lancer le script de mise à niveau.
	- f) La machine redémarre plusieurs fois, puis affiche un message indiquant la bonne exécution du script.

#### **Remarque :**

Le logiciel **Auto Logon** s'efface une fois la mise à niveau terminée. Si vous utilisez Auto Logon pour le déploiement du vDisk, configurez Auto Logon au besoin.

### **Mise à niveau manuelle des vDisks**

Utilisez la mise à niveau manuelle en tant qu'approche universelle pour mettre à niveau les vDisks ou dans l'un des cas suivants :

- Le vDisk a connu plusieurs modifications en mode Private Image.
- Le disque dur d'origine n'est plus disponible.

La méthode de mise à niveau manuelle implique d'effectuer les tâches suivantes :

- 1. Recréez l'image du vDisk sur le disque dur la machine cible principale.
- 2. Installez la dernière version du logiciel sur la machine cible principale.
- 3. Créez une image du disque dur de la machine cible sur le fichier vDisk.
- 4. Démarrez à partir du vDisk.

### **Création d'une image sur le disque dur de la machine cible principale**

Deux procédures vous permettent de créer une image d'un vDisk sur un disque dur. La procédure que vous choisissez dépend de l'état du disque dur sur lequel vous créez l'image. Vous pouvez créer une image vers le disque dur d'origine à partir duquel le vDisk a été créé. Le retour de l'image sur le disque dur d'origine est la méthode recommandée. Éventuellement, vous pouvez recréer l'image à l'aide d'un lecteur de disque dur non formaté et non initialisé.

### **Création d'une image vers le disque dur d'origine à partir duquel le vDisk a été créé**

- 1. Démarrez à partir du vDisk en mode Private Image ou Shared Image.
- 2. À partir de la fenêtre **Outils d'administration**, sélectionnez l'option de menu **Gestion de l'ordinateur**. La fenêtre **Gestion de l'ordinateur** s'affiche.
- 3. Dans l'arborescence, sous **Stockage**, sélectionnez **Gestion des disques**.
- 4. Notez la lettre de partition de la partition active du disque dur d'origine. Si le disque dur est neuf, formatez-le avant de continuer.
- 5. Exécutez l'outil de **création d'image** sur la machine cible. Cet outil se trouve dans \Program Files\Citrix\Citrix Provisioning\P2PVS.exe.
- 6. Spécifiez la lettre du lecteur de la partition nouvellement créée, ou la partition du disque dur de démarrage d'origine, en tant que **Lecteur de destination**. Par défaut, le lecteur de destination doit pointer vers la première partition du vDisk.
- 7. Poursuivez le clonage de l'image du disque dur sur le lecteur de destination du vDisk.
- 8. Pour connecter le vDisk sur le serveur de provisioning à partir de la console, configurez la machine cible de manière à ce qu'elle démarre à partir du disque dur, puis procédez au démarrage PXE de la machine cible. Si vous n'effectuez pas cette étape correctement, le serveur de provisioning ne peut pas se connecter avec le vDisk.
- 9. Désinstallez le logiciel du produit. Pour de plus amples informations, consultez la section sur la suppression de Citrix Provisioning.

#### **Création d'une image à l'aide d'un disque dur non formaté et non initialisé**

- 1. Démarrez à partir du vDisk en **mode Private Image**.
- 2. À partir de la fenêtre **Outils d'administration**, sélectionnez l'option de menu **Gestion de l'ordinateur**. La fenêtre **Gestion de l'ordinateur** s'affiche.
- 3. Dans l'arborescence, sous **Stockage**, sélectionnez **Gestion des disques**.
- 4. Créez une partition principale en tant que première partition, attribuez-lui une lettre de lecteur, puis formatez-la.
- 5. Cliquez avec le bouton droit sur la partition nouvellement créée, puis choisissez l'option **Marquer la partition comme active**.
- 6. Supprimez le fichier **boot.ini.hdisk** de la racine du vDisk.
- 7. Exécutez l'outil de **création d'image** sur la machine cible. Cet outil se trouve dans \Program Files\Citrix\Citrix Provisioning\P2PVS.exe.
- 8. Spécifiez la lettre du lecteur de destination de la partition nouvellement créée, ou la partition du disque dur de démarrage d'origine, en tant que vDisk. Par défaut, le vDisk doit pointer vers la partition du lecteur de destination.
- 9. Clonez l'image du disque dur sur le lecteur de destination du vDisk.
- 10. Pour connecter le vDisk sur le serveur de provisioning à partir de la console, configurez la machine cible de manière à ce qu'elle démarre à partir du disque dur, puis procédez au démarrage PXE de la machine cible. Si vous n'effectuez pas cette étape correctement, le serveur de provisioning ne peut pas se connecter avec le vDisk.
- 11. Désinstallez le logiciel du produit. Pour de plus amples informations, consultez la section sur la suppression de Citrix Provisioning.

### **Installation du logiciel de la machine cible principale**

Effectuez les étapes suivantes afin d'installer la dernière version du logiciel sur la machine cible principale.

- 1. Exécutez le nouveau programme d'installation de la machine cible du serveur Citrix Provisioning sur la machine cible.
- 2. Procédez au démarrage PXE de la machine cible.

### **Créer une image du disque dur**

Effectuez les étapes suivantes pour créer une image du disque dur de la machine cible sur le fichier vDisk :

- 1. Exécutez l'outil de création d'image sur la machine cible. Cet outil se trouve dans \Program Files\Citrix\Citrix Provisioning\P2PVS.exe.
- 2. Spécifiez la lettre du lecteur de la partition nouvellement créée, ou la partition du disque dur de démarrage d'origine, en tant que Lecteur de destination. Par défaut, le lecteur de destination doit pointer vers la première partition du vDisk.
- 3. Clonez l'image du disque dur sur le lecteur de destination du vDisk.

# **Démarrage à partir du vDisk**

À l'aide de la console Citrix Provisioning, configurez la machine cible sur le serveur de provisioning de manière à ce qu'elle démarre à partir du vDisk, puis redémarrez la machine cible. La nouvelle machine cible devrait désormais exécuter la nouvelle image vDisk.

# **Mise à niveau d'un vDisk cible à l'aide de la mise à niveau sur place**

Utilisez les informations contenues dans cet article pour mettre à niveau le vDisk d'une machine cible à l'aide de la méthode de mise à niveau sur place.

### **Important :**

Cette procédure de mise à niveau peut uniquement être utilisée pour les machines cibles Citrix Provisioning utilisant la version 7.6.1 ou plus récente. Pour Provisioning Services 7.6.1 et versions plus récentes, la ciblefaisant l'objet d'une mise à niveau doit avoir été installée à l'aide de la*méthode d'installation de la cible*, et non mise à niveau à l'aide du remplacement de fichiers binaires. Si vous utilisez la version 7.6.0 ou version antérieure, Citrix vous recommande de la désinstaller.

## **Démarrer une machine cible en mode Private Image ou une version de maintenance**

Utilisez les informations contenues dans cette section pour démarrer une machine cible en mode Private Image ou en mode de maintenance.

**Conseil :**

Sauvegardez le vDisk avant de procéder à la mise à niveau avant de démarrer à partir du mode Private Image.

#### **Démarrer en mode Private Image**

1. Arrêtez toutes les autres machines.

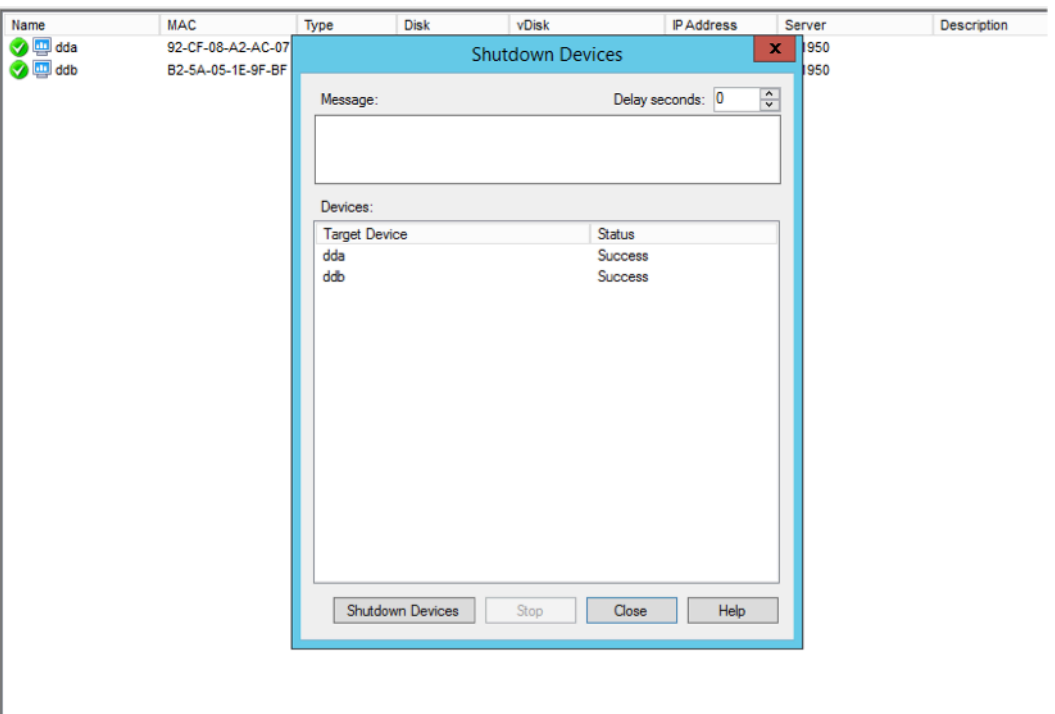

- 2. Placez le vDisk que vous voulez mettre à niveau en **mode Private Image** :
	- a) Ouvrez la boîte de dialogue des propriétés du vDisk en cliquant avec le bouton droit sur le vDisk et en choisissant **Properties**.
	- b) À partir du groupe du mode **Access**, sélectionnez **Private Image** (single device, read/write access) :

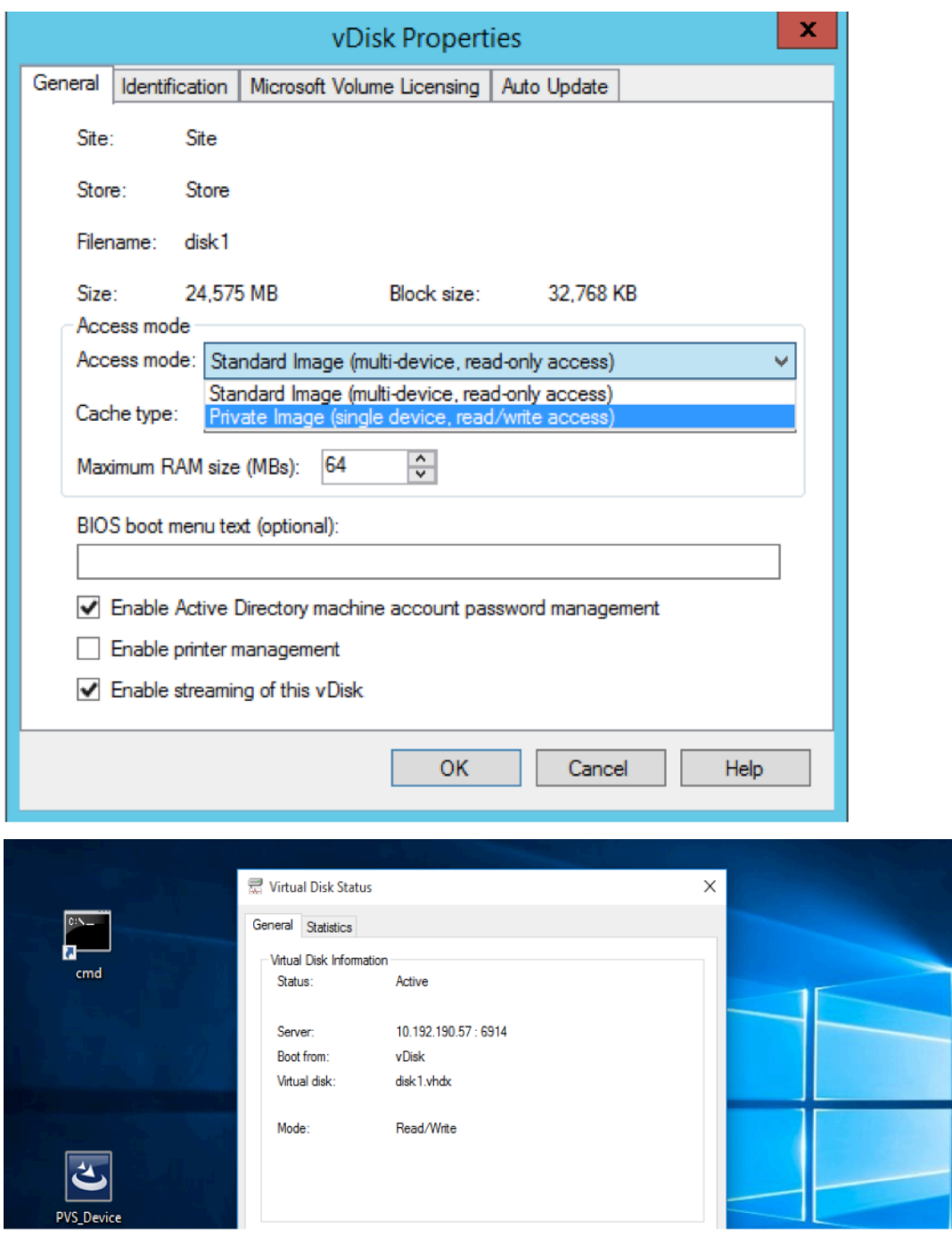

3. Démarrez une machine cible à l'aide de ce vDisk :

### **Démarrer en mode de maintenance**

- 1. Cliquez avec le bouton droit sur le vDisk en mode standard et choisissez l'option **Versions…** pour ouvrir l'écran vDisk Versions.
- 2. Cliquez sur le bouton **New** (dans la partie supérieure droite de l'interface) pour créer un vDisk

de maintenance :

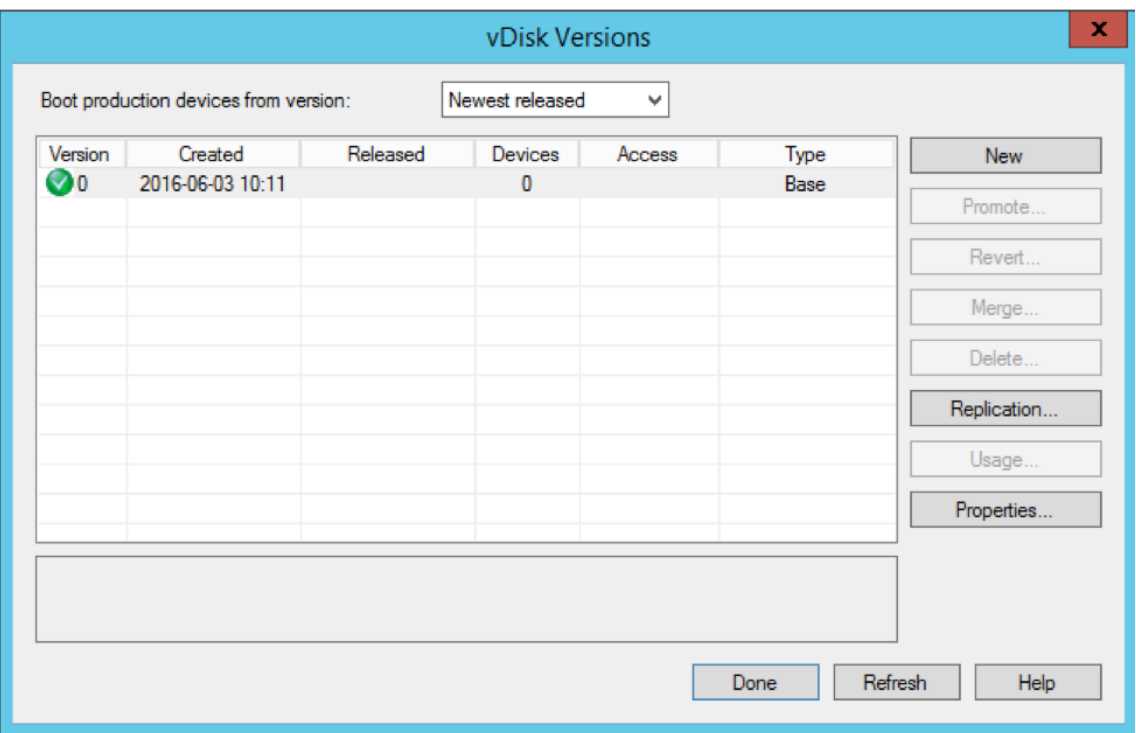

- 3. Placez une machine cible qui utilise ce vDisk en mode de maintenance en cliquant avec le bouton droit sur la cible et en choisissant l'option **Properties**.
- 4. Choisissez le type de propriété **Maintenance** dans le menu déroulant :

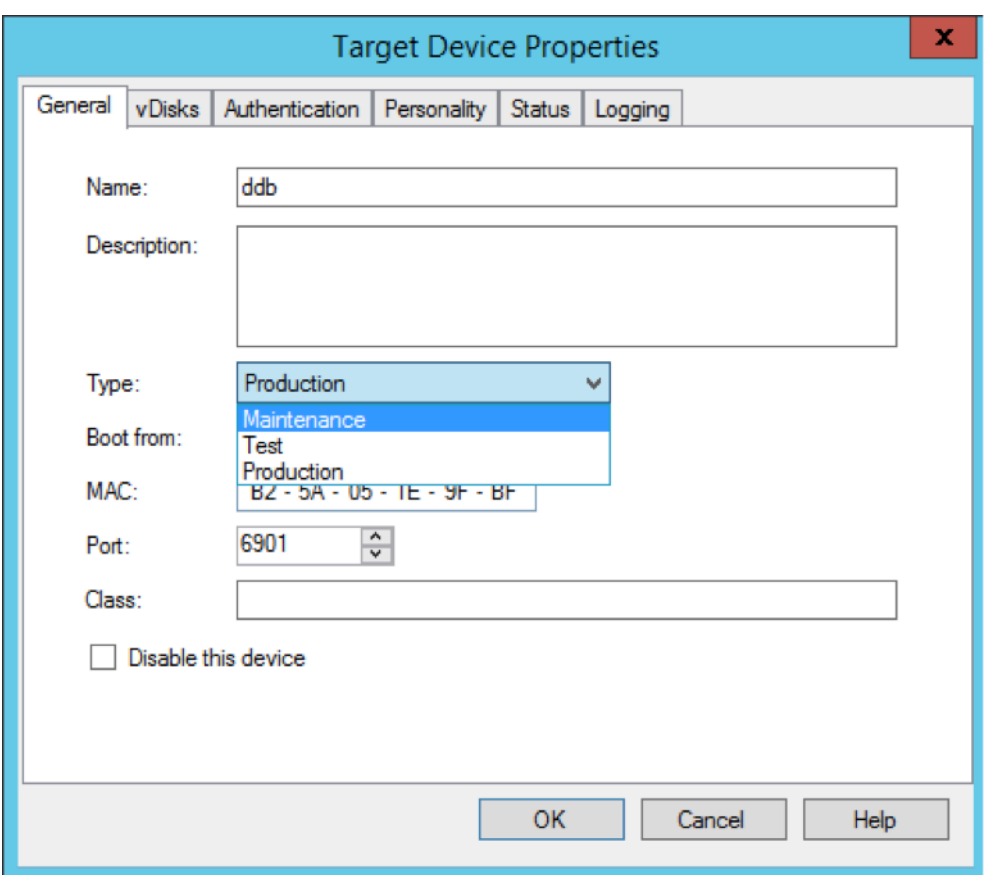

- 5. Démarrez une machine cible à l'aide de la version du vDisk spécifiée.
- 6. Choisissez l'**option 1** dans le menu de démarrage qui s'affiche lors du démarrage de la machine cible :

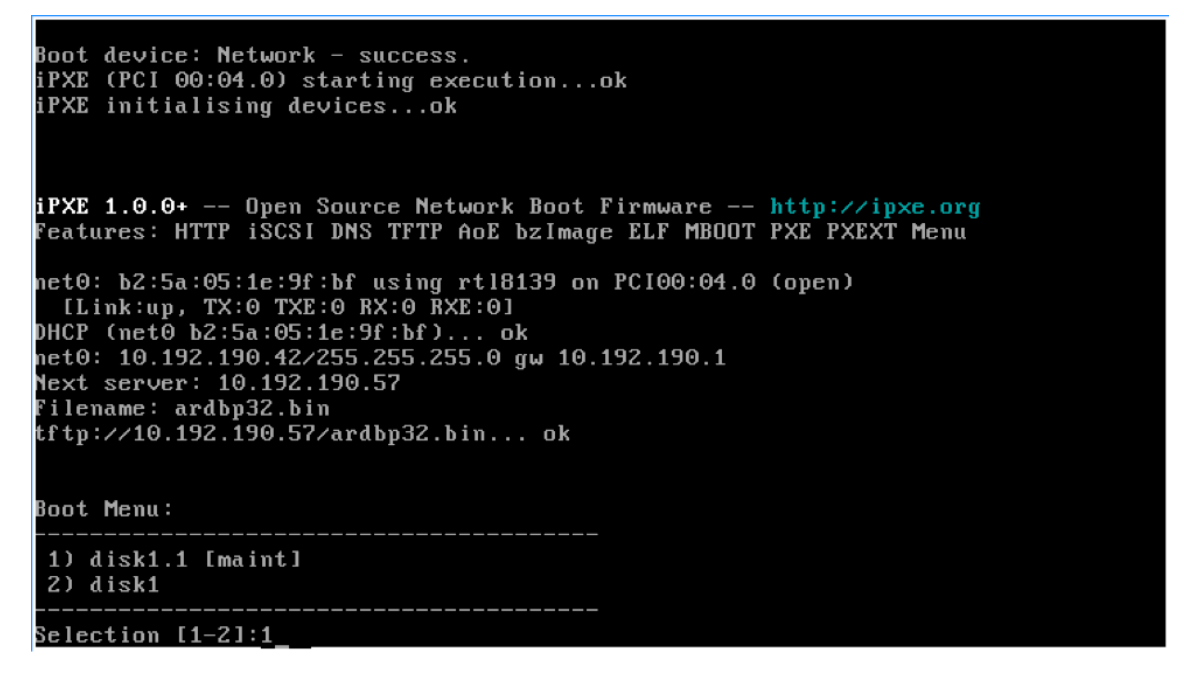
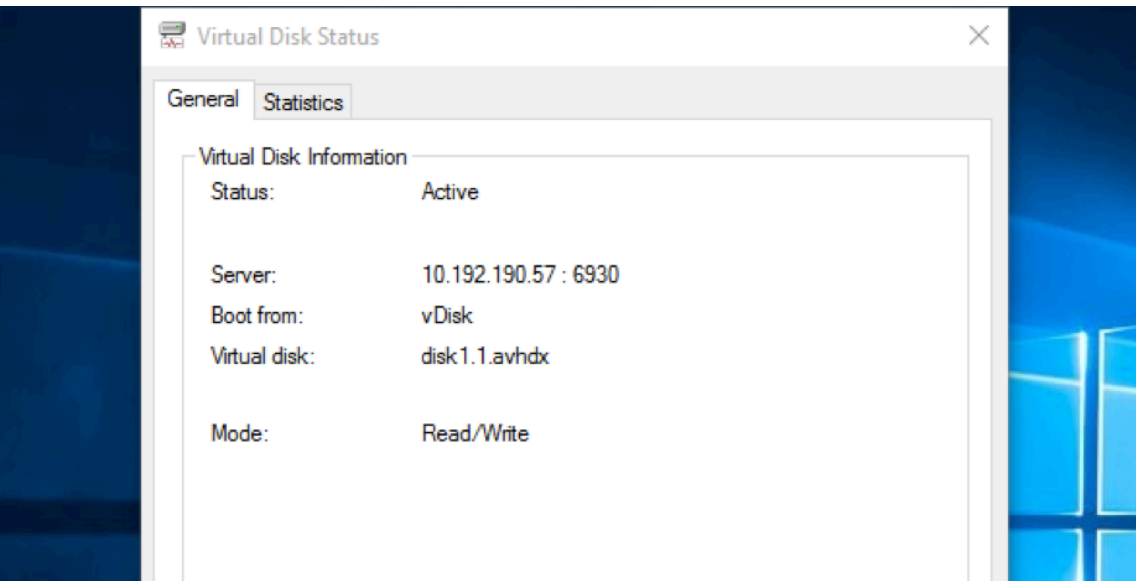

7. La barre d'état Provisioning de la machine devrait ressembler à ce qui suit :

#### **Conseil :**

Le nom du disque virtuel doit être suivi de **.x** où **x** est supérieur ou égal à 1 et l'extension doit être **.avhdx** ou **.avhd**.

#### **Mettre à niveau le logiciel de la machine cible Citrix Provisioning**

Après avoir démarré une machine en mode Private Image ou une version de maintenance, utilisez les informations de cette section pour mettre à niveau le logiciel de la machine cible Citrix Provisioning.

Pour mettre à niveau le logiciel de la machine cible Citrix Provisioning, procédez comme suit :

- 1. Ouvrez une session sur la machine cible à l'aide d'informations d'identification d'administrateur local.
- 2. Copiez PVS\_Device.exe ou PVS\_Device\_x64.exe sur la machine cible.
- 3. Cliquez avec le bouton droit sur le programme d'installation et choisissez **Exécuter en tant qu'administrateur**.
- 4. Exécutez le programme d'installation et choisissez toutes les options comme vous le feriez pour l'installation d'une nouvelle version.
- 5. Cliquez sur **Terminer** pour commencer la mise à niveau.
- 6. Arrêtez la machine cible.
- 7. Ouvrez l'interface de la version du vDisk (reportez-vous à l'étape 1).
- 8. Cliquez sur **Promote** pour élever le vDisk à la version de test ou de production :

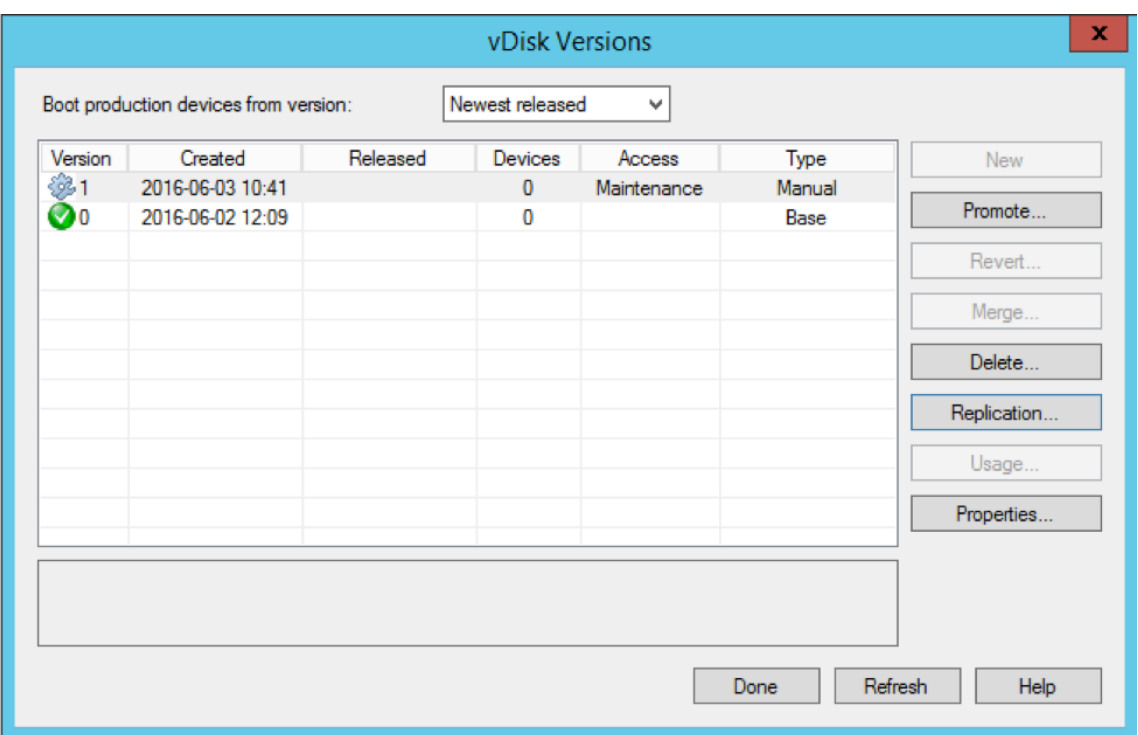

#### **Conseil**

Le bouton **New** doit être grisé et inaccessible.

- a) **Test version** : utilisez cette version pour vérifier que le vDisk est pleinement opérationnel avant de le promouvoir en version de production.
- b) **Production version** : représente la version utilisée par tous les utilisateurs dans un déploiement complet du vDisk sur l'environnement de production.

# **Configurer**

#### February 7, 2019

Utilisez les informations de cette section pour configurer la console, la batterie, le serveur, les collections de machines, la machine cible et les vDisks. Citrix Provisioning livre en streaming une image disque partagée unique (référencée sous le nom de vDisk) en format lecture seule à la machine cible qui réside dans une collection. Ces machines cibles communiquent avec le serveur Citrix Provisioning. Pour de plus amples informations, consultez l'article Architecture Citrix Provisioning.

# **Console**

February 7, 2019

Utilisez la console Citrix Provisioning afin de gérer les composants d'une batterie de provisioning. Il est possible d'installer la console sur n'importe quelle machine pouvant accéder à la batterie. Pour de plus amples informations, consultez la section Utilisation de la console.

## **Démarrage de la console Citrix Provisionin[g](/fr-fr/provisioning/current-release/architecture/console-tasks.html)**

Avant de démarrer la console, assurez-vous que le service de streaming est démarré et exécuté sur le serveur Citrix Provisioning. Après l'exécution de l'assistant de configuration, le service de streaming démarre automatiquement.

Pour démarrer la console à partir du menu Démarrer :

Sélectionnez **Tous les programmes>Citrix>Provisioning Services>Citrix Provisioning Console**.

La fenêtre principale de la console s'ouvre.

### **Actions courantes de la console**

Les options de menu suivantes sont communes à la plupart des objets dans la console :

#### **New Window From Here:**

- Pour ouvrir une nouvelle fenêtre de console, cliquez avec le bouton droit sur un objet dans l'arborescence ou le panneau Details, puis sélectionnez l'option de menu **New Window from Here**.
- Une nouvelle fenêtre de console s'ouvre. Réduisez la fenêtre afin d'afficher et de basculer entre les fenêtres.

#### **Actualiser :**

• Pour actualiser les informations dans la console, cliquez avec le bouton droit sur un dossier, une icône ou un objet, puis sélectionnez **Refresh**.

#### **Liste d'exportation :**

- 1. Pour exporter les informations du tableau à partir du panneau Details vers un fichier texte ou délimité par des virgules, sélectionnez **Export** dans le menu **Action**.
- 2. Sélectionnez l'emplacement de sauvegarde de ce fichier.
- 3. Tapez ou sélectionnez le nom de fichier dans la zone de texte **File name**.
- 4. Sélectionnez le type de fichier dans la zone de texte Save as. 1. Cliquez sur **Save** pour enregistrer le fichier.

#### **Aide :**

sélectionnez un objet dans la console, puis sélectionnez **Help** dans le menu **Action** pour afficher les informations relatives à cet objet.

**Options d'affichage :** pour personnaliser une vue de console :

- 1. Sélectionnez **View**, puis sélectionnez **Add/Remove Columns** ou **Customize**.
	- Si vous avez sélectionné **Add/Remove Columns**, utilisez les boutons **Add** et **Remove** pour sélectionner les colonnes à afficher.
	- Si vous avez sélectionné **Customize**, sélectionnez la case en regard de chaque option de vue MMC ou Snap-in devant s'afficher dans la fenêtre de la console.
- 2. Cliquez sur **OK**. La fenêtre de console s'actualise pour afficher les options sélectionnées.

## **Réalisation de tâches dans la console**

Les options de menu suivantes sont communes lorsque vous effectuez des tâches dans la console :

- **Menu Action :** sélectionnez des tâches liées à l'objet dans le menu **Action**, y compris démarrer, redémarrer, envoyer un message, afficher les propriétés, copier ou coller les propriétés.
- **Clic droit (menu contextuel) :** cliquez avec le bouton droit sur un objet géré afin de sélectionner les tâches liées à ces objets. Pour une liste complète des tâches, veuillez consulter la section de ce guide relative à la gestion de cet objet.
- **Glisser-déplacer :** grâce à cette fonctionnalité, vous pouvez réaliser rapidement plusieurs tâches, comme le montre la liste suivante :
	- **–** Déplacer des machines cibles en les glissant à partir d'une collection de machines, puis en les déposant dans une autre collection du même site.
	- **–** Attribuer un vDisk à toutes les machines cibles d'une collection en le glissant et le déposant dans la collection. Le vDisk et la collection doivent se trouver dans le même site. L'attribution du nouveau vDisk remplace toute attribution précédente pour cette collection.
	- **–** Ajouter une machine cible à une vue en la glissant puis en la déposant dans la vue de l'arborescence de la console. Glisser un serveur de provisioning à partir d'un site, puis le déposer dans un autre site. **Remarque :** toute attribution de vDisks spécifiques à ce serveur et les informations relatives au magasin sont perdues.
- **Copier-coller :** sélectionnez un objet dans la fenêtre Console, puis utilisez les options de menu contextuel**Copy et Paste** afin de copier rapidement une ou plusieurs propriétés d'un vDisk, d'un serveur de provisioning ou d'une machine cible vers un ou plusieurs autres vDisks, serveurs de provisioning ou machines cibles. Pour copier les propriétés d'un type d'objet et les coller vers plusieurs objets du même type.
	- 1. Dans l'arborescence ou le panneau Details, cliquez avec le bouton droit de la souris sur l'objet dont vous souhaitez copier les propriétés, puis sélectionnez **Copy**. La boîte de dialogue **Copy**, spécifique à l'objet, apparaît.
	- 2. Cochez les cases des propriétés de l'objet que vous souhaitez copier, puis cliquez sur **OK**.
	- 3. Dans l'arborescence de la console, développez le répertoire où se trouve l'objet, de manière à ce que ce dernier s'affiche dans l'arborescence ou le panneau de détails. 4) Dans l'arborescence ou le panneau de détails, cliquez avec le bouton droit sur les objets

vers lesquels vous souhaitez coller les propriétés, puis sélectionnez **Paste**.

• **Vues :** créez des vues contenant des machines cibles afin d'afficher uniquement les machines cibles pour lesquelles vous souhaitez afficher ou réaliser des tâches. L'ajout de machines cibles à une vue est un moyen simple et rapide de réaliser une tâche sur les membres de cette vue, telle que : démarrer, redémarrer, arrêter, envoyer un message.

Il est possible de créer des vues au niveau du site ou de la batterie. Pour réaliser une tâche sur les membres d'une vue :

- 1. Cliquez avec le bouton droit de la souris sur l'icône Views, puis sélectionnez l'option de menu **Create View**. La boîte de dialogue **View Properties** apparaît.
- 2. Tapez le nom ainsi qu'une description de la nouvelle vue dans les zones de texte appropriées, puis sélectionnez l'onglet **Members**.
- 3. Pour ajouter des machines cibles à cette vue, cliquez sur le bouton **Add**. La boîte de dialogue **Select Target Devices** apparaît.
- 4. Si vous créez une vue au niveau de la batterie, sélectionnez le site où se trouvent les machines cibles. Si vous créez une vue au niveau du site, les informations relatives à ce site sont déjà remplies.
- 5. Dans le menu déroulant, sélectionnez la collection de machines à laquelle appartiennent les machines cibles à ajouter.
- 6. Effectuez la sélection à partir de la liste de machines cibles qui s'affiche, puis cliquez sur **OK**.
- 7. Si besoin, continuez d'ajouter des machines cibles membres de collections différentes au sein d'un site.
- 8. Cliquez sur **OK** pour fermer la boîte de dialogue.

Pour plus d'informations sur les vues, consultez la section Gestion des vues.

## **Configuration du fichier bootstrap dans la console**

Afin que le serveur Citrix Provisioning puisse démarrer une machine cible, la ROM de démarrage MBA (Managed Boot Agent) ou compatible PXE de Citrix Provisioning télécharge un fichier de démarrage. Ce fichier doit être configuré de manière à ce qu'il contienne les informations nécessaires pour communiquer avec les serveurs de provisioning. La boîte de dialogue **Configure Bootstrap** permet de définir les adresses IP d'au maximum quatre serveurs de provisioning dans le fichier de démarrage.

#### **Remarque :**

Pour en savoir plus sur les autres méthodes de démarrage, consultez la section Utilisation de l'outil de gestion des périphériques de démarrage.

La boîte de dialogue **Configure Bootstrap** inclut les onglets suivants :

- [Général](/fr-fr/provisioning/current-release/configure/configure-targets/boot-devices-utility.html)
- Onglet Target Device IP
- Onglet Server Lookup
- Options

# **Onglet General**

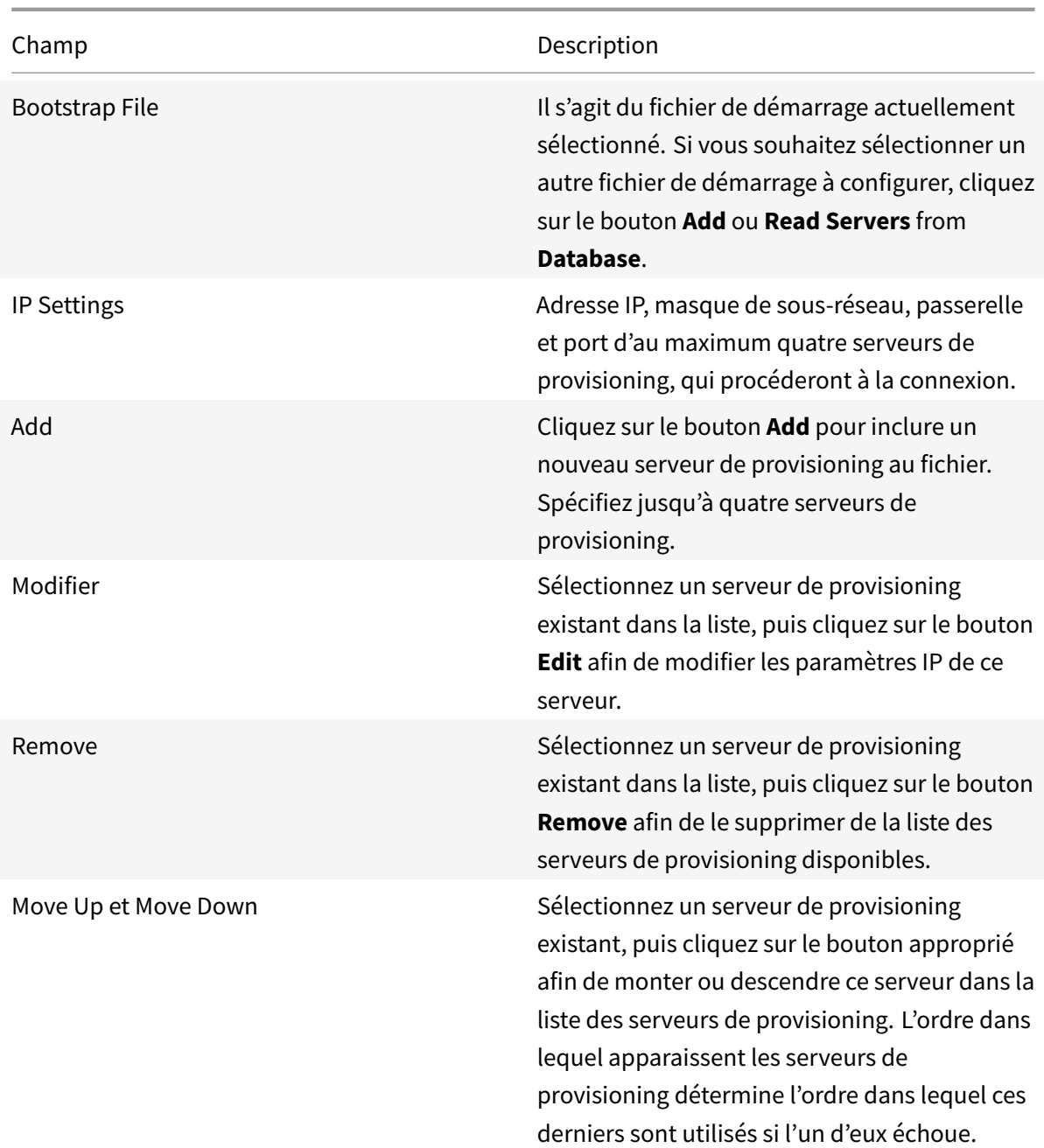

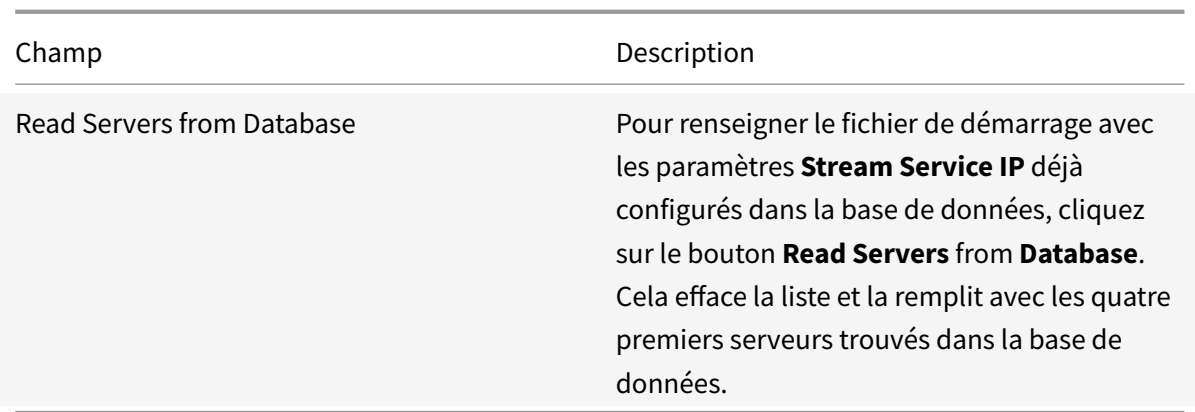

## **Onglet Target Device IP**

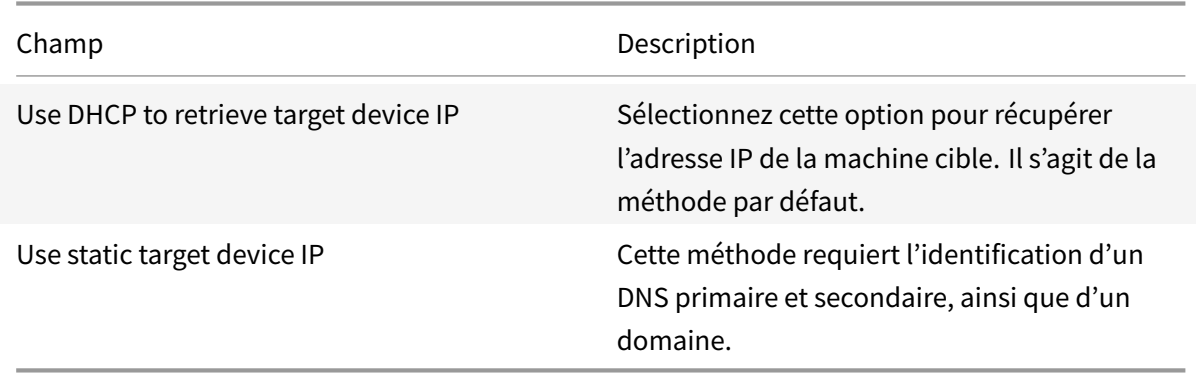

## **Onglet Server Lookup**

• **Use DNS :** sélectionnez cette option afin d'utiliser le DNS pour trouver le serveur. Le nom d'hôte s'affiche dans la zone de texte Host name. Si cette option est sélectionnée et que l'option Use DHCP to retrieve Device IP est sélectionnée (sous les paramètres Device IP Configuration), votre serveur DHCP doit être configuré pour fournir l'option 6 (serveur DNS).

#### **Remarque :**

Si vous utilisez une haute disponibilité, spécifiez jusqu'à quatre serveurs de provisioning pour le même nom d'hôte sur votre serveur DNS.

• **Use static IP :** utilisez l'adresse IP statique du serveur de provisioning à partir duquel démarrer. Si vous sélectionnez cette option, cliquez sur **Add** pour entrer les informations suivantes concernant le serveur de provisioning, puis cliquez sur **OK** pour fermer la boîte de dialogue : IP Address, Subnet Mask, Gateway, Port (la valeur par défaut est 6 910)

### **Remarque :**

Si vous utilisez une haute disponibilité, entrez jusqu'à quatre serveurs de provisioning. Si vous n'utilisez pas de haute disponibilité, n'entrez qu'un seul serveur. Utilisez les boutons **Move Up** et **Move Down** pour trier l'ordre de démarrage des serveurs de provisioning. Le premier serveur répertorié est le serveur à partir de lequel la machine cible tente de démarrer.

# **Onglet Options**

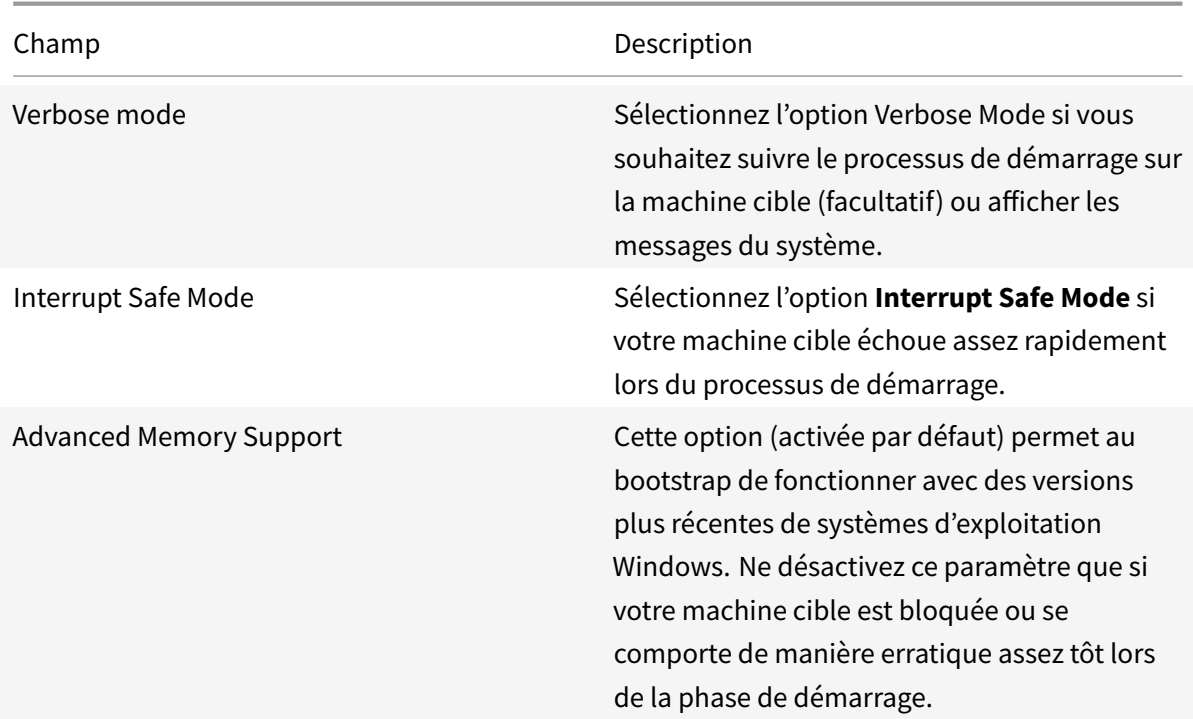

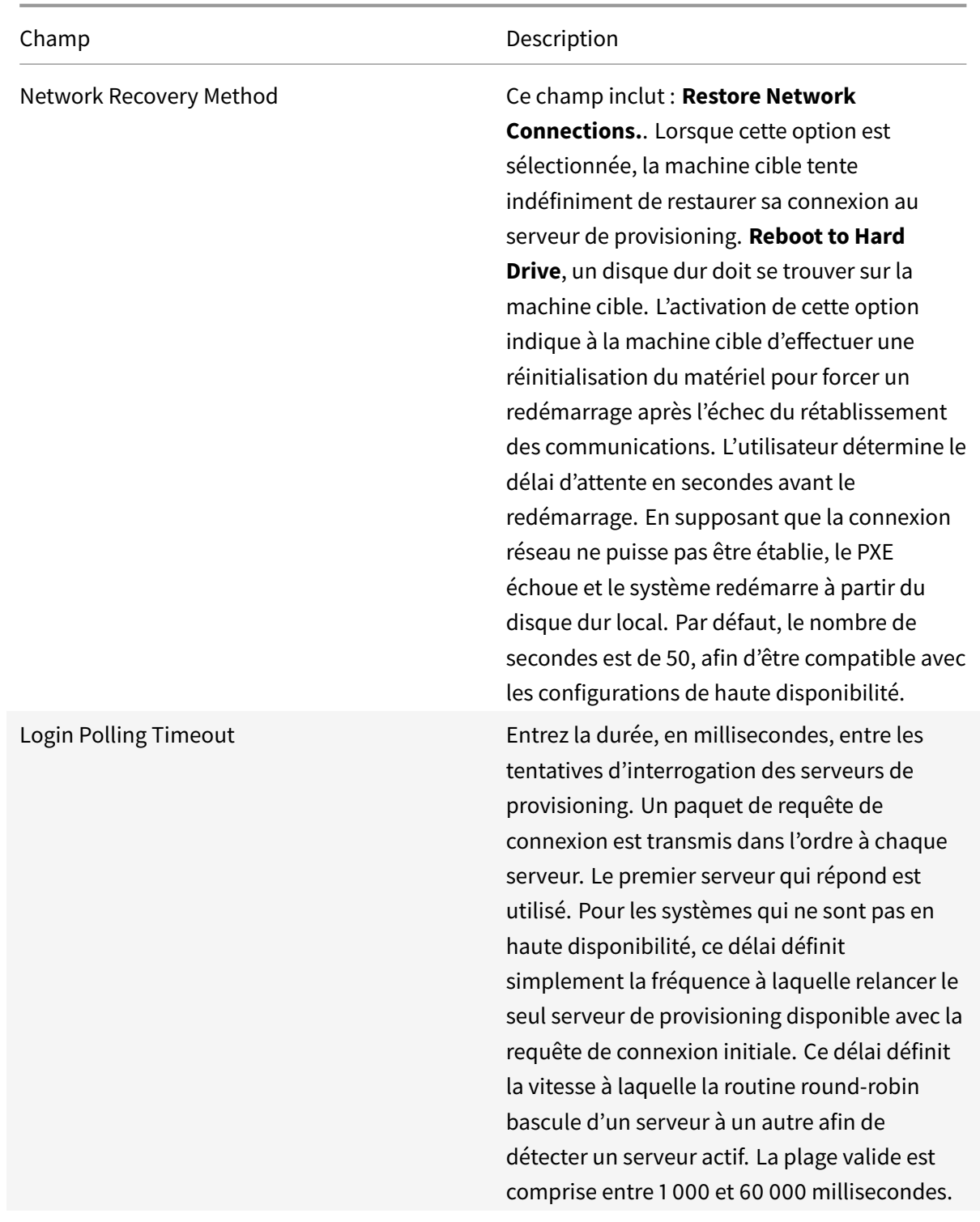

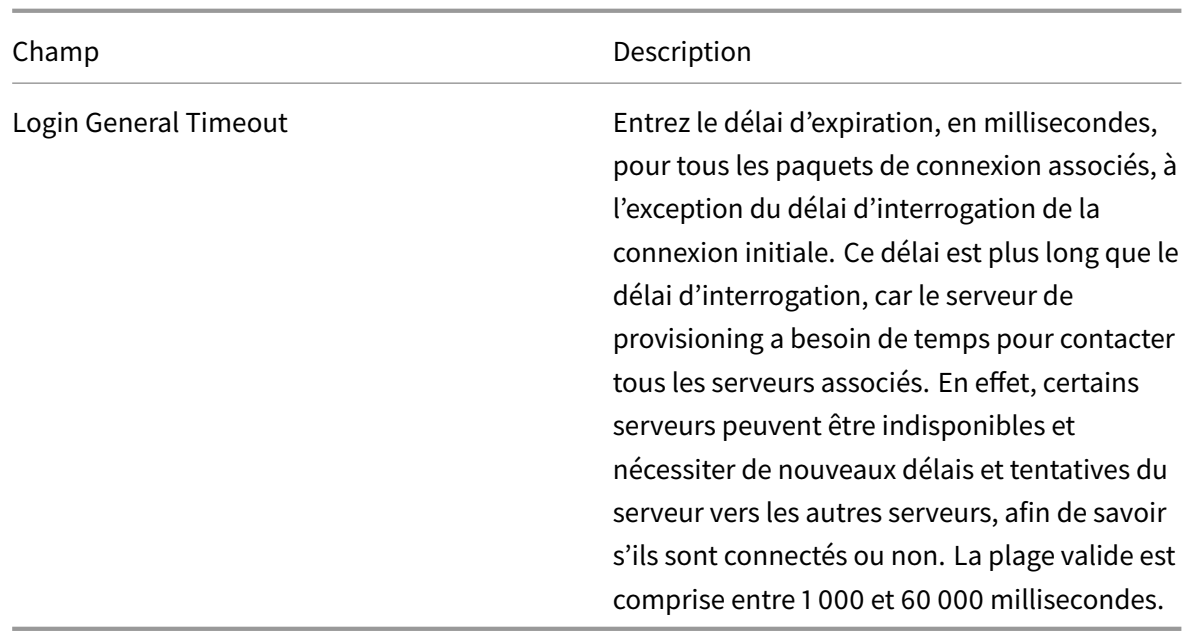

### **Configuration du fichier bootstrap**

1. Dans la console, sélectionnez un serveur de provisioning dans le dossier **Servers** de l'arborescence, puis sélectionnez **Configure bootstrap** dans le menu **Actions** ou le menu contextuel. La boîte de dialogue **Configure Bootstrap** s'affiche.

Sélectionnez le fichier de démarrage qui a été copié dans le répertoire choisi durant la configuration du serveur de provisioning. Étant donné que le serveur renvoie la liste des fichiers bootstrap sous **Citrix Provisioning Program Data**, le serveur doit être actif pour que l'élément de menu **Configure Bootstrap** s'affiche.

#### **Important :**

Si une version antérieure de Citrix Provisioning a été installée sur ce serveur, vous devez modifier l'emplacement par défaut de :

```
1 C:\\Program Files\\Citrix\\Citrix Provisioning
```
sur :

```
1 C:\\Documents and Settings\\All Users\\Application Data\\Citrix\\
Citrix Provisioning\\Tftpboot
```
Si vous ne modifiez pas l'emplacement par défaut, il ne sera pas possible de configurer le fichier bootstrap à partir de la console et les machines cibles ne parviennent pas à démarrer. Vous recevez alors un message d'erreur indiquant que TFTP est manquant.

Si vous avez installé la console sur une machine distincte, sélectionnez le chemin d'accès du serveur de provisioning à distance (sur lequel des services de démarrage sont installés).

- 2. L'assistant de configuration écrit la liste des adresses IP sur la base de données du serveur. Si vous sélectionnez **Read Servers from the Database**, la première adresse IP et le premier port du serveur sont renseignés dans la liste. Cette étape n'est réalisée que lorsque la liste est vide, ou pour l'effacer et la renseigner avec de nouvelles valeurs. Ces valeurs sont définies dans la section **Streaming network cards** de la page Network Communications de l'assistant Configuration Wizard. Citrix Provisioning utilise la première carte réseau sélectionnée.
- 3. Choisissez l'une des options suivantes :
	- Vous pouvez sélectionner l'option **Verbose Mode** si vous souhaitez suivre le processus de démarrage sur la machine cible. La messagerie du système s'active sur la machine cible.
	- Sélectionnez l'option **Interrupt Safe Mode** si la machine cible se bloque assez tôt lors du processus de démarrage.
	- Sélectionnez l'option **Advanced Memory Support** afin que le bootstrap fonctionne avec des versions plus récentes de systèmes d'exploitation Windows. L'option Advanced Memory Support est activée par défaut. Ne désactivez ce paramètre que si votre machine cible est bloquée ou se comporte de manière erratique assez tôt lors de la phase de démarrage.
- 4. Sélectionnez l'une des méthodes Network Recovery suivantes :
	- Restore Network Connections : lorsque cette option est sélectionnée, la machine cible tente indéfiniment de restaurer sa connexion au serveur Citrix Provisioning.
	- Reboot to Hard Drive : l'activation de cette option indique à la machine cible d'effectuer une réinitialisation matérielle pour forcer un redémarrage après l'échec du rétablissement des communications pendant un nombre défini de secondes. L'utilisateur détermine le délai d'attente en secondes avant le redémarrage. En supposant que la connexion réseau ne puisse pas être établie, le PXE échoue et le système redémarre à partir du disque dur local. Par défaut, le délai est de 50 secondes. Cliquez sur le bouton **Browse** pour chercher et sélectionner le dossier créé lors de l'étape 1, ou entrez un nom de chemin d'accès complet ou UNC.

#### **Important :**

Si la partition contenant les vDisks est formatée en tant que système de fichiers FAT, un message d'avertissement indique que cela pourrait engendrer une altération des performances. Citrix vous recommande d'utiliser NTFS pour formater la partition contenant les vDisks. Ne modifiez pas l'adresse dans le champ **Port**.

Tous les services de démarrage (PXE, TFTP) doivent être sur la même carte d'interface réseau (adresse IP). Toutefois, le service de streaming peut être sur une carte d'interface réseau différente. Le service de streaming vous permet de vous lier à plusieurs adresses IP

(cartes d'interface réseau).

5. Configurez ce qui suit :

#### **Login Polling Timeout**

Entrez la durée, en millisecondes, entre les tentatives d'interrogation des serveurs. Un paquet de requête de connexion est transmis dans l'ordre à chaque serveur. Le premier serveur qui répond est utilisé. Ce délai définit simplement la fréquence à laquelle relancer le seul serveur disponible avec la requête de connexion initiale. Ce délai définit la vitesse à laquelle la routine round-robin bascule d'un serveur à un autre afin de détecter un serveur actif. La plage valide est comprise entre 1 000 et 60 000 millisecondes.

#### **Login General Timeout**

Entrez le délai d'expiration, en millisecondes, pour tous les paquets de connexion associés, à l'exception du délai d'interrogation de la connexion initiale. La plage valide est comprise entre 1 000 et 60 000 millisecondes.

6. Cliquez sur **OK** pour enregistrer vos modifications.

# **Batterie**

#### February 7, 2019

Utilisez les informations de cette section pour configurer une batterie à l'aide de la console Citrix Provisioning. Cette section contient des informations à propos des composants suivants :

- Onglet General
- Onglet Security
- Onglets Groups
- Onglet Licensing
- Onglet Options
- Onglet vDisk Version
- Onglet Status
- Onglet Problem Report

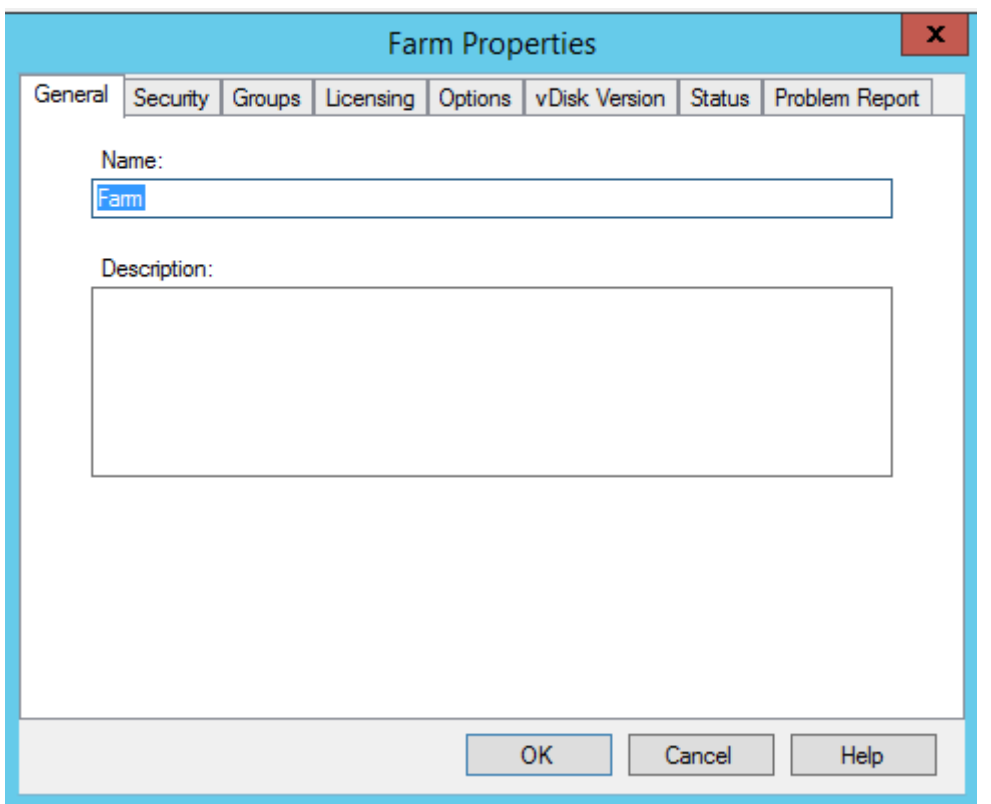

Les tableaux suivants identifient et décrivent les propriétés de la boîte de dialogue **Farm Properties** dans chaque onglet.

# **Onglet General**

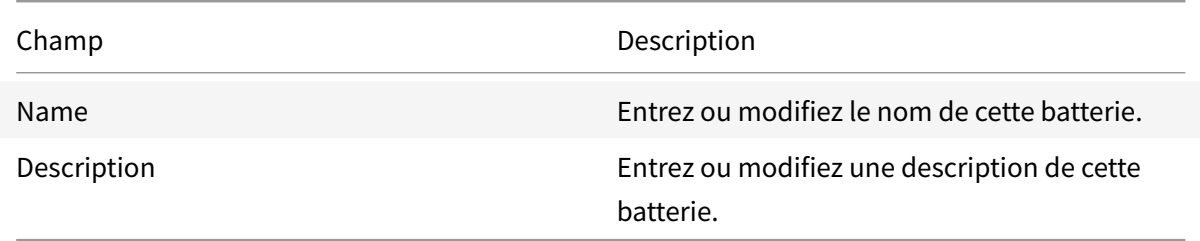

# **Onglet Security**

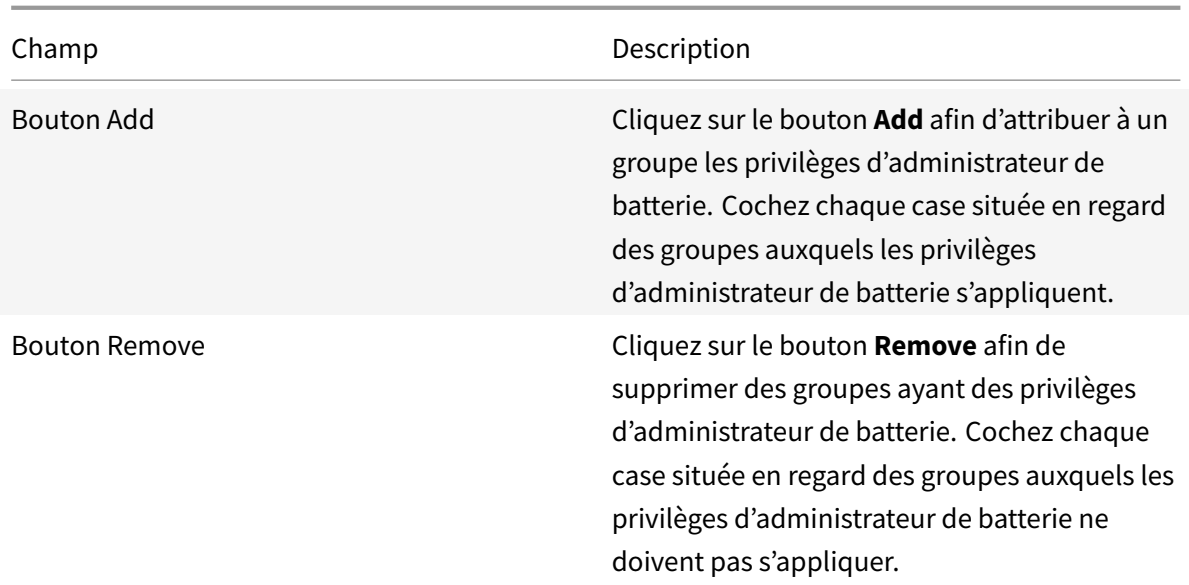

# **Onglets Groups**

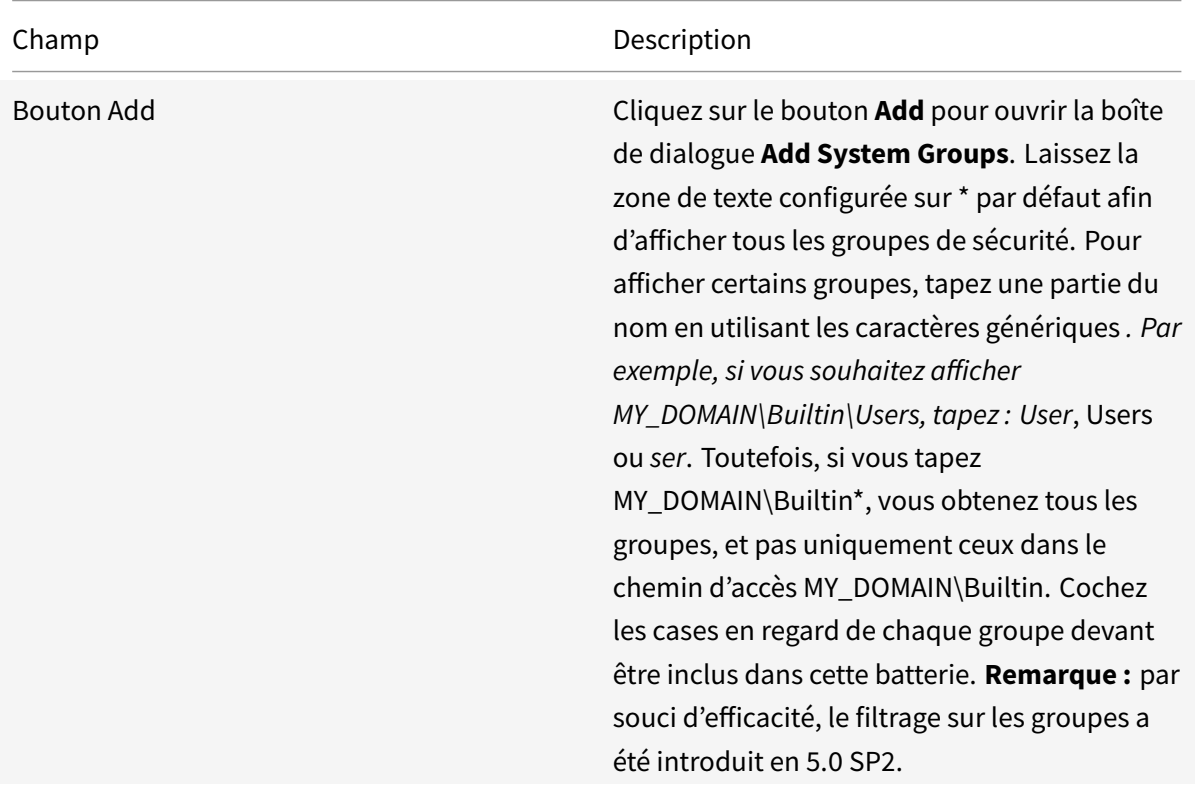

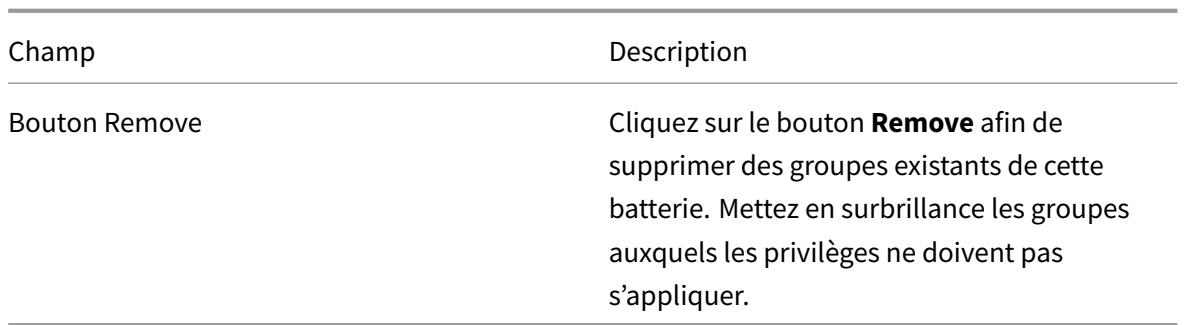

# **Onglet Licensing**

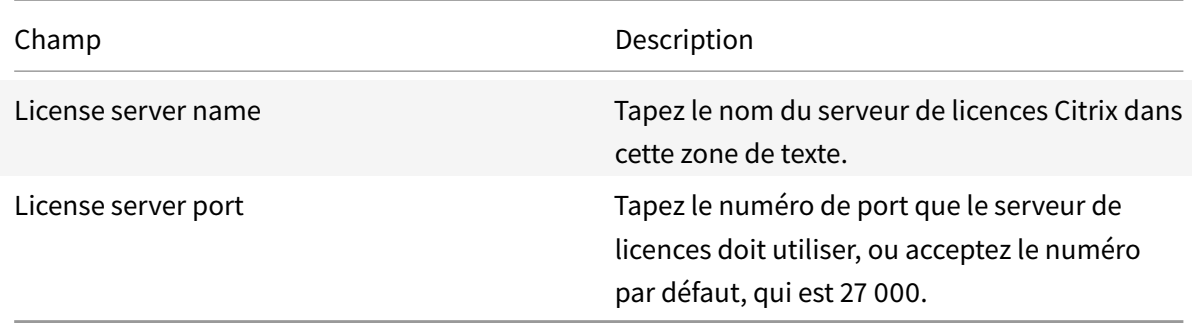

# **Onglet Options**

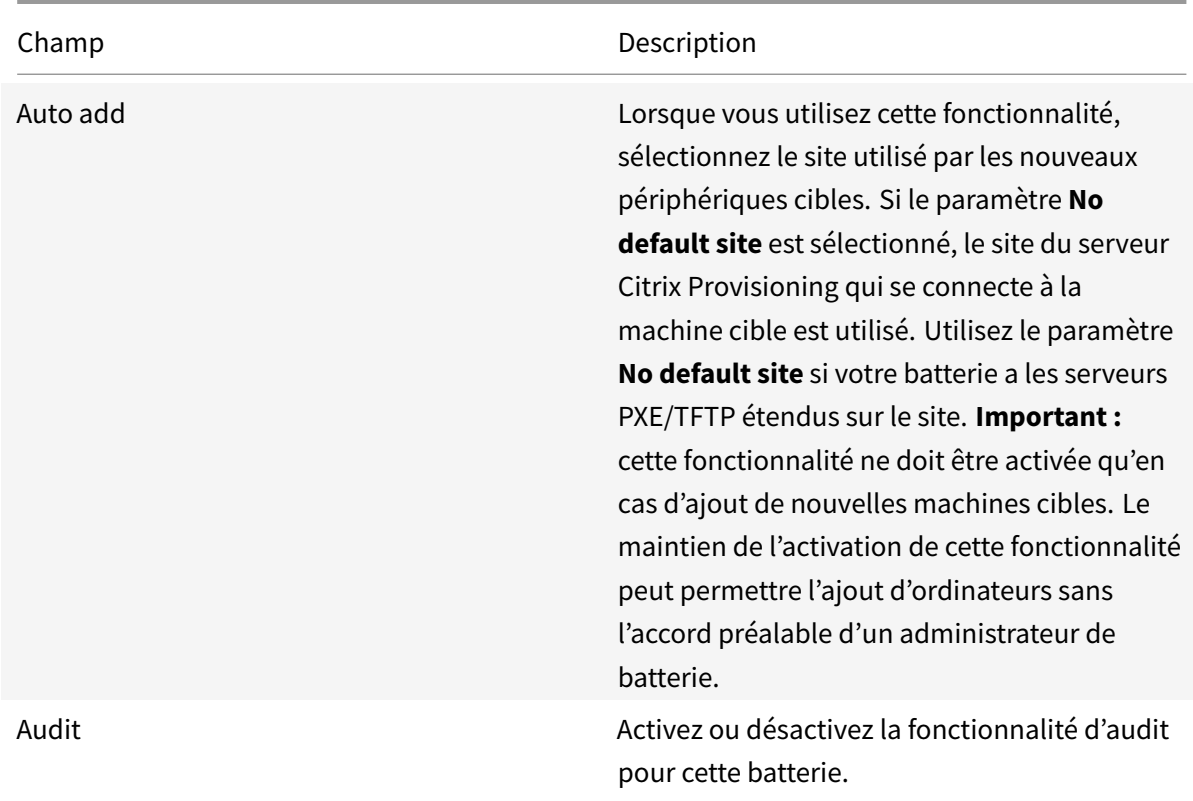

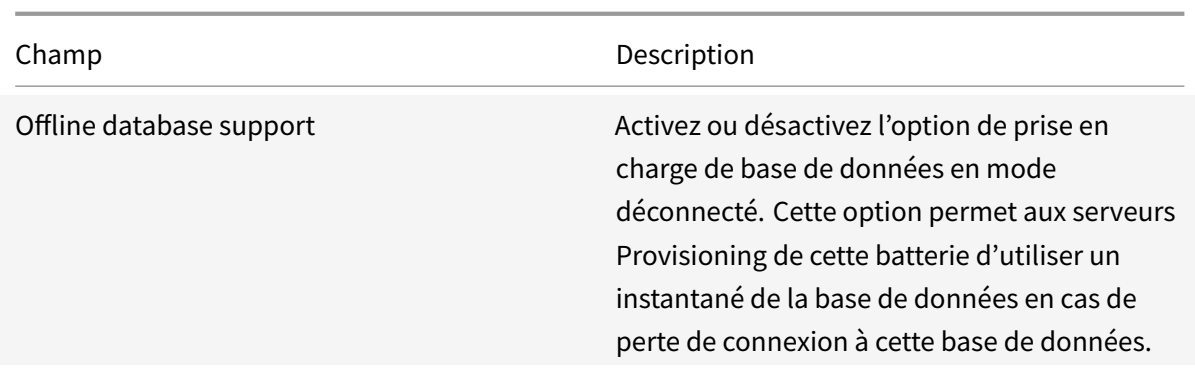

# **Onglet vDisk Version**

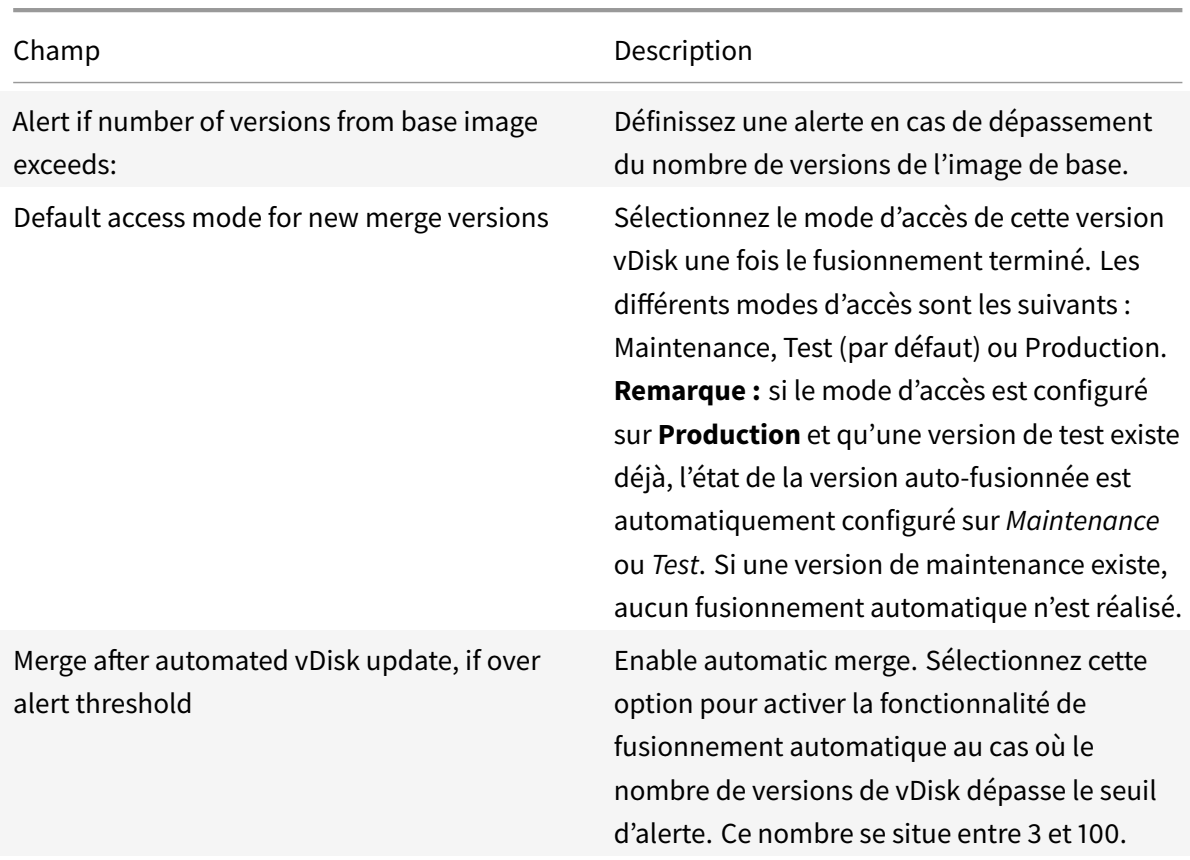

# **Onglet Status**

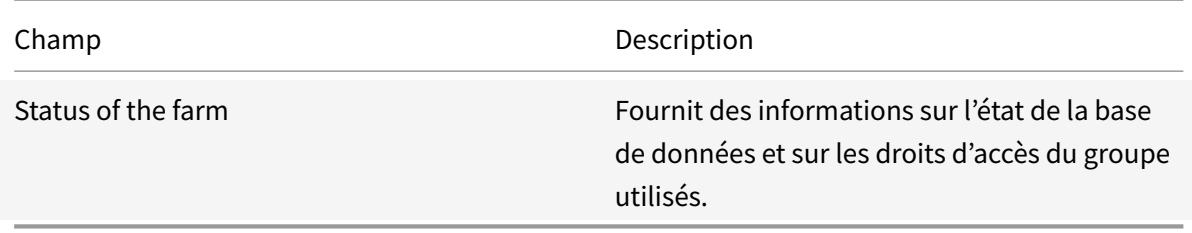

### **Onglet Problem Report**

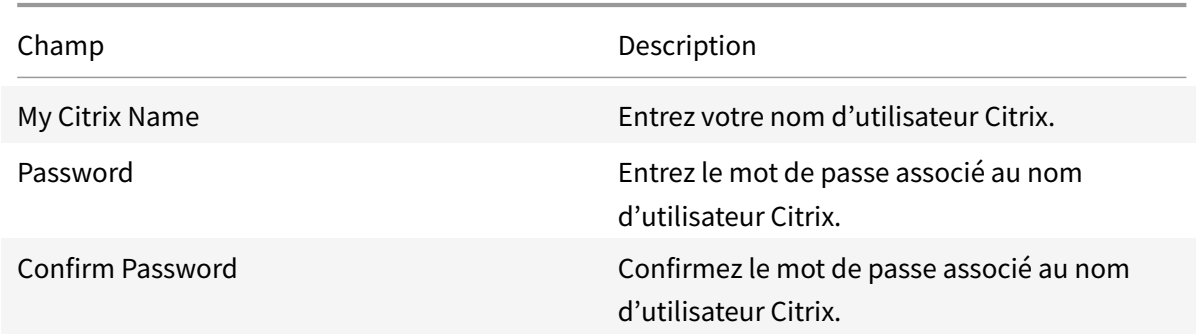

#### **Remarque :**

Le mot de passe n'est pas enregistré lorsqu'un jeton de connexion est obtenu. Pour plus d'informations, consultez la section Signalement des problèmes relatifs à CIS.

#### **Utilisation de la console pour con[figurer une batterie](/fr-fr/provisioning/current-release/troubleshooting/cis-problem-reporting.html)**

Lancez l'assistant de configuration sur un serveur Provisioning lors de la création d'une batterie, de l'ajout de nouveaux serveurs Provisioning à une batterie existante ou de la reconfiguration d'un serveur Provisioning existant.

Si tous les serveurs Provisioning de la batterie partagent des paramètres de configuration, comme les informations de site ou de magasin, reportez-vous à la section Exécution silencieuse de l'assistant de configuration.

#### **[Paramètres de l'assistant de configuration](/fr-fr/provisioning/current-release/install/install-wizard-silent.html)**

Avant de lancer l'assistant de configuration, soyez prêt à effectuer les sélections suivantes :

- Topologie réseau
- Identification de la batterie
- Identification de la base de données
- Identification du site
- Paramètres du serveur de licences Citrix
- Sélection des **cartes réseau** pour le service de streaming
- Configuration du serveur de bootstrap

#### **Remarque :**

Si des erreurs interviennent lors du traitement, le journal est enregistré dans un fichier Config-Wizard.log, situé sur C:\ProgramData\Citrix\Citrix Provisioning.

#### **Conseil :**

L'assistant de configuration a été modifié dans la version 7.12 pour inclure la prise en charge du streaming Linux. Pour de plus amples informations sur le streaming Linux, reportez-vous à l'article d'installation.

### **Démarrage de l'assistant de configuration**

L'assistant de configuration démarre automatiquement après l'installation du logiciel Citrix Provisioning. Il est également possible de lancer l'assistant en sélectionnant**Démarrer > Tous les programmes > Citrix > Citrix Provisioning > Citrix Provisioning Configuration Wizard**.

### **Topologie réseau**

Réalisez les étapes de configuration réseau qui suivent.

1. Sélectionnez le service réseau pour fournir les adresses IP

**Remarque :** si possible, utilisez les services réseau existants. Si les services réseau existants ne peuvent pas être utilisés, choisissez d'installer les services réseaux qui sont rendus disponibles lors du processus d'installation.

Pour fournir des adresses IP à des machines cibles, sélectionnez l'une des options de service réseau suivantes :

- Si le service DHCP se trouve sur ce serveur, sélectionnez le bouton radio en regard de l'un des services réseau à utiliser suivants, puis cliquez sur **Next** :
	- **–** Microsoft DHCP
	- **–** Service BOOTP de Citrix Provisioning
	- **–** Other BOOTP or DHCP service
- Si le service DHCP ne se trouve pas sur ce serveur, sélectionnez le bouton radio en regard de **The service is running on another computer**, puis cliquez sur **Next**.
- 2. Sélectionnez le service réseau pour fournir les informations de démarrage PXE.

Chaque machine cible télécharge un fichier de démarrage depuis un serveur TFTP.

Sélectionnez le service réseau pour fournir les informations de démarrage PXE aux machines cibles :

- Si vous utilisez Citrix Provisioning pour fournir des informations de démarrage PXE, sélectionnez **The service that runs on this computer**. Sélectionnez une option parmi les options suivantes, puis cliquez sur **Next** :
	- **–** Microsoft DHCP (options 66 et 67)
	- **–** Service PXE de Citrix Provisioning
- Si Citrix Provisioning ne livre pas les informations de démarrage PXE, sélectionnez l'option **The information is provided by a service on another device**, puis cliquez sur **Next**.

#### **Identification de la batterie**

- 1. Les options de batterie disponibles sont les suivantes :
	- Farm is already configured Sélectionnez cette option pour reconfigurer une batterie existante, puis passez à la procédure *Configuration des paramètres de compte d'utilisateur*. Cette option apparaît uniquement si la batterie existe.
		- Create the farm
			- a) Dans la boîte de dialogue **Farm Configuration**, sélectionnez le bouton radio **Create Farm** pour créer une batterie, puis cliquez sur **Next**.
			- b) Utilisez le bouton**Browse** pour rechercher des bases de données SQL et des instances existantes dans le réseau ou entrez l'instance et le nom du serveur de base de données. Si vous le souhaitez, entrez un **numéro de port TCP** à utiliser pour communiquer avec ce serveur de base de données.

**Remarque :** la combinaison du nom de la base de données et du nom de la batterie ne doit pas excéder 54 caractères. Sinon, le nom de la batterie risque d'être tronqué dans l'écran **Existing Farms**.

- c) Pour activer la mise en miroir de base de données, activez l'option Specify database mirror failover partner, puis utilisez le bouton **Browse** pour identifier les noms de l'instance et du serveur de base de données de basculement ou entrez-les directement. Si vous le souhaitez, entrez un **numéro de port TCP** à utiliser pour communiquer avec ce serveur.
- d) Cliquez sur **Next** pour sélectionner l'emplacement de la base de données.
- Join an existing farm
	- a) Dans la boîte de dialogue **Farm Configuration**, sélectionnez le bouton radio **Join Existing Farm** pour ajouter ce serveur Provisioning à une batterie existante, puis cliquez sur **Next**.
	- b) Utilisez le bouton **Browse** pour rechercher l'instance et la base de données SQL appropriées dans le réseau.
- c) Sélectionnez le nom de la batterie qui s'affiche par défaut, ou faites défiler la liste pour sélectionner la batterie à laquelle vous souhaitez vous joindre. Remarque : un seul serveur peut posséder plusieurs batteries. Cette configuration est fréquente dans les implémentations de tests.
- d) Pour activer la mise en miroir de base de données, activez l'option Specify database mirror failover partner, puis utilisez le bouton **Browse** pour identifier les noms de l'instance et du serveur de base de données de basculement ou entrez-les directement. Si vous le souhaitez, entrez un **numéro de port TCP** à utiliser pour communiquer avec ce serveur.
- e) Cliquez sur **Suivant**.
- f) Sélectionnez une option parmi les options de sites suivantes, puis cliquez sur **Next** :
	- **–** Existing Site : sélectionnez le site dans le menu déroulant pour joindre un site existant.
	- **–** New Site : créez un site en entrant le nom du nouveau site et d'une collection.

Poursuivez la configuration des paramètres du compte utilisateur.

### **Identification de la base de données**

Il n'existe qu'une seule base de données dans une batterie. Pour identifier la base de données :

- 1. Si l'instance et l'emplacement du serveur de base de données n'ont pas encore été sélectionnés, réalisez la procédure suivante.
	- a) Dans la boîte de dialogue **Database Server**, cliquez sur **Browse** pour ouvrir la boîte de dialogue **SQL Servers**.
	- b) Dans la liste des serveurs SQL, sélectionnez le nom du serveur sur lequel cette base de données existe. Spécifiez l'instance à utiliser (pour utiliser l'instance par défaut, SQLEXPRESS, laissez le nom de l'instance vide). Dans un environnement de test, il peut s'agir d'une base de données de la zone de transit.

**Remarque :** lorsque l'assistant de configuration est de nouveau lancé pour ajouter des entrées de base de données supplémentaires pour les serveurs Provisioning, les zones de texte **Server Name** et **Instance Name** sont déjà renseignées. Par défaut, SQL Server Express s'installe en tant qu'instance portant le nom *SQLEXPRESS*.

- c) Cliquez sur **Suivant**. Si cette base de données est une nouvelle batterie, poursuivez vers la procédure *Définition d'une batterie*.
- 2. Pour remplacer la base de données par une nouvelle base de données
	- a) Sur le serveur de l'ancienne base de données, effectuez une sauvegarde de la base de données vers un fichier.
	- b) Sur le serveur de la nouvelle base de données, restaurez la base de données depuis le fichier de sauvegarde.
- c) Lancez l'assistant de configuration sur chaque serveur Citrix Provisioning.
- d) Sélectionnez **Join existing farm** dans la boîte de dialogue **Farm Configuration**.
- e) Indiquez l'instance et le serveur de la nouvelle base de données dans la boîte de dialogue **Database Server**.
- f) Sélectionnez la base de données restaurée dans la boîte de dialogue **Existing Farm**.
- g) Sélectionnez le site auquel appartenait le serveur Provisioning dans la boîte de dialogue **Site**.
- h) Cliquez sur **Next** jusqu'à la fin de l'assistant de configuration.
- 3. Définissez une batterie. Sélectionnez le groupe de sécurité à utiliser :
	- Utilisation de groupes Active Directory pour la sécurité

**Remarque :** lorsque le groupe Active Directory est sélectionné pour faire office d'administrateur de batterie via la liste déroulante, les choix incluent n'importe quel groupe auquel appartient l'utilisateur actuel. Cette liste inclut les groupes intégrés, en local sur la machine actuelle. Évitez d'utiliser ces groupes en tant qu'administrateurs, sauf pour les environnements de test. Certains noms de groupes peuvent s'avérer trompeurs et apparaître comme des groupes de domaines alors qu'ils sont des groupes de domaines locaux. Par exemple : ForestA.local/Builtin/Administrators.

- Utilisation de groupes Windows pour la sécurité
- 4. Cliquez sur **Suivant**.

Poursuivez pour sélectionner le serveur de licences.

#### **Création d'un magasin pour une nouvelle batterie**

Il est possible de créer un magasin et de l'affecter au serveur Citrix Provisioning en cours de configuration :

**Remarque :** l'assistant de configuration permet uniquement à un serveur de créer un magasin ou d'en associer un existant à la base de données s'il est nouveau. Si un serveur existe déjà dans la base de données et qu'il rejoint une batterie, l'assistant de configuration peut inviter l'utilisateur à s'associer à un magasin ou à en créer-un, mais la sélection est ignorée.

- 1. Sur la page **New Store**, attribuez un nom au nouveau magasin.
- 2. Naviguez ou entrez directement le chemin par défaut (par exemple : C:\PVSStore) à utiliser pour accéder à ce magasin, puis cliquez sur **Next**. Si le chemin sélectionné n'est pas valide, un message d'erreur s'affiche. Entrez un chemin valide à nouveau, puis continuez. L'emplacement de cache en écriture par défaut du magasin se situe sous le chemin du magasin, par exemple : C:\PVSStore\WriteCache.

## **Identification du site**

Lorsque vous associez le serveur à une batterie existante, identifiez le site où ce serveur Provisioning est membre. Vous pouvez lefaire en créant un site ou en sélectionnant un site existant dans la batterie. Une fois un site créé, une collection de machines cibles par défaut est automatiquement créée pour ce site.

## **Sélectionner le serveur de licences**

- 1. Entrez le nom (ou l'adresse IP) ainsi que le numéro de port du serveur de licences (par défaut : 27 000). Le serveur Provisioning doit être en mesure de communiquer avec le serveur de licences afin d'obtenir les licences produit appropriées.
- 2. Si vous le souhaitez, cochez la case **Validate license server version and communication**. Cette option permet de vérifier que le serveur de licences peut communiquer avec ce serveur et que la version du serveur de licences en cours d'utilisation est la bonne. Si le serveur est dans l'incapacité de communiquer avec le serveur de licences ou que la version du serveur de licences utilisé n'est pas la bonne, un message d'erreur s'affiche et vous empêche de poursuivre.
- 3. Cliquez sur **Next** pour continuer à configurer les paramètres de compte d'utilisateur.

## **Configuration des paramètres de compte d'utilisateur**

Les services SOAP et de streaming s'exécutent sous un compte d'utilisateur. Pour fournir les autorisations d'accès à la base de données à ce compte d'utilisateur, les rôles de base de données Data reader et Data writer sont configurés automatiquement à l'aide de l'assistant de configuration.

- 1. Dans la boîte de dialogue **User Account**, sélectionnez le compte d'utilisateur sous lequel les services de streaming et SOAP sont exécutés :
	- Compte de service réseau (compte local doté des privilèges minimaux qui authentifie sur le réseau en tant que compte de la machine de domaine d'ordinateurs).
	- Compte d'utilisateur spécifié (requis pour l'utilisation d'un **partage** Windows ; compte d'utilisateur de domaine ou de groupe de travail). Entrez le nom d'utilisateur, le domaine et le mot de passe dans les zones de textes appropriées.
- 2. Cliquez sur **Next**, puis continuez la sélection des cartes réseau pour le service de streaming.

## **Comptes de service gérés de groupe**

Citrix Provisioning prend en charge les comptes gMSA (Group Managed Service Accounts, Comptes de service gérés de groupe). Ces comptes sont des comptes de domaine gérés qui fournissent une gestion automatique des mots de passe et une gestion SPN simplifiée sur plusieurs serveurs.

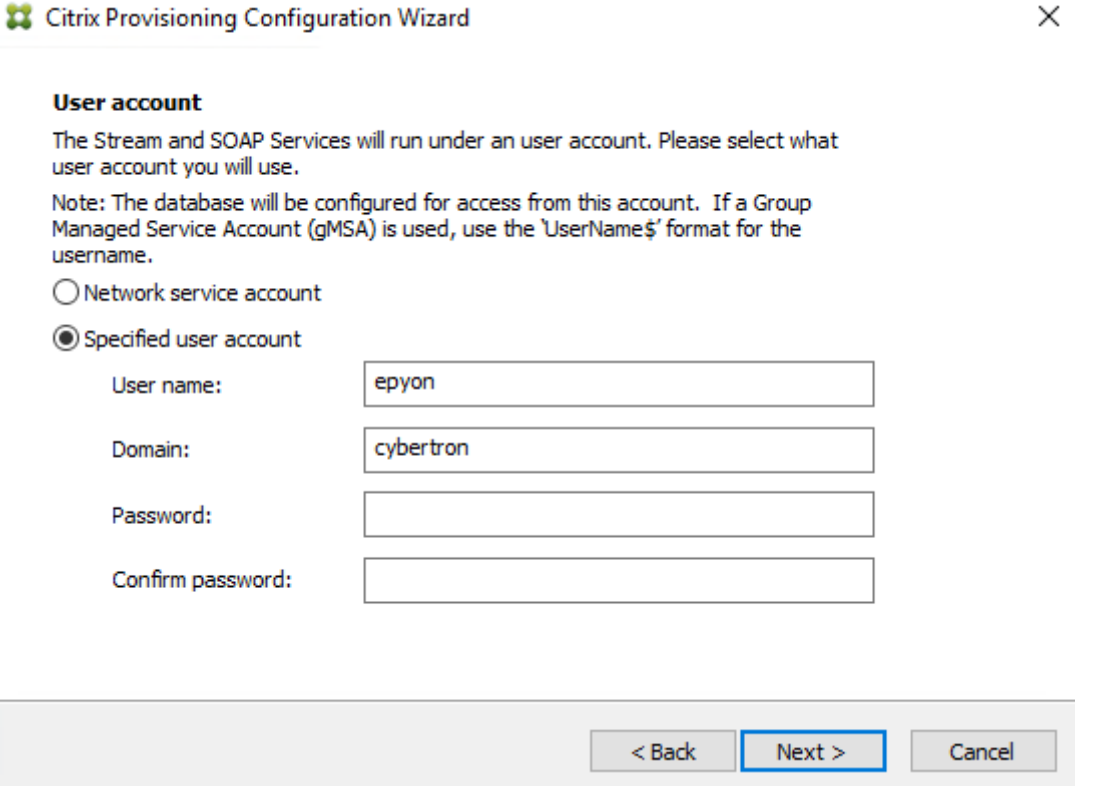

#### **Création de certificats auto-signés pour le streaming Linux**

Lors de la configuration de Citrix Provisioning pour le streaming Linux Desktop, les machines cibles Linux doivent être liées au serveur Soap Provisioning via une connexion SSL. Le certificat d'autorité de certification doit également être présent sur le serveur Provisioning et la machine cible.

À l'aide de l'assistant de configuration Citrix Provisioning, vous pouvez choisir d'ajouter le certificat approprié depuis le conteneur Soap Provisioning, spécifiquement pour Linux Desktop.

#### **Création de certificats auto-signés avec PoSH**

Pour créer un certificat :

1. Pour créer un certificat auto-signé qui sera placé dans le conteneur Soap Provisioning, utilisez la commande PowerShell suivante (en tant qu'administrateur) :

```
1 #New-SelfSignedCertificate ‒ Type SSLServerAuthentication ‒ Container
PVSSoap - Subject "CN=PVS-01.fqdn" - CertStoreLocation "Cert:\
LocalMachine\My" - KeyExportPolicy Exportable
```
### **Important :**

Cette commande nécessite PowerShell 5.0 ou version ultérieure. Windows Server 2012 est fourni avec PowerShell 4.0 qui n'accepte pas la commande décrite dans cette section.

2. Importez le certificat généré dans le magasin d'autorité de certification racine de confiance de la machine locale à partir du magasin personnel.

3. Lancez l'assistant de configuration Citrix Provisioning. À l'invite Soap SSL Configuration, choisissez le certificat que vous venez de générer en le mettant en surbrillance en bleu et poursuivez les étapes de l'assistant :

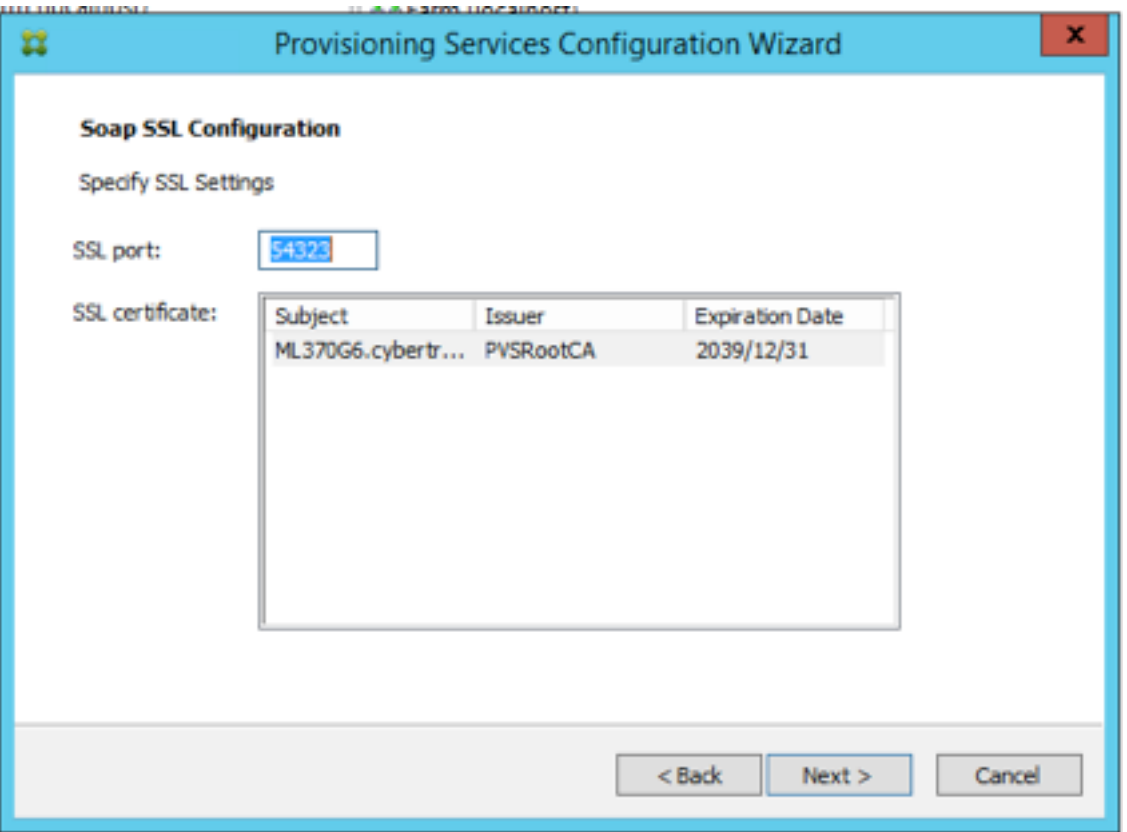

#### **Conseil :**

Lorsque la page **Soap SSL Configuration** s'affiche, le certificat est mis en surbrillance (en gris) ce qui permet à penser qu'il est sélectionné. **Assurez-vous que le certificat est sélectionné**. Il doit virer au bleu pour indiquer qu'il a été sélectionné.

## **Sélection des cartes réseau pour le service de streaming**

- 1. Cochez la case en regard de chaque carte réseau que le service de streaming peut utiliser.
- 2. Entrez le numéro de port de base qui est utilisé pour les communications réseau dans la zone de texte First communications port.

#### **Remarque :**

Au moins 20 ports sont nécessaires dans la plage. Tous les serveurs Provisioning d'une batterie doivent utiliser les mêmes affectations de ports.

3. Sélectionnez le port du serveur SOAP (par défaut, 54321) à utiliser pour accéder à la console, puis cliquez sur **Next**.

Poursuivez pour sélectionner le serveur de bootstrap.

## **Configurer le serveur de bootstrap**

- 1. Sélectionnez le serveur de bootstrap. Pour utiliser le service TFTP sur ce serveur Provisioning :
	- a) Sélectionnez l'option Use the TFTP Service, puis entrez le nom du fichier de démarrage ou naviguez jusqu'à ce dernier. L'emplacement par défaut est : C:\Documents and Settings\All Users\Application Data\Citrix\Provisioning Services\Tftpboot

Si une version antérieure de Citrix Provisioning a été installée sur ce serveur, et que l'emplacement par défaut est :

C:\Program Files\Citrix\Provisioning Services\TftpBoot

exécutez l'assistant de configuration pour changer l'emplacement par défaut en indiquant le chemin suivant :

C:\Documents and Settings\All Users\ProgramData or ApplicationData\Citrix\Provisioning Services\Tftpboot

Si vous ne modifiez pas l'emplacement par défaut, il n'est pas possible de configurer le fichier bootstrap à partir de la console Citrix Provisioning et les machines cibles ne parviennent pas à démarrer. Vous recevez alors un message d'erreur indiquant que TFTP est manquant.

- b) Cliquez sur **Next**.
- 2. Sélectionnez les serveurs **Provisioning Server** à utiliser pour le processus de démarrage :
	- a) Utilisez le bouton **Add** pour ajouter des serveurs Provisioning supplémentaires à la liste ou le bouton **Edit** pour modifier une information existante ou supprimer le serveur de la liste. Utilisez les boutons **Move up** et **Move down** pour modifier l'ordre de démarrage de préférence des serveurs. Le nom du serveur ne doit pas comporter plus de 15 caractères. N'entrez pas le nom de domaine complet (**FQDN**) pour le nom du serveur. Dans une implémentation à haute disponibilité, il est nécessaire de sélectionner au minimum deux serveurs Provisioning en tant que serveurs de démarrage.
	- b) Si vous le souhaitez, mettez en surbrillance l'adresse IP du serveur Provisioning à partir duquel démarreront les machines cibles, puis cliquez sur**Advanced**. La liste de démarrage avancé des serveurs de streaming (**Advanced Stream Servers Boot List**) apparaît. La liste suivante décrit les paramètres avancés que vous pouvez choisir. Après avoir effectué vos sélections, cliquez sur **OK** pour fermer la boîte de dialogue, puis sur **Next** pour

poursuivre.

- **Verbose Mode :** sélectionnez l'option Verbose Mode si vous souhaitez suivre le processus de démarrage sur la machine cible (facultatif) ou afficher les messages du système.
- **Interrupt Safe Mode :** sélectionnez l'option **Interrupt Safe Mode** si votre machine cible échoue assez rapidement lors du processus de démarrage. Cette option permet le débogage des pilotes de machine cible qui rencontrent des problèmes au niveau du comportement au démarrage ou au niveau de la synchronisation.
- **Advanced Memory Support :** cette option (activée par défaut) permet au bootstrap de fonctionner avec des versions plus récentes de systèmes d'exploitation Windows. Désactivez ce paramètre sur les versions 32 bits de Windows Server OS qui ne prennent pas en charge PXE ou si votre machine cible se bloque ou se comporte de manière erratique assez tôt lors de la phase de démarrage.
- **Network Recovery Method :**
	- **– Restore Network Connections :** lorsque cette option est sélectionnée, la machine cible tente indéfiniment de restaurer sa connexion au serveur Provisioning. **Remarque :**

Le champ **Seconds** ne s'appliquant pas, il devient inactif lorsque l'option **Restore Network Connections** est sélectionnée.

- **– Reboot to Hard Drive :** (un disque dur doit se trouver sur la machine cible). L'activation de cette option indique à la machine cible d'effectuer une réinitialisation du matériel pour forcer un redémarrage après l'échec du rétablissement des communications pendant un nombre défini de secondes. L'utilisateur détermine le délai d'attente en secondes avant le redémarrage. En supposant que la connexion réseau ne puisse pas être établie, le PXE échoue et le système redémarrera à partir du disque dur local. Par défaut, le nombre de secondes est de 50, afin d'être compatible avec les configurations de haute disponibilité.
- **Logon polling timeout :** entrez la durée, en millisecondes, entre les tentatives d'interrogation des serveurs Provisioning. Un paquet de requête de connexion est transmis dans l'ordre à chaque serveur. Le premier serveur qui répond est utilisé. Pour les configurations qui ne sont pas à haute disponibilité, ce délai définit simplement la fréquence de nouvelle tentative du seul serveur disponible avec la requête de connexion initiale. Ce délai définit la vitesse à laquelle la routine round-robin bascule d'un serveur à un autre afin de détecter un serveur actif. La plage valide est comprise entre 1 000 et 60 000 millisecondes.
- **Log in general timeout :** entrez le délai d'expiration, en millisecondes, pour tous les paquets de connexion associés, à l'exception du délai d'interrogation de la connexion initiale. Ce délai d'expiration est plus long que le délai d'interrogation. En effet, le serveur a besoin de temps pour contacter tous les serveurs associés, dont certains peuvent être en panne. Les serveurs inaccessibles nécessitent des tentatives et des délais d'expiration du serveur

Provisioning vers les autres serveurs Provisioning afin de déterminer s'ils sont en ligne. La plage valide est comprise entre 1 000 et 60 000 millisecondes.

3. Vérifiez que tous les paramètres de configuration sont corrects, puis cliquez sur **Finish**.

Les configurations bootstrap peuvent être modifiées en sélectionnant l'option **Configure Bootstrap** depuis le menu **Provisioning Services Action** de la console.

# **Serveur**

#### February 7, 2019

Les tâches suivantes sont effectuées dans le cadre de la configuration des serveurs Citrix Provisioning dans votre batterie.

**Important :**

Une fois les modifications apportées aux propriétés d'un serveur de Provisioning, redémarrez le service de streaming pour les appliquer. Soyez prudent lorsque vous redémarrez les services. Si des machines cibles sont connectées au serveur, les modifications apportées peuvent empêcher la reconnexion des machines. Le champ relatif à l'**adresse IP** de l'onglet **Network** doit refléter l'adresse IP statique réelle du serveur.

## **Propriétés du serveur de provisioning**

La boîte de dialogue **Server Properties** de la console Citrix Provisioning vous permet de modifier les paramètres de configuration d'un serveur de provisioning. Pour afficher les propriétés existantes, utilisez l'une des méthodes suivantes :

- Mettez un serveur de provisioning en surbrillance, puis sélectionnez **Properties** à partir du menu **Action**.
- Cliquez avec le bouton droit de la souris sur un serveur de provisioning, puis sélectionnez **Properties**
- Si le panneau de détails est ouvert, mettez en surbrillance un serveur de provisioning, puis sélectionnez l'option de menu **Properties** dans la liste des actions.

La boîte de dialogue **Server Properties** se compose des onglets suivants :

- Général
- Réseau
- Magasins
- Options
- Journalisation

## **Conseil :**

Citrix Provisioning affiche un message si une modification apportée via une boîte de dialogue **Server Properties** nécessite un redémarrage du serveur.

# **Onglet General**

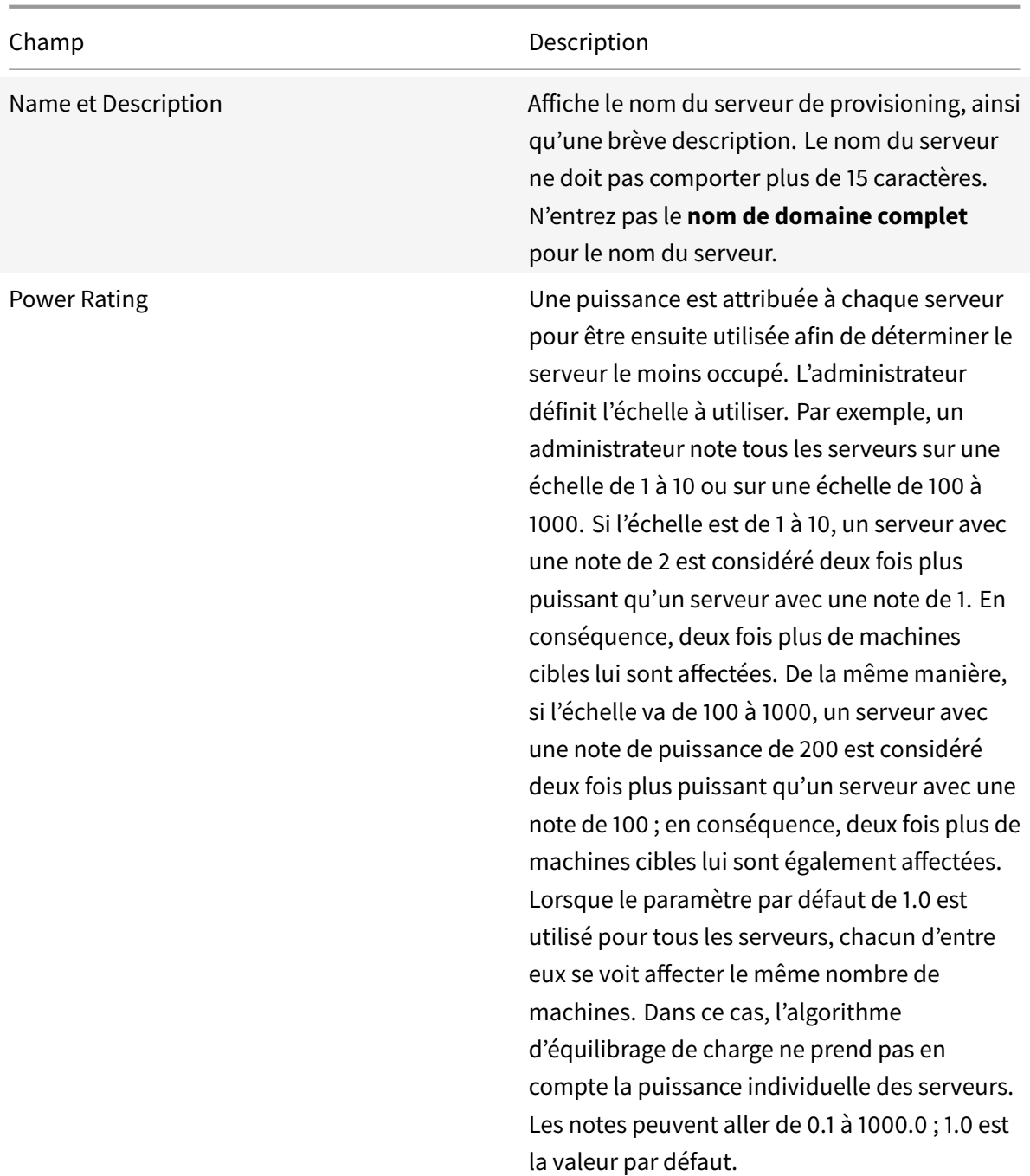

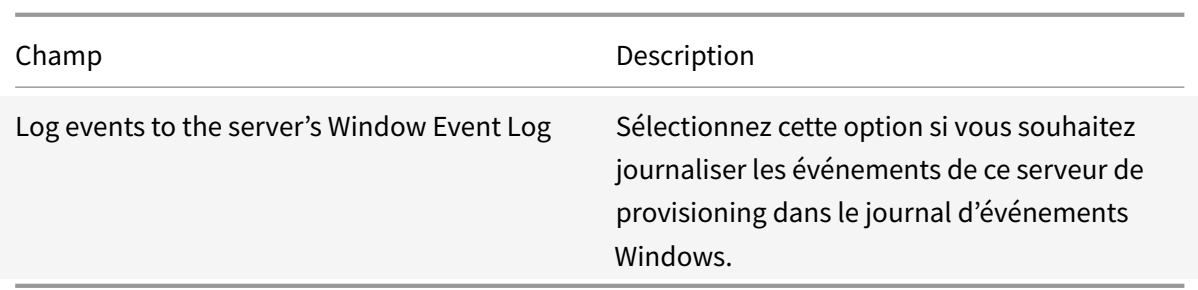

# **Onglet Server**

Les options suivantes sont accessibles dans la fenêtre **Advanced Server Properties**.

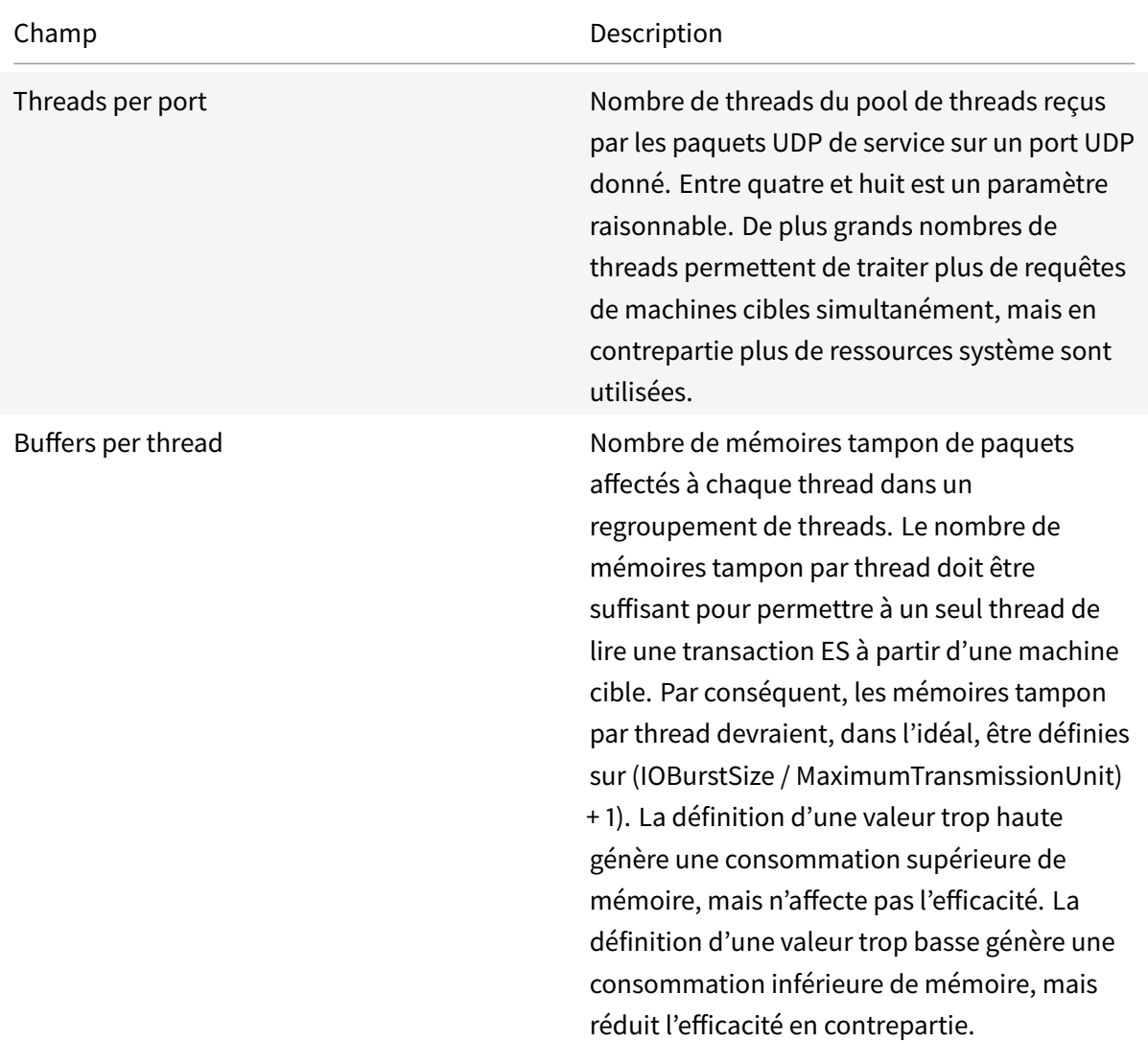

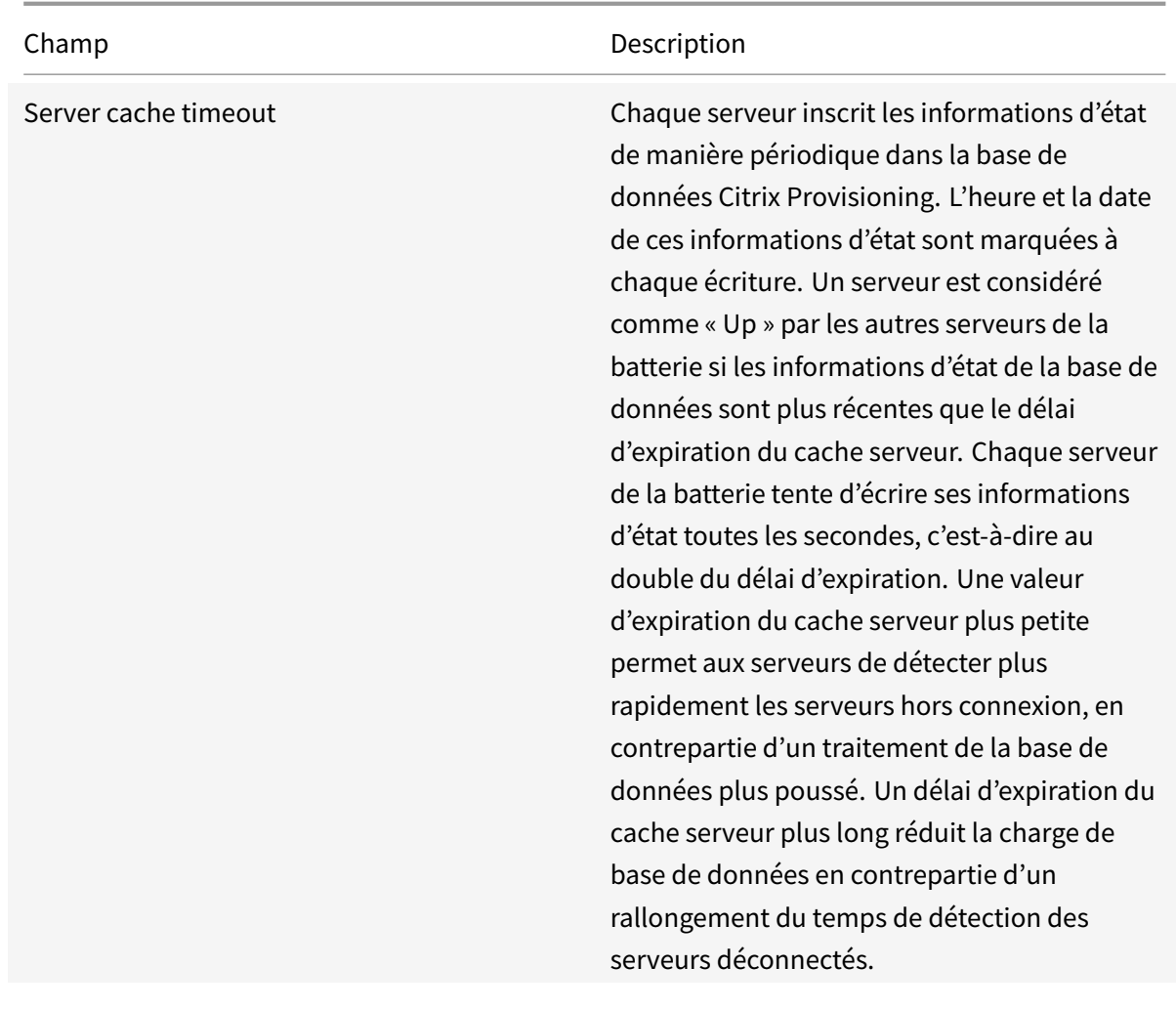

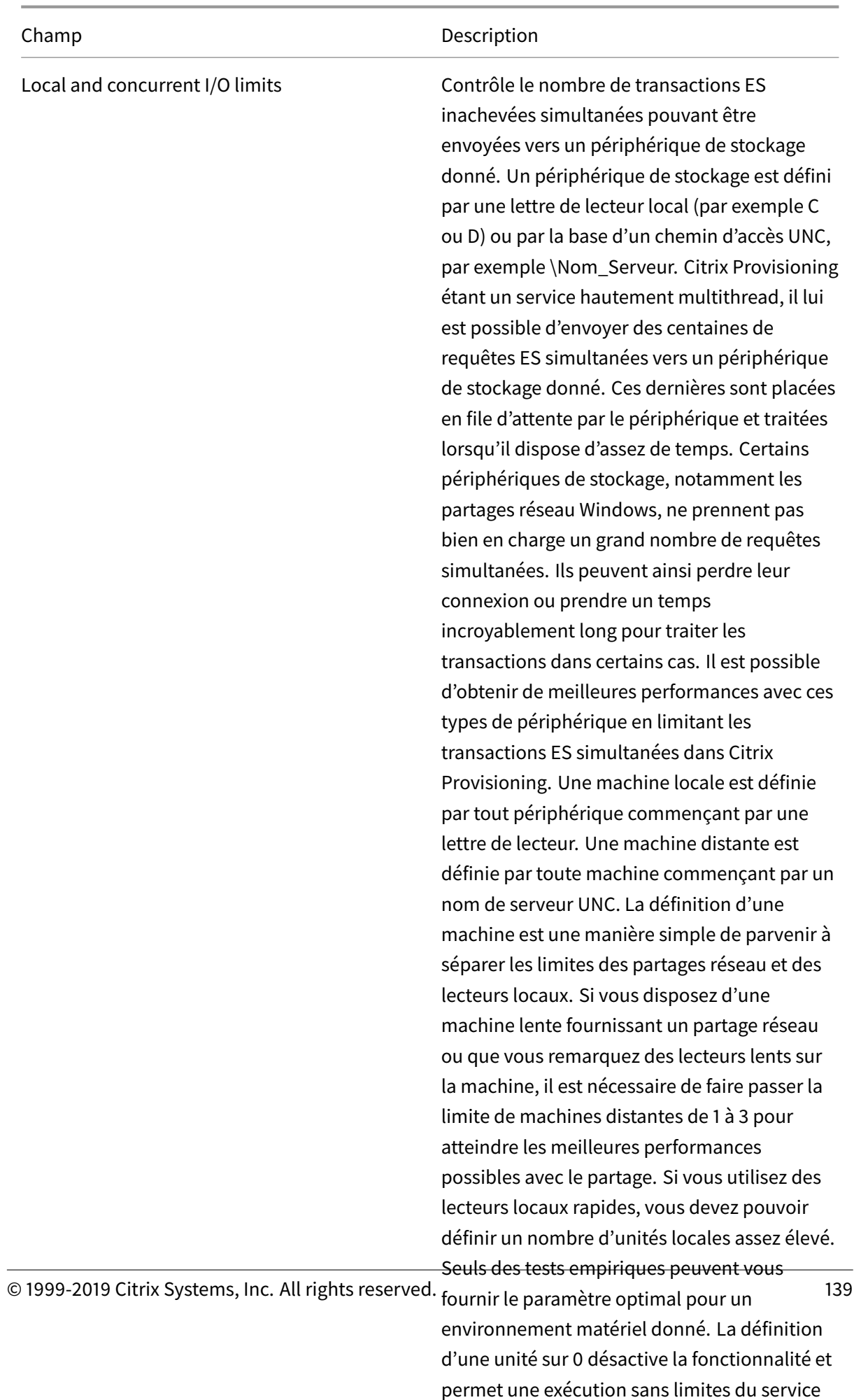

Champ Description

# **Onglet Network**

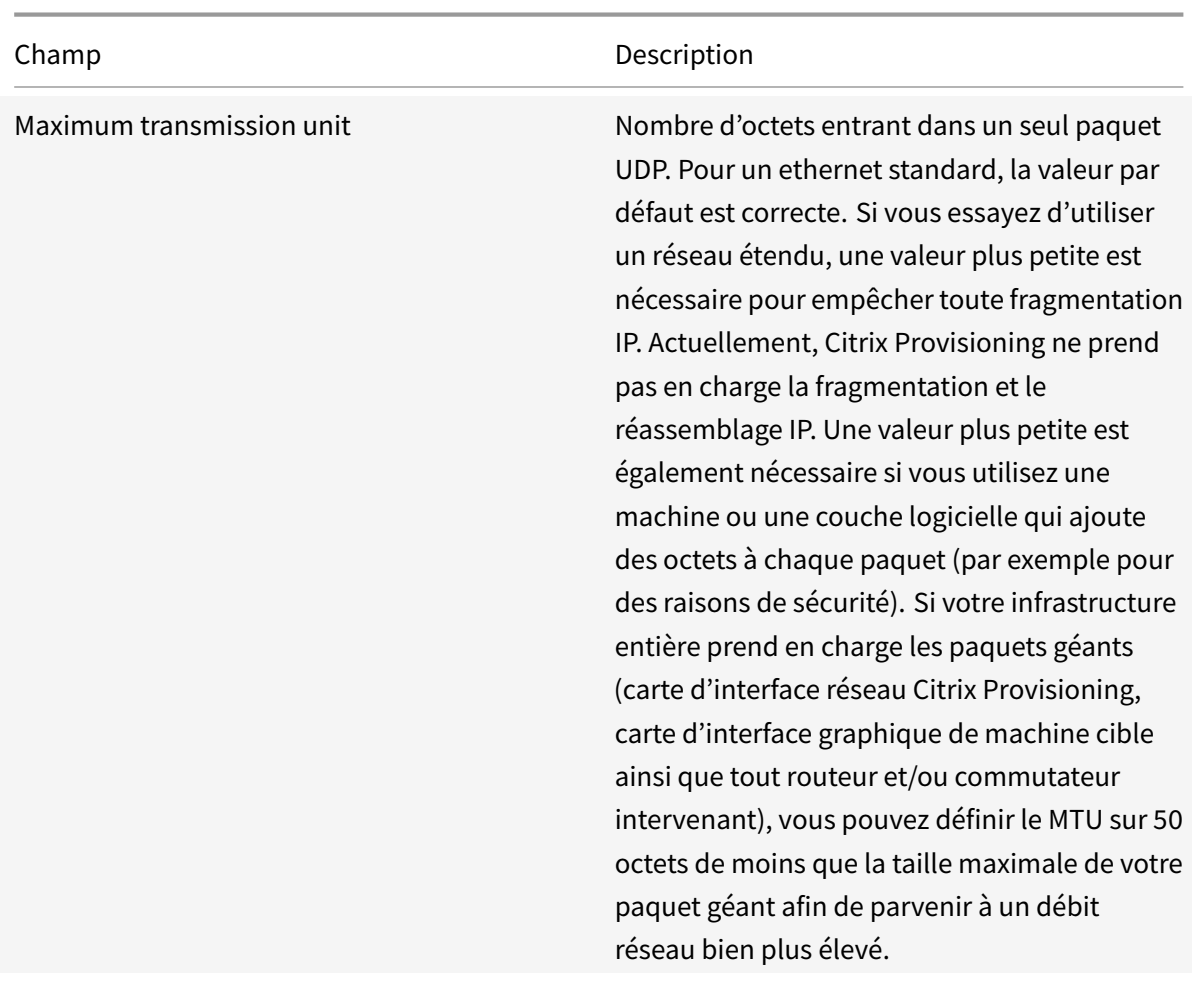

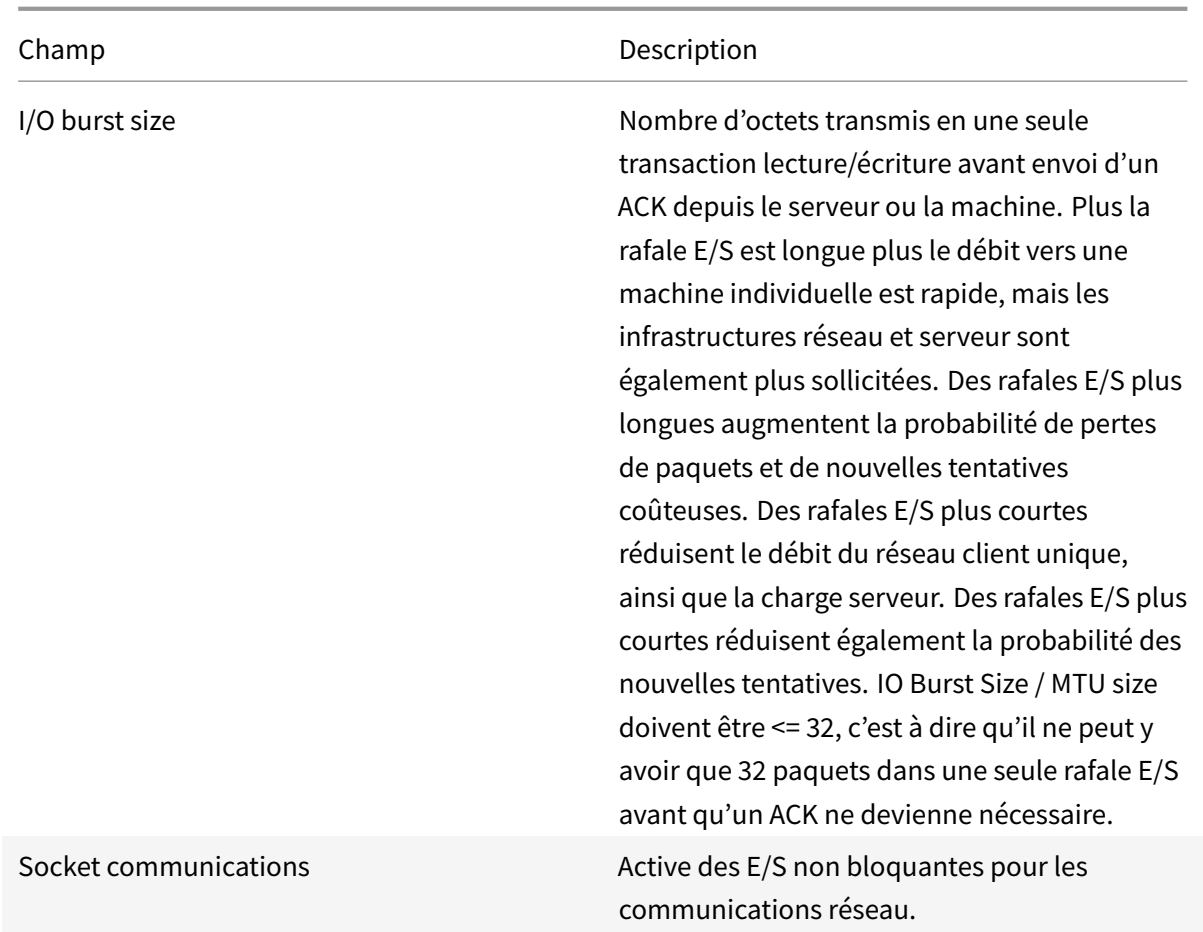

# **Onglet Pacing**

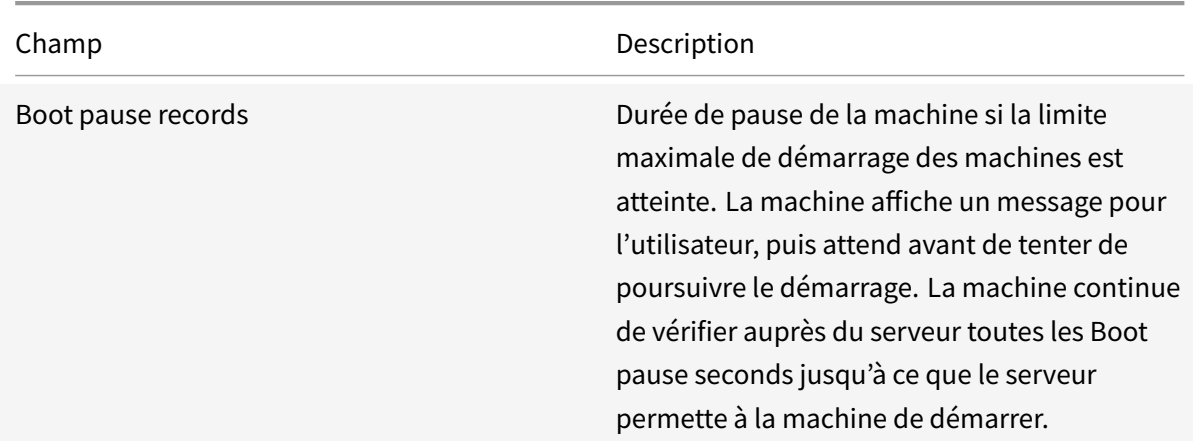

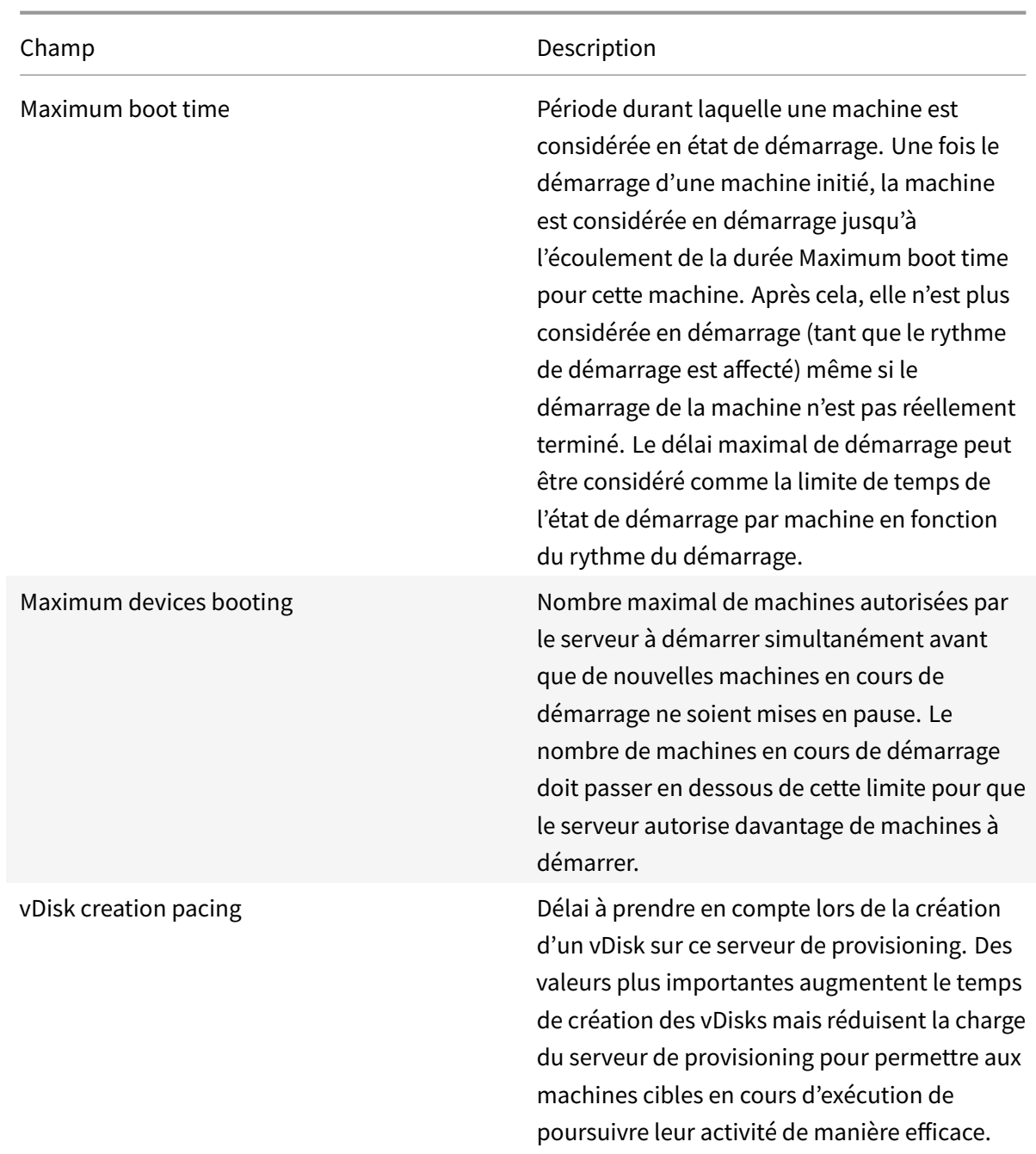

# **Onglet Device**

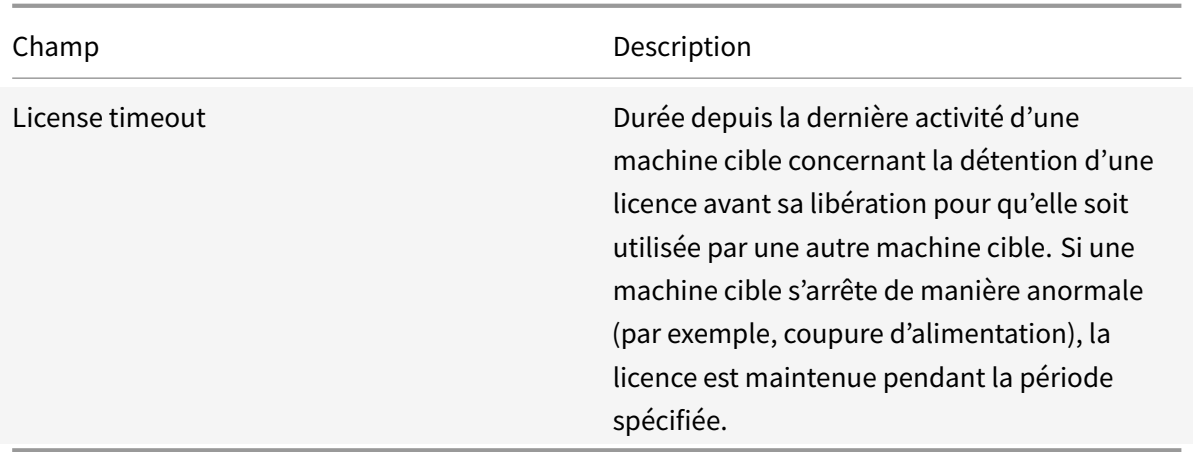

# **Onglet Network**

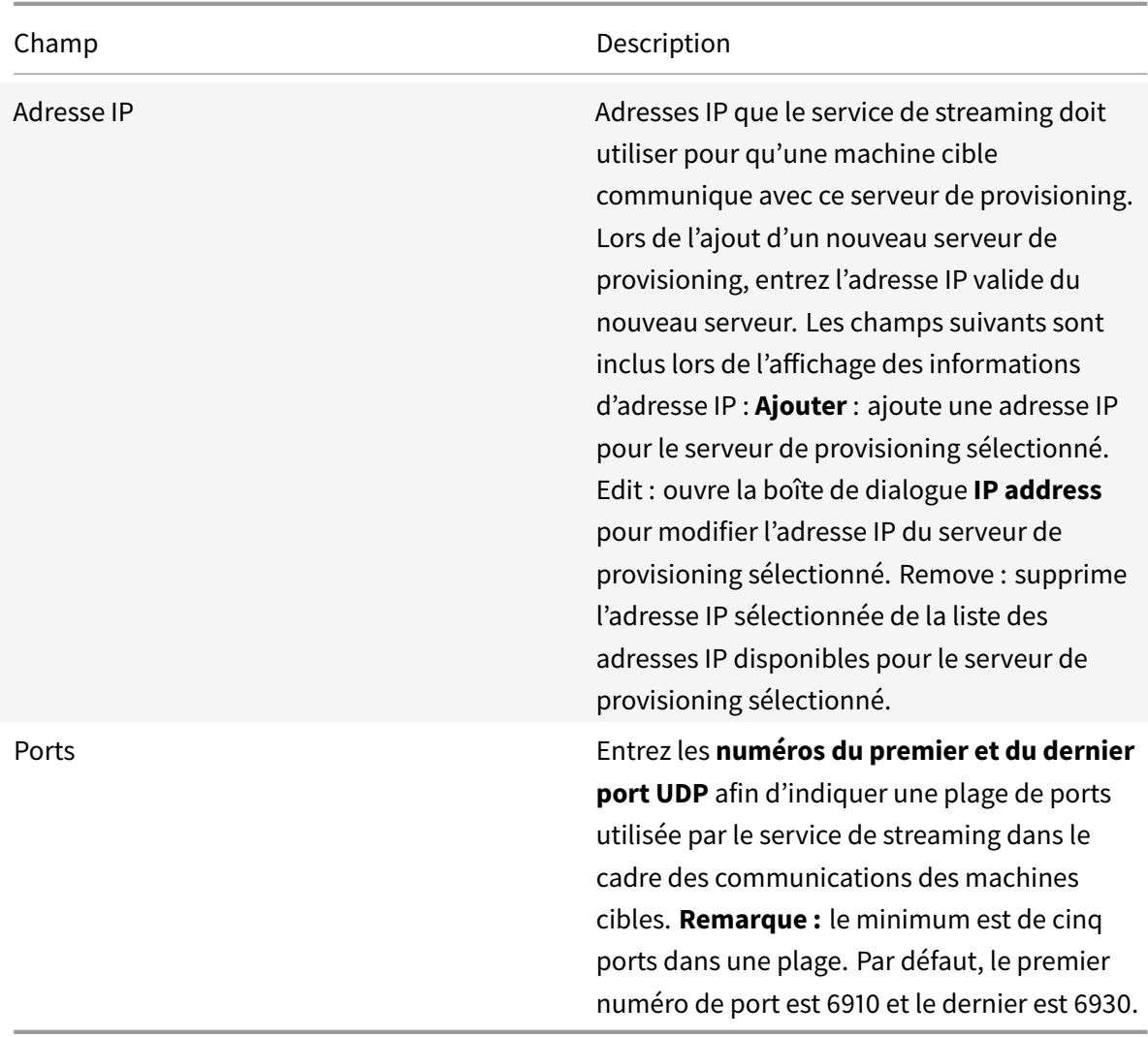

# **Onglet Stores**

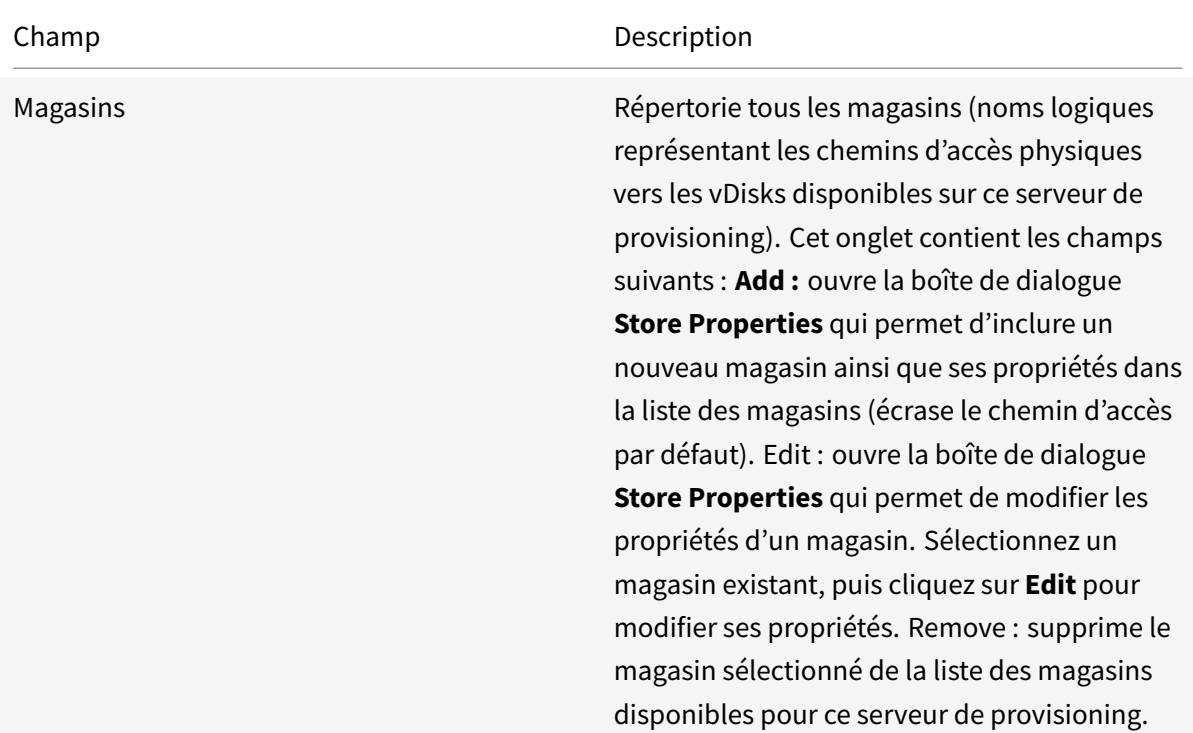
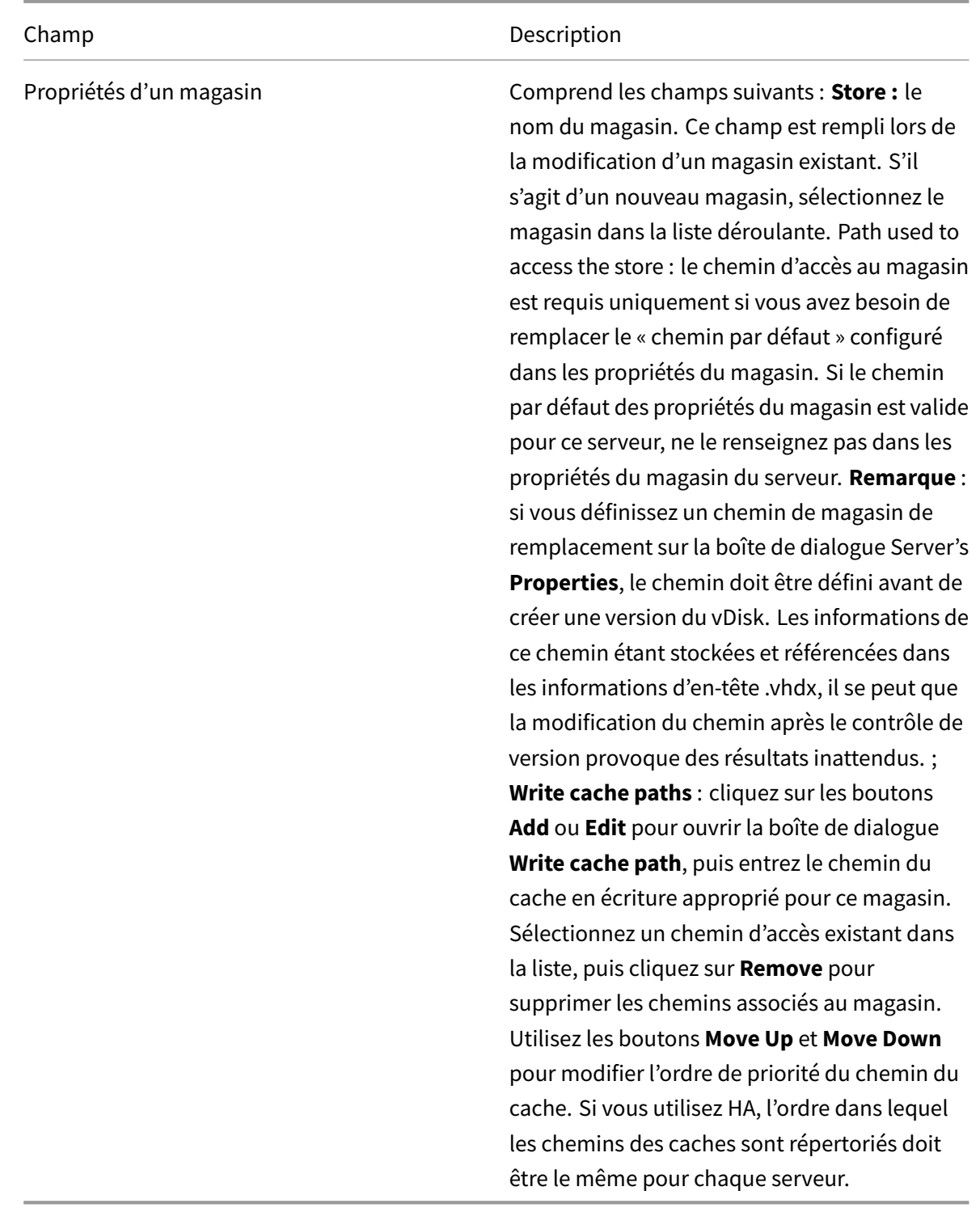

# **Onglet Options**

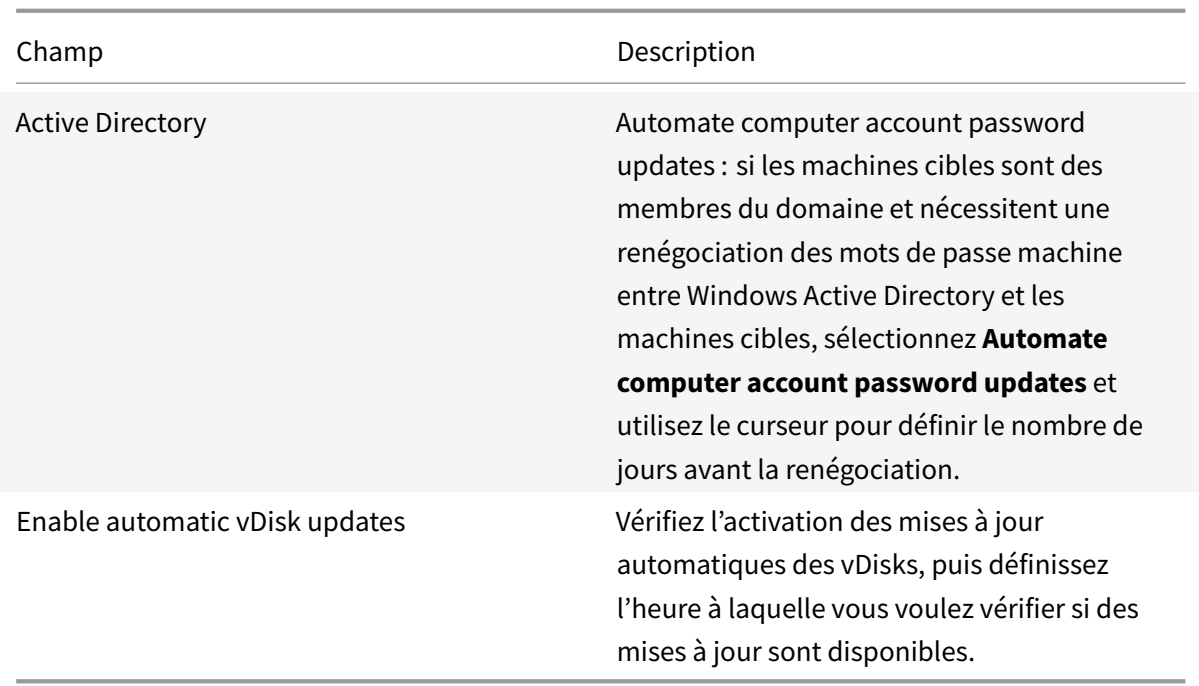

# **Onglet Logging**

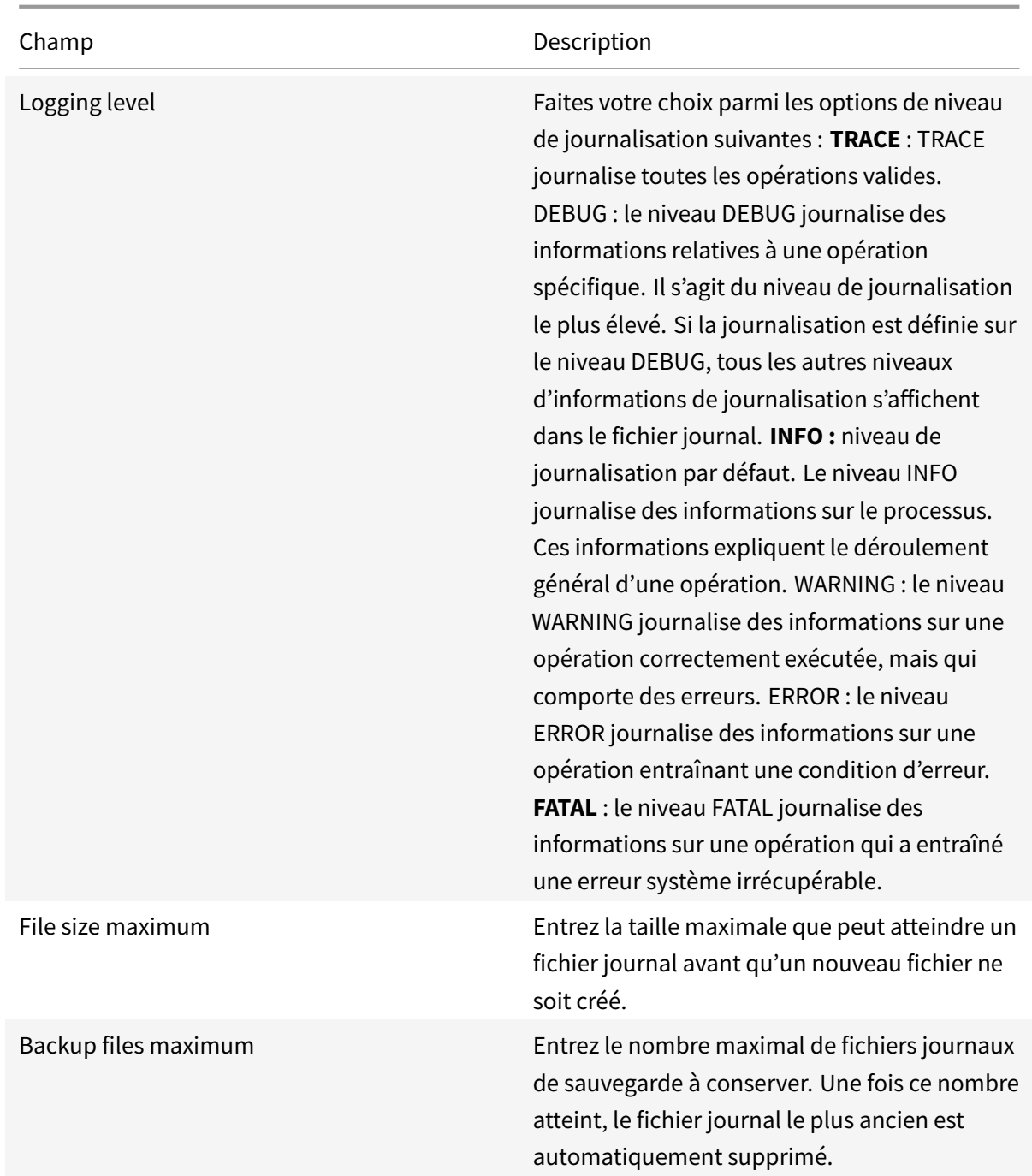

# **Copier et coller les propriétés**

Pour copier les propriétés d'un des serveurs de provisioning dans un autre serveur de provisioning :

1. Cliquez avec le bouton droit de la souris sur le serveur de provisioning pour copier ses propriétés, puis sélectionnez l'option **Copy Server Properties**. La boîte de dialogue **Copy Server Properties** s'affiche.

- 2. Cochez la case située en regard de chaque propriété à copier ou cliquez sur le bouton **Select all** pour copier toutes les propriétés.
- 3. Cliquez sur **Copier**. Cliquez avec le bouton droit de la souris sur le serveur de provisioning dans lequel vous souhaitez copier les propriétés, puis sélectionnez **Paste**.

#### **Configuration manuelle des serveurs Citrix Provisioning**

Si vous configurez un serveur de provisioning à distance ou que vous avez des exigences spécifiques, vous devez configurer et démarrer votre service de streaming manuellement. Exécutez l'assistant de configuration sur des serveurs de provisioning à distance afin de garantir que tous les paramètres sont correctement configurés. Si vous ne parvenez pas à exécuter l'assistant de configuration, il vous sera impossible de mapper un vDisk.

### **Réexécution de l'assistant de configuration**

Il est possible d'utiliser l'assistant de configuration lors de la mise à jour du service de streaming si l'adresse IP de votre serveur de provisioning change. Si vous modifiez l'adresse IP de votre serveur de provisioning pour quelque raison que ce soit, il vous suffit simplement de réexécuter l'assistant de configuration et de choisir la nouvelle adresse IP lorsque vous y êtes invité. Une fois l'assistant de configuration terminé, la reconfiguration des bonnes adresses IP et le redémarrage du service de streaming ont lieu.

#### **Démarrage et configuration manuels du service de streaming**

Après avoir configuré le service de streaming, vous devez le démarrer afin que les modifications soient prises en compte. Citrix recommande de configurer le service pour qu'il démarre automatiquement chaque fois qu'un serveur de provisioning démarre.

#### **Remarque :**

L'assistant de configuration démarre et configure les services nécessaires afin que ces derniers démarrent automatiquement. Suivez les instructions de cette section. Si vous devez démarrer et configurer les services manuellement.

Démarrez le service de streaming pour que le serveur de provisioning fonctionne. Démarrez les services de démarrage suivants si cela n'a pas encore été fait :

- Service BOOTP ou PXE
- Service TFTP

#### **Pour démarrer manuellement les services :**

- 1. Dans le menu **Démarrer** de Windows, sélectionnez **Paramètres**, puis cliquez sur **Panneau de configuration**.
- 2. À partir du **Panneau de configuration**, cliquez deux fois sur l'icône **Outils d'administration**.
- 3. À partir de la fenêtre Outils d'administration, cliquez deux fois sur l'icône **Services**. La fenêtre **Services** s'affiche.
- 4. À partir de la fenêtre **Services**, cliquez avec le bouton droit sur le service que vous souhaitez démarrer, puis sélectionnez **Démarrer**.

Pour configurer les servicesmanuellement afin qu'ils démarrent automatiquement lors du démarrage du serveur de provisioning :

- 1. À partir du menu **Démarrer**, sélectionnez **Paramètres**, puis cliquez sur **Panneau de configuration**.
- 2. À partir du **Panneau de configuration**, cliquez deux fois sur l'icône **Outils d'administration**.
- 3. À partir de la fenêtre Outils d'administration, cliquez deux fois sur l'icône **Services**. La fenêtre **Services** s'affiche.
- 4. Cliquez avec le bouton droit de la souris sur le service que vous souhaitez configurer, puis sélectionnez **Propriétés**.
- 5. Définissez le **type de démarrage** sur **Automatique** pour configurer le démarrage automatique du service lors de chaque démarrage du système.

# **Suppression d'un serveur de provisioning**

Il peut parfois s'avérer nécessaire de supprimer un serveur de provisioning de la liste des serveurs de provisioning disponibles dans une batterie.

**Remarque :**

Avant de pouvoir supprimer un serveur de provisioning, vous devez d'abord indiquer que le serveur est arrêté ou le placer hors connexion. Dans le cas contraire, l'option de menu **Delete** n'apparaîtra pas. Il n'est pas possible de supprimer le service de streaming.

Lorsque vous supprimez un serveur de provisioning, cela n'affecte pas les fichiers image vDisk ou le contenu des lecteurs du serveur. Toutefois, vous perdez tous les chemins d'accès aux fichiers image vDisk sur ce serveur.

Après la suppression d'un serveur de provisioning, plus aucune machine cible n'est attribuée aux fichiers image vDisk sur ce serveur. Les enregistrements de la machine cible restent stockés dans la base de données du lecteur de réseau local virtuel, mais la machine ne peut accéder à aucun vDisk associé au serveur supprimé.

#### **Remarque :**

Si des vDisks sont associés au serveur de provisioning en cours de suppression, Citrix vous recommande de créer des copies de sauvegarde et de les stocker dans le répertoire vDisk avant d'effectuer la suppression.

#### **Pour supprimer un serveur de provisioning :**

- 1. Dans la console Citrix Provisioning, mettez en surbrillance le serveur de provisioning que vous souhaitez supprimer, puis sélectionnez **Show connected devices** à partir du menu **Action**, du menu contextuel ou du panneau **Actions**. La boîte de dialogue **Connected Target Devices** apparaît.
- 2. Dans le tableau **Target Device**, mettez en surbrillance toutes les machines de la liste, puis cliquez sur **Shutdown**. La boîte de dialogue **Target Device Control** apparaît.
- 3. Tapez un message pour indiquer aux machines cibles l'arrêt du serveur de provisioning.
- 4. Faites défiler pour sélectionner le nombre de secondes entre la réception du message et la suppression.
- 5. Si le service de streaming est en cours d'exécution sur le serveur de provisioning, arrêtez ce service. Pour plus d'informations, consultez la section Démarrage, redémarrage ou arrêt du service de streaming.
- 6. Désaffectez toutes les machines cibles du serveur de provisioning.
- 7. Mettez en surbrillance le serveur de provisioning que vous souhaitez supprimer, puis choisissez **Delete** à partir du menu **Action**, du menu contextuel ou du panneau **Actions**. Un message de confirmation de suppression s'affiche.
- 8. Cliquez sur **Yes** pour confirmer la suppression. Le serveur de provisioning est supprimé et ne s'affiche plus dans la console.

#### **Démarrage, arrêt et redémarrage d'un serveur**

#### **Conseil :**

Le démarrage, l'arrêt ou le redémarrage de Citrix Provisioning peut entraîner un comportement inattendu. Pour de plus amples informations, consultez la rubrique Serveurs.

#### **Pour démarrer, arrêter ou redémarrer Provisioning Services sur un serveur de provisioning :**

- 1. Mettez en surbrillance un serveur Provisioning Server dans la con[sole, puis](/fr-fr/provisioning/current-release/manage/managing-servers.html) sélectionnez l'option de menu **Stream Services** à partir du menu **Actions**, du menu contextuel ou du panneau **Actions**. La boîte de dialogue **Server** s'affiche.
- 2. Sélectionnez les options de menu appropriées parmi les suivantes :
- 3. Mettez en surbrillance les serveurs de provisioning sur lesquelles vous souhaitez effectuer une action, puis cliquez sur le bouton d'action correspondant.
- 4. Cliquez sur **Close** pour fermer la boîte de dialogue.

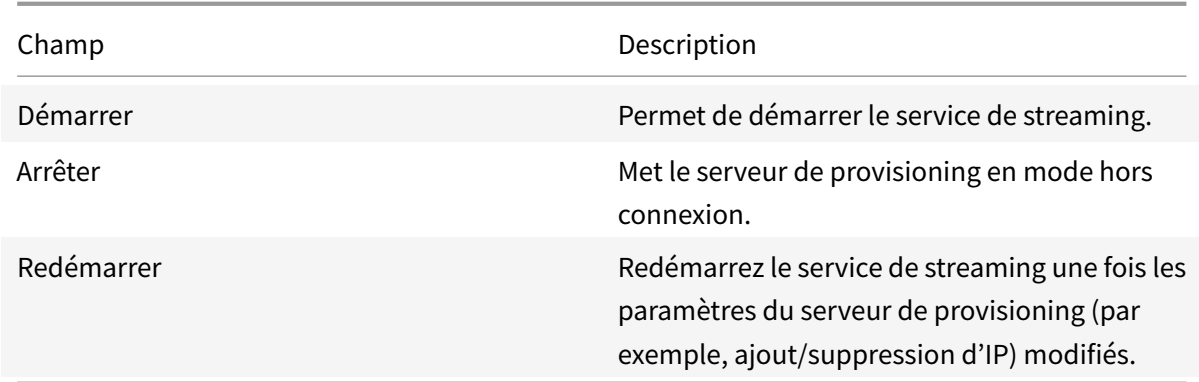

#### **Remarques importantes**

Pour démarrer ou arrêter les services SOAP ou de streaming sur un serveur de provisioning, vous devez détenir les autorisations Windows. La limitation est due à un problème de sécurité lié à Windows.

Pour résoudre ce problème, installez l'outil **subinacl** à partir de Microsoft https://www.microsoft. com/downloads/details.aspx?FamilyID=e8ba3e56-d8fe-4a91-93cf-ed6985e3927b&displaylang=en, puis utilisez la ligne de commande suivante pour définir les autorisations sur le service de streaming :

1 subinacl /service streamservice [/grant=NetworkService=TOP](https://www.microsoft.com/downloads/details.aspx?FamilyID=e8ba3e56-d8fe-4a91-93cf-ed6985e3927b&displaylang=en)

#### **La console Citrix Provisioning ne parvient pas à redémarrer ou à s'arrêter**

Dans certains cas, la console ne parvient pas à redémarrer ou à arrêter les services lors de l'exécution d'un service de streaming avec un compte de service réseau. Lorsque cela se produit, le service s'affiche dans l'état démarré, cependant, la console vous empêche de redémarrer ou d'arrêter le service de streaming.

**Conseil :**

Par défaut, un compte de service réseau ne dispose pas d'autorisations pour démarrer/arrêter les services.

Par exemple, si les services sont configurés avec un compte de services réseau, exécuter l'assistant de configuration entraîne une erreur. L'état affiché est « en cours d'exécution et streaming du vDisk », toutefois, le service ne peut pas être redémarré ou arrêté :

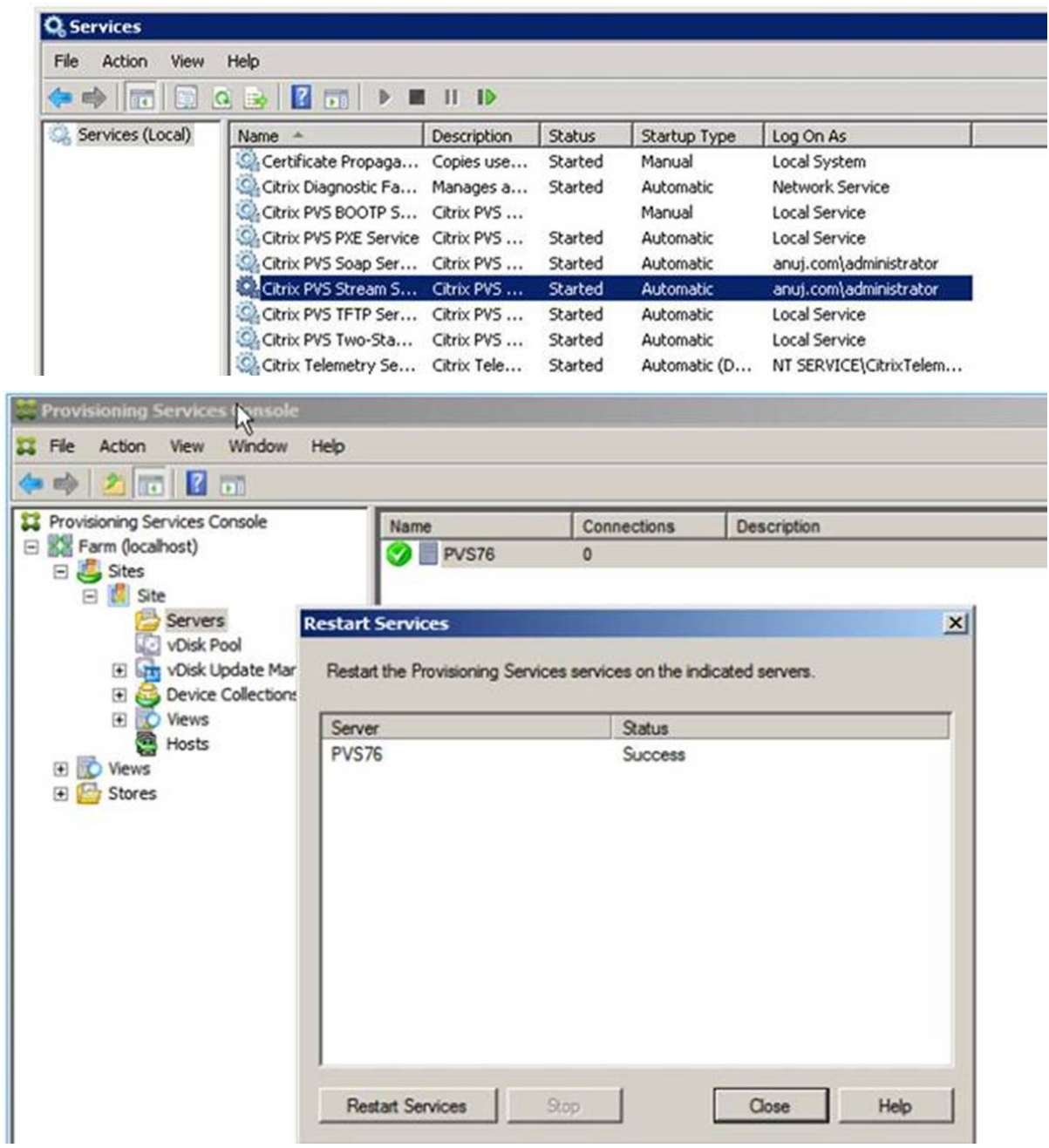

Vous serez peut-être en mesure de résoudre ce problème en associant le service de streaming avec un compte disposant des autorisations nécessaires pour accéder à la base de données. Par exemple, si les services sont configurés avec un compte spécifique (par exemple, anuj.com\administrator), l'état s'affiche comme démarré, et vous pouvez redémarrer ou arrêter les services à partir de la console Provisioning :

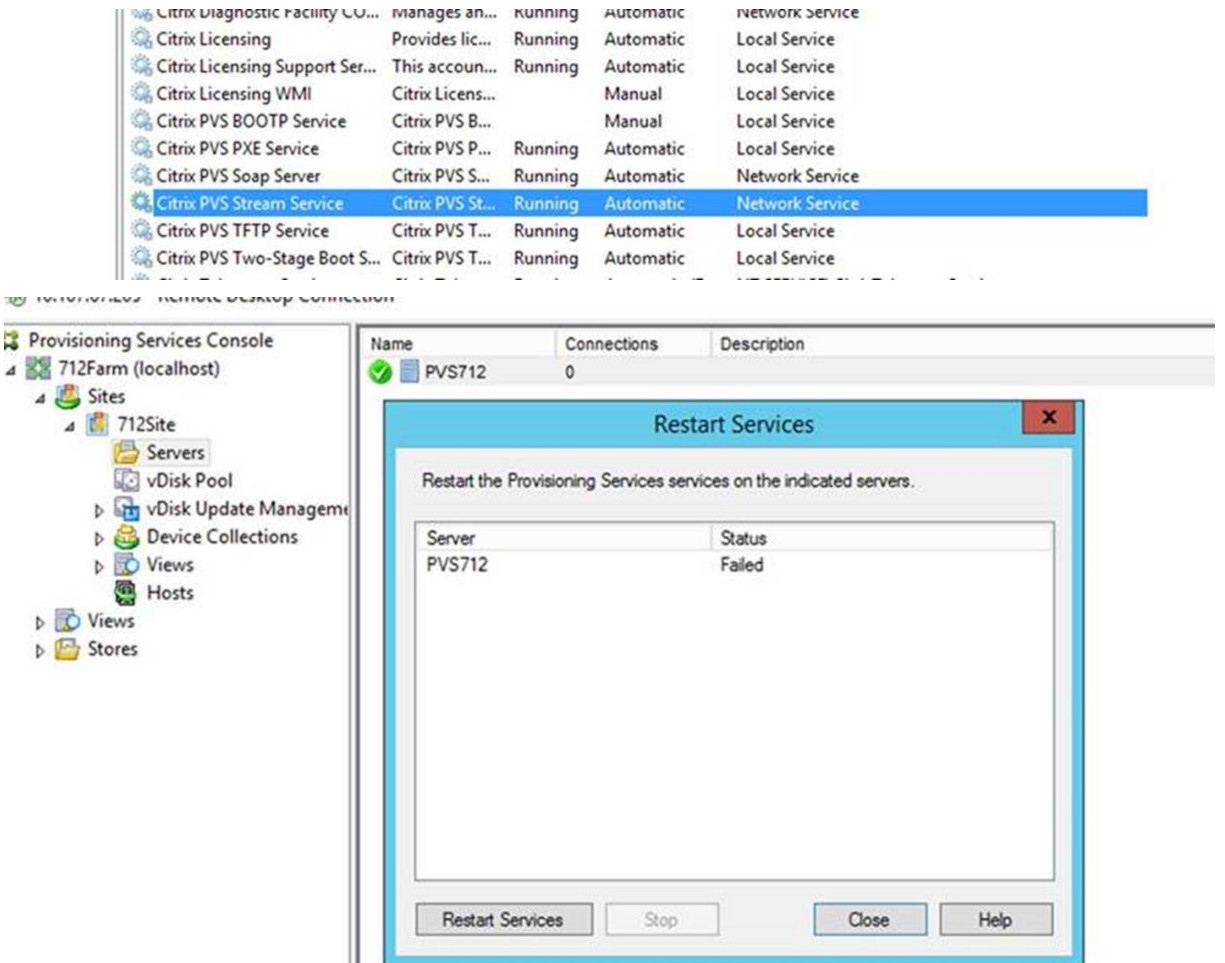

# **Collections de machines**

#### February 7, 2019

Les propriétés de la collection de machines (« Device collection ») se trouvent dans les onglets suivants

- :
- Général
- Sécurité
- Auto-Add

# **Onglet General**

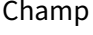

Description

Name Nom de cette collection de machines.

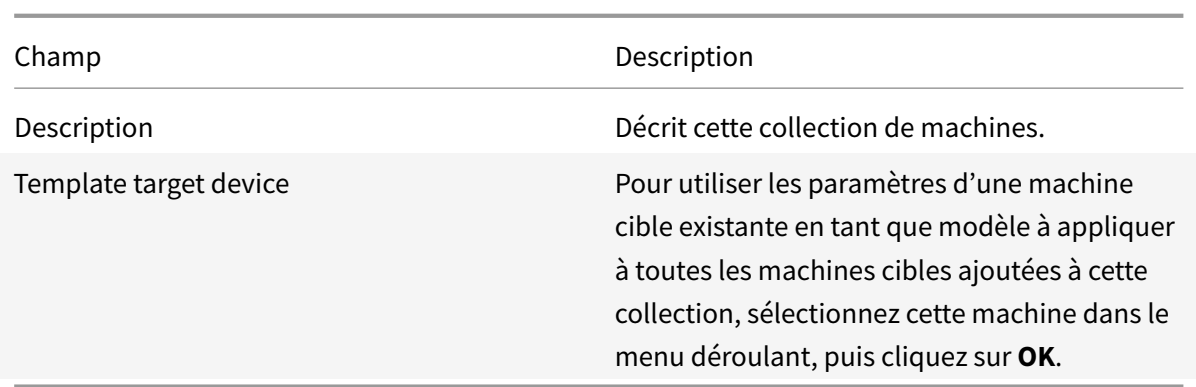

# **Onglet Security**

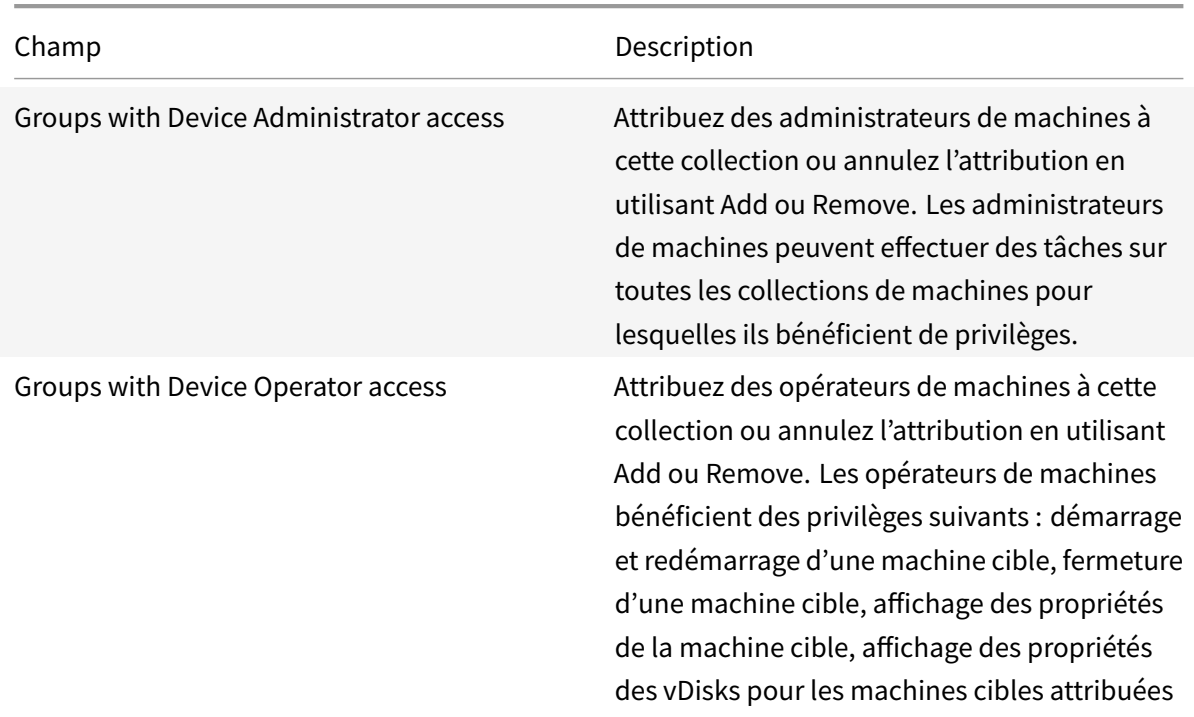

# **Onglet Auto-Add**

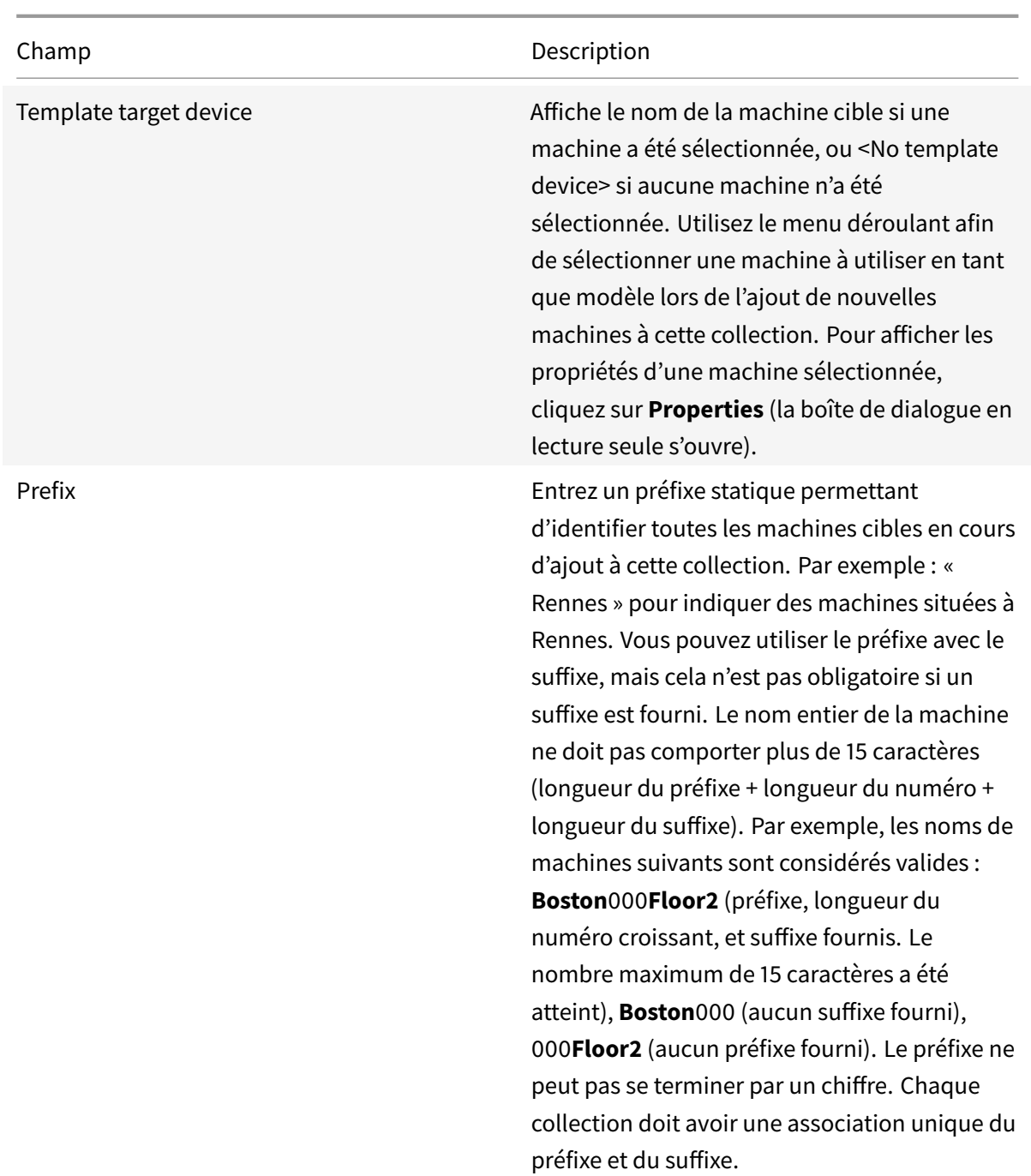

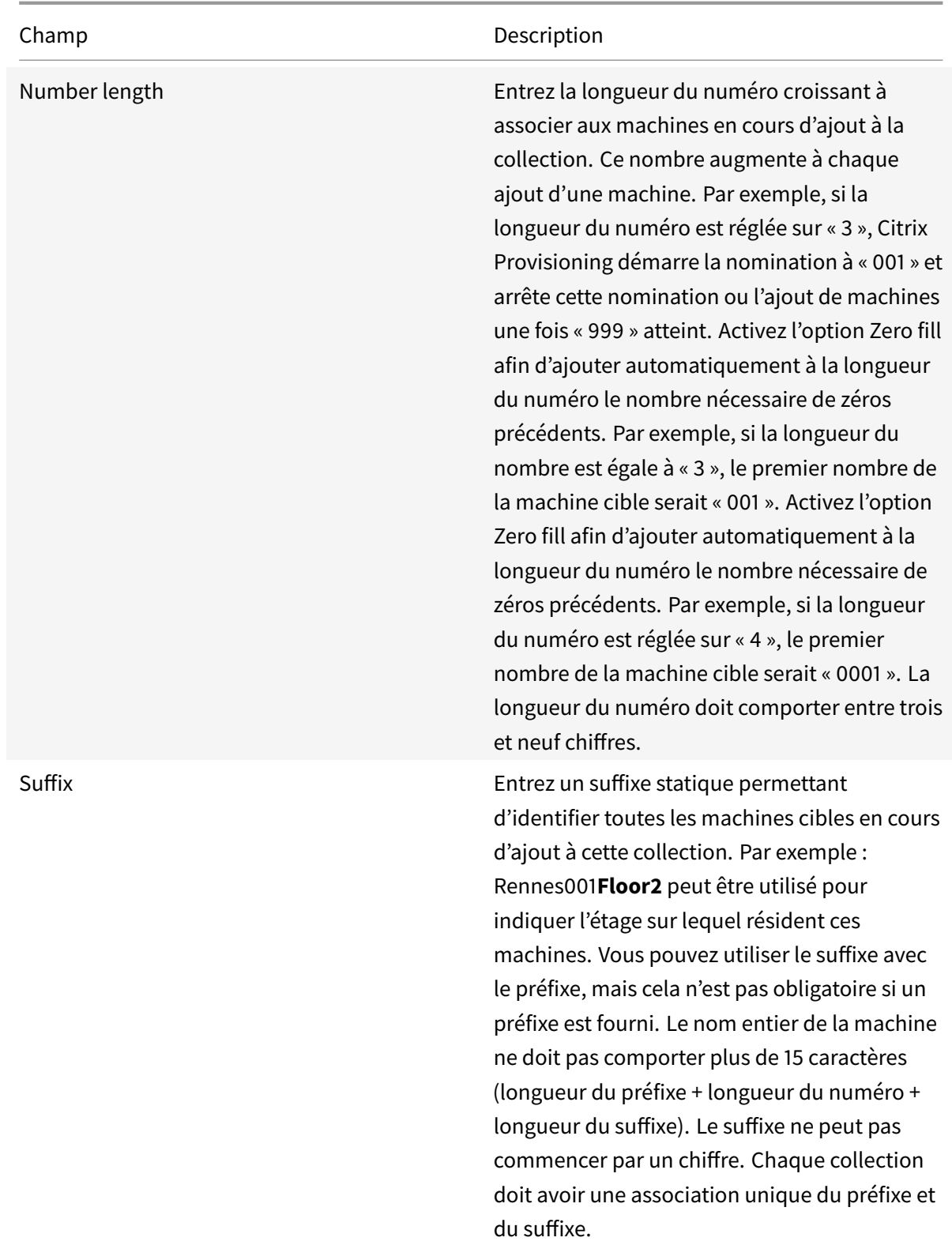

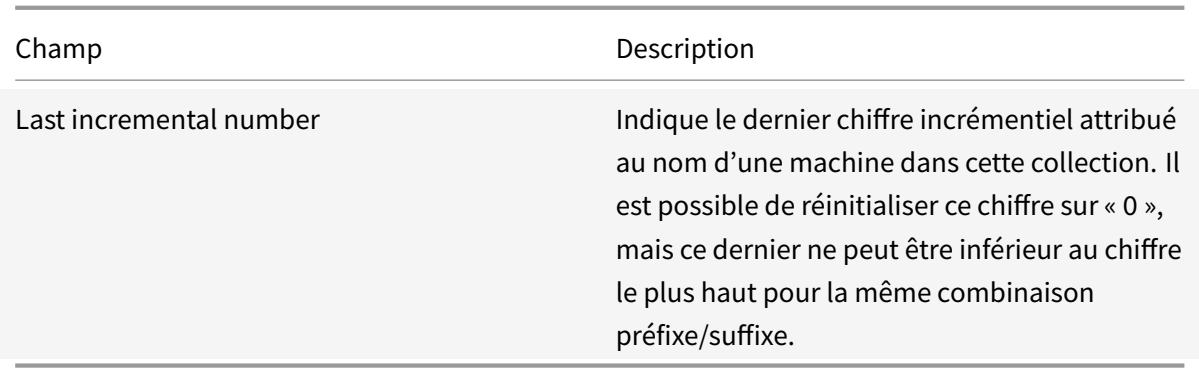

### **Création d'une collection de machines**

Pour créer une collection de machines :

- 1. Dans la console Citrix Provisioning, cliquez avec le bouton droit de la souris sur le dossier**Device Collections** dans lequel se trouve la nouvelle collection, puis sélectionnez l'option de menu **Create device collection**. La boîte de dialogue **Device Collection Properties** apparaît.
- 2. Sous l'onglet **General**, tapez un nom pour cette nouvelle collection de machines dans la zone de texte **Name**. Incluez une description de cette collection dans la zone de texte **Description**, puis cliquez sur l'onglet **Security**.
- 3. Sous la liste **Device Administrators**, cliquez sur **Add**. La boîte de dialogue **Add Security Group** apparaît.
- 4. Pour affecter un groupe doté du rôle administrateur de machine, entrez ou sélectionnez le nom du groupe et le domaine appropriés dans la zone de texte, puis cliquez sur **OK**.
- 5. Si vous le souhaitez, répétez les étapes 2 et 3 pour continuer d'affecter des groupes en tant qu'administrateurs de machines.
- 6. Sous la liste **Device Operators**, cliquez sur **Add**. La boîte de dialogue **Add Security Group** apparaît.
- 7. Pour affecter un groupe doté du rôle d'opérateur de machine, entrez ou sélectionnez le nom du groupe et le domaine appropriés dans la zone de texte, puis cliquez sur **OK.**
- 8. Si vous le souhaitez, répétez les étapes 2 et 3 pour continuer à affecter des groupes en tant qu'opérateurs de machines.
- 9. Cliquez sur **OK** pour fermer la boîte de dialogue.

#### **Suppression d'une collection de machines**

La suppression d'une collection de machines entraîne la suppression de tout enregistrement d'appartenance de la machine cible dans la collection. Recréez les enregistrements manuellement ou à l'aide de la fonctionnalité Auto-add.

#### **Conseil**

La suppression d'une machine cible entraîne également la suppression de cette machine de toutes les vues auxquelles elle a été associée.

Si les machines cibles appartiennent à des collections du même site, les membres d'une collection peuvent être déplacés vers d'autres emplacements via un glisser-déposer. Une fois déplacée vers une autre collection, la collection originale peut ensuite être supprimée. Si une collection de machines doit être déplacée vers un site différent ou si ce site est obsolète, vous pouvez utiliser les fonctionnalités d'importation et d'exportation pour ajouter les machines à une collection dans un autre site. La collection originale peut ensuite être supprimée.

Pour supprimer une collection de machines :

- 1. Dans l'arborescence de la console Citrix Provisioning, cliquez avec le bouton droit de la souris sur le dossier de la collection que vous souhaitez supprimer, puis sélectionnez l'option de menu **Delete**. Un message de confirmation s'affiche.
- 2. Cliquez sur **OK** pour supprimer cette collection. La collection n'apparaît plus dans l'arborescence de la console.

# **Machines cibles**

#### February 7, 2019

Une fois l'installation et la configuration des composants Citrix Provisioning effectuées, un vDisk est créé à partir du disque dur d'une machine en prenant un instantané du système d'exploitation et de l'image d'application, puis en stockant sur le réseau cette image en tant que fichier vDisk. La machine utilisée pendant ce processus est appelée une machine cible principale. Les machines utilisant ces vDisks sont appelées des machines cibles.

#### **Configuration des machines cibles utilisant des Personal vDisks**

Citrix Virtual Apps and Desktops avec la technologie Personal vDisk est une solution de virtualisation de bureau d'entreprise haute performance qui rend VDI accessible aux utilisateurs requérant des bureaux personnalisés à l'aide de machines virtuelles statiques regroupées.

Les machines cibles qui utilisent des Personal vDisks sont créées à l'aide de l'assistant Citrix Virtual Apps and Desktops Setup Wizard. Dans une batterie Citrix Provisioning, l'assistant crée et ajoute des machines cible possédant des Personal vDisks à la collection d'un site existant. L'assistant attribue ensuite un vDisk en mode partagé existant à cette machine.

[L'assistant crée également des ma](/fr-fr/provisioning/current-release/configure/xendesktop-setup-wizard.html)chines virtuelles à associer avec chaque machine. Un type de catalogue dans Citrix Studio vous permet de préserver l'attribution d'utilisateurs aux bureaux (attribution

de machine statique). Les mêmes utilisateurs se voient attribuer le même bureau lors de versions ultérieures. De plus, l'assistant crée un disque de stockage dédié (avant l'ouverture de session) pour chaque utilisateur afin qu'ils puissent stocker toutes les personnalisations sur leur bureau. Les personnalisations comprennent les modifications apportées à l'image ou au bureau vDisk qui n'ont pas été effectuées lors d'une mise à jour d'image. Ces personnalisations incluent des ajouts, des suppressions, des modifications et des documentations de paramètres d'application.

Les machines cibles qui utilisent des Personal vDisks peuvent uniquement hériter les propriétés d'une autre machine qui utilise des Personal vDisks.

**Conseil :**

Utilisez le dialogue**Device with Personal vDisk Properties** pour configurer, afficher ou modifier les propriétés d'une machine cible qui utilise un Personal vDisk.

# **Onglet General**

Pour mettre à jour les champs en lecture seule, la machine doit être supprimée et recréée avec l'assistant Citrix Virtual Apps and Desktops Setup Wizard.

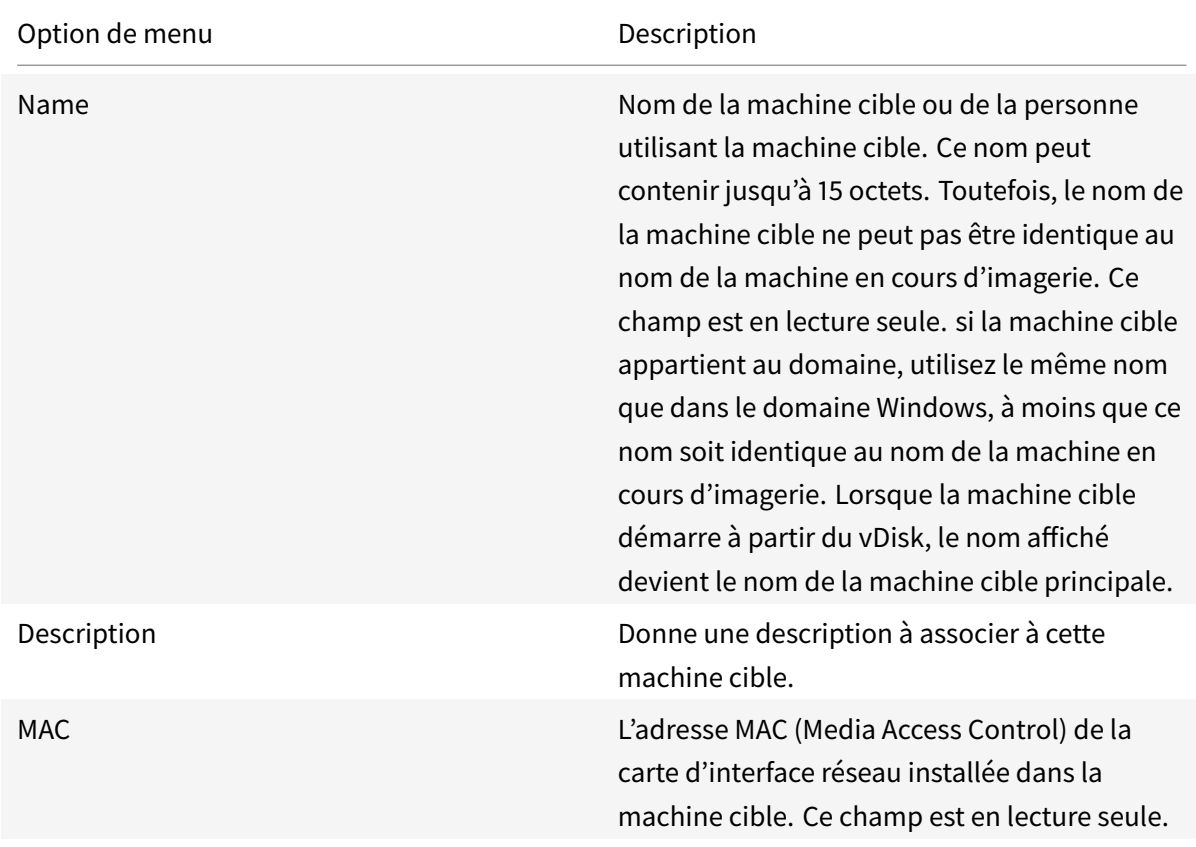

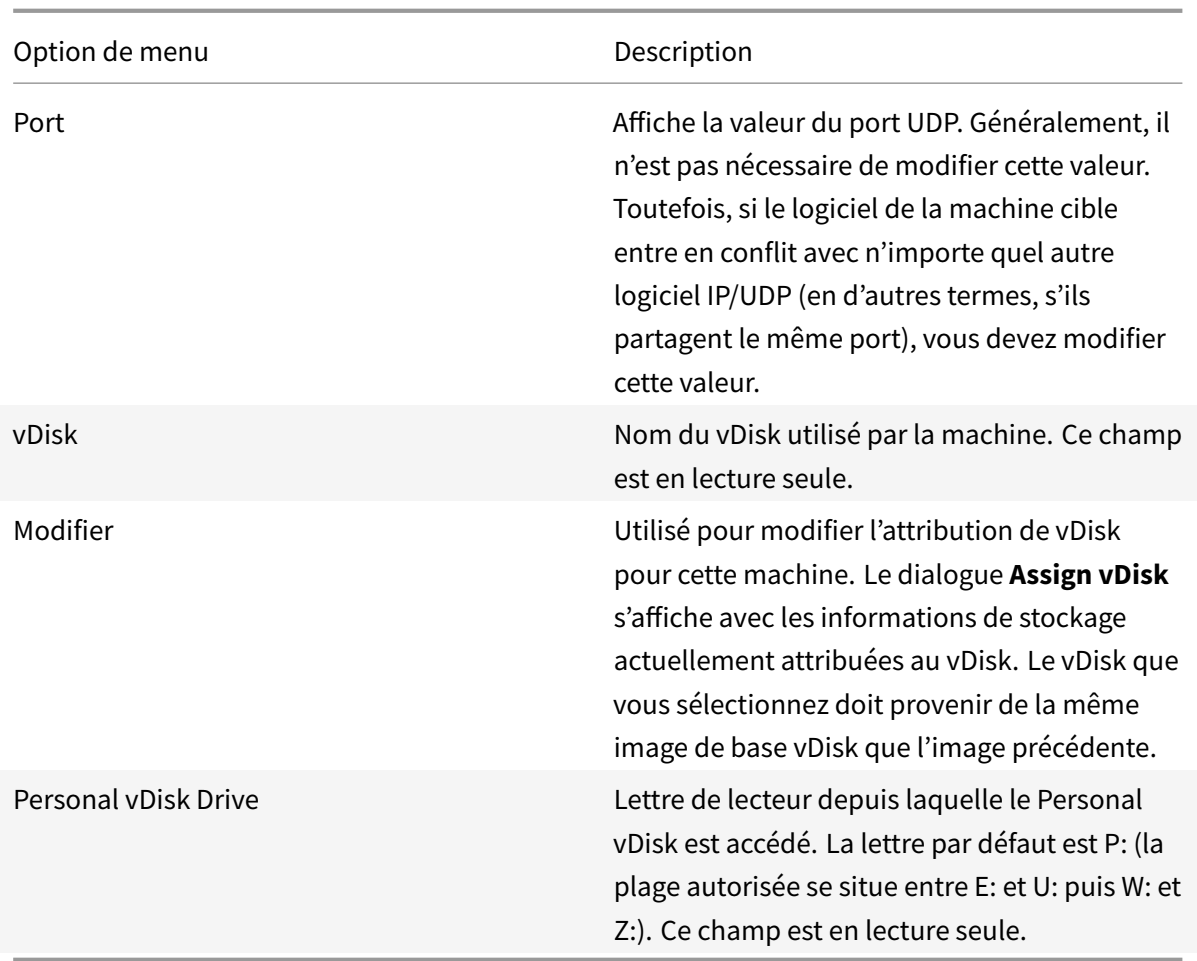

# **Onglet Personality**

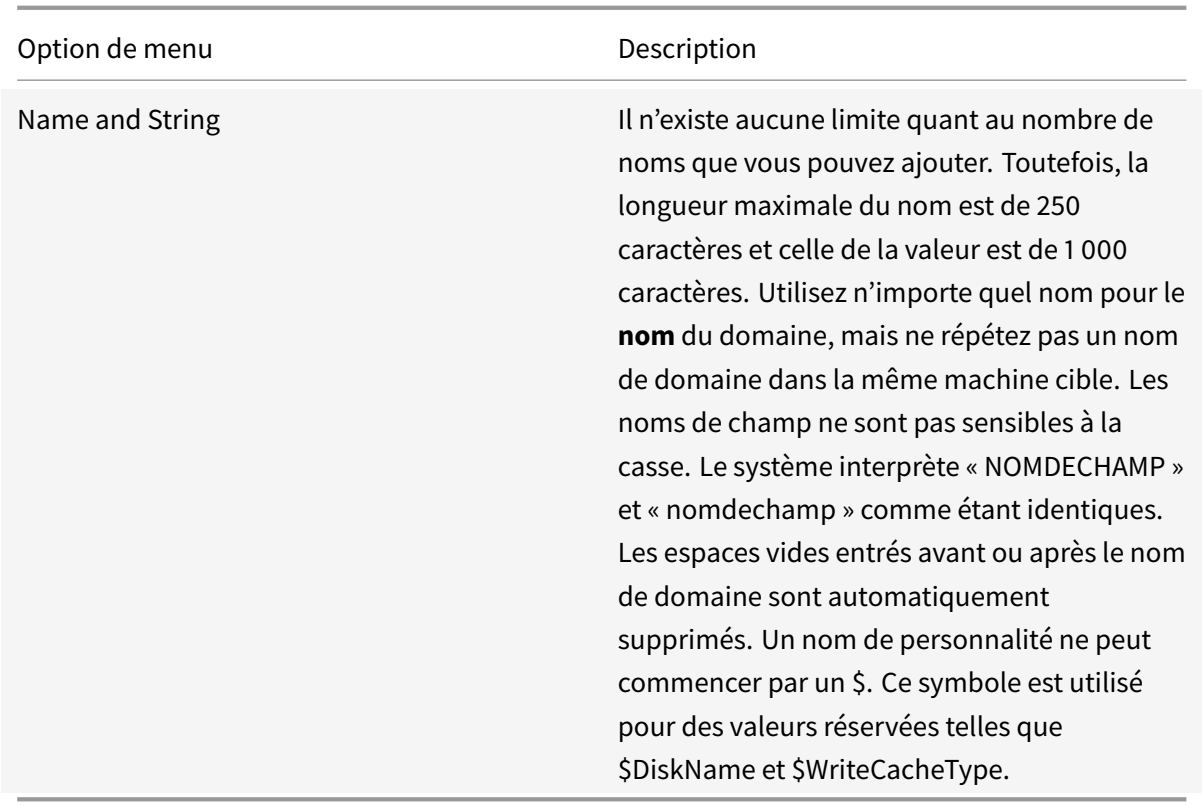

# **Onglet Status**

Les informations suivantes sur l'état de la machine cible apparaissent.

- Status : état de cette machine (actif ou inactif).
- IP Address : indique l'adresse IP ou la mention inconnue.
- Server : serveur de provisioning qui communique avec cette machine.
- Retries : nombre de nouvelles tentatives autorisées lors de la connexion à cette machine.
- vDisk : indique le nom du vDisk ou la mention « inconnu ».
- vDisk version : version du vDisk en cours d'accès.
- vDisk full name : nom de fichier entier de la version en cours d'accès.
- Accès vDisk : identifie que la version se trouve en Production (elle ne peut se trouver en Maintenance ou Test).
- License information : selon le fabricant de la machine, affiche les informations relatives aux licences de produit (y compris s.o, Licence Desktop, Licence Datacenter, Licence XenApp, ou Licence Citrix Virtual Apps and Desktops).

# **Onglet Logging**

Sélectionnez le niveau de journalisation ou sélectionnez **Off** pour désactiver la journalisation :

- Off : la journalisation est désactivée pour ce serveur de provisioning.
- Fatal : journalise des informations sur une opération suite à laquelle le système n'a pas pu récupérer.
- Error : journalise des informations sur une opération entraînant une condition d'erreur.
- Warning : journalise des informations sur une opération correctement exécutée, mais qui comporte des erreurs.
- Info : niveau de journalisation par défaut. Journalise des informations sur le processus. Ces informations expliquent le déroulement général d'une opération.
- Debug : journalise des informations relatives à une opération spécifique. Il s'agit du niveau de journalisation le plus élevé. Si la journalisation est définie sur le niveau DEBUG, tous les autres niveaux d'informations de journalisation s'affichent dans le fichier journal.
- TRACE : journalise toutes les opérations valides.

### **Mode test des Personal vDisks**

Utilisez lamachine de test Personal vDisk (PvD) pour tester lesmises à jour vDisk pour unemachine qui utilise des Personal vDisks dans un environnement de test. À l'aide de l'environnement de production PvD, vous pouvez tester la compatibilité de votre environnement actuel.

#### **Notions importantes**

- Les machines Personal vDisk peuvent être des machines de test ou de production.
- Citrix Provisioning affiche un message d'erreur approprié en cas de tentative de démarrage d'une Private Image ou d'une version de maintenance avec une machine Personal vDisk. Seules les machines sans Personal vDisk peuvent démarrer une Private Image ou une version de maintenance.
- Les méthodes suivantes permettent de modifier l'attribution du vDisk dans la console Citrix Provisioning :
	- **–** Modifier l'attribution dans l'onglet **vDisk des propriétés de la machine cible**.
	- **–** Copier et coller les propriétés de la machine cible
	- **–** Faire glisser un vDisk vers une collection ou un affichage.
- Un message d'information s'affiche en cas de modification de l'attribution du vDisk pour des machines Personal vDisk.
- La modification du type de machine Personal vDisk requiert des privilèges supplémentaires pour l'utilisateur des services de streaming et SOAP.
	- **–** Administrateur local sur le système serveur Citrix Provisioning.
	- **–** Administrateur complet Citrix Virtual Apps and Desktops.
	- **–** Autorisation totale sur la base de données Citrix Virtual Apps and Desktops (une exigence Citrix Virtual Apps and Desktops).
- Pour le fusionnement, Citrix Provisioning redémarre automatiquement les machines et le Personal vDisk effectue un inventaire si nécessaire.
- Citrix vous recommande de réserver pour le mode test un petit groupe de machines Personal vDisk dans leur propre catalogue. Veuillez également conserver ce groupe de bureaux en mode de maintenance lorsqu'il n'est pas utilisé. Sinon, Citrix Virtual Apps and Desktops contrôle la gestion de l'alimentation et allume et éteint les machines. Cette configuration risque d'interférer avec le fusionnement.
- Par défaut, Citrix Studio n'affiche pas la phase Personal vDisk.
- L'environnement du mode test des Personal vDisks nécessite que deux catalogues soient disponibles : un pour les machines de test Personal vDisk et l'autre pour les machines de production Personal vDisk. Si vous utilisez cette fonctionnalité dans un environnement où les machines de test et de production Personal vDisk existent dans un même catalogue, envisagez de changer une machine de production Personal vDisk en machine de *test*. Cette configuration entraîne le redémarrage de toutes les machines de ce catalogue. Changez les machines Personal vDisks de production en machines de test avant de créer un vDisk de version de test.

#### **Interopérabilité avec SCCM**

Lors de l'utilisation de SCCM et d'un appareil provisionné :

- Ajoutez la commande *C:\Program Files\Citrix\personal vDisk\Bin\CtxPvd.exe* au script d'arrêt
- Les mises à jour nécessitent généralement de nombreux redémarrages. Par conséquent, vous devez inventorier toutes les machines provisionnées chaque fois que vous redémarrez ou éteignez une machine.

#### **À propos des machines de test Personal vDisk**

Utilisez les informations de cette section lorsque vous utilisez des machines Personal vDisk dans un environnement provisionné :

- Les machines Personal vDisk doivent être en mode *test* ou *production*.
- Citrix Provisioning affiche un message d'erreur lorsque vous essayez de démarrer une version Private Image ou une version de maintenance avec une machine Personal vDisk. Seules les machines sans Personal vDisk peuvent démarrer une Private Image ou une version de maintenance.
- Vous pouvez modifier l'attribution de vDisk dans la console Citrix Provisioning à l'aide des méthodes suivantes :
	- **–** Modifier l'attribution à l'aide des propriétés de la machine
	- **–** Copier et coller les propriétés de la machine
	- **–** Faire glisser et déposer un vDisk dans une collection ou un affichage
- Citrix Provisioning affiche un avertissement d'information lorsque vous modifiez l'attribution de vDisk pour une machine Personal vDisk.
- La modification du type de machine Personal vDisk requiert des privilèges supplémentaires pour l'utilisateur des services de streaming et SOAP :
	- **–** Privilèges d'administrateur local sur le système du serveur de provisioning.
	- **–** Privilèges d'administrateur complets sur le système Citrix Virtual Apps and Desktops, y compris la base de données
- Lors du fusionnement, Citrix Provisioning redémarre automatiquement les machines. Une machine Personal vDisk exécute un inventaire si nécessaire.
- Citrix vous recommande d'allouer un petit groupe de machines Personal vDisk en *mode test*. Ce groupe de machines Personal vDisk doit être conservé en *mode de maintenance* lorsqu'il n'est pas utilisé. Si ce n'est pas le cas, la fonction de gestion de l'alimentation Citrix Virtual Apps and Desktops initialise ces machines, ce qui risque d'interférer avec le processus de fusionnement.

Tenez compte des éléments suivants :

- Cet environnement convient lorsque deux catalogues sont disponibles, l'un pour les machines PVD de test et l'autre pour les machines Personal vDisk de production. Si vous utilisez cette fonctionnalité dans un environnement où les machines de test et de production Personal vDisk existent dans un même catalogue, changez une machine de production Personal vDisk en machine de *test*. Ce processus entraîne le redémarrage de toutes les machines de ce catalogue.
- Modifiez les machines Personal vDisk de production en machine de *test* **avant** de créer des versions de test d'un vDisk.

#### **Attribuer ou réattribuer un vDisk à une machine cible qui utilise un Personal vDisk**

Vous pouvez attribuer un vDisk différent à une machine cible qui utilise un Personal vDisk si ce vDisk provient du même lignage vDisk de base (.vhdx). Par exemple, pour mettre à jour un vDisk existant, vous pouvez créer une copie du vDisk actuellement attribué à la machine cible. Vous pouvez également mettre à jour le nouveau vDisk, puis attribuer le vDisk mis à jour à la machine.

Pour attribuer ou réattribuer un vDisk :

- 1. Sur la machine, dans l'onglet **General** de la boîte de dialogue **Properties de Personal vDisk**, cliquez sur **Change**. Par défaut, la boîte de dialogue **Assign vDisk** affiche l'emplacement actuel du magasin de vDisks. Elle répertorie également tous les vDisks disponibles à partir de ce magasin, sauf le vDisk actuellement attribué.
- 2. À partir de la section **Filter**, vous pouvez :
	- a. Modifier l'emplacement du magasin à partir duquel sélectionner des vDisks.

b. Filtrer les vDisks qui s'affichent dans la liste en fonction des serveurs qui peuvent les mettre à disposition.

3. Sélectionnez le vDisk à attribuer à cette machine cible.

# **Ajout de machines cibles à la base de données**

Pour créer des entrées de machines cibles dans la base de données Citrix Provisioning, choisissez l'une des méthodes suivantes :

- Utilisation de la console pour la création manuelle d'entrées de machines cibles
- Utilisation de la fonction Auto-add pour la création d'entrées de machines cibles
- Importation d'entrées de machines cibles

Après avoir vérifié que la machine cible existe dans la base de données, vous pouvez attribuer un vDisk à la machine. Référez-vous à la section Attribuer un vDisk à la machine pour plus de détails.

# **Utilisation de la console pour la c[réation manuelle d'entrées d](/fr-fr/provisioning/current-release/configure/configure-vdisks/target-assign.html)e machines cibles**

- 1. Dans la console, cliquez avec le bouton droit de la souris sur la **collection de machines** dont cette machine cible doit faire partie, puis sélectionnez l'option de menu **Create Device**. La boîte de dialogue **Create Device** apparaît.
- 2. Entrez le nom, la description ainsi que l'adresse MAC de cette machine cible dans les zones de texte correspondantes.

#### **Remarque :**

Si la machine cible appartient au membre du domaine, utilisez le même nom que dans le domaine Windows. Lorsque la machine cible démarre à partir du vDisk, le nom de la machine devient le nom qui a été entré. Pour en savoir plus sur les domaines NT 4.0 ou Active Directory et les machines cibles, consultez la rubrique « Activation de la gestion automatique des mots de passe ».

- 3. Facultativement, si un modèle de collection existe pour cette collection, activez la case à cocher située en regard de **Apply the collection template to this new device**.
- 4. Cliquez sur le bouton **Add device**. La machine cible hérite toutes les propriétés de modèle mis à part le nom de la machine cible et l'adresse MAC.
- 5. Cliquez sur **OK** pour fermer la boîte de dialogue. La machine cible est créée et attribuée à un vDisk.

# **Importation d'entrées de machines cibles**

Les entrées de machines cibles peuvent être importées dans n'importe quelle collection de machines à partir d'un fichier .csv. Les machines cibles importées peuvent alors hériter des propriétés de la machine cible modèle associées à cette collection. Pour plus de détails, consultez la rubrique Importation de machines cibles dans des collections.

# **[Utilisation de l'assistant Auto-Add Wizar](/fr-fr/provisioning/current-release/configure/configure-collections.html)d**

L'assistant d'ajout automatique automatise la configuration de règles pour l'ajout automatique de nouvelles machines cibles à la base de données Citrix Provisioning en utilisant la fonction d'ajout automatique (Auto-Add).

Il est possible de démarrer l'assistant d'ajout automatique au niveau de la batterie, du site, de la collection ou de la machine. Lorsque l'assistant est démarré à un niveau inférieur à celui de la batterie, il effectue ce choix par défaut. Par exemple, s'il est démarré sur une machine cible particulière, il sélectionne les éléments suivants :

- le **site** de cette machine comme site par défaut dans la liste déroulante ;
- la **collection** de cette machine comme collection par défaut dans la liste déroulante ;
- cette machine comme machine modèle dans la liste déroulante.

L'assistant affiche chaque page avec des options pré-sélectionnées en fonction de l'emplacement à partir duquel l'assistant d'ajout automatique a été démarré.

Un administrateur de batterie de provisioning peut activer ou désactiver l'ajout automatique et sélectionner le site par défaut.

Un administrateur de site peut uniquement sélectionner le site par défaut si le site par défaut actuel est un site pour lequel il est l'administrateur. Si l'administrateur de site n'est pas l'administrateur du site par défaut actuellement sélectionné, il ne peut configurer que le site auquel il a accès.

Pour configurer les paramètres de la fonction d'ajout automatique (la collection par défaut d'un site, la machine modèle pour la collection par défaut et les règles de nomination de la machine cible) :

- 1. Dans la console, cliquez avec le bouton droit de la souris sur la batterie, puis sélectionnez l'assistant **Auto-Add Wizard**. La page **Welcome to the Auto-Add Wizard** apparaît.
- 2. Cliquez sur **Suivant**. La boîte de dialogue **Enable Auto-Add** apparaît.

#### **Remarque :**

seul un administrateur de batterie peut modifier les paramètres de cette page.

3. Cochez la case en regard de la boîte de dialogue **Enable Auto-Add** pour activer cette fonctionnalité, puis cliquez sur **Next**. La page **Select Site** s'affiche.

#### **Remarque :**

Les administrateurs de site peuvent uniquement sélectionner les sites pour lesquels ils bénéficient d'autorisations.

- 4. À partir de la liste déroulante **Site**, sélectionnez le site auquel doivent être ajoutées les machines, puis sélectionnez **Next**. La page **Select Collection** s'affiche avec la collection par défaut sélectionnée.
- 5. Acceptez la collection par défaut ou sélectionnez-en une autre à partir de la liste déroulante **Collection**, puis cliquez sur **Next**. La page **Select Template Devices** s'affiche.
- 6. Sélectionnez la machine à utiliser en tant que modèle, afin que les nouvelles machines héritent des paramètres de base des propriétés de la machine cible existante, puis cliquez sur **Next**.
- 7. Pour afficher les propriétés de la machine sélectionnée, cliquez sur **Properties**. Une boîte de dialogue en lecture seule affiche les propriétés de la machine sélectionnée. Unefois les propriétés vérifiées, fermez la boîte de dialogue.
- 8. Cliquez sur **Suivant**. La page **Device Name** s'affiche.
- 9. Entrez un préfixe statique permettant d'identifier toutes les machines cibles en cours d'ajout à cette collection. Par exemple : « Rennes » pour indiquer des machines situées à Rennes.

#### **Remarque :**

Vous pouvez utiliser le préfixe avec le suffixe, mais cela n'est pas obligatoire si un suffixe est fourni. Le nom entier de la machine ne doit pas comporter plus de 15 caractères (longueur du préfixe + longueur du numéro + longueur du suffixe). Par exemple, les noms de machines suivants sont considérés valides :

- **Rennes**000**Floor2** (préfixe, longueur du numéro croissant, et suffixe fournis ; le nombre maximum de 15 caractères a été atteint)
- **Rennes**000 (aucun suffixe fourni) ;
- 000**Floor2** (aucun préfixe fourni).

Le préfixe ne peut pas se terminer par un chiffre.

10. Entrez la longueur du numéro croissant à associer aux machines en cours d'ajout à la collection. Ce nombre augmente à chaque ajout d'une machine. Par exemple, si la longueur du numéro est réglée sur « 3 », Citrix Provisioning démarre la nomination à « 001 » et arrête cette nomination ou l'ajout de machines une fois « 999 » atteint.

#### **Remarque :**

Activez l'option Zero fill afin d'ajouter automatiquement à la longueur du numéro le nombre nécessaire de zéros précédents. Par exemple, si la longueur du numéro est réglée sur « 4 », le premier nombre de la machine cible serait « 0001 ».

#### La longueur du numéro doit comporter entre trois et neuf chiffres.

Entrez un suffixe statique permettant d'identifier toutes les machines cibles en cours d'ajout à cette collection. Par exemple : Rennes001**Floor2** peut être utilisé pour indiquer l'étage sur lequel résident ces machines.

Vous pouvez utiliser le suffixe avec le préfixe, mais cela n'est pas obligatoire si un préfixe est fourni.

Le nom entier de la machine ne doit pas comporter plus de 15 caractères (longueur du préfixe + longueur du numéro + longueur du suffixe).

Le suffixe ne peut pas commencer par un chiffre.

Chaque collection doit avoir une association unique du préfixe et du suffixe.

- 1. Cliquez sur **Suivant**. La boîte de dialogue **Finish** apparaît.
- 2. Vérifiez tous les paramètres de l'assistant d'ajout automatique, puis cliquez sur **Finish**. La fonction d'ajout automatique est désormais configurée.

#### **Désactivation d'une machine cible**

La fonctionnalité Disable Target Device empêche le démarrage de toute nouvelle machine cible. Lorsque l'option Auto-add est activée, une entrée est automatiquement créée dans la base de données à chaque démarrage d'une nouvelle machine cible. Le message suivant s'affiche sur cette dernière :

Cette machine cible a été désactivée. Veuillez contacter votre administrateur système.

Unefois contacté, l'administrateur système peut valider lamachine cible. Unefois que l'administrateur a désactivé cette option, la machine cible peut démarrer correctement.

Pour activer ou désactiver une machine cible, cliquez avec le bouton droit de la souris sur la machine cible dans la console, puis sélectionnez l'option de menu **Disable ou Enable**.

**Conseil :**

Activez l'option **Disable target device** sur la machine cible modèle pour désactiver toutes les machines cibles lorsqu'elles sont ajoutées à une collection.

#### **Suppression d'une machine cible**

Pour supprimer une machine cible :

- 1. Dans la console, cliquez avec le bouton droit de la souris sur les machines cibles de la collection que vous souhaitez supprimer. Il est possible d'en sélectionner plusieurs dans la vue Details. Sélectionnez l'option de menu **Delete**.
- 2. Cliquez sur **Yes** pour confirmer la demande de suppression. La machine cible est supprimée de la collection et de toutes les vues associées. Toutefois, le fichier image vDisk de la machine cible existe toujours.

# **Amélioration des performances avec le streaming d'opérations d'E/S asynchrones**

Dans les versions précédentes de Citrix Provisioning (versions antérieures à 1808), une machine cible traitait les requêtes de stockage entrantes du système d'exploitation en traversant de manière séquentielle trois couches différentes (cache RAM, fichier VHDX et streaming réseau) pour effectuer une requête. Cette traversée conduisait à des performances non optimales en raison de la latence introduite lors de l'attente de l'exécution des opérations de sous-E/S avant de soumettre une nouvelle requête sous-E/S.

Les machines cibles prennent en charge les opérations d'E/S asynchrones dans les trois couches du modèle Provisioning : cache RAM, fichier VHDX et diffusion réseau, ce qui permet ainsi d'améliorer les performances.

#### **Important :**

La fonctionnalité de streaming d'opérations d'E/S asynchrones offre de meilleures performances, mais s'accompagne d'une consommation de mémoire temporaire supérieure. Citrix vous recommande de tester cette fonctionnalité dans un environnement de non production pour vérifier que les performances sont favorables avant de la déployer dans un environnement de production.

Les modes de cache vDisk suivants prennent en charge les opérations d'E/S asynchrones :

- Mode privé ou mode de maintenance
- Cache on device RAM with overflow on hard disk
- Cache on server persistent

#### **Activation du streaming d'opérations d'E/S asynchrones à l'aide de la console Provisioning**

Cette version améliore la fonctionnalité de streaming d'opérations d'E/S asynchrones en vous permettant de l'activer pour un vDisk directement à partir de la console Provisioning. Dans l'écran des propriétés du vDisk, sélectionnez **Asynchronous IO**.

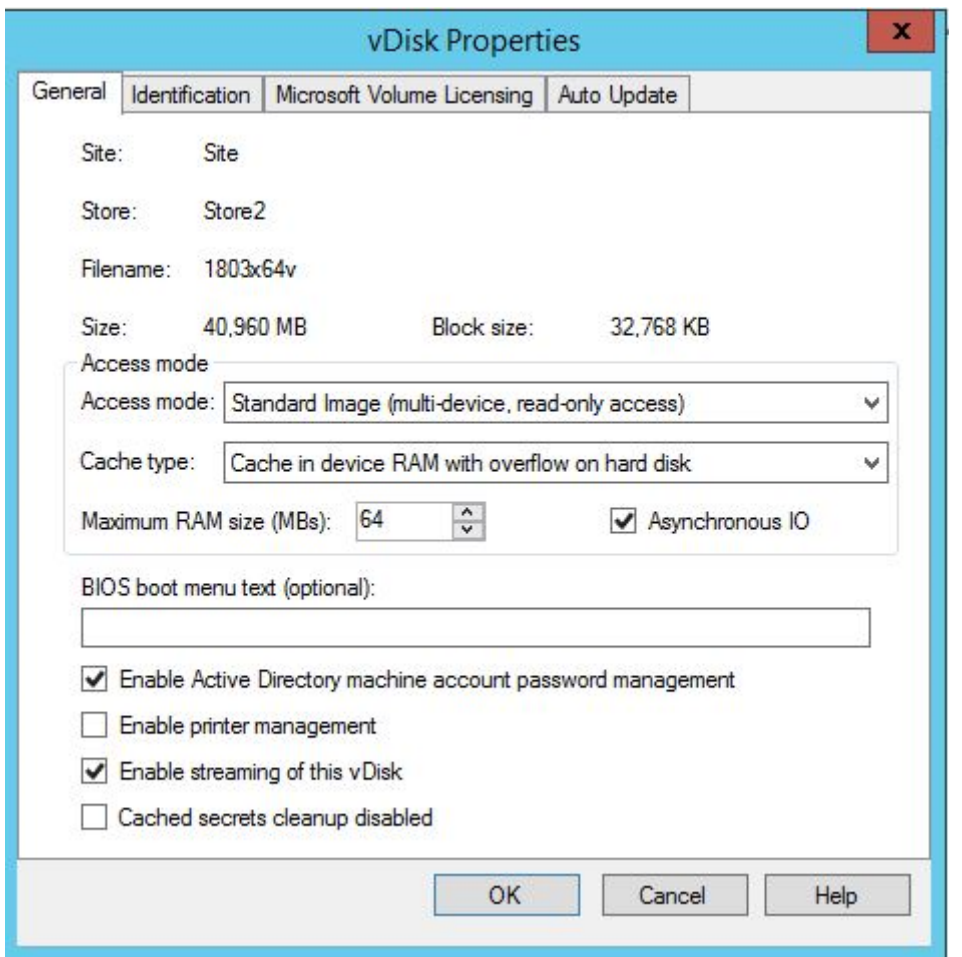

# **Création de vDisks**

February 7, 2019

Utilisez les informations contenues dans cet article pour créer une image vDisk de base.

Les vDisks agissent comme un disque dur pour une machine cible et existent en tant que fichiers image de disque sur un serveur de provisioning ou sur un périphérique de stockage partagé. Un vDisk se compose d'un fichier image de base VHDX, de tout fichier de propriétés (.pvp) associé et, le cas échéant, d'une chaîne de disques de différence VHDX référencés (.avhdx).

Lors de la création d'un fichier image vDisk, veuillez garder à l'esprit les éléments suivants :

• Créez autant de fichiers image vDisk que vous le souhaitez, du moment que vous disposez de suffisamment d'espace sur le serveur de provisioning. Assurez-vous également de disposer de suffisamment d'espace disponible sur le périphérique de stockage contenant les fichiers image vDisk.

- Les fichiers vDisk utilisent les systèmes de fichiers FAT ou NTFS sur les systèmes d'exploitation Microsoft.
- En fonction du système de fichier utilisé pour stocker le vDisk, la taille maximale d'un fichier VHDX (vDisk) est de 2 téraoctets (NTFS) ou de 4 096 Mo (FAT).
- Une ou plusieurs machines cibles peuvent partager un vDisk (Standard Image). Il est également possible de limiter l'accès de ce dernier à une seule machine cible (Private Image).

La création d'un nouveau vDisk représente la première étape de la durée de vie d'un vDisk. Lors de la création d'un vDisk, vous devez d'abord préparer la machine cible principale pour la création d'image. Une fois l'image préparée, créez et configurez un fichier vDisk contenant le vDisk. Créez une image de la machine cible principale dans ce fichier. Ces étapes génèrent une nouvelle image vDisk de base. Ce processus peut être réalisé automatiquement, à l'aide de l'assistant de création d'image, ou manuellement. Citrix Provisioning offre également l'option de créer une image courante à utiliser sur une plateforme cible unique ou avec plusieurs plates-formes cibles.

### **Remarque :**

les éléments qui s'affichent et les tâches que vous pouvez effectuer dans la console Citrix Provisioning dépendent de votre rôle administrateur. Par exemple, vous pouvez afficher et gérer des vDisks dans des sites pour lesquels vous êtes un administrateur de site. Toutefois, l'administrateur de site ne peut pas effectuer les tâches de gestion du magasin, sauf si l'administrateur de batterie configure un site comme étant le propriétaire d'un magasin.

#### **Conseil :**

Citrix Provisioning prend uniquement en charge la capture automatisée de vDisk. Pour effectuer d'autres tâches, il est nécessaire qu'un vDisk soit attaché à la machine capturée (cela garantit qu'un commutateur P2PVS peut être utilisé avec P2PVS ou l'assistant de création d'image). Utilisez des étapes d'automatisation pour prendre en charge de tels scénarios.

Ce qui suit offre une présentation générale des étapes nécessaires à la création automatique et manuelle d'un vDisk.

# **Création automatique d'une image vDisk à l'aide de l'assistant de création d'image**

L'utilisation de l'assistant de création d'image est la méthode recommandée de création de nouvelles images vDisk.

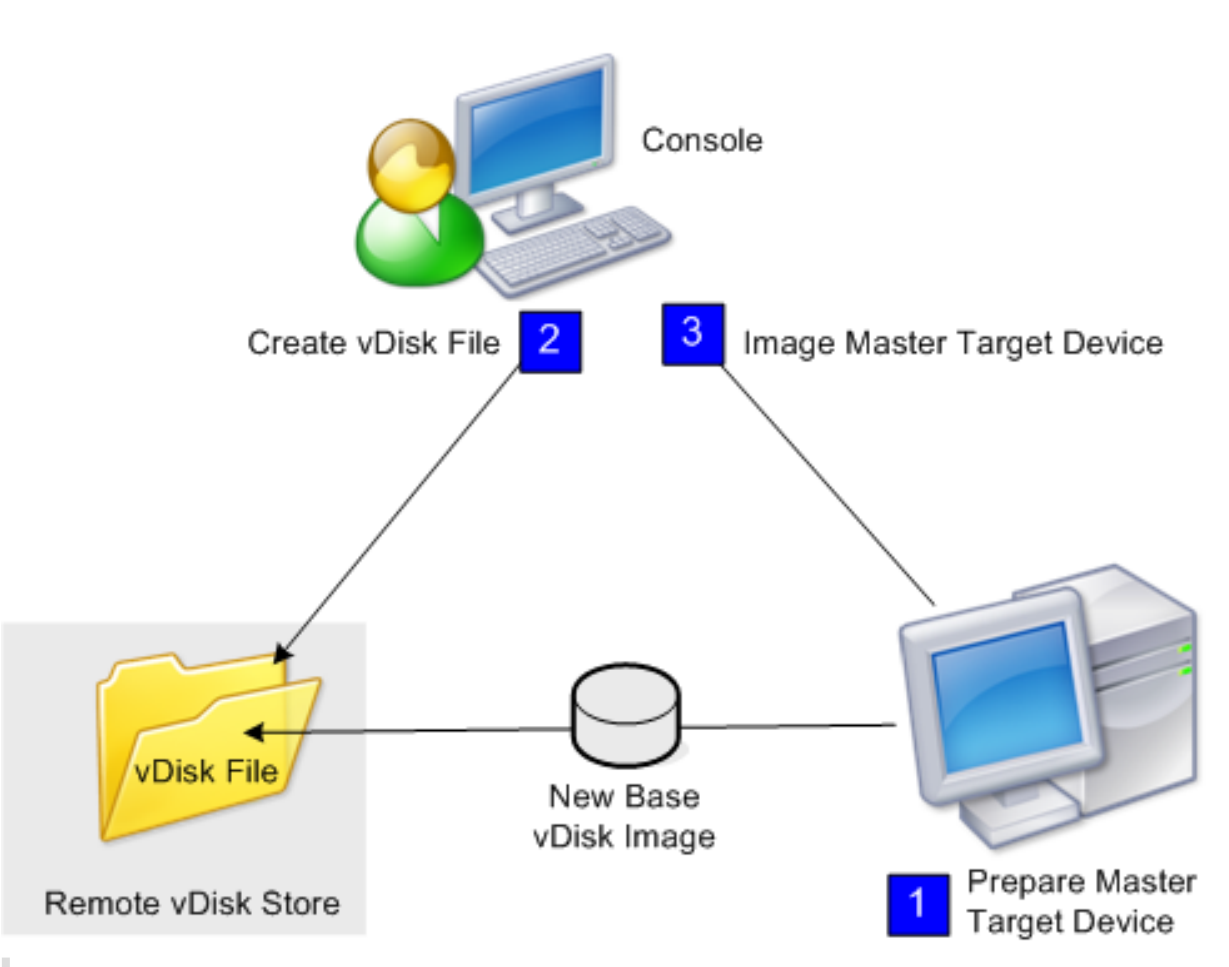

#### **Remarque :**

La machine cible principale, physique ou virtuelle, est préparée en installant et configurant le système d'exploitation choisi. Configurez également les applications à inclure dans l'image vDisk de base. Pour plus de détails, référez-vous à la section *Préparation de la machine cible principale*.

Pour créer l'image de la machine cible principale, exécutez l'assistant de création d'image pour créer automatiquement un nouveau fichier vDisk sur un serveur ou un stockage partagé. Après avoir exécuté l'assistant, créez une image de la machine cible principale dans ce fichier.

# **Création manuelle d'un fichier vDisk puis création de l'image à l'aide de Provisioning Services Imaging**

Ce processus représente la méthode facultative de création d'images vDisk.

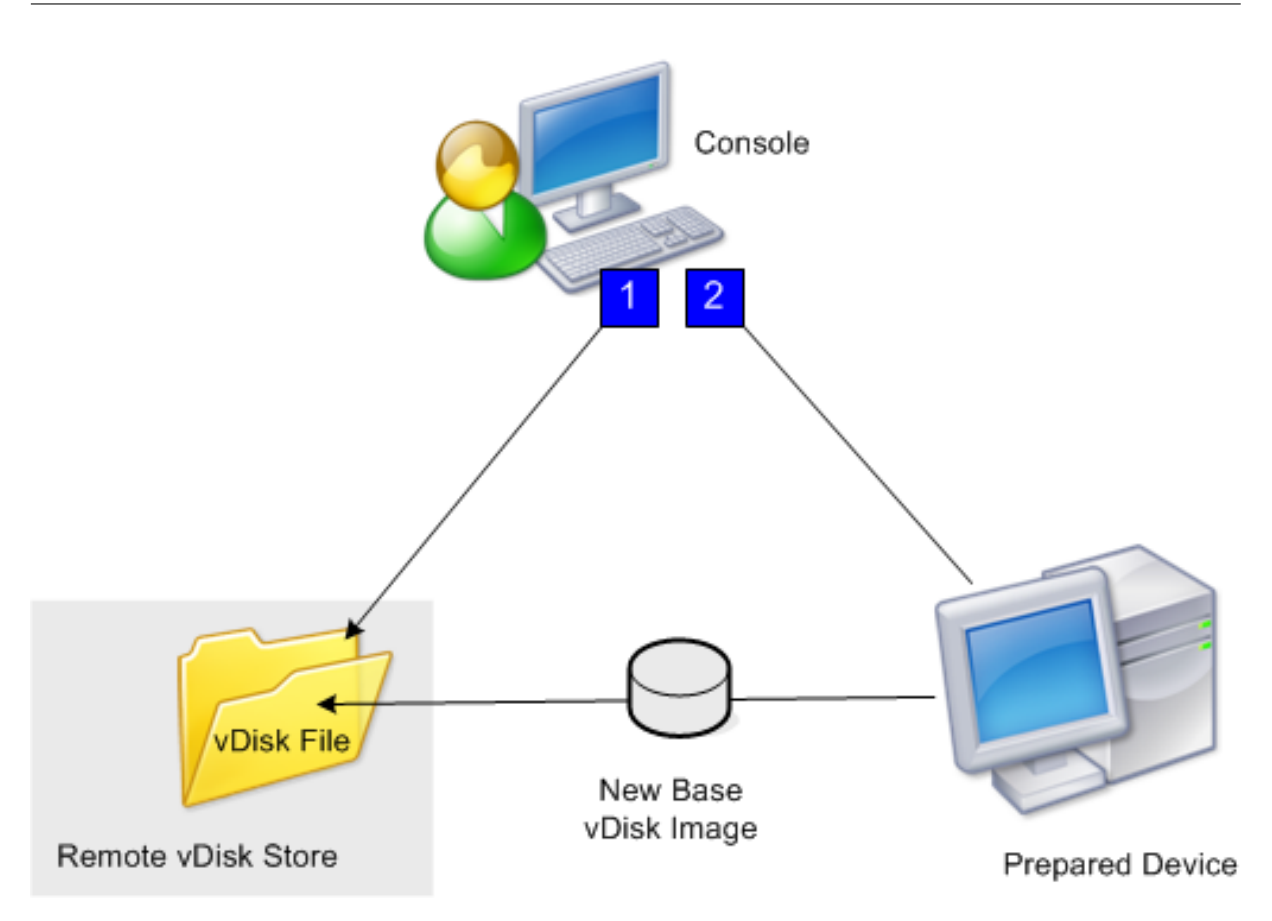

1. Préparez la machine cible principale, physique ou virtuelle, en installant et en configurant le système d'exploitation choisi. Préparez les applications à inclure dans l'image vDisk de base. Un fichier vDisk est ensuite créé sur un serveur de provisioning ou un stockage partagé. Accédezy à l'aide d'un serveur de provisioning fournissant le vDisk. Le fichier doit être monté, formaté, puis démonté manuellement. Accomplissez ces étapes depuis la console ou depuis la machine cible.

#### **Remarque :**

Dans la console Citrix Provisioning, il est possible de créer un vDisk en cliquant avec le bouton droit de la souris sur le **regroupement de vDisks** ou le **magasin**, puis en sélectionnant l'option de menu **Create new vDisk**. Une fois créés, les vDisks s'affichent dans le volet Details lorsque le regroupement de vDisks d'un site ou le magasin d'une batterie est sélectionné.

2. L'image de la machine cible principale est créée sur le nouveau fichier vDisk à l'aide de l'outil Citrix Provisioning Imaging.

# **Remarque :**

L'outil de création d'images convertit une charge de travail de serveur ou de bureau depuis une machine physique en ligne exécutant Windows vers une machine virtuelle XenServer ou un vDisk provisionné. L'outil de création d'images convertit une charge de travail de serveur ou de bureau depuis une machine virtuelle ou un disque en mode déconnecté, contenant tout système d'exploitation invité, vers une VM XenServer.

# **Création manuelle de fichiers vDisk**

La procédure suivante décrit comment créer un fichier vDisk manuellement :

- 1. Dans l'arborescence de la **console**, cliquez avec le bouton droit de la souris sur le **regroupement de vDisks** dans le site où vous souhaitez ajouter ces vDisks, puis sélectionnez l'option de menu **Create vDisk**. La boîte de dialogue **Create vDisk** s'ouvre.
- 2. Si vous avez accédé à cette boîte de dialogue via le regroupement de vDisks du site, sélectionnez le magasin dans lequel ce vDisk devrait se situer à l'aide du menu déroulant. Si vous avez accédé à cette boîte de dialogue via le magasin, sélectionnez le site auquel ce vDisk est ajouté à l'aide du menu déroulant.
- 3. Dans le menu déroulant **Server used to create the vDisk**, sélectionnez le serveur de provisioning qui est utilisé pour la création du vDisk.
- 4. Entrez un nom de fichier pour le vDisk. Si vous le souhaitez, entrez une description de ce nouveau vDisk dans la zone de texte prévue à cet effet.
- 5. Dans la zone de texte **Size**, faites défiler pour sélectionner la taille appropriée à allouer à ce ficher vDisk. Si le disque stockant les images vDisk est formaté en NTFS, la limite est d'environ 2 Téraoctets. Sur les systèmes de fichiers FAT, la limite est de 4 096 Mo.
- 6. Dans la zone de texte **VHDX Format**, choisissez entre le format **Fixed** ou **Dynamic** (2 040 Go pour émulation VHDX SCSI ; 127 Go pour émulation VHDX IDE). Si le format VHD est défini sur Dynamic, depuis la liste déroulante **VHD block size**, choisissez la taille de bloc entre 2 Mo ou 16 Mo.
- 7. Cliquez sur **Create vDisk**.Une boîte de dialogue de progression apparaît. La création du vDisk peut prendre plusieurs minutes voire plus encore en fonction de divers facteurs, tels que la taille du disque. Une fois le vDisk créé avec succès, ce dernier s'affiche dans le panneau Details de la console Citrix Provisioning et est prêt à être formaté.
- 8. Cliquez avec le bouton droit de la souris sur le vDisk dans la console, puis sélectionnez **Mount vDisk**. L'icône de vDisk apparaît avec une flèche orange s'il a été monté correctement.

Une image vDisk ne peut pas être affectée à une machine cible ou démarrer depuis une machine cible jusqu'à ce que cette machine cible ait été créée dans la base de données Citrix Provisioning. Une fois la machine cible créée, sélectionnez l'option de démarrage **Hard Disk** dans la **console**.

# **À propos de la fonctionnalité Common vDisk Image**

La fonctionnalité Common Image permet à un vDisk unique de prendre en charge simultanément plusieurs plates-formes de machines cibles, réduisant grandement le nombre de vDisks qu'un administrateur doit gérer. La procédure de création d'une image courante dépend de la plate-forme de machine cible.

Les plates-formes de machine cible prises en charge comprennent :

- Une combinaison de VM XenServer et de machines physiques (virtuel à virtuel et virtuel à physique). Pour plus de détails, référez-vous à la section vDisks.
- Plusieurs types de machines physiques (différentes cartes mères, cartes réseau, cartes vidéo et autres périphériques matériels). Pour de plus amples informations, reportez-vous à la section Création d'une image courante à utiliser avec plusieurst[ypes de](/fr-fr/provisioning/current-release/manage/managing-vdisks.html) périphériques physiques.
- Serveurs lames. Pour plus de détails, référez-vous à la section vDisks.

# **Créa[tion d'images courantes à utiliser avec des VM XenServer et des périphériques](/fr-fr/provisioning/current-release/configure/configure-vdisks/target-assign.html) physiques ou des serveurs lames**

XenServer édition Platinum permet l'approvisionnement de serveurs physiques et virtuels depuis la même image de charge de travail.

Conditions préalables :

- licence XenServer Platinum appropriée ;
- prise en charge de PXE sur le réseau local ;
- DHCP doit être installé et configuré sur le réseau local.

Sélectionnez l'une des plates-formes de machine cible suivantes :

- Création d'une image courante permettant le démarrage à partir d'un serveur physique ou virtuel
- Création d'une image courante permettant le démarrage à partir d'un serveur lame

# **Création d'une image courante permettant le démarrage à partir d'un serveur physique ou virtuel**

Pour créer une image courante permettant le démarrage à partir d'une machine physique ou virtuelle, suivez les procédures suivantes.

#### **Préparation de la machine cible principale**

Installez un système d'exploitation Windows pris en charge avec les derniers correctifs et pilotes de périphériques sur une machine physique. Cette machine physique sert de machine cible principale.

Installation du logiciel de la machine cible Citrix Provisioning

1. Ouvrez une session sur la machine cible principale en tant qu'administrateur de domaine ou en tant qu'utilisateur de domaine disposant des privilèges d'installation locaux.

- 2. Installez le logiciel de machine cible serveur Citrix Provisioning sur une machine physique.
- 3. Suivez les invites à l'écran en sélectionnant les paramètres d'installation par défaut.
- 4. Lorsque vous y êtes invité, redémarrez la machine cible principale à partir du lecteur de disque dur.

#### **Installation du logiciel XenConvert**

Le logiciel XenConvert et les instructions d'installation peuvent être téléchargées soit depuis le site de téléchargement produit de Citrix Provisioning soit depuis le site de téléchargement produit de XenServer.

Après l'installation réussie de XenConvert sur la machine cible :

- 1. Exécutez XenConvert sur la machine cible pour convertir la machine physique en une VM XenServer.
- 2. Définissez le paramètre vCPU de la VM afin qu'il soit identique au paramètre vCPU du système physique.

```
Remarque :
```
Cette étape est importante pour le système d'exploitation NT5.

- 3. Modifiez l'adresse MAC de la VM XenServer (elle utilise l'adresse MAC du système physique de la carte d'interface réseau), ou supprimez la carte d'interface réseau et ajoutez-en une nouvelle.
- 4. Redémarrez la VM XenServer.

#### **Installation de XenServer Tools**

- 1. Ouvrez une session sur la machine cible principale en tant qu'administrateur de domaine ou en tant qu'utilisateur de domaine disposant des privilèges d'installation locaux.
- 2. Exécutez windows-pvdrivers-xensetup.exe , téléchargeable depuis le CD-ROM d'installation du produit XenServer ou depuis le site de téléchargement du produit. La boîte de dialogue d'avertissement **Citrix XenServer** Windows Tools Setup s'affiche.
- 3. Cliquez sur **Yes** pour continuer l'installation.
- 4. Suivez les invites à l'écran puis sélectionnez les paramètres d'installation par défaut. Dans la boîte de dialogue **Choose Install Location**, cliquez sur **Install**.
- 5. Lorsque vous y êtes invité par les boîtes de dialogue Windows Plug and Play, sélectionnez l'option de détection automatique des pilotes.
- 6. Lorsque vous y êtes invité, sélectionnez **Yes** pour toute boîte de dialogue de pilote non signé.
- 7. Lorsque vous y êtes invité, redémarrez la machine cible principale.
- 8. Vérifiez que Citrix Provisioning est associé à la carte d'interface réseau XenServer et aux cartes d'interface réseau des systèmes physiques.

#### **Création de l'image de la machine cible principale Provisioning Server**

Utilisez l'assistant de création d'image Citrix Provisioning Imaging Wizard ou XenConvert pour créer l'image vDisk XenServer. Lors de la création de l'image vDisk, vous devez sélectionner l'option permettant d'optimiser les paramètres de la machine cible. Dans le cas contraire, la VM pourrait ne pas démarrer.

Après la création réussie de l'image vDisk XenServer, redémarrez à la fois les machines physiques et virtuelles en mode Standard Image.

Pour plus d'informations sur l'utilisation de l'assistant de création d'image Citrix Provisioning Imaging Wizard, consultez la section Utilisation de l'assistant de création d'image. Pour plus d'informations sur l'utilisation de XenConvert pour créer l'image vDisk XenServer, consultez la documentation du produit XenConvert sur le site Citrix Provisioning ou sur le site de téléchargement du produit XenServer.

### **Création d'une image courante permettant le démarrage à partir d'un serveur lame**

Pour créer une image courante à l'aide de la méthode de disque dur commune qui démarre à partir de serveurs lames hétérogènes, suivez les étapes ci-dessous.

- 1. Utilisez la console pour créer un fichier vDisk.
- 2. Ouvrez une session sur le serveur lame pour créer un système :
	- a. Installez le système d'exploitation sur la nouvelle machine.
	- b. Installez HP System Pack. Ce processus installe tous les pilotes.
	- c. Installez toutes les mises à jour Windows requises.
	- d. Installez le logiciel de la machine cible Citrix Provisioning.
- 3. Procédez au démarrage PXE à partir du lecteur de disque dur du nouveau système, puis vérifiez que le système peut reconnaître le vDisk. Le vDisk apparaît dans « Ordinateur » en tant que partition.
- 4. Déplacez physiquement le ou les HDD dans un système RAID vers l'autre système (généralement le système plus ancien).
- 5. Démarrez à partir du lecteur de disque dur du nouveau système.
- 6. Après l'installation par Windows des pilotes, redémarrez lorsque vous y êtes invité.
- 7. Vérifiez que les pilotes NIC sont installés correctement.
- 8. Procédez au démarrage PXE à partir du lecteur de disque dur du second système.
- 9. Utilisez l'assistant de création d'image Citrix Provisioning Imaging Wizard ou XenConvert pour créer l'image vDisk.
- 10. Une fois l'image créée, arrêtez le système.
- 11. Définissez les deux systèmes de manière à démarrer à partir du vDisk.
- 12. Sur la console Citrix Provisioning, changez le mode vDisk sur cache standard sur le lecteur de disque dur local.

# **Création d'une image courante à utiliser avec plusieurs types de périphériques physiques**

À l'aide de la méthode de carte d'interface réseau commune, un seul vDisk peut prendre en charge simultanément différentes cartes mères, cartes réseau, cartes vidéo et autres périphériques matériels. Le vDisk peut ainsi être utilisé par des machines cibles différentes, ce qui réduit la quantité que doit entretenir un administrateur. Utilisez les informations de cet article pour créer une image courante pour les machines physiques.

### **Conditions préalables**

• Assurez-vous que toutes les machines cibles utilisant l'image courante disposent d'une HAL (couche d'abstraction matérielle) identique ; elles doivent avoir le même nombre de processeurs logiques.

#### **Conseil :**

Un système d'hyper-threading à processeur unique est considéré comme ayant deux processeurs logiques lorsque l'hyper-threading est activé dans le BIOS.

- La structure du BIOS, présentée au système d'exploitation lors du processus de démarrage, doit être au même format que les machines cibles qui partagent une image standard. La structure du BIOS contient une liste des composants connectés à la carte mère afin de charger les pilotes appropriés et de permettre aux composants de fonctionner correctement.
- Un Managed PC Boot Agent (MBA) 3Com ou une carte d'interface réseau compatible PXE disponible est recommandé. Cette carte est la carte d'interface réseau communément insérée dans chaque machine cible lors du processus de génération d'image courante.
- Installez tous les derniers pilotes sur chaque machine cible.
- Les pilotes de périphérique sont manquants si les périphériques ne répondent pas suite à la configuration de l'image courante. Par exemple, si le clavier ou la souris USB d'une machine cible ne répond pas après avoir affecté l'image courante à la machine cible, c'est comme si vous n'aviez pas installé les pilotes pour le chipset de cette machine cible. Rendez-vous dans Device Manager et vérifiez qu'aucun point d'exclamation jaune ne s'affiche sur un périphérique, notamment sur les contrôleurs et les hubs racines USB.
- Déterminez quelle machine cible contient le chipset de carte mère le plus récent. Cette machine cible est utilisée comme la première machine cible dans le processus de génération de l'image courante. Le dernier pilote de chipset Intel contient tous les pilotes du chipset précédent. Il n'est pas nécessaire d'installer autant de pilotes lorsque vous créez l'image courante.
- Désactivez les cartes d'interface réseau intégrées sur toutes les machines cibles qui utilisent l'image courante, sauf sur la première machine cible. Laissez la carte d'interface réseau intégrée sur la première machine cible activée. La désactivation des cartes d'interface réseau empêche toute confusion à propos de la carte d'interface réseau à utiliser lors du processus de génération de l'image courante.
- Installez les composants Citrix Provisioning.

# **Création de l'image courante**

Les étapes pour créer une image courante sont les suivantes :

- Configuration de la machine cible principale
- Exportation de fichiers de données spécifiques
- Démarrage de la machine cible principale
- Ajout de machines cibles supplémentaires à l'image courante

#### **Important :**

Lors de la génération d'une image courante, créez un vDisk disposant d'assez d'espace pour recevoir des informations supplémentaires ajoutées par le processus de génération de l'image courante.

# **Configuration de la machine cible principale**

- 1. Insérez la carte d'interface réseau courante dans la machine cible principale.
- 2. Installez le logiciel de la machine cible sur la machine cible principale. Sélectionnez la carte d'interface réseau courante et les cartes d'interface réseau intégrées lors du processus d'installation.
- 3. Créez un vDisk, puis montez-le, formatez-le et démontez-le. Créez un vDisk disposant d'assez d'espace pour recevoir des informations supplémentaires ajoutées par le processus de génération de l'image courante.
- 4. Exécutez l'assistant de création d'image sur la machine cible pour générer le vDisk.
- 5. Citrix recommande d'effectuer une copie du vDisk original créé à l'étape 3 et sauvegardez cette dernière dans le répertoire vDisk sur le serveur de provisioning.
- 6. Sur la première machine cible, copiez **CIM.exe** depuis C:\Program Files\Citrix\Provisioning Services vers un périphérique de stockage amovible, comme par exemple une clé USB. Cet utilitaire n'inclut pas de machines cibles de types différents dans l'image courante.

7. Arrêtez la machine cible principale et retirez la carte d'interface graphique courante.

### **Exportation de fichiers de données spécifiques**

1. Insérez la carte d'interface réseau courante dans une machine cible ajoutée à l'image courante, puis démarrez la machine cible à partir de son disque dur local.

#### **Remarque :**

Bien que le système d'exploitation Windows doive être installé sur cette machine cible, il n'est pas nécessaire de désinstaller le logiciel de machine cible.

- 2. Copiez **CIM.exe** depuis le périphérique de stockage amovible vers cette machine cible.
- 3. À l'invite de commande, accédez au répertoire dans lequel se trouve CIM.exe. Exécutez la commande suivante pour extraire les informations de la machine cible dans le fichier .dat :

CIM.exe e targetdeviceName.dat

où **targetdeviceName** correspond au nom de la première machine cible qui utilise l'image courante. Par exemple, TargetDevice1.dat.

Copiez le fichier .dat créé à l'étape 3 vers le périphérique de stockage amovible.

4. Arrêtez la machine cible et retirez la carte d'interface graphique courante.

#### **Remarque :**

Pour inclure des machines cibles supplémentaires avec du matériel de différents types dans l'image courante, répétez cette procédure pour chaque machine, en attribuant un nom unique à chaque fichier .dat.

# **Démarrage de la machine cible principale**

- 1. Réinsérez la carte d'interface réseau courante dans la machine cible principale. Insérez la carte d'interface réseau dans le même emplacement duquel elle avait été retirée lors de la procédure Configuration de la machine cible principale. Avant de démarrer la machine cible principale, entrez la **configuration du BIOS** et vérifiez que la carte d'interface réseau courante est celle utilisée pour le processus de démarrage.
- 2. À l'aide de la carte d'interface réseau, démarrez la machine cible principale en mode Private Image depuis le vDisk.
- 3. Copiez CIM.exe, ainsi que le fichier .dat associé à la première machine cible du périphérique de stockage amovible vers la machine cible principale.
- 4. À l'invite de commande, accédez au répertoire dans lequel se trouvent CIM.exe et le fichier .dat.
5. Exécutez la commande suivante pour fusionner les informations du fichier .dat dans l'image courante :

CIM.exe m targetdeviceName.dat

6. Arrêtez la machine cible principale.

### **Ajout de machines cibles supplémentaires à l'image courante**

- 1. Insérez la carte d'interface réseau courante dans des machines cibles supplémentaires incluses dans l'image courante. Insérez la carte d'interface réseau dans le même emplacement duquel elle avait été retirée lors de la procédure Exportation de fichiers de données spécifiques.
- 2. À l'aide de la carte d'interface réseau, démarrez la machine cible en mode Private Image depuis le vDisk.
- 3. Patientez afin que Windows découvre et configure tous les pilotes sur la machine cible. Si vous êtes invité à installer le nouveau matériel par « l'assistant nouveau matériel détecté », annulez l'assistant et passez à l'étape 4.

#### **Remarque :**

Parfois, Windows ne peut pas installer de pilotes pour la carte d'interface réseau intégrée sur une machine cible, et les pilotes ne peuvent pas être installés manuellement. La carte d'interface réseau courante et la carte d'interface réseau intégrée de la machine cible sont similaires. Par conséquent, le programme d'installation du pilote tente de mettre à jour le pilote pour les deux cartes d'interface réseau. Par exemple, cela se produit si la carte d'interface réseau courante est une Intel Pro 100/s et que la carte d'interface réseau intégrée de la machine cible est une Intel Pro 100+. Pour résoudre ce conflit, ouvrez **Propriétés Système**. À partir de l'onglet **Matériel**, cliquez sur le bouton **Gestionnaire de périphériques**. Dans la liste **Gestionnaire de périphériques**, cliquez avec le bouton droit de la souris sur la carte d'interface réseau intégrée, puis cliquez sur **Mettre à jour le pilote** pour lancer l'assistant Mise à jour du matériel. Choisissez **Installer** depuis une liste ou un endroit spécifique et spécifiez l'emplacement des fichiers pilotes de la carte d'interface réseau.

- 4. Ouvrez **Connexions réseau**. Cliquez avec le bouton droit de la souris sur la connexion de la carte d'interface réseau, puis cliquez sur **Propriétés** dans le menu qui apparaît. L'icône de la carte d'interface réseau intégrée est marquée d'un X rouge.
- 5. Sous **Cette connexion utilise les éléments suivants**, sélectionnez **Pile réseau** et cliquez sur **OK**.
- 6. À partir d'une invite de commande, exécutez la commande suivante :

C:\Program Files\Citrix\Provisioning Server\regmodify.exe

#### **Remarque :**

Une fois les étapes 4 à 6 terminées, redémarrez la machine cible et autorisez Windows à découvrir et configurer toute machine restante. Si vous êtes invité à installer le nouveau matériel via l'assistant « Nouveau matériel détecté », suivez les instructions de l'assistant pour mener à bien l'installation du matériel.

- 7. À l'aide du vDisk original, répétez les étapes 1 à 6 pour chaque machine cible supplémentaire à inclure à l'image courante.
- 8. Une fois que les machines cibles ont bien été incluses à l'**image courante**, ouvrez la **console**. Définissez le mode d'accès au disque pour le vDisk de l'image courante sur le mode **Standard Image** à l'aide de la console, puis démarrez les machines.

# **Déploiements à l'aide de Device Guard**

Device Guard représente une combinaison de fonctionnalités de sécurité d'entreprise et de logiciels. Cette fonctionnalité peut être utilisée pour fournir un environnement hautement sécurisé qui vous permet de configurer des systèmes afin que seules les applications approuvées puissent être utilisées. Reportez-vous au site de Microsoft pour plus d'informations sur le déploiement de Device Guard.

Lorsque vous utilisez Device Guard, considérez les points suivants :

- Device Gua[rd est une propri](https://docs.microsoft.com/en-us/virtualization/hyper-v-on-windows/user-guide/nested-virtualization)été d'une VM individuelle. Cette fonctionnalité est configurée sur l'hôte Hyper-V dans lequel la VM réside, après la création de la VM.
- Activez Device Guard dans l'image principale avant de créer l'image. Une fois activé, vous pouvez créer une image du vDisk.

Considérez également les points suivants :

- reportez-vous au site de documentation Microsoft pour configurer Device Guard;
- reportez-vous au site de documentation Microsoft pour configurer une virtualisation imbriquée.
- Une fois le vDisk créé, utilisez l'assistant d'installation Citrix Virtual Apps and Desktops pour provisionner des VM.
- Une fois que les VM sont provisionnées, activez manue[llement la virtualisation imbriquée pour](https://docs.microsoft.com/en-us/virtualization/hyper-v-on-windows/user-guide/nested-virtualization) chaque VM sur l'hôte Hyper-V sur lequel elle a été provisionnée.

#### **Conseil :**

Citrix Provisioning prend en charge Device Guard à l'aide d'Hyper-V 2016 avec des cibles exécutant Windows 10 ou Windows 2016.

# **Configuration des vDisks pour la gestion d'Active Directory**

# February 7, 2019

L'intégration de Citrix Provisioning et d'Active Directory permet aux administrateurs d'effectuer les tâches suivantes :

- sélectionner l'unité d'organisation (OU) Active Directory dans laquelle Citrix Provisioning doit créer un compte d'ordinateur de machine cible ;
- tirer parti des fonctionnalités de gestion d'Active Directory comme la délégation du contrôle et les stratégies de groupe ;
- configurer le serveur Citrix Provisioning pour gérer automatiquement les mots de passe des comptes d'ordinateurs des machines cibles.

Avant d'intégrer Active Directory dans la batterie, vérifiez que les conditions préalables suivantes sont réunies :

- La machine cible principale a été ajoutée au domaine avant la création du vDisk.
- L'option Disable Machine Account Password Changes a été sélectionnée lors de l'exécution de l'assistant d'optimisation d'images pendant la création d'images.

Une fois toutes les conditions préalables vérifiées, il est possible d'ajouter et d'attribuer de nouvelles machines cibles au vDisk. Un compte d'ordinateur est ensuite créé pour chaque machine cible.

# **Gestion des mots de passe de domaine**

Lorsque les machines cibles accèdent à leur propre vDisk en mode Private Image, la gestion des mots de passe de domaine ne nécessite aucune exigence particulière. Toutefois, lorsqu'une machine cible accède à un vDisk en mode Standard Image, le serveur de provisioning attribue un nom à la machine cible. Si lamachine cible est unmembre du domaine, le nom et lemot de passe attribués par le serveur de provisioning doivent coïncider avec les informations du compte d'ordinateur correspondant au sein du domaine. Dans le cas contraire, la machine cible ne peut pas ouvrir de session. Le serveur de provisioning doit par conséquent gérer les mots de passe de domaine pour les machines cibles qui partagent un vDisk.

Afin d'activer la gestion des mots de passe de domaine, vous devez désactiver la renégociation automatique contrôlée par Active Directory (ou domaine NT 4.0) des mots de passe de la machine. Ce processus est effectué en activant l'option Disable machine account password changes security policy au niveau du domaine ou de la machine cible. Le serveur de provisioning propose une option équivalente, via sa propre fonctionnalité **Automatic Password Renegotiate**.

Alors que les machines cibles démarrant à partir de vDisks ne requièrent plus la renégociation des mots de passe Active Directory, la configuration d'une stratégie afin de désactiver les changements de mots de passe au niveau du domaine s'applique à n'importe quel membre du domaine qui démarre à partir de disques durs locaux. Cette approche peut ne pas être souhaitable pour votre environnement. La désactivation des changements de mots de passe du compte d'ordinateur au niveau local s'avère être une meilleure solution. Pour désactiver les changements de mots de passe du compte d'ordinateur, sélectionnez l'option Optimize lorsque vous créez une image vDisk. Le paramètre s'applique à n'importe quelle machine cible qui démarre à partir de l'image vDisk partagée.

#### **Remarque :**

Le serveur Citrix Provisioning ne modifie ni ne développe en aucun cas le schéma Active Directory. La fonction du serveur de provisioning est de créer ou de modifier les comptes d'ordinateur dans Active Directory, et de réinitialiser les mots de passe.

Lorsque la gestion des mots de passe de domaine est activée :

- un seul mot de passe est configuré pour la machine cible ;
- ce mot de passe est stocké dans le compte de domaine de l'ordinateur respectif ;
- les informations nécessaires à la réinitialisation du mot de passe de la machine cible sont fournies avant la connexion au domaine.

### **Processus de gestion du mot de passe**

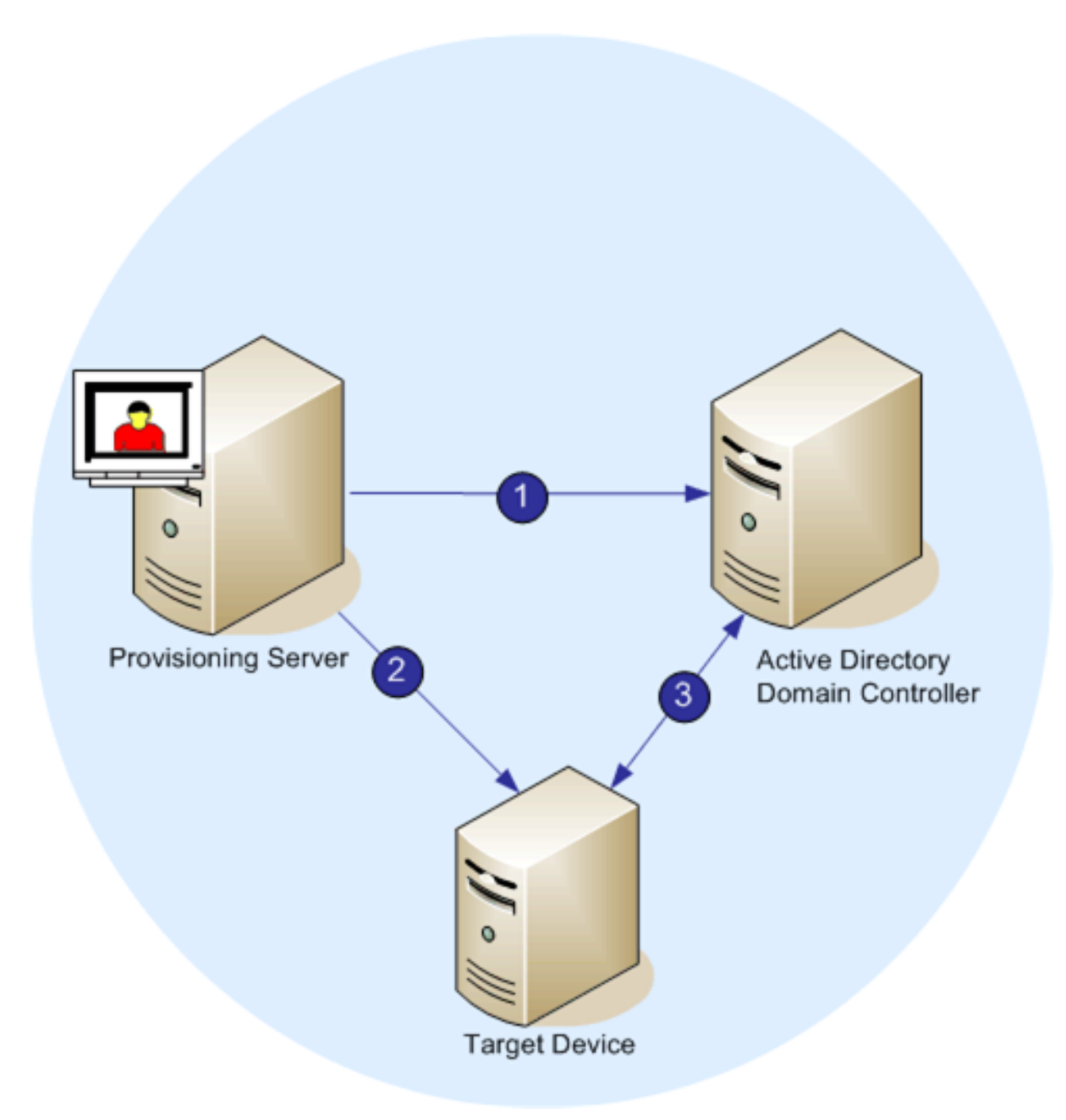

Une fois la gestion du mot passe activée, le processus de validation du mot de passe de domaine se présente comme suit :

- Création d'un compte d'ordinateur dans la base de données pour une machine cible, puis attribution d'un mot de passe au compte.
- Attribution d'un nom de compte à une machine cible à l'aide du service de streaming.
- Validation par le contrôleur de domaine du mot de passe fourni par la machine cible.

#### **Activation de la gestion des domaines**

Chaque machine cible qui ouvre une session sur un domaine doit être associée à un compte d'ordinateur sur le contrôleur de domaine. Ce compte d'ordinateur est soumis à un mot de passe géré par le système d'exploitation de bureau Windows et transparent pour l'utilisateur. Le mot de passe du compte est enregistré à la fois sur le contrôleur de domaine et sur la machine cible. En cas de divergence entre le mot de passe enregistré sur la machine cible et celui stocké sur le contrôleur de domaine, l'utilisateur ne peut plus ouvrir de session sur le domaine à partir de la machine cible.

Exécutez les tâches suivantes pour activer la gestion des domaines :

- Activation de la gestion des mots de passe du compte sur la machine
- Activation de la gestion automatique des mots de passe

#### **Activation de la gestion des mots de passe du compte sur la machine**

Pour activer la gestion des mots de passe du compte sur la machine, procédez comme suit :

- 1. Cliquez avec le bouton droit de la souris sur un vDisk de la console Citrix Provisioning, puis sélectionnez l'option de menu **File Properties**.
- 2. Dans l'onglet **Options**, sélectionnez **Active Directory machine account password management**.
- 3. Cliquez sur **OK**, puis fermez la boîte de dialogue des propriétés et redémarrez le service de streaming.

#### **Activation de la gestion automatique des mots de passe**

Si vos machines cibles appartiennent à un domaine Active Directory et qu'elles partagent un vDisk, exécutez les tâches complémentaires suivantes.

Pour activer la prise en charge automatique des mots de passe, procédez comme suit :

- 1. Cliquez avec le bouton droit de la souris sur un serveur de provisioning de la console, puis sélectionnez l'option de menu **Properties**.
- 2. Sélectionnez l'option Enable automatic password support dans l'onglet **Options**.
- 3. Définissez l'intervalle (en jours) entre deux modifications de mot de passe.
- 4. Cliquez sur **OK** pour fermer la boîte de dialogue **Server Properties**.
- 5. Redémarrez le service de streaming.

#### **Gestion des comptes d'ordinateurs de domaine**

Les tâches documentées ici doivent être effectuées à l'aide du serveur Citrix Provisioning, plutôt que dans Active Directory, afin de tirer le meilleur parti des fonctionnalités du produit.

#### **Prise en charge des scénarios inter-forêts**

Pour prendre en charge des scénarios inter-forêts :

- Assurez-vous que le DNS est correctement configuré. Veuillez consulter le site Internet de Microsoft pour obtenir des informations sur la manière de configurer un DNS pour une approbation de forêt.
- Assurez-vous que le niveau fonctionnel des deux forêts utilise la même version de Windows Server.
- Créez l'approbation de forêt. Pour créer un compte dans un domaine à partir d'une autre forêt, créez une approbation entrante de la forêt externe vers la forêt dans laquelle se trouve Citrix Provisioning.

#### **Domaine parent/enfant**

Une configuration inter-domaines commune implique que le serveur Citrix Provisioning réside dans un domaine parent avec des utilisateurs d'un ou plusieurs domaines enfant. Ces utilisateurs peuvent administrer Citrix Provisioning et gérer les comptes Active Directory au sein de leurs propres domaines.

Pour implémenter cette configuration :

- 1. Créez un groupe de sécurité dans le domaine enfant ; il peut s'agir d'un groupe de domaines *universel*, *global* ou *local*. Faites d'un utilisateur du domaine enfant un membre de ce groupe.
- 2. À partir de la console du serveur de provisioning, dans le domaine parent, faites du groupe de sécurité du domaine enfant un administrateur Citrix Provisioning.
- 3. Si l'utilisateur du domaine enfant n'a pas de privilèges Active Directory, utilisez Delegation Wizard dans la **console de gestion Utilisateurs et Ordinateurs Active Directory**. Utilisez cette méthode pour attribuer, créer et supprimer les droits du compte d'ordinateur de l'utilisateur pour l'unité d'organisation spécifiée.
- 4. Installez la console Citrix Provisioning dans le domaine enfant. Aucune configuration n'est requise. Connectez-vous au serveur de provisioning en tant qu'utilisateur du domaine enfant.

#### **Configuration inter-forêts**

Cette configuration est similaire au scénario inter-domaines. Toutefois, dans cette configuration, la console Citrix Provisioning, l'utilisateur et le groupe d'administrateurs sont dans un domaine d'une forêt distincte. Les étapes sont les mêmes que pour le scénario parent/enfant, sauf qu'il faut tout d'abord établir une approbation de forêt.

#### **Remarque :**

Microsoft recommande que les administrateurs ne délèguent aucun droit au conteneur d'ordinateurs par défaut. Il est recommandé de créer des comptes dans les unités d'organisation.

# **Attribution de privilèges d'administrateur Provisioning Services aux utilisateurs d'un autre domaine**

Citrix recommande d'utiliser la méthode suivante :

- 1. Ajoutez l'utilisateur à un groupe universel dans son propre domaine (et non le domaine Citrix Provisioning).
- 2. Ajoutez ce groupe universel à un groupe de domaines local dans le domaine Citrix Provisioning.
- 3. Faites de ce groupe de domaines local le groupe administrateur Citrix Provisioning.

#### **Ajout de machines cibles à un domaine**

#### **Remarque :**

Le nom de la machine utilisée pour l'image vDisk ne doit plus être utilisé dans votre environnement.

- 1. Cliquez avec le bouton droit de la souris sur une ou plusieurs machines cibles dans la fenêtre de la console. Vous pouvez également cliquer avec le bouton droit de la souris sur la collection de machines afin d'ajouter toutes les machines cibles de cette collection à un domaine. Sélectionnez **Active Directory**, puis **Create machine account**. La boîte de dialogue **Active Directory Management** s'affiche.
- 2. À partir de la liste déroulante Domain, sélectionnez le domaine auquel appartiennent les machines cibles. Dans la zone de texte **Domain Controller**, vous pouvez également taper le nom du contrôleur de domaine auquel doivent être ajoutées les machines cibles. Si vous laissez cette zone vide, le premier contrôleur de domaine détecté est utilisé.
- 3. À partir de la liste déroulante Organization unit, sélectionnez ou tapez l'unité d'organisation à laquelle appartient la machine cible. La syntaxe est « parent/enfant » ; les listes sont séparées par des virgules. S'il est imbriqué, le parent est prioritaire.
- 4. Cliquez sur le bouton Add devices afin d'ajouter les machines cibles sélectionnées au domaine et au contrôleur de domaine. Un message d'état s'affiche, indiquant si chaque machine cible a été correctement ajoutée. Cliquez sur **Close** pour fermer la boîte de dialogue.

#### **Suppression de machines cibles d'un domaine**

1. Cliquez avec le bouton droit de la souris sur une ou plusieurs machines cibles dans la fenêtre de la console, ou cliquez avec le bouton droit de la souris sur la collection de machines afin d'ajouter toutes les machines cibles de cette collection à un domaine. Sélectionnez **Active Directory Management**, puis **Delete machine account**. La boîte de dialogue **Active Directory Management** s'affiche.

2. Dans le tableau **Target Device**, mettez en surbrillance les machines cibles devant être supprimées du domaine, puis cliquez sur le bouton **Delete Devices**. Cliquez sur **Close** pour fermer la boîte de dialogue.

### **Réinitialisation des comptes d'ordinateurs**

#### **Remarque :**

Un compte d'ordinateur Active Directory peut uniquement être réinitialisé lorsque la machine cible est inactive.

Pour réinitialiser des comptes d'ordinateurs pour des machines cibles dans un domaine Active Directory :

- 1. Cliquez avec le bouton droit de la souris sur une ou plusieurs machines cibles dans la fenêtre de la console. Vous pouvez également cliquer avec le bouton droit de la souris sur la collection de machines afin d'ajouter toutes les machines cibles de cette collection à un domaine. Sélectionnez **Active Directory Management**, puis **Reset machine account**. La boîte de dialogue **Active Directory Management** s'affiche.
- 2. Dans le tableau **Target Device**, mettez en surbrillance les machines cibles devant être réinitialisées, puis cliquez sur le bouton **Reset Devices**.

**Remarque :**

Cette machine cible doit avoir été ajoutée à votre domaine lors de la configuration de la première machine cible.

- 3. Cliquez sur **Close** pour fermer la boîte de dialogue.
- 4. Désactivez la renégociation automatique des mots de passe par Windows Active Directory. Pour désactiver la renégociation automatique des mots de passe sur votre contrôleur de domaine, activez la stratégie de groupe suivante : Domain member: Disable machine account password changes.

#### **Remarque :**

Pour modifier cette stratégie de sécurité, vous devez bénéficier des autorisations nécessaires pour ajouter et modifier les comptes d'ordinateurs dans Active Directory. Vous pouvez désactiver les modifications du mot de passe du compte de la machine au niveau du domaine ou au niveau local. Si vous désactivez les modifications du mot de passe du compte de la machine au niveau du domaine, la modification s'applique à tous les membres du domaine. Si vous le faites au niveau local (en modifiant la stratégie de sécurité locale sur une machine cible connectée au vDisk en mode Private Image), la modification ne s'applique qu'aux machines cibles utilisant ce vDisk.

5. Démarrez chaque machine cible.

# **Activation basée sur Active Directory**

Mettez à jour la configuration des licences de volume Microsoft pour un vDisk individuel à l'aide de l'activation basée sur Active Directory. Grâce à cette fonctionnalité, vous pouvez indiquer que le vDisk n'utilise aucune licence de volume.

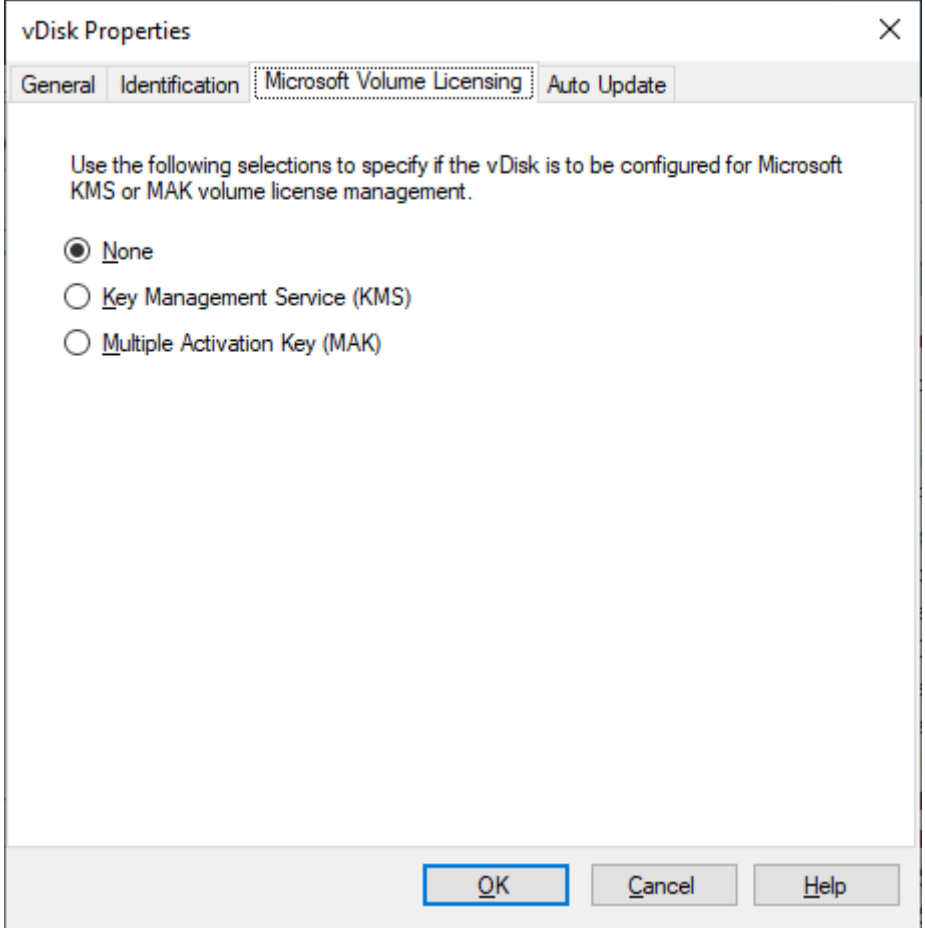

#### **Remarque :**

Lors de l'utilisation des licences de volume Microsoft pour un vDisk, notez que les services KMS (Key Management Services), la clé d'activation multiple (MAK) et l'activation basée sur Active Directory (ADBA) ne peuvent pas être utilisés ensemble.

#### Pour améliorer l'activation basée sur Active Directory, procédez comme suit :

1. Sur l'écran vDisk Properties, définissez la propriété vDisk Microsoft Volume Licensing sur **None**.

# 2. Sur la machine cible, utilisez **slmgr-dlv** pour une image Microsoft et **cscript ospp.vbs/dstatus** pour une image Microsoft Office.

### **Conseil :**

Il existe un problème connu où VAMT affiche des erreurs concernant les entrées CMID dupliquées pour les machines activées par ADBA. Ce problème se produit bien que ADBA n'utilise pas CMID. ADBA, bien que similaire au KMS, n'utilise pas CMID. Microsoft réutilise les données KMS lors de la compilation des informations CMID. L'image ci-dessous illustre un écran d'outil VAMT pour ADBA. Le rapport relatif à l'ID machine cliente dupliquée indique les conflits liés aux entrées CMID dupliquées pour ces machines.

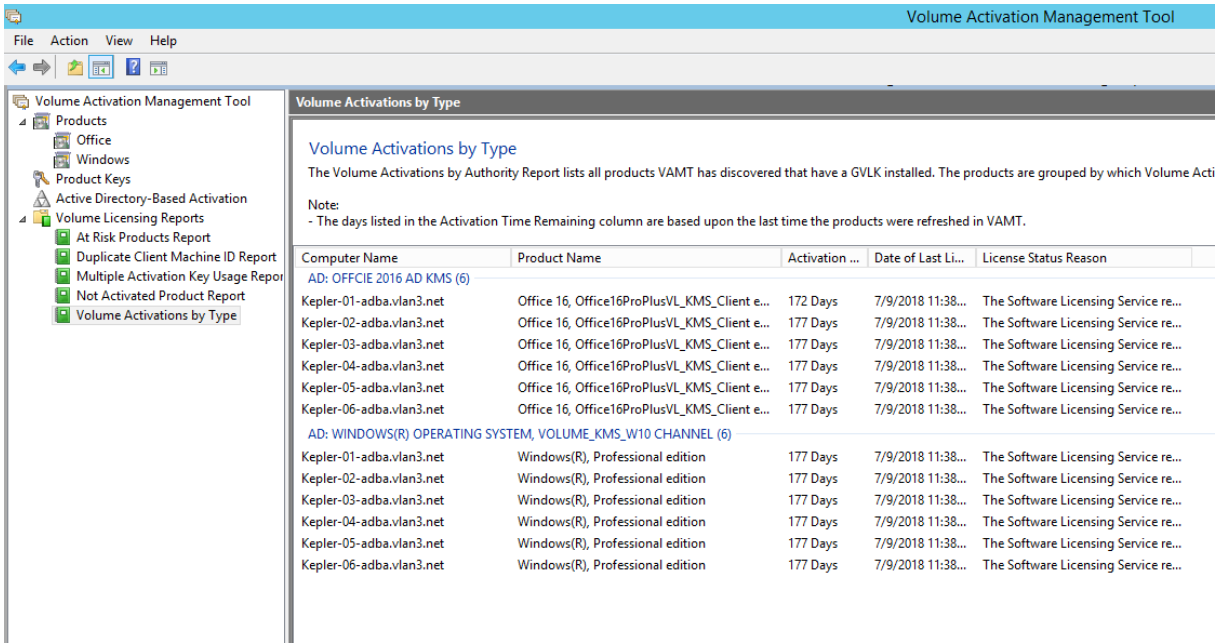

# **Attribution de vDisks à des machines cibles**

#### February 7, 2019

Il est possible d'attribuer un vDisk à une seule machine cible ou à toutes les machines au sein d'une collection de machines cibles. Si plusieurs vDisks sont attribués à une machine cible, une liste de vDisks s'affiche au démarrage. Ce processus vous permet de sélectionner le vDisk à démarrer.

S'il existe une ou plusieurs versions d'un vDisk, la version utilisée par les machines cibles en production est la version de production numérotée la plus élevée ou une version de remplacement. Pour plus d'informations, consultez la section Accès à une version du vDisk. Les machines de maintenance et de test avec des versions de non production sont nommées de manière appropriée.

un vDisk ne peut être attribué à une ma[chine cible à l'aide du glisser-](/fr-fr/provisioning/current-release/configure/configure-vdisks/target-assign.html)déposer si cette machine cible

s'est vu attribuer un Personal vDisk à l'aide de l'assistant d'installation Citrix Virtual Apps and Desktops. Une boîte de dialogue de message indique si un vDisk est déplacé et déposé dans une collection qui contient une ou plusieurs machines cibles qui utilisent des Personal vDisks. La boîte de dialogue vous offre l'option de continuer en reconnaissant que le vDisk est attribué aux machines auxquelles un Personal vDisk n'est actuellement pas attribué. De même, les machines cibles qui utilisent des Personal vDisks ne peuvent hériter des propriétés d'une machine cible qui n'utilise pas de Personal vDisk (copier/coller). Pour réattribuer un vDisk à une machine cible qui utilise un Personal vDisk, consultez la section Configuration des machines cibles utilisant des Personal vDisks.

# **Attributi[on de vDisks à une machine cible](/fr-fr/provisioning/current-release/configure/configure-targets.html)**

Il est possible d'attribuer des vDisks à une seule machine cible en utilisant :

- le glisser-déposer ;
- la boîte de dialogue Target Device Properties.

Pour attribuer un vDisk, à l'aide du glisser-déposer, à une ou plusieurs machine(s) cible(s) d'une collection :

- 1. Dans l'arborescence de la console Citrix Provisioning, développez le regroupement vDisk Pool au sein d'un site donné. Vous pouvez également développer la section **Stores** pour afficher le vDisk attribué dans le volet de droite de la fenêtre.
- 2. Cliquez sur le bouton gauche de la souris et maintenez celui-ci appuyé sur le vDisk, puis effectuez un glisser-déposer sur la machine cible ou sur une collection.

Pour attribuer un ou plusieurs vDisks à une seule machine cible à partir de la boîte de dialogue **Target Device Properties** :

- 1. Dans l'arborescence de la console Citrix Provisioning, développez le dossier**Device Collections**, puis cliquez sur le dossier de collection dont cette machine cible est membre. La machine cible s'affiche dans le panneau Details.
- 2. Cliquez avec le bouton droit de la souris sur la machine cible, puis sélectionnez **Properties**. La boîte de dialogue **Target Device Properties** apparaît.
- 3. Dans l'onglet**General**, à partir du menu d'option déroulant**Boot from**, sélectionnez la méthode de démarrage que cette machine cible doit utiliser.
- 4. Dans l'onglet vDisks, sélectionnez le bouton **Add** dans la section vDisk for this Device. La boîte de dialogue **Assign vDisks** s'ouvre.
- 5. Pour localiser des vDisks qui peuvent être attribués à cette machine cible, sélectionnez un magasin ou un serveur spécifique. Ces magasins ou serveurs sont situés sous les options Filter. Vous pouvez également accepter le paramètre par défaut qui inclut **tous les magasins** et **tous les serveurs**.
- 6. Dans la liste **Select the desired vDisks**, sélectionnez les vDisks à attribuer, puis cliquez sur **OK**, puis de nouveau sur **OK** pour fermer la boîte de dialogue **Target Device Properties**.

# **Utilisation de l'assistant Streamed VM Setup Wizard**

#### February 7, 2019

L'assistant d'installation Citrix Provisioning Streamed VM Setup Wizard facilite le déploiement d'un vDisk livré en streaming sur plusieurs machines virtuelles clonées (VM).

Utilisez l'assistant pour effectuer les opérations suivantes :

- Créer des machines virtuelles sur un hyperviseur hébergé depuis un modèle existant :
	- **–** XenServer
	- **–** Hyper-V via SCVMM
	- **–** ESX via V-Center
- Créer des machines cibles Citrix Provisioning dans une collection
- Attribuer une image de vDisk qui se trouve en mode Standard Image vers les VM

Avant d'exécuter l'assistant, assurez-vous que les pré-requis suivants sont présents :

- Un ou plusieurs hôtes d'hyperviseur existe dans un modèle configuré.
- Une collection de machine existe dans le site Citrix Provisioning.
- Un vDisk en mode Standard Image existe, devant être associé avec le modèle de VM sélectionné.
- Configuration de VM modèle requise :
	- **–** Ordre de démarrage : réseau/PXE en premier dans la liste (comme pour les machines physiques).
	- **–** Disques dur : si vous utilisez le cache en écriture local, un disque formaté NTFS assez important doit être utilisé pour que le cache existe. Sinon, aucun disque dur n'est requis.
	- **–** Réseau : adresses MAC statiques. Si vous utilisez XenServer, l'adresse ne peut être 00-00- 00-00-00-00
- Le compte d'utilisateur de la console Citrix Provisioning a été ajouté à un groupe d'administrateurs du site Provisioning ou supérieur.
- Lors de la création de comptes dans la console, vous devez disposer d'autorisations pour créer le compte Active Directory. Pour utiliser un compte existant, notez que le compte Active Directory doit exister dans une unité d'organisation connue pour la sélection.
- Lors de l'importation d'un fichier .CSV Active Directory, utilisez le format suivant : <name>,< type>,<description>. Le fichier .CSV doit contenir l'en-tête de colonne. Par exemple :

Nom,Type,Description,

PVSPC01.Ordinateur...

La virgule de fin doit être présente pour signifier trois valeurs, même s'il n'existe aucune description. Cette méthode représente le même format utilisé par le composant logiciel enfichable MMC Utilisateurs et ordinateurs Active Directory lors de l'exportation du contenu d'une unité d'organisation.

- Si vous exécutez un serveur vCenter sur des ports différents, les modifications suivantes apportées au registre doivent être effectuées afin de vous y connecter depuis Citrix Provisioning :
	- **–** Créez une nouvelle clé HKLM\Software\Citrix\CitrixProvisioning\PlatformEsx.
	- **–** Créez une chaîne dans la clé **PlatformEsx** appelée « ServerConnectionString » et définissez-la sur http://{ 0 } :PORT\##/sdk.

**Remarque :**

Si vous utilisez le port 300, ServerConnectionString =  $http://{ 0 }$  :300/sdk.

Cet assistant crée des VM, associe des machines cibles Citrix Provisioning à ces VM, et leur attribue un vDisk partagé.

L'assistant est exécuté directement à partir d'une console Citrix Provisioning.

- 1. Cliquez avec le bouton droit sur l'icône**Site**dans l'arborescence de la **console**, puis sélectionnez l'option de menu **Streamed VM Setup Wizard**. La boîte de dialogue **Welcome to the Streamed VM Setup Wizard** apparaît.
- 2. Cliquez sur **Next** pour commencer l'installation.
- 3. Sélectionnez le type d'hyperviseur auquel vous connecter, puis entrez les informations d'identification de la connexion requise.
- 4. Cliquez sur **OK** pour vérifier la connexion.

#### **Remarque :**

Pour une réutilisation pratique, l'hyperviseur et le nom d'utilisateur les plus récemment utilisés sont cachés dans le registre de la machine locale exécutant cette instance de la console.

les hyperviseurs XenServer 5.5 Update 2 ne sont pas supportés dans l'assistant 5.6.1 Streamed VM Setup Wizard. Les serveurs SCVMM (System Center Virtual Machine Management) requièrent que PowerShell 2.0 soit installé.

- 5. Facultatif. Sur l'écran de **cluster de l'hyperviseur**, sélectionnez l'hôte ou le cluster de l'hyperviseur pour héberger les VM, puis cliquez sur **Next**.
- 6. Sélectionnez un modèle de VM depuis l'hôte spécifié, puis cliquez sur **Next**.
- 7. Sur la page **Collection and vDisk**, sélectionnez la collection dans laquelle vous souhaitez ajouter vos VM.
- 8. Sélectionnez un vDisk partagé unique à attribuer aux VM dans cette collection, puis cliquez sur **Next**.
- 9. Définissez le nombre de machines virtuelles à créer, le nombre de processeurs virtuels et la quantité de mémoire utilisée par chaque machine virtuelle.
- 10. Activez le bouton radio situé en regard d'une des méthodes suivantes utilisées pour ajouter des comptes d'ordinateur Active Directory, puis cliquez sur **Next** :
	- Créer des comptes
	- Import existing accounts

#### **Remarque :**

L'administrateur Active Directory doit déléguer des droits à l'utilisateur de la console Citrix Provisioning pour autoriser la création de compte Active Directory.

Les droits du domaine et de l'unité d'organisation par défaut sont ceux de l'utilisateur courant.

Les nouveaux noms d'ordinateur créés sont tout d'abord validés pour vérifier qu'ils n'existent pas encore en tant qu'ordinateurs dans Active Directory, les VM ou les machines cibles.

#### 11. Si la méthode Create new accounts est sélectionnée :

- Cliquez sur **Suivant**. Les comptes et l'écran d'emplacement Active Directory s'affichent.
- Sélectionnez le domaine approprié dans la zone de liste déroulante **Domain**, puis sélectionnez depuis les unités d'organisation répertoriées pour ce domaine.
- Dans la zone de liste déroulante **Account naming scheme**, sélectionnez un schéma d'attribution de nom valide consistant d'au moins un symbole dièse (#) comportant un maximum de 15 caractères. Sélectionnez également une option de remplissage numérique/caractère qui remplace dynamiquement les symboles de dièse dans le principe de dénomination spécifié, incrémentant une par une pour chaque VM au fur et à mesure de leur création.

Si la méthode Import existing accounts est sélectionnée :

- Cliquez sur **Suivant**. Les comptes et l'écran d'emplacement Active Directory s'affichent.
- Cliquez sur **Browse** pour rechercher une unité d'organisation Active Directory pour importer des noms de compte Active Directory, ou cliquez sur **Import** pour importer des noms de compte depuis un fichier CSV.

#### **Remarque :**

La section Required Count affiche le nombre de machines virtuelles précédemment spécifiées en vue de leur création. La section **Added count** affiche le nombre d'entrées validées

devant s'afficher dans la liste.

# 12. Consultez tous les paramètres de configuration, puis cliquez sur **Next** pour confirmer et terminer les configurations.

### **Remarque :**

Le fait de cliquer sur **Cancel** annule la configuration de toute machine supplémentaire, ainsi que la quantité de machines configurées avec succès qui s'affichent sous la barre de progression. Si l'assistant échoue ou s'il est annulé au milieu d'une opération, toute progression effectuée est conservée. Si un nettoyage de la progression existante est requis, il doit être effectué manuellement, ce qui implique la suppression de ce qui suit :

- les machines cibles Citrix Provisioning créées dans la collection sélectionnée ;
- les VM créées dans n'importe lequel des hyperviseurs d'hôtes sélectionnés ;
- tout compte d'ordinateur Active Directory créé.

### **Important :**

Lorsque vous utilisez l'assistant d'installation pour spécifier les noms associés aux périphériques de stockage, n'utilisez pas de virgule. Les noms associés aux périphériques de stockage sont conservés par Citrix Virtual Apps and Desktops et séparés par des virgules. Par exemple, stockage 1, stockage 2, stockage 3. Si un nom de stockage inclut une virgule (par exemple, « Stockage1,Est »), Citrix Provisioning le reconnaît incorrectement en tant que deux périphériques de stockage distincts.

# **Conseil :**

Le déplacement des machines cibles d'un site à l'autre risque d'entraîner leur suppression à l'avenir. Ce risque augmente si la machine cible a été créée à l'aide de l'assistant Streamed VM Setup Wizard. Citrix vous recommande d'éviter de déplacer les machines cibles d'un site à l'autre.

# **Déploiement de bureaux virtuels sur des VM à l'aide de l'assistant d'installation Citrix Virtual Apps and Desktops**

# February 7, 2019

L'assistant d'installation Citrix Virtual Apps and Desktops (XDSW) facilite le déploiement de bureaux virtuels sur des machines virtuelles (VM) ainsi que sur des machines utilisant des Personal vDisks.

#### **Important :**

Le serveur Citrix Provisioning doit disposer d'un accès direct au périphérique de stockage pour faciliter les communications. L'utilisateur Provisioning doit avoir un accès en lecture/écriture au

périphérique de stockage pour garantir la réussite du provisioning avec le BDM HDD.

#### L'assistant :

- Crée des ordinateurs virtuels sur un hyperviseur hébergé par Citrix Virtual Apps et Desktops à l'aide d'un modèle d'ordinateur existant:
	- **–** XenServer
	- **–** ESX via V-Center
	- **–** Hyper-V utilisant SCVMM. Lors du provisioning sur un serveur SCVMM, l'assistant change automatiquement la configuration réseau de la première carte réseau et de la seconde carte réseau synthétique pour les VM 1ère génération. Pour plus d'informations, reportezvous à la section **SCVMM**.
	- **–** Nutanix Acropolis (à partir d'instantanés). Consultez Exigences de Nutanix Acropolis pour plus d'informations.
- Crée des machines cibles Citrix Provisioning au sein d'une nouvelle collection de machines Provisioning ou d'une collection existante correspondant au nom du catalogue Citrix Virtual Apps and Desktops.
- Attribue un vDisk en mode Standard Image aux VM dans la collection de machines.
- Ajoute la cible à l'unité d'organisation Active Directory sélectionnée.
- Ajoute des bureaux virtuels à un catalogue Citrix Virtual Apps and Desktops.

#### **Remarque :**

Pour les VM de deuxième génération provisionnées avec l'assistant d'installation Citrix Virtual Apps and Desktops, la partition BDM est auformat FAT avec une lettre de lecteur. Par conséquent, Windows en mode Citrix Provisioning Private Image doit être au courant de l'existence de la nouvelle partition. À titre d'exemple, une image PVS Provisioning utilisant un disque de cache en écriture et une partition BDM devrait voir 2 partitions en mode Private Image.

#### **Conseil :**

Lorsque vous utilisez la fonctionnalité de streaming Linux, tenez compte du fait qu'une nouvelle étape a été ajoutée à l'assistant d'installation Citrix Virtual Apps and Desktops. Ajoutez le certificat SSL SOAP pour vous assurer que la cible Linux peut créer une image du vDisk via le serveur SOAP. Pour plus amples informations, consultez la section Installation.

#### **Autorisations ESX**

Pour ESX 5.5, les autorisations minimales comprennent ce qui suit :

- Autorisations du magasin de données
	- **–** Allocate space
	- **–** Browse datastore
	- **–** Low level file operations
- Autorisations réseau
	- **–** Assign network
- Autorisations d'accès aux ressources
	- **–** Assign virtual machine to resource pool
- Autorisations système : ces autorisations sont automatiquement ajoutées lorsque vous créez un rôle dans vCenter.
	- **–** Anonymous
	- **–** Read
	- **–** View
- Autorisations de tâches
	- **–** Create Task
- Machine virtuelle/Autorisations de configuration
	- **–** Add existing disk
	- **–** Add new disk
	- **–** Advanced
	- **–** Change CPU count
	- **–** Change resource
	- **–** Mémoire
	- **–** Modify device settings
	- **–** Remove disk
	- **–** Paramètres
- Machine virtuelle/Interaction
	- **–** Power Off
	- **–** Power On
	- **–** Reset
	- **–** Suspend
- Machine virtuelle/Inventaire
	- **–** Create New
	- **–** Create from existing
	- **–** Remove
	- **–** Register
- Virtual Machine/Provisioning
	- **–** Clone virtual machine
	- **–** Clone template
	- **–** Allow disk access
	- **–** Allow virtual machine download
	- **–** Allow virtual machine files upload
	- **–** Deploy template
- Global
- **–** Manager custom attributes
- **–** Set custom attribute

#### **Remarque :**

Les autres versions précédemment prises en charge de ESX nécessitent les mêmes permissions pour fonctionner avec Provisioning Services 7.x.

# **Inscrire des considérations de cache**

L'assistant d'installation Citrix Virtual Apps and Desktops supprime tous les disques durs associés à un modèle. Ce processus réduit le temps de provisioning.

L'assistant provisionne les machines virtuelles sans disque si le vDisk se trouve en mode Standard Image et que le cache est défini en tant que cache sur le serveur. Si le cache se trouve du côté serveur, Citrix Provisioning ne démarre pas automatiquement les VM provisionnées.

L'assistant provisionne les VM avec des lecteurs cache en écriture (la taille par défaut est 6 Go et le type par défaut est « dynamic ») si le vDisk se trouve en mode Standard Image et que le cache est défini en tant que cache sur le disque dur local. Pour formater le lecteur cache en écriture, l'assistant démarre automatiquement les VM en mode Standard Image avec le cache sur le serveur. À la fin du formatage, les VM sont automatiquement fermées et Citrix Virtual Apps and Desktops peut démarrer les VM selon ses besoins.

Si le cache en écriture est stocké sur le stockage local de l'hyperviseur, le déploiement de la configuration à l'aide de l'assistant d'installation de Citrix Virtual Apps and Desktops varie en fonction de votre hyperviseur :

- Sur XenServer, les VM sont réparties sur de multiples ressources de stockage local. Créez le modèle sans stockage (démarrage réseau).
- Sur Hyper-V, les VM sont réparties sur de multiples ressources de stockage local. Le fichier de configuration est similaire au cache en écriture, mais il est de taille plus petite.
- Sur ESX, vous ne pouvez pas utiliser l'assistant d'installation de Citrix Virtual Apps and Desktops pour provisionner des VM si vous utilisez le stockage local de l'hyperviseur.

#### **Important :**

Lorsque vous spécifiez les noms associés aux périphériques de stockage, n'utilisez pas de virgule (,). Les noms associés aux périphériques de stockage sont conservés par Citrix Virtual Apps and Desktops et séparés par des virgules. Par exemple, stockage 1, stockage 2, stockage 3. Si un nom de stockage inclut une virgule (par exemple, « Stockage1,Est »), Citrix Provisioning reconnaît incorrectement ce format en tant que deux périphériques de stockage distincts.

# **Types de disques virtuels**

Les machines virtuelles provisionnées avec l'assistant d'installation Citrix Virtual Apps and Desktops disposent de nouveaux disques créés et attachés en vue de leur utilisation avec le cache d'écriture local Provisioning. Les types de disques virtuels par défaut créés sont les suivants :

- « Fixed » ou « dynamic » en fonction de l'espace de stockage utilisé dans XenServer
- « Dynamic » pour SCVMM 2012 SP1
- « Fixed » pour SCVMM 2012
- « Thin-provisioned » pour ESX

Il existe une clé de registre qui permet de remplacer les types par défaut de disques de cache en écriture créés par les déploiements de provisioning sur SCVMM et ESX. Cette clé de registre ne s'applique pas à XenServer. Pour forcer l'utilisation de disques « fixed » (ou « eager-zeroed thick » pour ESX) :

[HKEY\_CURRENT\_USER\Software\Citrix\ProvisioningServices\VdiWizard]

"OVERRIDE\_VM\_WRITE\_CACHE\_DISK\_TO\_FIXED"="true"

La définition de cette clé sur « false » remplace le paramètre « dynamic ». Supprimez la clé pour revenir au comportement par défaut.

# **Exécuter l'Assistant**

Exécutez l'assistant directement depuis la console Citrix Provisioning ou depuis une console distante.

Dans la console, l'assistant d'installation Citrix Virtual Apps and Desktops ne peut pas être utilisé pour se connecter deux fois de suite. Une fois que l'assistant tente de se connecter à Citrix Cloud Delivery Controller une fois, quel que soit le succès ou l'échec de la connexion, vous devez quitter et fermer la console.

#### **Important :**

Si vous utilisez le démarrage ISO BDM, assurez-vous que l'image ISO BDM est attachée au modèle. L'option de démarrage PXE doit être configurée en tant que mode de démarrage sur la page Virtual Machines de l'assistant d'installation Citrix Virtual Apps and Desktops.

- 1. Cliquez avec le bouton droit sur l'icône du site dans l'arborescence de la **console**, puis sélectionnez l'option de menu de l'**assistant d'installation Citrix Virtual Apps and Desktops**. L'assistant d'installation Citrix Virtual Apps and Desktops apparaît.
- 2. Cliquez sur **Next** pour commencer l'installation.
- 3. Sur la page de l'hôte Citrix Virtual Apps and Desktops, entrez l'emplacement de l'adresse de l'hôte Citrix Virtual Apps and Desktops auquel se connecter et configurer. Le Citrix Virtual Apps and Desktops Controller le plus récemment utilisé (nom ou adresse IP) est mis en cache dans le Registre de la machine locale exécutant cette instance de la console.

# 4. Sélectionnez un **hôte XenDesktop**. Si vous choisissez un cluster, les machines sont réparties équitablement entre les hôtes du cluster.

#### **Remarque :**

Les paramètres de virtualisation XenServer 5.5 Update 2 ne s'affichent pas. Ces paramètres sont ajoutés dans Citrix Virtual Apps and Desktops en tant que connexions hôtes à l'aide de l'option **Manually create VMs**. Par conséquent, vous ne pouvez pas spécifier d'emplacement réseau ou de stockage pour l'hôte, ainsi il ne sera pas répertorié dans l'assistant Citrix Virtual Apps and Desktops.

- 5. Fournissez les informations d'identification de l'hôte (nom d'utilisateur et mot de passe).
- 6. À partir de la liste des modèles disponibles, sélectionnez le modèle à utiliser pour l'hôte que vous avez choisi. Si vous utilisez une version précédente du VDA ou si le modèle est créé à l'aide de Windows Vista, sélectionnez la case à cocher. Les modèles valides doivent posséder une adresse MAC dynamique ou une adresse statique avec une valeur (00:00:00:00:00:00 n'est pas une adresse MAC valide).
- 7. S'il existe plusieurs réseaux disponibles pour les **paramètres de virtualisation**, une page s'affiche pour vous permettre de sélectionner le réseau approprié.
- 8. Sélectionnez un seul vDisk en mode Standard Image à attribuer à la collection de machines virtuelles.
- 9. Créez un catalogue ou utilisez un catalogue existant à partir d'une version précédente (Vista ou Windows 7 avec VDA 5.6). Les options disponibles dépendent de l'option de catalogue que vous avez sélectionnée :
	- Si vous avez choisi de créer un catalogue, entrez un nom et une description pour ce catalogue. Les types de machines appropriés sont les suivants :
		- **–** Système d'exploitation client Windows : recommandé pour la mise à disposition de bureaux personnalisés aux utilisateurs, ou la mise à disposition d'applications aux utilisateurs à partir de systèmes d'exploitation de bureau. Permet d'enregistrer les modifications apportées par un utilisateur à un Personal vDisk.
		- **–** Système d'exploitation serveur Windows : recommandé pour la mise à disposition de bureaux partagés hébergés pour un déploiement à grande échelle de machines uniformes ou applications, ou les deux.
		- **–** L'option vGPU est uniquement prise en charge sur les systèmes d'exploitation de bureau.
	- Si vous sélectionnez un catalogue existant à l'aide du menu déroulant, la description, le type de machine, le type d'affectation et les données utilisateur (le cas échéant) de ce catalogue s'affichent.
- 10. Sélectionnez les **préférences de la VM**. Les préférences varient selon le type de système

:

d'exploitation de la machine et si les modifications utilisateur sont supprimées après que leur session se termine.

- a) Pour les machines serveur ou client Windows attribuées de façon aléatoire aux utilisateurs qui ne requièrent pas un Personal vDisk :
	- Nombre de machines virtuelles à créer (la valeur par défaut est 1)
	- Processeurs virtuels (la valeur par défaut est basée sur le modèle sélectionné précédemment)
	- Si le modèle est configuré pour utiliser une mémoire dynamique, deux paramètres de configuration supplémentaires sont requis (mémoire minimale et mémoire maximale).
	- Disque de cache d'écriture local (la valeur par défaut est 6 Go)
	- Mode démarrage ; démarrage PXE (requiert un service PXE en cours d'exécution). Disque BDM (crée une partition pour le fichier Boot Device Manager).
- b) Pour les machines clientes Windows qui sont attribuées de façon aléatoire ou statique aux utilisateurs et qui leur permettent d'enregistrer leurs modifications sur leurs Personal vDisk, en plus des préférences répertoriées ci-dessus, les préférences suivantes s'affichent
	- Taille du Personal vDisk (la valeur par défaut est 10 Go). Lors du démarrage d'une machine cible à partir d'un Personal vDisk, la partition du système d'exploitation du vDisk, C:\ par défaut, affiche uniquement le volume d'espace alloué au Personal vDisk, et non la taille réelle du Personal vDisk.
	- Lettre de lecteur du Personal vDisk (la valeur par défaut est P). La lettre de lecteur que la machine cible utilise pour le Personal vDisk. La plage autorisée se situe entre E: et U: puis W: et Z:.
- 11. Choisissez la méthode appropriée pour ajouter des comptes d'ordinateurs Active Directory :
	- Créer des comptes
	- Import existing accounts

La page qui s'affiche dépend de la méthode Active Directory que vous avez sélectionnée.

- 12. Pour créer de nouveaux comptes : déléguez des droits à l'utilisateur de la console Provisioning pour permettre la création ou la modification de compte Active Directory pour gérer les mots de passe de compte d'ordinateur.
	- Sélectionnez le domaine approprié dans la zone de liste déroulante **Domain**, puis sélectionnez depuis les unités d'organisation répertoriées pour ce domaine. Les droits du domaine et de l'unité d'organisation par défaut sont ceux de l'utilisateur courant.
	- Sélectionnez l'option permettant de renommer la machine dans la zone de texte déroulante **Account naming scheme**. Entrez un principe de dénomination valide consistant d'au moins un symbole dièse (#) de 15 caractères maximum. Sélectionnez également une option de remplissage numérique/caractère qui remplace dynamiquement les

symboles de dièse dans le principe de dénomination spécifié, incrémentant une par une pour chaque VM au fur et à mesure de leur création.

- 13. Pour importer des comptes existants :
	- Cliquez sur **Browse** pour rechercher l'unité d'organisation appropriée à importer, ou cliquez sur **Import** pour importer un fichier .CSV existant au format suivant :

Nom,Type,Description,

PVSPC01, Ordinateur,,

La section Required count affiche le nombre de VM anciennement spécifié. La section Added count affiche le nombre d'entrées dans la liste. Si vous importez des noms de compte de machine existant dans l'un des emplacements suivants, ils ne sont pas valides. Ils ne s'affichent pas dans la liste Citrix Virtual Apps and Desktops (en tant que machine), Citrix Provisioning (en tant que périphérique) et sur l'hyperviseur (en tant que VM). Si la structure Active Directory contient de nombreux objets ou conteneurs ou si vous importez plusieurs comptes de machine, l'importation peut prendre un certain temps. Le processus doit valider que chaque compte importé n'existe pas dans Citrix Provisioning, Citrix Virtual Apps and Desktops et dans l'hyperviseur de destination. Si c'est le cas, vous devriez recevoir un retour visuel sous la forme d'un curseur en forme de sablier pendant que l'importation se termine.

- 14. Vérifiez tous les paramètres de configuration. Après confirmation, les actions suivantes s'effectuent les unes à la suite des autres sur tous les hôtes jusqu'à ce que les configurations soient terminées :
	- Le cas échéant, créez un catalogue Citrix Virtual Apps and Desktops.
	- Créez des VM sur l'hyperviseur d'un hôte à l'aide du modèle de machine.
	- Créez des partitions BDM, si spécifié.
	- Si vous utilisez un catalogue Personal vDisk livré en streaming, créez un Personal vDisk, puis connectez le Personal vDisk à la machine virtuelle.
	- Créez un disque de cache en écriture de la taille spécifiée.
	- Créez des machines cibles Citrix Provisioning, puis attribuez le vDisk sélectionné à ces machines.
	- Ajoutez les machines cibles à la collection Provisioning sélectionnée.
	- Ajoutez les VM au catalogue Citrix Virtual Apps and Desktops.
	- Démarrez chaque VM pour formater le cache en écriture sur le disque que vous venez de créer.

Si vous annulez durant la configuration, vous devez supprimer manuellement ce qui suit :

- les machines Citrix Virtual Apps and Desktops à partir du catalogue attribué ;
- tout compte d'ordinateur Active Directory créé ;
- les catalogues de machines Citrix Virtual Apps and Desktops récemment créés ;
- les machines cibles Citrix Provisioning créées dans la collection sélectionnée ;
- les VM créées sur n'importe lequel des hyperviseurs d'hôtes sélectionnés.

Les vDisks peuvent être mis à jour et réaffectés à une machine cible qui utilise des Personal vDisk. Toutefois, le disque de base doit être doté du même système d'exploitation et disposer du SID de la machine. Pour mettre à jour et réattribuer un vDisk, copiez l'image vDisk de base actuellement attribuée à la machine cible. Mettez à jour l'image pour inclure les nouveaux logiciels et pilotes Citrix Provisioning. Réattribuez ensuite le vDisk mis à jour à la machine cible. Pour réattribuer le vDisk, utilisez la boîte de dialogue **Assign vDisk** des propriétés du vDisk sur la console.

# **Exigences de Nutanix Acropolis**

L'utilisation de Citrix Provisioning avec Nutanix Acropolis requiert ce qui suit :

- Un plug-in d'hyperviseur Nutanix Acropolis pour Citrix Provisioning installé. Téléchargez ce plug-in depuis le site de support de Nutanix. Consultez le site de documentation de Nutanix pour plus d'informations sur l'installation.
- Une connexion hôte Citrix Virtual Apps and Desktops à AHV.
- Une plate-forme [Nutanix Acropolis version 5.1](https://portal.nutanix.com/#/page/static/supportTools).1 ou supérieu[re.](https://portal.nutanix.com/#/page/docs/details?targetId=AHV-Plugin-Citrix-PVS-Installation-Guide:AHV-Plugin-Citrix-PVS-Installation-Guide)

**Conseil :**

Le provisioning AHV présente une exigence unique : un conteneur doit être choisi.

#### **Remarques importantes pour l'utilisation d'hyperviseurs Nutanix Acropolis**

Lors de l'utilisation de Nutanix, considérez les points suivants :

- Ne supprimez pas la carte d'interface réseau d'une VM provisionnée pour l'ajouter à nouveau.
- Les machines virtuelles Linux, les partitions BDM et UEFI ne sont pas prises en charge.
- Seul l'assistant d'installation Citrix Virtual Apps and Desktops est pris en charge ; l'assistant Streamed VM Wizard n'est pas pris en charge.
- Les hyperviseurs Acropolis utilisent des instantanés et non des modèles pour les machines virtuelles.
- Conformément aux pratiques établies, un instantané ne doit pas avoir de disque dur connecté car l'hyperviseur Nutanix Acropolis ne supprime pas le disque dur lors du provisioning.
- Pour déployer des machines qui démarrent à partir de fichiers ISO BDM, le fichier ISO doit être monté dans l'instantané. Les VM provisionnées sont configurées pour utiliser le démarrage PXE et doivent être manuellement modifiées pour démarrer à partir d'un lecteur optique virtuel.
- Pour le démarrage PXE, vous devez utiliser une option de ligne de commande pour définir l'ordre de démarrage des VM sur *network* avant la création d'images.

• Lorsqu'un hôte Nutanix AHV est ajouté manuellement via l'assistant Virtual Host Connection Wizard, il ne dispose pas de suffisamment d'informations pour communiquer avec l'unité d'hébergement Nutanix AHV. Ces informations, fournies par le Citrix Virtual Apps and Desktops DDC, ne sont pas partagées avec l'assistant Virtual Host Connection Wizard. Par conséquent, ces informations ne sont pas utilisées pour vérifier les informations d'identification. Ainsi, le bouton de **vérification de la connexion** de l'assistant Virtual Host Connection Wizard est désactivé pour les hôtes Nutanix AHV.

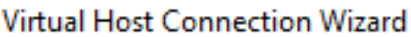

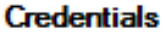

Enter the credentials to use when connecting to the host

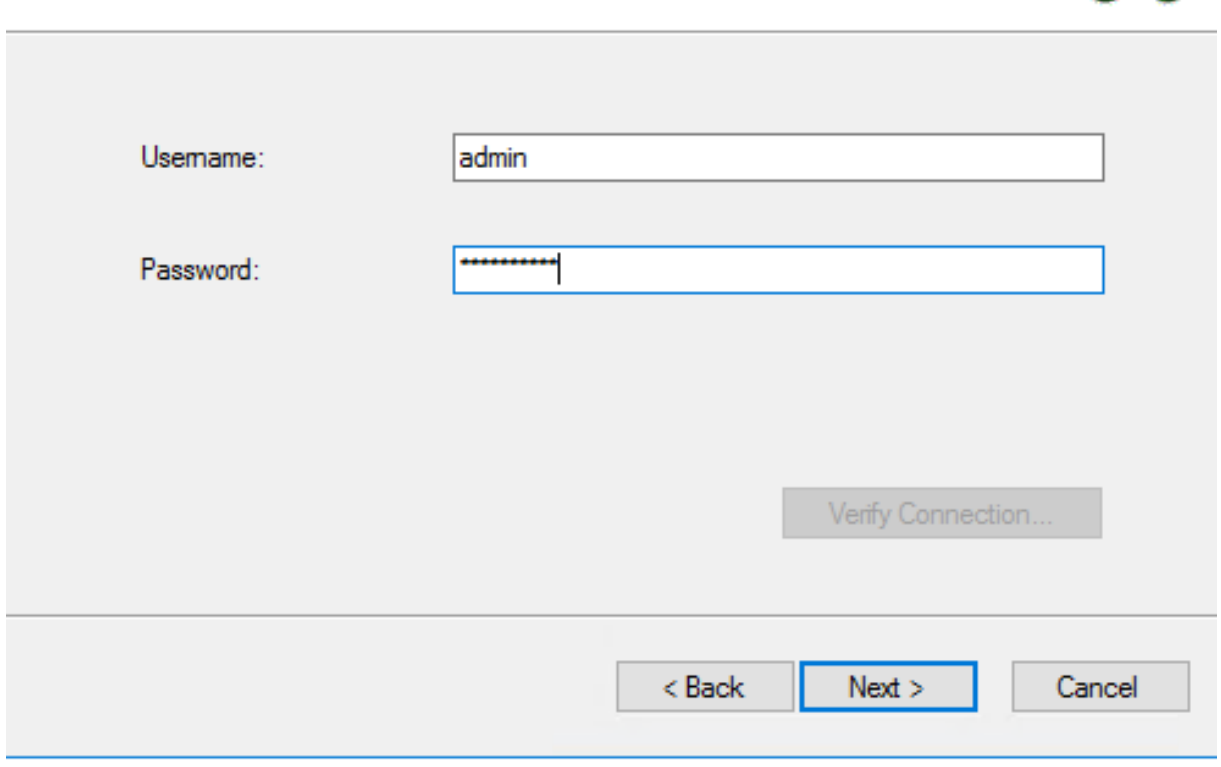

#### **Remarque :**

Pour plus d'informations relatives à la configuration et l'utilisation d'hyperviseurs Nutanix Acropolis, consultez le portail de documentation Nutanix.

#### **Implémentation d[es VM UEFI invitées pour les hôtes](https://portal.nutanix.com/#/page/docs) Nutanix AHV**

Citrix Provisioning vous permet d'implémenter une VM UEFI invitée pour les hôtes Nutanix AHV. Notez les conditions préalables suivantes :

• Le DDC Citrix Virtual Apps and Desktops, ainsi que le plug-in Nutanix, sont installés.

×

• Le plug-in Nutanix est installé dans le serveur Provisioning et la console Provisioning.

#### **Remarque :**

La VM doit être définie sur UEFI avant d'installer le système d'exploitation.

Pour implémenter une VM UEFI invitée pour Nutanix AHV, procédez comme suit :

- 1. Créez une VM principale.
- 2. Exécutez SSH dans Nutanix Acropolis and exécutez la commande suivante : \*\*acli vm.update uefi\_boot=True\*\*.
- 3. Montez les ISO Windows et virtuels et installez le système d'exploitation.
- 4. Installez toutes les mises à jour Windows sur le système d'exploitation.
- 5. Attachez le système d'exploitation à Active Directory.
- 6. Installez Citrix Provisioning sur la machine cible.
- 7. Exécutez l'assistant de création d'image Citrix Provisioning Imaging Wizard pour créer l'enregistrement de la machine cible, le vDisk et d'autres éléments. Sélectionnez **No** lorsque l'invite vous demandant d'arrêter la machine cible plutôt que de la redémarrer à la fin du processus s'affiche.
- 8. Configurez la VM pour qu'elle démarre à partir du démarrage ISO et démarrez la VM en PXE. Sélectionnez l'une des options de démarrage suivantes :
	- ISO Boot : montez une image ISO BDM créée à partir de la console Provisioning. Exécutez SSH dans Nutanix Acropolis and exécutez la commande suivante : **acli vm.update\_boot\_device VM NAME disk\_addr=CDROM BUS**. Par exemple, acli vm.update\_boot\_device testVM disk\_addr=ide.0. Cet exemple suppose que le CD-ROM est bus IDE 0.
	- Network Boot : exécutez SSH dans Nutanix Acropolis et exécutez la commande suivante : \*\*acli vm.update\_boot\_device mac\_addr=, acli vm.update\_boot\_device testVM mac\_addr=52:54:00:2c:ff:03\*\*.
- 9. Démarrez la VM et connectez-vous à Windows pour lancer la deuxième étape de l'assistant Imaging Wizard, *la création d'image*.
- 10. Créez une VM. Comme pour la VM principale, répétez les étapes 2 et 7.
- 11. Dans la console Provisioning, créez un enregistrement de VM pour l'instantané de VM à l'aide de l'adresse MAC de la VM. Attribuez le vDisk créé à l'étape 7 à cet enregistrement de machine.
- 12. Démarrez la VM. Installez le VDA et redémarrez la VM si vous y êtes invité. Arrêtez la VM à la fin de l'installation.
- 13. Créez un instantané de cette VM.
- 14. À l'aide de la console Provisioning, définissez le mode d'image vDisk sur **Standard Image**. Si le mode cache est défini sur **Cache on device hard disk** ou **Cache in device RAM with overflow to hard disk**, l'assistant d'installation Citrix Virtual Apps and Desktops vous invite à créer un disque en cache.
- 15. Utilisez l'assistant d'installation Citrix Virtual Apps and Desktops pour provisionner les

machines cibles UEFI Provisioning à l'aide du vDisk créé.

## **Exigences de SCVMM**

Vous ne pouvez pas provisionner de VM équipées d'un vGPU sur Hyper-V.

# **Provisioning de machines Citrix Virtual Apps and Desktop équipées d'un vGPU**

February 7, 2019

# **Exigences**

• Des cartes NVIDIA GRID K1 ou K2.

#### **Conseil**

Parfois, d'autres cartes NVIDIA peuvent fonctionner correctement (par exemple, NVIDIA Tesla M60) tant qu'elles sont prises en charge par l'hyperviseur XenServer/ESX. La carte vGPU sousjacente dans l'hôte XenServer est inconnue de Citrix Provisioning. Citrix Provisioning utilise uniquement le paramètre vGPU du modèle et le propage aux VM provisionnées par l'assistant d'installation Citrix Virtual Apps and Desktops.

- Un serveur capable d'héberger XenServer et des cartes NVIDIA GRID.
- Un hyperviseur pris en charge : Citrix XenServer 6.2 ou version ultérieure, ou vSphere 6.0 ou version ultérieure.
- Le package vGPU GRID de NVIDIA pour votre hyperviseur.
- Pilotes NVIDIA pour Windows 7 32 bits / 64 bits.
- La version de Citrix Provisioning qui correspond à la version de Citrix Virtual Apps and Desktop que vous utilisez. Cet assistant ne fonctionne qu'avec le Citrix Virtual Apps and Desktops Controller correspondant.
- Pour provisionner des machines à l'aide de l'assistant Citrix Provisioning Setup Wizard, vous devez utiliser Citrix Provisioning 7.7 ou version ultérieure et XenDesktop 7.7 ou version ultérieure. Si vous utilisez des versions antérieures des produits, vous pouvez uniquement provisionner des machines manuellement ou à l'aide de l'assistant Citrix Provisioning Streamed VM Setup Wizard.

**Remarque :**

Citrix Virtual Apps and Desktops prend en charge la gestion de l'alimentation pour les catalogues de machines virtuelles (VM), mais pas pour les catalogues de machines physiques.

# **Procédures de provisioning**

#### **Préparer la VM principale**

- 1. Préparez la VM principale dotée d'un vGPU.
- 2. Installez les pilotes nVidia.
- 3. Joignez le système d'exploitation de la machine à Active Directory.
- 4. Installation du logiciel de la machine cible Citrix Provisioning
- 5. À l'aide de l'assistant de création d'image Citrix Provisioning Imaging Wizard, créez une nouvelle image principale vDisk. Si vous prévoyez d'utiliser l'assistant d'installation Citrix Virtual Apps and Desktops pour provisionner des machines, sélectionnez l'option permettant d'optimiser la machine cible, **Target Device Optimizer**, sinon la VM pourrait ne pas démarrer.

### **Préparer la VM modèle**

- 1. Créez une VM modèle avec les mêmes propriétés que la VM principale. Assignez un disque dur à la VM modèle à utiliser pour l'écriture sur le cache.
- 2. Créez un enregistrement d'appareil dans la base de données Citrix Provisioning avec l'adresse MAC de la VM modèle.
- 3. Attribuez le vDisk à la VM modèle et configurez la machine pour qu'elle redémarre à partir du vDisk.
- 4. Démarrez la VM en PXE.
- 5. Formatez le disque de cache en écriture.

#### **Installer le Citrix Virtual Apps and Desktops Virtual Delivery Agent**

- 1. À l'aide de la console Citrix Provisioning, définissez le mode d'image vDisk sur **Private Image**.
- 2. Installez le Citrix Virtual Apps and Desktops Virtual Delivery Agent (VDA) et pointez le VDA sur le serveur Citrix Virtual Apps and Desktops durant l'installation. **Remarque :** vous pouvez également choisir d'installer le VDA et le logiciel de la machine cible avant de créer l'image vDisk. Les deux méthodes d'installation requièrent que la nouvelle VM
- modèle soit équipée d'un disque dur de cache en écriture formaté.
- 3. Redémarrez la VM puis arrêtez-la.
- 4. Convertissez la VM en modèle.

#### **Créer des VM Citrix Virtual Apps and Desktops**

- 1. À l'aide de la console Citrix Provisioning, définissez le mode d'image vDisk sur **Standard Image**.
- 2. Choisissez la méthode d'écriture sur le cache préférée.
- 3. Sélectionnez l'une des méthodes de provisioning suivantes :
	- Exécutez l'assistant d'installation Citrix Provisioning Citrix Virtual Apps and Desktops pour provisionner les VM. Cette méthode est disponible uniquement si vous utilisez Citrix Provisioning 7.7 ou version ultérieure et XenDesktop 7.7 ou version ultérieure.
	- Exécutez l'assistant Citrix Provisioning Streamed VM Setup Wizard afin de provisionner des VM.
	- Créez des VM manuellement en créant des enregistrements de la machine cible à l'aide des adresses MAC de la machine, assignez le vDisk aux VM et ajoutez les machines cibles à Active Directory.

### **Créer des catalogues de machines Citrix Virtual Apps and Desktops**

Lorsqu'il s'agit de choisir entre la création d'un catalogue de machines physiques ou la création d'un catalogue de machines de serveurs lames/virtuels, il est important de considérer les divers avantages et exigences. À titre d'exemple, les catalogues de machines virtuelles permettent de gérer l'alimentation Citrix Virtual Apps and Desktops alors que les catalogues de machines physiques ne le permettent pas.

Catalogues de machines de serveurs lames/virtuels **Etapes** 

Exigences : pour Citrix Virtual Apps and Desktops, l'enregistrement hôte doit pointer vers l'hôte XenServer ou le pool sur lequel les VM vGPU figuraient. Les noms des VM dans votre hyperviseur, les noms des enregistrements de machines dans la collection de **machines Citrix Provisioning** et l'enregistrement Active Directory doivent tous être identiques.

1). Démarrez l'assistant d'installation du catalogue de machines Citrix Virtual Apps and Desktops. Sur la page **Système d'exploitation**, sélectionnez **Système d'exploitation de bureau Windows**. 2). Sur la page **Gestion des machines**, pour l'option *Ce catalogue de machines utilisera*, sélectionnez **des machines dont l'alimentation est gérée**. Sous *Déployer des machines avec*, sélectionnez **Citrix Provisioning**. La gestion de l'alimentation est définie sur Citrix Virtual Apps and Desktops. 4). Sous *Expérience utilisateur*, sélectionnez **Les utilisateurs se connectent à un bureau aléatoire chaque fois qu'ils ouvrent une session**. 5). Entrez l'adresse IP du serveur Citrix Provisioning pour la collection de machines. 6). Dans la structure qui s'affiche, sélectionnez la collection de **machines Citrix Provisioning** sur laquelle toutes les machines vGPU figurent, puis cliquez sur **Suivant**. Les enregistrements de machines doivent être stockés dans une collection de machines exclusive. 7). Dans la structure qui s'affiche, sélectionnez la collection de **machines Provisioning** sur laquelle toutes les machines vGPU figurent, puis cliquez sur **Suivant**. Les enregistrements de machines doivent être stockés dans une collection de machines exclusive. 8). Entrez un nom de catalogue de machines et une description, puis cliquez sur **Terminer**.

Catalogues de machines physiques entitled de fapes

Exigences : les noms des machines doivent exister dans la collection de **machines Citrix Provisioning** et dans Active Directory.

**Remarque :** l'enregistrement hôte Citrix Virtual Apps and Desktops n'est pas requis et les noms d'enregistrements de VM ne sont pas vérifiés.

1). Démarrez l'assistant d'installation du catalogue de machines Citrix Virtual Apps and Desktops, puis sélectionnez **Système d'exploitation de bureau Windows** sur la page **Système d'exploitation**. Sur la page **Gestion des machines**, sous **Ce catalogue de machines utilisera**, sélectionnez **des machines dont l'alimentation n'est pas gérée (par exemple, machines physiques)**. 2). Sur la page **Gestion des machines**, sous **Ce catalogue de machines utilisera**, sélectionnez **des machines dont l'alimentation n'est pas gérée (par exemple, machines physiques**. 3). Sous **Déployer des machines avec**, sélectionnez **Citrix Provisioning**. La gestion de l'alimentation n'est pas fournie par Citrix Virtual Apps and Desktops. 4). Sous **Expérience utilisateur**, sélectionnez **Les utilisateurs se connectent à un bureau aléatoire chaque fois qu'ils ouvrent une session**. 5). Entrez l'adresse IP du serveur Provisioning pour la collection de machines. 6). Identifiez le domaine sur lequel tous les enregistrements Active Directory de machines sont stockés ainsi que la version du VDA, et cliquez sur **Connecter**. 7). Dans la structure qui s'affiche, sélectionnez la collection de **machines Citrix Provisioning** sur laquelle toutes les machines vGPU figurent, puis cliquez sur **Suivant**. Les enregistrements de machines doivent être stockés dans une collection de machines exclusive. 8). Entrez un nom de catalogue de machines et une description, puis cliquez sur **Terminer**.

## **Créer un groupe de mise à disposition et l'associer au catalogue de machines**

Pour plus d'informations sur la création d'un groupe de mise à disposition, consultez la documentation Citrix Virtual Apps and Desktops.

# **Considérations relatives au cloud dans Citrix Provisioning et Citrix Virtual Apps and Desktops**

Dans un DDC Cloud, vous pouvez créer un catalogue de machines et déployer ces machines à l'aide de Citrix Provisioning en pointant le catalogue de machines vers une collection **Provisioning**. Si vous prévoyez d'utiliser Citrix Provisioning avec un DDC Cloud, toutes les machines de la collection Provisioning doivent être associées avec des comptes Active Directory (AD).

# **Citrix Provisioning Accelerator**

#### February 7, 2019

Citrix Provisoning Accelerator permet à un proxy Provisioning de résider dans le Dom0 (domaine de contrôle de XenServer) sur un hôte XenServer sur lequel le streaming d'un vDisk Provisioning est mis en cache sur le proxy avant d'être transmis à la VM. À l'aide du cache, chaque démarrage ultérieur (ou toute demande d'E/S) de la VM sur le même hôte peut être streamé depuis le proxy plutôt que streamé depuis le serveur via le réseau. Ce modèle entraîne une consommation plus élevée des ressources locales sur l'hôte XenServer, mais le streaming depuis le serveur via le réseau économise les ressources, ce qui améliore les performances.

Avec cette fonctionnalité :

- Citrix Provisioning et XenServer offrent un meilleur modèle fonctionnel car lorsqu'ils sont utilisés conjointement, ils fournissent une valeur unique.
- Citrix Provisioning prend en charge le stockage connecté local, NAS et SAN dans XenServer.
- Le trafic réseau est réduit dans les environnements.
- Les déploiements bénéficient d'une meilleure tolérance aux pannes, notamment une tolérance aux interruptions d'un serveur Citrix Provisioning.

#### **Important :**

Cette fonctionnalité de proxy est uniquement prise en charge sur XenServer version 7.1 (ou ultérieure) avec la fonctionnalité de proxy installée. Les modifications de l'interface utilisateur se produisent uniquement lorsque vous utilisez ce type d'hyperviseur. Pour utiliser cette fonctionnalité, un package facultatif doit être installé sur l'hôte XenServer. Il n'existe pas de dépendances supplémentaires vis-à-vis du programme d'installation.

Pour de plus amples informations sur la relation entre XenServer et Citrix Provisioning, consultez le blog XenServer and Citrix Provisioning: Better Together.

#### **Conseil :**

Citrixv[ous recommande de ne pas désactiver cette foncti](https://www.citrix.com/blogs/2016/10/31/pvs-and-xenserver-better-together/)onnalité sur une VM à l'aide de la console XenServer. Lorsqu'elle est désactivée à l'aide de cette méthode, Citrix Provisioning ne reconnaît pas les modifications apportées à la configuration et continue de croire que la fonctionnalité Accelerator est activée sur cette VM. Si vous souhaitez désactiver cette fonctionnalité pour une seule machine, consultez les sections *Activer ou désactiver Citrix Provisioning Accelerator sur des machines individuelles* et *Activer ou désactiver Citrix Provisioning Accelerator sur toutes les machines d'un hôte* dans cet article.

# **Utiliser Citrix Provisioning Accelerator**

La fonctionnalité de proxy est uniquement prise en charge sur XenServer avec la fonctionnalité de proxy installée (version 7.1). Les modifications de l'interface utilisateur se produisent uniquement lorsque vous utilisez ce type d'hyperviseur. Un package facultatif doit être installé sur l'hôte XenServer. Il n'existe pas de dépendances supplémentaires vis-à-vis du programme d'installation.

Avant d'utiliser cette fonctionnalité, l'administrateur XenServer doit créer un objet de site Citrix Provisioning à l'aide de la console XenServer. Ce processus permet de configurer le stockage (c'est-à-dire, les référentiels de stockage) qui sera utilisé lors de la transmission via proxy des demandes d'E/S. Cette opération doit être effectuée sur XenServer.

Tenez compte de ce qui suit lors de l'utilisation de cette fonctionnalité avec XenServer :

- Un objet de site XenServer Citrix Provisioning doit être créé et configuré avec le référentiel de stockage (SR) avant que la console Citrix Provisioning ne puisse établir une connexion proxy sur la VM.
- Citrix Provisioning appelle l'API de XenServer pour vérifier si la fonctionnalité de proxy est activée avant d'exposer des interfaces proxy Provisioning/XenServer.
- Citrix Provisioning configure le proxy XenServer pour les machines à l'aide de l'assistant d'installation Citrix Virtual Apps and Desktops et de l'assistant Streamed VM Setup Wizard.
- Les cibles Citrix Provisioning connaissent l'état de leur proxy. Une fois que la fonctionnalité est installée, aucune tâche de configuration supplémentaire n'est requise.
- Après la réinstallation de XenServer, le cache de la fonctionnalité Accelerator reste configuré dans la base de données Citrix Provisioning. Ce processus entraîne une erreur dans l'assistant VM Setup Wizard car Citrix Provisioning suppose que le cache existe toujours. Pour résoudre ce problème, supprimez et ajoutez l'hôte XenServer à l'aide de la console de provisioning. Cette procédure permet à Citrix Provisioning d'effacer la configuration stockée en cache. Une fois la configuration stockée en cache effacée, l'administrateur peut en créer une nouvelle dans Xen-Center.

# **Conseil :**

Dans les environnements dans lesquels deux serveurs de provisioning résident sur le même disque dur virtuel (VHD), mais dont les horodatages de système de fichiers sont différents, les données sont mises en cache deux fois. En raison de cette limitation, Citrix vous recommande d'utiliser le format VHDX plutôt que le format VHD.

# **Configurer Citrix Provisioning Accelerator**

Utilisez l'assistant d'installation Citrix Virtual Apps and Desktops et l'assistant Streamed VM Wizard pour accéder à cette fonctionnalité. Les assistants sont similaires et partagent de nombreux écrans. On observe toutefois les différences suivantes :

- L'assistant d'installation de Citrix Virtual Apps and Desktops est utilisé pour configurer les VM exécutées sur un hyperviseur (par exemple, XenServer, Esx ou Hyper-V/SCVMM) qui est contrôlé à l'aide de Citrix Virtual Apps and Desktops.
- L'assistant Streamed VM Wizard est utilisé pour créer des VM sur un hôte XenServer. Il n'implique pas Citrix Virtual Apps and Desktops.

### **Remarque :**

Cette fonctionnalité est uniquement prise en charge sur un XenServer sur lequel la fonctionnalité de proxy est installée. Les modifications apportées à l'interface utilisateur capturées dans cette section s'appliquent uniquement lorsque vous utilisez ce type d'hyperviseur.

# **Conseil :**

Lorsqu'une configuration de cache du proxy (c'est-à-dire, Citrix Provisioning Accelerator est activé) est liée à un serveur de provisioning, et que vous réinstallez XenServer sur l'hôte sur lequel cette fonctionnalité était activée, Citrix Provisioning et XenServer ne sont plus synchronisés. Ce scénario se produit car la réinstallation de XenServer efface la configuration du cache du proxy précédemment configurée.

Dans ce scénario, Citrix Provisioning suppose que la configuration du cache du proxy existe toujours et lorsque l'assistant Streamed VM Setup Wizard est utilisé, il échoue. Ce processus indique que l'UUID fourni (associé à la configuration du proxy) n'est pas valide. Pour cette raison, l'utilisateur doit supprimer toutes les VM configurées précédemment qui sont associées à cette configuration de cache, y compris l'hôte. Reconfigurez Citrix Provisioning et configurez à nouveau le cache.

Pour configurer Citrix Provisioning Accelerator, sélectionnez l'un des assistants (**assistant d'installation Citrix Virtual Apps and Desktops** ou **assistant Streamed VM Setup Wizard**) dans la console de provisioning :

1. Accédez à un site.

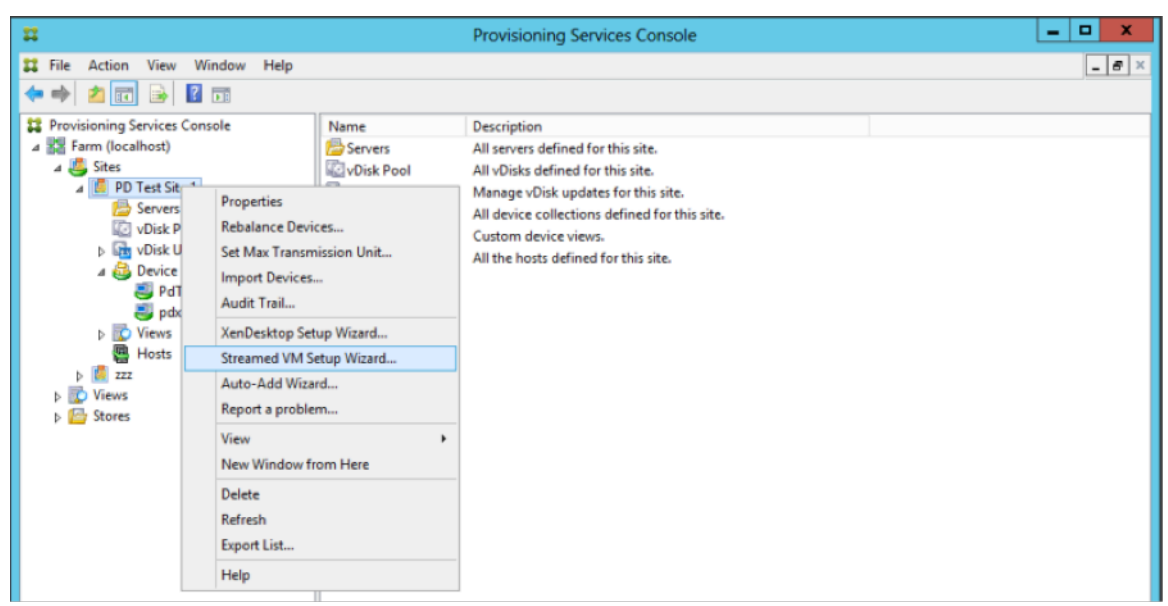

2. Sélectionnez le site, puis cliquez avec le bouton droit pour afficher un menu contextuel :

1. Sélectionnez l'assistant approprié en fonction de la façon dont vous envisagez d'utiliser la fonctionnalité Accelerator.

#### **Utiliser les assistants pour configurer Citrix Provisioning Accelerator**

Pour utiliser cette fonctionnalité, déterminez d'abord votre cas d'utilisation. Exemple :

- Si vous configurez des VM exécutées sur un hyperviseur contrôlé par Citrix Virtual Apps and Desktops, utilisez l'**assistant d'installation Citrix Virtual Apps and Desktops**.
- Si vous créez des VM sur un hôte XenServer n'impliquant pas Citrix Virtual Apps and Desktops, utilisez l'assistant **Streamed VM Setup Wizard**.

#### **Configurer Proxy-Accelerator à l'aide de l'assistant Streamed VM Setup Wizard**

L'assistant Streamed Virtual Machine Setup Wizard a été modifié pour inclure une nouvelle case à cocher destinée à activer cette fonctionnalité. Dans l'assistant, sélectionnez **Enable PVS-Accelerator for all Virtual Machines** :

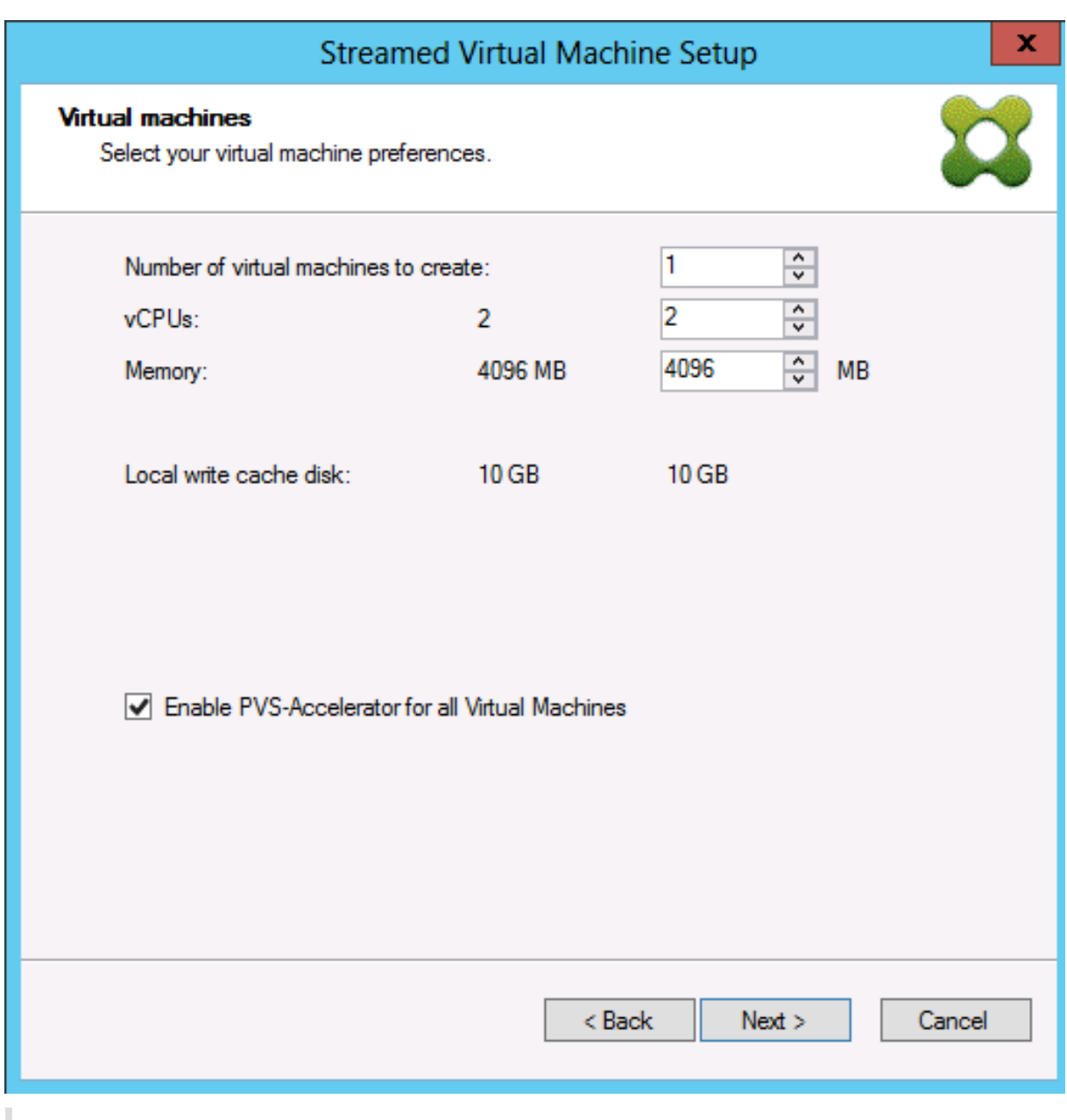

# **Conseil :**

Après sélection de l'option **Enable PVS-Accelerator for all Virtual Machines**, toutes les VM créées à l'aide de l'assistant sont configurées pour utiliser la fonctionnalité de proxy.

Après avoir activé cette fonctionnalité, l'écran suivant s'affiche (la première fois que PVS-Accelerator est activé pour l'hôte) après avoir cliqué sur **Next** :
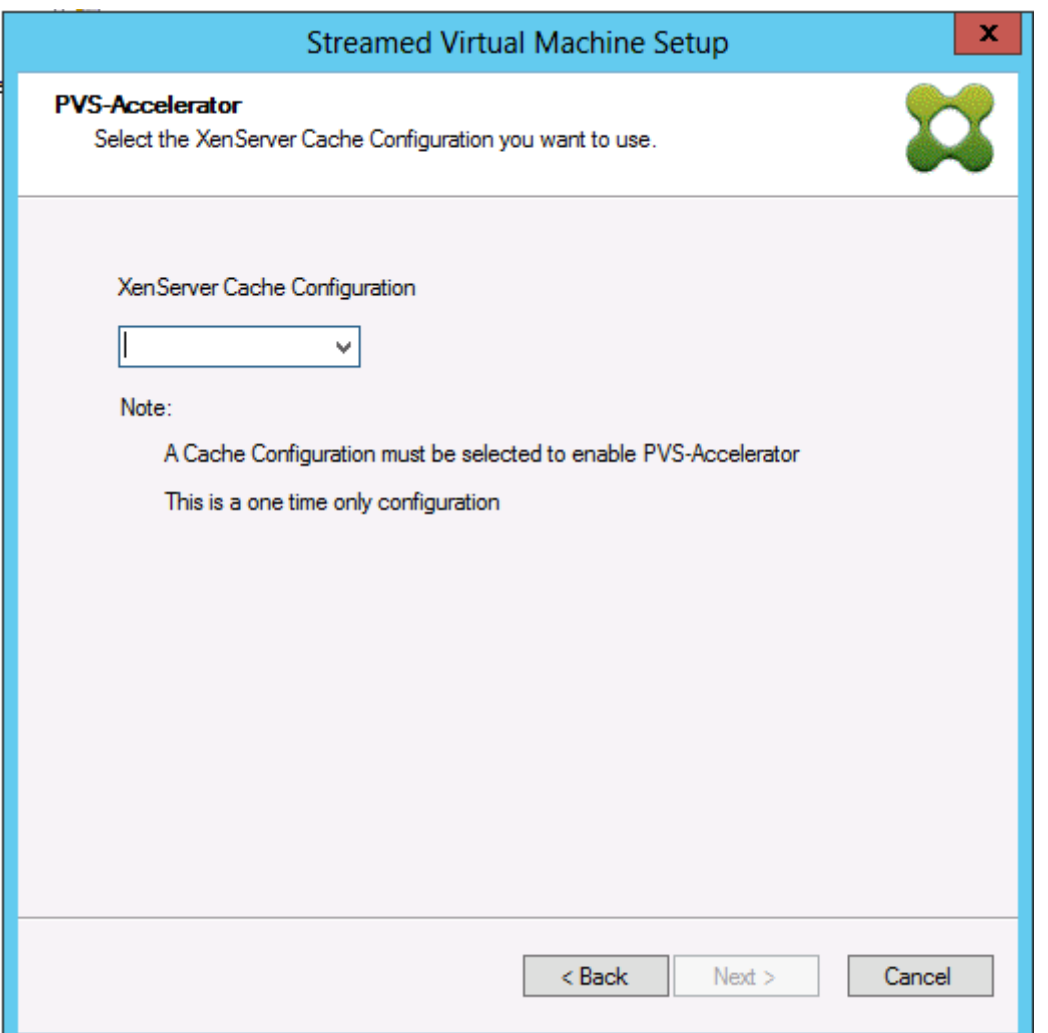

### **Conseil :**

L'assistant vous permet de sélectionner le site XenServer Citrix Provisioning auquel vous souhaitez appliquer la fonctionnalité Accelerator. Dans l'écran de XenServer, une liste déroulante répertorie tous les objets du site Citrix Provisioning sur XenServer qui ont été configurés, mais qui ne sont pas encore associés à un site de provisioning.

Dans lemenu déroulant, sélectionnez un site de provisioning à associer à lafonctionnalité Accelerator. Une fois le site sélectionné, il est associé au site Citrix Provisioning à partir duquel exécuter l'assistant qui a été sélectionné.

### **Remarque :**

La prochaine fois que cet assistant est exécuté pour le même site Citrix Provisioning à l'aide du même XenServer, cette page ne s'affiche pas.

Après avoir utilisé l'un des assistants pour configurer cette fonctionnalité, l'écran de résumé apparaît pour illustrer l'état actuel. Utilisez cet écran pour déterminer si la fonctionnalité est activée et pour

identifier la configuration de cache actuelle qui lui est associée.

Cliquez sur **Finish** pour appliquer la configuration :

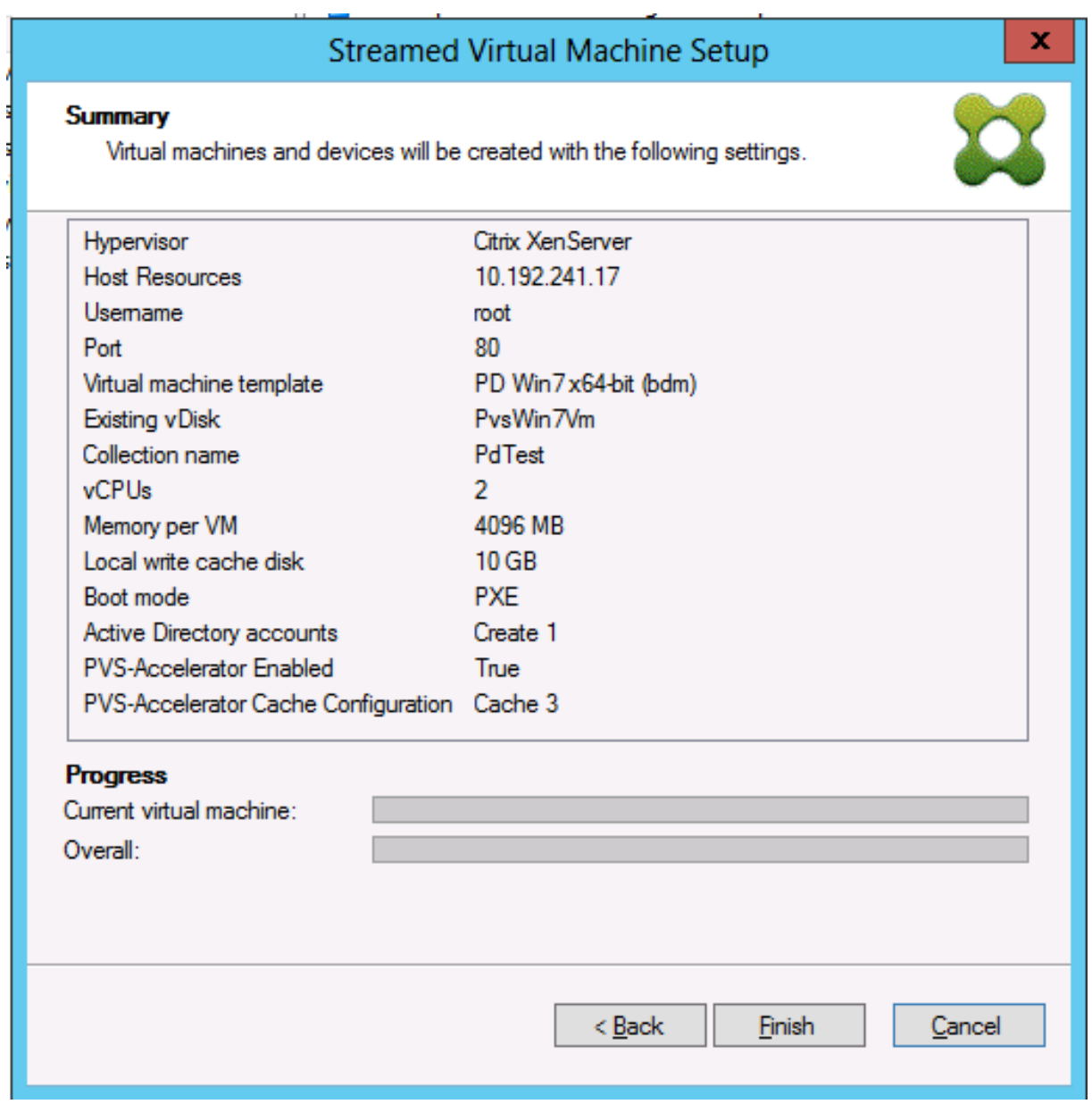

#### **Activer ou désactiver Citrix Provisioning Accelerator sur des machines individuelles**

Si une machine a été créée à l'aide d'un des assistants (assistant d'installation Citrix Virtual Apps and Desktops ou assistant Streamed VM Wizard) et que Citrix Provisioning Accelerator a été configuré pour cet hôte XenServer dans l'assistant, vous pouvez utiliser l'écran **Target Device Properties** pour activer ou désactiver la fonctionnalité pour une machine individuelle.

Pour activer ou désactiver cette fonctionnalité sur une machine individuelle :

- 1. Accédez à l'écran **Target Device Properties**.
- 2. Dans l'onglet **General**, sélectionnez (ou désélectionnez) **PVS-Accelerator Configured**.
- 3. Cliquez sur **OK** pour appliquer les changements.

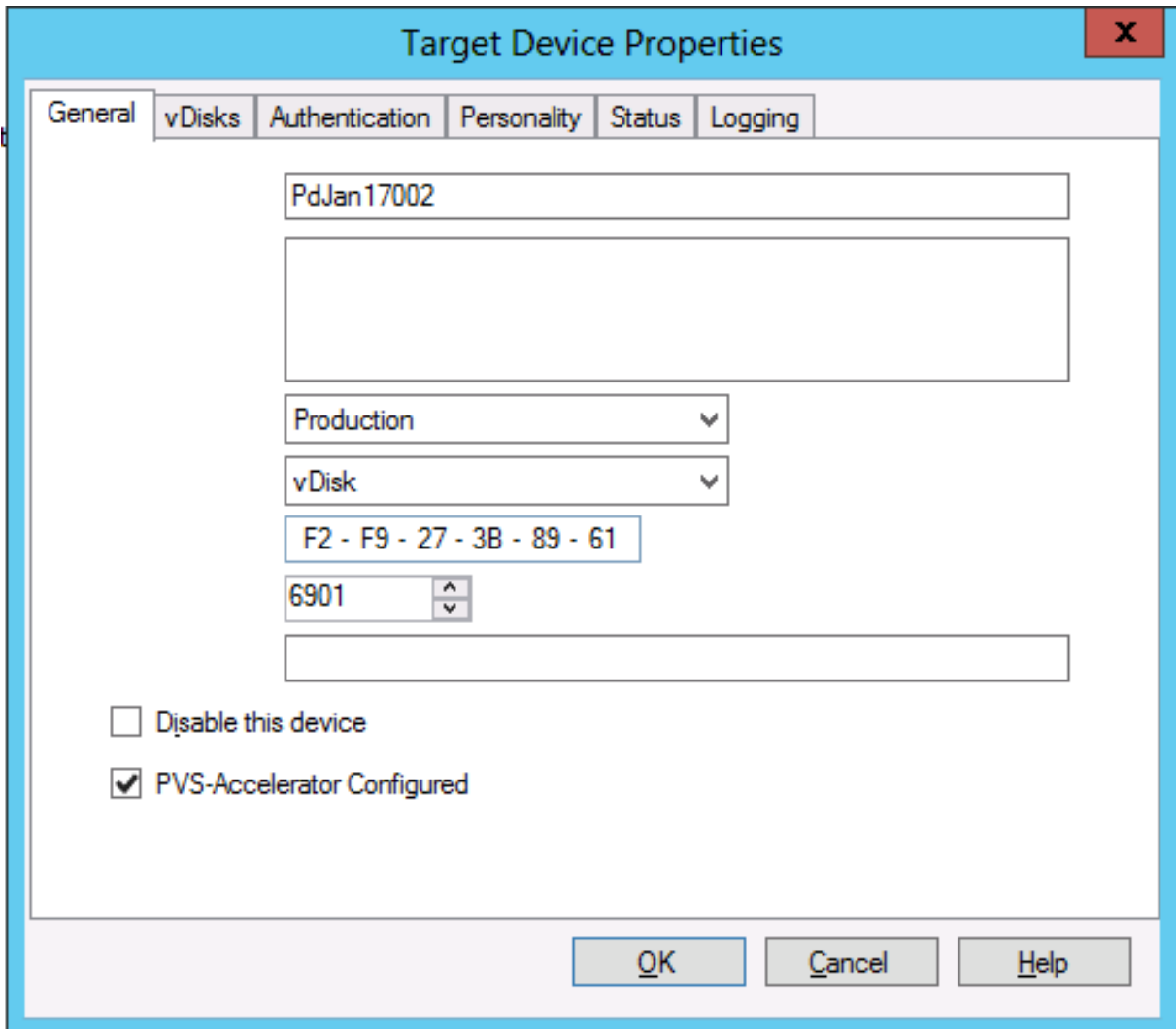

### **Désactiver Citrix Provisioning Accelerator sur toutes les machines d'un hôte**

Si cette fonctionnalité a été activée pour un hôte, vous pouvez le désactiver à l'aide de l'écran **Virtual Host Connection Properties** pour toutes les machines sur l'hôte spécifié.

**Important :**

Vous ne pouvez pas utiliser l'écran **Virtual Host Connection Properties** pour activer PVS-Accelerator sur l'hôte spécifié. Vous devez activer la fonctionnalité à l'aide de l'un des assistants (assistant d'installation Citrix Virtual Apps and Desktops ou assistant Streamed VM Wizard) lors

de la création de machines.

Pour désactiver cette fonctionnalité pour toutes les machines sur l'hôte spécifié :

- 1. Accédez à l'écran **Virtual Host Connection Properties**.
- 2. Dans l'onglet **General**, sélectionnez (ou désélectionnez) **PVS-Accelerator Enabled**.

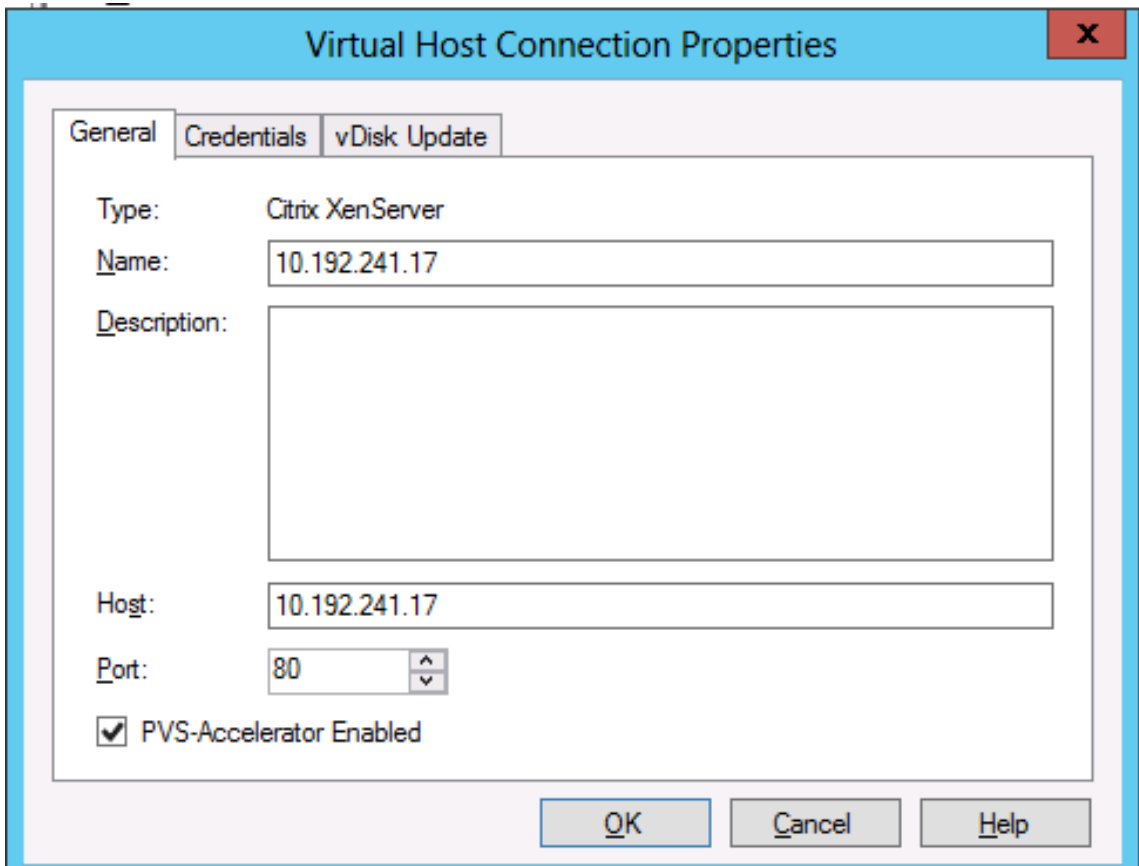

3. Vous êtes invité à confirmer l'action suivante :

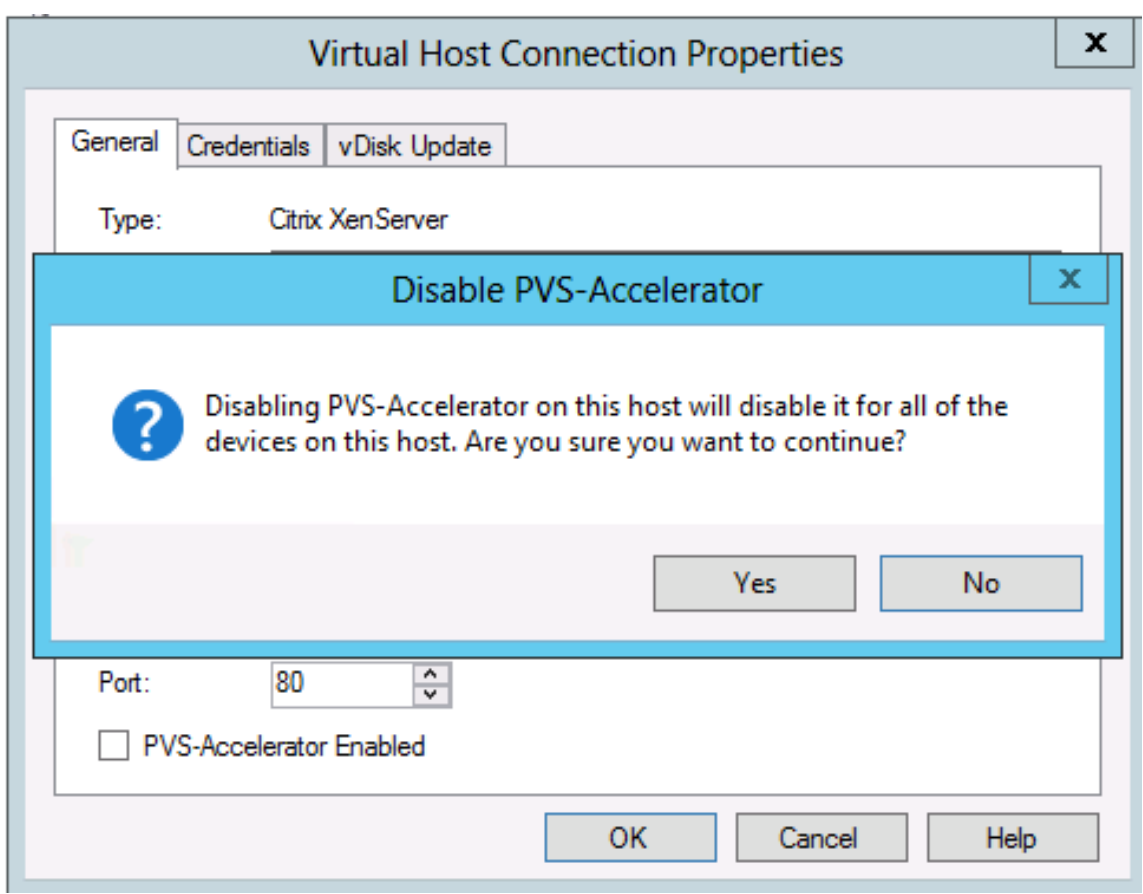

4. Après avoir vérifié l'action, cliquez sur **OK** pour appliquer la modification.

# **Environnements de pré-démarrage UEFI**

### February 7, 2019

Citrix Virtual Apps and Desktops prend en charge la technologie matérielle UEFI (Unified Extensible Firmware Interface) sur les VM Hyper-V (2ème génération) et ESX. Ces éléments sont gérés à l'aide de SCVMM et vCenter, respectivement, et diffusés à l'aide de Citrix Provisioning. Cette fonctionnalité facilite les éléments suivants :

- Streaming du système d'exploitation du serveur au démarrage à l'aide de vitesses réseau de plusieurs giga-octets, de façon à offrir des démarrages plus rapides aux utilisateurs
- Prise en charge de disques To dans un environnement virtualisé

UEFI remplace complètement le BIOS et requiert un nouveau bootstrap. Deux bootstraps sont disponibles : un pour les systèmes 32 bits et un pour les systèmes 64 bits. L'introduction d'un autre bootstrap complique les topologies réseau en fonction de la façon dont le bootstrap est mis à disposition.

### **Important :**

Les machines cibles UEFI ne prennent pas en charge l'option **List local hard disk in boot menu**. Si vous sélectionnez cette option dans le menu de démarrage, le système ne démarre pas à partir du disque dur des machines cibles UEFI. Au lieu de cela, le système affiche à nouveau le menu de démarrage après expiration du délai.

# **Topologie réseau**

L'utilisation d'un serveur PXE vous permet de bénéficier d'une topologie très simple, car le protocole PXE fonctionne avec de multiples architectures. Le serveur Citrix Provisioning PXE Server reconnaît l'indicateur « architecture » incorporé dans le DHCP, puis découvre et renvoie le nom de fichier bootstrap approprié. Les ordinateurs BIOS d'ancienne génération et les ordinateurs UEFI peuvent donc résider sur le même segment réseau.

Si l'option DHCP 67 est sélectionnée, deux options de topologie sont disponibles :

- Sur un seul segment, utilisez des réservations DHCP pour spécifier le nom du fichier de bootstrap (option 67) pour chaque machine cible. Ce processus est possible dans les environnements de petite taille mais pas dans les environnements d'entreprise.
- Divisez l'environnement en plusieurs segments, en isolant les machines d'ancienne génération des machines UEFI. Pour chaque segment, configurez une étendue DHCP en définissant l'option 67 appropriée.

## **Configuration de bootstraps**

Le bootstrap UEFI ne peut pas contenir de paramètres incorporés. Les options DHCP sont par conséquent utilisées pour configurer le bootstrap UEFI.

## **Option DHCP 11 : RLP Server**

L'option 11 vous permet de spécifier plusieurs adresses IPv4. Utilisez cette option pour spécifier les adresses des cartes d'interface réseau de streaming sur le serveur de provisioning. Vous pouvez spécifier plus de quatre adresses. Le bootstrap UEFI lit toutes les adresses puis il utilise la méthode du tourniquet (round-robin) pour sélectionner une adresse à laquelle se connecter.

**Remarque :**

L'option 17 prévaut sur l'option 11.

### **Option DHCP 17 : Root Path**

L'option Root Path est généralement utilisée avec iSCSI pour spécifier le serveur et le disque virtuel à démarrer. Citrix Provisioning utilise le format suivant pour spécifier l'adresse du serveur :

```
1 pvs:[IPv4]<:17:6910>
2
3 pvs ‒ Required identifier
4
5 IPv4 ‒ Address of a streaming NIC on the Provisioning Services server
6
7 17 ‒ Protocol identifier for UDP (required if a logon port is
     specified)
8
9 port ‒ Logon port (not required if the default port of 6910 is used)
```
**Exemples :**

1 pvs:[server.corp.com]:17:6910 2 3 pvs:[server.corp.com] 4 5 pvs:[192.168.1.1] 6 7 pvs:[192.168.1.1]:17:6910

## **Association d'une machine cible à un bootstrap**

Utilisez le fichier BOOTPTAB pour associer une machine cible à un bootstrap spécifique. Les problèmes suivants concernent le format du fichier BOOTPTAB afin de prendre en charge les environnements mixtes d'ancienne génération et UEFI :

- L'identificateur « ar » spécifie l'architecture de l'environnement de démarrage de la machine cible. Vous pouvez créer de multiples entrées pour la même adresse MAC mais différentes architectures. Cette configuration est utile pour une utilisation avec du matériel qui prend en charge le démarrage BIOS d'ancienne génération et UEFI.
- Les caractères génériques ne sont pas pris en charge. Si une entrée pour une adresse MAC donnée est introuvable dans le fichier BOOTPTAB, une valeur par défaut est utilisée.

Le tableau suivant répertorie les architectures pour BOOTPTAB :

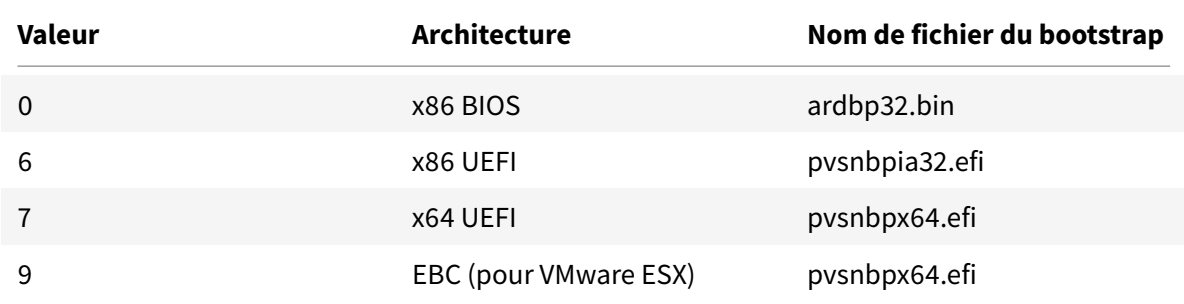

La liste complète des architectures est disponible auprès de l'IETF.

Le format du fichier BOOTPTAB est :

<hostname>:ha=<mac\_address>:ar=<architecture>:[bf=<](https://www.ietf.org/assignments/dhcpv6-parameters/dhcpv6-parameters.xml)bootstrap\_name>

Exemples :

host001:ha=001122334455:ar=0:bf=ardbp32.bin

host002:ha=554433221100:ar=7:bf=pvsnbpx64.efi

Si l'indicateur « architecture » est manquant, 0 est la valeur par défaut.

# **Citrix Provisioning géré par Citrix Cloud**

### February 7, 2019

Cette version de Citrix Provisioning prend en charge un connecteur pour l'intégration de Citrix Cloud. Elle permet aux VDA provisionnés d'être utilisés dans Citrix Virtual Apps and Desktops. Ce connecteur fournit les mêmes fonctionnalités que celles utilisées dans les déploiements sur site.

## **Éléments requis**

Les éléments suivants sont requis lors de l'utilisation de Citrix Provisioning avec Citrix Cloud :

- **Citrix Virtual Apps and Desktops Delivery Controller dans Citrix Cloud :** Citrix Virtual Apps and Desktops crée une version du composant logiciel enfichable Citrix Provisioning PowerShell (Citrix.PVS.snapin) avec un sous-ensemble d'applets de commande Citrix Provisioning sur site. Cette version est spécialement conçue pour s'exécuter dans Citrix Cloud et communiquer avec Citrix Provisioning sur site via le Citrix Cloud Connector.
- **Citrix Cloud Connector situé sur site :** Cloud Connector agit comme un relais qui expose les points de terminaison d'Azure Provisioning Service pour permettre la communication avec le Citrix Virtual Apps and Desktops Delivery Controller. En outre, le Cloud Connector contient un

point de terminaison WCF qui écoute Azure Service Bus pour communiquer avec le serveur Provisioning Server.

- **Serveur Provisioning Server situé sur site ; version 7.18 ou ultérieure requise :** le serveur Provisioning Server communique avec le Cloud Connector lors d'appels SOAP vers MAPI.
- **Kit de développement logiciel distant SDK Citrix Virtual Apps and Desktops Remote Power-Shell :** l'installation de la console Provisioning inclut le SDK Citrix Virtual Apps and Desktops. Ce SDK est remplacé par le kit de développement logiciel distant, SDK Citrix Virtual Apps and Desktops Remote PowerShell. Le SDK est utilisé par l'assistant d'installation Citrix Virtual Apps and Desktops pour transmettre les enregistrements VDA au Delivery Controller dans Citrix Cloud.
- **Le serveur de licences doit se trouver sur site :** pour les déploiements Citrix Provisioning, le serveur de licences Citrix doit se trouver sur site.

Lorsque vous utilisez la fonctionnalité Citrix Cloud, tenez compte des éléments suivants :

- Pour installer le SDK Remote PowerShell sur le serveur de provisioning, désinstallez les 5 composants logiciels enfichables Citrix Virtual Apps and Desktop du serveur, puis installer le SDK Remote Powershell.
- Une fois qu'une console Citrix Provisioning est installée avec le SDK PowerShell distant et utilisée pour le provisioning, elle ne fonctionne plus avec l'environnement Citrix Virtual Apps and Desktop local.
- Dans l'assistant d'installation Citrix Virtual Apps and Desktop, entrez l'**adresse IP**de Citrix Cloud Connector lorsque l'adresse du Citrix Virtual Apps and Desktops Controller est requise.

## **Dépendances**

Les dépendances suivantes existent lors de l'utilisation de Citrix Provisioning et de Citrix Cloud :

- Citrix Studio
- Citrix Cloud Connector, avec Remote Broker Provider (XaXdCloudProxy)
- Kit de développement logiciel distant SDK Citrix Virtual Apps and Desktops Remote PowerShell

## **Déploiements sur site ou sur Citrix Cloud**

Les déploiements Citrix Virtual Apps and Desktops traditionnels utilisant Citrix Provisioning requièrent la gestion de deux éléments distincts : le déploiement de Citrix Virtual Apps and Desktops et le déploiement de Citrix Provisioning. De tels environnements ressemblent à l'image suivante, sans la complexité supplémentaire des composants VDA :

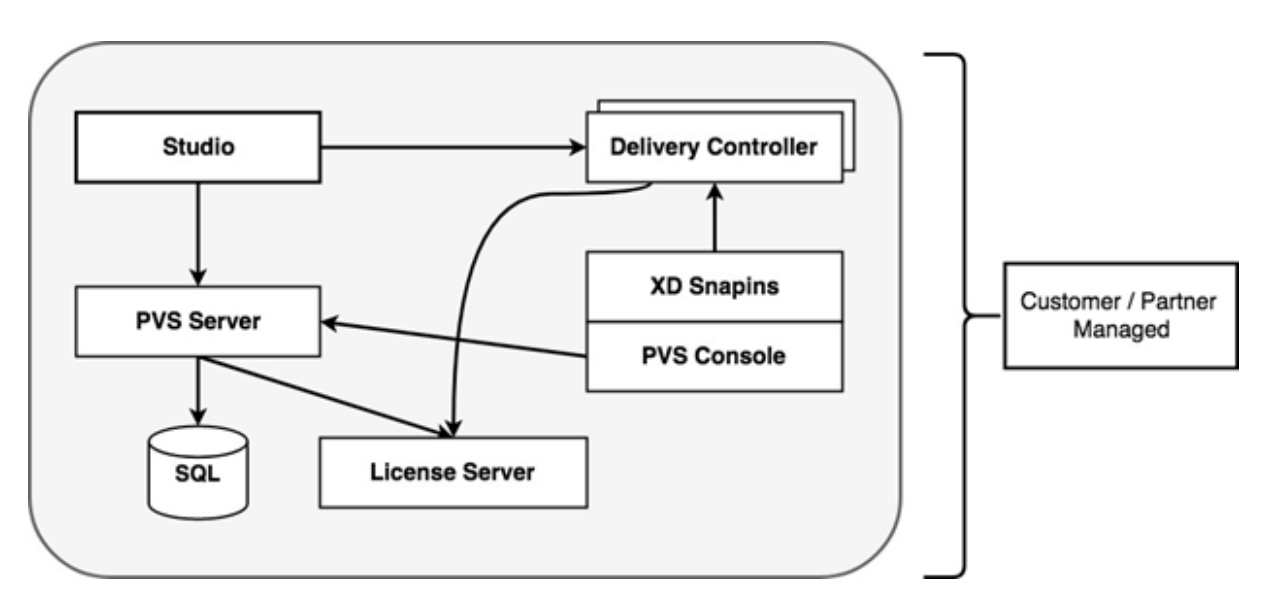

Le déploiement de Citrix Virtual Apps and Desktops est étendu pour fonctionner avec un déploiement Citrix Provisioning sur site :

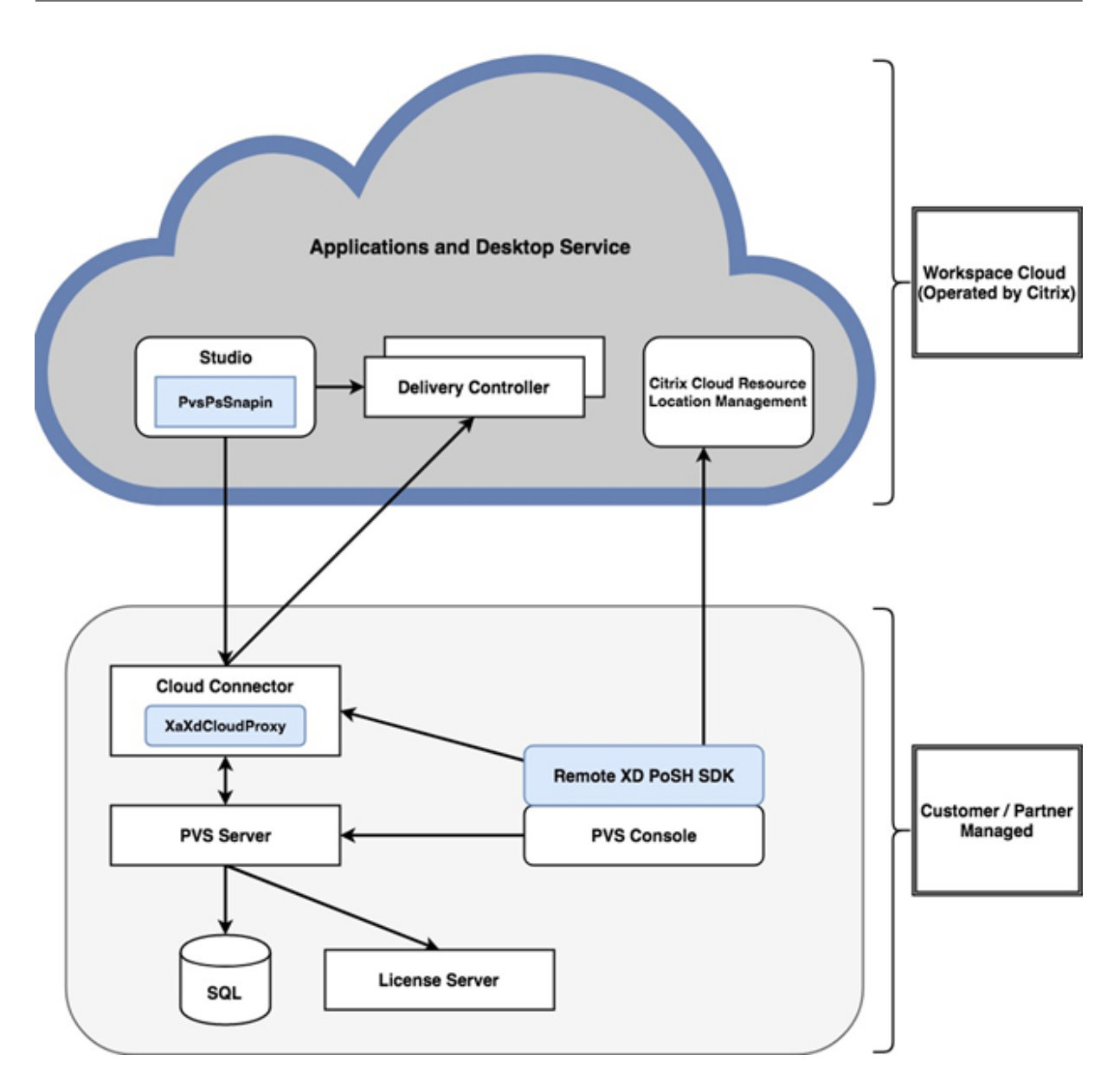

En étendant le déploiement de Citrix Virtual Apps and Desktops, Citrix élimine le besoin d'exploiter et de gérer le déploiement tout en offrant les avantages d'un déploiement de Citrix Provisioning géré.

Citrix Provisioning peut ajouter des VDA gérés de provisioning à un catalogue de machines dans le Citrix Virtual Apps and Desktops Delivery Controller situé dans Citrix Cloud. Ce processus utilise l'une des deux méthodes suivantes :

- Ajout de nouvelles machines à l'aide de l'assistant d'installation Citrix Virtual Apps and Desktops dans la console de provisioning
- Importation de machines Citrix Provisioning existantes à l'aide de l'assistant de création de catalogue de machines dans Citrix Studio

# **Assistant d'installation Citrix Virtual Apps and Desktops dans la console Citrix Provisioning**

L'assistant d'installation Citrix Virtual Apps and Desktops vous permet de créer des machines et des collections Citrix Provisioning, puis de créer des catalogues de machines contenant ces éléments. Pour que cette fonctionnalité fonctionne avec le Delivery Controller dans Citrix Cloud, le SDK Citrix Virtual Apps and Desktops doit être remplacé par le SDK Citrix Virtual Apps and Desktops Remote PowerShell. Ce SDK Remote PowerShell est responsable de la communication avec le Delivery Controller.

# **Assistant d'installation du catalogue de machines avec Studio**

L'assistant d'installation du catalogue de machines importe les machines virtuelles gérées et provisionnées existantes dans un catalogue Citrix Virtual Apps and Desktops Dans de tels cas, les machines virtuelles doivent être préalablement créées à l'aide de la console de provisioning. Tenez compte des éléments suivants :

- Studio utilise le composant logiciel enfichable PowerShell PvsPsSnapin pour communiquer avec le serveur de provisioning. Le PvsPsSnapin est un sous-ensemble du composant logiciel enfichable Citrix Provisioning PowerShell existant, Citrix.PVS.Snapin. Il contient les applets de commande suivants :
- Clear-PvsConnection.
- Get-PvsVersion
- Get-SimplePvsADAccount
- Get-SimplePvsCollection
- Get-SimplePvsDevice
- Get-SimpleDiskLocator
- Get-SimpleDiskUpdateDevice
- Get-SimplePvsSite
- Get-SimplePvsUpdateTask
- Set-PvsConnection

### **Remarque :**

dans Citrix Cloud, **PVSPssnapin** a été étendu. Ce composant logiciel enfichable permet la communication entre Citrix Virtual Apps and Desktops et le proxy **PvsMapiProxyPlugin**, un nouveau proxy ajouté à **XaXdCloudProxy** dans le Cloud Connector.

La communication s'effectue via un canal sécurisé, le port HTTPS 443, y compris les informations d'identification de l'administrateur Citrix Provisioning. Ces informations d'identification sont utilisées par le proxy pour emprunter l'identité de l'administrateur avant de contacter le serveur Provisioning Server.

# **Connecter votre déploiement Citrix Provisioning à Citrix Virtual Apps and Desktops dans Citrix Cloud**

Pour connecter un déploiement Citrix Provisioning existant à Citrix Cloud :

- 1. Ajoutez un Cloud Connector à vos composants gérés, par exemple, les emplacements des ressources.
- 2. Effectuez une mise à niveau de Citrix Provisioning ; vous devez utiliser la dernière version. Reportez-vous à la page de téléchargement.
- 3. Remplacez le SDK Citrix Virtual Apps and Desktops de votre console Citrix Provisioning par le SDK Citrix Virtual Apps and Desktops Remote PowerShell.

Lors de l'installation de ce SDK, notez que la console Provisioning sur laquelle cette fonctionnalité est installée ne communique pas avec les déploiements Citrix Virtual Apps and Desktops locaux. Cette fonctionnalité s'applique également au serveur de provisioning. La communication n'existe que vers Citrix Cloud. Les images vDisk et les VDA de toutes les machines gérées par le Delivery Controller dans Citrix Cloud sont mis à jour pour utiliser le Delivery Controller afin de s'enregistrer auprès de Citrix Virtual Apps and Desktops.

### **Important :**

Un serveur de licences Citrix sur site est requis dans le déploiement de Citrix Virtual Apps and Desktops Service. Consultez la page Licences pour plus d'informations.

## **Ajouter le Citrix Cloud Connector**

La connexion d'un déploiement Citrix Provisioning au service nécessite l'ajout du Cloud Connector à vos composants gérés, par exemple, l'emplacement de vos ressources. Lorsque vous ajoutez ce connecteur à des composants gérés, tenez compte des points suivants :

- Le Cloud Connector s'installe sur n'importe quelle machine Windows 2012 R2 connectée à un domaine et Windows Server 2016.
- Le service n'appelle pas directement le Cloud Connector.

Pour ajouter le Cloud Connector, reportez-vous aux instructions de la page Citrix Cloud Connector.

## **Mettre à niveau Citrix Provisioning**

Pour utiliser Citrix Cloud avec Citrix Provisioning, vous devez utiliser une version qui s'intègre à Citrix Virtual Apps and Desktops. Pour optimiser les performances, Citrix vous recommande d'utiliser Citrix Provisioning version 7.18 ou ultérieure. Accédez à la page Téléchargements des services d'applications et de postes de travail pour la version appropriée.

# **Utiliser le kit de développement logiciel distant SDK Citrix Virtual Apps and Desktops Remote PowerShell**

Le composant de la console Provisioning inclut le SDK Citrix Virtual Apps and Desktops ; ce SDK doit être remplacé par le SDK Citrix Virtual Apps and Desktops Remote PowerShell.

### **Pour utiliser le nouveau SDK**

- 1. Désinstallez le SDK Citrix Virtual Apps and Desktops de la console Provisioning en supprimant les composants logiciels enfichables suivants :
	- Composant logiciel enfichable Citrix Broker PowerShell
	- Composant logiciel enfichable Citrix Configuration Logging Service PowerShell
	- Composant logiciel enfichable Citrix Configuration Service PowerShell
	- Composant logiciel enfichable Citrix Delegated Administration Service PowerShell
	- Composant logiciel enfichable Citrix Host Service PowerShell
- 2. Téléchargez le SDK Remote PowerShell à partir de la page Téléchargements. Powershell 3.0 doit être pré-installé.
- 3. Installez le SDK en utilisant la commande d'exécution : CitrixPoshSdk.exe PVS=YES. Voir SDK et API pour plus d'informations.

#### **Important :**

[Installez](/fr-fr/citrix-virtual-apps-desktops-service/sdk-api.html) le SDK téléchargé à partir de la ligne de commande et incluez l'argument "PVS=YES".

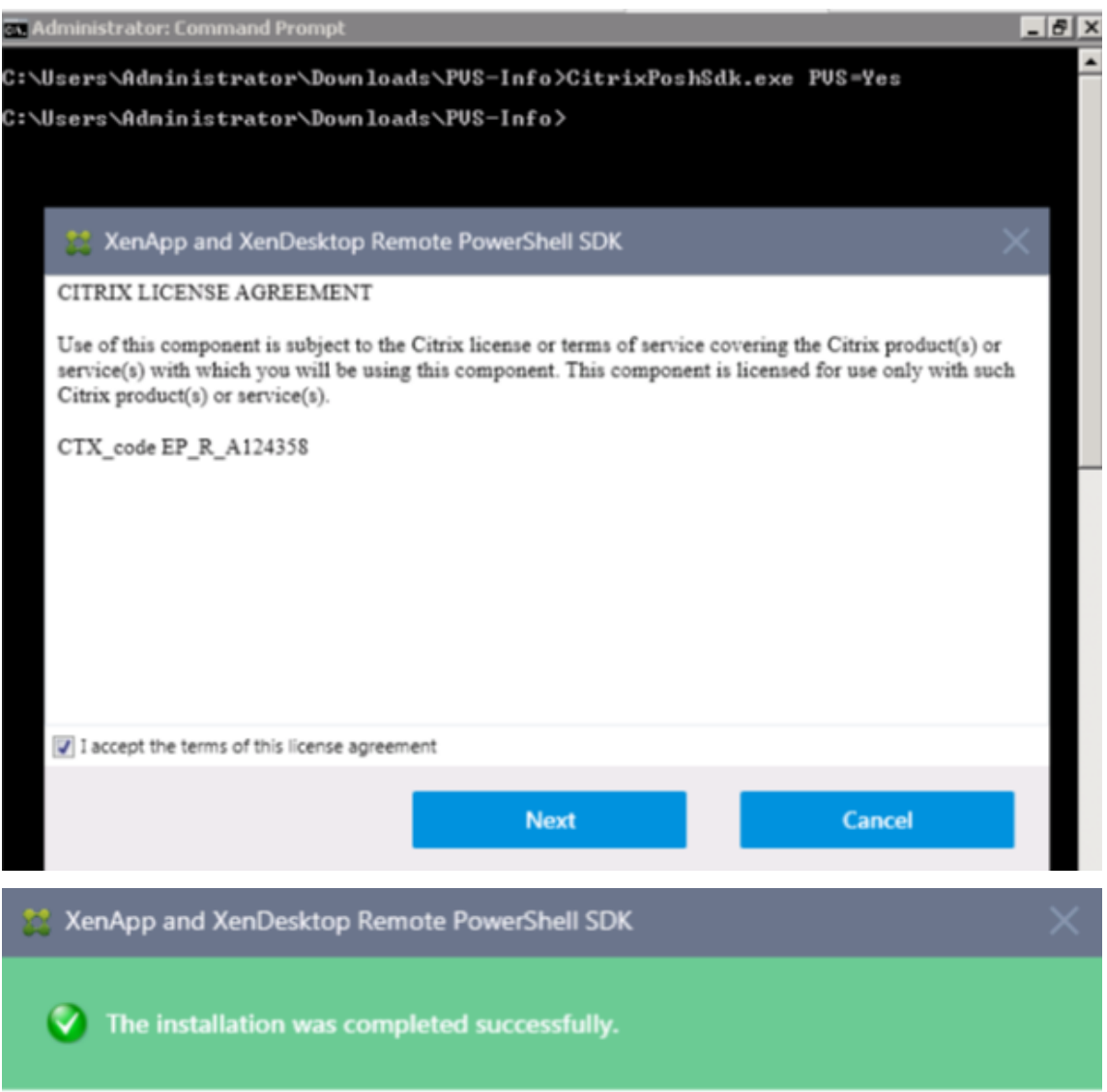

#### **Next Step:**

V View the readme for how to use the XenApp and XenDesktop Remote PowerShell SDK.

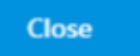

#### **Pour vérifier l'installation du nouveau SDK**

- 1. Ouvrez **PowerShell**.
- 2. Exécutez l'applet de commande : Add-PsSnapin Citrix\*.
- 3. Exécutez l'applet de commande : Get-BrokerServiceStatus.
- 4. Connectez-vous à Citrix Cloud.

**Conseil :**

L'applet de commande Get-BrokerServiceStatus indique que le Delivery Controller est **OK**.

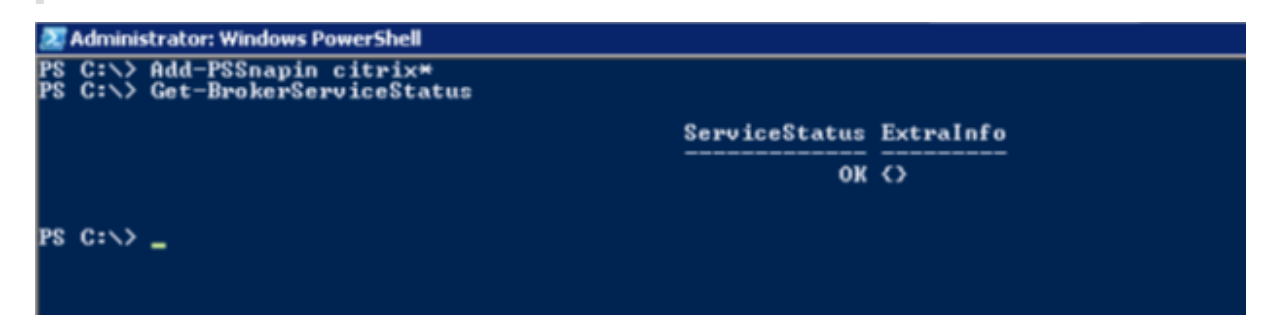

### **Considérations sur les pare-feux**

Les configurations de pare-feu requièrent généralement des mises à jour nulles ou minimales. Tenez compte des considérations suivantes :

- Sur la console Provisioning, le trafic SDK vers l'extérieur utilise HTTPS (port 443).
- Sur la machine Cloud Connector, tout le trafic sort vers le cloud via HTTPS (port 443). Ce processus permet au connecteur et à la console de résider derrière les NAT et les proxys HTTP.
- Le nouveau proxy Citrix Provisioning ajouté au Cloud Connector transmet les communications HTTP (port 80) au serveur Provisioning Server en utilisant la sécurité des messages wsHttp.

**Remarque :**

La fonctionnalité Personal vDisk n'est pas prise en charge.

### **Gérer les VDA**

Pour ajouter des VDA gérés par Citrix Provisioning à un catalogue de machines

- Utilisez l'assistant d'installation Citrix Virtual Apps and Desktops dans la console de provisioning, ou
- Utilisez l'assistant d'installation du catalogue de machines avec Citrix Studio

# **Utiliser l'assistant d'installation Citrix Virtual Apps and Desktops pour ajouter des VDA**

L'assistant d'installation Citrix Virtual Apps and Desktops vous permet de créer des machines et des collections Citrix Provisioning, puis de créer des catalogues de machines contenant ces éléments. L'assistant vous invite à indiquer l'adresse du Citrix Virtual Apps and Desktops Controller.

1. Indiquez l'adresse de l'une des machines Cloud Connector (plutôt que l'adresse du Delivery Controller).

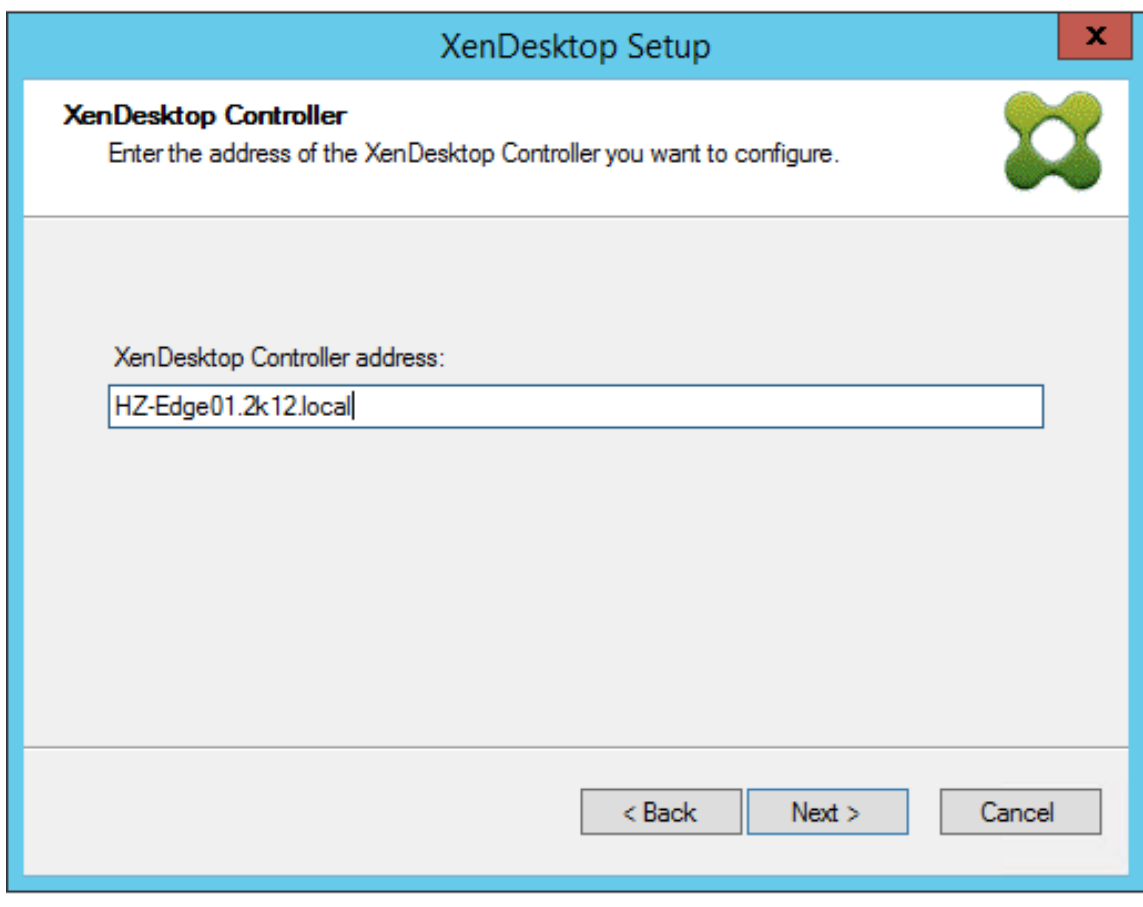

2. Après avoir entré l'adresse du Cloud Connector, cliquez sur **Suivant**.

L'écran d'**authentification Citrix Cloud** s'affiche, vous invitant à entrer vos informations d'identification. Cette invite, générée par le SDK Citrix Virtual Apps and Desktops Remote PowerShell, est appelée par la console Provisioning.

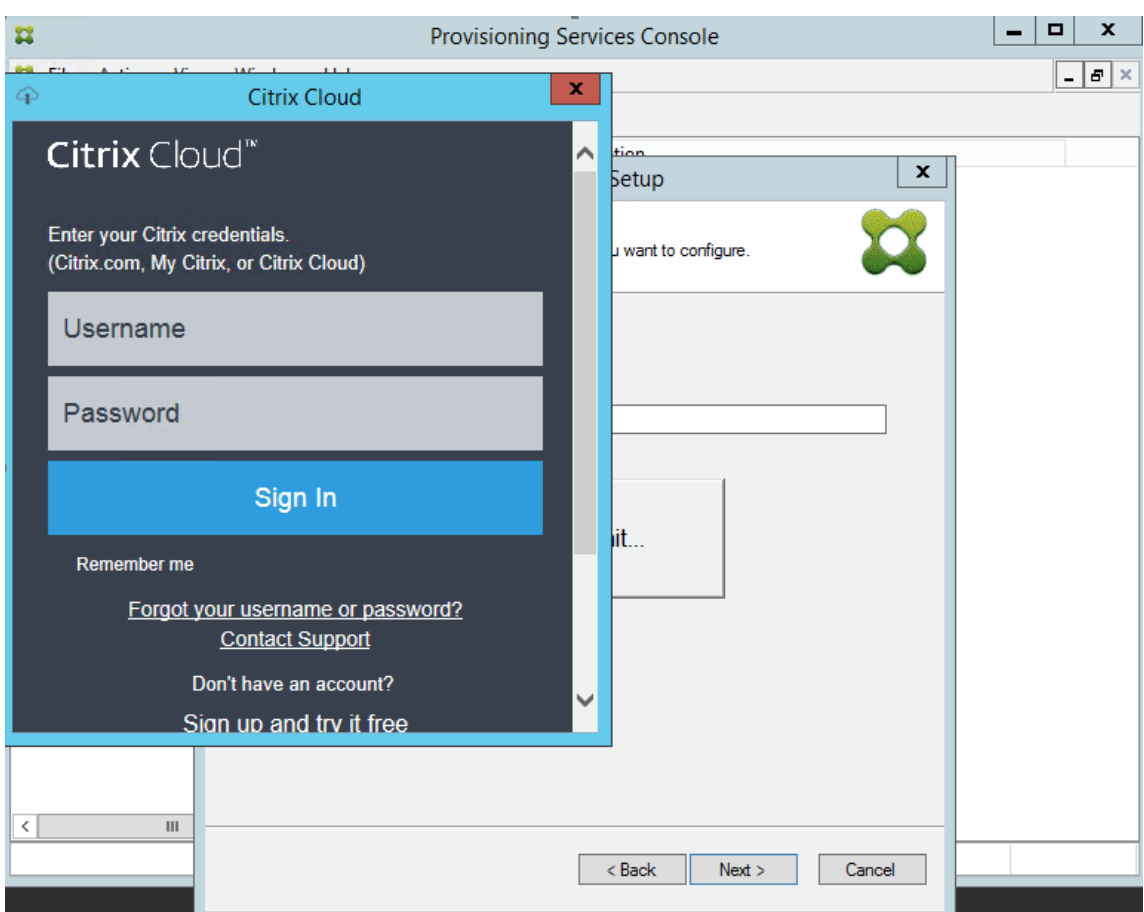

# **Conseil :**

les informations d'identification de Citrix Cloud permettent au SDK de communiquer de manière sécurisée avec Citrix Virtual Apps and Desktops afin de configurer les catalogues de machines. Les étapes restantes de l'assistant d'installation Citrix Virtual Apps and Desktops sont les mêmes. La seule différence est l'invite à saisir les informations d'identification de connexion Citrix Cloud lorsque l'Assistant appelle l'applet de commande pour la première fois dans le SDK Remote PowerShell.

## **Utilisation de l'assistant d'installation du catalogue de machines pour ajouter des VDA**

Cet assistant Citrix Studio ajoute les machines virtuelles Citrix Provisioning gérées existantes à un catalogue. Dans de tels cas, les machines virtuelles étaient préalablement créées à l'aide de la console Provisioning.

### **Pour utiliser cet assistant**

1. Accédez à Citrix Studio à partir de l'onglet **Gérer** de la page Citrix Virtual Apps and Desktops.

- 2. Sélectionnez **Catalogues de machines** dans le volet de navigation.
- 3. Cliquez sur **Créer un nouveau catalogue** dans le volet **Actions**.
- 4. Sélectionner **Citrix Provisioning** et cliquez sur **Suivant**.

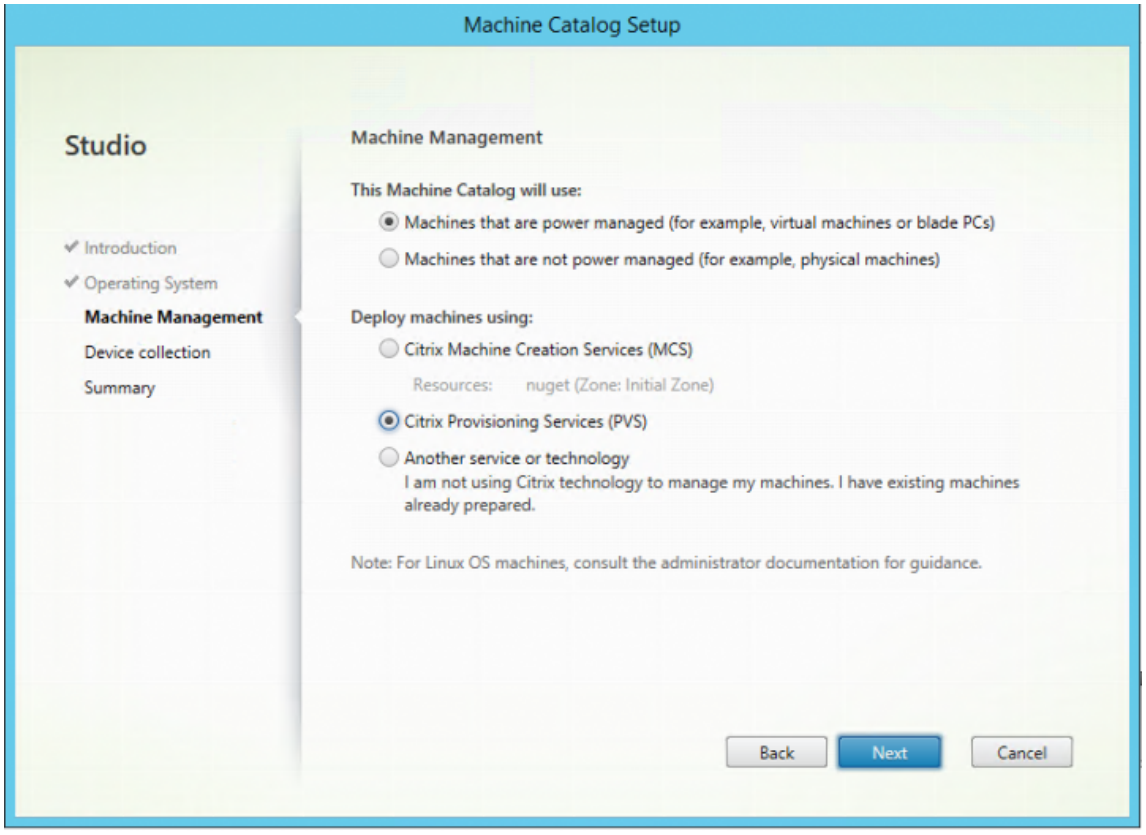

5. Sur la page Collection de périphériques, indiquez l'adresse du serveur Citrix Provisioning et cliquez sur **Connecter**.

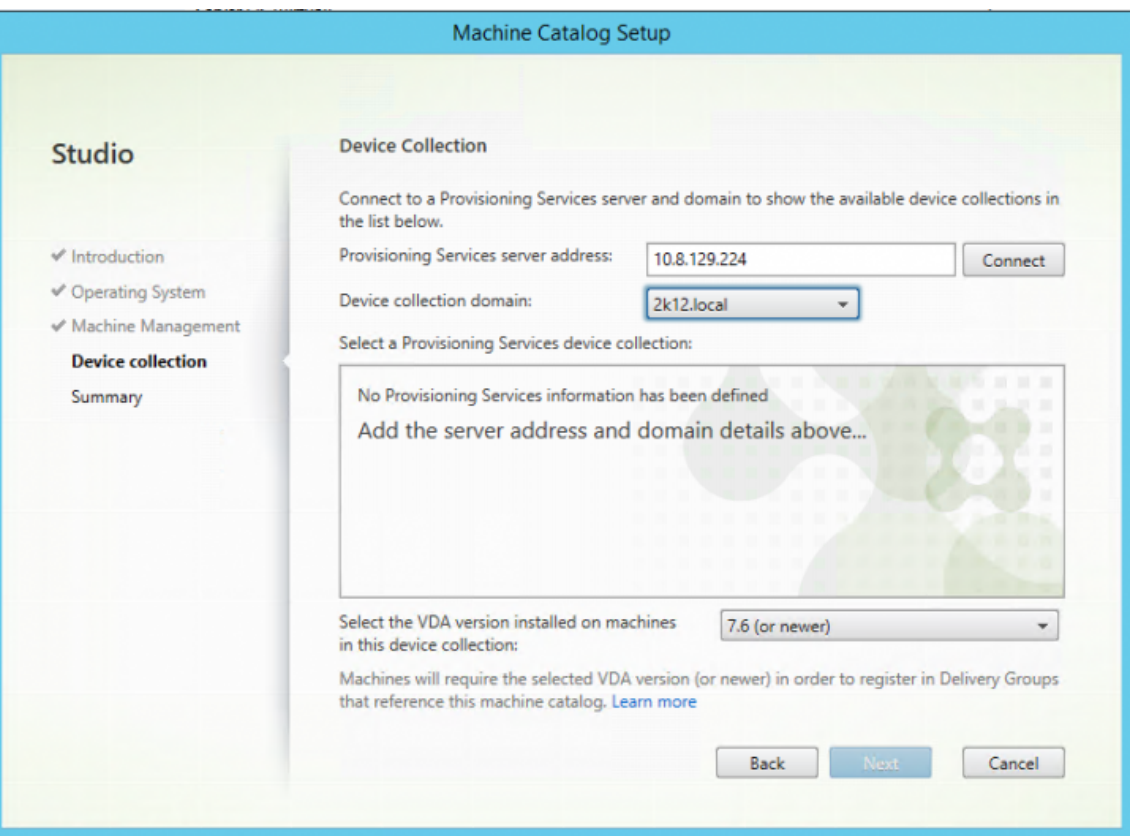

6. Fournissez les informations d'identification de connexion pour l'administrateur Citrix Provisioning et cliquez sur **OK**.

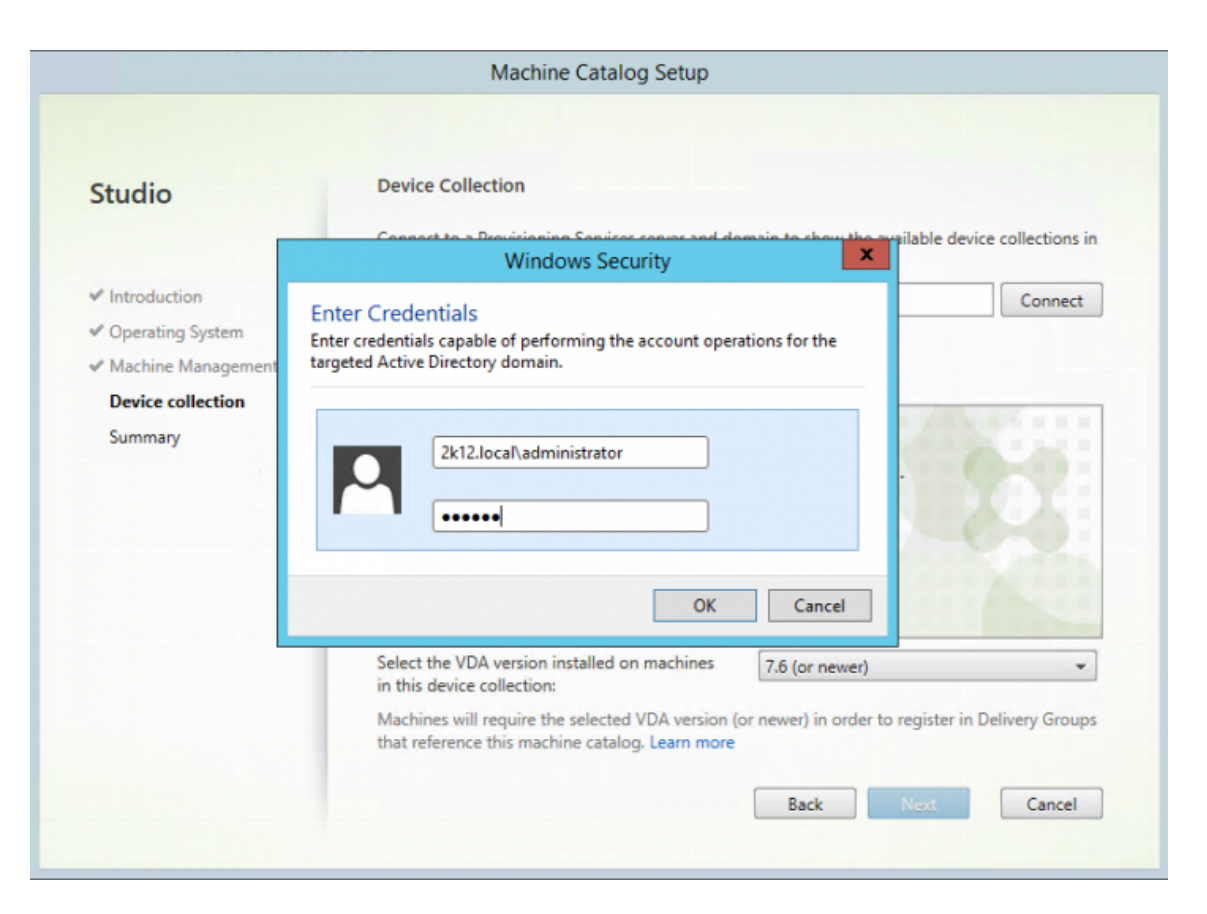

Après avoir saisi les informations de connexion, Studio communique avec le Cloud Connector, qui transmet ensuite les demandes au serveur de provisioning à l'aide des informations d'identification spécifiées. Si un administrateur Citrix Provisioning valide est fourni, les collections de périphériques sont affichées.

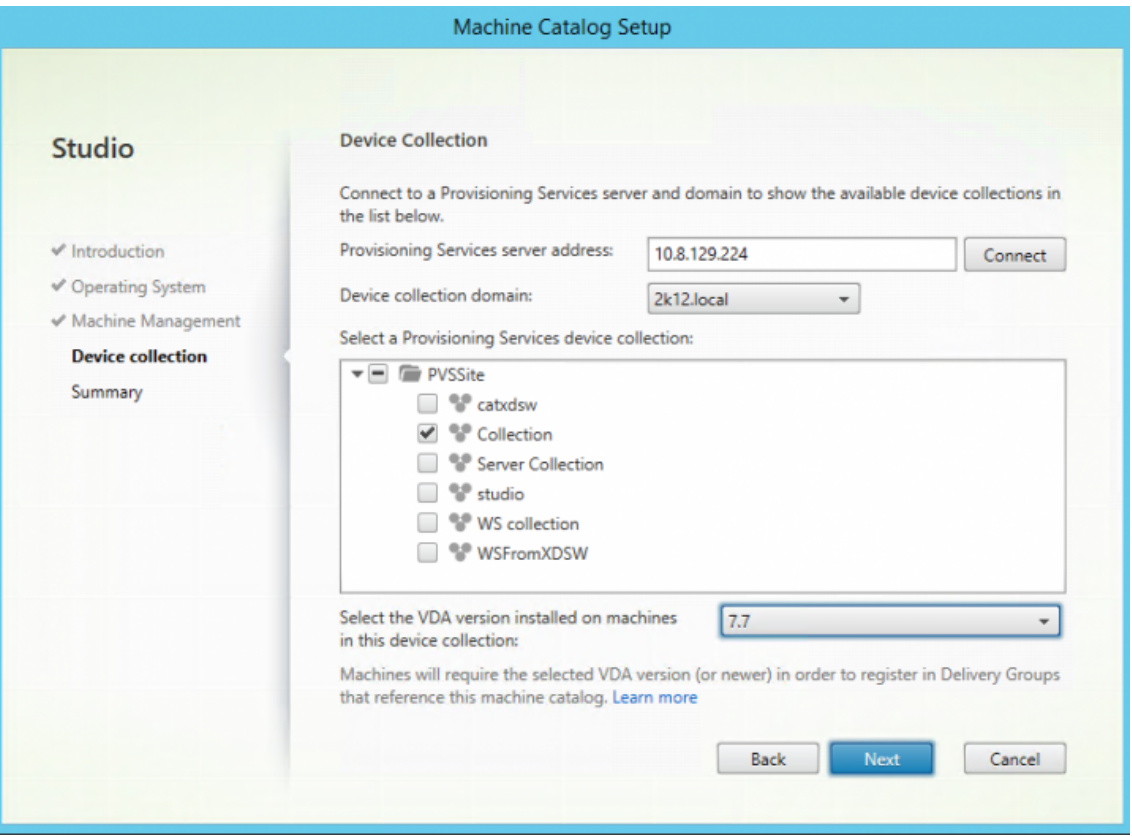

Cette méthode d'authentification représente la seule différence entre un déploiement Citrix Virtual Apps and Desktops sur site et un déploiement Citrix Virtual Apps and Desktops dans Citrix Cloud. Dans le cas d'un déploiement sur site, l'identité de l'utilisateur Citrix Studio s'authentifie auprès du serveur de provisioning. Dans le modèle du service, une authentification explicite est requise car Studio s'exécute dans un environnement AD sans relations de confiance avec l'annuaire AD du déploiement Citrix Provisioning.

## **Messages d'erreur dans Studio**

Lors de la configuration d'un catalogue de machines à l'aide de l'assistant, l'écran **Collection de périphériques** affiche l'état de la connexion au cloud Citrix Provisioning. Si la fonction n'a pas été activée, un message d'erreur apparaît, indiquant que « la fonctionnalité de Citrix Provisioning pour Cloud n'est pas activée ».

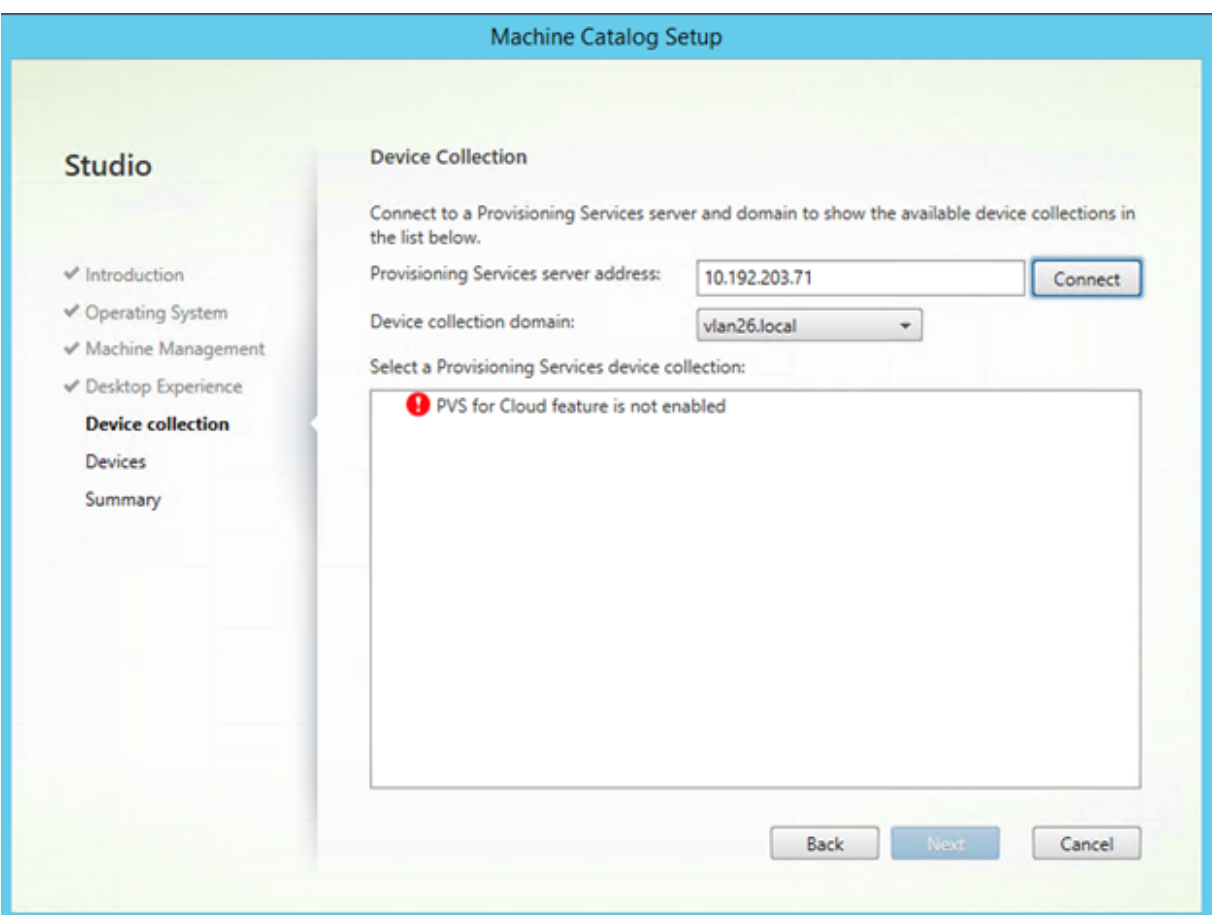

# **Résolution des problèmes liés au Citrix Provisioning Cloud Connector**

Utilisez les informations de cette section pour résoudre les problèmes liés à l'utilisation de l'assistant d'installation Citrix Virtual Apps and Desktops pour la connectivité du Delivery Controller.

# **Pour vérifier la connectivité**

- 1. Assurez-vous que le SDK Remote PowerShell est installé et correctement configuré. Vérifiez que le SDK Remote Powershell est installé en exécutant la commande suivante : CitrixPoshSdk.exe PVS=YES.
- 2. Désinstallez les cinq composants logiciels enfichables Citrix Virtual Apps and Desktops de Citrix Provisioning Server et de la console.
- 3. Assurez-vous que le Cloud Connector est sur le même VLAN\VNET que le système de console Provisioning, sinon la communication échoue.
- 4. Assurez-vous que le compte Citrix Provisioning est également membre du groupe d'administration OS Citrix Provisioning local.

### **Conseil :**

Pour installer le SDK Remote PowerShell sur le serveur Provisioning Server, vous devez désinstaller les cinq composants logiciels enfichables Citrix Virtual Apps and Desktops, puis installer le SDK Remote Powershell.

### **Problèmes de connexion entre le serveur Provisioning Server et le Delivery Controller**

Utilisez les informations de cette section pour résoudre les problèmes de connectivité entre le Delivery Controller et le serveur Provisioning Server.

### **Pour vérifier la connectivité :**

- 1. Assurez-vous que le Cloud Connector de l'emplacement des ressources est correctement installé.
- 2. Assurez-vous que le Cloud Connector est sur le même VLAN\VNET que le système de console Provisioning.
- 3. Dans Citrix Studio, assurez-vous que l'écran **Zones** affiche correctement les Cloud Connector.
- 4. Vérifiez qu'au moins un Cloud Connector est "Connecté" :

a. Connectez-vous à https://citrix.cloud.com.

b. **Sous Emplacements des ressources > Emplacement de votre ressource > Cloud Connector**, vérifiez qu'au moins un Cloud Connector présente un état vert.

- 5. Vérifiez que la prise en charge Citrix Provisioning dans Citrix Cloud est activée. Assurez-vous que le basculement de fonctionnalité **PvsSupport** est activé dans la configuration du client et par l'administrateur Citrix Cloud.
- 6. Vérifiez que le Citrix Remote Broker Provider est opérationnel dans le Cloud Connector. Reportez-vous au Cloud Connector pour voir si le service Citrix Remote Broker Provider est en cours d'exécution.

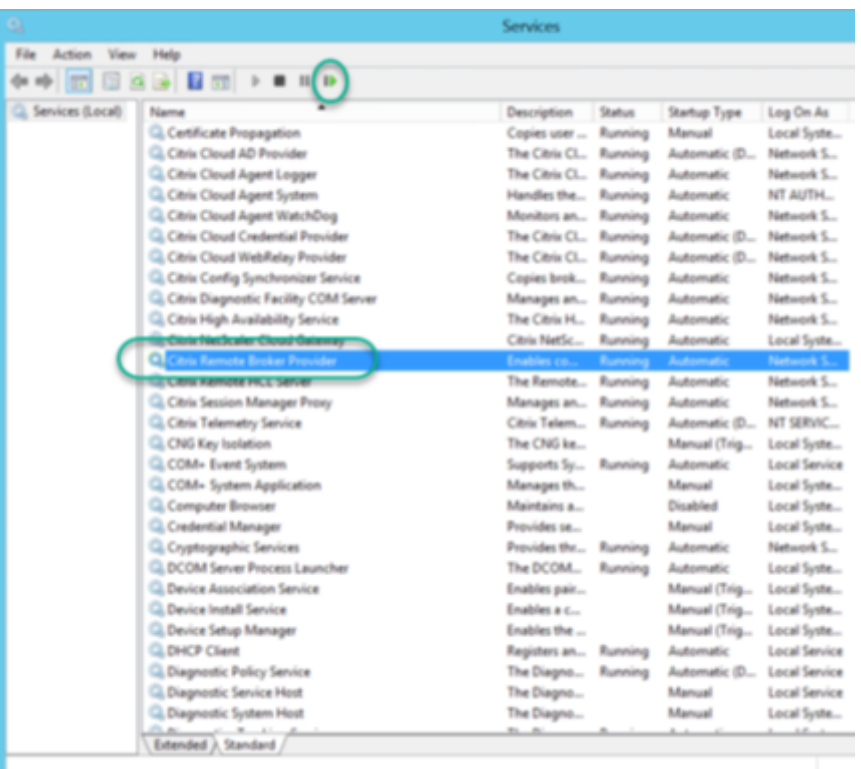

## **Considérations lors de l'utilisation de l'Assistant Machine Creation Service (MCS)**

Utilisez les informations de cette section lorsque vous utilisez l'assistant MCS dans Citrix Studio pour importer des machines Citrix Provisioning dans des machines Citrix Virtual Apps and Desktops. Vérifiez les points suivants :

- Les machines Citrix Provisioning existent dans la collection.
- Toutes les machines cibles appartiennent au domaine dans la même unité d'organisation.
- Un enregistrement hôte de l'environnement de l'hyperviseur où sont situées les machines virtuelles sur site est créé dans Citrix Virtual Apps and Desktops.
- Le domaine correct est choisi avant le domaine du client. Ce processus doit se produire avant la connexion au serveur de provisioning dans l'assistant.

# **Gérer**

### February 7, 2019

Utilisez les informations dans cette section pour la gestion de Citrix Provisioning :

• Les batteries représentent le niveau le plus haut d'une infrastructure Citrix Provisioning.

- Les sites fournissent une méthode de représentation et de gestion de regroupements logiques de serveurs Citrix Provisioning, de collections de machines et de stockage partagé local.
- Les serveurs permettent de livrer en streaming des logiciels à partir de vDisks vers des machines cibl[es.](/fr-fr/provisioning/current-release/manage/managing-sites.html)
- Les magasins représentent le nom logique donné à l'emplacement physique du dossier vDisk.
- Les [collectio](/fr-fr/provisioning/current-release/manage/managing-servers.html)ns de machines permettent de créer et de gérer des groupes logiques de machines cibles.
- Les [machines](/fr-fr/provisioning/current-release/manage/managing-stores.html) cibles représentent des bureaux, des serveurs ou tout autre composant obtenant un [logiciel à partir d'un vDis](/fr-fr/provisioning/current-release/manage/managing-device-collection.html)k sur le réseau.
- Les vDisks sont livrés en streaming aux machines cibles par le serveur Provisioning Server.
- Les vues [sont utilisé](/fr-fr/provisioning/current-release/manage/managing-target-device.html)es pour la gestion d'un groupe de machines cibles.

# **Batteri[es](/fr-fr/provisioning/current-release/manage/managing-views.html)**

### February 7, 2019

Une batterie représente le niveau le plus haut d'une infrastructure Citrix Provisioning. Les batteries proposent une méthode de représentation, de définition et de gestion des groupes logiques de composants Provisioning dans des sites.

tous les sites d'une batterie partagent la base de données Microsoft SQL de cette batterie. Une batterie comprend également un serveur de licences Citrix, un espace de stockage partagé local ou en réseau, et des collections de machines cibles.

La batterie est configurée pour la première fois lors de l'exécution de l'assistant de configuration. L'assistant vous invite à entrer le nom de la batterie, un magasin et une collecte de machines. Lors de la première ouverture de la console Citrix Provisioning, ces objets s'affichent dans l'arborescence.

L'assistant vous invite également à fournir des informations supplémentaires sur la batterie, telles que le nom du serveur de licences, vos informations de compte d'utilisateur, ainsi que les serveurs pouvant livrer le fichier bootstrap aux machines cibles. Il vous est toujours possible d'exécuter l'assistant à nouveau afin de modifier les paramètres. Vous pouvez également choisir d'apporter des modifications à la configuration de la batterie à l'aide de la boîte de dialogue Farm Properties.

Un administrateur de batterie peut afficher et gérer tous les objets de n'importe quelle batterie pour laquelle il bénéficie de privilèges. Seuls les administrateurs de batt[eries peuvent ré](/fr-fr/provisioning/current-release/configure/farm-configure-new.html)aliser toutes les tâches au niveau de la batterie.

# **Connexion à une batterie**

1. Cliquez avec le bouton droit sur la console, puis sélectionnez **Connect to farm**.

- 2. Sous **Server Information**, tapez le nom ou l'adresse IP d'un serveur de streaming sur la batterie et le port configuré pour l'accès au serveur.
- 3. Connectez-vous en utilisant l'une des méthodes suivantes :
	- Utilisez les informations d'identification Windows avec lesquelles vous êtes actuellement connecté, puis activez lafonctionnalité Auto-login on application start or reconnect si vous le souhaitez.
	- Utilisez des informations d'identification Windows différentes en entrant le nom d'utilisateur, le mot de passe et le domaine associés à ces informations d'identification, puis activez les fonctionnalités Save password et Auto-login on application start or reconnect si vous le souhaitez.
- 4. Cliquez sur **Connect**. L'icône de la **batterie** apparaît dans la console.

### **Gestion des connexions**

Vous pouvez gérer les connexions aux batteries dans la boîte de dialogue **Manage Connections**. Pour ouvrir la boîte de dialogue, cliquez avec le bouton droit de la souris sur l'icône de la console Citrix Provisioning dans l'arborescence, puis sélectionnez l'option de menu **Manage Connections**.

# **Sites**

### February 7, 2019

Un site fournit une méthode de représentation et de gestion de regroupements logiques de serveurs Citrix Provisioning, de collections de machines et de stockage partagé local. Un administrateur de site peut réaliser toutes les tâches qu'un administrateur ou opérateur de machine de la même batterie peut effectuer.

Un administrateur de site peut également exécuter les tâches suivantes :

### **Tâches au niveau de la batterie :**

• Gestion des propriétés de site, comme décrit dans ce document : Gestion des magasins

#### **Certaines tâches au niveau du site comprennent :**

- Définition des rôles des administrateurs et opérateurs de machin[es](/fr-fr/provisioning/current-release/manage/managing-stores.html)
- Gestion des serveurs Provisioning
- Gestion des connexions
- [Création d'un nouveau site dans une batterie, comme décrit dans ce](/fr-fr/provisioning/current-release/manage/managing-administrative-roles.html) document : Rééquilibrage [des machines sur le serveur Provis](/fr-fr/provisioning/current-release/manage/managing-servers.html)ioning
- [Importation de machine](/fr-fr/provisioning/current-release/manage/managing-servers.html)s cibles dans des collections
- Accès aux informations d'audit

#### **Pour créer un site :**

- 1. Cliquez avec le bouton droit de la souris sur le dossier Sites dans la batterie dans laquelle vous souhaitez ajouter le nouveau site. La boîte de dialogue **Site Properties** s'affiche.
- 2. Dans l'onglet **General**, tapez le nom et une description du site dans les zones de texte appropriées.
- 3. Dans l'onglet **Security**, cliquez sur **Add** afin d'ajouter des groupes de sécurité qui disposent de droits d'administrateur dans ce site. La boîte de dialogue **Add Security Group** apparaît.
- 4. Cochez la case en regard de chaque groupe, puis cliquez sur **OK**. Si vous le souhaitez, cochez la case **Domains/group Name** afin de sélectionner tous les groupes dans la liste.
- 5. Dans l'onglet **Options**, si de nouvelles machines cibles doivent être ajoutées à l'aide de la fonctionnalité d'**ajout automatique**, sélectionnez la collection dans laquelle doivent se trouver ces machines cibles. Cette fonctionnalité doit d'abord être activée dans les propriétés de la **batterie**.

Pour modifier les propriétés d'un site existant, cliquez avec le bouton droit de la souris sur le site dans la console Citrix Provisioning, puis sélectionnez **Properties**. Apportez toutes les modifications nécessaires dans la boîte de dialogue **Site Properties**. Les onglets qu'elle comporte vous permettent de configurer un site. Les administrateurs de site peuvent également modifier les propriétés des sites qu'ils gèrent.

La boîte de dialogue **Site Properties** est constituée des onglets suivants :

### **Onglet General :**

- **Bouton Name :** saisissez le nom de ce site dans la zone de texte.
- **Description :** (facultative) Saisissez la description de ce site dans la zone de texte.

### **Onglet Security :**

- **Bouton Add :** cliquez sur le bouton **Add** pour ouvrir la boîte de dialogue **Add Security Groups**. Cochez la case située en regard de chaque groupe auquel les privilèges d'administrateur de site s'appliquent. Pour ajouter tous les groupes répertoriés, cochez la case **Domain\Group Name**.
- **Bouton Remove :** cliquez sur le bouton **Remove** pour supprimer les privilèges d'un administrateur de site pour sélectionner des groupes. Pour supprimer tous les groupes répertoriés, cochez la case **Domain\Group Name**.

### **Onglet MAK :**

• **Entrez les informations d'identification d'administrateur utilisées pour les machines activées pour Multiple Activation Key :** les informations d'identification d'un administrateur MAK doivent être entrées avant que les machines cibles utilisant MAK ne soient activées. L'utilisateur doit disposer des droits d'administrateur sur toutes les machines cibles utilisant des vDisk activés pour MAK et sur tous les serveurs Provisioning livrant ces machines cibles en streaming. Une fois les informations suivantes saisies, cliquez sur **OK** :

**–** User

# **–** Password

# **Remarque :**

Si aucune information d'identification n'a été entrée et qu'une tentative d'activation est effectuée à partir de la boîte de dialogue **Manage MAK Activations**, un message d'erreur s'affiche et l'onglet **MAK** apparaît pour que vous puissiez saisir les informations d'identification. Une fois les informations d'identification saisies, cliquez sur **OK**. La boîte de dialogue **Manage MAK Activations** s'affiche à nouveau.

# **Onglet Options :**

• **Auto-Add :** dans le menu déroulant, sélectionnez la collection à laquelle la nouvelle machine cible sera ajoutée Cette fonctionnalité doit d'abord être activée dans les propriétés de la **batterie**. Dans la zone de défilement **Seconds between inventory scans**, définissez le délai d'attente (en secondes) avant le lancement d'une analyse par Citrix Provisioning à la recherche de nouvelles machines. Le délai par défaut est de 60 secondes.

## **Onglet vDisk Updates :**

• **Enable automatic vDisk updates on this site :** cochez cette case pour activer automatiquement les mises à jour de vDisk, puis sélectionnez le serveur qui exécute les mises à jour pour ce site.

# **Serveurs**

## February 7, 2019

Un serveur Citrix Provisioning est un serveur sur lequel des services de streaming sont installés. Les serveurs Provisioning servent à livrer en streaming, si nécessaire, des logiciels des vDisks vers les machines cibles. Dans certaines implémentations, les vDisks résident directement sur le serveur Provisioning. Dans les implémentations plus importantes, les serveurs Provisioning obtiennent le vDisk à partir d'un emplacement de stockage partagé sur le réseau.

Les serveurs Provisioning récupèrent et fournissent également des informations de configuration à partir de/vers la base de données Citrix Provisioning. Les options de configuration du serveur Provisioning permettent de garantir une haute disponibilité et un équilibrage de charge des connexions des machines cibles.

Pour configurer un serveur Provisioning et des composants logiciels pour la première fois, exécutez l'assistant de configuration. L'assistant de configuration peut être réexécuté ultérieurement sur un serveur Provisioning pour modifier les paramètres de configuration réseau.

Une fois les composants logiciels du serveur Provisioning correctement installés et les configurations de l'assistant réalisées, la gestion des serveurs s'effectue via la console Citrix Provisioning.

## **Conseil :**

Lorsque vous configurez des serveurs Provisioning, assurez-vous que vous disposez d'une isolation par pare-feu appropriée pour que le déploiement fournisse un périmètre de sécurité robuste autour de tous les serveurs, y compris SQL Server et le stockage de disque, afin que l'accès réseau en dehors du périmètre de sécurité soit limité pour empêcher l'affichage de flux de données à faible authentification ou non cryptés.

Au minimum, isolez uniquement les instances de serveur qui communiquent entre elles sur leurs canaux de communication de serveur intra non authentifiés. Pour isoler les instances de serveur, configurez des pare-feux matériels pour vous assurer que les packages ne puissent pas être routés depuis l'extérieur de ce périmètre vers des serveurs à l'intérieur du périmètre. Étendez ce système de protection par pare-feu pour les composants SQL Server et stockage de disque sur lesquels les configurations n'ont pas de liens SQL Server et de stockage de disque appropriés. L'extension du pare-feu devrait empêcher les utilisateurs non autorisés de cibler ces composants supplémentaires.

# **Serveurs Provisioning Server dans la console**

Un serveur Provisioning est un serveur sur lequel des services de streaming sont installés. Ces serveurs servent à livrer en streaming, si nécessaire, des logiciels des vDisks vers les machines cibles. Dans certaines implémentations, les vDisks résident directement sur le serveur Provisioning. Dans les implémentations plus importantes, les serveurs obtiennent le vDisk à partir d'un emplacement de stockage partagé sur le réseau.

La console Citrix Provisioning sert à effectuer des tâches de gestion au niveau du serveur Provisioning, telles que la modification des paramètres de configuration ou des propriétés des serveurs Provisioning existants.

Les serveurs apparaissent dans la fenêtre principale de la console en tant que membres d'un site au sein de la batterie. Pour gérer les serveurs appartenant à un site en particulier, vous devez disposer du rôle administrateur approprié. Ces rôles incluent l'administrateur de site pour ce site ou l'administrateur de batterie.

**Remarque :**

Dans la console, l'apparence de l'icône du serveur Provisioning indique l'état actuel de ce serveur.

Dans la console, la gestion des serveurs Provisioning s'effectue par des actions qui s'y appliquent. Pour afficher une liste des actions qu'il est possible d'effectuer sur un serveur choisi, sélectionnez l'une des actions suivantes :

• Cliquez sur le menu **Action** dans la barre de menus.

- Cliquez avec le bouton droit de la souris sur un **serveur Provisioning** dans la console.
- Activez le panneau **Actions** à partir du menu **Views**.

### **Remarque :**

Les actions apparaissent désactivées si elles ne s'appliquent pas au serveur Provisioning sélectionné. Pour plus d'informations sur les tâches, veuillez consulter la section *Tâches de gestion*.

## **Affichage des connexions au serveur Citrix Provisioning**

Pour afficher et gérer toutes les connexions de la machine cible au serveur Provisioning :

- 1. Mettez en surbrillance un serveur Provisioning dans la console. Sélectionnez **Show connected devices** dans le menu **Action**, le menu contextuel ou le panneau **Action**. La boîte de dialogue **Connected Target Devices** apparaît.
- 2. Sélectionnez une ou plusieurs machines cibles dans le tableau afin d'exécuter l'une des tâches de connexion suivantes :

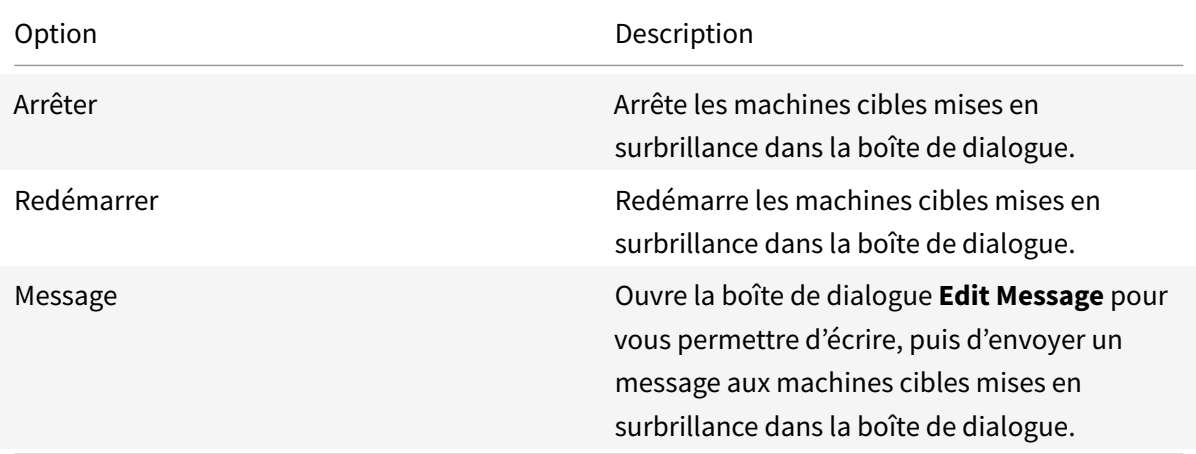

**Remarque :** lorsque vous sélectionnez **Shutdown** ou **Reboot**, une boîte de dialogue s'ouvre, vous proposant d'écrire un message sur les machines concernées. Il est possible de retarder les options **Shutdown** ou **Reboot** en entrant un paramètre de délai.

Si un message confirmant l'arrêt ou le redémarrage de la machine cible apparaît, mais que l'icône dans la fenêtre de la console n'est pas mise à jour, sélectionnez le bouton **Refresh**.

# **Équilibrage de charge de la machine cible sur les serveurs Provisioning**

Afin que le serveur et la machine cible soient le plus performant possible au sein d'une configuration réseau haute disponibilité, activez l'équilibrage de charge pour chaque vDisk.

- 1. Cliquez avec le bouton droit sur le **vDisk** dans la console, puis sélectionnez l'option de menu **Load Balancing**. La boîte de dialogue **vDisk Load Balancing** s'affiche. Pour de plus amples informations, consultez la section Serveurs.
- 2. Une fois l'équilibrage de charge pour le vDisk activé, configurez les personnalisations de l'algorithme d'équilibrage de charge suivantes :
	- Subnet Affinity. Lorsque vo[us chargez](/fr-fr/provisioning/current-release/manage/managing-servers.html) le serveur et la combinaison de cartes d'interface réseau de fournir ce vDisk aux machines cibles, sélectionnez l'un des paramètres de sousréseau suivants :
		- **–** None. Ignore les sous-réseaux. Utilise le serveur le moins occupé. Il s'agit du réglage par défaut.
		- **–** Best Effort. Utilise la combinaison serveur le moins occupé/carte d'interface réseau au sein du même sous-réseau. Si aucune combinaison serveur/carte d'interface réseau n'est disponible dans le sous-réseau, sélectionnez le serveur le moins occupé à l'extérieur de ce sous-réseau. Si plusieurs serveurs sont disponibles dans le sous-réseau sélectionné, procédez à l'équilibrage de charge entre ces serveurs.
		- **–** Fixed. Utilise la combinaison serveur le moins occupé/carte d'interface réseau au sein du même sous-réseau. Procédez à l'équilibrage de charge entre les serveurs de ce sous-réseau. Si aucune combinaison serveur/carte d'interface réseau n'existe dans le même sous-réseau, ne démarrez pas les machines cibles attribuées à ce vDisk.
	- Rebalance Enabled à l'aide de Trigger Percent. Permet de rééquilibrer le nombre de machines cibles sur chaque serveur en cas de dépassement du pourcentage de déclenchement. Une fois activé, Citrix Provisioning vérifie le pourcentage de déclenchement sur chaque serveur, toutes les dix minutes environ. Par exemple, si le pourcentage de déclenchement sur ce vDisk est réglé sur 25 %, le rééquilibrage a lieu dans les dix minutes si ce serveur a 25 % de charge en plus par rapport aux autres serveurs qui peuvent fournir ce vDisk.

### **Remarque :**

Lorsqu'il détermine la charge, l'algorithme d'équilibrage de charge prend en compte le paramètre

Server Power de chaque serveur.

### L'équilibrage de charge échoue si :

- [moins de c](/fr-fr/provisioning/current-release/configure/configure-server.html)inq machines cibles utilisent un serveur spécifique ;
- le nombre moyen de machines cibles utilisant tous les serveurs qualifiés est inférieur à cinq ;
- le nombre de machines cibles démarrant sur un serveur déterminé représente plus de 20 % du nombre total de machines connectées au serveur (empêchant le vidage du déplacement des charges pendant un « boot storm »).

L'équilibrage de charge est également envisagé lors du démarrage des machines cibles. Citrix Provisioning détermine quel serveur Provisioning qualifié, avec la plus petite quantité de charge, doit

fournir le vDisk. À chaque mise en ligne de nouveaux serveurs qualifiés, le rééquilibrage s'effectue automatiquement.

# **Pour mettre en œuvre un équilibrage de charge dans une configuration du réseau de haute disponibilité**

- Attribuez une puissance à chaque serveur Provisioning dans l'onglet General des propriétés du serveur.
- Pour chaque vDisk, sélectionnez la méthode d'équilibrage de charge et définissez les paramètres supplémentaires de l'algorithme d'équilibrage de charg[e dans la](/fr-fr/provisioning/current-release/configure/configure-server.html) boîte de dialogue **vDisk Load Balancing**. Pour de plus amples informations, consultez la section Serveurs.

### **Remarque :**

Les machines cibles qui n'utilisent pas un vDisk en mode haute disponibilité n[e sont pas](/fr-fr/provisioning/current-release/manage/managing-servers.html) envoyées vers un serveur différent. Si un vDisk est configuré de manière incorrecte pour que le mode haute disponibilité soit activé et qu'il n'utilise pas une configuration haute disponibilité valide, les serveurs Provisioning, les magasins et les machines cibles qui utilisent ce vDisk peuvent se verrouiller.

#### **Pour rééquilibrer manuellement les connexions du serveur Provisioning**

- 1. Dans la console Citrix Provisioning, mettez en surbrillance les serveurs Provisioning à rééquilibrer, cliquez avec le bouton droit et sélectionnez l'option de menu **Rebalance devices**. La boîte de dialogue **Rebalance Devices** s'affiche.
- 2. Cliquez sur **Rebalance**. Un message indiquant les résultats du rééquilibrage s'affiche sous la colonne **Status**.
- 3. Cliquez sur **Close** pour fermer la boîte de dialogue.

## **Recherche des mises à jour d'accès aux vDisks d'un serveur Provisioning**

Pour rechercher les mises à jour des vDisks auxquels un serveur Provisioning a accès :

- 1. Cliquez avec le bouton droit de la souris sur le serveur Provisioning dans le panneau **Details**, puis sélectionnez **Check for updates**.
- 2. Sélectionnez l'option de menu **Automatic**.
- 3. Dans le message de confirmation qui s'affiche, cliquez sur **OK**. Le vDisk est automatiquement mis à jour ou programmé pour être mis à jour.

# **Désactivation du cache en écriture afin d'améliorer les performances lors de l'utilisation des lecteurs des périphériques de stockage**

Désactivez le cache en écriture afin d'améliorer les performances lors de l'écriture à partir d'un serveur Provisioning vers des lecteurs des périphériques de stockage tels qu'un lecteur IDE ou SATA.

Dans Windows, pour désactiver le cache en écriture sur le disque dur du serveur pour le périphérique de stockage sur lequel sont stockés vos vDisks :

- 1. Sur le serveur Provisioning, ouvrez le **panneau de configuration**. Sélectionnez **Outils d'administration > Gestion de l'ordinateur**.
- 2. Cliquez deux fois sur le nœud **Gestion des disques** dans l'arborescence.
- 3. Cliquez avec le bouton droit de la souris sur le périphérique de stockage pour lequel le cache en écriture Windows est désactivé.
- 4. Sélectionnez **Propriétés**, puis cliquez sur l'onglet **Matériel**.
- 5. Cliquez sur le bouton **Propriétés**.
- 6. Cliquez sur l'onglet **Stratégies**.
- 7. Désactivez la case à cocher **Activer le cache d'écriture sur le disque**.
- 8. Cliquez sur **OK**, puis cliquez de nouveau sur **OK**.
- 9. Fermez la fenêtre **Gestion de l'ordinateur**, puis la fenêtre **Outils d'administration**.
- 10. Cliquez avec le bouton droit de la souris sur le nœud su serveur Provisioning dans la console, puis cliquez sur**Redémarrerle service**. Vous pouvez également réexécuter l'assistant de configuration afin de redémarrer les services ou redémarrer manuellement les services via **Panneau de configuration Windows > Outils d'administration > Services**. Dans la fenêtre **Services**, cliquez avec le bouton droit de la souris sur le service de streaming, puis sélectionnez **Démarrer** à partir du menu de raccourcis.

# **Mise à disposition de serveurs Provisioning avec accès à des magasins**

Pour chaque magasin, sélectionnez les serveurs Provisioning pouvant accéder à ce magasin :

- 1. Dans la console Citrix Provisioning, cliquez avec le bouton droit de la souris sur le **magasin**, puis sélectionnez l'option de menu **Properties**. La boîte de dialogue **Store Properties** s'affiche.
- 2. Dans l'onglet **Servers**, sélectionnez le site où se trouvent les serveurs Provisioning pouvant accéder à ce magasin.
- 3. Cochez la case en regard de chaque serveur Provisioning pouvant fournir des vDisks dans ce magasin, puis cliquez sur **OK**.

# **Magasins**

February 7, 2019

Un magasin est le nom logique donné à l'emplacement physique du dossier vDisk. Ce dossier peut se trouver sur un serveur local ou un stockage partagé. Lors de leur création dans la console Citrix Provisioning, les fichiers vDisk sont attribués à un magasin. Au sein d'un site, un ou plusieurs serveurs Citrix Provisioning reçoivent l'autorisation d'accéder à ce magasin afin de livrer des vDisks aux machines cibles.

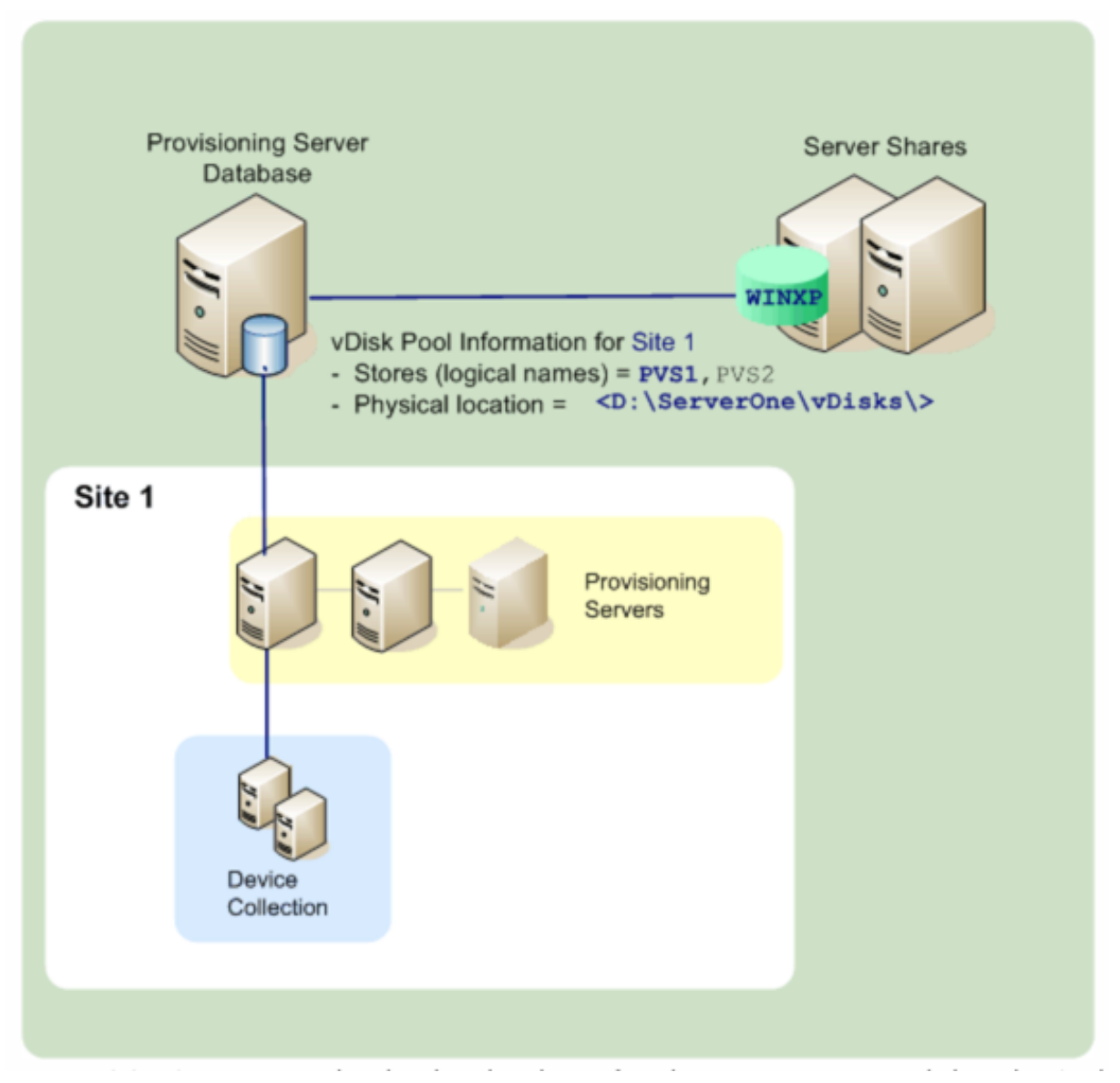

Un serveur Provisioning vérifie la base de données pour le nom du magasin et l'emplacement physique où réside le vDisk afin de le livrer à la machine cible.

La séparation des chemins d'accès physiques à l'emplacement de stockage d'un vDisk permet une plus grande souplesse au sein d'une configuration de batterie, particulièrement si la batterie est configurée de manière à être en haute disponibilité. Dans une implémentation de haute disponibilité, si le serveur Provisioning actif dans un site échoue, la machine cible peut obtenir son vDisk à partir d'un autre serveur ayant accès au magasin et pouvant livrer le vDisk.

Si besoin, il est possible de garder des copies de vDisks dans un emplacement de stockage partagé secondaire si la connexion à l'emplacement principal est perdue. Dans ce cas, si tous les serveurs Provisioning peuvent utiliser le même chemin pour accéder au magasin, il est possible de configurer le chemin d'accès par défaut dans les propriétés du magasin. Si un serveur particulier ne peut pas utiliser le chemin d'accès, un chemin de remplacement peut être défini dans les propriétés dumagasin pour ce serveur particulier. Les raisons invoquées pour ne pas utiliser le chemin défini incluent les situations où le chemin par défaut n'est pas valide pour ce serveur, non pas à cause d'une perte de connexion, mais parce qu'il n'est pas valide. Les serveurs Provisioning utilisent toujours le chemin d'accès par défaut si le chemin de remplacement n'existe pas dans la base de données.

# **Privilèges d'administration d'un magasin**

Les magasins sont définis et gérés au niveau de la batterie par un administrateur de batterie. L'accès ou la visibilité d'un magasin dépend des privilèges d'administration des utilisateurs :

- Les administrateurs de batterie ont un accès complet à tous les magasins de la batterie.
- Les administrateurs de site ont seulement accès aux magasins appartenant au site.
- Les administrateurs et opérateurs de machine ont un accès en lecture seule. Les administrateurs de site peuvent également ne disposer que d'un accès en lecture seule si ce magasin existe au niveau de la batterie ou s'il appartient à un autre site.

## **Création d'un magasin**

- 1. Dans l'arborescence de la console Citrix Provisioning, cliquez avec le bouton droit de la souris sur **Stores**, puis sélectionnez l'option de menu **Create store**. La boîte de dialogue **Store Properties** s'affiche.
- 2. Sous l'onglet **General**, tapez le nom du magasin et une description. Le nom du magasin est le nom logique de cet emplacement de stockage.
- 3. Vous pouvez éventuellement sélectionner le site qui agit en tant que propriétaire de ce magasin. Sinon, acceptez le paramètre par défaut <None> afin que seuls les administrateurs de batterie puissent gérer ce magasin.
- 4. Dans l'onglet **Servers**, sélectionnez un site dans la liste. Tous les serveurs Provisioning de ce site s'affichent.
- 5. Cochez la case située en regard de chaque serveur pouvant accéder à ce magasin. Si le magasin ne concerne qu'un site particulier, seuls les serveurs de ce site représentent des sélections valides. De plus, si le chemin d'accès par défaut n'est pas valide pour un serveur sélectionné, il est nécessaire de définir un chemin de remplacement pour ce serveur, sous l'onglet **Store** de la boîte de dialogue **Server Properties**. Si cela est nécessaire, répétez cette étape pour chaque
site. Si un administrateur de site effectue cette procédure, seuls les sites qu'il administre apparaissent.

- 6. Dans la boîte de dialogue **Paths**, tapez ou recherchez le chemin d'accès par défaut de ce magasin. Le chemin représente l'emplacement physique du dossier vDisk. Si vous le souhaitez, vous pouvez créer un dossier en cliquant sur le bouton **Browse**, puis sur **Create New Folder**. Si l'utilisateur est un administrateur de site, seuls les sites qu'il administre sont disponibles dans la liste.
- 7. Le chemin d'accès du cache en écriture pour le magasin sélectionné s'affiche sous la liste des chemins. Si vous le souhaitez, vous pouvez créer un dossier d'écriture du magasin en cliquant sur le bouton **Browse**, puis sur **Create New Folder**. Vous pouvez ajouter des chemins d'accès du cache en écriture que le magasin utilise en cliquant sur **Add**. L'ajout de plusieurs chemins d'accès du cache en écriture permet de distribuer la charge du vDisk à des lecteurs physiquement différents. Lors de la première connexion d'une machine cible, le service de streaming effectue un choix dans la liste. Si la haute disponibilité est utilisée, l'ordre des chemins d'accès du cache en écriture pour n'importe quel chemin de remplacement dans les propriétés du magasin de ce serveur doit correspondre à l'ordre des chemins d'accès du cache en écriture spécifiés ici.

Si l'utilisateur ne sélectionne pas un chemin d'accès du cache en écriture et clique sur le bouton **OK**, l'utilisateur doit créer le chemin d'accès par défaut. Cliquez sur **OK** dans ce message afin de créer le chemin d'accès par défaut du cache en écriture (C:\pvsstore\WriteCache).

- 8. Après avoir configuré le magasin et les chemins d'accès que ce dernier utilisera, cliquez sur **Validate** pour ouvrir la boîte de dialogue **Validate Store Paths** et valider les paramètres du chemin d'accès.
- 9. Sous la colonne **Status**, affichez les résultats de la validation du chemin d'accès. Cliquez sur **Close** pour fermer cette boîte de dialogue et retourner à la boîte de dialogue **Store Properties** afin d'apporter les modifications nécessaires ou de continuer.
- 10. Cliquez sur **OK** pour enregistrer les paramètres des propriétés.

## **Propriétés d'un magasin**

Créez un magasin à l'aide de l'assistant de configuration ou de la boîte de dialogue **Store Properties**. La boîte de dialogue Store Properties vous permet de :

- donner un nom au magasin et d'en fournir une description ;
- sélectionner le propriétaire du magasin (site gérant le magasin) ;
- fournir un chemin par défaut pour le magasin (chemin physique au vDisk) ;
- définir les chemins de cache en écriture par défaut pour ce magasin ;
- sélectionner les serveurs fournissant ce magasin.

Après la création d'un magasin, les informations du magasin sont enregistrées dans la base de données Citrix Provisioning. Chaque site dispose d'un regroupement de vDisks, c'est-à-dire d'un ensemble d'informations sur les vDisks requises par les serveurs Provisioning fournissant les vDisks sur ce site. Vous pouvez ajouter des informations sur les vDisks au regroupement de vDisks à l'aide de la boîte de dialogue **vDisk Properties**. Vous pouvez également analyser un magasin pour rechercher d'éventuels vDisks ne faisant pas encore partie de la base de données.

La boîte de dialogue **Store Properties** est constituée des onglets suivants :

### **General:**

- **Name:**
	- **–** Affichez ou saisissez le nom logique de ce magasin. Par exemple, *Provisioning-1*.
	- **–** Affichez ou saisissez une description de ce magasin.
- **Description :** affichez ou saisissez une description de ce magasin.
- **Site that acts as owner of this store :** facultatif. Affichez ou faites défiler la liste pour sélectionner le site qui agit en tant que propriétaire de ce magasin. Grâce à cette fonction, un administrateur de batterie peut concéder des autorisations spéciales à des administrateurs de site pour gérer le magasin. Ces droits sont généralement réservés aux administrateurs de batterie.

#### **Paths:**

• **Default store path :** affichez, saisissez ou accédez au chemin physique du dossier vDisk représenté par ce magasin. Les serveurs Provisioning pour lesquels aucun chemin de remplacement de magasin n'a été défini utilisent le chemin par défaut.

#### **Remarque :**

Si vous définissez un chemin de magasin de remplacement dans la boîte de dialogue **Server's Properties**, le chemin doit être défini avant de créer une version du vDisk. Les informations de ce chemin étant stockées et référencées dans les informations d'en-tête .vhdx, il se peut que la modification du chemin après le contrôle de version provoque des résultats inattendus.

- **Default write cache paths :** affichez, ajoutez, modifiez, supprimez ou déplacez les chemins de caches en écriture par défaut pour ce magasin. Si vous définissez plusieurs chemins de caches en écriture, la charge du vDisk peut être alors répartie sur des lecteurs physiques différents. Lors de la première connexion d'une machine cible, le service de streaming effectue un choix dans la liste. Dans le cadre de l'ordre des chemins de caches en écriture, pour tout chemin de remplacement indiqué dans les propriétés du magasin, il est impératif que l'ordre des chemins de caches en écriture respecte l'ordre établi ici.
- **Validate :** cliquez pour valider les chemins de magasins sélectionnés dans la boîte de dialogue **Validate Store Paths**. Les résultats de la validation s'affichent sous la colonne **Status**.

#### **Servers:**

- **Site :** affichez ou faites défiler la liste pour sélectionner le site sur lequel se trouvent les serveurs Provisioning ayant accès à ce magasin. Plusieurs sites peuvent accéder à un même magasin.
- **Servers that provide this store :** tous les serveurs Provisioning du site sélectionné s'affichent dans la liste. Cochez la case située en regard d'un serveur pour lui permettre d'accéder au magasin. Si le magasin ne concerne qu'un site particulier, seuls les serveurs de ce site représentent des sélections valides. Si le chemin par défaut d'un serveur Provisioning sélectionné n'est pas valide, vous devez définir un chemin de remplacement dans la boîte de dialogue des propriétés de ce serveur, dans l'onglet **Store**.
- **Validate :** cliquez pour valider les chemins de magasins sélectionnés dans la boîte de dialogue **Validate Store Paths**. Les résultats de la validation s'affichent sous la colonne **Status**.

## **Collections de machines**

#### February 7, 2019

Les collections de machines permettent de créer et de gérer des groupes logiques de machines cibles. La création de collections de machines simplifie la gestion des machines en effectuant des actions au niveau de la collection plutôt qu'au niveau de la machine cible.

**Remarque :**

une machine cible ne peut être membre que d'une seule collection de machines.

Une collection de machines peut représenter un emplacement physique, une plage de sous-réseaux ou un regroupement logique de machines cibles. Une collection peut par exemple être composée de toutes les machines cibles utilisant une image vDisk particulière. Cette collection de machines cibles pourrait alors être constituée de machines de maintenance, de test et de production. Trois collections de machines peuvent également exister pour un vDisk particulier, l'une étant composée de machines de production, une autre de machines de test et la troisième de machines de maintenance. Dans ces exemples, toutes les machines d'une collection donnée sont attribuées au même vDisk.

En fonction de la préférence de site, un autre scénario de collection peut consister en la consolidation de machines test et/ou de maintenance au sein d'une seule collection de machines, puis la gestion des attributions de vDisks par machine plutôt que par collection. Par exemple, créez une collection de machines nommée Développement et comprenant cinq machines cibles, chacune d'elles étant attribuée à un vDisk spécifique.

Les administrateurs de batterie et les administrateurs de site qui ont des privilèges de sécurité sur ces sites, ou les administrateurs de machine bénéficiant de privilèges de sécurité sur une collection, créent et gèrent les collections de machines.

Le développement d'un dossier de collection demachines dans l'arborescence de la console Citrix Provisioning vous permet d'afficher les membres d'une collection de machines. Pour afficher ou modifier les propriétés d'une collection demachines, cliquez avec le bouton droit de la souris sur une collection existante dans la console, puis sélectionnez l'option de menu **Properties**. La boîte de dialogue**Device Collection Properties** s'affiche, permettant d'afficher cette collection ou d'y apporter des modifications.

Vous pouvez réaliser des actions sur les membres d'une collection de machines, telles que le redémarrage de toutes les machines cibles de cette collection.

## **Importation de machines cibles dans une collection**

L'**assistant d'importation de machines cibles** vous permet d'importer des informations des machines cibles à partir d'un fichier. Les informations des machines cibles doivent d'abord être enregistrées dans un fichier .csv, avant de pouvoir être importées dans une collection de machines.

**Remarque :**

Le fichier texte .csv peut être créé avec un fichier .txt, NotePad.exe ou Excel. Il contient une ligne par machine cible, formatée de la manière suivante :

DeviceName,MAC-Address,SiteName,CollectionName,Description,Type

où :

DeviceName = nom de la nouvelle machine cible MAC-Address = adresse MAC de la nouvelle machine ; telle que 001122334455, 00-11-22-33-44-55, ou 00:11:22:33:44:55

Type = 0 pour production, 1 pour test ou 2 pour maintenance

L'assistant est accessible depuis les menus contextuels de la batterie, du site et de la collection de machines. Si l'assistant est lancé depuis le site ou la collection, seules les machines cibles du fichier d'importation qui correspondent au site et à la collection au niveau du nom seront incluses dans la liste d'importation.

L'assistant offre également la possibilité de créer automatiquement le site ou la collection à l'aide des informations contenues dans le fichier, s'ils n'existent pas. Il est également possible d'utiliser le modèle de machine de la collection par défaut, s'il en existe un pour cette collection.

Un fichier journal est généré avec une piste d'audit des actions d'importation. Son emplacement est le suivant :

C:\Documents and Settings\All Users\Application Data\Citrix\Provisioning Services\log

#### **Pour importer des machines cibles dans une collection**

1. Dans la console, cliquez avec le bouton droit de la souris sur la collection de machines dans laquelle les machines cibles doivent être importées, puis cliquez sur **Target Device > Import**

#### **devices**. L'**assistant d'importation de machines cibles** s'ouvre.

- 2. Entrez ou recherchez le fichier à importer. Les informations des machines cibles sont lues à partir du fichier et s'affichent dans le tableau. Les informations peuvent comprendre le nom, l'adresse mac, et éventuellement une description, de la machine cible.
- 3. Mettez en surbrillance une ou plusieurs machines cibles à importer. Si vous appliquez le modèle de collection aux machines cibles importées, cochez la case **Apply collection template device when creating devices**.
- 4. Cliquez sur **Import** pour importer le fichier texte .csv contenant les informations des machines cibles dans la collection sélectionnée. La colonne Status indique que l'importation s'est terminée avec succès.

## **Actualisation d'une collection dans la console Citrix Provisioning**

Une fois des modifications apportées à une collection, actualisez cette dernière pour que ces modifications apparaissent dans la console. Pour actualiser une collection, cliquez avec le bouton droit sur la collection dans l'arborescence, puis sélectionnez l'option de menu **Refresh**.

### **Démarrage de machines cibles dans une collection**

Pour démarrer des machines cibles dans une collection :

- 1. Cliquez avec le bouton droit de la souris sur la collection dans la console, puis sélectionnez l'option de menu **Target Device > Boot**. La boîte de dialogue **Target Device Control** s'affiche avec l'option de menu **Boot devices** sélectionnée dans le menu déroulant **Settings**. Les machines cibles s'affichent dans le tableau **Device**.
- 2. Cliquez sur le bouton **Boot devices** pour démarrer les machines cibles. La colonne **Status** affiche l'état**Boot Signal** jusqu'à ce que la machine cible reçoive correctement le signal, puis l'état passe à *Success*.

#### **Redémarrage des machines cibles dans une collection**

Pour redémarrer des machines cibles dans une collection :

- 1. Cliquez avec le bouton droit de la souris sur la collection dans l'arborescence de la console, puis sélectionnez l'option de menu **Target Device > Restart devices**. La boîte de dialogue **Target Device Control** s'affiche avec l'option de menu **Restart devices** sélectionnée dans le menu déroulant **Settings**. Les machines s'affichent dans le tableau **Device**.
- 2. Entrez le délai d'attente (en secondes) avant le redémarrage des machines cibles dans la zone de texte **Delay**.
- 3. Dans la zone de texte **Message**, tapez un message qui s'affichera sur les machines cibles.

4. Cliquez sur le bouton **Restart devices** pour redémarrer les machines cibles. La colonne **Status** affiche l'état Restart Signal jusqu'à ce que la machine cible reçoive correctement le signal ; l'état passe alors à *Success*.

### **Arrêt de machines cibles dans une collection**

Pour arrêter des machines cibles dans une collection

- 1. Cliquez avec le bouton droit sur la collection dans l'arborescence de la console, puis sélectionnez l'option de menu **Target Device > Shutdown devices**. La boîte de dialogue **Target Device Control** s'affiche avec l'option de menu **Shutdown devices** sélectionnée dans le menu déroulant **Settings**. Les machines cibles s'affichent dans le tableau **Device**.
- 2. Entrez le délai d'attente (en secondes) avant l'arrêt des machines cibles dans la zone de texte **Delay**. Dans la zone de texte **Message**, tapez un message qui s'affichera sur les machines cibles.
- 3. Cliquez sur le bouton **Shutdown devices** pour arrêter les machines cibles. La colonne **Status** affiche l'état Shutdown Signal jusqu'à l'arrêt de la machine cible. Lorsqu'une machine cible s'arrête correctement, l'état indique *Success*.

### **Envoi de messages à des machines cibles dans une collection**

Pour envoyer un message aux machines cibles dans une collection

- 1. Cliquez avec le bouton droit sur la collection dans l'arborescence de la console, puis sélectionnez l'option de menu **Target Device > Send message**. La boîte de dialogue **Target Device Control** s'affiche avec l'option de menu **Message to devices** sélectionnée dans le menu déroulant **Settings**. Les machines cibles s'affichent dans le tableau **Device**.
- 2. Dans la zone de texte **Message**, tapez un message qui s'affichera sur les machines cibles.
- 3. Cliquez sur le bouton **Send message**. La colonne **Status** affiche l'état Message Signal jusqu'à ce que la machine cible reçoive correctement le message ; l'état indique ensuite *Success*.

#### **Déplacement de collections à l'intérieur d'un site**

Les machines cibles peuvent être déplacées d'une collection à une autre au sein du même site.

#### **Pour déplacer une collection**

- 1. Dans la console, développez la collection, cliquez avec le bouton droit de la souris sur la machine cible, puis sélectionnez l'option de menu **Move**.
- 2. Dans le menu déroulant, sélectionnez la collection dans laquelle déplacer cette machine cible, puis cliquez sur **OK** pour fermer la boîte de dialogue.

## **Machines cibles**

### February 7, 2019

Une machine, telle qu'un ordinateur de bureau ou un serveur, qui démarre et obtient un logiciel à partir d'un vDisk sur le réseau est considérée comme une machine cible. Une machine utilisée pour créer l'image vDisk est considérée comme une *machine cible principale*.

Le cycle de vie d'une machine cible se compose des éléments suivants :

- Préparation
	- **–** d'une machine cible principale utilisée pour la création d'une image vDisk ;
	- **–** d'une machine cible qui démarrera à partir d'une image vDisk.
- Ajout de machines cibles à une collection dans la batterie :
	- **–** Depuis la console
	- **–** à l'aide de la fonction Auto-add ;
	- **–** via l'importation.
- Attribution du type de machine cible
- Gestion des machines cibles de la batterie

Une fois une machine cible créée, la machine doit être configurée pour démarrer à partir du réseau. La machine doit être configurée pour pouvoir démarrer à partir du réseau. En outre, un vDisk doit être attribué à la machine et un fichier de bootstrap doit être configuré pour fournir les informations nécessaires au démarrage de la machine à partir du vDisk attribué.

Il existe plusieurs types de machines cibles dans une batterie. Par exemple, si une machine est utilisée pour créer une image vDisk, elle est considérée comme machine cible principale. Toutes les autres machines sont configurées selon un type de machine en particulier. Le type de machine détermine l'objectif actuel d'une machine et si cette dernière peut accéder à une version spécifique du vDisk se trouvant en mode production, test ou maintenance.

Le champ Type associé à la machine est sélectionné via l'onglet**General** de la boîte de dialogue **Target Device Properties**, qui contient les options suivantes :

- Production : sélectionnez cette option pour autoriser cette machine cible à streamer un vDisk attribué actuellement en production (par défaut).
- Maintenance : sélectionnez cette option pour utiliser cette machine cible en tant que machine de maintenance. Seule une machine de maintenance peut accéder et modifier une version vDisk en mode de maintenance. Seule la première machine de maintenance qui démarre la version en mode de maintenance est autorisée à accéder à cette version.
- Test : sélectionnez cette option pour utiliser cette machine cible pour accéder aux versions de disques de différence actuellement en mode Test et les tester.

Une machine cible devient membre d'une collection de machines lorsqu'elle est ajoutée à la batterie. L'utilisation de collections de machines simplifie la gestion de toutes les machines cibles de cette collection. Une machine cible ne peut être membre que d'une seule collection de machine. Toutefois, une machine cible peut faire partie d'un nombre indéfini de vues. Si une machine cible est supprimée de la collection de machines, elle est automatiquement supprimée de toutes les vues qui y sont associées.

Lorsque des machines cibles sont ajoutées à une collection, les propriétés de ces machines sont stockées dans la base de données Citrix Provisioning. Les propriétés des machines cibles comptent différentes informations comme le nom, la description, la méthode de démarrage et les attributions de vDisks de la machine (pour en savoir plus, consultez la rubrique Propriétés des **machines cibles**).

Lesmachines cibles sont gérées et surveillées à l'aide des utilitaires**Console et Barre d'état du disque virtuel**.

Dans la console Citrix Provisioning, il est possible de réaliser de[s opérations sur :](/fr-fr/provisioning/current-release/configure/configure-targets.html)

- une seule machine cible ;
- toutes les machines cibles d'une collection ;
- toutes les machines cibles d'une vue.

## **Propriétés de la machine cible**

#### **Remarque :**

Un redémarrage est nécessaire si une machine cible est active lors de la modification de l'une des propriétés suivantes : Boot from, MAC, Port, vDisks pour cette machine.

Les tableaux suivants définissent les propriétés associées à une machine cible.

## **Onglet General**

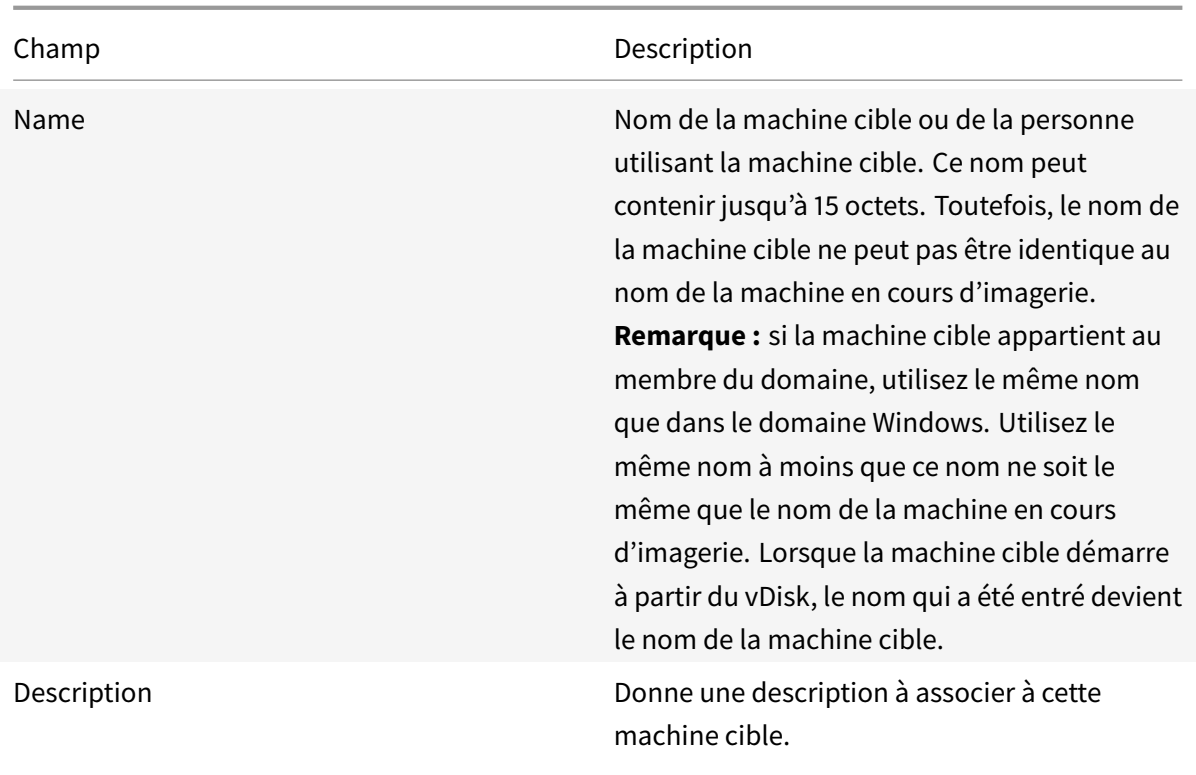

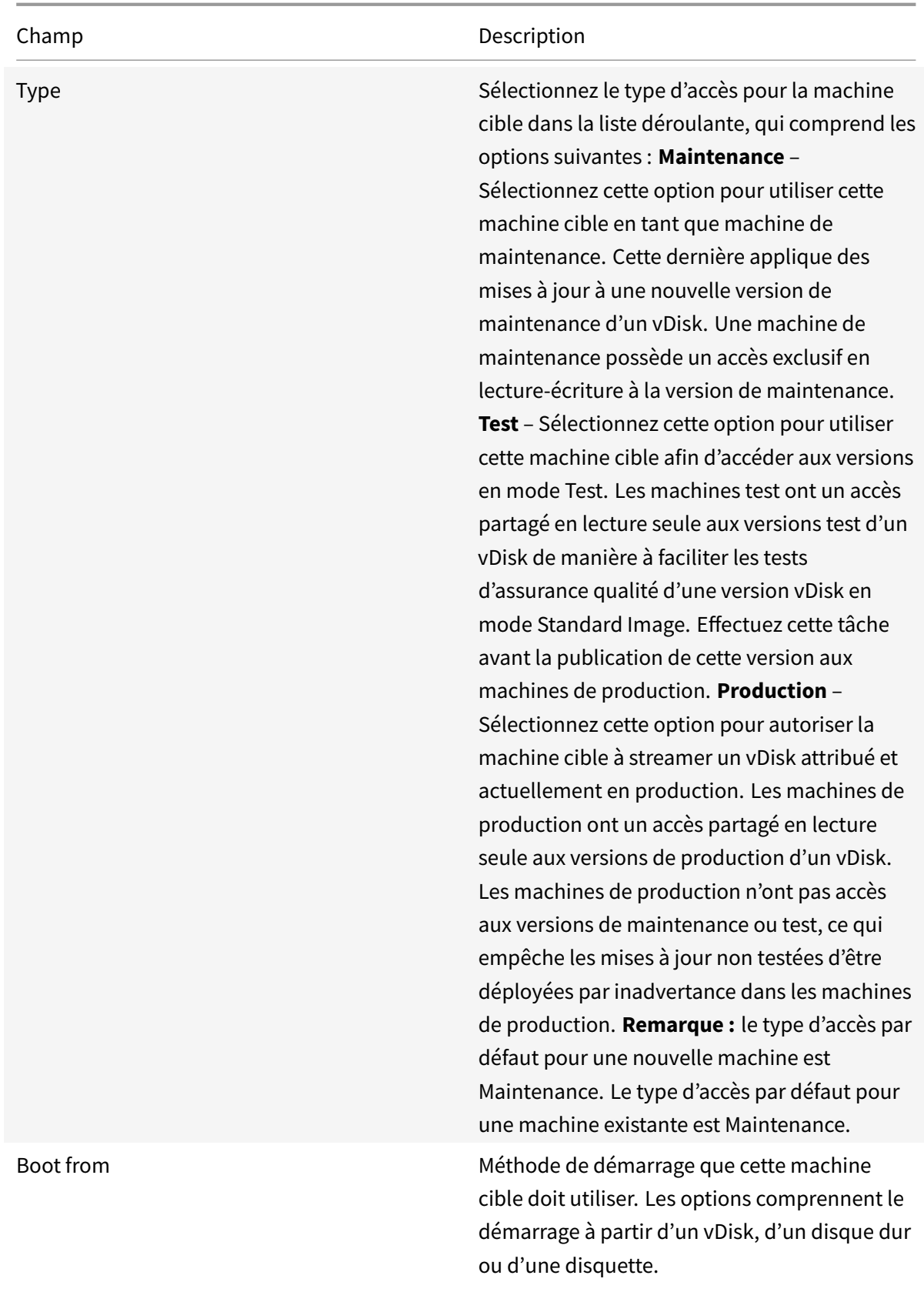

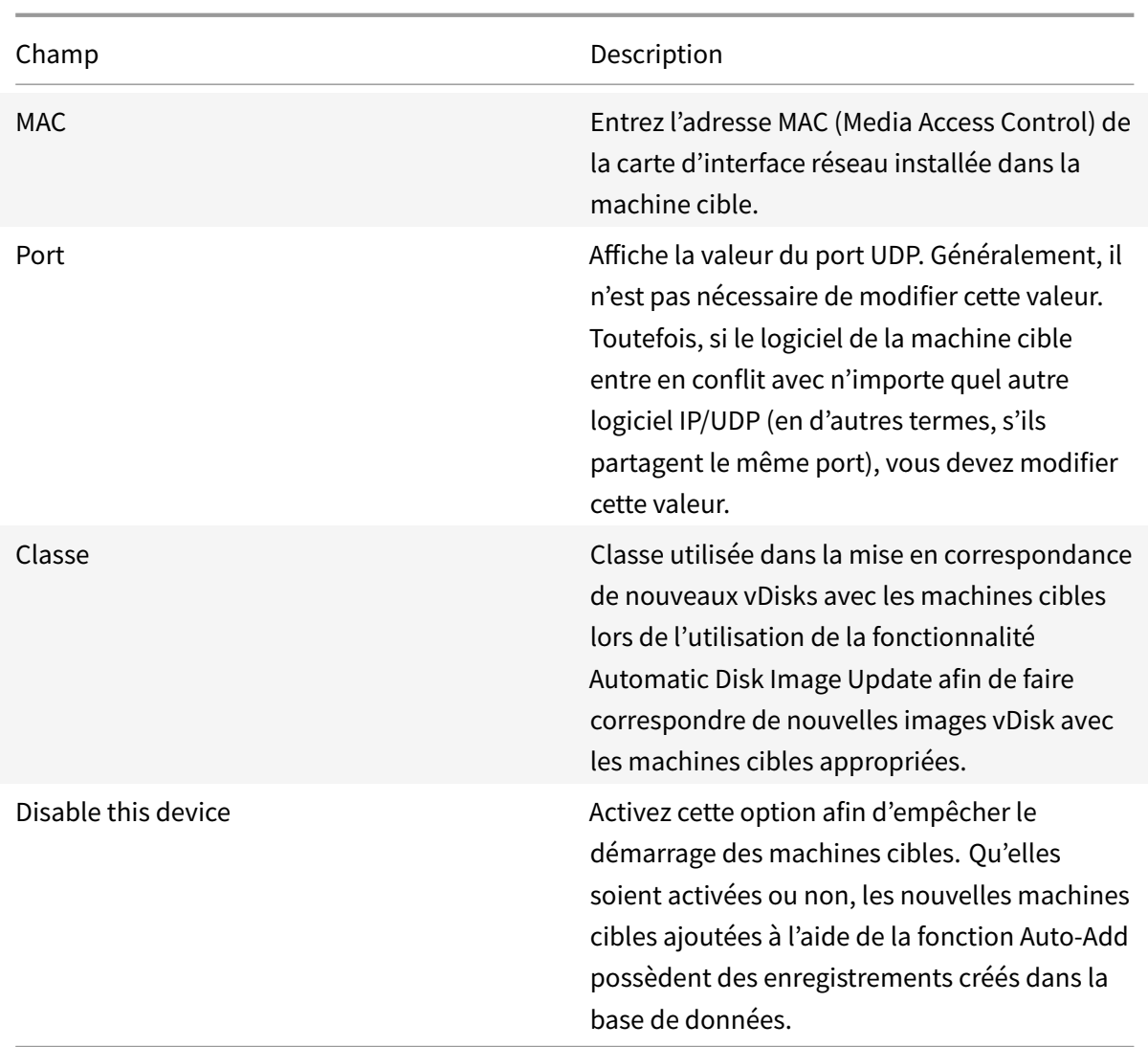

**Onglet vDisk**

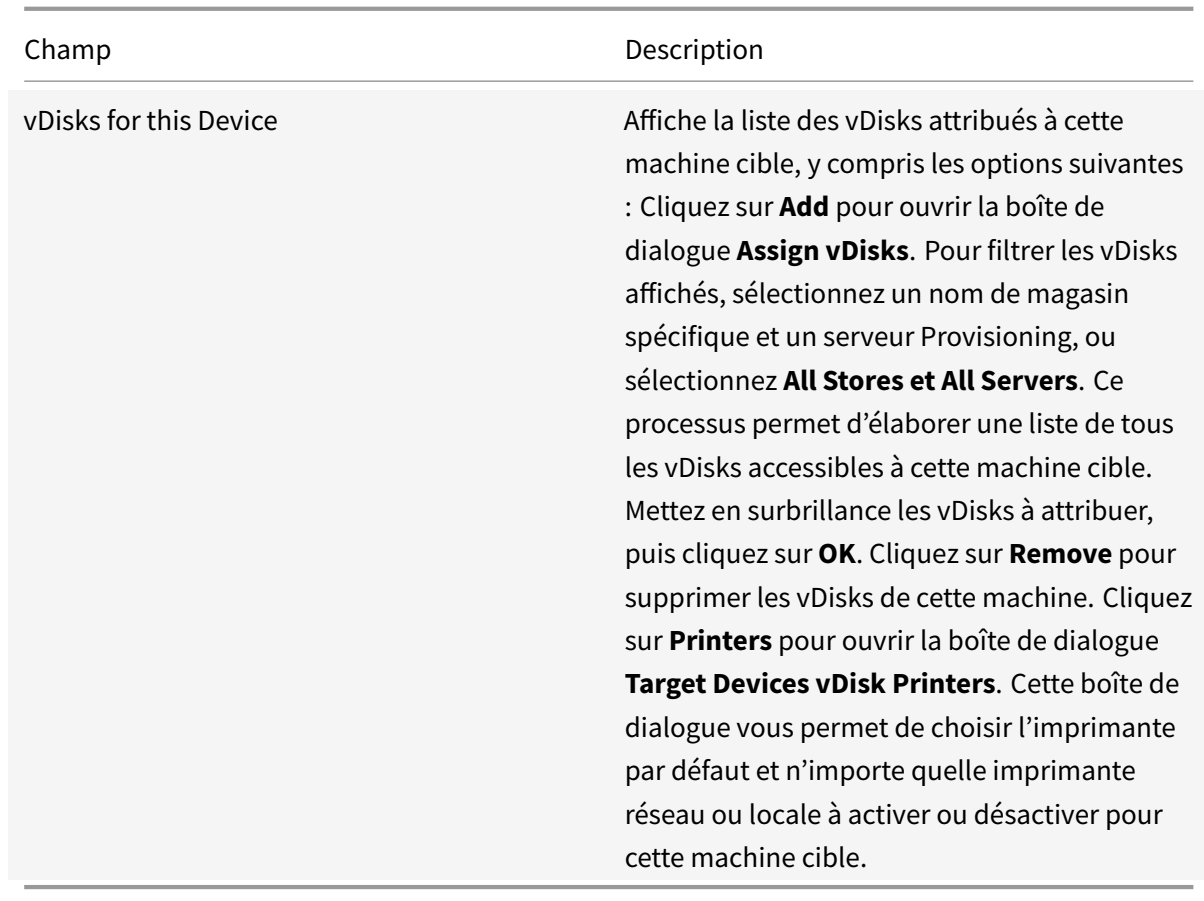

# **Onglet Personality**

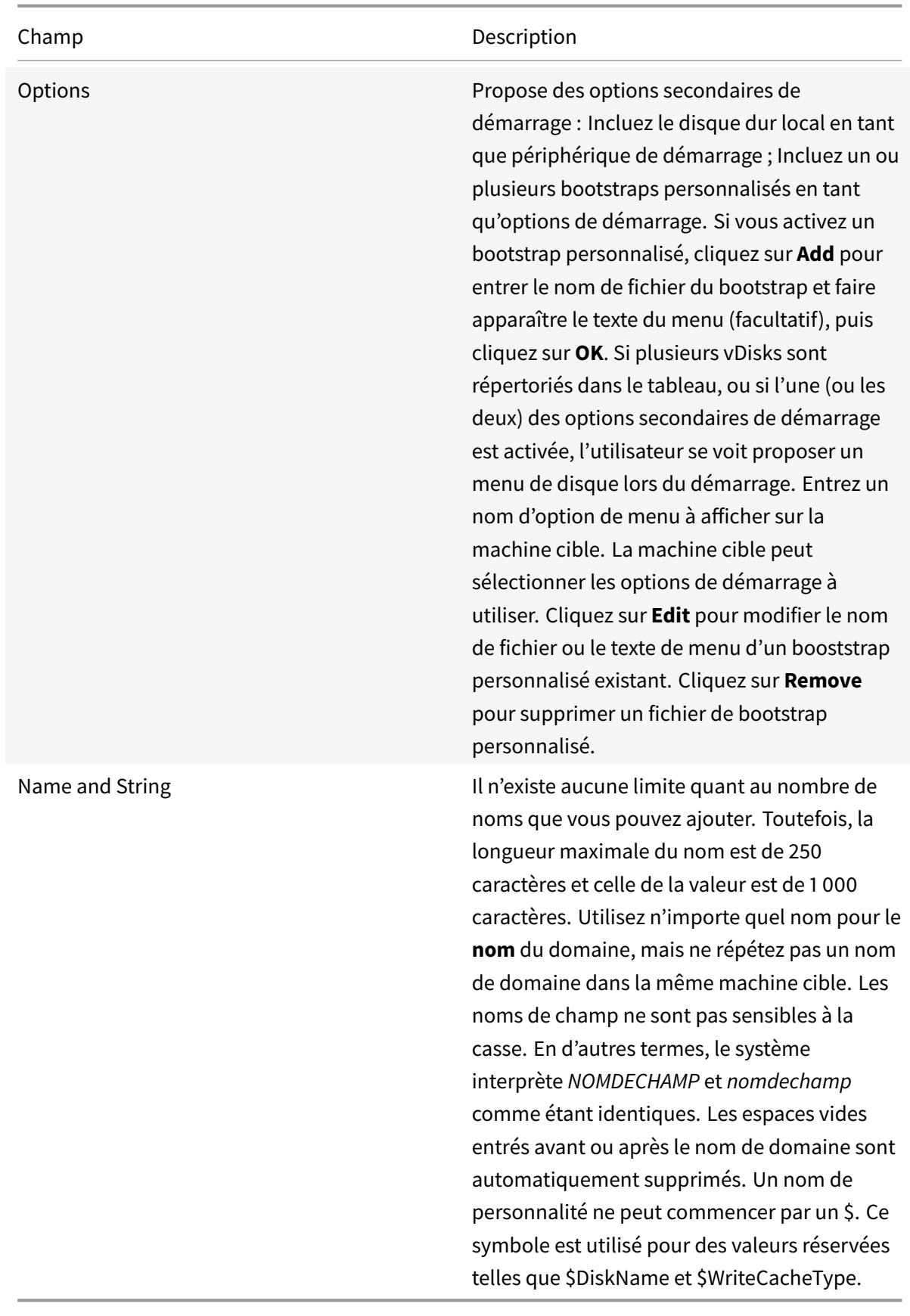

## **Onglet Authentication**

Les informations sur le mot de passe entré dans cette boîte de dialogue sont réservées uniquement à la connexion à la machine cible initiale. Cela n'affecte pas la connexion au compte Windows.

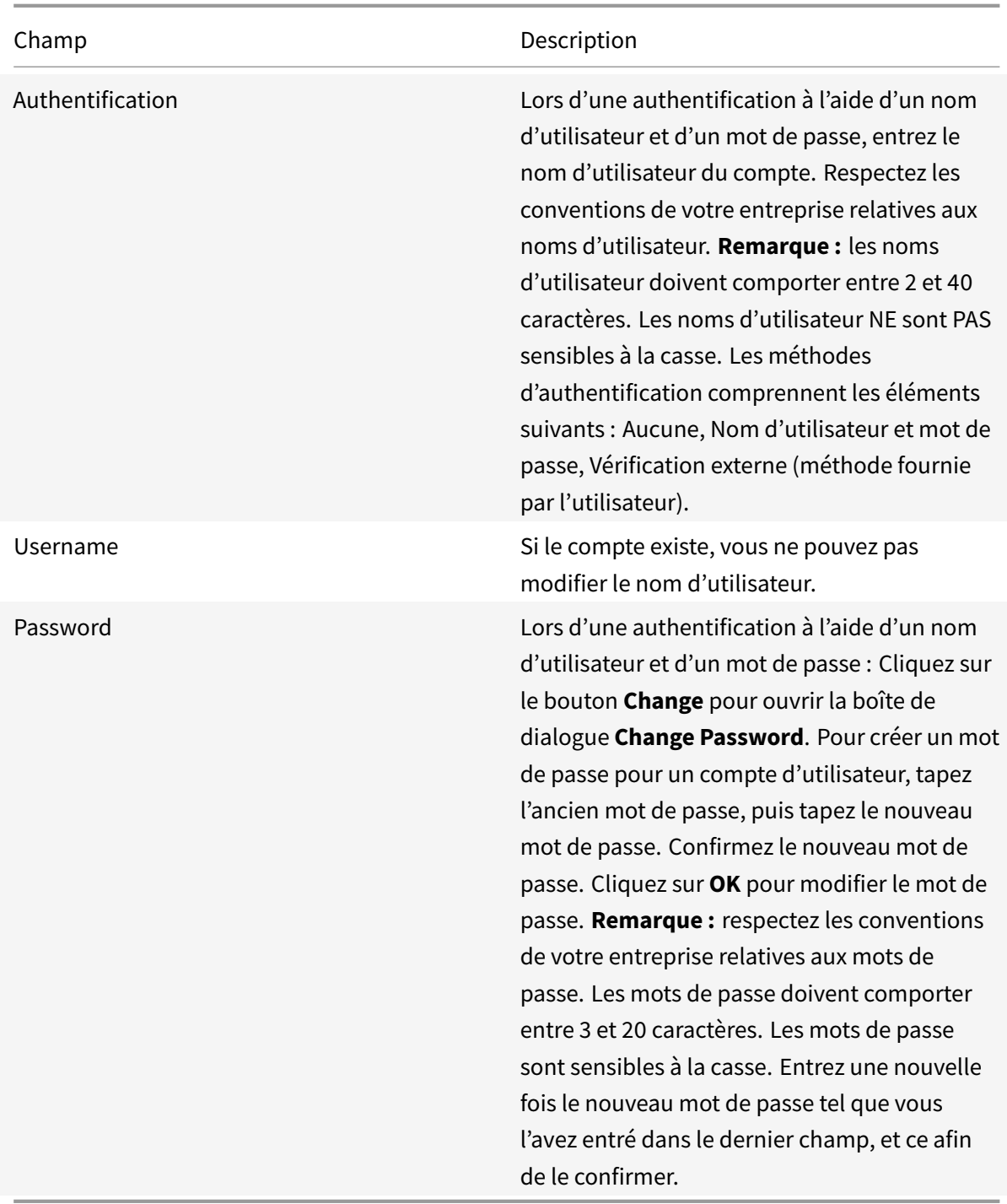

# **Onglet Status**

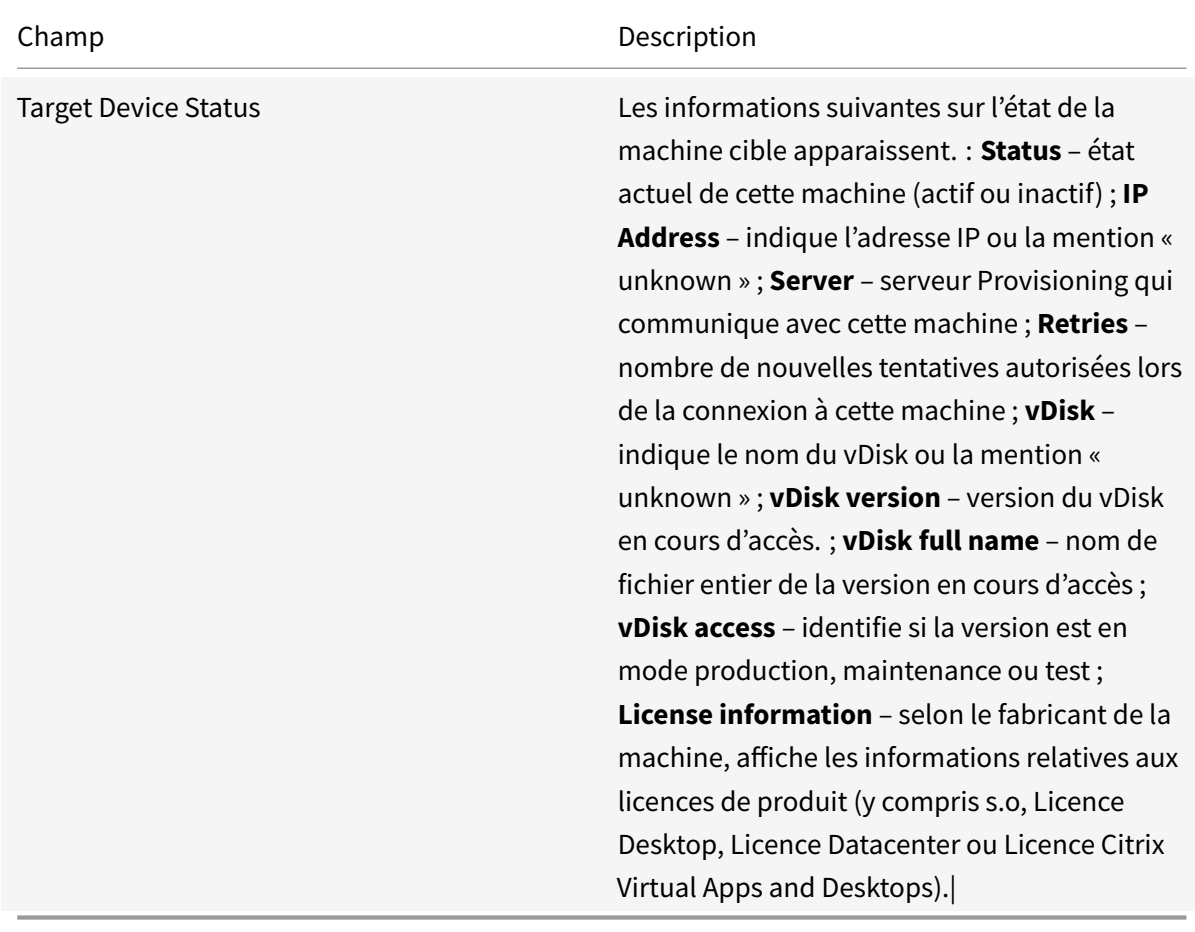

# **Onglet Logging**

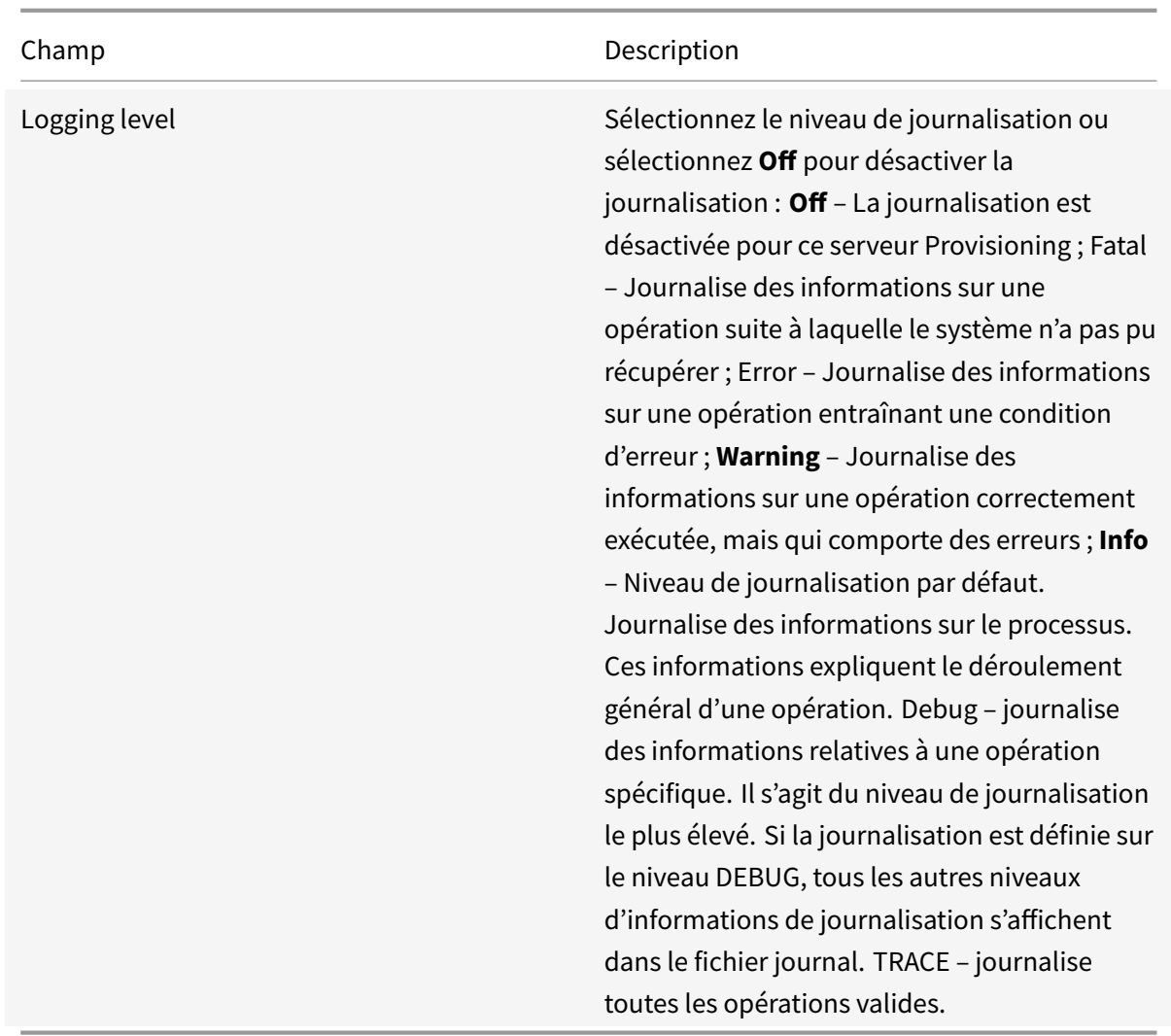

## **Définition de la machine cible en tant que modèle pour cette collection**

Une machine cible peut être définie en tant que modèle pour les nouvelles machines cibles ajoutées à une collection. Une nouvelle machine cible hérite des propriétés de la machine cible modèle. Vous pouvez ainsi ajouter rapidement de nouvelles machines cibles à une collection.

#### **Conseil**

Les machines cibles qui utilisent des Personal vDisks sont créées et ajoutées à une collection lorsque l'assistant d'installation Citrix Virtual Apps and Desktops est exécuté. Si un modèle de machine cible existe, il est ignoré lorsque la machine cible qui utilise un Personal vDisk est ajouté à la collection.

Pour définir une machine cible en tant que machine modèle pour une collection, cliquez avec le bouton droit de la souris sur la machine cible dans la console, puis sélectionnez Set device as template.

Lors de l'utilisation de modèles, considérez ce qui suit :

- Désactivez la machine cible faisant office de modèle. Cette action permet d'ajouter toutes les machines cibles utilisant ce modèle à la base de données, mais n'autorise pas la machine cible à démarrer.
- Les machines cibles reçoivent un message leur indiquant de contacter l'administrateur avant tout démarrage.
- Un *T* bleu clair apparaît sur la machine faisant office de modèle. Le nom des nouvelles machines cibles est généré automatiquement et toutes les autres propriétés sont récupérées de la machine cible modèle par défaut. Aucune intervention utilisateur n'est requise.

## **Création d'une VM avec la virtualisation imbriquée**

Dans certains cas, il peut être utile de créer un système de virtualisation imbriquée pour une VM. Si votre environnement utilise Device Guard et que vous souhaitez créer un modèle à partir de la VM exécutant Device Guard, notez que Citrix Provisioning ne dispose d'aucun moyen de savoir si cette fonctionnalité a été configurée pour cette VM spécifique. Pour résoudre ce problème, vous pouvez activer Device Guard manuellement sur l'hôte Hyper-V à l'aide d'une commande PowerShell. Effectuez cette opération une fois la VM créée à l'aide de l'assistant d'installation Citrix Virtual Apps and Desktops.

Pour configurer une VM pour utiliser Device Guard :

- 1. Créez la VM à l'aide de l'assistant d'installation Citrix Virtual Apps and Desktops.
- 2. Après avoir créé la VM, exécutez la commande suivante pour chaque VM sur l'hôte Hyper-V physique pour activer la virtualisation imbriquée :

Set-VMProcessor -VMName <Target VM's Name> -ExposeVirtualizationExtensions \$true

**Conseil :**

Consultez le site Microsoft pour obtenir des informations supplémentaires sur la virtualisation imbriquée.

## **C[opier et co](https://docs.microsoft.com/en-us/virtualization/hyper-v-on-windows/user-guide/nested-virtualization)ller les propriétés d'une machine cible**

Pour copier les propriétés d'une machine cible et les coller dans des membres d'autres machines cibles :

**Remarque :** les machines cibles qui utilisent des Personal vDisks peuvent uniquement hériter les propriétés d'une autre machine cible qui utilise un Personal vDisk.

- 1. Dans le panneau **Details** de la console Citrix Provisioning, cliquez avec le bouton droit sur la machine cible dont vous souhaitez copier les propriétés, puis sélectionnez **Copy Device Properties**. La boîte de dialogue **Copy Device Properties** apparaît.
- 2. Sélectionnez la case en regard des propriétés que vous souhaitez copier, puis cliquez sur **Copy**. Les propriétés sont copiées dans le Presse-papiers et la boîte de dialogue se ferme.
- 3. Cliquez avec le bouton droit de la souris sur une ou plusieurs machines cibles qui héritent des propriétés copiées, puis sélectionnez l'option de menu **Paste**. La boîte de dialogue **Paste Device Properties** apparaît.
- 4. Cliquez sur **Close** pour fermer la boîte de dialogue.

### **Démarrage des machines cibles**

- 1. Cliquez avec le bouton droit de la souris sur une collection afin de démarrer toutes les machines cibles de cette collection. Vous pouvez également mettre en surbrillance dans l'arborescence de la collection uniquement les machines cibles que vous souhaitez démarrer, puis sélectionnez l'option de menu **Boot devices**. La boîte de dialogue **Target Device Control** s'affiche avec l'option de menu Boot devices sélectionnée dans le menu déroulant **Settings**.
- 2. Cliquez sur le bouton Boot devices pour démarrer les machines cibles. La colonne **Status** affiche l'état**Boot Signal** jusqu'à ce que la machine cible reçoive correctement le signal, puis l'état passe à Success.

## **Vérification de l'état d'une machine cible depuis la console**

L'état d'une machine cible indique si cette dernière est active ou inactive sur le réseau.

Pour vérifier l'état d'une machine cible :

- 1. Cliquez deux fois sur la machine cible dans la fenêtre de la console, puis sélectionnez l'option de menu **Properties**. L'onglet **Device Properties** apparaît.
- 2. Sélectionnez l'onglet **Status** et vérifiez les informations d'état suivantes :
	- État (actif ou inactif)
	- Adresse IP
	- Serveur Provisioning actuel
	- Nom du vDisk actuel
	- Taille du fichier de cache du serveur Provisioning, en octets.

De plus, si la machine cible est active, son icône apparaît sous la forme d'un écran d'ordinateur vert dans la fenêtre de la console. Si la machine cible est inactive, l'icône apparaît sous forme d'un écran d'ordinateur noir.

### **Envoi de messages aux machines cibles**

Pour envoyer un message aux machines cibles :

- 1. Cliquez avec le bouton droit de la souris sur la collection afin d'envoyer un message à tous les membres de la collection. Vous pouvez également mettre en surbrillance uniquement les machines cibles de la collection devant recevoir ce message, puis sélectionnez l'option de menu **Sendmessage**. La boîte de dialogue **Target Device Control** s'affiche avec l'option de menu Message to devices sélectionnée dans le menu déroulant **Settings**. Les machines cibles s'affichent dans le tableau **Device**.
- 2. Dans la zone de texte **Message**, tapez un message qui s'affichera sur les machines cibles.
- 3. Cliquez sur le bouton Send message. La colonne **Status** affiche l'état **Message Signal** jusqu'à ce que la machine cible reçoive correctement le message, puis l'état passe à **Success**.

## **Arrêt des machines cibles**

Pour arrêter les machines cibles :

- 1. Cliquez avec le bouton droit de la souris sur la collection pour arrêter toutes les machines cibles qui en font partie. Vous pouvez également mettre uniquement en surbrillance les machines cibles d'une collection qui doivent être arrêtées, puis sélectionnez l'option de menu Shutdown devices. La boîte de dialogue **Target Device Control** s'affiche avec l'option de menu Shutdown devices sélectionnée dans le menu déroulant **Settings**. Les machines cibles s'affichent dans le tableau Device.
- 2. Entrez le délai d'attente (en secondes) avant l'arrêt des machines cibles dans la zone de texte **Delay**.
- 3. Dans la zone de texte **Message**, tapez un message qui s'affichera sur les machines cibles.
- 4. Cliquez sur le bouton **Shutdown devices** pour arrêter les machines cibles. La colonne **Status** affiche l'état Shutdown Signal jusqu'à l'arrêt de la machine cible. Lorsqu'une machine cible s'arrête correctement, l'état indique **Success**.

#### **Redémarrage des machines cibles**

Pour redémarrer des machines cibles :

1. Cliquez avec le bouton droit de la souris sur une collection dans l'arborescence de la console ou mettez uniquement en surbrillance les machines cibles d'une collection à redémarrer, puis sélectionnez l'option de menu **Restart devices**. La boîte de dialogue **Target Device Control** s'affiche avec l'option de menu **Restart devices** sélectionnée dans le menu déroulant **Settings**. Les machines cibles s'affichent dans le tableau **Device**.

- 2. Entrez le délai d'attente (en secondes) avant le redémarrage des machines cibles dans la zone de texte **Delay**.
- 3. Dans la zone de texte **Message**, tapez un message qui s'affichera sur les machines cibles.
- 4. Cliquez sur le bouton **Restart devices** pour redémarrer les machines cibles. La colonne **Status** affiche l'état**Restart Signal**jusqu'à ce que la machine cible reçoive correctement le signal ; l'état passe alors à **Success**.

## **Déplacement de machines cibles entre des collections**

Il est possible de déplacer une machine cible d'une collection à une autre au sein d'un site à l'aide d'un glisser-déposer dans le panneau**Details** de la console. Faites glisser la machine d'une collection, puis déposez-la dans une autre collection. Il est également possible de déplacer les machines cibles à l'aide de l'option de menu **Move**.

Pour déplacer une machine cible à l'aide de l'option de menu **Move**.

- 1. Dans la console, développez la collection, cliquez avec le bouton droit sur la machine cible dans le panneau **Details**, puis sélectionnez l'option de menu **Move**.
- 2. Dans le menu déroulant, sélectionnez la collection dans laquelle vous souhaitez déplacer cette machine cible. Le cas échéant, appliquez le modèle de la machine de la collection à la machine cible déplacée en activant l'option Apply target collection's template device properties to moved devices.
- 3. Cliquez sur **Move**.

#### **Conseil :**

Le déplacement des machines cibles d'un site à l'autre risque d'entraîner leur suppression à l'avenir. Ce risque augmente si la machine cible a été créée à l'aide de l'assistant Streamed VM Setup Wizard. Vous pouvez utiliser l'interface pour déplacer des machines cibles d'un site à un autre. Cependant, Citrix vous recommande de ne pas les déplacer de site en site de cette manière.

#### **Gestion de Target Device Personality**

Toutes les machines cibles partageant le même vDisk doivent normalement avoir les mêmes configurations. La fonctionnalité **Target Device Personality** vous permet de définir les données de machines cibles spécifiques et de les mettre à la disposition de la machine cible au démarrage. Vos applications et scripts personnalisés peuvent utiliser ces données, et ce pour de nombreuses raisons.

Par exemple, imaginez que vous utilisez un serveur Provisioning pour prendre en charge des ordinateurs de bureau répartis dans trois salles de classe. Chaque salle possède sa propre imprimante,

et vous souhaitez que les ordinateurs de chaque salle soient reliés par défaut à l'imprimante appropriée. À l'aide de la fonctionnalité **Target Device Personality**, vous pouvez définir un domaine d'imprimante par défaut, puis entrer une valeur de nom de l'imprimante pour chaque machine cible. Vous définissez le domaine et les valeurs dans la boîte de dialogue **Target Device Properties**. Ces informations sont stockées dans la base de données. Au démarrage de la machine cible, les informations de l'imprimante spécifique à une machine sont récupérées à partir de la base de données et inscrites dans un fichier .ini sur le vDisk. À l'aide d'une application ou d'un script personnalisé développé par vos soins, vous pouvez récupérer la valeur de l'imprimante et l'inscrire sur le registre. Cette méthode permet, à chaque démarrage d'une machine cible, d'utiliser l'imprimante par défaut qui se trouve dans la classe.

Le nombre de champs et la quantité de données que vous pouvez définir pour chaque machine cible sont limités à 64 Ko ou 65 536 octets par machine cible. Chaque champ individuel peut atteindre 2 047 octets.

## **Tâches de la fonctionnalité Target Device Personality**

- Définition des données de personnalité d'une machine cible unique à l'aide de la console
- Définition des données de personnalité de plusieurs machines cibles à l'aide de la console
- Utilisation des données de personnalité

## **Définition des données de personnalité d'une machine cible unique à l'aide de la console**

Pour définir les données de personnalité d'une simple machine cible :

- 1. Dans la console, cliquez avec le bouton droit de la souris sur la machine cible pour laquelle vous souhaitez définir les données de personnalité, puis sélectionnez l'option de menu **Properties**.
- 2. Sélectionnez l'onglet **Personality**.
- 3. Cliquez sur le bouton **Add**. La boîte de dialogue **Add/Edit Personality String** apparaît.

**Remarque :** le nombre de noms de champs et de chaînes associées que vous pouvez ajouter n'est pas limité. Cependant, la quantité totale de données de personnalité attribuées à une seule chaîne (noms et données réunis) est limitée à environ 2 047 octets. De plus, la quantité totale de données contenues dans les noms, les chaînes et les délimiteurs est limitée à environ 64 Ko ou 65 536 octets par machine cible. Cette limite est vérifiée lorsque vous essayez d'ajouter une chaîne. Si vous dépassez la limite, un message d'avertissement s'affiche et vous empêche de créer une configuration non valide.

Les données de personnalité d'une machine cible sont traitées comme toutes les autres propriétés. Ces données sont héritées lors de l'ajout automatique de nouvelles machines cibles à la base de données à l'aide de l'option **Add New Target Device Silently** ou de l'option **Add New Target Device with BIOS Prompts**.

4. Entrez un nom et une valeur de chaîne.

**Remarque :** vous pouvez définir n'importe quel nom pour le champ **Name**, mais vous ne pouvez pas répéter un nom de champ dans la même machine cible. Les noms de champ ne sont pas sensibles à la casse. En d'autres termes, le système interprète *NOMDECHAMP* et *nomdechamp* comme étant identiques. Les espaces vides entrés avant ou après le nom de domaine sont automatiquement supprimés. Un nom de personnalité ne peut commencer par un \$. Ce symbole est utilisé pour des valeurs réservées telles que \$DiskName

5. Cliquez sur **OK**.

et \$WriteCacheType.

Pour ajouter des champs et valeurs supplémentaires, répétez les étapes 5 et 6 autant defois que nécessaire. Une fois l'ajout de données terminé, cliquez sur **OK** pour quitter la boîte de dialogue **Target Device Properties**.

## **Définition des données de personnalité de plusieurs machines cibles à l'aide de la console**

Pour définir les données de personnalité de plusieurs machines :

- 1. Dans la console, cliquez avec le bouton droit de la souris sur la machine cible possédant les paramètres de personnalité que vous souhaitez partager avec une autre machine, puis sélectionnez **Copy**. La boîte de dialogue **Copy Device Properties** apparaît.
- 2. Dans le panneau **Details**, mettez en surbrillance les machines cibles vers lesquelles vous souhaitez copier les paramètres de personnalité, puis cliquez avec le bouton droit de la souris et sélectionnez le menu **Paste Device Properties**.
- 3. Cliquez sur l'option **Personality strings**. Vous pouvez également choisir de copier d'autres propriétés à ce stade. Cliquez sur **Paste**.

## **Utilisation des données de personnalité**

Une fois le système de fichiers disponible pour la machine cible, les données de personnalité sont inscrites dans un fichier texte Windows .ini standard nommé *Personality.ini*. Le fichier est stocké dans le répertoire racine du système de fichiers vDisk afin que vos scripts ou applications personnalisés y accèdent facilement.

Le fichier est formaté comme suit :

```
1 '[StringData]
2 FieldName1=Field data for first field
3 FieldName2=Field data for second field'
```
Ce fichier est accessible à tous les scripts ou applications personnalisés. L'API Windows .INI standard l'interroge. De plus, une application de ligne de commande appelée **GetPersonality.exe** vous est fournie pour permettre un accès plus simple du fichier de commande aux paramètres de personnalité.

Il est possible de récupérer le nom et le mode du vDisk de la machine cible en utilisant GetPersonality.exe. Les valeurs de réserve suivantes sont comprises dans la section [**StringData**] du fichier Personality.ini :

```
1 $DiskName=<xx>
2 $WriteCacheType=<0 (Private image)
3 All other values are standard image; 1 (Server Disk), 2 (Server
         Disk Encrypted), 3 (RAM), 4 (Hard Disk), 5 (Hard Disk Encrypted)
         , 6 (RAM Disk), or 7 (Difference Disk). Min=0, Max=7, Default=0>
```
Le champ xx correspond au nom du disque. Le nom d'un vDisk ne peut commencer par un \$. Ce symbole est utilisé pour des valeurs réservées telles que \$DiskName et \$WriteCacheType. Le message suivant s'affiche si un nom commençant par un \$ est entré :

```
A name cannot start with a $. This is used for reserve values like $DiskName
 and $WriteCacheType. The $DiskName and $WriteCacheType values can be
retrieved on the target device using GetPersonality.exe.
```
## **GetPersonality.exe**

L'utilitaire de ligne de commande **GetPersonality.exe** permet aux utilisateurs d'accéder aux paramètres **Target Device Personality** à partir d'un fichier de commande Windows. Le programme interroge le fichier INI pour l'utilisateur et place les chaînes de personnalité dans les emplacements choisis par l'utilisateur. GetPersonality.exe prend en charge les options de ligne de commande suivantes :

```
1 'GetPersonality FieldName /r=RegistryKeyPath <- Place field in
         registry
2 GetPersonality FieldName /f=FileName <- Place field in file
3 GetPersonality FieldName /o <- Output field to STDOUT
4 GetPersonality /? or /help <- Display help'
```
#### **Exemples :**

Configuration d'une valeur de la clé de registre :

L'exemple suivant récupère les données Target Device Personality du champ **DefaultPrinter**. Les données sont écrites sur le registre de la machine cible afin de définir l'imprimante par défaut de la machine.

L'ensemble de la chaîne Target Device Personality de la boîte de dialogue **Target Device Properties** est :

1 'DefaultPrinter= \CHESBAY01\SAVIN 9935DPE/2035DPE PCL 5e,winspool, Ne03:'

L'exécution d'un fichier de commande dans la machine cible comprend la ligne suivante :

```
1 'GetPersonality DefaultPrinter /r=HKEY_CURRENT_USER\Software\
         Microsoft\Windows NT\CurrentVersion\Device'
```
#### **Remarque :**

Le nom de la clé doit être la dénomination UNC de l'imprimante réseau, telle que \dc1\Main. La valeur qu'il faut entrer pour la clé sera similaire à winspool,Ne01. Ne01 est un nombre unique pour chaque imprimante installée.

#### **Configuration des variables d'environnement**

La configuration des variables d'environnement avec des données de personnalité comporte deux étapes :

- 1. Utilisez la commande **GetPersonality** avec l'option /f pour insérer la variable dans un fichier temporaire.
- 2. Utilisez la commande set pour configurer la variable. Par exemple, pour configurer un nom de personnalité à l'instruction Path de la variable d'environnement pour la machine cible, Pathname peut être défini avec la valeur de chaîne :

```
1 '%SystemRoot%;%SystemRoot%\System32\Wbem;C:\Program Files\
     Microsoft Office\OFFICE11\;C:\Program Files\Microsoft SQL
     Server\80\Tolls\Binn'
```
L'option /f crée un fichier temporaire, autorisant l'attribution d'un nom. Dans ce cas il s'agit de temp.txt. Les lignes suivantes doivent être incluses dans le fichier de commande :

```
1 'GetPersonality Pathname /f=temp.txt
2 set /p Path= <temp.txt'
```
#### **Remarque :**

Si le nom de fichier spécifié avec l'option /f existe, *Get Personality* n'ajoute pas la ligne au fichier. Au lieu de cela, la ligne existante est remplacée dans le fichier.

## **Modification de l'état de la machine sur un état hors service**

Il arrive parfois qu'une machine cible affiche un état actif alors qu'elle est en fait arrêtée. Cette situation se produit lorsque l'enregistrement de l'état n'est pas actualisé correctement dans la base de données. Pour modifier l'état de la machine cible dans la base de données sur un état hors service, suivez les étapes suivantes :

- 1. Dans la console, cliquez avec le bouton droit de la souris sur la machine cible dont l'état doit être hors service, puis sélectionnez l'option **Mark Device Down**. Un dialogue de confirmation s'affiche.
- 2. Cliquez sur **OK** pour marquer la machine comme étant hors service.

## **Prise en charge des compteurs de performance Windows**

Les machines cibles Citrix Provisioning fournissent des compteurs de performance Windows pour chaque niveau de stockage :

- Cache RAM
- Fichier VHDX
- Streaming réseau

À l'aide de ces compteurs de performance, vous pouvez surveiller les données E/S de streaming par seconde, l'utilisation de la bande passante, l'utilisation actuelle de la RAM et la taille de fichier VHDX de la machine cible.

#### Citrix Provisioning 1811

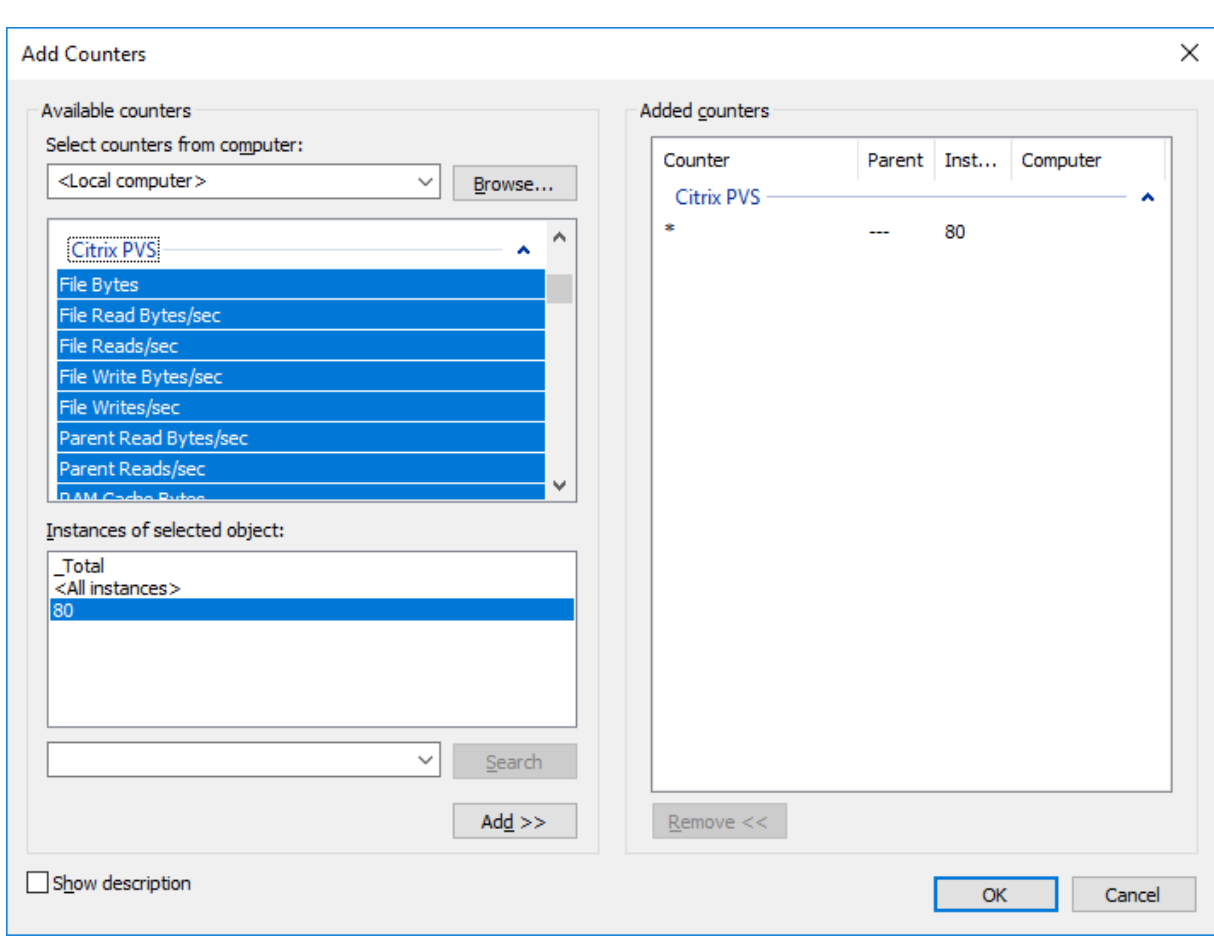

## **vDisks**

#### February 7, 2019

Les vDisks sont gérés au travers de la durée de vie du vDisk. Le cycle de vie complet d'une d'image commence avec la création initiale d'un vDisk, en passant par le déploiement et des mises à jour, jusqu'à son déclassement. La durée de vie d'un vDisk comprend quatre étapes :

- 1. Création
- 2. Déploiement
- 3. Mise à jour
- 4. Mise hors service

## **Création d'un vDisk**

La création d'un vDisk comprend les étapes suivantes :

• Préparation d'une machine cible principale en vue de créer une image

- Création et configuration d'un fichier vDisk où réside le vDisk
- Création d'une image de la machine cible principale dans ce fichier

Ces étapes génèrent une nouvelle image vDisk de base. Ce processus peut être réalisé automatiquement, à l'aide de l'assistant de création d'image, ou manuellement. Citrix Provisioning offre également l'option de créer une image courante à utiliser sur une plate-forme cible unique ou avec plusieurs plates-formes cibles. Pour plus de détails, consultez la section Création de vDisks.

## **Déploiement d'un vDisk**

Après création de l'image de base d'un vDisk, elle est déployé en étant attribuée à une ou plusieurs machines. Une machine peut posséder plusieurs attributions de vDisk. Lorsque la machine démarre, elle démarre à partir d'un vDisk attribué. Il existe deux options de mode de démarrage ; mode Private Image (accès à une machine unique, lecture/écriture) et mode Standard Image (accès à plusieurs machines, options du cache en écriture). Pour plus de détails, consultez la section *Configuration requise pour le déploiement de vDisks*.

## **Mise à jour d'un vDisk**

Il est parfois nécessaire de mettre à jour un vDisk existant afin que l'image contienne le logiciel et les correctifs les plus récents. Les mises à jour peuvent être effectuées manuellement, ou le processus de mise à jour peut être automatisé à l'aide des fonctionnalités vDisk Update Management. Chaque fois qu'un vDisk est mis à jour, une nouvelle version est créée. Plusieurs machines peuvent accéder différentes versions basées sur le type de machine cible et classification de version. Une machine de maintenance peut avoir un accès exclusif en lecture/écriture à la version de maintenance la plus récente. Les machines test peuvent avoir un accès partagé en lecture seule aux versions classées comme versions de test. Les machines de production peuvent avoir un accès partagé en lecture seule aux versions de production. Les versions sont créées et gérées à partir de la boîte de dialogue **vDisk Versioning**. Une mise à jour peut également être le résultat d'un fusionnement de versions. Pour plus de détails sur la mise à jour de vDisks, consultez la section Mise à jour de vDisks.

## **Retrait d'un vDisk**

Le retrait d'un vDisk revient au même que la suppression. La chaîne VHDX complète y compris les fichiers d'image de différence et de base, les fichiers de propriétés et les fichiers verrouillés sont supprimés. Pour plus de détails, consultez la section Retrait d'un vDisk.

#### **Remarque :**

En plus de ces tâches vDisk réalisées dans la du[rée de vie d'un vDis](/fr-fr/provisioning/current-release/manage/managing-vdisks/vdisks-retire-delete.html)k, il existe aussi d'autres tâches

de maintenance vDisk pouvant être réalisées. Celles-ci incluent l'importation ou l'exportation de vDisk, la sauvegarde, la réplication et l'équilibrage de charge de vDisks.

## **Configuration requise pour le déploiement de vDisks**

Les vDisks sont configurés avant d'être déployés. Les tâches de configuration comprennent :

- la sélection du mode vDisk Access Mode et si nécessaire, du mode Write Cache Mode ; Voir Sélection de la destination du cache en écriture pour les images vDisk standard).
- Configuration du vDisk pour les licences en volume Microsoft. Pour plus d'informations, reportez-vous à la section Configuration d'un vDisk pour les licences en volume Microso[ft.](/fr-fr/provisioning/current-release/manage/managing-vdisks/write-cache.html)
- [L'activation de la gestion de mot de passe de compte de machine Active Dire](/fr-fr/provisioning/current-release/manage/managing-vdisks/write-cache.html)ctory, si nécessaire.
- Activation de la gestion des imprimantes. pour plus de détails, reportez-vous à la section Gestion des imprimantes.
- Autres paramètres :
	- **–** Activation ou désactivation du streaming de ce vDisk sur des machines cibles attribu[ées :](/fr-fr/provisioning/current-release/manage/managing-printers.html) [pour plus de dét](/fr-fr/provisioning/current-release/manage/managing-printers.html)ails, référez-vous à la boîte de dialogue vDisk Properties.
	- **–** Attribution des informations d'identification vDisk : pour plus de détails, référez-vous à Identification information dans la boîte de dialogue Propriétés vDisk.

## **Sélection de la destination du cache en écriture pour l[es images vDisk](/fr-fr/provisioning/current-release/configure/configure-vdisks.html) standard**

Citrix Provisioning prend en charge différentes options de destination du cache en écriture. La sélection de la destination du cache en écriture pour un vDisk s'effectue dans l'onglet General de la boîte de dialogue vDisk File Properties.

#### **Considérations et configuration requise**

- Pensez à l'impact de l'utilisation d'un cache d'écriture permanent côté serveur. Le cache permanent ne doit être utilisé que lorsque des utilisateurs non autorisés ont un accès non privilégié à une machine. Assurez-vous que les machines ne sont pas partagées entre les utilisateurs.
- Lorsque le cache sur un disque dur local est sélectionné, assurez-vous que le lecteur de disque dur est au format NTFS pour les machines Windows et offre une capacité minimale de 500 Mo.
- Si le cache sur la RAM de la machine cible et le mode Standard Image sont sélectionnés, le paramètre de registre WcMaxRamCacheMB (type DWORD) dans les paramètres BNIStack détermine la taille maximale de la RAM du cache en écriture. Si l'entrée de registre n'existe pas, la valeur par défaut utilisée est de 3 584 Mo.
- Citrix Provisioning 7.7 prend uniquement en charge l'utilisation du client Microsoft System Center Configuration Manager (ConfigMgr) comme suit :

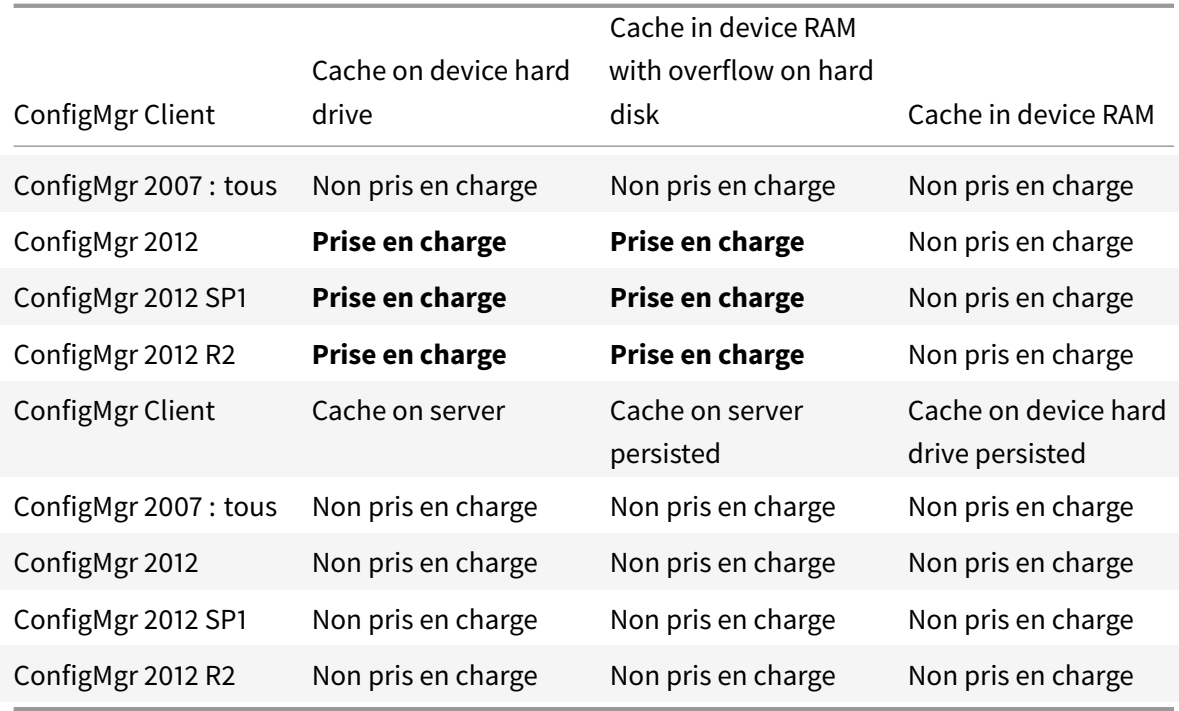

#### Les sections suivantes décrivent toutes les options de destination de cache en écriture valides :

#### **Remarque :**

La version 7.12 de Provisioning Services a introduit le streaming Linux. Lors de l'utilisation de cette fonctionnalité, gardez à l'esprit que les options de mise en cache d'une machine cible Linux sont les mêmes que celles sur une machine Windows. Pour de plus amples informations sur le streaming Linux, consultez l'article Installation.

#### **Cache on device hard drive**

Le cache en écriture peut exister en tant que fichier au format NTFS ou sur le disque dur de la machine cible. Cette option libère le serveur. Celui-ci n'a pas besoin de procéder à des requêtes d'écriture car sa RAM n'est pas limitée.

Le disque dur ne requiert aucun logiciel supplémentaire pour activer cette fonctionnalité.

**Remarque :**

Le fichier du cache en écriture est temporaire, sauf si le mode vDisk est défini sur le **mode Private Image**.

#### **Important :**

Le champ de type de cache vDisk **Cache on device hard drive** est obsolète et sera supprimé dans

une version ultérieure. Citrix recommande d'utiliser l'un des autres types de cache disponibles. Pour de plus amples informations, reportez-vous à l'article Fin de prise en charge.

## **Cache on device hard drive persisted (experimental p[hase only\)](/fr-fr/provisioning/current-release/deprecated-features.html)**

Identique au cache sur le disque dur de la machine, sauf que le cache est permanent. Cette méthode de cache en écriture est une fonctionnalité expérimentale uniquement prise en charge pour NT6.1 ou version ultérieure. Cette méthode requiert également un bootstrap différent. Pour sélectionner le bootstrap approprié depuis la console, cliquez avec le bouton droit de la souris sur le serveur de provisioning et sélectionnez **Configure Bootstrap**. Sur l'onglet**General**, cliquez sur l'option de fichier **Bootstrap** déroulante, puis choisissez **CTXBP.BIN**. Citrix recommande que vous possédiez une quantité suffisante d'espace disque disponible sur le disque dur (HDD) local côté client pour stocker la totalité du vDisk.

**Important :**

Le champ de type de cache vDisk **Cache on device hard drive persisted** est obsolète et sera supprimé dans une version ultérieure. Citrix recommande d'utiliser l'un des autres types de cache disponibles. Pour de plus amples informations, reportez-vous à l'article Fin de prise en charge.

### **Cache in device RAM**

Le cache en écriture peut exister en tant que fichier temporaire dans la RAM de la machine cible. Cela procure la méthode d'accès au disque la plus rapide, puisque l'accès à la mémoire est toujours plus rapide que l'accès au disque.

## **Cache in device RAM with overflow on hard disk**

Cette méthode de cache en écriture utilise le format de différenciation VHDX :

- Lorsque la RAM est zéro, le cache en écriture de la machine cible est uniquement écrit sur le disque local.
- Lorsque la RAM n'est pas zéro, le cache en écriture de la machine cible est écrit sur la RAM. Lorsque la RAM est saturée, le bloc de données le moins récemment utilisé est écrit sur le disque de différenciation local afin d'accueillir les nouvelles données sur la RAM. Le volume de RAM spécifié correspond à la mémoire du noyau non paginée que la machine cible consomme.

Comparé au mode de cache « Cache sur le disque dur de la machine », le format de bloc VHDX possède un taux de décompression de fichier plus rapide. L'espace disponible sur le disque local doit être reconsidéré pour accueillir la charge de streaming. Pour garantir la fiabilité des machines cibles lorsque la charge de travail est importante, Citrix conseille de réserver sur le disque local un espace libre supérieur à la capacité du vDisk.

Lorsque l'espace sur le disque local devient insuffisant, l'E/S vDisk de la machine cible passe en pause et attend que de l'espace se libère. Cette condition a un impact négatif sur la continuité de la charge de travail. Citrix recommande d'allouer suffisamment d'espace disque disponible.

La quantité de RAM spécifiée ne modifie pas les besoins en espace sur le disque local. Plus la quantité de RAM allouée est élevée, plus le cache RAM stocke temporairement des E/S vDisk avant que toutes les données soient rebasculées vers le fichier VHDX. La RAM réduit le taux de décompression du fichier VHDX initial.

## **Cache on a server**

Le cache en écriture peut exister en tant que fichier temporaire sur un serveur de provisioning. Le serveur de provisioning gère toutes les écritures, ce qui peut augmenter les entrées et sorties du disque et le trafic réseau.

Pour plus de sécurité, il est possible de configurer le serveur de provisioning de manière à crypter les fichiers du cache en écriture. Le fichier du cache en écriture étant sur le disque dur entre les redémarrages, les données sont cryptées en cas de vol du disque dur.

## **Cache on server persistent**

Cette option permet de sauvegarder des modifications entre les redémarrages. En utilisant cette option, après le redémarrage, une machine cible est capable de récupérer les modifications effectuées lors de sessions précédentes qui diffèrent de l'image vDisk en lecture seule. Si un vDisk est réglé sur l'option **Cache on server persistent**, chaque machine cible qui accède automatiquement au vDisk obtient la création d'un fichier disque spécifique à une machine et accessible en écriture. Tout changement apporté à l'image vDisk est écrit dans ce fichier, qui n'est pas automatiquement supprimé lors de l'arrêt.

Le nom du fichier identifie exclusivement la machine cible en incluant l'adresse MAC et l'identificateur du disque de la machine cible. Il est possible d'attribuer plusieurs vDisks à une machine cible, et donc de lui associer plusieurs fichiers de cache.

Pour restaurer un vDisk utilisant l'option **Cache Persistent on Server**, assurez-vous de sauvegarder tous les fichiers vDisk et les fichiers de cache associés avant d'apporter des modifications.

L'utilisation de cette option de cache génère les avantages suivants :

- Sauvegarde des modifications spécifiques à la machine cible et apportées à l'image vDisk.
- Mêmes avantages que le mode Standard Image.

L'utilisation de cette option de cache génère les inconvénients suivants :

• Le fichier de cache est disponible tant que le fichier reste valide. Toute modification apportée au vDisk engendre le marquage automatique du fichier cache comme non valide. Par exemple, si le vDisk est défini sur le **mode Private Image**, tous les fichiers de cache associés sont marqués comme non valide.

### **Remarque :**

les fichiers de cache qui sont marqués comme non valides ne sont pas supprimés. Périodiquement, ces fichiers devraient être supprimés manuellement.

### L'invalidation des modifications comprend les éléments suivants :

- Placement d'un vDisk en mode maintenance.
- Réglage du vDisk en mode Private Image.
- Mappage du lecteur à partir de la console Citrix Provisioning.
- Modification de l'emplacement du fichier du cache en écriture.
- Utilisation de la mise à jour automatique.

#### **Conseil :**

Pensez à l'impact de l'utilisation d'un cache d'écriture permanent côté serveur. Le cache permanent ne doit être utilisé que lorsque des utilisateurs non autorisés ont un accès non privilégié à une machine. Assurez-vous que les machines ne sont pas partagées entre les utilisateurs.

# **Sélection de la destination du cache en écriture pour les images vDisk standard**

#### February 7, 2019

Citrix Provisioning prend en charge différentes options de destination du cache en écriture. La sélection de la destination du cache en écriture pour un vDisk s'effectue dans l'onglet **General** de la boîte de dialogue **vDisk File Properties**.

Considérations et configuration requise :

- Pensez à l'impact de l'utilisation d'un cache d'écriture permanent côté serveur. Le cache permanent ne doit être utilisé que lorsque des utilisateurs non autorisés ont un accès non privilégié à une machine. Assurez-vous que les machines ne sont pas partagées entre les utilisateurs.
- Si vous sélectionnez le cache sur un disque dur local, assurez-vous que le lecteur de disque dur est au format NTFS pour les machines Windows et offre une capacité minimale de 500 Mo.
- Si vous utilisez le cache sur la RAM de la machine cible et le mode Standard Image, le paramètre de registre **WcMaxRamCacheMB** dans les paramètres BNIStack détermine la taille maximale de la RAM du cache en écriture. Ce paramètre de registre est un paramètre de type DWORD. Si l'entrée de registre n'existe pas, la valeur par défaut utilisée est de 3 584 Mo.

• La prise en charge du client Microsoft System Center Configuration Manager (ConfigMgr) est la suivante :

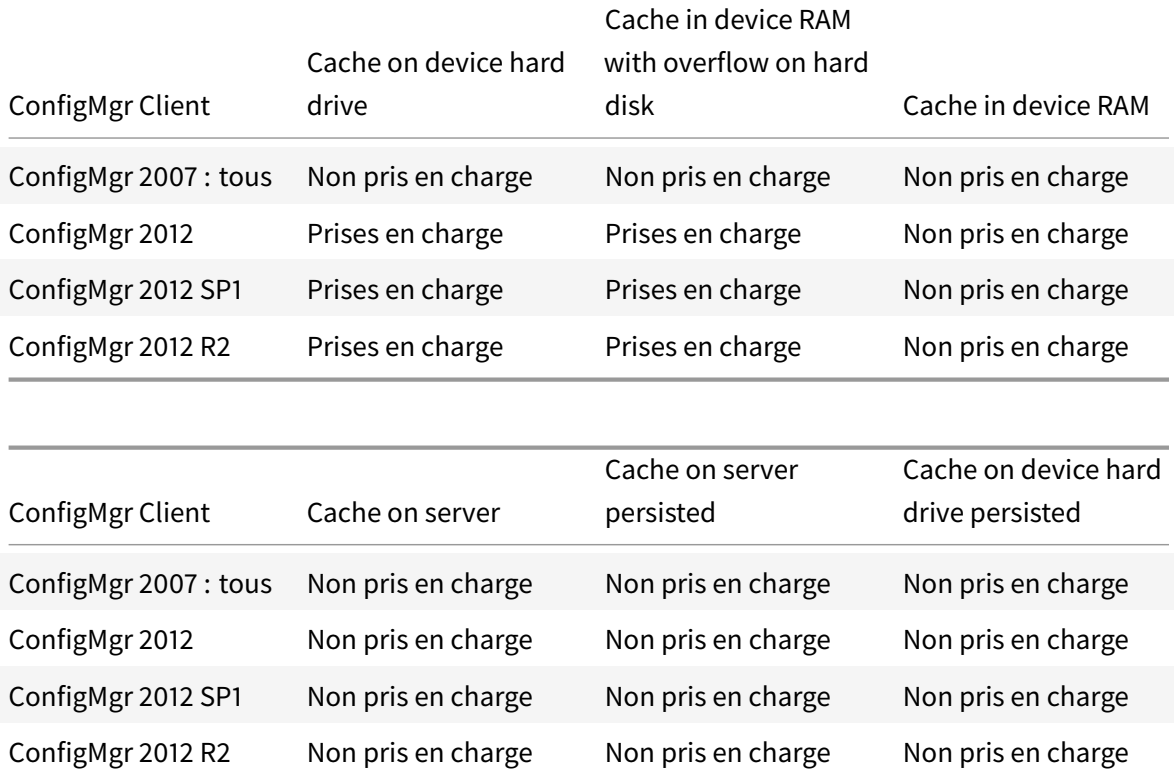

#### Les sections suivantes décrivent toutes les options de destination de cache en écriture valides :

#### **Remarque :**

La version 7.12 de Provisioning Services a introduit le streaming Linux. Lors de l'utilisation de cette fonctionnalité, gardez à l'esprit que les options de mise en cache d'une machine cible Linux sont les mêmes que celles sur une machine Windows. Pour de plus amples informations sur le streaming Linux, reportez-vous à l'article d'installation.

## **Cache on device hard drive**

Le cache en écriture peut exister en tant que fichier au format NTFS situé sur le disque dur de la machine cible. Cette option de cache en écriture libère le serveur Citrix Provisioning, puisqu'il n'a pas besoin de procéder à des requêtes d'écriture et que sa RAM n'est pas limitée.

Le disque dur ne requiert aucun logiciel supplémentaire pour activer cette fonctionnalité.

**Remarque :**

Le fichier du cache en écriture est temporaire, sauf si le mode vDisk est défini sur le **mode Private**

**Image**.

### **Important :**

le champ de type de cache vDisk **Cache on device hard drive** est obsolète et sera supprimé dans une version ultérieure. Citrix recommande d'utiliser l'un des autres types de cache disponibles. Pour de plus amples informations, reportez-vous à l'article Fin de prise en charge.

## **Cache on device hard drive persisted (exper[imental phase only](/fr-fr/provisioning/current-release/deprecated-features.html))**

Identique au cache sur le disque dur de la machine, sauf que le cache est permanent. Cette méthode de cache en écriture est une fonctionnalité expérimentale uniquement prise en charge pour NT6.1 ou version ultérieure. Cette méthode requiert également un bootstrap différent. Pour sélectionner le bootstrap approprié depuis la console Citrix Provisioning, cliquez avec le bouton droit de la souris sur le serveur Citrix Provisioning et sélectionnez **Configure Bootstrap**. Sur l'onglet **General**, cliquez sur l'option de fichier **Bootstrap** déroulante, puis choisissez **CTXBP.BIN**. Citrix recommande que vous possédiez une quantité suffisante d'espace disque disponible sur le disque dur (HDD) local côté client pour stocker la totalité du vDisk.

#### **Important**

Le champ de type de cache vDisk **Cache on device hard drive persisted** est obsolète et sera supprimé dans une version ultérieure. Citrix recommande d'utiliser l'un des autres types de cache disponibles. Pour de plus amples informations, reportez-vous à l'article Fin de prise en charge.

## **Cache in device RAM**

Le cache en écriture peut exister en tant que fichier temporaire dans la RAM de la machine cible. Cette fonctionnalité procure la méthode d'accès au disque la plus rapide, puisque l'accès à la mémoire est toujours plus rapide que l'accès au disque.

#### **Conseil**

Pour Windows 10 version 1803, la fonctionnalité *Cache in device RAM* n'est pas prise en charge. Une machine cible se bloque lorsqu'elle ne parvient pas à utiliser la mémoire réservée à partir du bootstrap. Citrix recommande d'utiliser la fonctionnalité *Cache in device RAM with overflow on hard disk*. Ce problème concerne le bootstrap d'ancienne génération ; il ne s'applique pas aux configurations de bootstrap UEFI.

## **Cache in device RAM with overflow on hard disk**

Cette méthode de cache en écriture utilise le format de différenciation VHDX :

- Lorsque la RAM est zéro, le cache en écriture de la machine cible est uniquement écrit sur le disque local.
- Lorsque la RAM n'est pas zéro, le cache en écriture de la machine cible est écrit sur la RAM. Lorsque la RAM est saturée, le bloc de données le moins récemment utilisé est écrit sur le disque de différenciation local afin d'accueillir les nouvelles données sur la RAM. Le volume de RAM spécifié correspond à la mémoire du noyau non paginée que la machine cible consomme.

Comparé au mode de cache *Cache sur le disque dur de la machine*, le format de bloc VHDX possède un taux de décompression de fichier plus rapide. L'espace disponible sur le disque local doit être reconsidéré pour accueillir la charge de streaming. Pour garantir la fiabilité des machines cibles lorsque la charge de travail est importante, Citrix conseille de réserver sur le disque local un espace libre supérieur à la capacité du vDisk.

Lorsque l'espace sur le disque local devient insuffisant, l'E/S vDisk de la machine cible passe en pause et attend que de l'espace se libère. Cette condition a un impact négatif sur la continuité de la charge de travail. Citrix recommande d'allouer suffisamment d'espace disque disponible.

La quantité de RAM spécifiée ne modifie pas les besoins en espace sur le disque local. Plus la quantité de RAM allouée est élevée, plus le cache RAM stocke temporairement des E/S vDisk avant que toutes les données soient rebasculées vers le fichier VHDX. La RAM réduit le taux de décompression du fichier VHDX initial.

## **Cache on a server**

Le cache en écriture peut exister en tant que fichier temporaire sur un serveur de provisioning. Le serveur de provisioning gère toutes les écritures, ce qui peut augmenter les entrées et sorties du disque et le trafic réseau.

Pour plus de sécurité, il est possible de configurer le serveur de provisioning de manière à crypter les fichiers du cache en écriture. Le fichier du cache en écriture étant sur le disque dur entre les redémarrages, les données sont cryptées en cas de vol du disque dur.

## **Cache on server persistent**

Cette option permet de sauvegarder des modifications entre les redémarrages. En utilisant cette option, après le redémarrage, une machine cible est capable de récupérer les modifications effectuées lors de sessions précédentes qui diffèrent de l'image vDisk en lecture seule. Si un vDisk est réglé sur l'option Cache on server persistent, chaque machine cible qui accède automatiquement au vDisk obtient la création d'un fichier disque spécifique à une machine et accessible en écriture. Tout changement apporté à l'image vDisk est écrit dans ce fichier, qui n'est pas automatiquement supprimé lors de l'arrêt.

Le nom du fichier identifie exclusivement la machine cible en incluant l'adresse MAC et l'identificateur du disque de la machine cible. Il est possible d'attribuer plusieurs vDisks à une machine cible, et donc de lui associer plusieurs fichiers de cache.

Pour restaurer un vDisk utilisant l'option **Cache Persistent on Server**, assurez-vous de sauvegarder tous les fichiers vDisk et les fichiers de cache associés.

L'utilisation de cette option de cache génère les avantages suivants :

- Sauvegarde des modifications spécifiques à la machine cible et apportées à l'image vDisk.
- Mêmes avantages que le mode Standard Image.

L'utilisation de cette option de cache génère les inconvénients suivants :

• Le fichier de cache est disponible tant que le fichier reste valide. Toute modification apportée au vDisk engendre le marquage automatique du fichier cache comme non valide. Par exemple, si le vDisk est défini sur le **mode Private Image**, tous les fichiers de cache associés sont marqués comme non valide.

#### **Remarque :**

les fichiers de cache qui sont marqués comme non valides ne sont pas supprimés. Périodiquement, ces fichiers devraient être supprimés manuellement.

L'invalidation des modifications comprend les éléments suivants :

- Placement d'un vDisk en mode maintenance.
- Réglage du vDisk en mode Private Image.
- Mappage du lecteur à partir de la console.
- Modification de l'emplacement du fichier du cache en écriture.
- Utilisation de la mise à jour automatique.

#### **Conseil :**

Pensez à l'impact de l'utilisation d'un cache d'écriture permanent côté serveur. Lors de l'administration de cette fonctionnalité, le cache permanent ne doit être utilisé que lorsque des utilisateurs non autorisés ont un accès non privilégié à une machine. Assurez-vous que les machines ne sont pas partagées entre les utilisateurs.

## **Prise en charge du stockage vDisk répliqué**

#### February 7, 2019

Citrix Provisioning prend en charge la réplication de vDisks sur des magasins locaux (espace de stockage local/connecté à des serveurs Provisioning) dans un site.

Les considérations concernant la réplication sont les suivantes :
- Tous les serveurs Citrix Provisioning doivent disposer d'une connexion au réseau avec tous les autres serveurs de la batterie.
- La réplication doit être correctement configurée pour fonctionner avec Citrix Provisioning et répondre à toutes les exigences.
- Les fichiers répliqués comprennent : \*.vhdx, \*.avhdx et \*.pvp. Lors de l'importation de vDisks existants, les fichiers \*.xml (fichiers manifeste) peuvent également être répliqués. Les fichiers \*.lok ne doivent pas être répliqués.
- Il n'est pas nécessaire d'éteindre un serveur lors du processus de réplication.
- Le chemin de magasin doit être défini pour chaque serveur Provisioning.

### **Remarque :**

Si vous définissez un chemin de magasin de remplacement dans la boîte de dialogue **Server's Properties**, le chemin doit être défini avant de créer une version du vDisk. Les informations de ce chemin étant stockées et référencées dans les informations d'en-tête .vhdx, il se peut que la modification du chemin après le contrôle de version provoque des résultats inattendus.

# • Une certaine quantité de stockage nécessaire doit être disponible et posséder un accès en lecture/écriture.

#### **Remarque :**

Bien qu'il soit possible d'utiliser la réplication DFS avec Citrix Provisioning, les espaces de noms DFS ne sont pas pris en charge en tant que chemins de magasins.

L'illustration suivante affiche un scenario de réplication dans lequel une version n'est pas disponible pour tous les serveurs d'un stockage local.

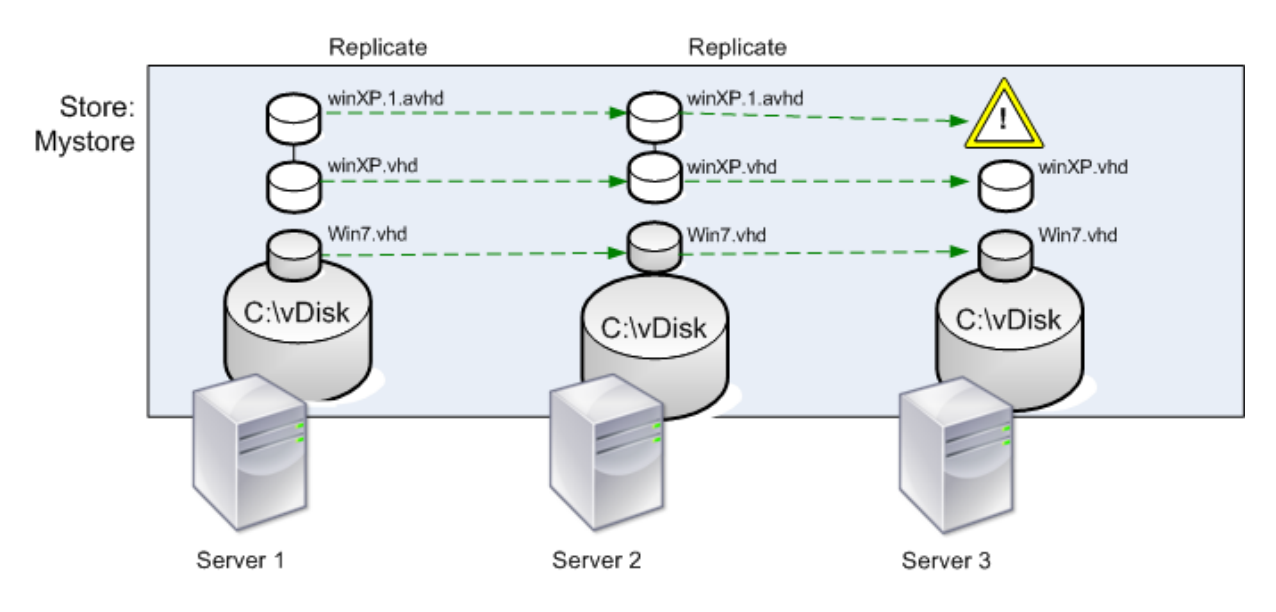

Local Server vDisk Storage

L'état de la réplication peut être consulté pour une version particulière d'un vDisk ou pour toutes les versions d'un vDisk.

# **Résolution des problèmes et affichage de l'état de la réplication pour un vDisk spécifique**

Citrix Provisioning permet aux utilisateurs d'afficher la disponibilité des vDisks répliqués pour les serveurs Provisioning d'une batterie.

- 1. Cliquez avec le bouton droit de la souris sur un vDisk dans la console Citrix Provisioning, puis sélectionnez l'option de menu **Versions**. La boîte de dialogue **vDisk Versions** s'affiche.
- 2. Mettez une version en surbrillance dans la boîte de dialogue, puis cliquez sur le bouton **Replication**. La boîte de dialogue **vDisk Version Replication Status** apparaît, indiquant la disponibilité de l'état de la réplication pour chaque serveur pouvant fournir cette version du vDisk.
	- Si une version se trouve dans l'état**Maintenance** (icône enforme de marteau), **Test**(loupe) ou **Pending** (sablier), ce dernier s'affiche au niveau de la première ligne.
	- Une **marque de validation bleue** indique que le serveur a accès à cette version.
	- Un **signe d'avertissement orange** indique qu'un serveur n'a actuellement pas accès à une ou plusieurs versions de ce vDisk. Des avertissements oranges apparaissent sous la colonne de la version manquante ou rencontrant un problème.

# **Résolution des problèmes et affichage de l'état de la réplication pour toutes les versions d'un vDisk**

- 1. Cliquez avec le bouton droit de la souris sur un vDisk dans la console, puis sélectionnez l'option de menu **Replication Status**. La boîte de dialogue **vDisk Version Replication Status** apparaît.
- 2. La colonne **Server** répertorie tous les serveurs pouvant fournir ce vDisk et l'état général de la réplication de ce serveur. La colonne**Version**répertorie chaque version du vDisk, ainsi que l'état de la réplication individuel de ces versions.
	- Si une version se trouve dans l'état**Maintenance** (icône enforme de marteau), **Test**(loupe) ou **Pending** (sablier), ce dernier s'affiche au niveau de la première ligne.
	- Une **marque de validation bleue** indique que le serveur a accès à cette version.
	- Un **signe d'avertissement orange** indique qu'un serveur n'a actuellement pas accès à une ou plusieurs versions de ce vDisk. Des avertissements oranges apparaissent sous la colonne de la version manquante ou rencontrant un problème.

# **Exportation et importation de vDisks**

# February 7, 2019

Citrix Provisioning exporte et importe les vDisks *dotés d'un numéro de version* ou *sans numéro de version* depuis un magasin existant et vers un autre magasin dans une autre batterie.

# **Conseil :**

Si vous importez des VHD qui n'ont pas été exportés à l'aide de Citrix Provisioning, tous les disques de différence doivent d'abord être fusionnés avec un disque de base à l'aide d'outils tiers. Une fois le fusionnement effectué, importez le nouveau disque de base VHD.

# **Exportation de vDisks**

# **Pour exporter un vDisk**

- 1. Cliquez avec le bouton droit de la souris dans la console Citrix Provisioning, puis sélectionnez l'option de menu **Export**. La boîte de dialogue **Export** s'ouvre.
- 2. Sélectionnez la version à exporter dans le menu déroulant, puis cliquez sur **OK**. Le fichier manifeste est créé dans le magasin.

# **Conseil :**

Si vous supprimez un vDisk que vous envisagez d'exporter, Citrix vous recommande de l'exporter au préalable. Une fois l'exportation effectuée, copiez le fichier XML résultant dans le nouvel emplacement avant de le supprimer de l'emplacement d'origine.

# **Importation de vDisks**

Il est possible d'importer un vDisk ou une chaîne vDisk de fichiers VHD de différence dans un magasin si :

- le VHD en cours d'importation n'existe pas déjà dans le magasin, le numéro de version du VHD et des fichiers manifeste associés correspondent ;
- la chaîne VHD inclut une image de base et le numéro de version de cette image de base correspond à la version de l'image de base du fichier manifeste.

### **Remarque :**

Lors de l'importation d'un seul vDisk, aucun fichier manifeste n'est requis. Toutefois, si vous importez des vDisks avec des versions, vous devez inclure un fichier manifeste.

• Le VHD existe dans le magasin mais le numéro de la version importée dans le fichier manifeste associé est supérieur au numéro de version du VHD existant.

### **Pour ajouter ou importer un vDisk existant dans un site**

- 1. Copiez le vDisk ainsi que les fichiers de propriétés associées vers l'espace de stockage partagé si ces derniers n'existent pas à cet endroit.
- 2. Dans le panneau de la console, cliquez avec le bouton droit de la souris sur **le magasin ou un regroupement de vDisks**, puis sélectionnez l'option de menu **Add or Import Existing vDisk**. La boîte de dialogue **Add or Import Existing vDisks** s'ouvre.
- 3. Sélectionnez le magasin dans lequel rechercher des vDisks à partir du menu déroulant **Store to search**.
- 4. Sélectionnez le serveur à utiliser pour les vDisks à partir du menu déroulant **Server to use for searching**, puis cliquez sur **Search**. Tous les vDisks du magasin s'affichent dans **Add checked vDisks to the vDisk Pool**.
- 5. Cochez les vDisks qui doivent être ajoutés au regroupement de vDisks.
- 6. Si vous le souhaitez, cochez **Enable load balancing for these vDisks** pour activer l'équilibrage de charge sur les serveurs de provisioning fournissant ce vDisk aux machines cibles.
- 7. Cliquez sur **Add** pour ajouter le ou les vDisks au regroupement de vDisks.

## **Ajout des versions de vDisks**

### **Pour ajouter la version d'un vDisk à un site**

- 1. Copiez le vDisk ainsi que les fichiers de propriétés associées vers l'espace de stockage partagé si ces derniers n'existent pas à cet endroit.
- 2. Dans le panneau de la console, cliquez avec le bouton droit de la souris sur le **magasin** ou sur un **regroupement de vDisks**, puis sélectionnez l'option de menu **Add vDisk Versions**. La boîte de dialogue **Add vDisk Versions** s'affiche.
- 3. Sélectionnez le magasin dans lequel rechercher des vDisks à partir du menu déroulant **Store to search**.
- 4. Sélectionnez le serveur à utiliser pour les vDisks à partir du menu déroulant **Server to use for searching**, puis cliquez sur **Search**. Tous les vDisks du magasin s'affichent dans **Add checked vDisks new versions**.
- 5. Cochez les versions des vDisks qui doivent être ajoutées au regroupement de vDisks.
- 6. Cliquez sur **Add** pour ajouter le ou les vDisks au regroupement de vDisks.

# **Désactivation de verrous vDisk**

#### February 7, 2019

Plusieurs machines cibles et serveurs Citrix Provisioning pouvant accéder à un fichier image vDisk unique, il est nécessaire d'en contrôler l'accès afin d'empêcher toute corruption de l'image. Si un utilisateur devait attribuer accidentellement une image privée à plusieursmachines cibles, puis tenter de les démarrer, une image altérée serait créée. Par conséquent, l'image est verrouillée de manière appropriée pour une configuration donnée. L'icône vDisk verrouillée apparaît avec un petit *verrou* sur celle-ci.

Dans certaines circonstances, ces verrous peuvent ne pas être correctement désactivés. Un verrou sur une image vDisk n'est pas correctement désactivé lorsqu'une machine cible démarre à partir d'un vDisk, puis échoue (ou en cas de coupure de courant). Si la même machine cible redémarre, le même verrou est utilisé et aucun problème ne survient. Cependant, si un administrateur tente de monter le lecteur sur le serveur Provisioning après échec de la machine cible, ce serveur ne pourra pas monter ce vDisk car un verrou existe toujours pour la machine cible en échec. L'administrateur peut désactiver ces verrous.

### **Remarque :**

Avant de supprimer un verrou, assurez-vous que le vDisk n'est pas utilisé. La suppression d'un verrou pour un vDisk donné en cours d'utilisation peut altérer l'image.

# **Pour désactiver les verrous vDisk sélectionnés**

- 1. Dans la console Citrix Provisioning, cliquez avec le bouton droit de la souris sur le vDisk pour lequel vous souhaitez désactiver les verrous, puis sélectionnez l'option **Manage Locks**. La boîte de dialogue **Manage VDisk Locks** apparaît.
- 2. Si un vDisk dispose d'un verrou de machine cible, le nom de cette dernière apparaît dans la liste de la boîte de dialogue. Sélectionnez une ou plusieurs machines cibles dans la liste, puis cliquez sur **Remove lock**. Vous pouvez également sélectionner **Select All** pour supprimer tous les verrous de machines cibles de ce vDisk.
- 3. Cliquez sur **Close** pour fermer la boîte de dialogue.

# **Copier et coller les propriétés d'un vDisk**

### February 7, 2019

Utilisez les options **Copy** et **Paste** pour copier les propriétés d'un vDisk vers un ou plusieurs autres vDisks de votre réseau.

## **Pour copier les propriétés d'un vDisk vers un ou plusieurs vDisks**

- 1. Dans la console Citrix Provisioning, cliquez avec le bouton droit de la souris sur le vDisk possédant les paramètres de propriétés que vous souhaitez partager avec d'autres vDisks. Sélectionnez **Copy vDisk Properties**. La boîte de dialogue **Copy vDisk Properties** s'affiche.
- 2. Cochez les cases en regard des propriétés que vous souhaitez copier vers d'autres vDisks, puis cliquez sur **Copy**.
- 3. Dans le panneau Details, mettez en surbrillance les vDisks auxquels vous souhaitez appliquer les propriétés précédemment copiées, puis cliquez sur **Paste** dans le menu contextuel.

# **Ajout de vDisks existants à un regroupement ou magasin de vDisks**

### February 7, 2019

Si des vDisks existent dans un magasin et sont utilisés par les machines cibles de votre site, vous pouvez les ajouter au regroupement vDisk du site. Dans la console Citrix Provisioning, cliquez avec le bouton droit de la souris sur l'option de menu et sélectionnez **Add existing vDisks**. Cette option est disponible à partir du dossier **Regroupement de vDisks** et d'un dossier de magasin.

## **Pour ajouter des vDisks existants à un site**

- 1. Vérifiez ce qui suit :
	- Les autres serveurs ont accès au dossier partagé dans lequel se trouve le magasin.
	- Le nouveau serveur est associé à ce magasin.
- 2. Dans l'arborescence de la console, cliquez avec le bouton droit de la souris sur le **regroupement de vDisks** dans le site où vous souhaitez ajouter ces vDisks. Vous pouvez également cliquer avec le bouton droit de la souris sur le magasin où ces vDisks existent. Sélectionnez l'option de menu **Add existing vDisk**. La boîte de dialogue **Add Existing vDisks** s'affiche.
- 3. Si vous avez accédé à cette boîte de dialogue à partir du regroupement de vDisks du site, sélectionnez le magasin à rechercher à l'aide du menu déroulant. Si vous avez accédé à cette boîte de dialogue à partir du magasin, sélectionnez le site auquel les vDisks seront ajoutés à l'aide du menu déroulant.
- 4. Dans le menu déroulant **Select the server to use when searching for new vDisks**, sélectionnez le serveur Citrix Provisioning qui effectue la recherche. Cliquez sur **Search**. Tout nouveau vDisk n'existant pas dans la base de données s'affiche dans la zone de texte.
- 5. Cochez la case en regard de chaque vDisk que vous souhaitez ajouter. Vous pouvez également cliquer sur **Sélectionner tout** pour ajouter tous les vDisks dans la liste, puis cliquer sur **Ajouter**.

# **Sauvegarde d'un vDisk**

### February 7, 2019

Le serveur Provisioning traite un fichier image vDisk comme un fichier normal tandis que la machine cible le traite comme un disque dur. La procédure de sauvegarde d'un fichier image vDisk est la même que pour les autres fichiers sur votre serveur. Si un fichier image vDisk est altéré, il suffit de le remplacer par une version précédente et fonctionnelle afin de le restaurer.

Ne sauvegardez pas un vDisk s'il est verrouillé ou en cours d'utilisation. Citrix recommande d'intégrer la sauvegarde des vDisks dans votre routine de sauvegarde de serveur Provisioning normale.

# **Affichage de l'utilisation du vDisk**

February 7, 2019

# **Pour afficher les machines cibles connectées à un vDisk spécifique**

1. Cliquez avec le bouton droit de la souris sur un vDisk de la console Citrix Provisioning, puis sélectionnez l'option de menu **Show usage**. La boîte de dialogue **Show vDisk Usage** apparaît.

- 2. Sélectionnez une ou plusieurs machines cibles dans la liste afin d'exécuter l'une des tâches de connexion suivantes :
	- Shut Down : arrête la machine cible.
	- Reboot : redémarre la machine cible.
	- Send Message : ouvre la boîte de dialogue **Edit Message** pour vous permettre de taper un message, puis de l'envoyer aux machines cibles.

# **Pour afficher toutes les machines cibles actuellement servies par un serveur Citrix Provisioning**

- 1. Cliquez avec le bouton droit de la souris sur un serveur Citrix Provisioning de la console, puis sélectionnez l'option de menu **Show Connected devices**. La boîte de dialogue **Connected Target Devices** apparaît.
- 2. Sélectionnez une ou plusieurs machines cibles dans la liste afin d'exécuter l'une des tâches de connexion suivantes :
	- Shut Down : arrête la machine cible.
	- Reboot : redémarre la machine cible.
	- Send Message : ouvre la boîte de dialogue **Edit Message** pour vous permettre de taper un message, puis de l'envoyer aux machines cibles.

# **Suppression du cache sur un disque de différence**

### February 7, 2019

L'option de menu contextuel **Delete Cache from Selected Device(s)** vous permet de supprimer manuellement le cache sur un disque de différence. Cette option est disponible uniquement si le mode de cache du vDisk est défini sur le mode **Server Persistent Cache**.

### **Remarque :**

Le cache en écriture d'un disque de différence n'est pas automatiquement supprimé si ce fichier n'est plus valide. Les fichiers marqués comme non valide devraient périodiquement être manuellement supprimés.

# **Pour supprimer un cache sur un disque de différence**

1. Dans la console Citrix Provisioning, cliquez avec le bouton droit de la souris sur le vDisk associé aux fichiers du disque de différence à supprimer. Sélectionnez l'option de menu **Delete Cache from Selected Device(s)**.

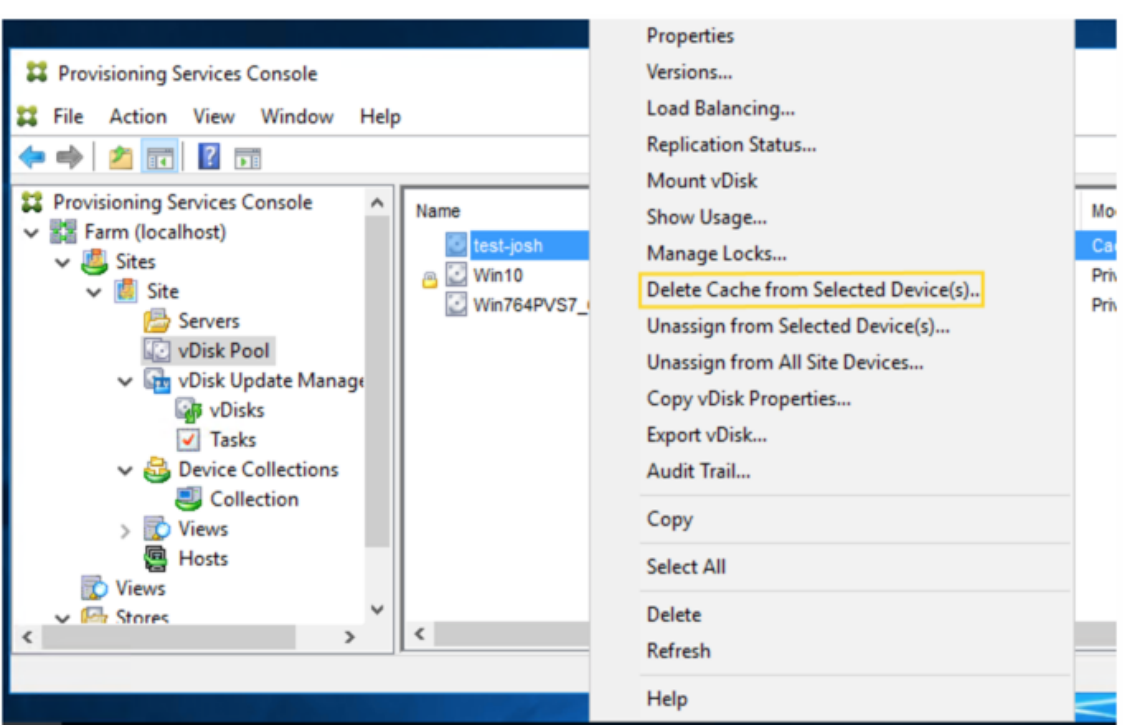

La boîte de dialogue **Delete Cache for Devices** s'affiche.

- 2. Cochez toutes les cases des machines cibles pour lesquelles le cache doit être supprimé ou cliquez sur **Select all** pour supprimer tous les fichiers de cache associés à ce vDisk.
- 3. Cliquez sur **Delete** pour supprimer les fichiers de cache du serveur.

# **Attribution de vDisks et de versions aux machines cibles**

#### February 7, 2019

Ce document explique comment les modes d'accès de version vDisk sont liés aux types de machine cible, et comment attribuer et annuler l'attribution d'un vDisk à une machine cible.

### **Accès à une version du vDisk**

Il existe de nombreuses versions de disques de différence pour un vDisk. L'accès d'une machine à une version particulière, ou la possibilité de procéder à des mises à jour de cette version, dépend du **mode d'accès** de cette version et du **type de machine**. Les sections suivantes décrivent les différents modes d'accès de la version et les types de machine, ainsi que leur relation.

La gestion du mode d'accès de la version s'effectue à partir de la boîte de dialogue vDisk **Versioning**. Les nouvelles versions d'un vDisk passent du mode **Maintenance** au mode **Test**, puis au mode **Production**. Les différents modes d'accès sont les suivants :

- **Maintenance**. Nouvelle version du disque de différence en lecture/écriture, uniquement disponible pour la première machine de maintenance. Cette dernière choisit de démarrer à partir de cette version afin de procéder à des mises à jour.
- **Test**. Version en lecture seule utilisée à des fins de test, et uniquement disponible pour les machines test ou de maintenance.
- **Pending**. Version en lecture seule et pas encore utilisable par les machines de production, la date et l'heure de publication programmées n'ayant pas encore été atteintes et/ou la version n'étant pas encore disponible pour tous les serveurs du site. Si la liste déroulante **Boot production devices** from version est configurée sur **Newest released**, l'accès passe en mode Default une fois que la date et l'heure de publication sont atteintes et que tous les serveurs ont accès à cette version. Si l'accès est vide, cette version est considérée comme étant disponible en production. Toutefois, il ne s'agit pas de la version actuellement sélectionnée comme la version à partir de laquelle les machines de production doivent démarrer.
- **Default**. Version en lecture seule démarrable par tous les types de machine. Si la liste déroulante Boot production devices from version est configurée sur **Newest released**, la dernière version de production publiée est marquée d'une coche verte et l'état est configuré sur Default.
- **Override**. Version en lecture seule démarrable par tous les types de machine. Si une version spécifique est sélectionnée à partir de la liste déroulante **Boot production devices** from version, cette version est marquée d'une coche verte et l'accès passe en mode **Override**.
- **Newest released**. Version en lecture seule démarrable par toutes les machines. Si une version spécifique est sélectionnée à partir de la liste déroulante **Boot production devices** from version, cette version est marquée d'une coche verte et l'accès passe en mode **Override**.
- **Merging**. Un fusionnement a lieu sur cette nouvelle version. Cette version n'est disponible pour aucun type de machine durant le fusionnement. Une fois le fusionnement effectué, l'état de la nouvelle version dépend du **mode d'accès** sélectionné dans la liste déroulante **Mode to set the vDisk to after automatic merge** (Production, Maintenance ou Test). Le paramètre des **propriétés de la batterie** est disponible dans l'onglet **vDisk Versions**.

# **Types de machine**

Le Type de machine est sélectionné dans l'onglet **General** Target Device Properties, sauf s'il s'agit d'une machine de mise à jour, qui est automatiquement créée lors de la création du vDisk géré.

Les types de machine sont les suivants :

### • **machines de maintenance**

Les machines de maintenance ont accès à n'importe quelle version disponible d'un vDisk. Le rôle principal d'une machine de maintenance est de mettre à jour un vDisk manuellement. Pour

cela, une nouvelle version est demandée à partir de la boîte de dialogue vDisk **Versions** ; un disque de différence en lecture/écriture est alors créé et cette version nouvellement créée est configurée en mode d'**accès Maintenance**. Lorsque cette version du vDisk est en mode de maintenance, une seulemachine demaintenance y accède (la premièremachine demaintenance qui y accède). À l'aide de cette machine, le vDisk démarre et toutes les mises à jour effectuées sont capturées dans la nouvelle version du disque de différence. Une fois les mises à jour effectuées, la version en mode de maintenance peut être élevée au mode Test, ou directement au mode Production.

#### **Remarque :**

En **mode de maintenance**, il est également possible de créer une version en fusionnant des versions existantes dans une nouvelle version ou une nouvelle image disque de base.

### • **machine test**

Lorsque cette version du vDisk est en mode Test, il est uniquement possible de la livrer en streaming aux machines test ou de maintenance auxquelles elle est attribuée. Cela permet de tester la nouvelle version avant d'être disponible dans l'environnement de production, mais également aux machines de production de continuer à livrer en streaming à partir de la version précédente, et ce sans interruption. En cas de problème, il est possible de reconfigurer cette version en mode de maintenance.

Si vous testez une machine qui utilise un Personal vDisk, utilisez la machine test Personal vDisk attribuée pour tester les mises à jour vDisk.

#### • **machines de production**

Après avoir correctement testé la nouvelle version, il est possible de faire passer cette dernière en mode Production et de la mettre à disposition des machines de production, de test et de maintenance auxquelles elle est attribuée. En cas de problème, il est possible de reconfigurer cette version en mode Test ou Maintenance après l'arrêt des machines accédant à cette version.

Si un Personal vDisk est attribué à une machine, après avoir testé le vDisk mis à jour avec une machine test Personal vDisk, vous pouvez changer la machine en machine de production Personal vDisk, ce qui vous permet de continuer à tester la compatibilité dans votre environnement de production.

### **– machines de mise à jour**

Les machines de mise à jour sont utilisées pour mettre à jour un vDisk géré. Les machines de mise à jour sont automatiquement créées lors de l'exécution de l'assistant **Managed vDisk Setup Wizard**. Chaque vDisk géré ne doit avoir qu'une seule machine de mise à jour, et ces deux éléments partagent le même nom. Pour plus d'informations sur les vDisks gérés, veuillez consulter la section sur la *gestion de mise à jour vDisk*.

# **Annulation de l'attribution des vDisks aux machines cibles**

## **Remarque :**

L'option **Unassign from All site Devices** annule uniquement les vDisks attribués qui ne sont pas des Personal vDisks. Lorsqu'un Personal vDisk est supprimé, la **machine de mise à jour** du vDisk est également supprimée.

- 1. Sélectionnez le vDisk dans la console Citrix Provisioning, puis cliquez avec le bouton droit de la souris et sélectionnez l'option de menu **Unassign from Selected Device(s)** ou **Unassign from All Site Devices**.
- 2. Si vous annulez l'attribution d'un vDisk à certaines machines, sélectionnez ces machines dans la boîte de dialogue **Unassign from Devices**, puis cliquez sur **Unassign**. Si vous annulez l'attribution d'un vDisk à toutes les machines d'un site, cliquez sur **Yes** dans la boîte de dialogue de confirmation qui s'affiche.
- 3. Une fois l'attribution des machines cibles correctement annulée, fermez toutes les boîtes de dialogues ouvertes.

# **Boîte de dialogue vDisk Versions**

La gestion des versions des vDisks s'effectue via la boîte de dialogue **vDisk Versions**. Pour ouvrir la boîte de dialogue, cliquez avec le bouton droit de la souris sur un vDisk dans la console, puis sélectionnez l'option de menu **Versions**. Le tableau suivant fournit une description générale de la boîte de dialogue **vDisk Versions**.

• Boot production devices from version

Dans la liste déroulante, sélectionnez la version à utiliser lors du démarrage de machines cibles en production. La version la plus récente est sélectionnée par défaut.

• Version and status

Cette colonne établit la liste des versions et de l'état de chaque version :

- **–** L'icône de clé indique que le mode d'accès de cette version est défini sur le mode Maintenance (lecture/écriture), à partir duquel seule une machine de maintenance peut démarrer.
- **–** L'icône de loupe indique que le mode d'accès de cette version est défini sur Test, à partir duquel seule une machine de test peut démarrer.
- **–** L'icône de sablier indique que le mode d'accès de cette version est paramétré sur Pending. Une version en mode Pending a été promue en production mais la date et l'heure de lancement n'ont pas encore été atteintes.
- **–** L'icône en forme de marque de validation verte indique que cette version est la version de production actuelle, en fonction des paramètres sélectionnés via le menu déroulant Boot

production devices from version. Tous les types de machines peuvent démarrer à partir d'une version du vDisk qui est en production.

- **–** L'icône en forme de X rouge indique que cette version est obsolète, qu'aucune machine n'est actuellement démarrée à partir de cette dernière, et qu'elle peut être supprimée car une base fusionnée plus récente a été créée.
- Date de création

Indique la date et l'heure de création de cette version. La date est au format AAAA/MM/DD et l'heure est au format HH:MM.

• Released

Indique la date et l'heure planifiées de lancement de cette version en production. La date est au format

AAAA/MM/DD et l'heure est au format HH:MM.

• Appareils

Nombre de sessions de streaming de machines cibles pour une version donnée.

• Accès

Indique la disponibilité de l'accès d'une machine cible pour une version donnée.

Maintenance : version en lecture/écriture disponible pour la première machine de maintenance qui sélectionne le démarrage à partir de cette version.

Test : version en lecture seule utilisée à des fins de test, et uniquement disponible pour les machines test ou de maintenance.

Pending : version en lecture seule qui ne peut pas encore être utilisée car la date et l'heure de lancement n'ont pas encore été atteintes.

Default : version en lecture seule que toutes les machines peuvent démarrer. Si la liste déroulante **Boot production devices from version** est configurée sur **Newest released**, la dernière version de production publiée est marquée d'une coche verte et l'accès est configuré sur **Default**.

Override : version en lecture seule que toutes les machines peuvent démarrer. Si une version spécifique est sélectionnée à partir de la liste déroulante **Boot production devices from version**, l'accès passe en mode **Override**.

Merging : un fusionnement a lieu sur cette nouvelle version. Cette version n'est pas disponible durant le fusionnement. Une fois le fusionnement effectué, l'état de la nouvelle version dépend du mode d'accès sélectionné dans la liste déroulante Mode to set the vDisk to after automatic merge (Production, Maintenance ou Test). Le paramètre **Farm Properties** par défaut est disponible via l'onglet **vDisk Versions**. Une icône de clé est affichée pour un fusionnement de versions.

Blank : indique que cette version a été lancée en production.

• Type

Identifie la manière dont le vDisk a été créé. Les opérateurs disponibles sont les suivants.

- **–** Manual : créé à l'aide du mode Maintenance.
- **–** Automatic : créé automatiquement à l'aide d'une mise à jour automatisée.
- **–** Merge : créé via une opération de fusionnement partiel.
- **–** Merge Base : créé via une opération de fusionnement de base (besoin d'aucun parent).
- **–** Base : image de base originale.
- Nouvelle

Crée une version de maintenance.

• Promote

Ouvre une boîte de dialogue invitant à promouvoir cette version vers le mode

Test ou

Production. Si le mode

Production est sélectionné, il est possible de configurer une date et une heure de lancement, ou de garder la date par défaut (maintenant).

• Rétablir

Annulation depuis une version Test : si aucune version d'accès de maintenance n'existe, l'annulation repasse la dernière version de test en mode Maintenance.

Redémarrage de la production : tout périphérique démarré est arrêté avant de revenir à la production. En cliquant sur **Revert**, une boîte de dialogue apparaît, permettant à l'utilisateur de choisir de revenir en mode Test ou Maintenance.

• Supprimer

Lorsque vous cliquez sur **Delete**, une demande de confirmation de suppression apparaît. Cliquez sur **OK** pour supprimer la version sélectionnée. La suppression n'est disponible que si aucune machine cible n'est démarrée à partir de la dernière version ou d'une version obsolète.

• Replication

Lorsque vous sélectionnez une version, puis que vous cliquez sur **Replication**, la boîte de dialogue **Disk Versioning Replication Status** apparaît. Cette boîte de dialogue indique l'état de la réplication de cette version sur chaque serveur.

- **–** Une coche bleue située en regard du nom de serveur indique que la version a été répliquée sur le serveur.
- **–** Un triangle orange situé en regard du nom de serveur indique que la version n'a pas encore été répliquée ou qu'il y a un problème. Le placement du curseur sur le triangle affiche le message d'erreur correspondant.

Pour afficher l'état de la réplication de toutes les versions de ce vDisk sur chaque serveur, cliquez avec le bouton droit de la souris dans la console, puis sélectionnez **Replication Status** depuis le menu contextuel.

• Propriétés

Lorsque vous cliquez sur le bouton **Properties**, la boîte de dialogue **vDisk Version Properties** s'ouvre, vous permettant d'entrer une description associée à cette version. Elle affiche également la disponibilité de la version sélectionnée si cette version est prévue d'être lancée en mode Production à l'avenir ou si aucune machine n'a encore démarré depuis cette version.

• Texte

La zone de texte fournit une description de la version actuellement sélectionnée.

# **Mise à jour des vDisks**

### February 19, 2019

Il est parfois nécessaire de mettre à jour un vDisk existant afin que l'image contienne le logiciel et les correctifs les plus récents. Chaque fois que le vDisk est mis à jour, une nouvelle version de ce vDisk est créée (fichier VHDX). Cette nouvelle version permet de capturer les modifications sans mettre à jour l'image vDisk de base.

Pour mettre à jour un vDisk, vous devez :

- créer une version du vDisk, manuellement ou automatiquement ;
- démarrer la nouvelle version créée à partir d'une machine (de maintenance ou de mise à jour), apporter des modifications au vDisk et les enregistrer, puis éteindre la machine ;
- promouvoir la nouvelle version au mode Production.

L'image suivante illustre la promotion générale d'une mise à jour de vDisk :

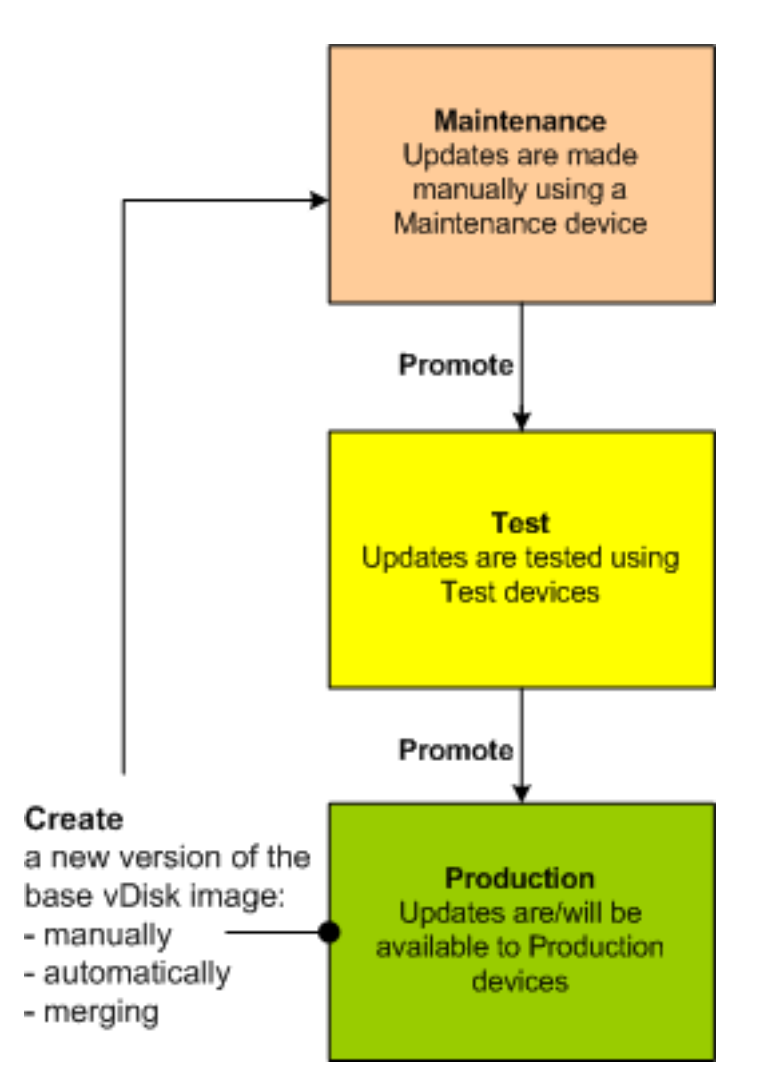

La disponibilité de la version mise à jour dépend de la promotion en cours de cette version, par exemple, le mode Maintenance, le mode Test ou le mode Production. La disponibilité dépend également du type de machine qui tente d'y accéder, par exemple une machine de maintenance, une machine de mise à jour, une machine test ou une machine de production.

Si vous mettez à jour une machine qui utilise une image Personal vDisk, utilisez cette procédure pour vous assurer que votre environnement de production est compatible :

**Remarque :** la mise à jour des images de machines qui utilisent un Personal vDisk doit être effectuée sur une machine virtuelle à laquelle aucun Personal vDisk n'est attaché. Autrement, les mises à jour sont enregistrées sur l'image Personal vDisk plutôt que sur l'image de la machine virtuelle.

- 1. Créez une version de maintenance du vDisk.
- 2. Effectuez toutes les mises à jour nécessaires à la version de maintenance.
- 3. Élevez la version de maintenance au statut de test.
- 4. Démarrez la machine Personal vDisk test et vérifiez que les mises à jour ont été installées.
- 5. Élevez la version test au statut de version de production.

# **Scénarios de mise à jour**

Les scénarios de mise à jour vDisk suivants sont pris en charge :

- **Manual Update** Vous pouvez mettre à jour un vDisk manuellement en créant une version de ce vDisk, puis en utilisant une*machine de maintenance* pour capturer des mises à jour vers cette version. Dans la boîte de dialogue **vDisk Versions**, lancez une mise à jour manuelle en cliquant sur **New**. La colonne **Access** de la boîte de dialogue **vDisk Versions** indique que la version nouvellement créée est en cours de maintenance. Lorsque cette version est en cours de maintenance, seule une machine de maintenance peut la mettre à jour. Il est possible d'attribuer plusieurs machines de maintenance à un vDisk. Toutefois, une seule machine à la fois peut démarrer et accéder à cette version du vDisk. Durant cette période, la machine de maintenance a un accès exclusif en lecture/écriture.
- **Automated Update**. La création de mises à jour automatisées permet de gagner du temps et des ressources physiques. Les mises à jour sont initiées sur demande ou à partir d'un programme, et configurées à l'aide de la fonctionnalité de gestion de mise à jour vDisk. Lors d'une mise à jour automatique, la colonne **Access** de la boîte de dialogue **vDisk Versions** indique que la version nouvellement créée est en cours de maintenance. Lorsque cette version est en mode de maintenance, elle est mise à jour par la machine à laquelle elle est attribuée (il n'existe qu'une seule machine de mise à jour par vDisk).

#### **Remarque :**

Il est possible d'utiliser la fonctionnalité de gestion de mise à jour vDisk uniquement avec les vDisks en mode Standard Image. Il est possible de mettre à jour les vDisks en mode Private Image à l'aide des procédures normales de l'outil de distribution du logiciel. Si vous essayez d'enregistrer un vDisk en mode Private Image pour la gestion de mise à jour ou si vous changez un vDisk déjà enregistré, des erreurs surviendront.

• **Merge**. Le fusionnement de fichiers VHDX du disque de différence permet de libérer de l'espace disque et d'augmenter les performances, en fonction de l'option de fusionnement sélectionnée. Une mise à jour de fusionnement est initiée manuellement en sélectionnant le bouton **Merge** de la boîte de dialogue vDisk Versions, ou automatiquement lorsque le nombre maximum de versions vDisk est atteint.

### **Chaîne V[HDX de disques de différence](/fr-fr/provisioning/current-release/manage/managing-vdisks.html)**

La gestion des versions simplifie la mise à jour et les tâches de gestion des vDisks, permettant une approche plus solide et plus flexible à la gestion des vDisks.

Un vDisk se compose d'unfichier image de base VHDX, de toutfichier sidecar associé et, le cas échéant, d'une chaîne de disques de différence VHDX référencés. Les disques de différence sont créés pour capturer les modifications apportées à l'image du disque de base, sans modifier le disque de base original. Chaque disque de différence associé à un disque de base représente une version différente.

Les sections suivantes traitent de la convention de dénomination utilisée et la relation entre un disque de base et toutes les versions qui référencent ce disque de base.

# **Chaîne VHDX**

**Remarque :**

Les versions des vDisks sont créées et gérées à l'aide de la boîte de dialogue vDisk Versions et en réalisant des tâches courantes de gestion des versions des vDisks.

Chaque fois qu'un vDisk passe en mode Maintenance, une nouvelle version du disque de différence VHD est créée. Le nom du fichier est incrémenté numériquement. Le tableau suivant illustre ces séquences de chaînes :

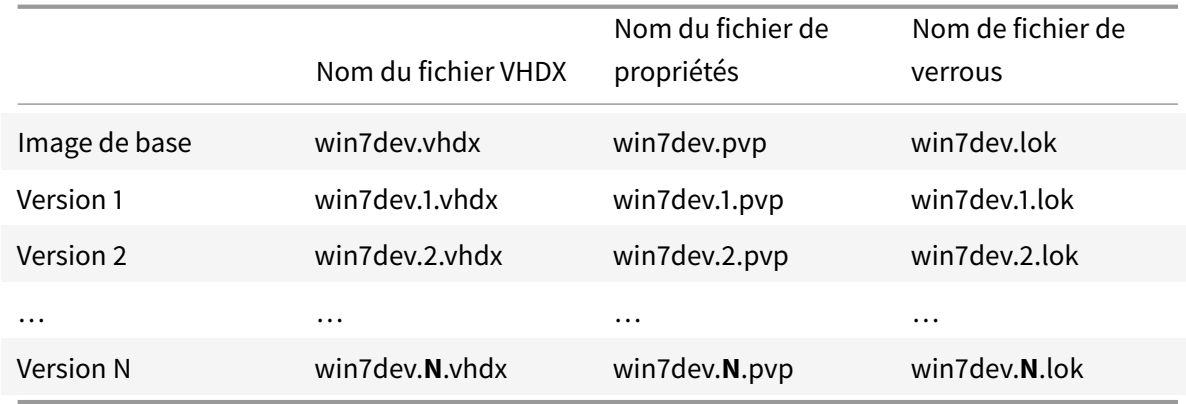

# **Mise à jour manuelle d'une image vDisk**

Utilisez la boîte de dialogue vDisk Versions pour créer une version de l'image vDisk de base.

**Remarque :**

Pour automatiser un processus de mise à jour, configurez la gestion de mise à jour vDisk. Consultez la section

Automatisation des mises à jour vDisk.

### Cette procédure requiert :

- [l'attribution d'une machine de main](/fr-fr/provisioning/current-release/manage/managing-vdisks/vdisks-update.html)tenance au vDisk en cours de mise à jour ;
- qu'aucune version de ce vDisk ne soit en cours de maintenance.

#### **Remarque :**

la mise à jour des images de machines qui utilisent un Personal vDisk doit être effectuée sur une machine virtuelle à laquelle aucun Personal vDisk n'est attaché. Autrement, les mises à jour sont enregistrées sur l'image Personal vDisk plutôt que sur l'image de la machine virtuelle.

### **Création d'une version**

1. Dans la console Citrix Provisioning, cliquez avec le bouton droit de la souris sur un vDisk afin d'en créer une version au sein d'une collection de machines ou d'un regroupement de vDisks, puis sélectionnez **Versions** dans le menu contextuel. La boîte de dialogue **vDisk Versions** s'affiche.

**Remarque :**

Vérifiez que le vDisk ne se trouve pas en mode Private Image.

- 2. Cliquez sur **New**. La nouvelle version s'affiche dans la boîte de dialogue avec Access en mode Maintenance et la méthode Update Type définie sur Manual.
- 3. Démarrez le vDisk à partir d'une machine de maintenance, installez ou supprimez des applications, ajoutez des correctifs et effectuez toute autre mise à jour nécessaire, puis arrêtez la machine de maintenance. Si vous le souhaitez, vous pouvez vérifier que les modifications ont correctement été effectuées.

#### **Remarque :**

Lorsque vous démarrez une machine test ou de maintenance, utilisez le menu de démarrage pour sélectionner à partir de quel vDisk, ou version de ce vDisk, démarrer. Ce processus ne fonctionne pas si la machine est une machine Personal vDisk test.

- 4. Cliquez avec le bouton droit de la souris sur le vDisk. Sélectionnez l'option **Promote …** dans le menu contextuel qui apparaît . Pour plus de détails sur la promotion des versions, reportez-vous à la section Promotion des versions mises à jour.
- 5. Choisissez de promouvoir cette version de maintenance en test ou directement en production. Si **Production** est sélectionnée, configurez la disponibilité de cette version en production de manière àc[e qu'elle soit immédiate ou programm](/fr-fr/provisioning/current-release/manage/managing-vdisks.html)ée.
- 6. Cliquez sur **OK** pour promouvoir cette version et mettre fin à la maintenance.

### **Fusionnement de disques de différence VHDX**

Le fusionnement de fichiers VHDX du disque de différence permet de libérer de l'espace disque et d'augmenter les performances, en fonction de la méthode de fusionnement sélectionnée.

Une fois qu'un disque virtuel atteint cinq versions, Citrix vous recommande de fusionner les versions vers une nouvelle image de base ou vers un disque de différence consolidé.

Les méthodes de fusionnement comprennent les éléments suivants :

- Fusionnement vers une nouvelle image de base
- Fusionnement vers un disque de différence consolidé

### **Remarque :**

Un disque virtuelfusionné n'apparaît que lorsqu'une version de maintenance n'est pas définie ou lorsqu'il est en mode Private Image. Un disque virtuel fusionné commence à partir du haut de la chaîne jusqu'à l'image du disque de base. Il est impossible de spécifier un disque de démarrage pour le disque virtuel fusionné.

# **Fusionnement vers une nouvelle image de base**

Un fusionnement complet vers une nouvelle image de base combine une chaîne de disques de différence et des disques d'image de base dans un seul nouveau disque de base. Ce nouveau vDisk est la prochaine version de la chaîne disposant de l'extension de fichier **VHDX**. Cette méthode permet l'accès du disque le plus rapide à l'image de base. Citrix recommande cette procédure lorsque la performance est plus importante que l'espace disque. Notez qu'un nouveau disque de base est créé pour chaque fusion effectuée.

### **Conseil :**

Après avoir effectué une opération de fusionnement de base sur un vDisk utilisant le format de fichier VHDX, le fichier VHDX de base fusionné est plus petit que le fichier VHDX de base d'origine. Ce problème se produit lorsque des fichiers sont supprimés dans une version vDisk particulière. Ces fichiers ne sont plus disponibles dans le VHDX de base fusionné. Pour plus d'informations, consultez le centre de connaissances Citrix.

# **Fusionneme[nt vers un disque de différe](https://support.citrix.com/article/CTX234995)nce consolidé**

Un fusionnement partiel combine une chaîne de disques de différence VHDX jusqu'au disque de base (sans inclure ce dernier) dans un nouveau disque de différence. Le nouveau disque de différence a la même image de disque de base parent et dispose de l'extension **avhdx**. Cette méthode consomme moins d'espace disque que le fusionnement complet et le processus de fusionnement est plus rapide qu'un fusionnement complet.

Configurez une consolidation automatique de disques de différence dans l'onglet **Version** du disque virtuel de la boîte de dialogue **Farm Properties**. Sur cet onglet, sélectionnez un nombre maximum de disques virtuels. Lorsque ce nombre est atteint, un fusionnement est automatiquement réalisé. La

# disponibilité du disque virtuel dépend du mode sélectionné via l'onglet (Production, Maintenance ou Test).

## **Remarque :**

Citrix recommande un fusionnement de disques de différence consolidé lorsque l'espace de stockage est limité ou lorsque la bande passante entre les emplacements distants est limitée. Ces scénarios rendent la copie d'images volumineuses irréalisable.

# **Fusionnement de disques de différence**

- 1. Cliquez avec le bouton droit de la souris sur un disque virtuel dans la console Citrix Provisioning, puis sélectionnez l'option de menu **Versions**. La boîte de dialogue **Versions** du disque virtuel s'affiche.
- 2. Cliquez sur le bouton **Merge**. La boîte de dialogue **Merge** s'affiche.
- 3. Sélectionnez pour réaliser un fusionnement **Merged Updates** ou **Merged Base**.
	- Pour fusionner tous les disques de différence en un seul disque de différence (non pas vers l'image de disque de base), sélectionnez l'option **Merged Updates**.
	- Pour fusionner tous les disques de différence en un disque de base, sélectionnez l'option **Merged Base**.
- 4. Une fois le fusionnement terminé, sélectionnez le mode d'accès (Production, Maintenance ou Test) pour cette version. Si un mode d'accès n'est pas sélectionné, le mode du disque virtuel est défini par défaut sur la **plage automatique** spécifiée dans l'onglet **Version** du disque virtuel de la boîte de dialogue **Farm Properties**.
- 5. Cliquez sur **OK** pour démarrer le processus de fusionnement.

Le temps écoulé pour terminer le processus de fusionnement varie selon la méthode sélectionnée et le nombre de disques de différence à fusionner. Une fois le fusionnement terminé, la nouvelle version s'affiche dans la boîte de dialogue Versions du disque virtuel. La colonne **Type** affiche *Merge Base* si vous avez sélectionné un fusionnement complet ou *Merge* si vous avez sélectionné un fusionnement partiel.

# **Promotion des versions mises à jour**

Une version mise à jour du vDisk n'est pas disponible pour les machines de production tant que cette version ne passe pas en mode Production. Les étapes de promotion de mise à jour sont les suivantes :

- maintenance
- test
- production

À chaque création d'une version, le paramètre d'**accès** est automatiquement configuré sur **Maintenance**, de manière à permettre aux machines de maintenance d'effectuer des mises à jour (lecture/écriture). Une fois la mise à jour terminée, cette version peut passer du mode **Maintenance** au mode **Test** en lecture seule. Cela permet de tester la nouvelle version avec des machines test ou de passer directement au mode Production pour une utilisation par toutes les machines cibles.

Une fois une mise à jour effectuée à l'aide de la méthode manuelle, il est possible de promouvoir la nouvelle version au mode Test ou Production à partir du bouton **Promote** de la boîte de dialogue vDisk Versions. Si le mode Production est sélectionné, il est possible de configurer une date et une heure de publication ou de conserver la valeur par défaut, *Immediate*.

Une fois une mise à jour effectuée à l'aide de la méthode de mise à jour automatisée, la nouvelle version est promue selon le paramètre **Post Update**. Une fois la mise à jour automatique effectuée, il est possible de réaliser une promotion à l'aide du bouton **Promote** de la boîte de dialogue **vDisk Versions**.

Si des problèmes existent dans la nouvelle version, passez du mode Test au mode Maintenance, s'il n'existe aucune session active. Vous pouvez également passer du mode Production au mode Test ou Maintenance. Arrêtez toute machine démarrée avant de passer à une autre version.

Afin que les machines de production puissent accéder à la nouvelle version une fois en mode Production, il est nécessaire de respecter ce qui suit.

- Le paramètre Access doit être configuré sur **Default** ou **Override**.
- Si la mise à jour a été programmée de manière à être publiée, il est nécessaire d'atteindre la date et l'heure.
- La version mise à jour doit être disponible pour tous les serveurs du site.
- L'option Boot production devices from version est configurée sur**Newest released** dans la boîte de dialogue **vDisk Versions**.

### **Remarque :**

Si **Access** apparaît vide, cette version est considérée comme étant disponible en production. Toutefois, il ne s'agit pas de la version actuellement sélectionnée comme la version à partir de laquelle les machines doivent démarrer.

# **Mise à jour de vDisks sur des machines cibles**

Ce article décrit comment modifier un vDisk sur plusieurs machines cibles sans avoir à les reconfigurer manuellement. Il fournit des informations générales sur le processus, puis décrit en détail la procédure à suivre.

# **Configuration des propriétés Class et Type du vDisk**

Afin qu'une mise à jour automatique soit possible, la propriété Class de la machine cible doit correspondre au vDisk. Pour qu'un vDisk plus récent remplace un vDisk plus ancien dans une machine cible, la classe et le type de vDisk des deux vDisks doivent correspondre. Plusieurs instances vDisk dupliquées peuvent exister au sein de votre implémentation. Les vDisks peuvent être attribués à une ou plusieurs machines cibles, par exemple, dans le cas des comportements de démarrage du serveur Citrix Provisioning le moins occupé (**Least Busy**) et le premier disponible (**First Available**). Qualifiez l'ancien vDisk qui est remplacé par le nouveau vDisk.

**Conseil :**

Vous ne devez jamais attribuer plus d'un vDisk du même serveur de provisioning avec la même propriété *Type* à la même machine cible. Ce processus s'applique aux environnements utilisant la fonctionnalité de mise à jour **Automatic Disk Image Update**.

## **Planification des mises à jour des vDisk**

Utilisez l'option **Apply vDisk updates** pour planifier des mises à jour. Ces mises à jour doivent être appliquées lorsqu'elles sont détectées par le serveur. Vous pouvez également sélectionner l'option **Schedule the next vDisk update** sous l'onglet **Auto Update** du vDisk. Si vous sélectionnez **Schedule the next vDisk update**, vous devez spécifier la date actuelle ou une date ultérieure, sinon le vDisk ne sera pas mis à jour.

### **Mise à jour programmée des vDisks**

Vous pouvez définir un minuteur afin de mettre à jour les vDisks. Le vDisk est attribué à toutes les machines avec une classe correspondante à un moment spécifié, par exemple lorsque les machines sont moins actives.

Pour définir un minuteur, créez un minuteur Windows sur l'un des serveurs de chaque site. Ce processus appelle la commande PowerShell **Mcli-Run ApplyAutoUpdate** ou **Mcli Run ApplyAutoUpdatee**. La commande analyse le site et met à jour tous les vDisks autorisés. Le minuteur s'exécute tous les jours. Ces mises à jour sont effectuées automatiquement chaque fois que vous ajoutez de nouvelles versions de vDisk.

### **Ajout automatique d'un vDisk de remplacement**

Pour ajouter un vDisk de remplacement à un site, placez-le dans le répertoire du magasin du vDisk qu'il remplace. Lorsque le processus de mise à jour est terminé, une recherche est effectuée sur chaque magasin du site afin de trouver les vDisks qui ne sont pas définis dans le site. Un vDisk est automatiquement ajouté à un site et attribué à une machine cible avec une classe correspondante :

- si un vDisk qui possède les mêmes propriétés *Class* et *Type* qu'un vDisk existant dans le répertoire du magasin est trouvé ;
- si un vDisk possède des numéros de version majeure, mineure et de build supérieurs au vDisk existant.

Le vDisk de remplacement doit inclure toutes les versions depuis et incluant la dernière base fusionnée, ou si aucune base fusionnée n'existe, la base. Tous les fichiers VHDX, AVHDX, et les fichiers PVP des versions incluses doivent être placés dans le répertoire du magasin.

Si le vDisk de remplacement dispose de plusieurs versions, le fichier de manifeste (XML) doit être inclus au vDisk. Pour créer le fichier de manifeste, exportez le vDisk. Pour réduire le nombre de fichiers délivrés, supprimez les versions obsolètes dans la boîte de dialogue **vDisk Versions** avant de procéder à l'exportation du vDisk.

## **Mise à jour automatique d'un vDisk**

- 1. Pour le vDisk d'origine, sélectionnez l'onglet **Auto Update**, puis définissez les propriétés vDisk suivantes :
	- a. Activez les mises à jour automatiques.

b. Sélectionnez si vous souhaitez appliquer la mise à jour immédiatement ou à une date programmée lorsque la recherche demises à jour est effectuée ou que la commande**ApplyAutoUpdate** est exécutée.

- c. Entrez les propriétés Class et Type pour le vDisk.
- d. Entrez un numéro de version majeure, mineure et un numéro de build pour le vDisk.

### **Remarque :**

Le champ **Serial Number** est défini sur un **GUID (Globally Unique Identifier)** aléatoire lorsque le vDisk est créé. Il est renseigné à titre indicatif uniquement et vous pouvez le modifier. Il n'est pas utilisé pour le traitement de la mise à jour automatique.

- 2. Pour les machines cibles utilisant le vDisk mis à jour, sélectionnez l'onglet**General**. Dans **Target Devices Properties**, définissez la propriété Class sur la même valeur du vDisk d'origine.
- 3. Assurez-vous que le vDisk de remplacement se trouve dans le même magasin que le vDisk d'origine.
- 4. Pour le disque de remplacement, sélectionnez l'onglet **Auto Update**, puis définissez les propriétés vDisk suivantes :
	- a. N'activez les mises à jour automatiques que si ce vDisk remplace un autre vDisk.

b. Si les mises à jour automatiques sont activées, déterminez si la mise à jour est appliquée immédiatement. Vous pouvez également programmer la recherche de mises à jour en exécutant **ApplyAutoUpdate**.

c. Entrez les mêmes propriétés Class et Type que vous avez entrées pour le vDisk d'origine.

d. Entrez un numéro de version majeure, mineure et un numéro de build pour le vDisk supérieur au vDisk d'origine.

- 5. Si la mise à jour de vDisk est requise pour d'autres sites dans une batterie, fournissez-leur le vDisk de remplacement. Suivez les informations décrites à l'étape 4. Ce vDisk mis à jour doit se trouver dans le même magasin que le vDisk d'origine de l'autre site dans la batterie. Consultez la section « Ajout automatique d'un vDisk de remplacement » plus haut dans cet article.
- 6. Configurez la recherche de mises à jour. Les vDisks mis à jour contiennent un numéro de version majeure, mineure et un numéro de build supérieur qui sont appliqués de l'une des manières suivantes :
	- Cliquez avec le bouton droit de la souris sur le regroupement de vDisks, sélectionnez l'option de menu **Check for Automatic Updates**, cliquez sur **OK** dans la boîte de dialogue de confirmation.

Ou

• Définissez un minuteur comme indiqué précédemment dans cet article.

# **Automatisation des mises à jour de vDisk**

Il est possible d'utiliser la fonctionnalité de gestion de mise à jour vDisk uniquement avec les vDisks en **mode Standard Image**. Les vDisks en mode Private Image sont mis à jour à l'aide des procédures normales de l'outil de distribution du logiciel. Si vous essayez d'enregistrer un vDisk en mode Private Image pour la gestion de mise à jour vDisk ou si vous changez un vDisk déjà enregistré, des erreurs surviendront. Dans la console, la fonctionnalité de gestion de mise à jour **vDisk Update Management** permet de configurer l'automatisation des mises à jour vDisk à l'aide des machines virtuelles. Les mises à jour vDisk automatisées sont planifiées ou réalisées dès qu'un administrateur demande la mise à jour directement à partir de la console. Cette fonctionnalité prend en charge les mises à jour détectées et mises à disposition depuis des serveurs WSUS et SCCM Electronic Software Delivery (ESD).

Lorsque le nœud du site est développé dans l'arborescence de la console, la fonctionnalité de gestion de mise à jour vDisk apparaît. Lorsqu'elle est étendue, la fonctionnalité de gestion de mise à jour vDisk inclut les composants gérés suivants :

- Hôtes
- vDisks

• Tâches

La configuration d'un site pour la gestion de mise à jour vDisk nécessite la réalisation des tâches suivantes :

- 1. Désignation d'un serveur de provisioning au sein du site afin de procéder aux mises à jour. Veuillez consulter la section *Activation des mises à jour vDisk automatisées*.
- 2. Configuration d'un regroupement hôte virtuel pour lesmises à jour vDisk automatisées. Veuillez consulter la section *Utilisation de l'assistant de connexion de l'hôte virtuel*. **Remarque :** les types d'hyperviseurs pris en charge comprennent : Citrix XenServer, Microsoft SCVMM/Hyper-V et VMWare vSphere/ESX.
- 3. Création et configuration d'une VM ESD utilisée pour mettre à jour le vDisk. Référez-vous à *Création et configuration de la mise à jour des VM avec ESD*.
- 4. Configuration de vDisks pour les mises à jour automatisées. Veuillez consulter la section *Utilisation de l'assistant de configuration du vDisk géré*.
- 5. Création et gestion des tâches de mise à jour. Veuillez consulter la section *Utilisation de l'assistant de tâche de mise à jour*. **Remarque :** l'utilisateur qui configure les tâches vDisk Update Management doit posséder les permissions nécessaires à la création, modification et suppression de comptes Active Directory.
- 6. Exécutez la tâche de mise à jour en cliquant avec le bouton droit de la souris sur l'objet de tâche dans la Console, puis sélectionnez l'option de menu **Run update now**. La machine virtuelle de mise à jour démarre, installe les mises à jour et redémarre comme prévu. Une fois la tâche de mise à jour effectuée, la machine virtuelle est automatiquement fermée. L'état de mise à jour peut être vérifié depuis l'arborescence de la console sous **vDisk Update Management>vDisks>(nom du vDisk)> Completed Update Status**. L'état peut également être vérifié à l'aide de l'observateur d'événements ou dans WSUS.

Une fois le site configuré de manière à utiliser la fonctionnalité de gestion de mise à jour vDisk, il est possible de mettre à jour les vDisks gérés à l'aide des méthodes suivantes :

- Scheduled : le service de mise à jour de l'image met automatiquement à jour un vDisk, et ce de manière planifiée comme défini dans l'assistant de tâche de mise à jour.
- User Invoked : dans la console, sélectionnez un vDisk géré via l'option de menu **Run update now**. Cette option nécessite le démarrage manuel, puis l'arrêt de la machine de mise à jour une fois la mise à jour terminée.

Tenez compte des éléments suivants lors de l'automatisation des mises à jour de vDisk :

- Le processus de mise à jour du vDisk démarre automatiquement (programmé), ou lorsque un administrateur clique avec le bouton droit sur un vDisk géré, puis sélectionne l'option de menu **Run update now**.
- Citrix Provisioning crée une version (VHDX) et la met en mode de maintenance (lecture/écriture).
- La machine virtuelle démarre le vDisk attribué. Si l'option **Scheduled update** est configurée, la fonctionnalité de gestion de mise à jour vDisk procède automatiquement au démarrage. Si

l'option **User invoked update** est sélectionnée, l'administrateur demande la mise à jour.

- Toutes les mises à jour sont automatiquement effectuées et capturées dans la nouvelle version du fichier VHDX.
- Une fois la mise à jour du vDisk effectuée, la machine virtuelle est automatiquement arrêtée.
- Le vDisk passe du mode Maintenance au mode Test ou Production. La disponibilité de la nouvelle version du vDisk dépend du mode d'accès sélectionné lors de l'exécution de l'assistant**Update Task Wizard**. ou du mode sélectionné dans l'onglet de **fin Update Task** Properties (Maintenance, Test ou Production). Une fois cette version disponible en production, les machines cibles pourront y accéder la prochaine fois qu'elles démarreront ce vDisk.

### **Activation des mises à jour automatiques des vDisk**

Pour activer des mises à jour automatiques des vDisk, procédez comme suit :

- 1. Cliquez avec le bouton droit sur le Site dans la console, puis sélectionnez l'option demenu**Properties**. La boîte de dialogue **Site Properties** s'affiche.
- 2. Sur la page de l'onglet **vDisk Update**, cochez la case située en regard de **Enable automatic vDisk updates on this site**.
- 3. Sélectionnez le serveur devant exécuter les mises à jour vDisk pour ce site, puis cliquez sur **OK**.

Les vDisks gérés peuvent être automatiquement mis à jour sur ce site. Les connexions d'hôte virtuelles peuvent ensuite être configurées pour permettre à des mises à jour automatiques d'être effectuées. Consultez la section *Configuration des connexions d'hôte virtuel pour les mises à jour vDisk automatisées*.

# **Configuration de connexions à des hôtes virtuels pour les mises à jour vDisk automatisées**

Lorsque vous utilisez vDisk Update Management, un serveur d'hyperviseur désigné est sélectionné depuis un regroupement virtuel qui est ensuite utilisé pour communiquer avec Citrix Provisioning. Créez l'hyperviseur désigné en exécutant l'assistant Virtual Host Connection Wizard. Si vous exécutez un serveur vCenter sur des ports différents, les modifications suivantes apportées au registre doivent être effectuées afin de vous y connecter depuis Citrix Provisioning :

- Créez une clé de Registre appelée **PlatformEsx** sous **HKLM\Software\Citrix\Citrix Provisioning**.
- Créez une valeur de chaîne dans la clé **PlatformEsx** appelée « ServerConnectionString » et définissez-la sur http://{ 0 } :PORT##/sdk. Si vous utilisez le port 300, ServerConnectionString =  $http://{ 0 }$  :300/sdk.

Pour configurer des connexions d'hôtes virtuels :

- 1. Sous le nœud **vDisk Update Management**, dans la console Citrix Provisioning, cliquez avec le bouton droit de la souris sur**Hosts**, puis sélectionnez l'option **Add host**. L'assistant **Virtual Host Connection Wizard** s'affiche.
- 2. Cliquez sur **Next** pour commencer. La page **Hypervisor** s'affiche.
- 3. Sélectionnez le bouton radio situé en regard du type d'hyperviseur utilisé par ce regroupement, puis cliquez sur **Next** : Les options incluent Citrix XenServer Microsoft, SCVMM/Hyper-V ou vSphere/ESX. La page **Name/Description** s'ouvre.
- 4. Entrez le nom, et une description (facultative) pour **Virtual Host Connection**, puis cliquez sur **Next**.
- 5. Entrez le nom d'hôte ou l'adresse IP du serveur à contacter. Si un hyperviseur ESX a été sélectionné, vous avez la possibilité de spécifier le datacenter à utiliser lors de la connexion à l'hôte. Remarque : il peut s'écouler plusieurs minutes avant que vous ne puissiez entrer de nouveau un nom d'hôte/adresse IP, si ce nom d'hôte/adresse IP a déjà été entré(e) puis supprimé(e).
- 6. Cliquez sur **Suivant**. La page **Credentials** s'affiche.
- 7. Entrez les informations d'identification appropriées requises afin de vous connecter à cet hôte, puis cliquez sur **Next**. Spécifiez les informations suivantes : Username : le nom du compte possédant des permissions appropriées afin d'accéder au serveur du regroupement d'hôte virtuel. Password - mot de passe utilisé par ce nom de compte. Le mot de passe doit comporter un maximum de 32 caractères. La page **Confirmation** s'affiche.
- 8. Vérifiez que tous les paramètres sont corrects, puis cliquez sur **Finish**. Les propriétés **Virtual Host Pool** peuvent être visualisées ou modifiées sur la boîte de dialogue **Virtual Host Connection Properties**.

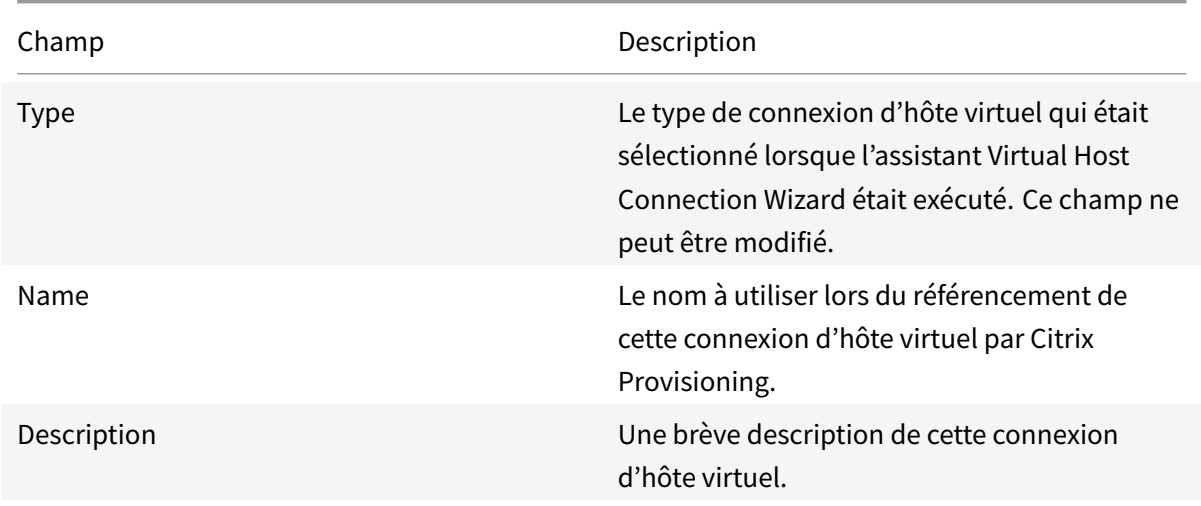

# **Onglet General**

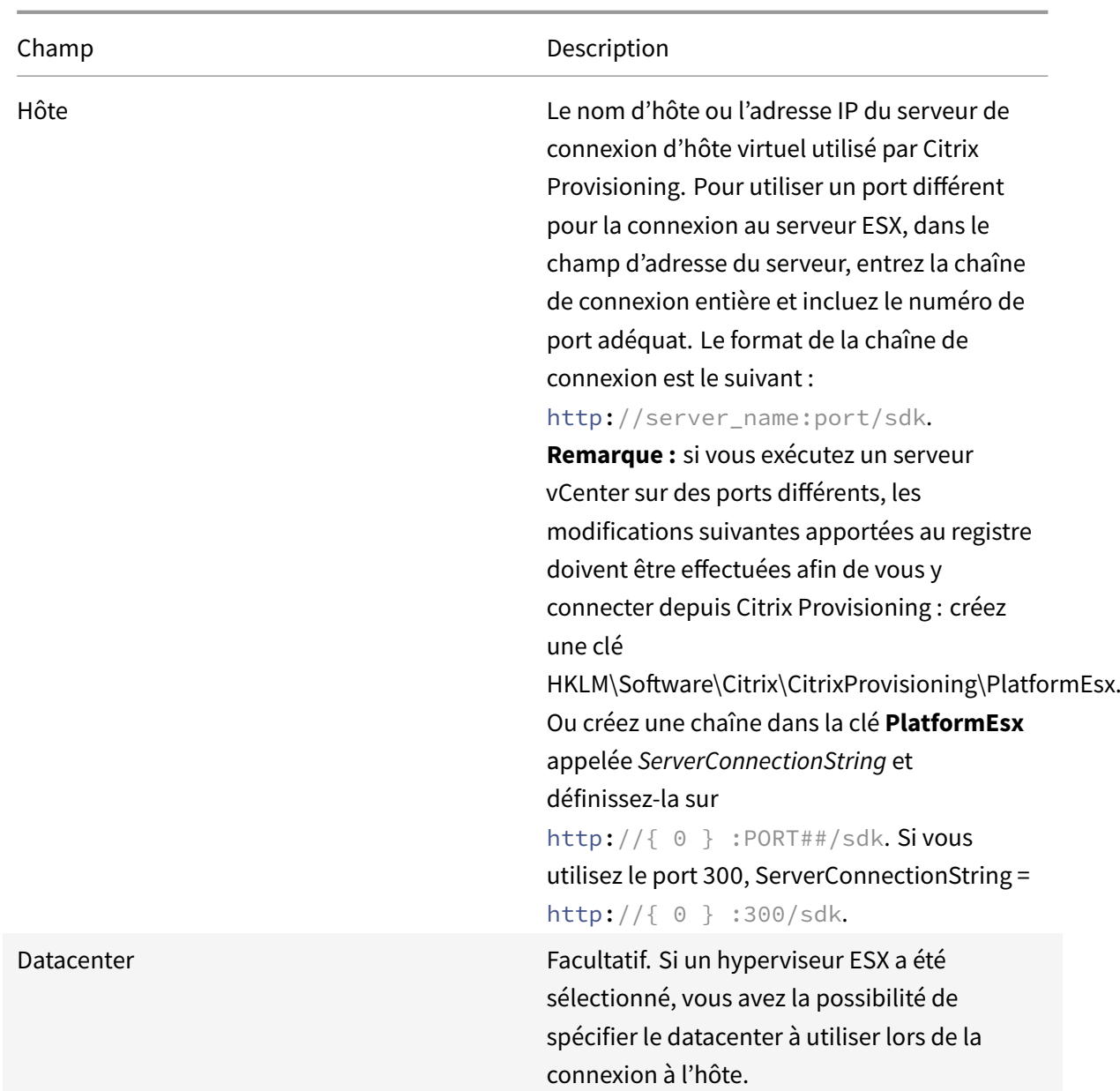

# **Onglet Credentials**

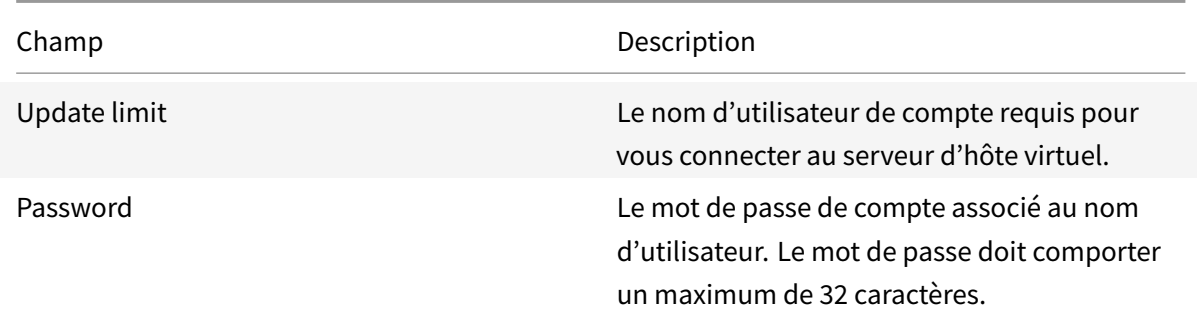

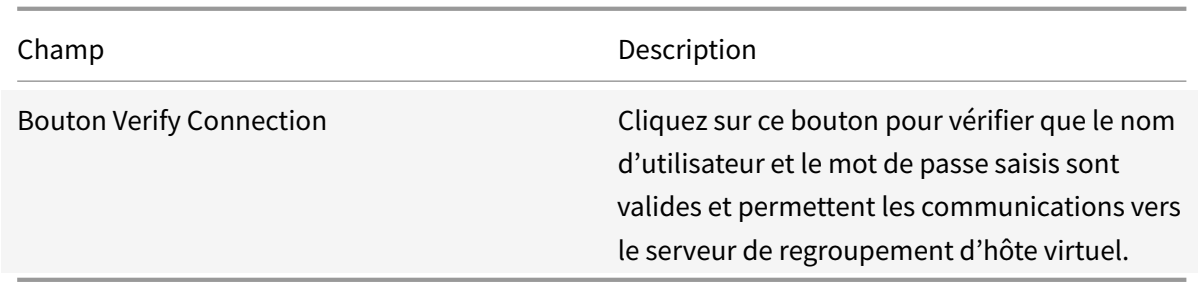

# **Onglet Advanced**

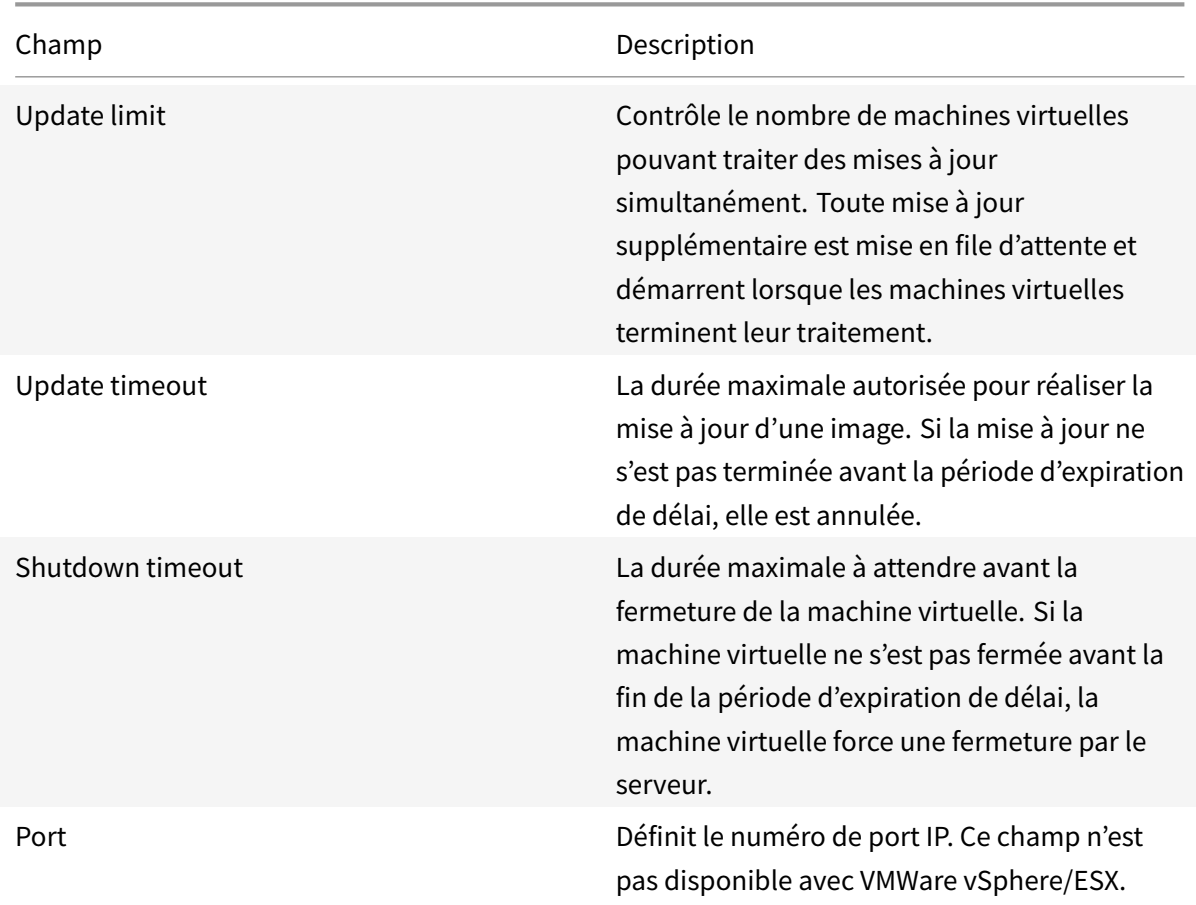

# **Retrait ou suppression de vDisks**

### February 7, 2019

Lorsqu'un vDisk n'est plus nécessaire, il peut être retiré. Retirez un vDisk en le supprimant. Lorsqu'un vDisk est supprimé, tous les fichiers du disque de différence VHDX, les fichiers de propriétés, les fichiers verrouillés et le cache de différence sont également supprimés.

## **Remarque :**

il est impossible de supprimer un vDisk si une ou plusieurs machines cibles lui sont actuellement attribuées. Annulez l'attribution de toutes les machines cibles au vDisk avant de procéder à la suppression. Si vous supprimez un Personal vDisk, une boîte de dialogue de confirmation s'affiche. Cet avertissement indique que vous supprimez les fichiers de référence vDisk, ainsi que la machine à laquelle ils sont attribués.

# **Pour supprimer un vDisk**

- 1. Dans la console Citrix Provisioning, développez un **regroupement de vDisks** au niveau de l'arborescence, puis mettez le vDisk que vous souhaitez supprimer en surbrillance dans ce panneau.
- 2. Cliquez avec le bouton droit de la souris sur le vDisk, puis sélectionnez **Delete**. La boîte de dialogue Delete vDisks apparaît.
- 3. Pour supprimer le vDisk du disque dur, sélectionnez la case à cocher pour l'option de suppression du vDisk du disque dur. Ou, ne sélectionnez pas la case à cocher pour supprimer le vDisk du magasin et de la base de données. À moins qu'une copie de sauvegarde ne soit effectuée avant la suppression d'un fichier image vDisk du magasin, ce dernier est supprimé de façon permanente.
- 4. Cliquez sur **Yes**. Le vDisk est supprimé.

# **Imprimantes**

### February 7, 2019

Un serveur Citrix Provisioning propose une fonctionnalité de gestion des imprimantes qui vous permet de gérer les imprimantes auxquelles les machines cibles ont accès sur un vDisk. La gestion des imprimantes s'effectue à partir de la boîte de dialogue **Target Device Properties**.

N'activez pas cette fonctionnalité si vous utilisez Active Directory pour gérer les imprimantes. Si vous utilisez un outil de gestion des imprimantes existant, vous devez désactiver cette fonctionnalité afin d'éviter que les paramètres de l'imprimante entrent en conflit.

Vous pouvez ajouter des imprimantes à la dernière version de disque de différence uniquement en mode Maintenance ou Private Image. Si une machine démarre à partir d'une version antérieure, il se peut que la configuration des imprimantes ne corresponde pas.

Deux types d'imprimante peuvent apparaître dans la fenêtre de la console Citrix Provisioning :

- Imprimantes réseau
- Imprimantes locales

Pour qu'une machine cible puisse accéder à une imprimante, il est nécessaire d'effectuer, dans l'ordre, les tâches suivantes :

- Installation des imprimantes sur le vDisk
- Activation des imprimantes sur le vDisk
- Activation de la fonctionnalité de gestion des imprimantes

## **Installation d'imprimantes sur un vDisk**

Les imprimantes doivent être installées sur l'image du vDisk pour qu'elles soient accessibles aux machines cibles démarrant à partir de ce disque. Vous pouvez ajouter des imprimantes à la dernière version de disque de différence uniquement en mode Maintenance ou Private Image. Si une machine démarre à partir d'une version antérieure, il se peut que la configuration des imprimantes ne corresponde pas.

### **Pour installer des imprimantes sur le vDisk**

- 1. Passez en mode d'image vDisk **Private Image**.
- 2. Installez les imprimantes requises sur la machine cible utilisant le vDisk.
- 3. Arrêtez de façon appropriée la machine cible qui utilise le vDisk.
- 4. Si ce vDisk est partagé par des utilisateurs, revenez en mode d'image vDisk **Shared Image**.
- 5. Vérifiez que les imprimantes s'affichent dans la console :
	- a) Cliquez avec le bouton droit de la souris sur la machine cible et sélectionnez l'option de menu **Properties**.
	- b) Sélectionnez l'onglet **vDisks**, puis cliquez sur le bouton Printers. Normalement, les imprimantes associées à ce vDisk s'affichent dans la liste des imprimantes disponibles.

Une fois les imprimantes correctement installées, activez les imprimantes pour les machines cibles ayant accès à ce vDisk.

# **Activation ou désactivation d'imprimantes sur un vDisk**

Par défaut, les imprimantes ne sont pas activées sur le vDisk. Activez ou désactivez les imprimantes à partir de l'onglet **Target Device Properties vDisk**. Dans la boîte de dialogue **Printers**, cochez la case située en regard des imprimantes pour les activer, ou ne la cochez pas pour les désactiver. Une fois que des imprimantes ont été affectées à des machines cibles, la fonctionnalité de gestion des imprimantes doit être activée sur le vDisk.

Tant que la fonctionnalité de gestion des imprimantes est activée, toutes les imprimantes installées sur la machine cible sont accessibles à cette machine. Une fois cette fonction activée, vous pouvez sélectionner ou supprimer des imprimantes pour chaque machine cible.

## **Remarque :**

La fonctionnalité de gestion des imprimantes n'est recommandée que si Active Directory n'est pas utilisé pour gérer les groupes d'imprimantes.

Après le démarrage d'une machine cible, les informations sur l'imprimante, qui font partie d'une image vDisk, deviennent accessibles aux machines cibles. La fonctionnalité de gestion des imprimantes est initialement désactivée jusqu'à ce que toutes les relations imprimante/machine cible aient été définies pour le vDisk. Lorsque certaines imprimantes spécifiques sont désactivées, les machines cibles ne sont pas en mesure d'y accéder.

## **Conseil :**

La désactivation de ces imprimantes n'implique pas la suppression des informations qui les concernent dans le vDisk. Les modifications apportées aux attributions d'imprimantes à des machines cibles ne prennent effet que si vous avez redémarré ces dernières.

La désactivation de la fonctionnalité de gestion des imprimantes peut être justifiée notamment par les raisons suivantes :

- Vous utilisez un système d'impression différent qui installe les imprimantes valides sur toutes les machines cibles, et ces imprimantes sont supprimées par le logiciel ou ont des paramètres conflictuels.
- Les imprimantes intégrées au vDisk sont normalement accessibles à tous les utilisateurs.
- Avant de pouvoir être déployé, le système doit être configuré. Tant que la fonctionnalité de gestion des imprimantes est activée, des modifications peuvent être apportées, au besoin, aux machines cibles.

Toutes les imprimantes installées sur un vDisk sont répertoriées dans le panneau **Details** lorsque le dossier du groupe Printers est développé pour ce vDisk.

Si un disque est un vDisk haute disponibilité (c'est-à-dire qu'il possède un doublon portant le même nom de vDisk), les modifications apportées aux imprimantes (activées ou désactivées pour une machine cible) sont automatiquement appliquées au vDisk en double.

# **Méthodes d'activation**

La console permet de gérer les relations machines cibles/imprimantes. Plusieurs méthodes permettent de gérer les attributions d'imprimantes aux machines cibles. Choisissez l'une des méthodes suivantes :

• Activation des imprimantes pour les machines cibles à l'aide de l'option **Printer Settings** : cette méthode permet d'activer ou de désactiver une imprimante unique sur plusieurs machines cibles ayant accès à un vDisk.

- Activation des imprimantes pour les machines cibles à l'aide du dossier du groupe **Printers** : cette méthode permet de sélectionner les paramètres d'une imprimante pour une machine cible unique. Les paramètres de l'imprimante incluent Enable, Disable et Default.
- Activation des imprimantes par **copier-coller**: cette méthode permet de copier les paramètres d'imprimante d'une machine cible sur la ou les machines cibles sélectionnées dans le panneau **Details**. Les paramètres de l'imprimante incluent Enable, Disable et Default.
- Activation des imprimantes en utilisant une machine cible existante comme modèle : cette méthode permet de définir automatiquement les paramètres d'imprimante lorsqu'une machine cible est ajoutée au réseau.

### **Remarque :**

Vous pouvez choisir de restreindre le nombre d'imprimantes ou de définir différentes imprimantes par défaut pour des machines cibles spécifiques. Les paramètres sélectionnés sont enregistrés dans les informations Target Device Personality. Si la limite définie pour ce champ, à savoir 65 ko, est atteinte, un message indique que certains des paramètres ne seront pas enregistrés et propose des solutions pour réduire leur taille.

# **Méthodes d'activation d'imprimantes sur un vDisk**

Utilisez les informations de cette section pour activer une imprimante sur un vDisk.

# **Activation des imprimantes pour les machines cibles à l'aide de l'option Printer Settings**

Cette méthode permet d'affecter une imprimante unique à plusieurs machines cibles. Elle s'avère particulièrement utile pour gérer la relation qui lie l'imprimante à l'ensemble des machines cibles.

- 1. Dans la console, sous **Citrix Provisioning servers**, cliquez sur le dossier du groupe **Printers**. Toutes les imprimantes associées à ce groupe s'affichent dans le panneau **Details**.
- 2. Cliquez avec le bouton droit de la souris sur une imprimante dans le panneau**Details**, puis sélectionnez l'option de menu **Client Printer Settings**. La boîte de dialogue relative aux paramètres de cette imprimante apparaît.
- 3. Activez ou désactivez cette imprimante pour une ou plusieurs machines cibles à l'aide de l'une des options suivantes :
	- Dans la colonne **Enable**, cochez la case située en regard d'une machine cible pour activer l'utilisation de l'imprimante, ou ne la cochez pas pour que l'imprimante soit désactivée.
	- Dans la boîte de dialogue **Enable**, cochez la case pour activer cette imprimante pour toutes les machines cibles affectées au vDisk, ou ne la cochez pas pour que l'imprimante soit désactivée.
- 4. Pour définir cette imprimante comme imprimante par défaut des machines cibles accédant au vDisk, appliquez l'une des méthodes suivantes :
- Dans la boîte de dialogue **Default**, cochez la case **Default** pour définir cette imprimante comme imprimante par défaut pour l'ensemble des machines cibles affectées au vDisk.
- Mettez en surbrillance une ou plusieurs machines cibles, puis cliquez avec le bouton droit de la souris pour ouvrir le menu contextuel. Sélectionnez une option de menu parmi les suivantes : Default, NotDefaultAll, DefaultAll, NotDefault.
- Dans la colonne **Default**, cochez la case située en regard des machines cibles pour lesquelles cette imprimante sera utilisée comme imprimante par défaut. S'il n'existe qu'une seule imprimante, celle-ci est automatiquement définie comme imprimante par défaut.
- 5. Cliquez sur **OK** pour enregistrer les paramètres de cette imprimante et quitter la boîte de dialogue.

### **Activation des imprimantes pour les machines cibles à l'aide du dossier du groupe Printers**

Cette méthode permet de sélectionner les paramètres d'une imprimante pour une machine cible unique. Les paramètres de l'imprimante incluent Enable, Disable et Default.

- 1. Sous le vDisk de la machine cible, cliquez sur le dossier du groupe **Printers** dans l'arborescence. Les imprimantes associées à ce groupe s'affichent dans le panneau **Details**. Par défaut, les imprimantes ne sont pas activées pour une machine cible. La première imprimante répertoriée est définie comme imprimante par défaut.
- 2. Cochez ou décochez la case **Enable** située en regard d'une imprimante pour activer ou désactiver l'imprimante pour cette machine cible. Appliquez l'une des méthodes de sélection complémentaires suivantes.

Dans le panneau **Details** :

- Cochez la case **Enable** dans l'en-tête du tableau pour activer toutes les imprimantes, ou décochez-la pour les désactiver.
- Mettez une imprimante en surbrillance, puis utilisez la barre d'espacement pour activer ou désactiver les imprimantes.

## **Conseil :**

Une fois les paramètres d'imprimante sélectionnés pour une machine cible unique, vous pouvez dupliquer ces paramètres à l'aide des fonctionnalités de **copier-coller**.

### **Activation des imprimantes par copier-coller**

Cette méthode permet d'appliquer les paramètres d'imprimante définis pour une machine cible à d'autres machines cibles utilisant les mêmes vDisks. Les paramètres de l'imprimante incluent Enable, Disable et Default. Cette méthode est utile lors de l'ajout de nouvelles machines cibles.

- 1. Dans la console, cliquez avec le bouton droit de la souris sur la machine cible à partir de laquelle vous souhaitez copier les paramètres d'imprimante.
- 2. Sélectionnez l'option de menu **Copy**. La boîte de dialogue **Copy target device** properties apparaît.
- 3. Sous **Options**, sélectionnez **Printers**, puis cliquez sur **OK** pour quitter la boîte de dialogue.
- 4. Dans l'arborescence, mettez en surbrillance le répertoire **Target Devices** pour répertorier toutes les machines cibles dans le panneau **Details**.
- 5. Mettez en surbrillance les machines cibles dans lesquelles vous voulez coller les paramètres d'imprimante. Les paramètres de l'imprimante incluent activation, désactivation et « par défaut ».
- 6. Cliquez avec le bouton droit de la souris sur les machines cibles mises en surbrillance, puis sélectionnez l'option de menu **Paste**.

### **Activation des imprimantes en utilisant une machine cible existante comme modèle**

Appliquez cette méthode pour partager automatiquement les mêmes paramètres d'imprimante entre toutes les nouvelles machines cibles ajoutées au réseau. Les paramètres de l'imprimante incluent Enable, Disable et Default.

- 1. Dans la console, cliquez deux fois sur la machine cible à utiliser comme modèle. La boîte de dialogue **Target Device Properties** apparaît.
- 2. Dans l'onglet **General**, sélectionnez l'option **Set as default target device**.
- 3. Cliquez sur **OK** pour quitter la boîte de dialogue.

# **Activation de la fonctionnalité de gestion des imprimantes**

Lorsque des imprimantes ont été attribuées à des machines cibles, la fonctionnalité de gestion des imprimantes doit être activée pour pouvoir en supprimer. Tant que la fonctionnalité de gestion des imprimantes n'est pas activée, toutes les imprimantes installées sur la machine cible sont accessibles à cette machine. Dès que la fonctionnalité est activée, les modifications éventuelles apportées aux paramètres des imprimantes sont appliquées au prochain démarrage de la machine cible à partir du vDisk.

**Important :**

La fonctionnalité de gestion des imprimantes n'est recommandée que si Active Directory n'est pas utilisé.

Si la fonctionnalité de gestion des imprimantes est désactivée et qu'une machine cible démarre à partir d'un vDisk équipé d'imprimantes, cette machine cible peut accéder à l'ensemble des imprimantes de ce vDisk. Si la fonctionnalité de gestion des imprimantes est activée et qu'une machine cible dé-
marre à partir du même vDisk, cette machine cible peut accéder uniquement aux imprimantes activées qui lui correspondent spécifiquement.

#### **Pour activer ou désactiver des imprimantes sur un vDisk spécifique**

- 1. Dans la console, développez le nœud du serveur Provisioning dans l'arborescence, puis sélectionnez le vDisk pour lequel vous souhaitez que des imprimantes soient activées ou désactivées.
- 2. Dans le menu contextuel, sélectionnez **File Properties**, puis accédez à l'onglet **Options**.
- 3. Sous **Printer Settings**, cochez la case **Enable the Printer Settings** pour activer les paramètres. Pour les désactiver, décochez la case.
- 4. Si la case **Enable Printer Management** est cochée, les options du menu sont accompagnées d'une coche lorsque le groupe **Printers** est mis en surbrillance.
- 5. Si la case **Enable Printer Management** n'est pas activée, toutes les imprimantes sont présentes sur le vDisk sélectionné.

Les méthodes suivantes permettent d'activer ou de désactiver la fonctionnalité de gestion des imprimantes à l'aide des menus contextuels :

- **Printers Group :** dans l'arborescence, sous la rubrique **Citrix Provisioning Servers**, développez un serveur Provisioning, puis développez le vDisk pour lequel vous souhaitez désactiver la gestion des imprimantes. Cliquez avec le bouton droit de la souris sur le dossier **Printers** de ce vDisk, puis sélectionnez l'option **Disable Printer Management**.
- **Virtual Disk :** dans l'arborescence, sous la rubrique **Citrix Provisioning Servers**, cliquez avec le bouton droit de la souris sur le vDisk pour lequel vous souhaitez désactiver la gestion des imprimantes, puis sélectionnez l'option **Disable Printer Management**.

# **Vues**

#### February 7, 2019

La vue de la console Citrix Provisioning vous permet de gérer rapidement un groupe de machines. Les vues sont généralement adaptées aux besoins des entreprises. Par exemple, une vue peut représenter un emplacement physique, comme un bâtiment ou un type d'utilisateur. Contrairement aux collections de machines, une machine cible peut faire partie d'un nombre indéfini de vues.

Les administrateurs de batteries peuvent créer et gérer les vues dans le dossier **Farm > Views** de l'arborescence de la console. Les vues de batteries peuvent contenir toutes les machines cibles qui existent dans cette batterie. Les administrateurs de sites peuvent créer et gérer les vues dans le dossier **Farm > Sites > Votre Site > Views** de l'arborescence de la console. Les vues de sites peuvent uniquement contenir les machines cibles qui existent dans ce même site (*Votre Site*).

# **Afficher les propriétés**

Pour afficher ou modifier les propriétés d'une vue existante, cliquez avec le bouton droit de la souris sur la vue dans la console, puis sélectionnez l'option de menu **Properties**. La boîte de dialogue View Properties qui apparaît permet d'afficher les propriétés ou d'apporter des modifications à cette vue.

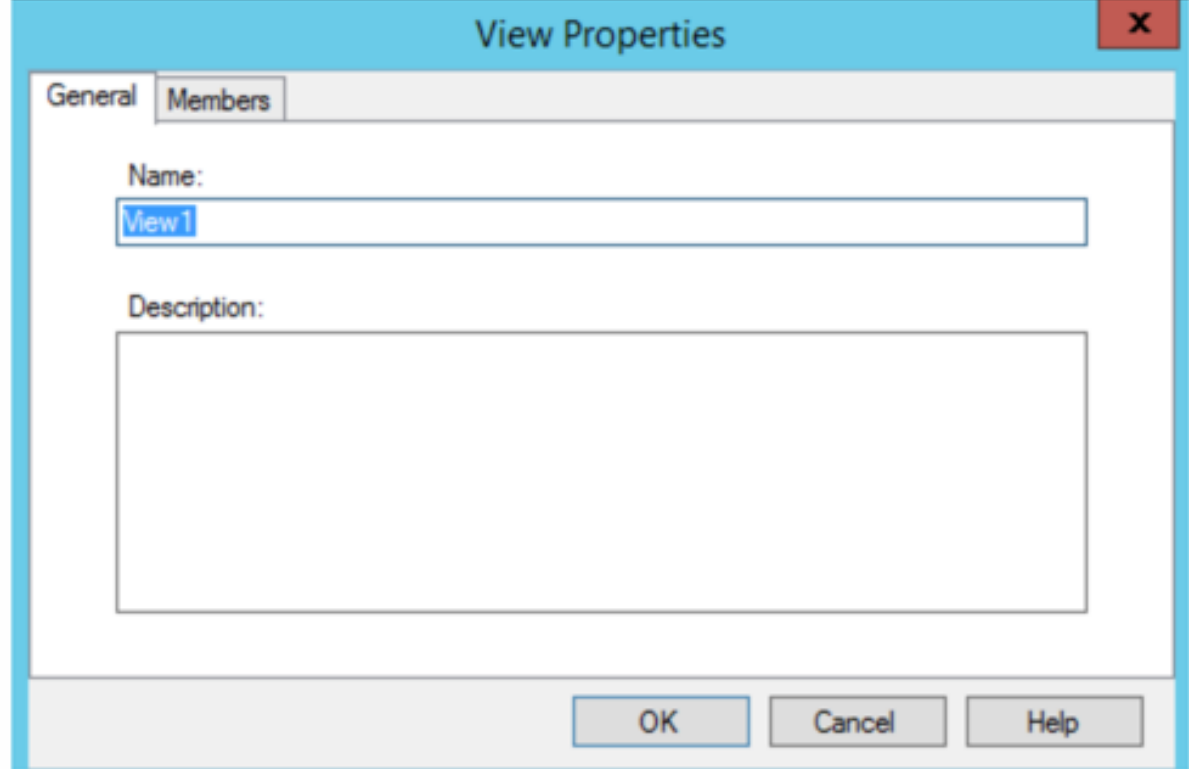

Les propriétés de la vue sont décrites dans les tableaux suivants.

# **Onglet General**

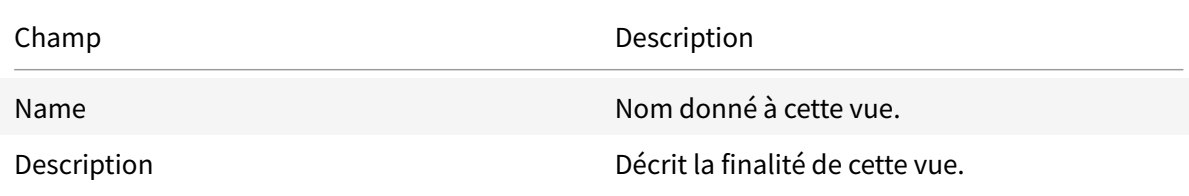

#### **Onglet Members**

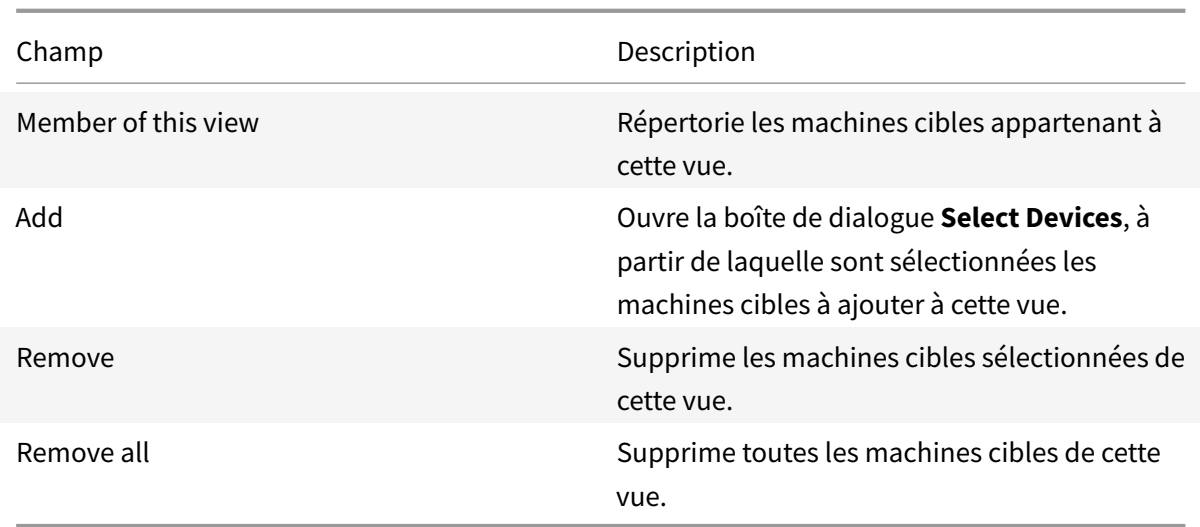

# **Gestion des vues dans la console Citrix Provisioning**

Utilisez les informations dans cette section pour la gestion des vues :

#### **Création d'une vue**

- 1. Dans la console, cliquez avec le bouton droit de la souris sur le dossier **Views** dans lequel se trouve la prochaine vue, puis sélectionnez l'option de menu **Create view**. La boîte de dialogue **View Properties** apparaît.
- 2. Dans l'onglet**General**, entrez le nom de la nouvelle vue dans la zone de texte**Name**, ainsi qu'une description de cette vue dans la zone de texte **Description**. Cliquez ensuite sur l'onglet **Members**.
- 3. Cliquez sur le bouton **Add** pour ajouter de nouvelles machines cibles à cette vue. La boîte de dialogue **Select Devices** s'affiche.
- 4. Dans les menus déroulants, sélectionnez le site, puis la collection de machines à partir de laquelle vous souhaitez ajouter une ou plusieurs machines cibles. Tous les membres de cette collection de machines apparaissent dans la liste des machines cibles disponibles.
- 5. Mettez en surbrillance une ou plusieurs machines cibles de cette collection, puis cliquez sur **Add** pour ajouter ces dernières à la nouvelle vue. Pour ajouter des machines cibles supplémentaires à partir d'autres collections de machines, répétez les étapes 4 et 5.
- 6. Cliquez sur **OK** pour fermer la boîte de dialogue. Toutes les machines cibles sélectionnées s'affichent désormais dans l'onglet **Members**.

# **Collage des propriétés d'une machine**

Pour copier les propriétés d'une machine cible et les coller dans les membres de machines cibles d'une vue, procédez comme suit.

Pour coller les propriétés d'une machine dans les membres d'une vue :

- 1. Dans le panneau Details de la console, cliquez avec le bouton droit sur la machine cible dont vous souhaitez copier les propriétés, puis sélectionnez **Copy device properties**. La boîte de dialogue **Copy Device Properties** apparaît.
- 2. Sélectionnez la case en regard des propriétés que vous souhaitez copier, puis cliquez sur **Copy**. Les propriétés sont copiées dans le Presse-papiers et la boîte de dialogue se ferme.
- 3. Cliquez avec le bouton droit de la souris sur une vue contenant les machines cibles qui hériteront des propriétés copiées, puis sélectionnez l'option de menu **Paste device properties**. La boîte de dialogue **Paste Device Properties** apparaît et affiche le nom et les propriétés de la machine cible qui viennent d'être copiés.
- 4. Sous l'en-tête de tableau **Paste to**, mettez en surbrillance les machines cibles qui héritent de ces propriétés, puis cliquez sur **Paste**.
- 5. Cliquez sur **Fermer**.

# **Suppression d'une vue**

Si une vue devient obsolète, vous pouvez la supprimer. La suppression d'une vue n'implique pas celle de la machine cible de la collection.

- 1. Dans l'arborescence de la console, cliquez avec le bouton droit de la souris sur le dossier de la vue que vous souhaitez supprimer, puis sélectionnez l'option de menu **Delete**. Un message de confirmation s'affiche.
- 2. Cliquez sur **OK** pour supprimer cette vue. La vue n'apparaît plus dans l'arborescence de la console.

# **Actualisation d'une vue**

Une fois les modifications apportées à une vue, actualisez cette dernière pour que les modifications apparaissent dans la console. Pour actualiser la vue, cliquez avec le bouton droit de la souris sur la vue dans l'arborescence, puis sélectionnez l'option de menu **Refresh**.

# **Démarrage de machines dans une vue**

1. Cliquez avec le bouton droit de la souris sur la vue dans l'arborescence de la console, puis sélectionnez l'option de menu **Boot devices**. La boîte de dialogue **Target Device Control** s'affiche avec l'option de menu Boot devices sélectionnée dans le menu déroulant **Settings**. Par défaut, toutes les machines sont mises en surbrillance dans le tableau **Device**.

2. Cliquez sur le bouton **Boot devices** pour démarrer les machines cibles. La colonne **Status** affiche l'état **Boot Signal** jusqu'au démarrage de la machine cible. Lorsqu'une machine cible démarre correctement, l'état indique **Success**.

#### **Redémarrage de machines dans une vue**

- 1. Cliquez avec le bouton droit de la souris sur la vue dans l'arborescence de la console, puis sélectionnez l'option de menu **Restart devices**. La boîte de dialogue **Target Device Control** s'affiche avec l'option de menu **Restart devices** sélectionnée dans le menu déroulant **Settings**. Par défaut, toutes les machines sont mises en surbrillance dans le tableau **Device**.
- 2. Entrez le délai d'attente (en secondes) avant le redémarrage des machines cibles dans la zone de texte **Delay**.
- 3. Dans la zone de texte **Message**, tapez un message qui s'affichera sur les machines cibles.
- 4. Cliquez sur le bouton **Restart devices** pour redémarrer les machines cibles. La colonne **Status** affiche l'état **Restart Signal** jusqu'au redémarrage de la machine cible. Lorsqu'une machine cible redémarre correctement, l'état indique **Success**.

#### **Arrêter les machines dans une vue**

- 1. Cliquez avec le bouton droit de la souris sur la vue dans l'arborescence de la console, puis sélectionnez l'option de menu **Shutdown devices**. La boîte de dialogue **Target Device Control** s'affiche avec l'option de menu **Shutdown devices** sélectionnée dans le menu déroulant **Settings**. Par défaut, toutes les machines sont mises en surbrillance dans le tableau **Device**.
- 2. Entrez le délai d'attente (en secondes) avant l'arrêt des machines cibles dans la zone de texte **Delay**.
- 3. Dans la zone de texte **Message**, tapez un message qui s'affichera sur les machines cibles.
- 4. Cliquez sur le bouton **Shutdown devices** pour arrêter les machines cibles. La colonne **Status** affiche l'état **Shutdown Signal** jusqu'à l'arrêt de la machine cible. Lorsqu'une machine cible s'arrête correctement, l'état indique **Success**.

#### **Envoi de messages aux machines cibles dans une vue**

Pour envoyer un message aux machines cibles dans une vue

1. Cliquez avec le bouton droit de la souris sur la vue dans l'arborescence de la console, puis sélectionnez l'option de menu **Send message**. La boîte de dialogue **Target Device Control** s'affiche avec l'option de menu **Message to devices** sélectionnée dans le menu déroulant **Settings**. Par défaut, toutes les machines sont mises en surbrillance dans le tableau **Device**.

- 2. Dans la zone de texte **Message**, tapez un message qui s'affichera sur les machines cibles.
- 3. Cliquez sur le bouton **Send message**. La colonne **Status** affiche l'état **Message Signal** jusqu'à ce que les machines cibles reçoivent le message. Lorsque chaque machine cible obtient le message, l'état indique **Success**.

# **Rôles Administrateur**

#### February 7, 2019

Le rôle d'administration attribué à un groupe d'utilisateurs détermine sa capacité à afficher et à gérer les objets dans le cadre de la mise en œuvre d'un serveur Citrix Provisioning. Citrix Provisioning utilise des groupes déjà existants sur le réseau (groupes Windows ou Active Directory). Tous les membres d'un groupe partagent les mêmes privilèges administratifs dans une batterie. Un administrateur a plusieurs rôles s'il appartient à plusieurs groupes.

Les rôles d'administration suivants peuvent être attribués à un groupe :

- Administrateur de batterie
- Administrateur de site
- Administrateur de machine
- Opérateur de machine

Une fois qu'un groupe s'est vu attribuer un rôle administrateur via la console Citrix Provisioning, si un membre de ce groupe tente de se connecter à une batterie différente, une boîte de dialogue s'affiche et demande à ce qu'un serveur Provisioning de cette batterie soit identifié (nom et numéro de port). Cet utilisateur est également invité à entrer soit les informations Windows avec lesquelles il est connecté (paramètre par défaut), soit ses **informations d'identification Active Directory**. Citrix Provisioning ne peut pas utiliser simultanément un domaine et des groupes de travail.

Lorsque les informations sont envoyées vers/reçues par la batterie de serveurs appropriée, le rôle attribué au groupe dont vous êtes le membre détermine les privilèges d'administration dont vous disposez au sein de la batterie. Les attributions de rôles d'un groupe peuvent varier d'une batterie à l'autre.

# **Gestion des administrateurs de batterie**

Un administrateur de batterie peut afficher et gérer tous les objets de la batterie. Il peut également créer des sites et gérer les appartenances aux rôles à travers toute la batterie. Dans la console Citrix Provisioning, les tâches au niveau de la batterie peuvent uniquement être réalisées par des administrateurs de batterie. Par exemple, seul un administrateur de batterie peut créer un site dans la batterie.

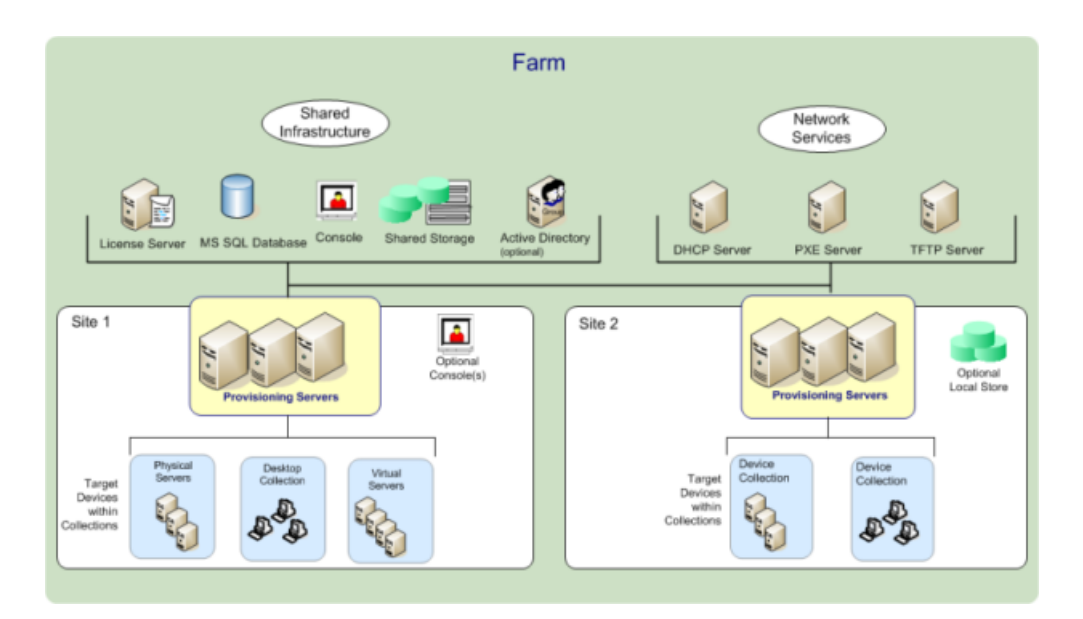

Lorsque la batterie est configurée à l'aide de l'assistant de configuration, le rôle **administrateur de batterie** est automatiquement attribué à l'administrateur qui crée cette batterie. Lors de la configuration de la batterie, cet administrateur choisit d'utiliser les informations d'identification Active Directory ou Windows pour les autorisations des utilisateurs dans la batterie. Une fois l'assistant de configuration exécuté par un administrateur, des groupes supplémentaires peuvent se voir attribuer le rôle administrateur de batterie dans la console.

#### **Pour attribuer des administrateurs de batterie supplémentaires**

- 1. Dans la console, cliquez avec le bouton droit de la souris sur le site pour lequel le rôle administrateur a été attribué, puis sélectionnez **Properties**. La boîte de dialogue **Farm Properties** s'ouvre.
- 2. Dans l'onglet **Groups**, mettez en surbrillance tous les groupes auxquels sont attribués des rôles d'administration dans cette batterie, puis cliquez sur **Add**.
- 3. Dans l'onglet **Security**, mettez en surbrillance tous les groupes auxquels est attribué le rôle administrateur de batterie, puis cliquez sur **Add**.
- 4. Cliquez sur **OK** pour fermer la boîte de dialogue.

#### **Remarque :**

la méthode d'autorisation s'affiche pour indiquer si ce sont des informations d'identification Active Directory ou Windows qui sont utilisées pour l'autorisation des utilisateurs dans cette batterie.

# **Gestion des administrateurs de site**

Les administrateurs de site ont un accès complet à l'ensemble des objets d'un site. Par exemple, l'administrateur de site peut gérer les serveurs Provisioning, les propriétés du site, lesmachines cibles, les collections de machines, les attributions et les regroupements vDisk.

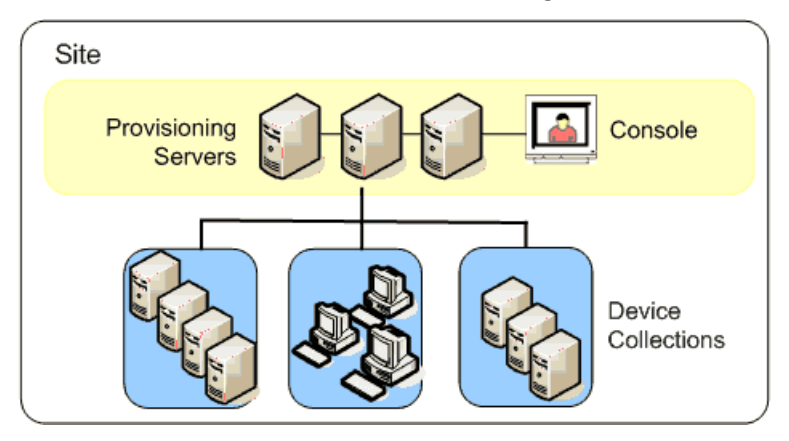

Si un administrateur de batterie attribue à un site le statut de propriétaire d'un magasin spécifique, l'administrateur de site peut également gérer ce magasin. La gestion d'un magasin comprend notamment des tâches telles que l'ajout et la suppression de vDisks à partir d'un stockage partagé ou l'attribution de serveurs Provisioning au magasin. L'administrateur de site peut également gérer les appartenances des administrateurs et opérateurs de machine.

# **Pour attribuer le rôle administrateur de site à un ou plusieurs groupes et aux membres qui en font partie**

- 1. Dans la console, cliquez avec le bouton droit de la souris sur le site pour lequel le rôle administrateur a été attribué, puis sélectionnez **Properties**. La boîte de dialogue **Site Properties** s'affiche.
- 2. Cliquez sur l'onglet **Security**, puis sur le bouton **Add**. La boîte de dialogue **Add Security Group** apparaît.
- 3. Dans le menu déroulant, sélectionnez chaque groupe à associer au rôle administrateur de site, puis cliquez sur **OK**.
- 4. Facultatif : répétez les étapes 2 et 3 pour attribuer d'autres administrateurs de site.
- 5. Cliquez sur **OK** pour fermer la boîte de dialogue.

# **Gestion des administrateurs de machines**

Les administrateurs de machines gèrent les collections de machines pour lesquelles ils bénéficient de privilèges. Les tâches de gestion comprennent l'attribution et la suppression de vDisks d'une machine, la modification des propriétés d'une machine et l'affichage des **propriétés du vDisk** en lecture seule. Les collections de machines sont des regroupements logiques de machines cibles. Une

collection de machines peut par exemple représenter un emplacement physique, une plage de sousréseaux ou un regroupement logique de machines cibles. une machine cible ne peut être membre que d'une seule collection de machines.

# **Pour attribuer le rôle administrateur de machine à un ou plusieurs groupes et aux membres qui en font partie**

- 1. Dans la console, développez le site dans lequel se trouve la collection de machines, puis développez le dossier **Device Collections**.
- 2. Cliquez avec le bouton droit de la souris sur la collection de machines à laquelle vous souhaitez ajouter des administrateurs de machines, puis sélectionnez **Properties**. La boîte de dialogue **Device Collection Properties** apparaît.
- 3. Dans l'onglet **Security**, sous la liste d'accès des groupes ayant un rôle **Administrateur de machine**, cliquez sur **Add**. La boîte de dialogue **Add Security Group** apparaît.
- 4. Pour attribuer le rôle administrateur de machine à un groupe, sélectionnez chaque groupe à qui vous souhaitez attribuer ces privilèges, puis cliquez sur **OK**.
- 5. Cliquez sur **OK** pour fermer la boîte de dialogue.

# **Gestion des opérateurs de machines**

Un opérateur de machine possède les privilèges d'administrateur lui permettant de réaliser les tâches suivantes au sein d'une collection de machines pour laquelle il bénéficie de privilèges :

- démarrage et redémarrage d'une machine cible ;
- fermeture d'une machine cible ;

# **Pour attribuer le rôle d'opérateur de machine à un ou plusieurs groupes**

- 1. Dans la console, développez le site dans lequel se trouve la collection de machines, puis développez le dossier **Device Collections**.
- 2. Cliquez avec le bouton droit de la souris sur la collection de machines à laquelle vous souhaitez ajouter des opérateurs de machines, puis sélectionnez **Properties**. La boîte de dialogue **Device Collection Properties** apparaît.
- 3. Dans l'onglet **Security**, sous la liste d'accès des groupes ayant un rôle **Opérateur de machine**, cliquez sur **Add**. La boîte de dialogue **Add Security Group** apparaît.
- 4. Pour attribuer le rôle d'**opérateur de machine** à un groupe, sélectionnez chaque groupe auquel vous souhaitez attribuer ces privilèges, puis cliquez sur **OK**.
- 5. Cliquez sur **OK** pour fermer la boîte de dialogue.

# **Concepts avancés**

#### February 7, 2019

Ces articles proposent une analyse approfondie de la documentation produit relative à Citrix Provisioning. L'objectif est de réduire les temps de déploiement via des techniques proposées par des experts. Ces articles citent l'expert technique qui a rédigé le contenu.

# **Activer le basculement AlwaysOn de plusieurs sous-réseaux SQL Server**

#### February 7, 2019

Citrix Provisioning prend en charge le basculement AlwaysOn SQL Server dans les environnements à plusieurs sous-réseaux. Le serveur de base de données est accessible via ODBC qui requiert l'installation du SQL Server Native Client en tant que pré-requis du composant logiciel serveur Citrix Provisioning Server.

Assurez-vous que le serveur de provisioning se connecte à un écouteur du groupe de disponibilité AlwaysOn contenant l'instance de cluster de basculement lors de l'activation de MultiSubnetFailover.

**Conseil :**

Le SQL Server Native Client est installé dans le cadre du programme d'installation de Citrix Provisioning. Aucune procédure d'installation supplémentaire n'est requise pour utiliser cette fonctionnalité.

Cette fonctionnalité est activée à l'aide du champ **Enable MultiSubnetFailover for SQL** de la page **Database Server** de l'assistant Citrix Provisioning Configuration Wizard.

#### **Remarque :**

Pour de plus amples informations, reportez-vous à la section SQL AlwaysOn pour SQL Server 2012 et 2014.

# **Pour activer SQL Server AlwaysOn dans des environnem[ents contenant plusieurs](/fr-fr/provisioning/current-release/advanced-concepts/managing-high-availability/ha-sql-always-on.html) so[us-réseaux](/fr-fr/provisioning/current-release/advanced-concepts/managing-high-availability/ha-sql-always-on.html)**

- 1. Après avoir lancé l'assistant Citrix Provisioning Configuration Wizard, accédez à l'écran **Database Server**.
- 2. Dans l'écran **Database Server** :
	- Spécifiez l'écouteur de groupe de disponibilité AlwaysOn dans le champ **Server name**.
	- Spécifiez le nom de l'instance.
	- Si vous le souhaitez, vous pouvez spécifier le numéro du port TCP.
- 3. Sélectionnez la case **Enable MultiSubnetFailover for SQL Server Always On**.
- 4. Cliquez sur **Next** pour continuer avec l'assistant de configuration.

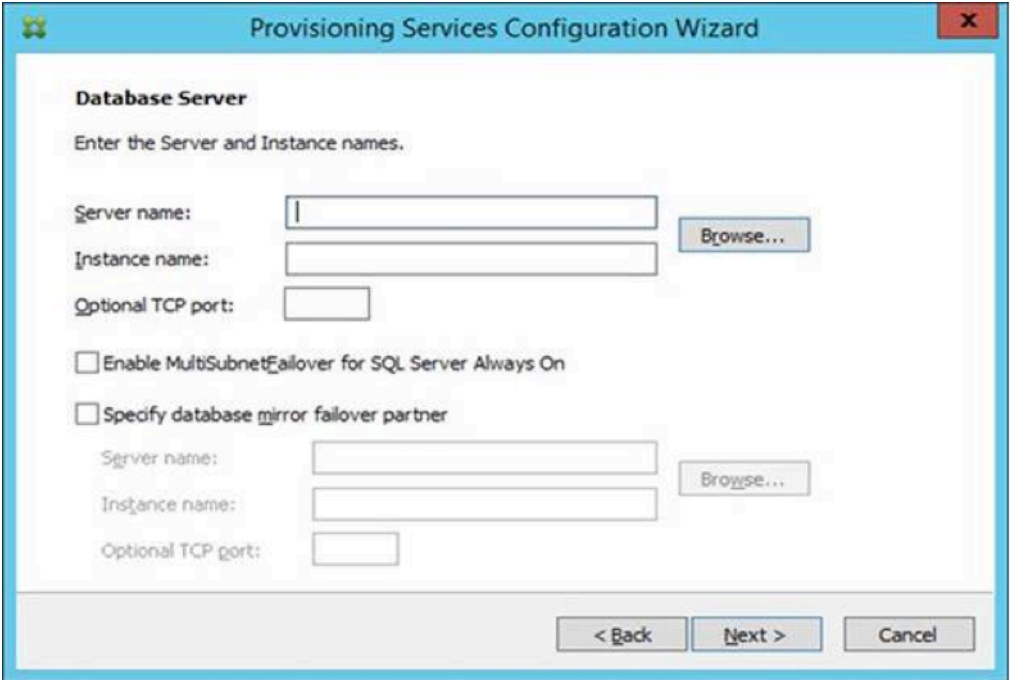

# **Groupes de disponibilité SQL de base**

#### February 7, 2019

Un groupe de disponibilité de base prend en charge un environnement de basculement contenant une seule base de données. Les groupes de disponibilité SQL de base sont configurés de la même manière que les groupes SQL de haute disponibilité Always-On, avec les différences suivantes :

- Limite de deux réplicas (primaire et secondaire)
- Aucun accès en lecture sur le réplica secondaire
- Aucune sa[uvegarde sur le réplica secondaire](/fr-fr/provisioning/current-release/advanced-concepts/managing-high-availability/ha-sql-always-on.html)
- Aucune vérification d'intégrité sur le réplica secondaire
- Prise en charge d'une base de données de disponibilité
- Les groupes de disponibilité de base ne peuvent pas être mis à niveau vers des groupes de disponibilité avancés. Le groupe doit être déposé et lu dans un groupe contenant des serveurs exécutant uniquement SQL Server 2016 Édition Entreprise.
- Les groupes de disponibilité de base ne sont pris en charge que pour les serveurs Édition Standard.
- Les groupes de disponibilité de base ne peuvent pas faire partie d'un groupe de disponibilité distribué.

#### **Conseil :**

Pour les environnements disposant de plusieurs sous-réseaux, consultez la section Enable SQL Always On multi-subnet failover.

# **M[igration de stockage au](/fr-fr/provisioning/current-release/advanced-concepts/configure-sql-server-always-on.html) sein du même hôte**

#### February 7, 2019

Citrix Provisioning améliore la migration de stockage au sein du même hôte en mettant à jour la manière dont Citrix Studio intègre le stockage du système d'exploitation dans une VM. Pour utiliser cette fonctionnalité, procédez comme suit :

- 1. Dans Citrix Studio, définissez le groupe de mise à disposition contenant les membres des machines cibles souhaitées sur le **mode de maintenance**.
- 2. Arrêtez toutes les machines cibles provisionnées.
- 3. Accédez à**Configuration > Hébergement** et sélectionnez la propriété**Ressources del'hôte**que vous souhaitez modifier. Dans la section **Actions** de l'écran, cliquez sur **Modifier le stockage**.
- 4. Dans Stockage d'OS, Stockage temporaire et Stockage Personal vDisk, désélectionnez le stockage obsolète. La modification du stockage place l'état du stockage sur **Remplacé**. Cliquez sur **Supprimer** pour le supprimer définitivement. Sélectionnez le nouveau stockage que vous souhaitez utiliser.

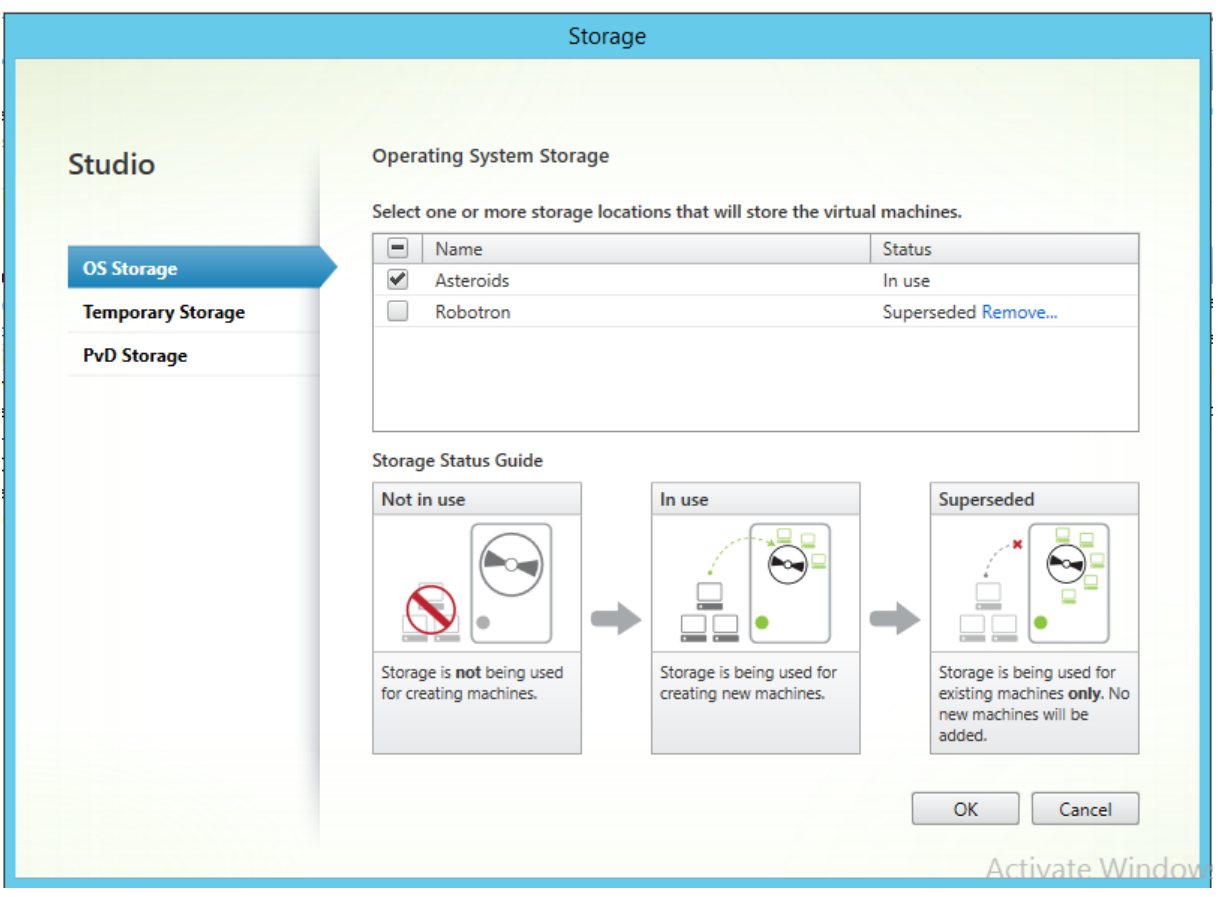

- 1. Accédez à l'hyperviseur et migrez les VM vers le nouveau stockage. Certains hyperviseurs (ESX et VMM) disposent de métadonnées pour les VM. Déplacez également ces métadonnées.
- 2. Désactivez le mode de maintenance sur le groupe de mise à disposition.
- 3. Démarrez toutes les machines cibles provisionnées.

# **Gestion des implémentations haute disponibilité**

#### February 7, 2019

L'établissement d'un réseau en haute disponibilité implique d'identifier les composants clés, de créer une redondance pour ces composants et d'assurer un basculement automatique vers le composant secondaire en cas d'échec du composant actif. Les composants clés sont les suivants :

- Base de données
- Serveurs Provisioning Server
- vDisks et stockage.

Citrix Provisioning propose diverses options à prendre en compte lors de la configuration d'une implémentation haute disponibilité, notamment :

• Base de données

- **–** Prise en charge des bases de données hors connexion. Permet aux serveurs Citrix Provisioning d'utiliser un cliché de la base de données en cas de perte de la connexion à cette base de données.
- **–** [Mise en miroir de la base de données.](/fr-fr/provisioning/current-release/advanced-concepts/managing-high-availability/ha-offline-db-config.html)
- Serveurs Citrix Provisioning
	- **–** Basculement du serveur de provisioning. Si un serveur devient indisponible pour une rai[son quelconque, un autre serveur du](/fr-fr/provisioning/current-release/advanced-concepts/managing-high-availability/ha-db-mirror.html) site peut fournir des machines cibles actives avec le vDisk.
	- **–** [Gestion des serveurs.](/fr-fr/provisioning/current-release/advanced-concepts/managing-high-availability/ha-option-intro.html) Vous pouvez répartir les charges entre les serveurs de provisioning afin d'éviter une surcharge, tout en permettant une utilisation plus efficace de la capacité du serveur.
- vDis[ks et stockage](/fr-fr/provisioning/current-release/manage/managing-servers.html)
	- **–** Configuration de stockage partagé haute disponibilité

# **Offline [database support](/fr-fr/provisioning/current-release/advanced-concepts/managing-high-availability/ha-shared-store-config.html)**

#### February 7, 2019

Lorsque cette option est activée sur la batterie, un instantané de la base de données est créé et initialisé au démarrage du serveur. Le processus de streaming met continuellement à jour l'instantané. Si la base de données devient indisponible, le processus de streaming utilise l'instantané afin d'obtenir les informations relatives au serveur Citrix Provisioning et aux machines cibles disponibles pour le serveur. Ce processus permet aux serveurs et aux machines cibles de rester opérationnels. Toutefois, lorsque la base de données est déconnectée, les fonctions de gestion et la console deviennent indisponibles.

**Conseil :**

L'instantané de l'option Offline Database Support est en mémoire.

Une fois la connexion à la base de données disponible, le processus de streaming synchronise toute modification de l'état du serveur ou de la machine cible apportée à l'instantané, et ce vers la base de données.

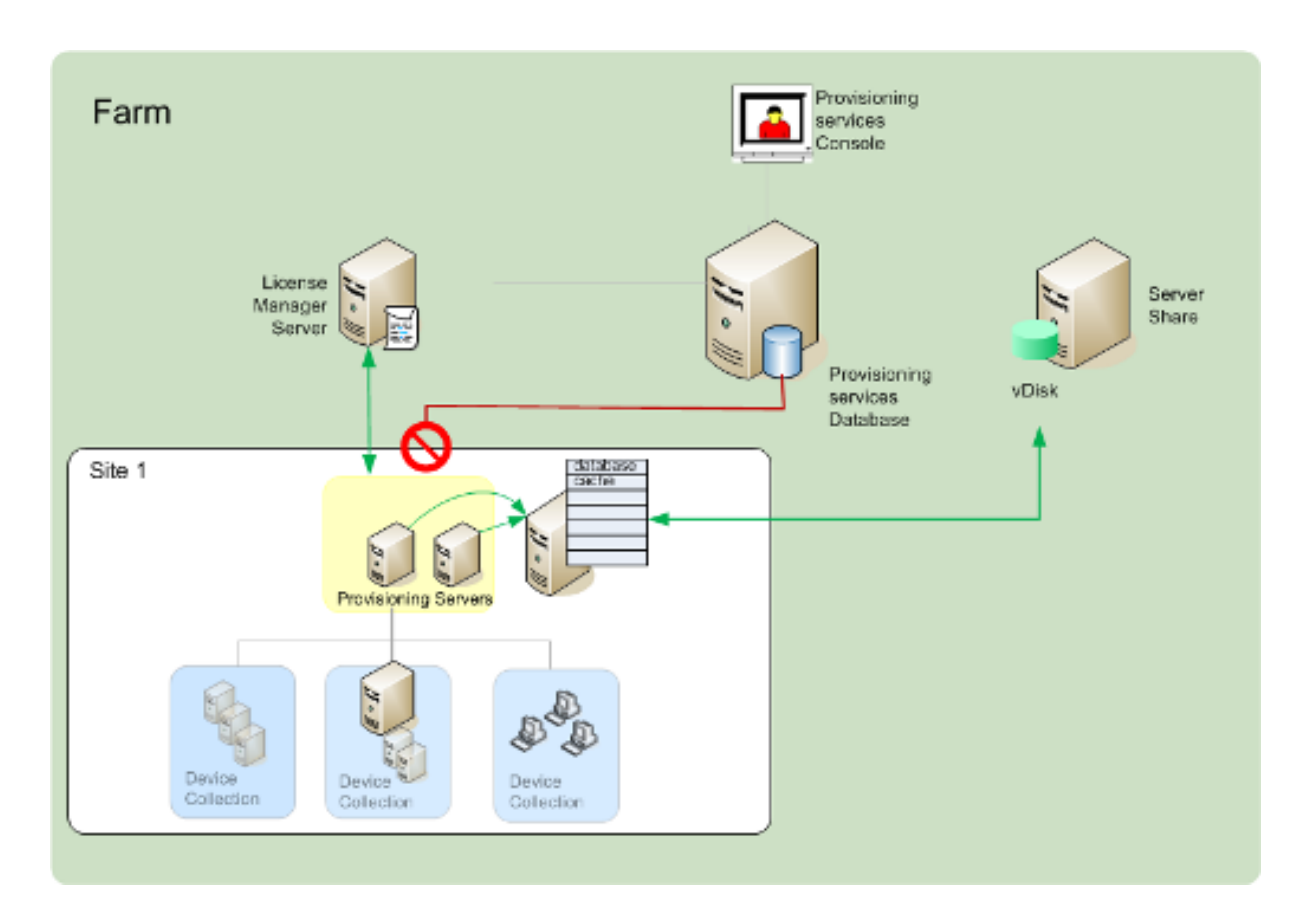

# **Notions importantes**

Les fonctionnalités, options et processus suivants restent indisponibles lorsque la connexion à la base de données est perdue, et ce même si l'option **Offline Database Support** est activée :

- ajout automatique de machines cibles ;
- mise à jour de vDisks ;
- création de vDisk ;
- modification des mots de passe Active Directory ;
- démarrage du processus de streaming.
- service de mise à jour de l'image ;
- fonctions de gestion : PowerShell, MCLI, SoapServer et la console.

#### **Activer l'option Offline Database Support**

- 1. Dans l'arborescence de la console Citrix Provisioning, cliquez avec le bouton droit sur la **batterie**, puis sélectionnez **Properties**. La boîte de dialogue **Farm Properties** s'ouvre.
- 2. Dans l'onglet **Options**, sélectionnez la case à cocher **Offline Database Support**.
- 3. Redémarrez les services de streaming.

# **Mise en miroir de la base de données**

#### February 7, 2019

Pour établir une configuration en haute disponibilité, si vousmettez enmiroir une base de données MS SQL et que la version principale devient indisponible, Citrix Provisioning prend en charge la version mise en miroir, afin d'améliorer la disponibilité générale.

Il est possible d'implémenter la mise en miroir d'une base de données dans une nouvelle batterie ou une batterie existante. Cela nécessite de réaliser les tâches de haut niveau suivantes :

• création de la base de données MS SQL principale de Citrix Provisioning (créée lors de l'exécution de l'assistant d'installation sur le serveur).

#### **Remarque :**

Afin que la mise en miroir de la base de données fonctionne, le modèle de récupération doit être configuré sur **Full**.

- Identification du serveur principal et de l'instance de la base de données (identifiés lors de l'exécution de l'assistant de configuration)
- Identification d'un serveur de base de données de basculement MS SQL existant (identifié, mais non créé, lors de l'exécution de l'assistant de configuration) ;
- configuration de la mise en miroir entre le serveur principal et le serveur de base de données de basculement (à l'aide des outils du serveur de base de données MS SQL).

Citrix recommande que vous démarriez le serveur de basculement avant d'activer la mise en miroir de la base de données dans la batterie. Pour plus d'informations sur la configuration d'un serveur de basculement MS SQL, veuillez consulter

#### https://technet.microsoft.com/en-us/library/ms188712.aspx.

Les procédures suivantes sont uniquement destinées à faire appel aux étapes applicables à la mise [en miroir d'une base de données lors de l'exécution de l'assi](https://technet.microsoft.com/en-us/library/ms189047.aspx)stant de configuration.

Exécutez l'assistant de configuration pour indiquer le nouveau serveur de basculement, afin que l'état de la batterie Citrix Provisioning rapporte correctement les nouveaux paramètres. Une fois l'assistant réexécuté, certains services, tels que le service de streaming, redémarrent afin que la batterie possède les nouveaux paramètres du serveur de basculement spécifiés lors de l'exécution de l'assistant.

# **Activation de la mise en miroir lors de la configuration d'une nouvelle batterie**

- 1. Démarrez l'assistant de configuration sur un serveur qui se trouve dans la nouvelle batterie.
- 2. Durant l'exécution de l'assistant, lorsque s'affiche la page **Farm Configuration**, sélectionnez le bouton radio **Create Farm** afin de créer une batterie, puis cliquez sur **Next**.
- 3. Tapez sur le bouton **Browse** ou utilisez celui-ci afin d'identifier le serveur de base de données principal et les noms d'instance. Si vous le souhaitez, entrez un numéro de port TCP pour communiquer avec ce serveur de base de données.
- 4. Activez l'option **Specify database mirror failover partner**.
- 5. Tapez ou utilisez le bouton **Browse** afin d'identifier le serveur de base de données de basculement et les noms d'instance. Si vous le souhaitez, entrez un numéro de port TCP à utiliser pour communiquer avec ce serveur.
- 6. Cliquez sur **Suivant**. Si la base de données de basculement a déjà été configurée et est en cours d'exécution, Citrix Provisioning devrait pouvoir s'y connecter. Si le serveur de base de données de basculement n'a pas encore été créé ou n'est pas en cours d'exécution, un message d'erreur indiquant l'échec de la connexion s'affiche. Dans ce cas, et lorsque que cela vous est demandé, cliquez sur **Yes** pour continuer. Il est possible de créer et de configurer la base de données de basculement une fois la nouvelle batterie créée.
- 7. Sur la page **New Farm**, entrez un nom pour la nouvelle base de données sur le serveur de base de données principal, puis complétez toute information supplémentaire requise.
- 8. Cliquez sur **Suivant**.
- 9. Complétez les pages restantes de l'assistant.

# **Activation de la mise en miroir au sein d'une batterie existante**

Pour activer une mise en miroir au sein d'une batterie existante :

- 1. Confirmez que le serveur principal et le serveur de base de données de basculement sont en place et exécutés.
- 2. À l'aide des outils du serveur MS SQL, procédez à la mise en miroir de la base de données Citrix Provisioning vers une base de données sur le serveur de base de données de basculement.
- 3. Exécutez l'assistant de configuration sur chaque serveur.
- 4. Identifiez la batterie en choisissant l'option **Farm is already configured** ou l'option **Join existing farm** sur la page **Farm Configuration**.
- 5. Sur la page Database Server, sélectionnez le serveur principal, le serveur de base de données de basculement et les noms d'instance, puis activez la fonctionnalité de basculement de miroir de base de données.
- 6. Complétez les pages restantes de l'assistant.

# **SQL AlwaysOn pour SQL Server 2012, 2014 et 2016**

#### November 8, 2018

Citrix Provisioning prend en charge SQL AlwaysOn, solution de haute disponibilité et de récupération d'urgence. Tenez compte des considérations suivantes :

- Le client natif SQL 2012 est requis. Il s'agit d'un logiciel facultatif pour l'installation du serveur Citrix Provisioning.
- Citrix Provisioning détecte uniquement et interagit avec AlwaysOn via le nom DNS de l'écouteur.
- La base de données doit appartenir au groupe haute disponibilité préconstitué.
- Le nom DNS de l'écouteur et le groupe haute disponibilité font partie des procédures requises pour créer SQL AlwaysOn. Citrix Provisioning ne s'en occupe pas.
- L'utilisateur des services de streaming/SOAP doit être configuré manuellement afin qu'il possède des autorisations complètes sur chaque serveur SQL appartenant à la configuration d'AlwaysOn.
- Citrix Provisioning ne reconnaît pas le serveur SQL/cluster individuel derrière SQL AlwaysOn.

#### **Remarque :**

Reportez-vous à la section Bases de données prises en charge pour les composants de XenApp et XenDesktop du centre de connaissances pour obtenir des informations supplémentaires sur les bases de données et les clients pris en charge.

# **Basculement du serveur Provisioning Server**

#### February 7, 2019

Par défaut, tous les serveurs Citrix Provisioning d'un site pouvant accéder à un vDisk fournissent ce dernier aux machines cibles. Sur un stockage partagé, plusieurs serveurs accèdent aux mêmes fichiers physiques, ce qui permet à une machine cible d'établir une connexion à un serveur Provisioning Server secondaire. Ce *basculement* permet de se connecter au serveur actif au cas où la connexion est interrompue pour une raison quelconque. Lors du basculement, une machine cible ne connaît aucune perte de données ou perturbation au niveau du service.

#### **Remarque :**

si un basculement de serveur se produit, seuls les serveurs possédant un accès à un vDisk répliqué identique fournissent ce vDisk aux machines cibles. Par exemple, si un vDisk est répliqué sur trois serveurs et que l'un des vDisks est mis à jour, ce vDisk n'est plus identique. Il n'est pas pris en compte si un basculement de serveur se produit. Même si la même mise à jour est réalisée sur deux des vDisks, les horodatages seront différents sur chacun d'eux, et les vDisks ne sont plus identiques.

Citrix Provisioning ne prend pas en charge la haute disponibilité des vDisks sur le stockage local en mode Private Image ou des vDisks en mode maintenance.

Si l'équilibrage de charge est activé et qu'un serveurfournissant ce vDisk échoue, la charge est automatiquement répartie entre la machine cible et les serveurs restants. Si l'équilibrage de charge n'est pas

activé, un serveur unique se voit attribuer la tâche de fournir le vDisk aux machines cibles. Dans de telles situations, le basculement ne se produit pas.

Pour plus d'informations sur la répartition automatique des charges des machines cibles entre les serveurs, veuillez consulter la section

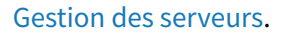

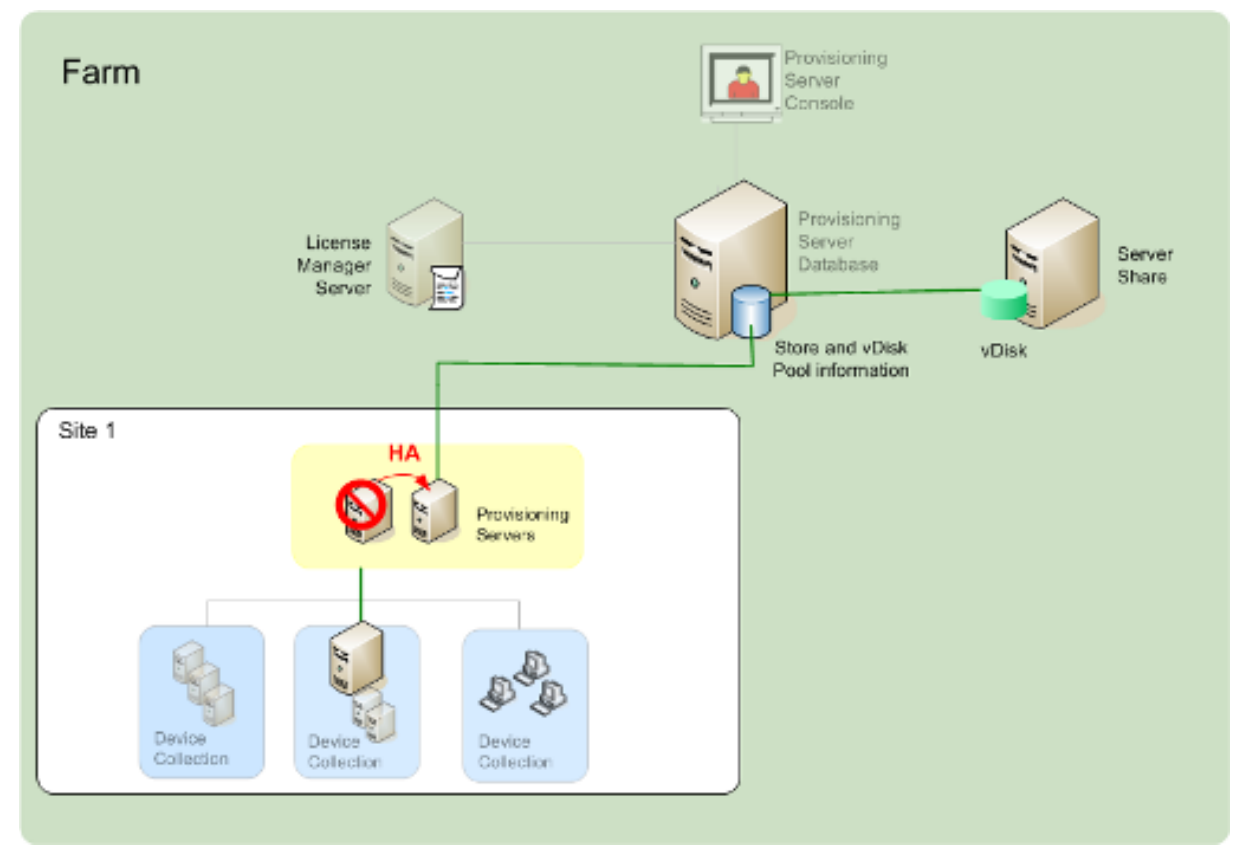

Le serveur auquel la machine cible accède ne devient pas nécessairement le serveur qui accède au vDisk pour la machine cible. En outre, une fois connecté(s), si un ou plusieurs serveurs peuvent accéder au vDisk pour cette machine cible, le serveur le moins occupé est sélectionné.

Pour forcer toutes les machines cibles à se connecter à un autre serveur, arrêtez le service de streaming sur ce serveur. Lors de l'arrêt, le service de streaming indique à chaque machine cible de se reconnecter à un autre serveur.

# **Test du basculement de la machine cible**

Pour garantir le basculement correct des machines, procédez comme suit :

1. Cliquez deuxfois sur l'**icône d'état du vDisk**sur lamachine cible, et notez l'adresse IP du serveur Citrix Provisioning connecté.

- 2. Cliquez avec le bouton droit de la souris sur le serveur dans la console Citrix Provisioning. Sélectionnez **Stream Services**, puis **Stop**.
- 3. Confirmez que l'adresse IP du serveur connecté devient celle d'un serveur secondaire dans la boîte de dialogue d'état du vDisk.

# **Configuration d'un stockage partagé en haute disponibilité**

#### February 7, 2019

Les serveurs Citrix Provisioning sont configurés pour accéder à votre emplacement de stockage partagé et prennent en charge diverses configurations de stockage partagé. Les étapes de configuration d'un espace de stockage en haute disponibilité dans le réseau varient selon les configurations de stockage partagé.

#### **Avertissement :**

L'installation de Citrix Provisioning affecte la clé de registre suivante :

HKEY\_LOCAL\_MACHINE\System\CurrentControlSet\Services\MRXSmb\Parameters\OplocksDisabled. La modification de cette clé de registre désactive **Windows Opportunity Locking**, ce qui permet le temps de basculement le plus rapide possible si la connexion avec le serveur Citrix Provisioning est perdue. Sans cette modification, le basculement peut durer jusqu'à une minute. Pendant ce temps, Windows ne permet pas d'accéder au fichier vDisk qui était en cours d'utilisation par le serveur en échec. En désactivant Windows Opportunity Locking sur les serveurs Citrix Provisioning, le service de streaming peut avoir un accès immédiat aux fichiers vDisk. Toutefois, Windows Opportunity Locking réduit la mise en cache des données des vDisks distants pour l'ensemble du serveur.

# **Configuration d'un stockage partagé Windows**

Si vous utilisez un espace de stockage partagé Windows, les informations d'identification de compte de service (nom d'utilisateur et mot de passe du compte) doivent se trouver dans un compte de domaine configuré sur chaque serveur Citrix Provisioning, afin de pouvoir accéder au service de streaming et au système de stockage partagé.

# **Création d'informations d'identification d'un compte de service de streaming sur le contrôleur de domaine**

Le service de streaming s'exécute sous le compte d'utilisateur. Lorsque le service de streaming accède à un vDisk stocké localement sur le serveur, les droits de l'utilisateur local offrent un accès total. Toutefois, lorsque la base de données ou le vDisk se situe sur un périphérique de stockage distant,

le serveur de streaming doit utiliser un compte de domaine disposant des droits pour le serveur de provisioning et l'emplacement de stockage distant. Un administrateur doit octroyer tous les droits de contrôle au compte de service de streaming afin que ce dernier puisse posséder un accès en lecture et écriture dans l'emplacement de stockage distant.

Un administrateur crée des informations d'identification de compte de service dans Active Directory et attribue les informations d'identification au service de streaming sur tous les serveurs Citrix Provisioning qui participent en haute disponibilité. Autrement, il est possible de donner tous les droits de contrôle du partage réseau à un compte d'utilisateur de domaine existant et d'attribuer ce dernier au service de streaming.

Prenez en compte les éléments suivants lors de la création des informations d'identification de compte de service :

- Vous devez être connecté en tant qu'administrateur ou membre du groupe d'administrateurs pour pouvoir créer un compte de domaine.
- Désactivez la case à cocher « User must change password at next logon ».

# **Affectation manuelle des informations d'identification de compte de service de streaming**

Lorsque vous lancez l'assistant de configuration sur un serveur de provisioning, vous êtes invité à entrer un nom de compte et un mot de passe à utiliser par le service de streaming. Ce compte doit disposer des droits d'accès à tous les magasins auxquels il peut avoir accès, ainsi que des autorisations nécessaires pour accéder à la base de données pour le serveur SQL. Si nécessaire, les informations d'identification peuvent être affectées manuellement.

Pour affecter les informations d'identification de compte de service au service de streaming :

- 1. Ouvrez le **Panneau de configuration Windows**.
- 2. Rendez-vous sur **Outils d'administration > Services**.
- 3. Cliquez deux fois sur le premier nom de service de streaming Citrix Provisioning dans la liste des services.
- 4. Dans l'onglet **Ouverture de session**, sélectionnez **Ce compte**, puis cliquez sur **Parcourir**.
- 5. Cliquez sur **Emplacements**, sélectionnez le **nœud de domaine**, puis cliquez sur **OK**.
- 6. Entrez le nom de compte d'utilisateur de service de streaming, puis cliquez sur **Vérifier les noms**.
- 7. Cliquez sur **OK** pour fermer la boîte de dialogue **Sélectionner un utilisateur**.
- 8. Dans l'onglet **Log On**, entrez et confirmez le mot de passe de compte du service de streaming, puis cliquez sur **OK**.
- 9. Une fois les informations d'identification de compte de service affectées au service de streaming, redémarrez le service de streaming.

### **Configuration de l'accès au stockage**

Les magasins contenant les vDisks doivent être partagés et les informations d'identification de compte de service doivent avoir accès au stockage distant pour les vDisks et disposer des autorisations appropriées.

Pour partager les répertoires des magasins de votre vDisk et garantir l'accès à vos informations d'identification de compte de service :

- 1. Dans l'explorateur Windows, cliquez avec le bouton droit de la souris sur le dossier qui contient la base de données et les dossiers vDisk. Par exemple, si la base de données et les fichiers vDisk sont stockés dans le répertoire par défaut C:\Program Files\Citrix\Provisioning Services, cliquez avec le bouton droit de la souris sur ce répertoire.
- 2. Sélectionnez **Partage et sécurité** dans le menu de raccourcis.
- 3. Activez le bouton radio**Partager ce dossier**, puis, si vous le souhaitez, entrez un nom de partage ainsi qu'un commentaire.
- 4. Cliquez sur **Autorisations**.
- 5. Si le nom d'utilisateur des informations d'identification de compte de service n'apparaît pas dans la liste Noms d'utilisateurs ou de groupes, cliquez sur **Ajouter**. Entrez le nom d'utilisateur des informations d'identification de compte de service, puis cliquez sur **Vérifier les noms** pour vérifier.
- 6. Cliquez sur **OK**.
- 7. Sélectionnez le nom d'utilisateur des informations d'identification de compte de service.
- 8. Activez la case à cocher**Contrôle total**(La case**Contrôle total** et toutes les cases qui se trouvent en dessous doivent être cochées).
- 9. Cliquez sur **Appliquer**.
- 10. Cliquez sur l'onglet **Sécurité**.
- 11. Si le nom d'utilisateur des informations d'identification de compte de service n'apparaît pas dans la liste Noms d'utilisateurs ou de groupes, cliquez sur **Ajouter**. Entrez le nom d'utilisateur des informations d'identification de compte de service, puis cliquez sur **Vérifier les noms** pour vérifier.
- 12. Cliquez sur **OK**.
- 13. Sélectionnez les **informations d'identification de compte de service** en tant que nom d'utilisateur.
- 14. Cochez la case **Contrôle total**, puis cliquez sur **Appliquer**.
- 15. Cliquez sur **OK**.

# **Configuration du SAN**

Si vous stockez la base de données et les vDisks sur un SAN, utilisez des comptes système locaux pour le service de streaming. Contrairement à un partage réseau Windows, la création d'informations d'identification de compte de service spéciales n'est pas obligatoire pour garantir l'accès à vos données.

Dans la plupart des cas, la configuration d'un SAN permet d'opérer comme si la base de données et les vDisks étaient stockés localement sur le serveur Citrix Provisioning.

# **Configuration du fichier de démarrage en vue d'une haute disponibilité**

# February 7, 2019

Lorsque l'assistant de configuration configure un serveur Citrix Provisioning, ce serveur peut être sélectionné comme l'un des serveurs utilisés pour connecter lesmachines cibles pendant le processus de démarrage. Pour qu'une configuration soit en haute disponibilité, il est nécessaire de répertorier au moins deux serveurs d'ouverture de session dans le fichier de démarrage.

Le fichier de démarrage de la machine cible contient les adresses IP d'au maximum quatre serveurs, ainsi que d'autres informations sur la configuration. Le fichier de démarrage répertorie les serveurs qu'une machine cible peut contacter pour avoir accès à la batterie Citrix Provisioning. Le serveur contacté transfère la machine cible à un serveur différent et capable de fournir son vDisk à cette machine cible.

#### **Remarque :**

Un système de stockage partagé assure la disponibilité des vDisks du serveur Citrix Provisioning. En fonction du type d'espace de stockage partagé, les vDisks utilisent la convention de dénomination UNC (Universal Naming Convention) ou la convention de dénomination habituelle DOS.

# **Ajout de serveurs Citrix Provisioning au fichier de démarrage**

Ajoutez des serveurs au fichier de démarrage de manière à fournir à la machine cible les informations nécessaires à la mise en contact avec le service de streaming.

Lors de la toute première configuration d'un serveur, l'assistant de configuration vous permet de sélectionner le serveur (en cours de configuration) pour fournir les services TFTP. Si toutes les machines cibles sont sur un seul segment réseau, il y a un serveur TFTP par batterie. Si les machines cibles sont sur plusieurs segments réseau, et que chaque segment est configuré en tant que site indépendant, un serveur TFTP par site (segment réseau) est utilisé.

Il est également possible de configurer les serveurs Citrix Provisioning en tant que serveurs d'ouverture de session, à l'aide de la boîte de dialogue **Configure Bootstrap** dans la console Citrix Provisioning.

Choisissez l'une des deux méthodes afin d'ajouter des serveurs au fichier de démarrage.

### **Ajout de serveurs d'ouverture de session à l'aide de l'assistant de configuration**

Pour ajouter et configurer le premier serveur Citrix Provisioning en tant que serveur TFTP et d'ouverture de session, à l'aide de l'assistant de configuration :

- 1. Exécutez l'assistant de configuration. Lorsque la boîte de dialogue TFTP option and bootstrap location apparaît, sélectionnez l'option **Use the Provisioning Server TFTP Service**.
- 2. Entrez ou recherchez l'emplacement du fichier bootstrap, puis cliquez sur**Next**. L'emplacement par défaut est : C:\Documents and Settings\All Users\Application Data\Citrix\Provisioning Services\Tftpboot

#### **Remarque :**

Si une version antérieure du composant serveur Citrix Provisioning a été installée sur ce serveur, modifiez l'emplacement par défaut de C:\Program Files\Citrix\Provisioning Server\TFTPBoot ou C:\Documents and Settings\All Users\Application Data\Citrix\Provisioning Server\TFTPboot à : C:\Documents and Settings\All Users\Application Data\Citrix\Provisioning Services\TFTPboot. Si vous ne modifiez pas l'emplacement par défaut, il ne sera pas possible de configurer le fichier bootstrap à partir de la console et les machines cibles ne parviennent pas à démarrer. Vous recevez alors un message d'erreur indiquant que TFTP est manquant.

3. Dans la liste de démarrage des serveurs, cliquez sur le bouton **Add** afin d'ajouter des serveurs d'ouverture de session supplémentaires. Utilisez les boutons**Move up**et**Move down**pour modifier l'ordre de démarrage de préférence des serveurs.

**Remarque :**

Dans une implémentation à haute disponibilité, il est nécessaire de sélectionner au minimum deux serveurs en tant que serveurs de démarrage.

- 4. Pour définir les paramètres de configuration avancée, mettez en surbrillance l'adresse IP du serveur, cliquez sur **Advanced** puis configurez le fichier bootstrap. Pour les définitions de champs, veuillez consulter la section Propriétés du **serveur Provisioning**.
- 5. Cliquez sur **OK**, puis sur **Next**.
- 6. [Vérifiez les paramètres de configurat](/fr-fr/provisioning/current-release/configure/configure-server.html)ion, puis cliquez sur **Finish** pour les confirmer et redémarrer les services réseau sur ce serveur. Une fois les paramètres de configuration enregistrés, ils s'affichent dans la boîte de dialogue de progression.
- 7. Pour quitter l'assistant de configuration, cliquez sur **Done**.

### **Ajout de serveurs d'ouverture de session à l'aide de la console**

Pour ajouter et configurer des serveurs Citrix Provisioning supplémentaires en tant que serveurs d'ouverture de session :

1. Dans la console, cliquez avec le bouton droit sur un serveur représentant un serveur d'ouverture de session, puis sélectionnez l'option de menu **Configure Bootstrap**. La boîte de dialogue **Configure Bootstrap** s'affiche.

#### **Remarque :**

Le fait de cliquer sur **Read DB** permet d'alimenter le tableau avec les serveurs d'ouverture de session existants. Lorsque le service de streaming démarre, un enregistrement est créé dans la base de données avec sa propre adresse IP. Il n'existe qu'un seul enregistrement par base de données. Si le service est lié à plusieurs adresses IP, plusieurs enregistrements apparaissent dans la base de données. La fonction Read DB ne sélectionne qu'une adresse IP à partir de chaque serveur Citrix Provisioning. Il est également possible d'utiliser cette fonction pour remplir le fichier de démarrage avec les paramètres **Stream Service IP** déjà configurés dans la base de données.

- 2. Cliquez sur **Add** pour ajouter un nouveau serveur d'ouverture de session au fichier bootstrap. La boîte de dialogue **Streaming Server** s'affiche.
- 3. Tapez l'adresse IP et le numéro de port de ce serveur dans les zones de texte appropriées.
- 4. Choisissez d'utiliser le masque de sous-réseau et les paramètres de passerelle à l'aide du DHCP/- BOOTP, ou entrez les paramètres à utiliser, puis cliquez sur **OK**. Les informations du serveur Citrix Provisioning s'affichent dans la liste des serveurs d'ouverture de session disponibles.
- 5. Pour configurer les paramètres avancés du bootstrap, dans l'onglet**Options**, choisissez l'un des paramètres suivants :
	- Sélectionnez l'option **Verbose Mode** si vous souhaitez suivre le processus de démarrage sur la machine cible (facultatif). La messagerie du système s'active sur la machine cible.
	- Sélectionnez l'option **Interrupt Safe Mode** si la machine cible se bloque assez tôt lors du processus de démarrage.
	- Sélectionnez la case **Advanced Memory Support** sauf si vous utilisez des versions antérieures sans que l'extension d'adresse physique (PAE) ne soit activée.
- 6. Sélectionnez l'une des **méthodes Network Recovery** suivantes :
	- Restore Network Connections : lorsque cette option est sélectionnée, la machine cible tente indéfiniment de restaurer sa connexion au serveur.

**Remarque :**

le champ **Seconds** ne s'appliquant pas, il devient inactif lorsque l'option **Restore**

**Network Connections** est sélectionnée.

- Reboot to Hard Drive : l'activation de cette option indique à la machine cible d'effectuer une réinitialisation matérielle pour forcer un redémarrage après l'échec du rétablissement des communications pendant un nombre défini de secondes. Spécifiez le délai d'attente en secondes avant le redémarrage. En supposant que la connexion réseau ne puisse pas être établie, le PXE échoue et le système redémarre à partir du disque dur local. Par défaut, le délai est de 50 secondes.
- 7. Sous **Timeouts**, choisissez la durée **Login Polling Timeout**, en millisecondes, entre les tentatives d'interrogation des serveurs Citrix Provisioning.
- 8. Sous **Timeouts**, choisissez la durée **Login General Timeout**, en millisecondes, pour tous les paquets de connexion associés, à l'exception du délai initial d'interrogation de connexion.
- 9. Cliquez sur **OK** pour enregistrer vos modifications.

# **Résolution des problèmes**

January 14, 2019

Utilisez les informations dans cette section pour résoudre les problèmes liés aux composants Citrix Provisioning.

- Journalisation
- Audit
- API
- [Rapports de pr](/fr-fr/provisioning/current-release/troubleshooting/logging.html)oblèmes CIS

# **Jou[rnalisation](/fr-fr/provisioning/current-release/troubleshooting/cis-problem-reporting.html)**

#### February 7, 2019

Citrix Provisioning utilise des outils de diagnostic pour le dépannage et la gestion d'une batterie de provisioning. Ces outils vous permettent de signaler un problème ou d'utiliser la fonctionnalité SQL Server Traçage permanent.

# **Signaler un problème**

Utilisez la fonctionnalité de rapports de problèmes CIS (Citrix Insight Services) pour signaler directement les problèmes que vous rencontrez à l'assistance Citrix. CIS est une plate-forme depuis laquelle vous pouvez générer des informations d'instrumentation, de télémétrie et autres données

# stratégiques. Pour plus d'informations, référez-vous à la section Signalement des problèmes relatifs à CIS.

**Conseil :**

[Po](/fr-fr/provisioning/current-release/troubleshooting/cis-problem-reporting.html)ur plus d'informations sur CIS et son fonctionnement, veuillez consulter le [site Web CIS. Des](/fr-fr/provisioning/current-release/troubleshooting/cis-problem-reporting.html) informations d'identification de compte Citrix sont requises se connecter.

# **Traçage permanent**

La fonctionnalité Traçage permanent de Citrix Provisioning vous permet de stocker les journaux de traçage permanent directement sur le disque. Utilisez Powershell (PoSH) sur le serveur Citrix Provisioning pour configurer cette fonctionnalité.

Tenez compte des considérations suivantes :

- Par défaut, cette option est activée.
- La taille de disque par défaut est 500 Mo.
- Les journaux de traçage permanent sont enregistrés dans C:\ProgramData\Citrix\Provisioning Services\Log\AOT.
- Utilisez les commandes PoSH pour modifier ou désactiver la fonctionnalité.
- Cette fonctionnalité enregistre le processeur et les E/S disque par seconde.

#### **Enregistrement des journaux de traçage permanent sur le disque**

Utilisez la commande de télémétrie PoSH **Enable-CitrixTrace** pour permettre à Citrix Provisioning d'enregistrer les fichiers de traçage sur disque dans un répertoire persistDirectory donné. La taille maximale (en octets) des fichiers de traçage stockés est configurée à l'aide du paramètre **maxSize-Bytes**. Le paramètre **sliceDurationSeconds** définit la durée, en secondes, du traçage coupe/bloc.

La syntaxe pour cette commande est la suivante :

```
1 Enable-CitrixTrace -Listen
\mathfrak{D}3 \cdot \cdot \cdot4 "trace":
5
6 {
7 "enabled": true,
8
9 "persistDirectory":"C:\ProgramData\Citrix\Citrix Provisioning\Log\
          AOT",
10
11 "maxSizeBytes": 524288000,
```

```
12
13 "sliceDurationSeconds": 300
14
15 }
16
17
18 }
19 '
```
Par exemple :

```
1 C:\PS>Enable-CitrixTrace -Listen ' {
2 " trace" :
3 " enabled " : true, " persistDirectory " : " C:\Users\Public " , "
      maxSizeBytes": 1000000, "sliceDurationSeconds": 300 }
4 }
5 '
```

```
C:\Users\administrator.JLAWF> get-help Enable-CitrixTrace
   Enable-CitrixTrace
YNOPSIS
   Fnables saving of trace files on disk at a given persistDirectory.
           ------------ Example 1: Configure Citrix Call Home for Saving Traces On Disk -
   C:\PS>Enable-CitrixTrace -Listen '{"trace":{"enabled": true,"persistDirectory<br>"C:\\Users\\Public","maxSizeBytes": 1000000, "sliceDurationSeconds": 300)}'
   Enables saving of trace files on disk at a given persistDirectory. Max size of trace files stored is configured<br>via maxSizeBytes and sliceDurationSeconds defines duration in seconds of the slice/block of traces.
```
# **Audit**

#### February 7, 2019

Citrix Provisioning fournit un outil d'audit qui enregistre les actions de configuration menées sur les composants de la batterie Provisioning dans la base de données Provisioning. L'outil d'audit permet aux administrateurs de résoudre les problèmes et de surveiller les modifications récentes qui pourraient affecter les performances et le comportement du système.

Les privilèges d'administrateur déterminent les informations d'audit qui peuvent être affichées et les options de menu visibles. Par exemple, un *administrateur de batterie* peut afficher toutes les informations d'audit de la batterie. Cette fonctionnalité est différente de l'*administrateur de machine* qui peut uniquement afficher les informations d'audit relatives aux collections de machines pour lesquelles il dispose de privilèges.

#### **Remarque :**

L'audit est désactivé par défaut. Si la base de données Citrix Provisioning n'est pas disponible, aucune action n'est enregistrée.

# **Pour activer l'audit**

- 1. Dans l'arborescence de la **console Citrix Provisioning**, cliquez avec le bouton droit de la souris sur la batterie, puis sélectionnez l'option de menu **Properties** de la batterie.
- 2. Dans l'onglet **Options**, sous **Auditing**, cochez la case **Enable auditing**.

Les objets gérés qui font l'objet de l'audit dans une implémentation Citrix Provisioning sont les suivants :

- Batterie
- Site
- Serveurs Provisioning Server
- Collection
- Appareil
- Magasin
- vDisks

Les tâches enregistrées comprennent :

- Console Citrix Provisioning
- MCLI
- Serveur SOAP
- PowerShell

# **Accès aux informations d'audit**

Les informations d'audit sont accédées à l'aide de la console. Vous pouvez également accéder aux informations d'audit à l'aide d'outils de programmation compris avec le logiciel d'installation du produit :

- Outil de programmation MCLI
- Outil de programmation PowerShell
- Outil de programmation du serveur SOAP

Dans la console, un administrateur de batterie peut cliquer avec le bouton droit de la souris sur un nœud parent ou enfant de l'arborescence de la console afin d'accéder aux informations d'audit. Les informations d'audit auxquelles d'autres administrateurs peuvent accéder dépendent du rôle qui leur a été attribué.

L'arborescence permet une approche approfondie lorsque vous accédez au niveau d'informations d'audit dont vous avez besoin.

### **Pour accéder aux informations d'audit à partir de la console Citrix Provisioning**

- 1. Dans la console Citrix Provisioning, cliquez avec le bouton droit de la souris sur un objet géré, puis sélectionnez l'option de menu **Audit Trail**. La boîte de dialogue **Audit Trail** s'ouvre ou un message indiquant qu'aucune information d'audit n'est disponible pour l'objet sélectionné apparaît.
- 2. Sous **Filter Results**, sélectionnez l'une des options de filtre, ce qui vous permet de filtrer les informations d'audit en fonction, par exemple, de l'**utilisateur**.
- 3. Cliquez sur **Search**. Les informations d'audit choisies s'affichent dans la table d'audit : Les colonnes peuvent être triées par ordre croissant ou décroissant en cliquant sur l'en-tête de la **colonne** :
	- **Action list number :** en fonction des critères de filtre choisis, l'ordre de déroulement des actions change.
	- **Date/Time :** répertorie toutes les actions d'audit qui se sont produites dans les critères de filtre **Start date** et **End date**.
	- **Action :** identifie le nom de l'action Citrix Provisioning choisie.
	- **Type :** identifie le type d'action entrepris, en fonction du type d'objet géré pour lequel l'action a été entreprise.
	- **Name :** identifie le nom de l'objet dans le type de l'objet pour lequel l'action a été entreprise.
	- **User :** identifie le nom de l'utilisateur qui a réalisé l'action.
	- **Domain :** identifie le domaine auquel appartient l'utilisateur.
	- **Path :** identifie le parent de l'objet géré. Par exemple, Device a pour parents Site et Collection.
- 4. Pour afficher des détails supplémentaires concernant une action en particulier, mettez la ligne de cette action en surbrillance dans le tableau des résultats, puis cliquez sur l'un des boutons d'option suivants :
	- **Secondary :** tous les objets secondaires affectés par cette action. Cette option ouvre la boîte de dialogue **Secondary** qui inclut les informations Type, Name et Path. Cette boîte de dialogue vous permettra d'accéder aux actions sur les objets secondaires, telles que Parameters, Sub Actions et Changes, décrites ci-dessous.
	- **Parameters :** toute autre information utilisée pour réaliser l'action. Cette option ouvre la boîte de dialogue **Parameters** qui inclut les informations Name (nom du paramètre) et Value (nom de l'objet).
	- **Sub Actions :** actions supplémentaires qui ont été réalisées pour terminer cette action. Cette option ouvre la boîte de dialogue **Sub Actions** qui inclut les informations Action,

Type, Name et Path.

• **Changes :** toutes les valeurs modifiées ou nouvelles (telle que « Description ») associées à l'objet (comme une machine cible). Cette option ouvre la boîte de dialogue **Changes** qui inclut les informations Name, Old et New.

# **Archivage des informations sur la piste d'audit**

L'administrateur de batterie détermine la durée d'accessibilité des informations sur la piste d'audit avant qu'elles ne soient archivées.

#### **Pour configurer l'archivage sur la piste d'audit**

- 1. Dans la console, cliquez avec le bouton droit de la souris sur la batterie, puis sélectionnez **Archive Audit Trail**. La boîte de dialogue **Archive Audit Trail** apparaît.
- 2. Recherchez l'emplacement dans lequel résident les informations sur la piste d'audit (fichier XML). La boîte de dialogue **Select File to Archive Audit Trail To** apparaît.
- 3. Sélectionnez l'emplacement, puis tapez le nom du nouveau fichier dans la zone de texte **File name**.
- 4. Ouvrez le calendrier à partir du menu déroulant **End date**, puis sélectionnez la date à laquelle les informations sur la piste d'audit seront archivées. La date par défaut est la date actuelle.
- 5. Pour supprimer tous les informations d'audit, sélectionnez la case **Remove information archived from the Audit Trail**. Une fois les informations supprimées, il n'est plus possible d'y accéder directement à partir de Citrix Provisioning. Elles existent dans le fichier XML.
- 6. Cliquez sur **OK**.

# **API**

# February 7, 2019

Il existe quatre API disponibles avec Citrix Provisioning. Chaque API a son propre Guide du programmeur. Il existe également un guide sur la manière de gérer la transition entre l'API PowerShell obsolète et l'API PowerShell orientée objet.

- Interface PowerShell orientée objet : Guide du programmeur PowerShell avec objets
- Interface PowerShell obsolète : Guide du programmeur PowerShell (obsolète)
- Gestion de la transition entre l'interface PowerShell obsolète et l'interface PowerShell orientée objet : Guide du programmeur de la [transition vers PowerShell avec objets depuis Po](#page-0-0)werShell (Obsolète)
- Interface du serveur SOAP : Guide du programmeur du serveur SOAP
- Interface MCLI : [Guide du programmeur du serveur MCLI](#page-0-0)

# **Méthode d'énumération de groupes Active Directory**

La console Citrix Provisioning contient l'assistant d'installation Citrix Virtual Apps and Desktops. Ce dernier fournit des tâches d'intégration entre Citrix Provisioning, Citrix Virtual Apps and Desktops et Windows Active Directory. L'assistant, accessible depuis la console, crée les machines virtuelles et tous les objets nécessaires dans Citrix Provisioning, Citrix Virtual Apps and Desktops et Windows Active Directory.

**Remarque :**

Cette implémentation était limitée dans les versions précédentes en raison de l'absence d'une API exposée. Sans API, les utilisateurs de Citrix Provisioning ne pouvaient pas exécuter différents paradigmes de tests automatisés dans leurs environnements.

Les fonctionnalités de Citrix Virtual Apps and Desktops et de l'assistant Streamed VM Setup Wizard sont exposées grâce à un service sur le serveur Provisioning Server via une API Powershell. Cette API fournit un frontal PowerShell. Elle peut être utilisée pour automatiser les assistants Streamed VM Setup Wizard et Citrix Virtual Apps and Desktops.

# **Conseil :**

Le service API Citrix Provisioning utilise une connexion SSL qui nécessite la configuration d'un certificat X.509 sur le serveur Provisioning Server.

# **Configurer le certificat X.509**

Le service API Citrix Provisioning utilise une connexion SSL qui nécessite la configuration d'un certificat X.509 sur le serveur de provisioning. Le certificat d'autorité de certification doit également être présent sur les machines serveur et console.

Pour créer un certificat auto-signé pour l'API Citrix Provisioning :

- 1. Téléchargez et installez le **SDK** Windows correspondant au système d'exploitation de votre serveur de provisioning.
- 2. Ouvrez une invite de commandes et accédez au dossier Bin du SDK. Par défaut : C:\Program Files (x86)\Windows Kits\SDK\_Version\bin\x64>.
- 3. Exécutez les commandes suivantes :

a. Créez un certificat qui servira d'autorité de certification racine : **makecert -n "CN= PVSRoot CA" -r -sv PVSRoot CA.pvk PVSRoot CA.cer**

b. Créez et installez le certificat de service : **makecert -sk PVSAP I -iv PVSRoot CA.pvk -n "CN= FQDN of the PVS Server" -ic PVSRoot CA.cer -sr localmachine -ss my -sky exchange -pe** c. Installez le certificat de l'autorité de certification racine dans l'emplacement des **autorités de** **certification racines de confiance** sur les machines serveur et console : **cert mgr -add "PVS-Root CA.cer" -s -r localMachine Root**

4. Exécutez l'assistant de configuration. Sur la page **Soap SSL Configuration**, sélectionnez le certificat créé.

**Remarque :**

Lorsque vous exécutez les commandes **PowerShell**, utilisez le *nom de domaine complet du serveur PVS* pour **PvsServerAddress** et 54324 (par défaut) pour**PvsServerPort**.

#### **Utilisation de l'API Citrix Provisioning**

Après l'installation du serveur Citrix Provisioning le plus récent :

- 1. Exécutez l'assistant de configuration.
- 2. Ouvrez la fenêtre **Services** sur le serveur de provisioning et vérifiez que l'API Citrix Provisioning est installée et configurée pour fonctionner en tant qu'administrateur :

**Conseil :**

Le service API Citrix Provisioning utilise une connexion SSL qui nécessite la configuration d'un certificat X.509 sur le serveur de provisioning.

1. Ouvrez une fenêtre **PowerShell** sur votre serveur de provisioning :

a. **Import-Module, C:Program Files\Citrix\Provisioning Services\Citrix.ProvisioningServices.dll**.

b. **Get-Command-Module**.

L'image suivante illustre les options de commande :

c. Effectuez un test ping sur le service API Citrix Provisioning : **Get-PvsApiServiceStatus - PvsServerAddress** *FQDN of PVS Server* **-PvsServerPort** *Port PVS API is configured to listen on*

**Conseil :**

Le numéro de port du serveur de provisioning est celui utilisé pour la communication avec le serveur SOAP.

d. Connectez-vous à l'API Citrix Provisioning (utilisez l'une des commandes suivantes) :

# **Utilisez les paramètres Domaine/Nom d'utilisateur/Mot de passe :**

Get-PvsConnection -PvsServerAddress *FQDN of PVS Server* -PvsServerPort *SOAP Port +1 PVS API is configured to listen on* -Domain *PVS Admin Domain* -Username *PVS Admin username* -Password *PVS Admin password*

#### **Utilisez l'objet Pass-in PSCredential :**

Get-PvsConnection -PvsServerAddress *Address of PVS Server* PvsServerPort-Credentials *PSCredential Object returned by Get-Credential*

Les applets de commande suivantes sont incluses avec la nouvelle implémentation de l'API Citrix Provisioning :

- **Get-PvsApiServiceStatus.** Envoie une commande ping au service pour déterminer si le service est en cours d'exécution à une adresse ou un port particulier.
- **Get-PvsConnection.** Ouvre une session dans l'API Citrix Provisioning.
- **Clear-PvsConnection.** Ferme la session dans l'API Citrix Provisioning. Cette applet de commande ajoute le **jeton d'authentification** à la liste noire.
- **Start-PvsProvisionXdMachines.** Utilisé pour l'automatisation de l'assistant d'installation Citrix Virtual Apps and Desktops.
- **Start-PvsProvisionMachines.** Utilisé pour l'automatisation de l'assistant Streaming VM Setup Wizard.
- **Get-PvsProvisioningStatus.** Utilise l'ID renvoyé à partir d'une des deux commandes précédentes pour obtenir l'état de la session de provisioning en cours.
- **Stop-PvsProvisionMachines.** Utilise l'ID renvoyé à partir d'une des deux commandes précédentes pour annuler la session de provisioning en cours.

Vous pouvez accéder aux exemples de ces applets de commande Powershell à l'aide de **Get-Help CommandName – Examples**:

**Conseil :**

Le reste des applets de commande PowerShell fait partie de la couche Database Access.

Lors de la connexion à l'API à l'aide de la commande PowerShell **Set-PvsConnection**, un objet de connexion est renvoyé, similaire à l'image ci-dessous :

Dans Citrix Provisioning, la méthode de contrôle d'accès utilisateur est basée sur les informations d'identification de connexion Active Directory de l'utilisateur et de la configuration du groupe administratif. À la suite de cette méthode, l'énumération des groupes AD déclenche de manière répétée les événements associés aux opérations de l'assistant de configuration et de la console. Dans les environnements AD complexes où des connexions parasites peuvent se produire, le système peut devenir lent, avec des réponses lentes entraînant des délais de connexion à la console Citrix Provisioning. Cette fonctionnalité résout ces problèmes en améliorant la méthode d'énumération des groupes AD.

Avant cette fonctionnalité, l'énumération des groupes AD avait lieu en analysant les appartenances associées à la connexion de l'utilisateur dans son domaine et l'intégralité des domaines de confiance. Ce processus se poursuit jusqu'à ce que toutes les appartenances à un groupe d'utilisateurs soient déterminées ou s'il n'y a plus de domaine à rechercher. Les groupes identifiés étaient comparés aux groupes administratifs définis dans la base de données pour déterminer les droits d'accès de l'utilisateur.

Avec cette fonctionnalité, l'énumération des groupes AD est améliorée afin de rechercher intelligemment les appartenances de connexion d'un utilisateur dans des domaines préférés. Cette approche est différente de la recherche de l'ensemble des groupes dans tous les domaines. Le nom du groupe administratif associé aux informations d'identification de connexion de l'utilisateur est utilisé pour fournir la liste des domaines préférés. La liste des domaines de l'utilisateur est analysée en premier, suivie de la liste préférée. Au cours de cette recherche, si le groupe administratif d'une batterie est découvert, la recherche s'arrête car l'utilisateur dispose déjà de tous les droits d'accès à la batterie Citrix Provisioning. Ce paradigme de recherche inclut également un mécanisme qui utilise l'ID de sécurité du domaine pour vérifier si le domaine contient les groupes attendus.

Cette nouvelle approche de recherche dans les domaines devrait répondre aux besoins de la plupart des environnements AD et se traduire par des opérations plus rapides de l'assistant de configuration et de la console.

# **Modification de l'approche de recherche**

Pour certains environnements AD, ceux avec des groupes imbriqués complexes et des domaines avec de nombreuses associations de confiance, la méthode de recherche par défaut peut ne pas être en mesure de trouver les appartenances administratives attendues de l'utilisateur. Pour résoudre ces scénarios, un paramètre de registre a été ajouté pour modifier l'approche de recherche :

- 1. Dans le paramètre de registre, recherchez HKEY\_LOCAL\_MACHINE\SOFTWARE\Citrix\ProvisioningServices.
- 2. Créez un DWORD nommé « DomainSelectOption ».
- 3. Dans le **DWORD DomainSelectOption**, définissez l'une des valeurs suivantes (au format décimal) pour l'approche de recherche souhaitée :
- 0 Recherche par défaut. Cette méthode effectue la recherche dans le domaine de l'utilisateur, suivi des domaines du groupe administratif.
- 1 Recherche dans le domaine de l'utilisateur et dans le domaine du groupe administratif, suivis d'autres domaines de confiance dans le domaine d'un utilisateur.
- 2 Obsolète.
- 3 Recherche dans le domaine de l'utilisateur, suivi des domaines du groupe administratif. Les groupes découverts sont ensuite énumérés sur le domaine du parent.
- 4 Recherche dans le domaine de l'utilisateur et dans le domaine du groupe administratif, suivis d'autres domaines de confiance dans le domaine d'un utilisateur. Les groupes découverts sont ensuite énumérés sur le domaine du parent.

# **Rapports de problèmes CIS**

February 7, 2019

Citrix Provisioning vous permet de signaler les problèmes que vous rencontrez lors de l'utilisation du logiciel. Grâce à cette fonctionnalité, vous pouvez signaler des problèmes directement au support Citrix, qui utilise les informations pour dépanner et diagnostiquer les problèmes de manière à améliorer Citrix Provisioning. Cette fonctionnalité, ainsi que le Programme d'amélioration de l'expérience utilisateur Citrix (CEIP), sont utilisés par Citrix pour améliorer constamment le logiciel.

#### **Remarque :**

[La participation](http://more.citrix.com/XD-CEIP) aux programmes permettant de [nous aider à améliorer Citrix Provisioning est](http://more.citrix.com/XD-CEIP) volontaire. Le signalement des problèmes, tout comme le programme CEIP, sont activés par défaut. Utilisez les informations de cet article pour configurer et utiliser la fonctionnalité permettant de signaler les problèmes.

# **Fonctionnement du signalement de problèmes**

Le signalement de problèmes fonctionne en partageant les informations de diagnostic provenant d'un événement Citrix Provisioning. Cela peut être réalisé pour un serveur Citrix Provisioning spécifique ou pour un site :

- Si votre environnement comporte plusieurs serveurs de provisioning, chacun peut avoir un utilisateur de service SOAP différent. Dans de tels environnements, l'utilisateur du service SOAP doit disposer d'autorisations de lecture/écriture sur le partage réseau lors de la génération du pack de diagnostic.
- Si vous signalez un problème ayant trait à un serveur de provisioning spécifique, seul ce serveur génère un pack de diagnostic qui capture l'événement.
- Si vous signalez un problème ayant trait à un site, chaque serveur de provisioning dans le site génère un pack de diagnostic.
- Le pack de diagnostic peut être chargé directement sur Citrix, ou il peut être enregistré sur un lecteur réseau partagé pour être chargé manuellement sur Citrix ultérieurement.

#### **Remarque :**

Le pack de diagnostic est chargé manuellement sur le site Web CIS de Citrix. Connectez-vous à ce site à l'aide de vos informations d'identification Citrix.

# **Utilisation d'un jeton pour les communications sécuri[sées](https://cis.citrix.com/)**

Lors de l'utilisation de la fonctionnalité de signalement des problèmes, un jeton est généré pour associer le pack de diagnostic aux informations d'identification de votre compte Citrix. Une fois le jeton associé à vos informations d'identification My Citrix, il est stocké dans la base de données pour faciliter et accélérer le signalement des problèmes dans le futur, ce qui élimine le besoin de stocker vos informations d'identification.
## **Remarque :**

Si vous utilisez le signalement des problèmes pour la premièrefois et n'avez pas encore configuré de jeton de connexion, vous serez invité à entrer vos informations d'identification My Citrix. Une fois que vous entrez vos informations d'identification, le jeton est généré et stocké dans la base de données.

# **Configurer le signalement de problèmes**

Dans l'écran de l'assistant Citrix Provisioning Configuration Wizard :

- 1. Entrez votre nom d'utilisateur et mot de passe.
- 2. Confirmez le mot de passe.
- 3. Cliquez sur **Suivant**.

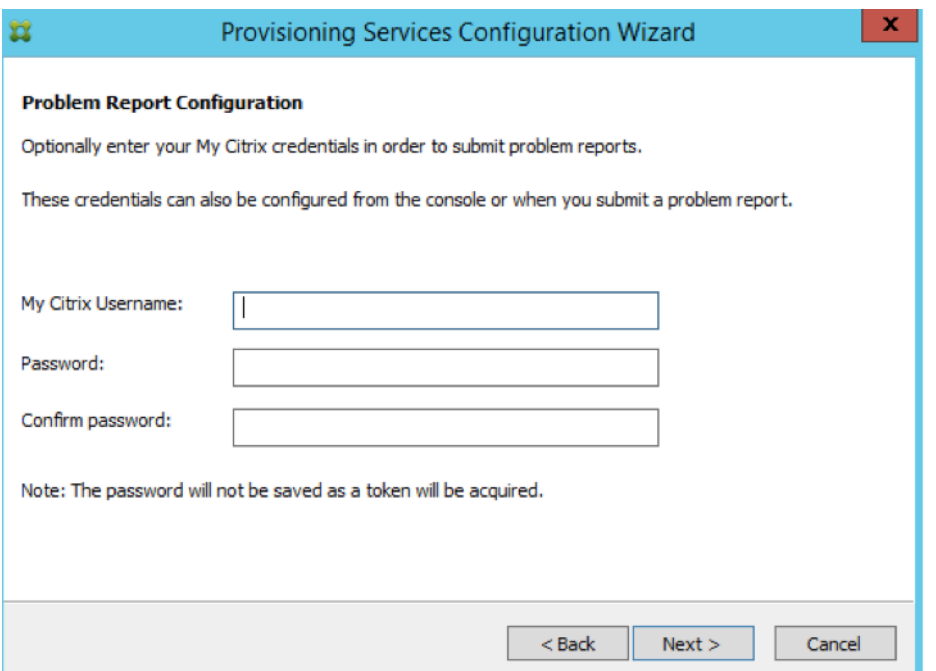

## **Conseil :**

Si vous n'avez pas sécurisé de jeton à utiliser pour authentifier vos informations d'identification d'ouverture de session, l'écran **Problem Report Configuration** affiche un message indiquant que le jeton requis pour signaler des problèmes est vide et vous invitant à le reconfigurer *The token required to submit problem reports is empty. Please re-configure.* Le jeton peut être généré en entrant vos informations d'identification ici ou ultérieurement à l'aide de la console Citrix Provisioning.

Vous êtes invité à entrer vos informations d'identification My Citrix lorsque vous essayez de charger un rapport de problèmes, et que vous n'avez pas encore généré de jeton.

Le mot de passe et le nom d'utilisateur que vous spécifiez ne sont pas enregistrés. Le jeton qui est généré est utilisé pour associer votre pack de diagnostic à votre compte Citrix.

# **Signaler un problème**

Pour signaler un problème, vous devez d'abord spécifier les options à utiliser. Vous pouvez charger un pack d'informations de diagnostic à l'aide de votre nom d'utilisateur Citrix, ou vous pouvez générer des informations de diagnostic localement sur un fichier ZIP en sélectionnant un dossier vide sur un lecteur réseau partagé accessible par tous les serveurs inclus dans ce rapport de problèmes.

## **Pour signaler un problème**

- 1. Dans la **console Citrix Provisioning**, développez le nœud **Sites** pour afficher le serveur sur lequel vous voulez signaler un problème.
- 2. Sélectionnez le serveur, puis cliquez avec le bouton droit pour afficher un menu contextuel.
- 3. Cliquez sur l'option **Report a problem**.

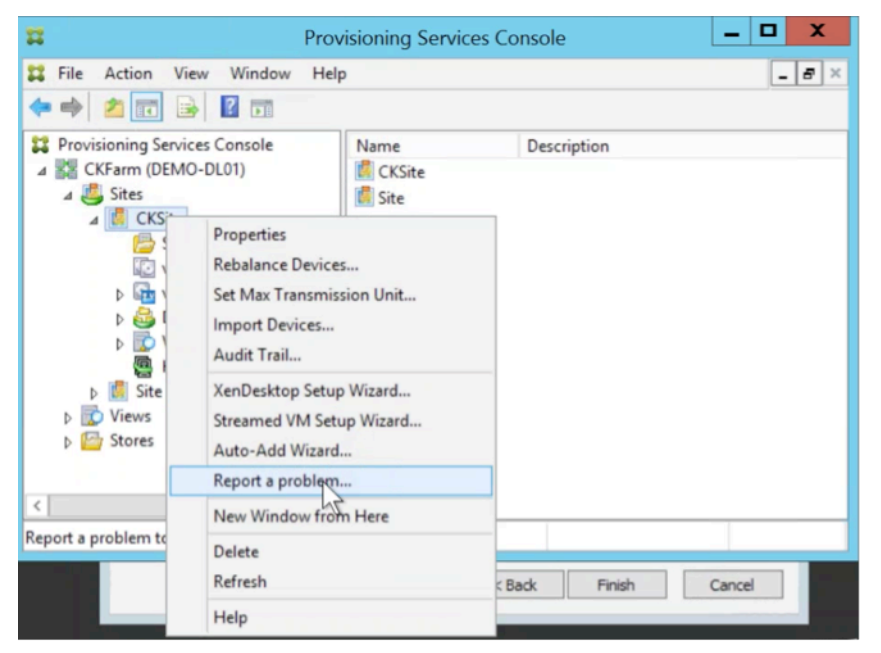

- 4. Dans l'écran **Problem Report**, sélectionnez la méthode à utiliser pour générer des informations de diagnostic :
	- **Upload Diagnostics :** utilisez le jeton généré pour charger un pack de diagnostic (un fichier ZIP contenant plusieurs fichiers associés au problème).
	- **Generate Diagnostics :** sélectionnez un dossier vide sur un lecteur réseau partagé accessible par les serveurs que vous avez sélectionnés.

#### 5. Cliquez sur **Suivant**.

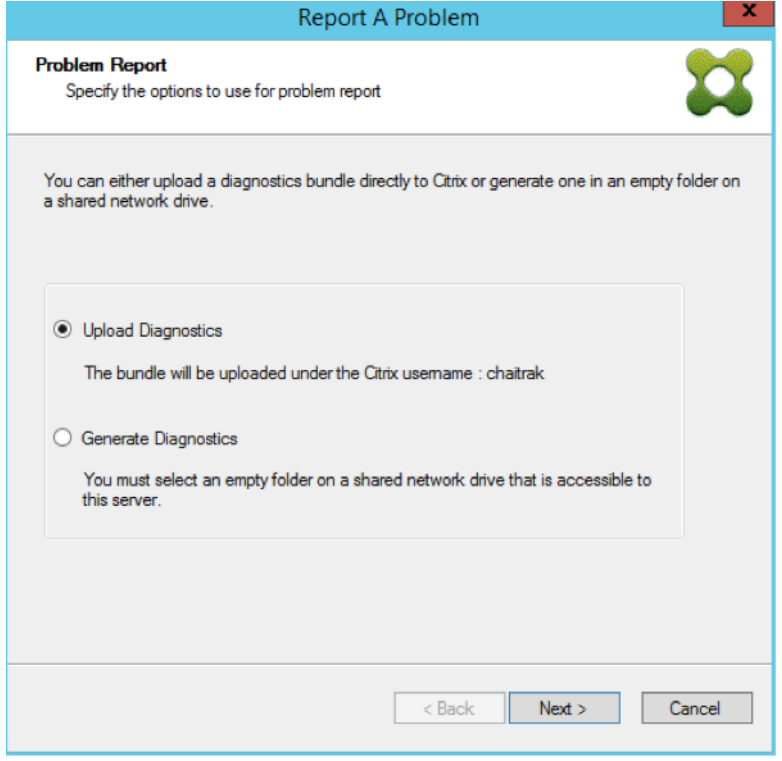

#### **Remarque :**

Chaque serveur dans le site sélectionné charge ou génère son propre pack de diagnostic.

Le jeton est uniquement requis pour le chargement automatique. Si vous générez le pack localement, le jeton n'est pas requis.

6. Après avoir sélectionné la méthode à utiliser pour signaler un problème, vous pouvez spécifier les informations permettant de décrire le problème. Dans l'écran **Specify Problem Details** :

a. Entrez une brève description qui résume le problème. Une fois que vous avez saisi les informations pour ce champ obligatoire, les champs restants deviennent modifiables.

- b. Si vous le souhaitez, entrez un numéro de ticket d'assistance.
- c. Sélectionnez la date à laquelle le problème s'est produit.
- d. Entrez l'heure approximative à laquelle le problème s'est produit.
- e. Entrez une description du problème.
- 7. Cliquez sur **Terminer**.

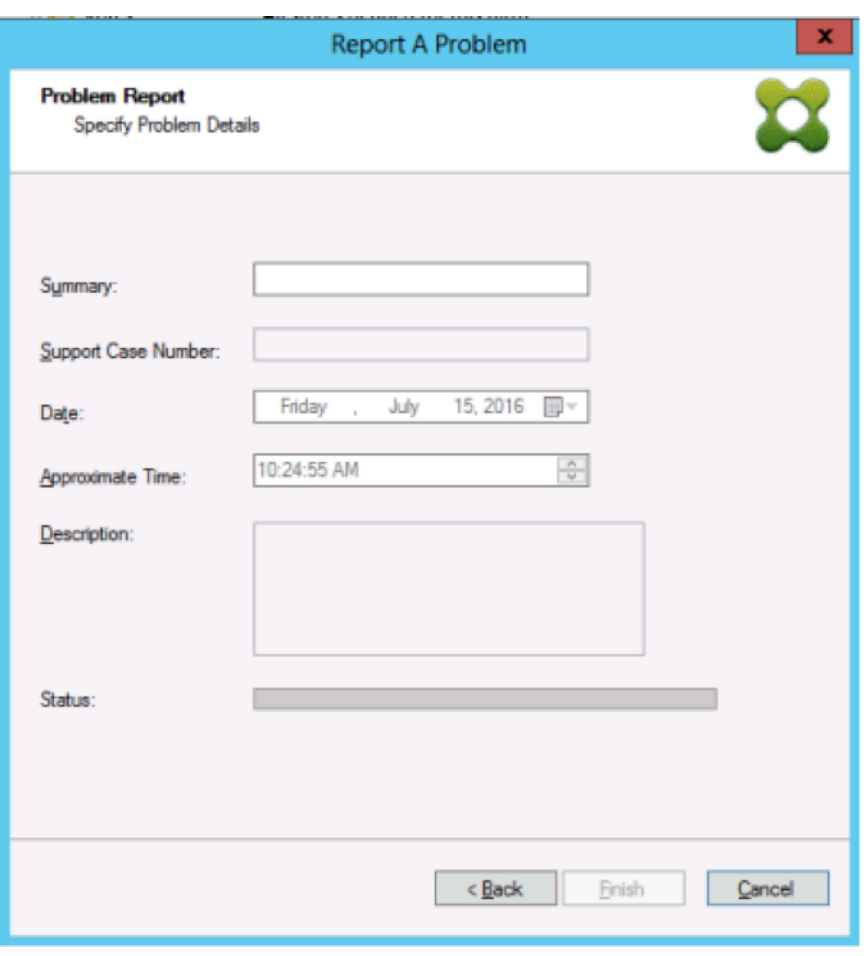

## **Conseil :**

Une fois terminé, le pack est créé sur le ou les serveurs et il est chargé. Vous pouvez afficher l'état du rapport de problèmes le plus récent depuis **Server>Property>Problem Report**.

Après avoir cliqué sur **Finish**, la fonctionnalité de signalement de problèmes signale le problème pour un seul serveur, ou pour chaque serveur d'un site. Chaque serveur génère le rapport de problèmes en tant que tâche d'arrière-plan et le charge sur le serveur CIS. Ou enregistre le fichier sur un lecteur réseau partagé.

Le champ **Status** affiche des informations indiquant l'état du mécanisme de création de rapports ; une fois que le processus démarre, utilisez le bouton **Done** pour fermer la boîte de dialogue de manière à permettre au processus de continuer en arrière-plan :

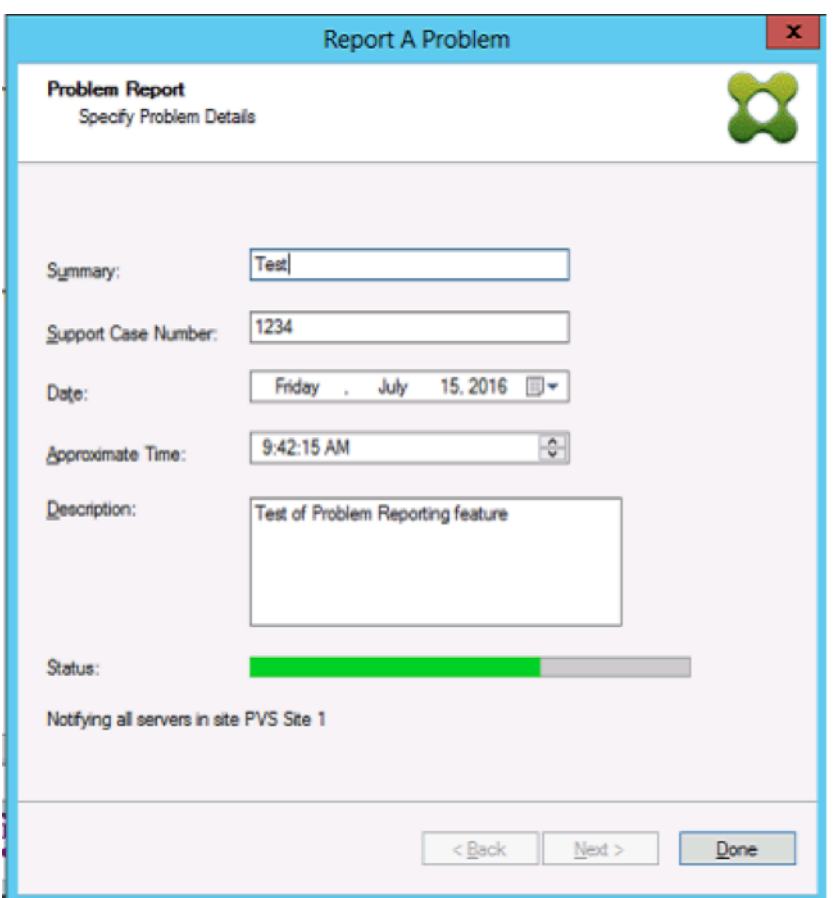

Si vous choisissez de ne pas fermer la boîte de dialogue, le processus se poursuit au premier plan ; une fois le processus terminé, l'écran Problem Report fournit des informations supplémentaires vous indiquant de *vérifier les résultats sur les propriétés de chaque serveur.* Ce message signifie que chaque serveur a terminé le processus de génération de rapport de problème et les résultats sont enregistrés.

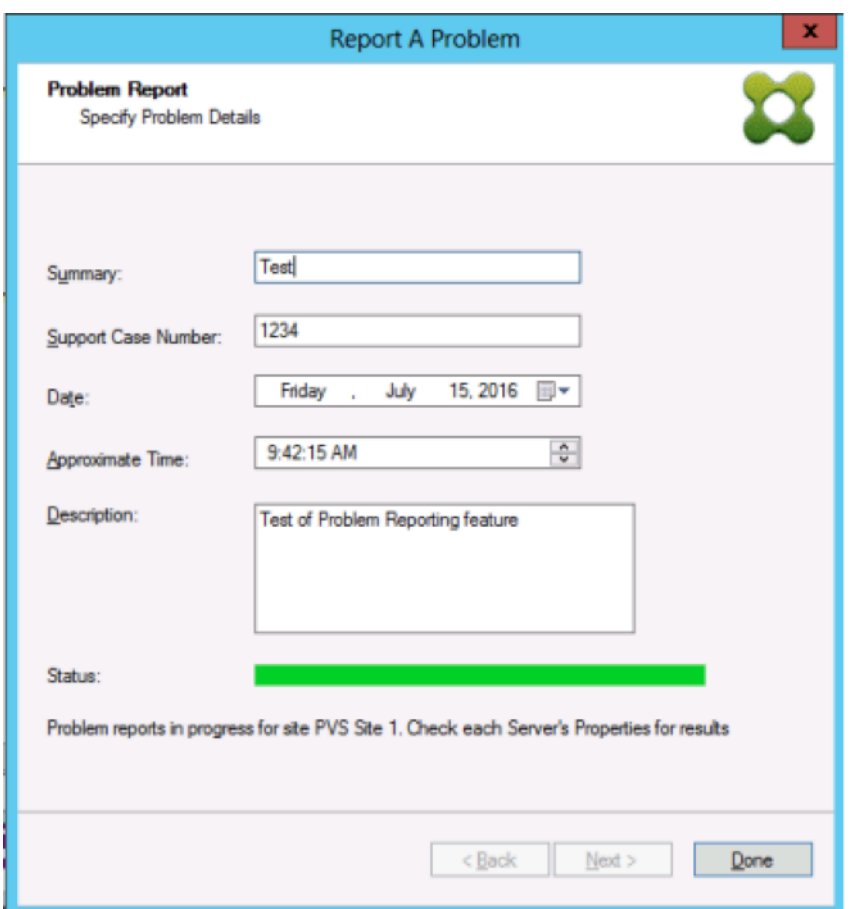

Une fois le rapport de problèmes généré, vous pouvez afficher les résultats dans l'écran des **propriétés**. Pour afficher le rapport, sélectionnez **Server>Properties** :

## Citrix Provisioning 1811

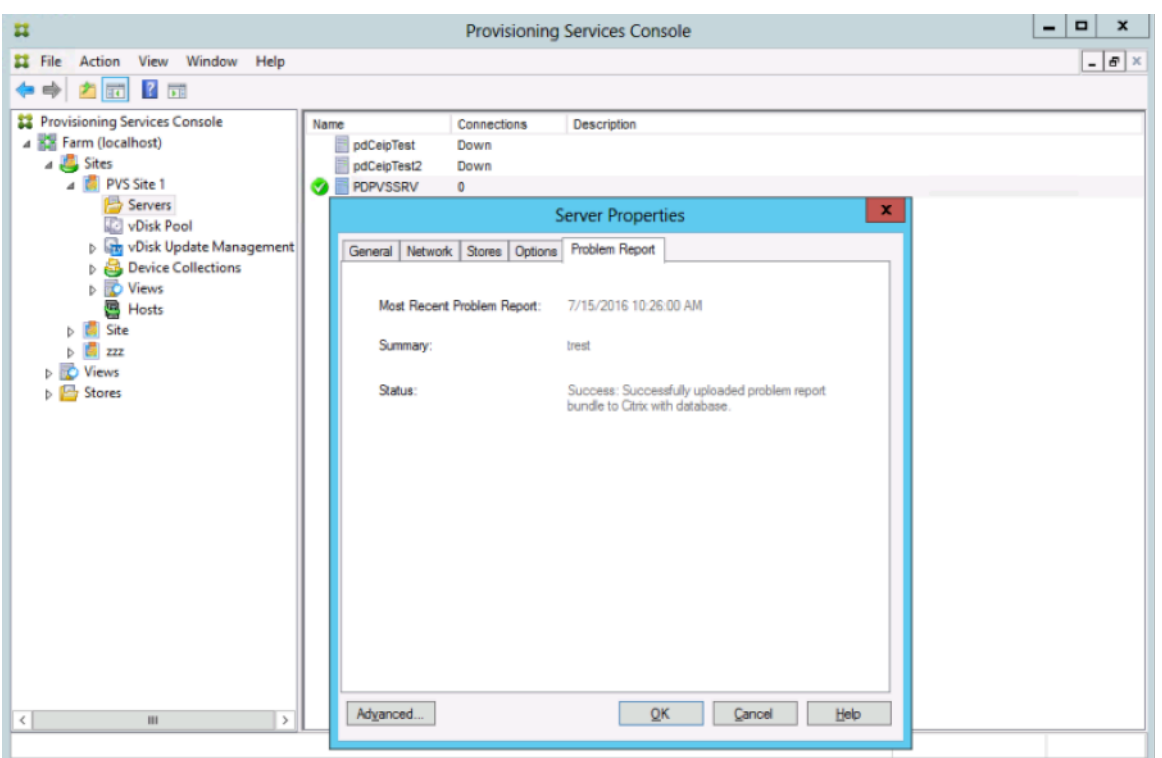

L'onglet Problem Report affiche :

- **Most recent problem report**. Ce champ affiche la date et l'heure du rapport de problèmes le plus récent.
- **Summary**. Ce champ décrit le problème. Ces informations sont générées à partir du champ de résumé obligatoire spécifié lorsque l'administrateur a créé le rapport.
- **Status**. Décrit l'état du rapport le plus récent. Il indique :
	- **–** Succès ou échec
	- **–** Indique si le rapport a été chargé ou enregistré sur un lecteur réseau partagé. Si le rapport a été enregistré sur un lecteur, le chemin d'accès complet au fichier est affiché.

# **CİTRIX**

## **Locations**

Corporate Headquarters | 851 Cypress Creek Road Fort Lauderdale, FL 33309, United States Silicon Valley | 4988 Great America Parkway Santa Clara, CA 95054, United States

© 2019 Citrix Systems, Inc. All rights reserved. Citrix, the Citrix logo, and other marks appearing herein are property of Citrix Systems, Inc. and/or one or more of its subsidiaries, and may be registered with the U.S. Patent and Trademark Office and in other countries. All other marks are the property of their respective owner(s).

Citrix Product Documentation | docs.citrix.com March 20, 2019